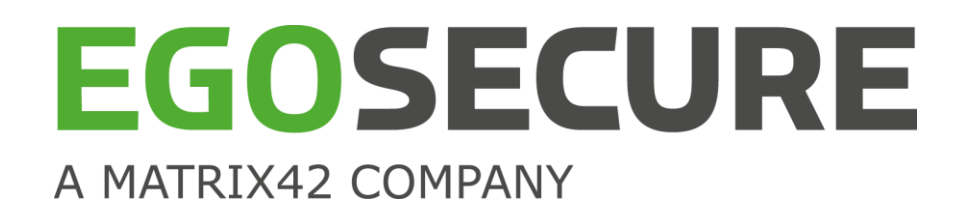

# **EgoSecure Full Disk Encryption**

# **Administration and Usage Guide**

Version 22.0.1

Updated: October 2022

Matrix42 AG Elbinger Street 7 60487 Frankfurt am Main

Telephone: +49 69 667738 222 E-Mail: [helpdesk@matrix42.com](mailto:helpdesk@matrix42.com) Self Service Portal: [support.matrix42.com](https://support.matrix42.com/wm/) Internet: [www.matrix42.com](https://www.matrix42.com/en/)

**© Copyright Matrix42 AG 2022. All rights reserved.**

# **CONTENTS**

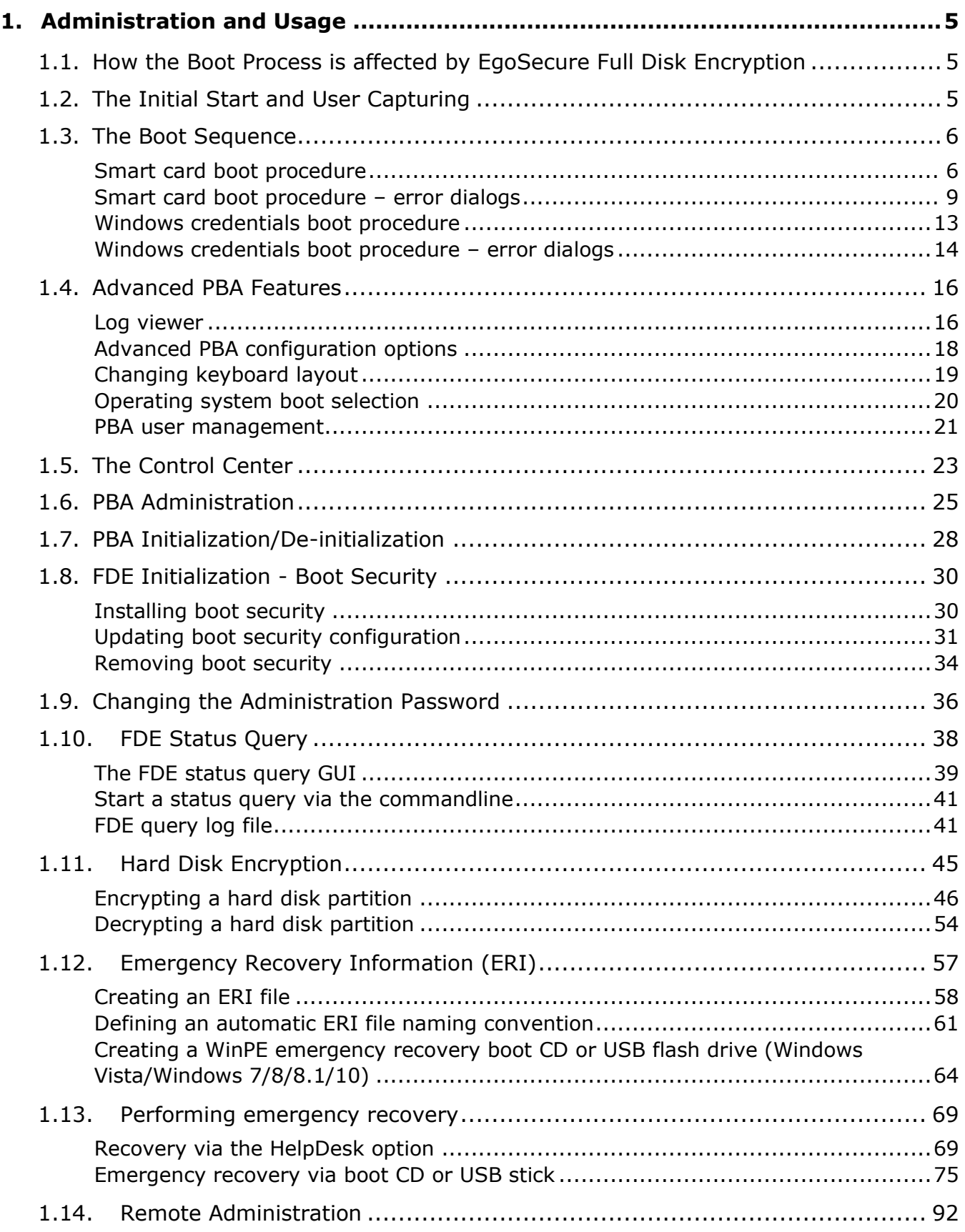

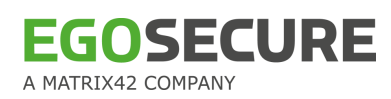

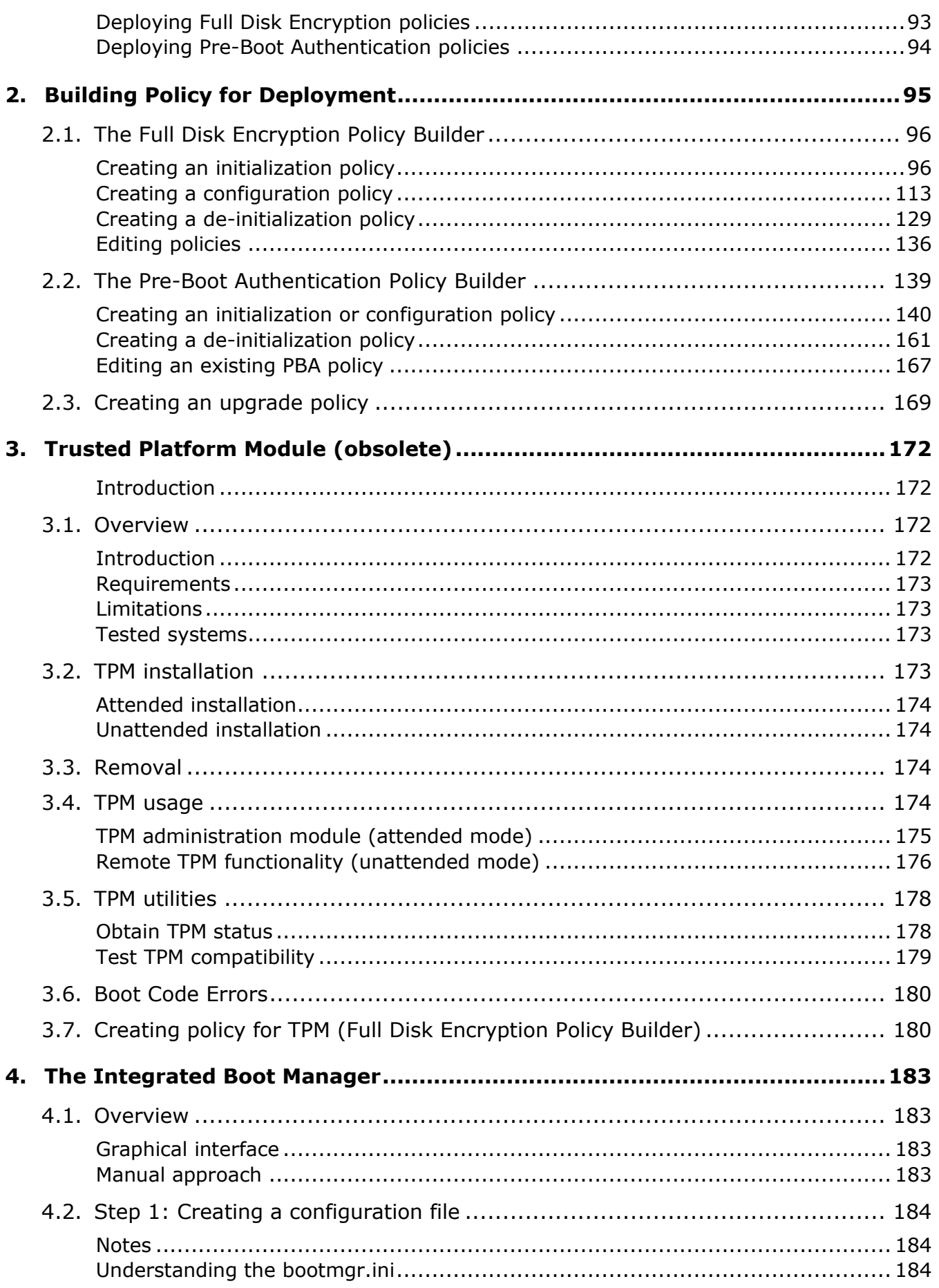

# **EGOSECURE** A MATRIX42 COMPANY

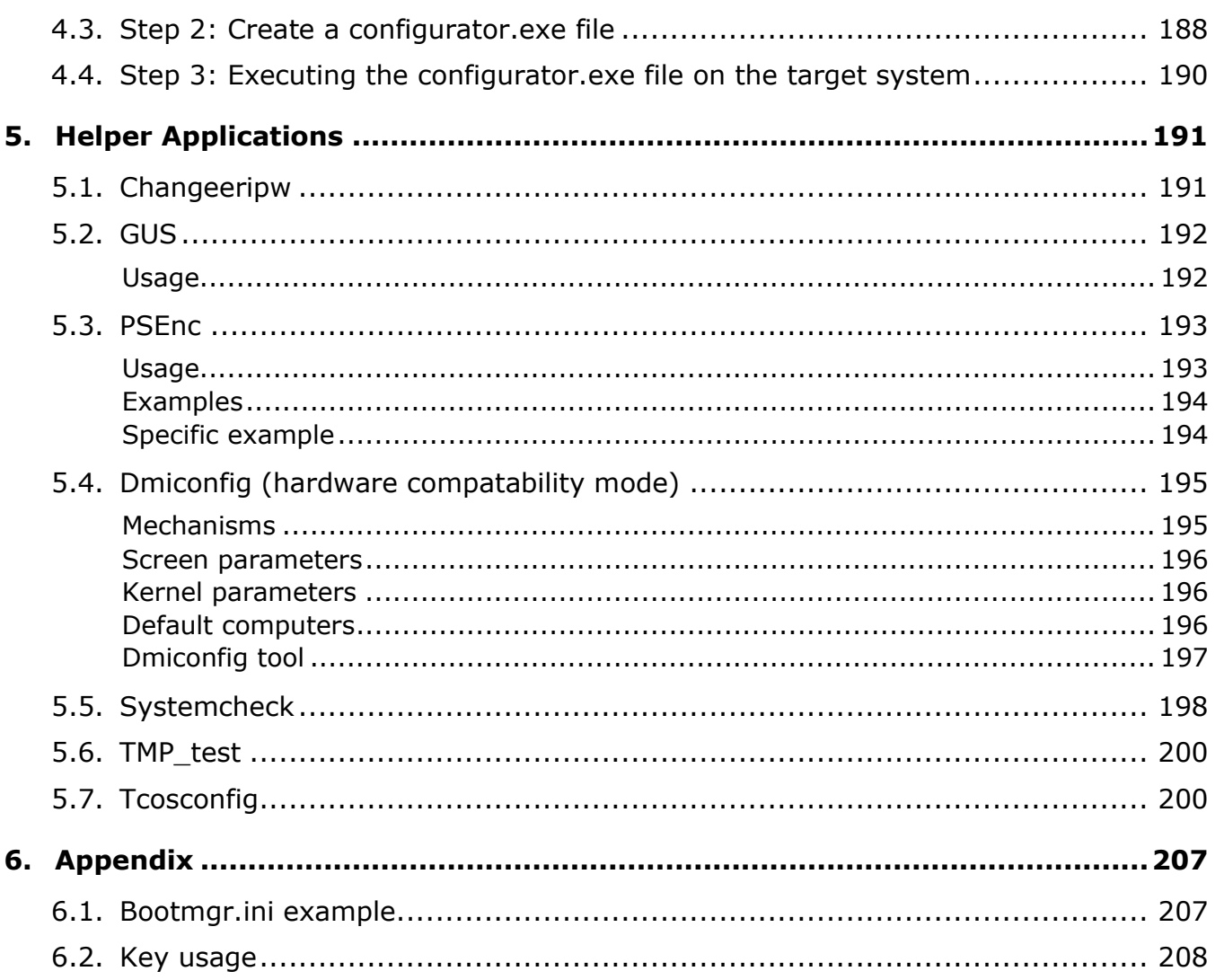

# <span id="page-4-0"></span>**1. ADMINISTRATION AND USAGE**

# <span id="page-4-1"></span>**1.1. How the Boot Process is affected by EgoSecure Full Disk Encryption**

EgoSecure Full Disk Encryption is the ultimate security measure for notebooks - the notebook no longer boots directly to Windows but rather to a secure system image that controls the access to Windows.

Although EgoSecure Full Disk Encryption is compact, it still takes time to load, to enter the Windows credentials or smart card PIN, to check the validity of the information, and to boot to Windows.

# <span id="page-4-2"></span>**1.2. The Initial Start and User Capturing**

PBA has a "capture mode" called "user capturing". This mode is activated when the PBA option **Enable smart card user capturing** (for smart cards), or **Enable user** 

**ID/password capturing** (for Windows credentials), is enabled either during installation or configured later via the Control Center.

When activated, PBA does not prompt for authentication during startup, but rather displays the following dialog:

#### **Figure 1. Self initialization dialogs –Windows credentials and smart card**

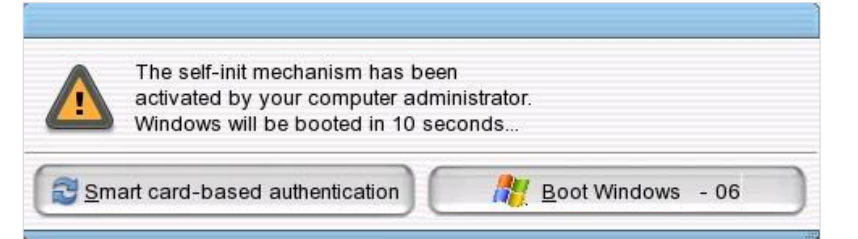

After 10 seconds, the dialog will automatically boot to the Windows logon dialog. It is here that the "capture" takes place – when the user enters their password, and clicks **OK**. Once the user credentials are successfully captured, the computer boots into Windows. As from this point on, for every logon, the user must enter their credentials into the PBA as stated in section [1.3.](#page-5-0)

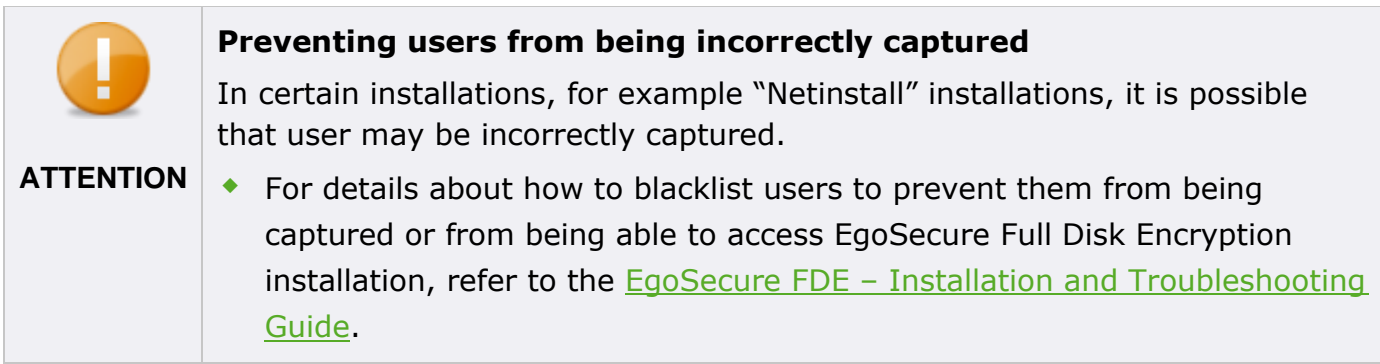

# <span id="page-5-0"></span>**1.3. The Boot Sequence**

This section details the PBA boot sequence. The boot sequence differs according to the type of authentication, which is configured in PBA – either smart card or Windows credentials. This section also details any error dialogs you may encounter.

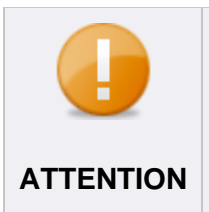

# **Disconnect external hard disks and USB sticks**

Disconnect or turn-off any external hard disks or USB sticks before starting the computer, because leaving them connected may prevent EgoSecure Full **ATTENTION** Disk Encryption from starting (risk detection).

When starting EgoSecure Full Disk Encryption for the first time you will not be prompted for authentication in PBA because EgoSecure Full Disk Encryption is in "capture mode" (the exception to this rule is when smart card self-initialization is active - which may be the case after installation). When in this mode EgoSecure Full Disk Encryption bypasses logon and takes you straight to the Windows logon dialog. In the Windows logon dialog, you must enter your credentials as normal for the EgoSecure Full Disk Encryption to capture them. When you next shut down/start the computer, EgoSecure Full Disk Encryption is active, and you must authenticate as stated above. For details about capture mode, see section [1.2.](#page-4-2) If you enabled the single sign-on option during initialization, then authentication to the standard Windows logon dialog will be performed automatically. If you did not enable this feature, then you must enter your Windows credentials into the Windows logon dialog before you can access the system.

# **Achiving maximum security**

To achieve maximum security, ALWAYS shut down the computer when you do not need it.

**INFO**

# **CONTENTS**

- [Smart card boot procedure](#page-5-2)
- ◆ [Smart card boot procedure](#page-8-1)  error dialogs
- [Windows credentials boot procedure](#page-12-1)
- <span id="page-5-2"></span>[Windows credentials boot procedure](#page-13-1) – error dialogs

# <span id="page-5-1"></span>**Smart card boot procedure**

This section details the boot procedure using a smart card for authentication.

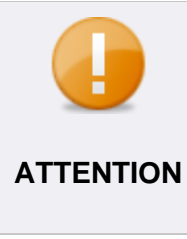

# **Using Simple PBA with smart card authenticatoin**

If Simple PBA boot mode was selected during system boot, smart card authentication is supported only in the graphical Simple PBA (UEFI). For details about Simple PBA boot mode, see EgoSecure FDE – Installation and Troubleshooting Guide, chapter 4.15.

- Make sure that the smart card is in the reader, and the reader is connected to the computer (if necessary).
- 2. Start the computer as normal.
	- $\rightarrow$  After a moment, the EgoSecure Full Disk Encryption background image (or the custom image defined during installation/initialization) appears.
	- $\rightarrow$  The PBA startup screen appears (the startup screen may vary according to the background image chosen during either installation or configuration).
	- $\rightarrow$  After a short while the following dialog appears:

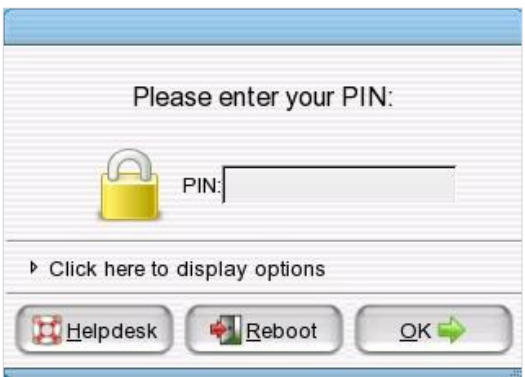

This dialog presents you with the following options:

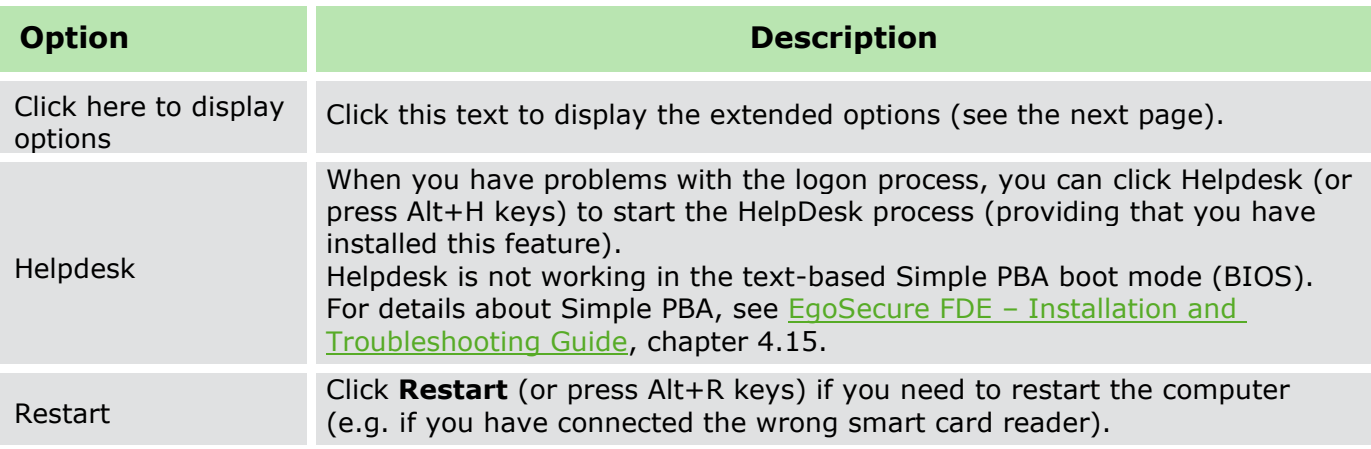

- Enter your smart card PIN and click **OK**.
	- The EgoSecure Full Disk Encryption will now check the validity of the information. If valid, the computer will automatically boot to Windows.

## **Problems with single sign-on**

If after the initial capture has been performed and you have successfully logged on to EgoSecure Full Disk Encryption, you are still confronted with the standard Windows logon dialog, then the most likely cause is that the 'Windows secure logon' feature is active and must be disabled for single sign-on to succeed. For further details, see the  $EqoSecure FDE -$ [Installation and Troubleshooting Guide.](https://help.matrix42.com/@api/deki/files/2985/EgoSecure_FDE_-_Installation_and_Troubleshooting_Guide.pdf)

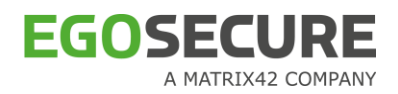

# **Issues with PBA loading**

General support of new computers is a costly and time consuming process – the sheer number of new notebook models grows every day. Each model brings new hardware and software with it – a challenge for any software that works so closely with the hardware. That's why after the PBA initialization, some problems with Windows starting may occur. That is why EgoSecure utilizes the Grub boot loader in BIOS systems and the UEFI boot manager in UEFI systems to resolve the problem with Windows start. For details about available boot methods, see chapter 4.15 of the **EgoSecure FDE - Installation and** [Troubleshooting Guide.](https://help.matrix42.com/@api/deki/files/2985/EgoSecure_FDE_-_Installation_and_Troubleshooting_Guide.pdf)

## **Extended options**

The following menu unfolds when you select **Click here to display options**:

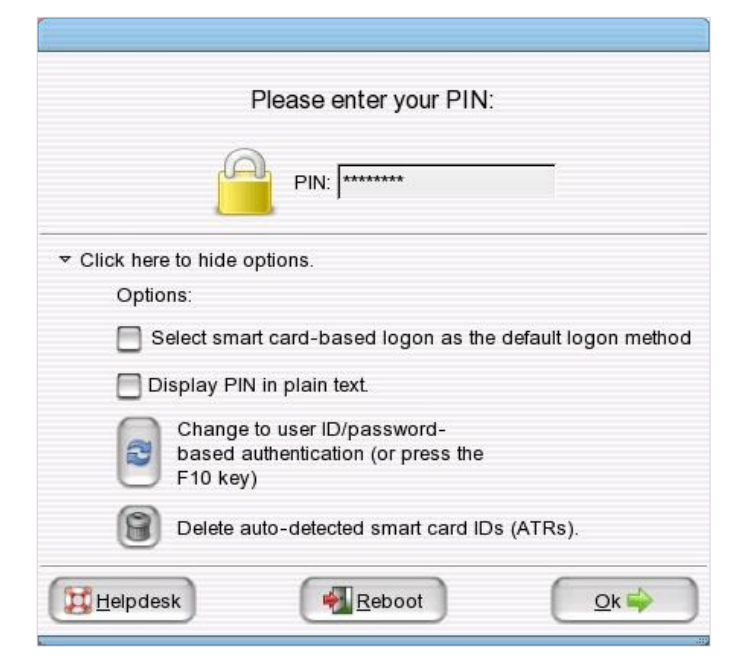

This menu presents you with the following extra options:

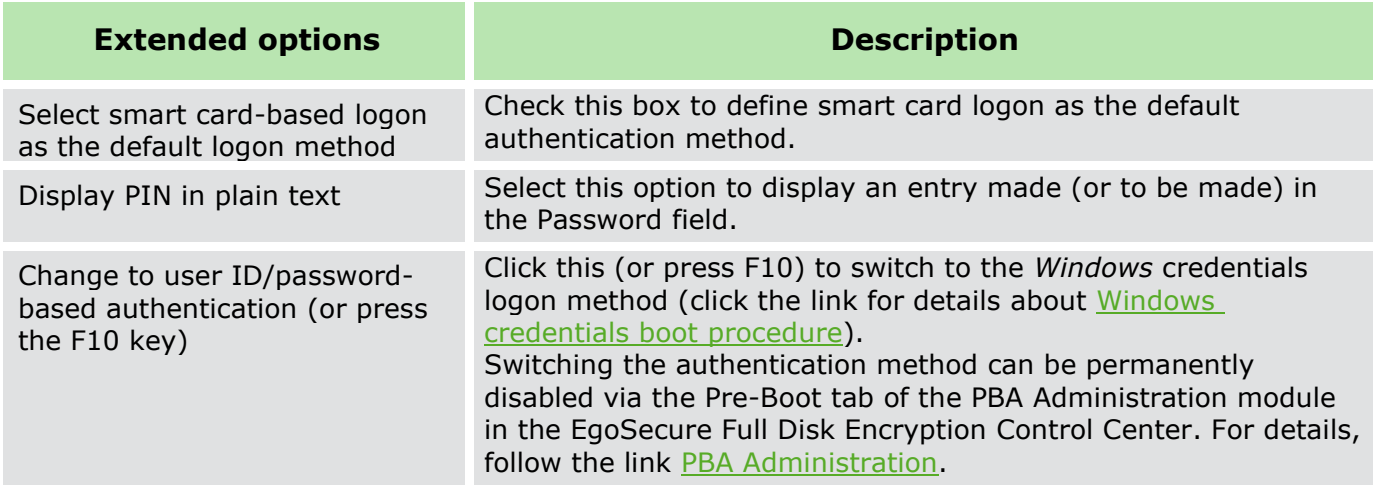

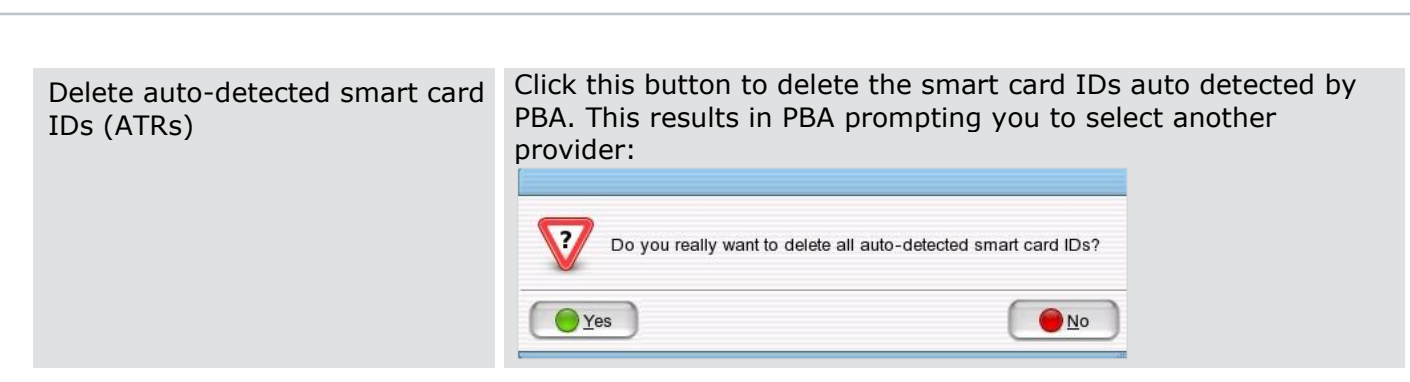

# <span id="page-8-1"></span><span id="page-8-0"></span>**Smart card boot procedure – error dialogs**

The dialogs described in this part indicate problems with the smart card authentication method.

- ◆ [No smart card reader](#page-8-2)
- ◆ [No smart card](#page-9-0)

**EGOSECURE** 

A MATRIX42 COMPANY

- [No matching certificate](#page-9-1)
- ◆ [No PKCS#11 provider](#page-10-0)
- [PKCS#11 provider not recognized](#page-10-1)
- ◆ [Incorrect PIN](#page-11-0)
- <span id="page-8-2"></span>**[Enter PIN correctly after wrong entry](#page-11-1)**

#### **No smart card reader**

If no smart card reader is found, the following dialog appears:

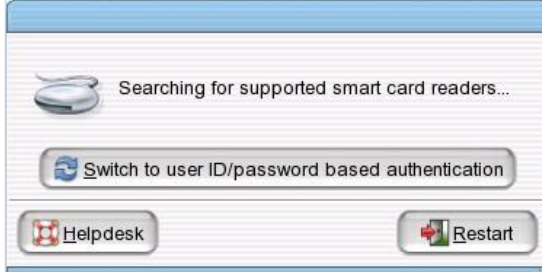

PBA will continue to check the USB/PCMCIA bus for readers until one is found (if one is not found it is probable that the reader has been defined incorrectly during the installation procedure). The following options are available:

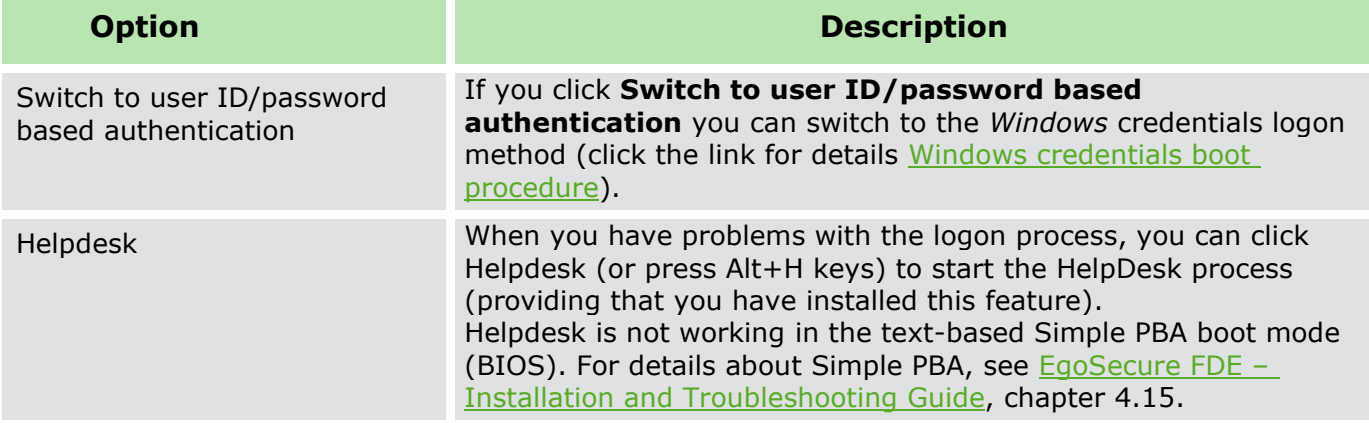

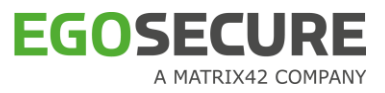

Restart **Click Restart** (or press Alt+R keys) to restart the computer (e.g. if you have connected the wrong smart card reader).

# <span id="page-9-0"></span>**No smart card**

If no smart card is found in the reader, the following dialog appear:

**Figure 2. Error dialog - no smart card found**

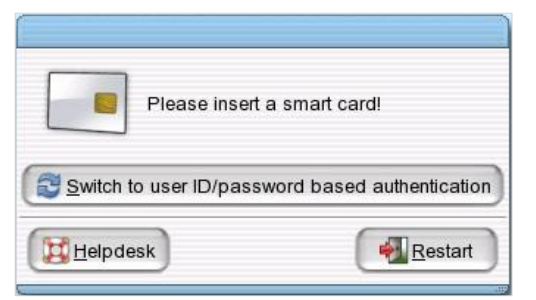

**Figure 3. Error dialog – no smart card found (when self-initialization of smart card is enabled)**

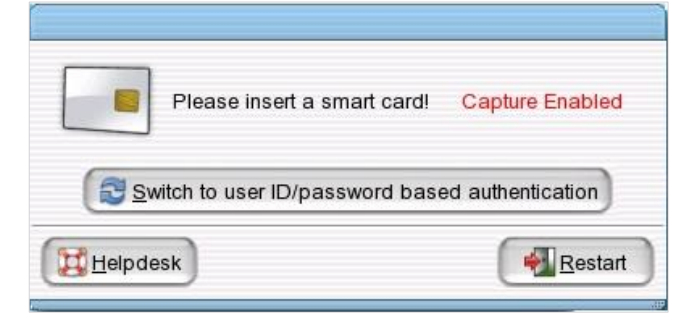

PBA will continue to check the reader for a smart card until one is found (if one is not found it is probable that the smart card provider (PKCS#11) has been defined incorrectly during the installation procedure). If a smart card is already inserted in the reader, and this dialog still appears (i.e. the smart card cannot be detected by the PBA), this has nothing to do with which provider (PKCS#11) has been selected during installation. The reason for such behavior is most probably a communication problem with the smart card. Re-inserting the card may help.

The options available to you are the same as described above (no smart card reader can be found).

## <span id="page-9-1"></span>**No matching certificate**

If no matching certificate is found on the smart card/token the following dialog appears:

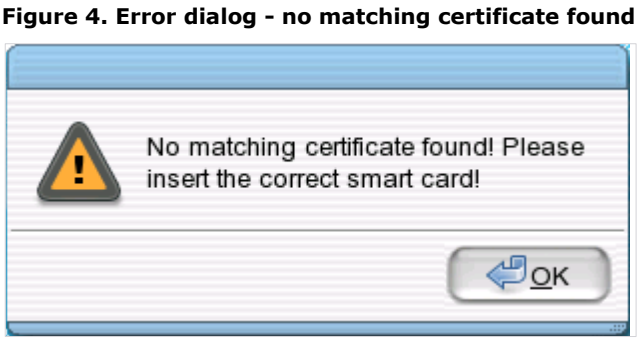

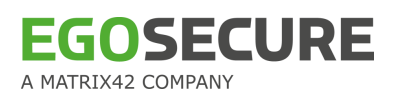

This means that the PIN entered by the user is correct, but the certificate on the smart card/token does not match the user information and/or key usage/label information located in the PBA. The correct certificate must be used for authentication. Either re-enable user capturing in the PBA or use another smart card/token with the correct certificate.

# <span id="page-10-0"></span>**No PKCS#11 provider**

If no PKCS#11 provider is found on the smart card the following dialog will appear:

**Figure 5. Error dialog - no PKCS#11 provider found**

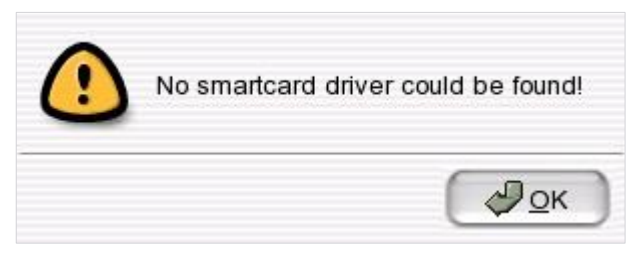

It is probable that the smart card provider (PKCS#11) has been defined incorrectly during the installation procedure. Either check the card, or use Windows credentials to logon (click the [link](#page-12-2) for details). If Windows credentials logon is not active then use either the HelpDesk or an ERD to access the computer. Click **OK** to return to the PIN entry dialog (see [Smart](#page-5-2)  [card boot procedure\)](#page-5-2).

# <span id="page-10-1"></span>**PKCS#11 provider not recognized**

The following dialog indicates that the reader has been found but the smartcard  $PKCS#11$ provider has not been recognized:

**Figure 6. Error dialog - PKCS#11 provider not recognized**

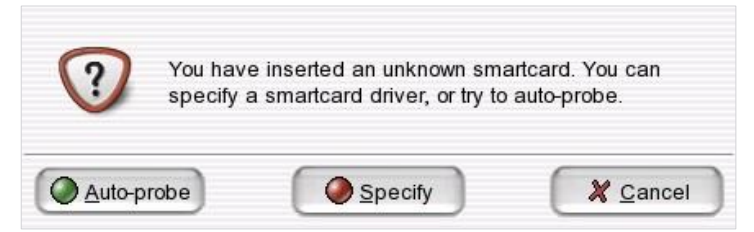

- Click **Auto-probe** to let PBA select the provider, or click **Specify** to select a provider manually.
- 2. If you click **Specify** the following dialog appears:

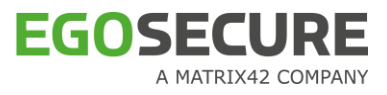

**Figure 7. Manual provider selection dialog**

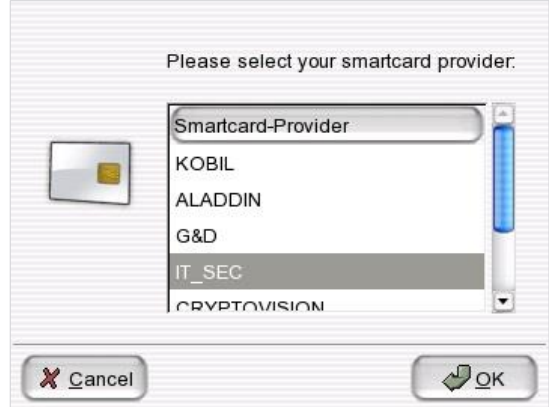

Select the provider from the list and click **OK**.

## <span id="page-11-0"></span>**Incorrect PIN**

The following dialog indicates an incorrect PIN:

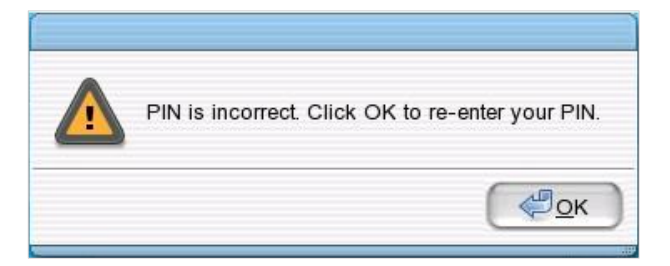

Click **OK** to return to the PIN entry dialog, and enter the correct PIN.

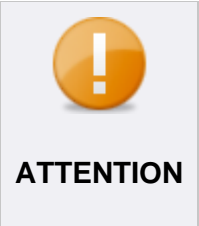

#### **Limited number of PIN retries**

Smart cards have a limited number of PIN retries, after which you can only use Windows credentials or the HelpDesk to access your computer. For further information about smart card limitations please refer to the card issuer.

## <span id="page-11-1"></span>**Enter PIN correctly after wrong entry**

This dialog informs the user of attempts to authenticate to the computer. The following dialog will appear after a PIN has been entered incorrectly one or more times before being entered correctly.

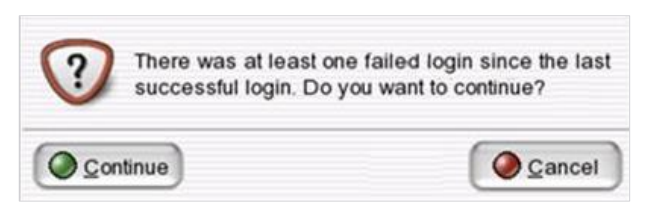

The dialog will appear **before** the next login is actually performed. Click **Continue** to boot to Windows, or login to the card.

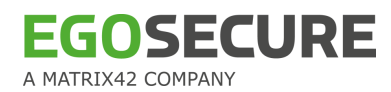

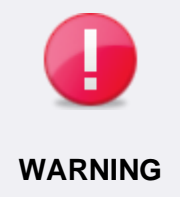

# **Possible card misuse**

<span id="page-12-1"></span>This dialog informs you of possible card misuse! Please contact your system administrator.

# <span id="page-12-2"></span><span id="page-12-0"></span>**Windows credentials boot procedure**

This section details the boot procedure using Windows credentials for authentication.

- 1. Start the computer as normal.
	- $\rightarrow$  After a moment the PBA background image will appear (or the image designated during installation/initialization).
	- $\rightarrow$  After a while you will be prompted to enter your Windows credentials (username/password/domain):

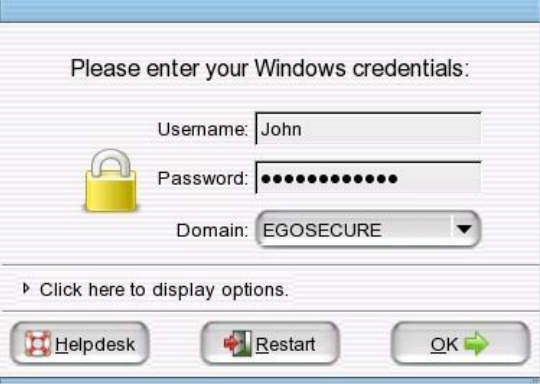

This dialog presents you with the following options:

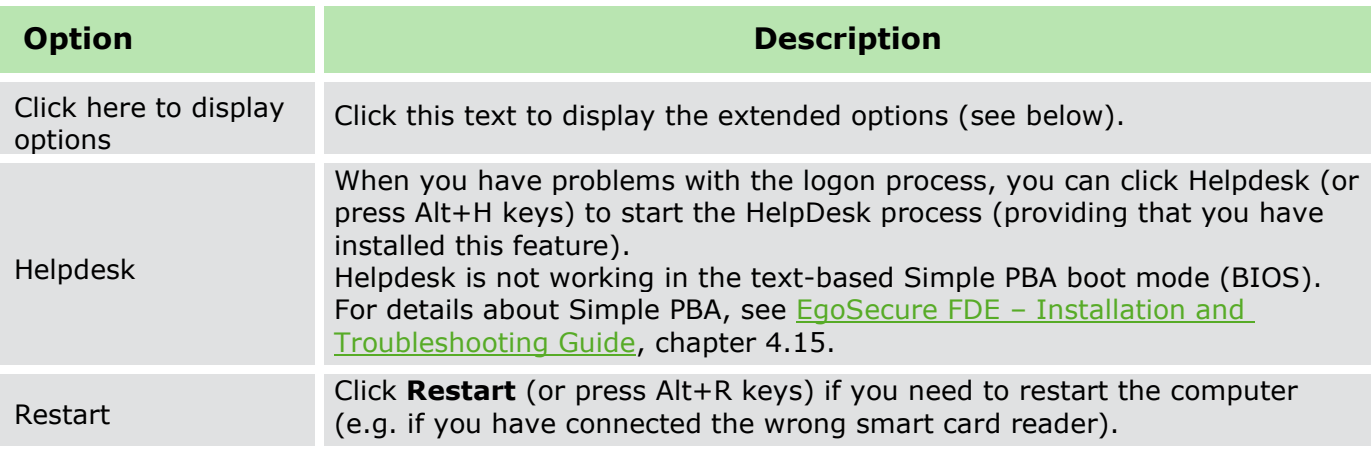

- Enter your user name and password in the respective fields and click **OK**.
	- $\rightarrow$  EgoSecure Full Disk Encryption will now check the validity of the information. If valid, the computer will automatically boot to Windows.

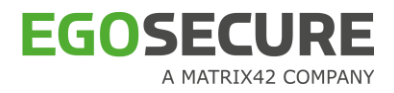

- $\rightarrow$  If, after the initial capture has been performed and you have successfully logged on to EgoSecure Full Disk Encryption, you are still confronted with the standard Windows logon dialog, then the most likely cause is that the "Windows secure logon" feature is active and must be disabled for single sign-on to succeed. For further details, refer to the EgoSecure FDE – [Installation and Troubleshooting Guide.](https://help.matrix42.com/@api/deki/files/2985/EgoSecure_FDE_-_Installation_and_Troubleshooting_Guide.pdf)
- → The following dialog appears when you select **Click here to display options**:

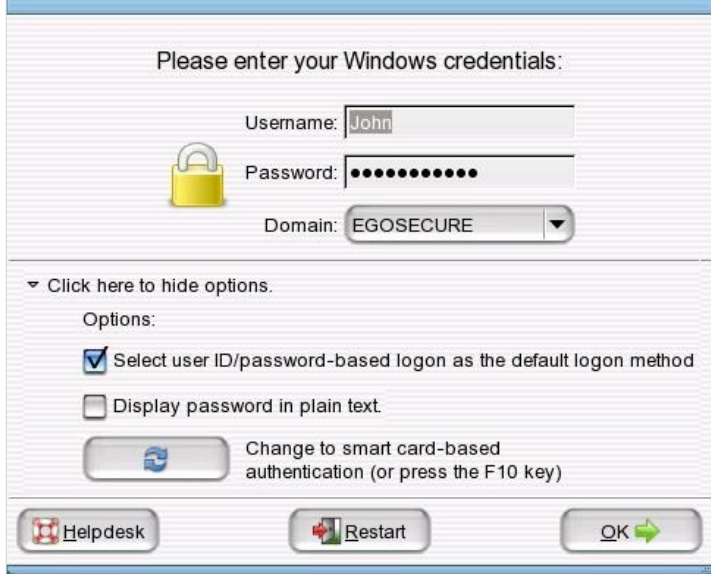

This dialog presents you with the following extra options:

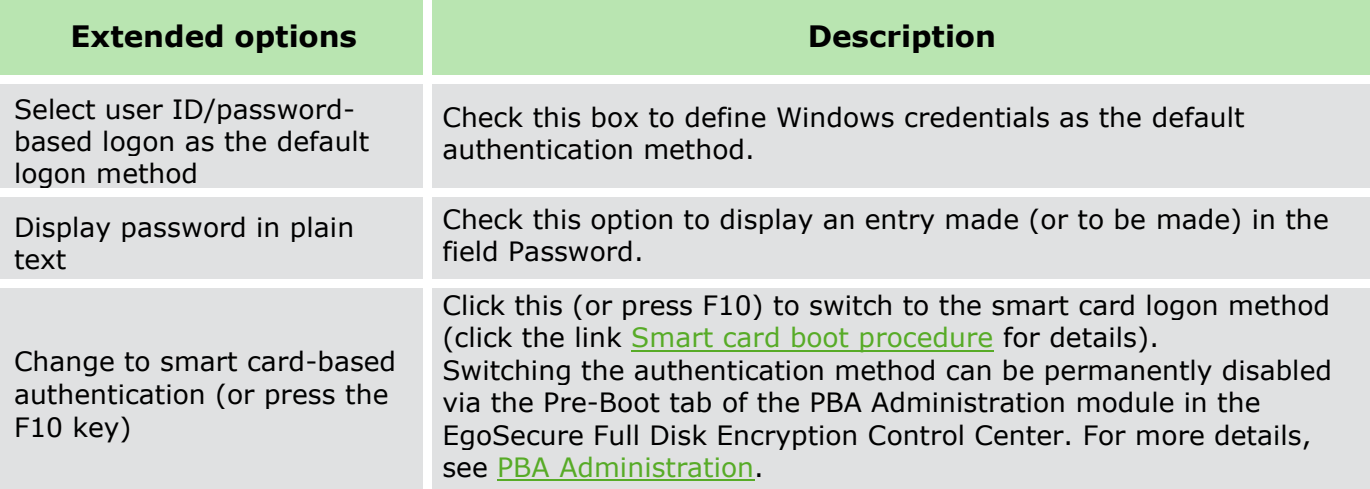

## <span id="page-13-1"></span><span id="page-13-0"></span>**Windows credentials boot procedure – error dialogs**

The following dialogs indicate problems with the Windows credentials authentication method.

#### Invalid Windows credentials

If the credentials have been entered incorrectly the following dialog will appear:

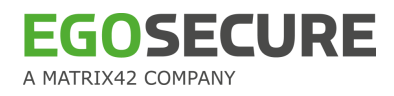

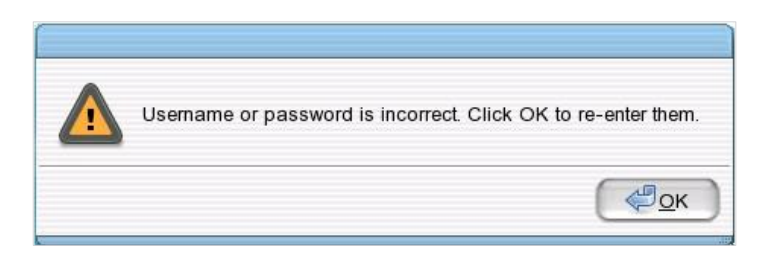

Click **OK** to return to the Windows credentials logon dialog and re-enter your password.

■ The following error message appears if you are about to exceed the maximum number of failed login.

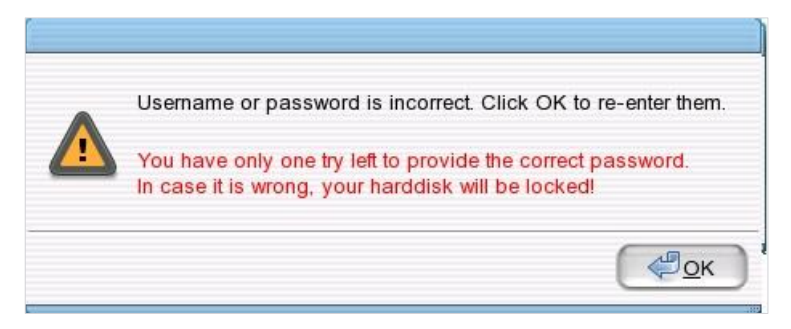

Click **OK** to return to the Windows credentials logon dialog and re-enter your password.

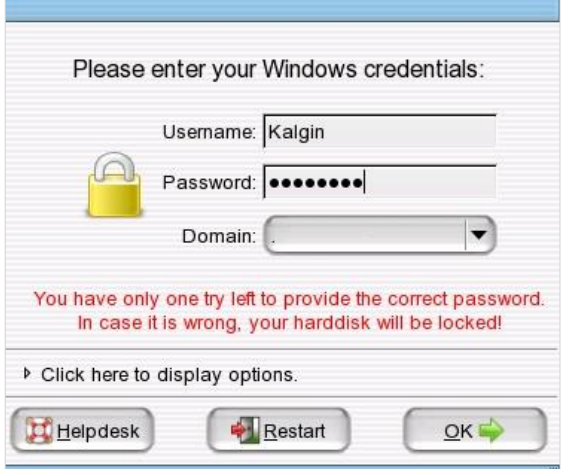

Be aware that your hard disk will be locked if again entered a wrong password.

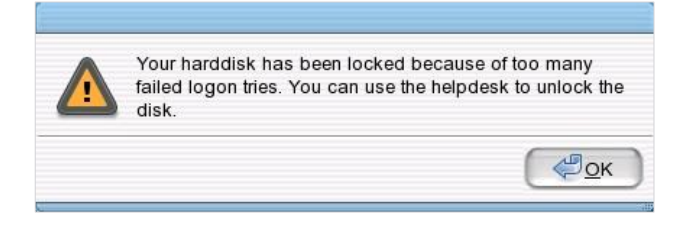

Click **OK**. The **Recovery** dialog appears:

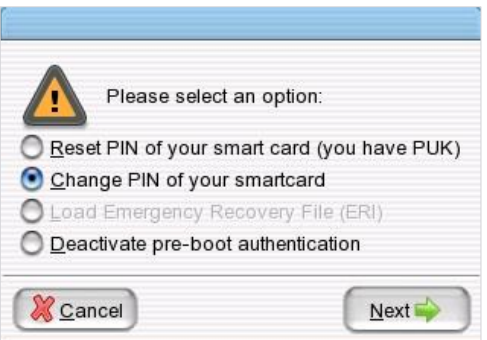

For details about recovery process, see chapter  $1.13$ .

# <span id="page-15-0"></span>**1.4. Advanced PBA Features**

This section details the advanced features in the PBA – The log viewer and advanced configuration options.

Both of the following PBA features can be permanently disabled via the Pre-Boot tab of the PBA Administration module in the EgoSecure Full Disk Encryption Control Center. For more details, see [PBA Administration.](#page-24-1)

# **CONTENTS**

- ◆ [Log viewer](#page-15-2)
- [Advanced PBA configuration options](#page-17-1)
- [Changing keyboard layout](#page-18-1)
- [Operating system boot selection](#page-19-1)
- ◆ [PBA user management](#page-20-1)

# <span id="page-15-2"></span><span id="page-15-1"></span>**Log viewer**

This section details the log viewer functionality in the PBA.

The log viewer is a diagnostics tool to help administrators locate any problems with PBA, for example, if a supported smart card reader has been successfully recognized by the Linux kernel, or that the boot process has been successful. This information may be needed by the local administrator or by the HelpDesk personnel in an emergency.

- 1. To open the log viewer, press the Ctrl+F12 key while still in the PBA logon dialog.
	- $\rightarrow$  The Administration password dialog appears:

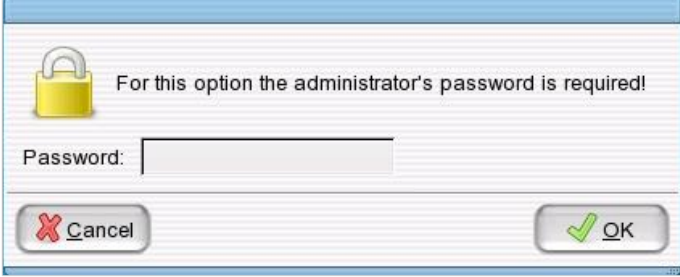

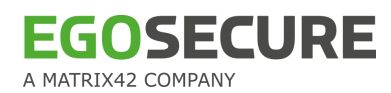

- Enter the credentials and click **OK**.
	- $\rightarrow$  The PBA dialog appears. The tabs represent the Linux functionality used by the PBA component.

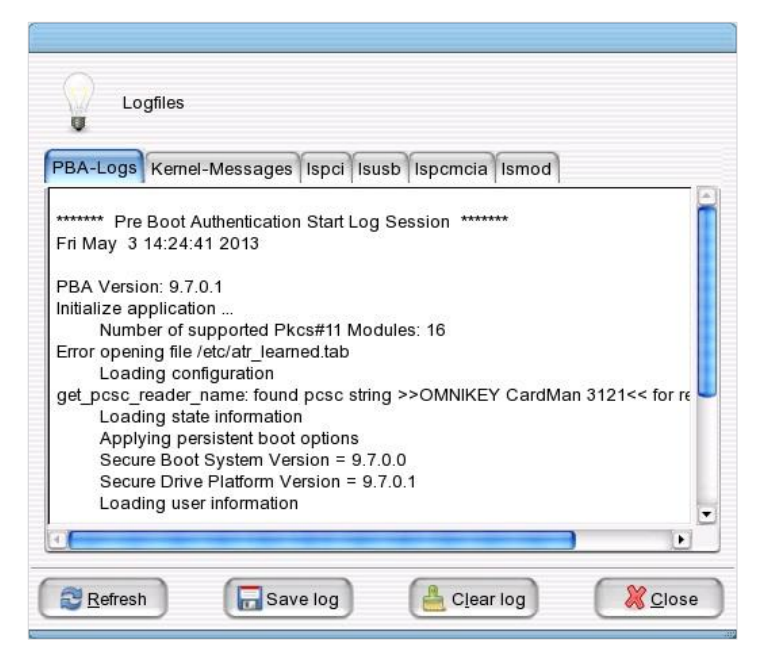

The tabs display the following information:

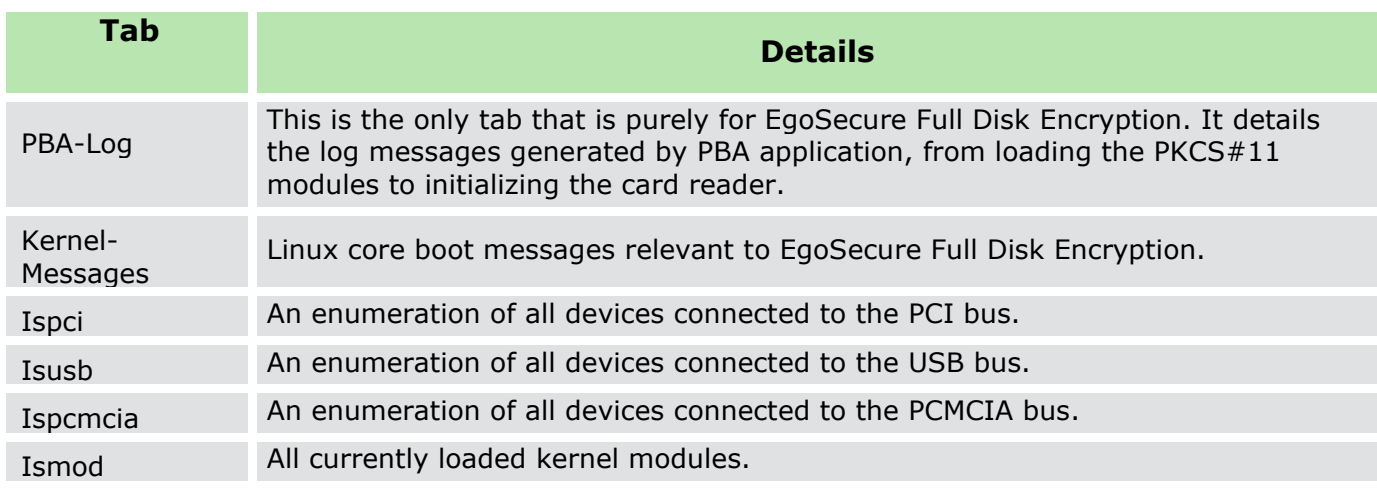

The buttons have the following functionality:

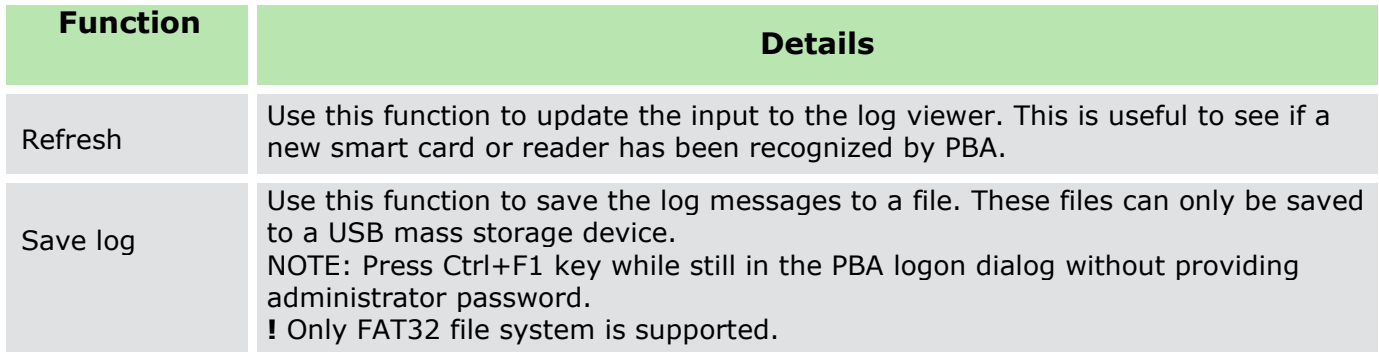

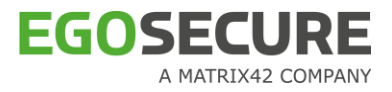

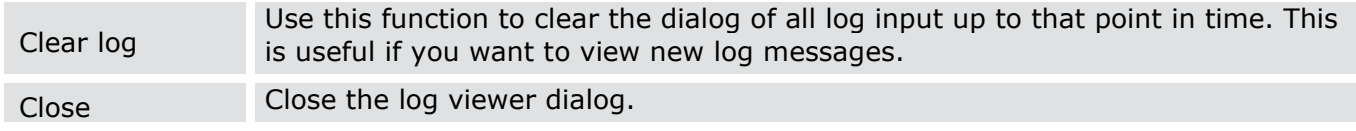

# <span id="page-17-1"></span><span id="page-17-0"></span>**Advanced PBA configuration options**

This section details the advanced configuration options in the PBA. This feature will enable you to alter a few specific features to help speed-up the PBA loading time and/or secure the PBA further.

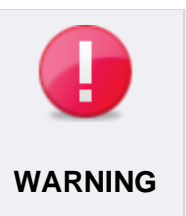

#### **PBA damage risk**

These options can damage the PBA if set incorrectly! If you have not already done so, it is recommended to contact your administrator or EgoSecure **WARNING** support before setting any options.

- 1. To open the advanced options, press the Ctrl+F11 key while still in the PBA logon dialog.
	- → The **Administration password** dialog appears:

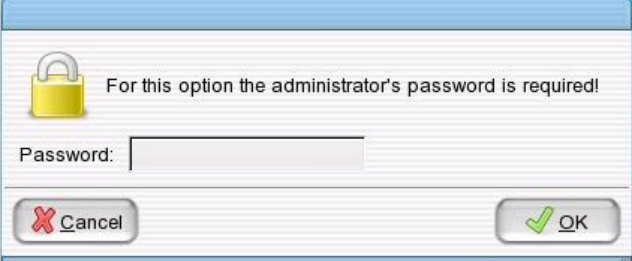

- Enter the EgoSecure Full Disk Encryption administration password and click **OK**.
	- $\rightarrow$  The Advanced PBA Configuration dialog appears:

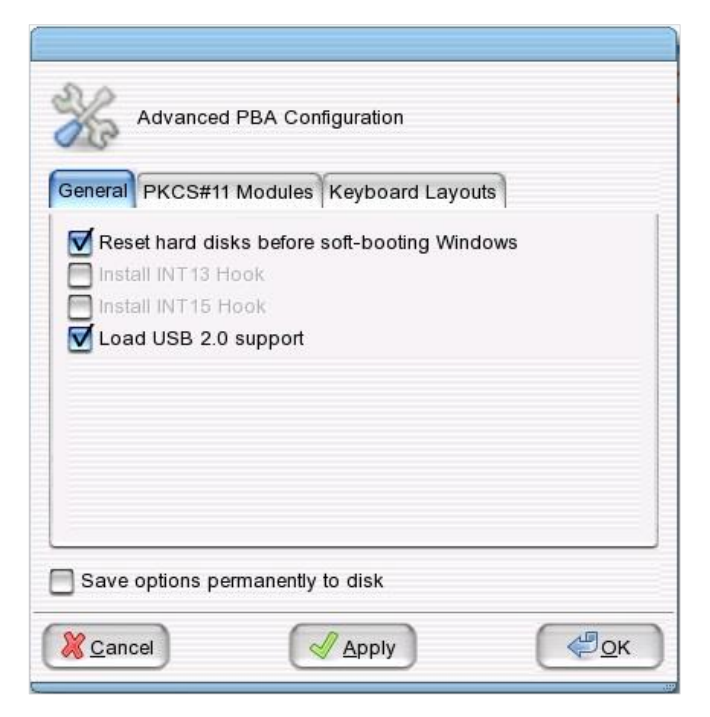

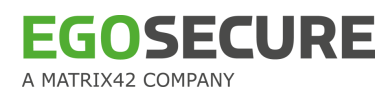

The tabs display the following information:

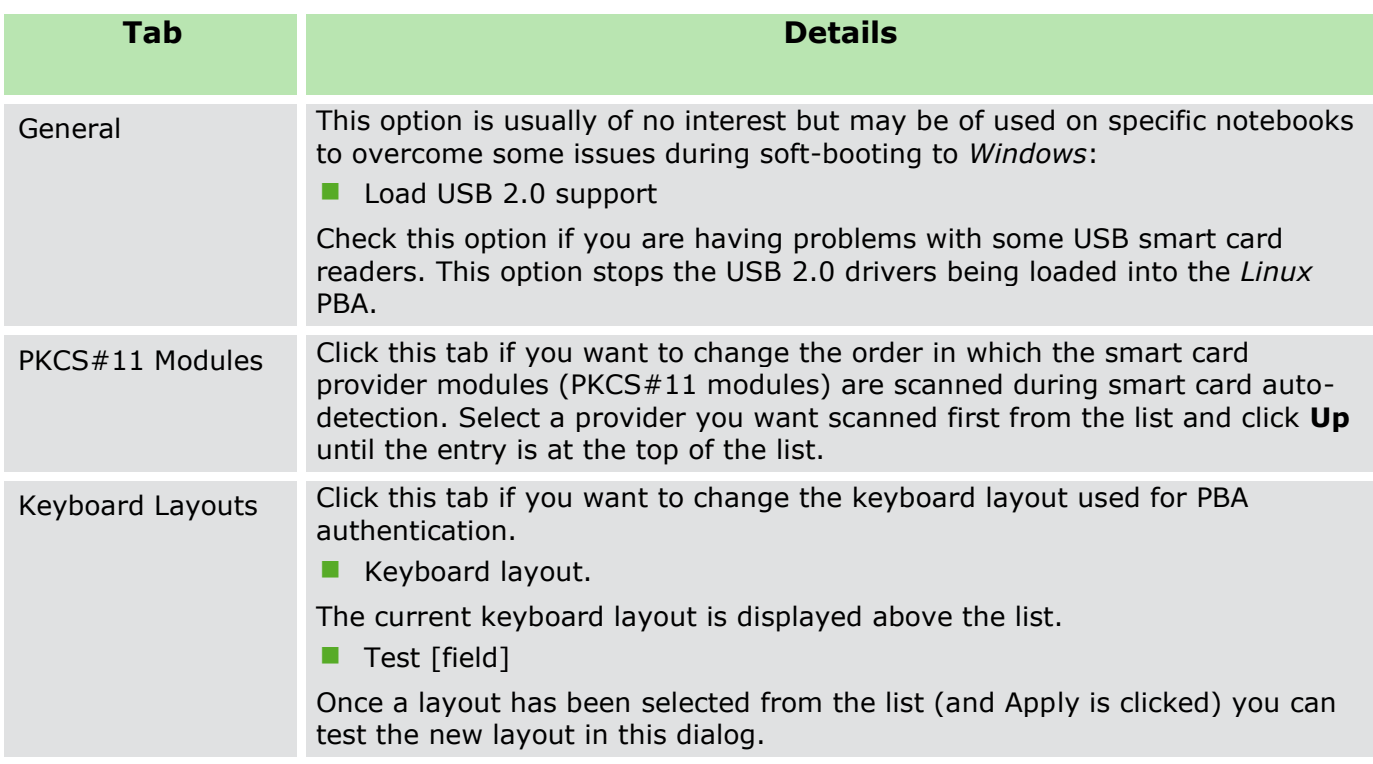

The remaining options/buttons have the following functionality:

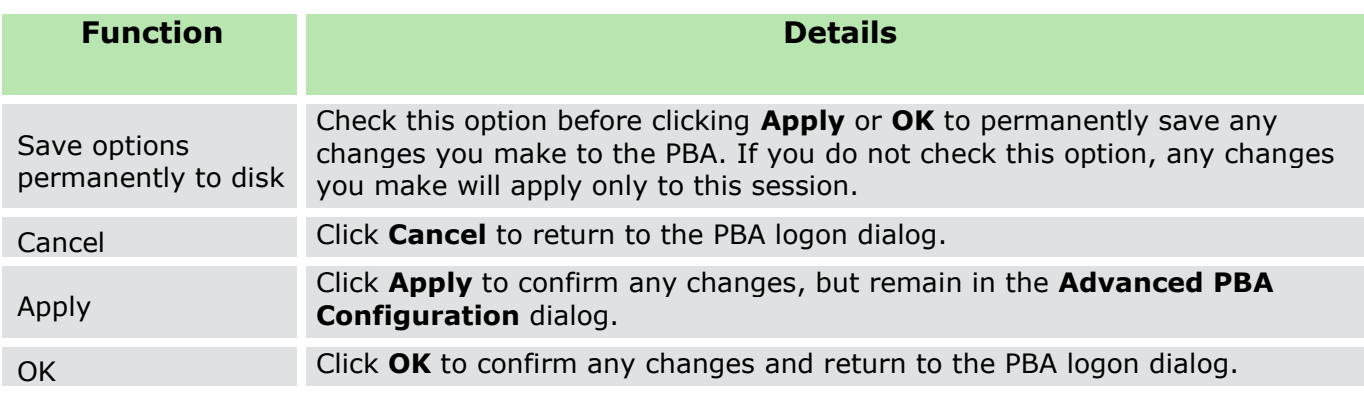

# <span id="page-18-1"></span><span id="page-18-0"></span>**Changing keyboard layout**

This feature enables a user to change the keyboard layout while still in the PBA – without the need for authentication.

- 1. To open the keyboard layout dialog, press the Ctrl+F9 key while still in the PBA logon dialog.
	- → The **Keyboard layouts** dialog appears:

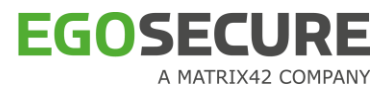

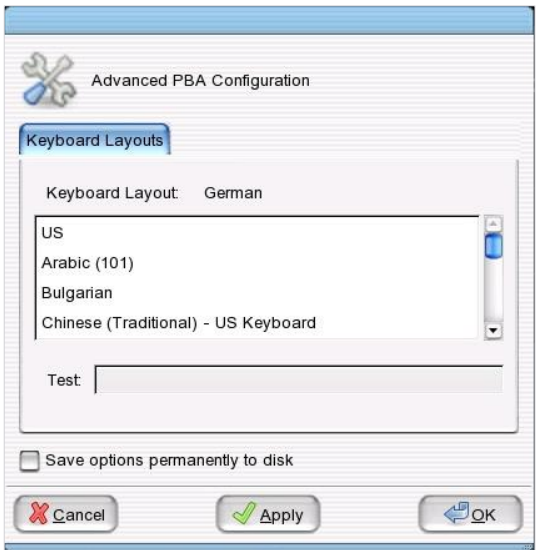

The following options are available:

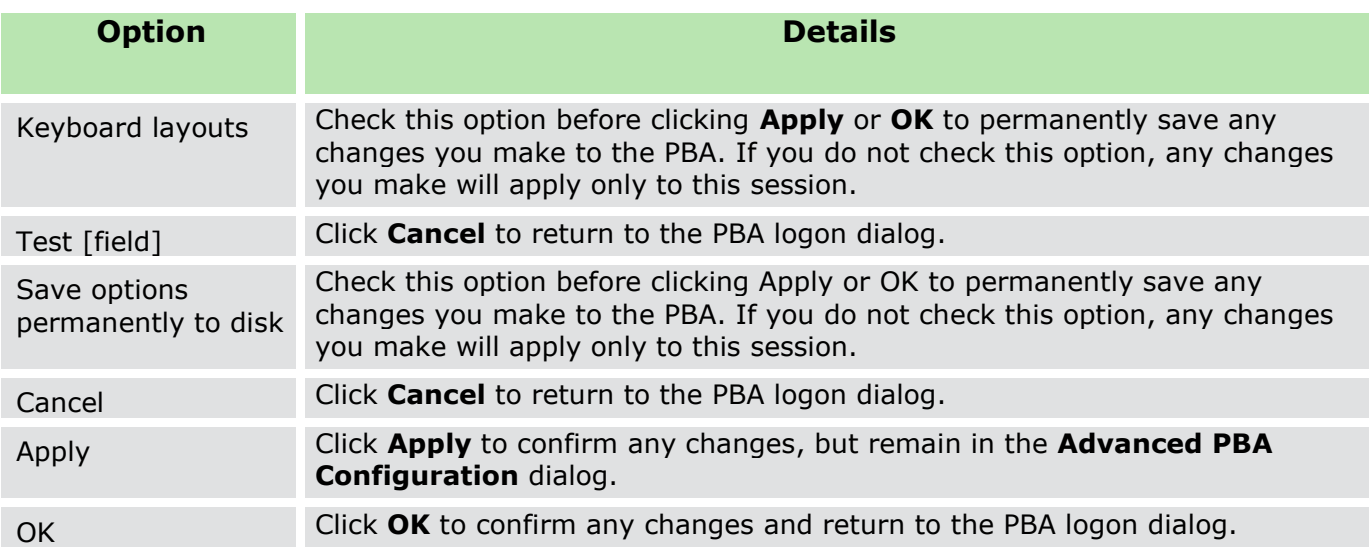

# <span id="page-19-1"></span><span id="page-19-0"></span>**Operating system boot selection**

This section details how to select the operating system to boot via the PBA. This feature enables a user to boot the operating system (on selected partition) while still in the PBA – without the need for authentication.

1. Perform the steps described in chapter  $4$  "[The Integrated Boot Manager](#page-182-0)".

To open the **Operating System Boot Selection** dialog, press the F8 key while still in the PBA logon dialog.

 $\rightarrow$  The Operating System Boot Selection dialog appears:

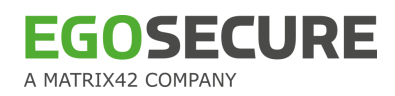

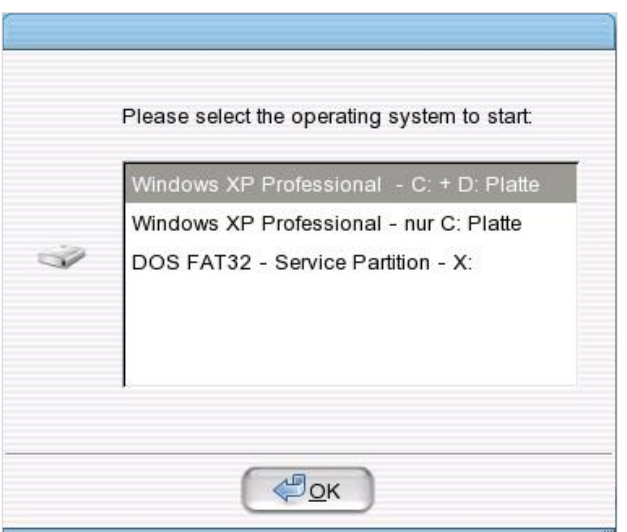

<span id="page-20-1"></span>Select the operating system in specific partition to boot, and click **OK**.

# <span id="page-20-0"></span>**PBA user management**

This section details how to perform User Management via the PBA. An admin user is allowed to add a new user, promote as well as delete an existing PBA user(s).

A new user will be captured during his/her logon to the computer as a registered user.

Only user who has User Admin rights will be able to perform User Management.

- 1. To perform User Management, press the F7 key while still in the PBA logon dialog.
	- $\rightarrow$  A confirmation message to perform User Management appears after authentication:

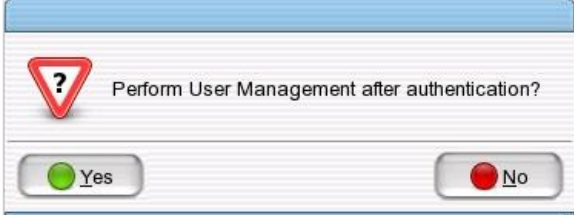

- Click **Yes** to perform User Management, or **No** to exit the dialog.
	- → The **PBA logon** dialog re-appears.

Enter your Windows credentials (username, password, and domain) to login.

→ After successful login, the **User Management** dialog appears. The **Registered Users** tab lists all the existing users in the PBA access control list.

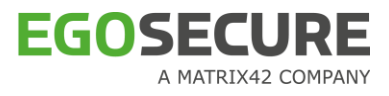

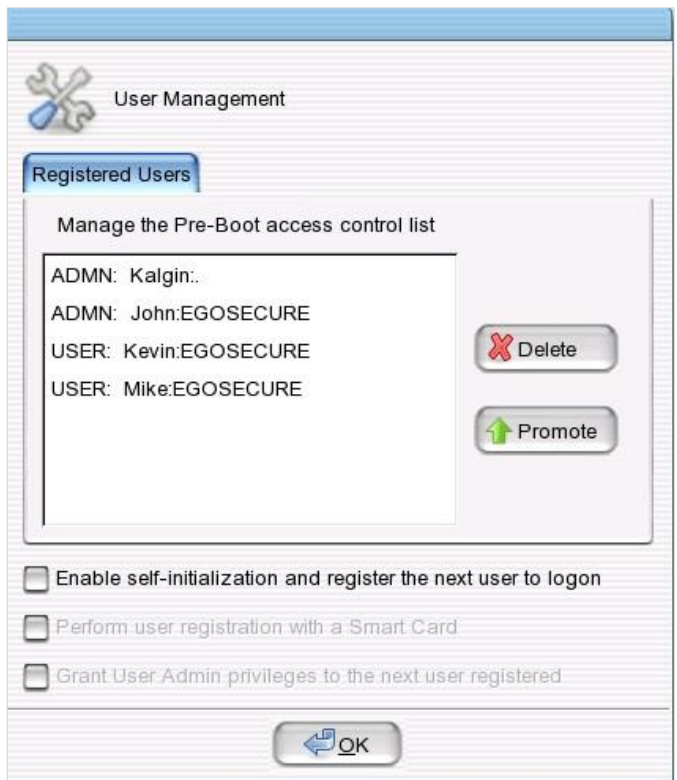

- Select a user, and click **Promote** to promote the user as a User Admin in the PBA access list. The selected user will be promoted as an Admin in the PBA access list.
- If you want to delete the current logged-in user, click **Delete** in the **PBA access control list**.

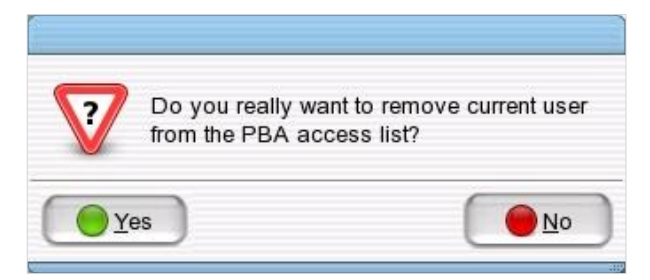

- 5. Click Yes.
	- $\rightarrow$  The following message appears:

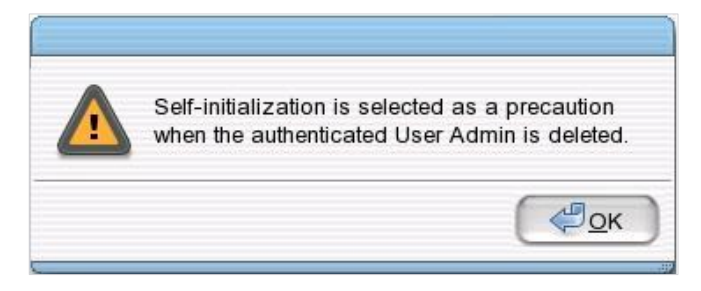

Click **OK**.

EGOSECURE

Click **Enable self-initialization and register the next user to logon** option to capture the next user who logon to the computer to be self-initialized as a valid user.

 $\rightarrow$  On selecting this option, the other two options get enabled.

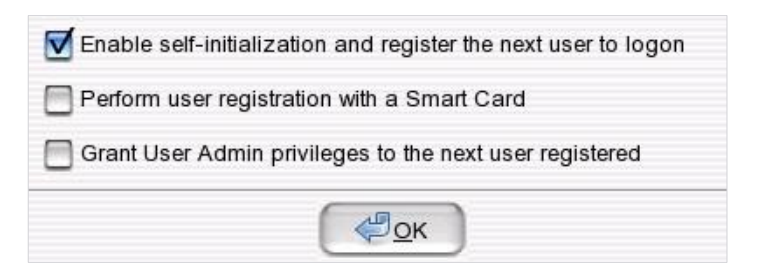

- **Select Perform user registration with a Smart Card** option to register the captured user with Smart Card authentication.
- Select Grant User Admin privileges to the next user registered option to register the captured user with User Admin privileges.
- Click **OK** to save.
	- If a normal PBA user tries to perform User Management, the following message appears. Click **Continue** to proceed with the logon process. The User Management dialog will not appear after successful logon.

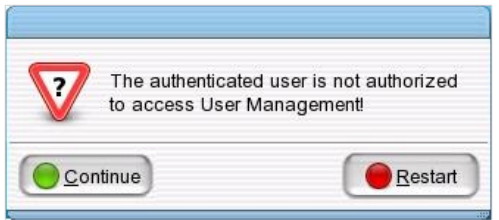

# <span id="page-22-0"></span>**1.5. The Control Center**

The EgoSecure Full Disk Encryption Control Center is the central point of configuration and administration for EgoSecure Full Disk Encryption. The modules cover all aspects of administration and configuration. Once EgoSecure Full Disk Encryption is configured and running, there should be little need to use the Control Center.

The FDE Control Center can be opened via the Windows control panel as follows:

- 1. Open the Windows Control Panel:
- 2. Double-click the EgoSecure Full Disk Encryption control center icon:
	- $\rightarrow$  The Control Center window appears:

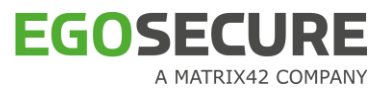

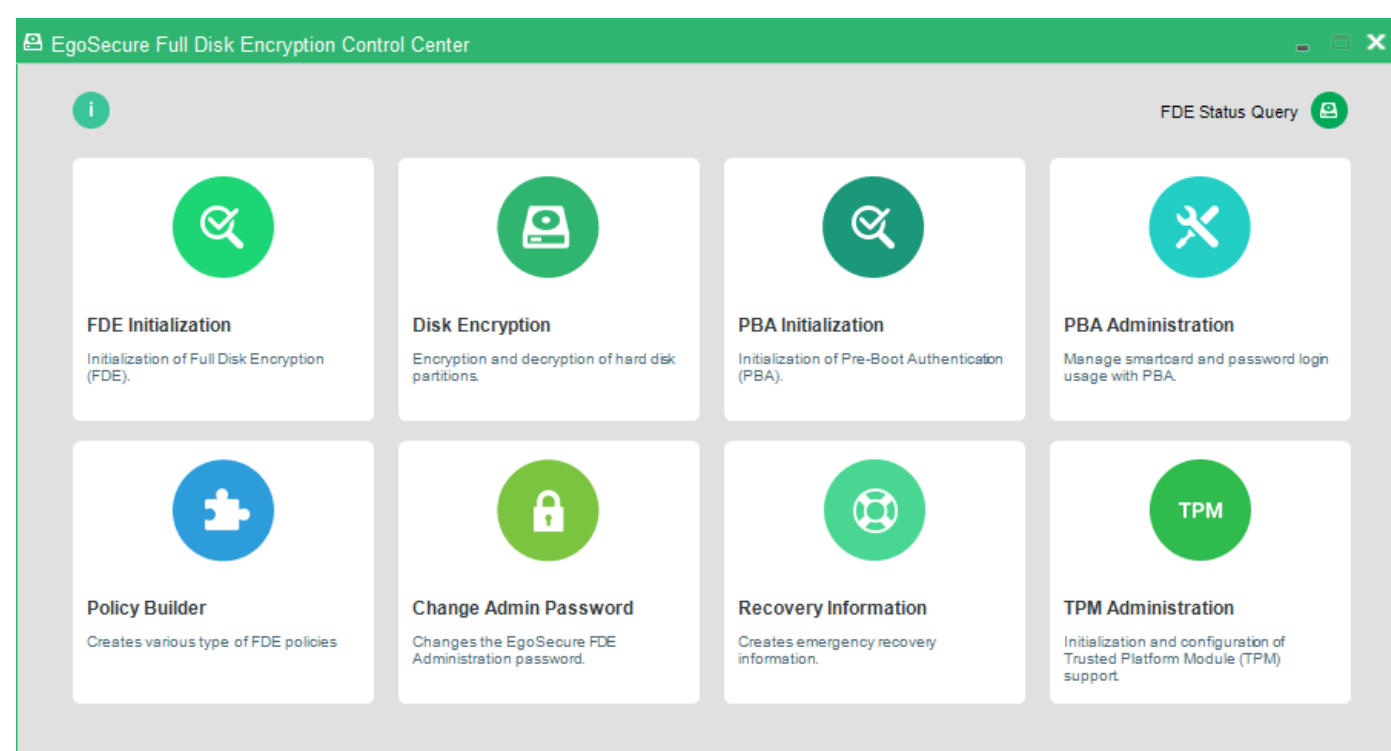

# The modules have the following functions:

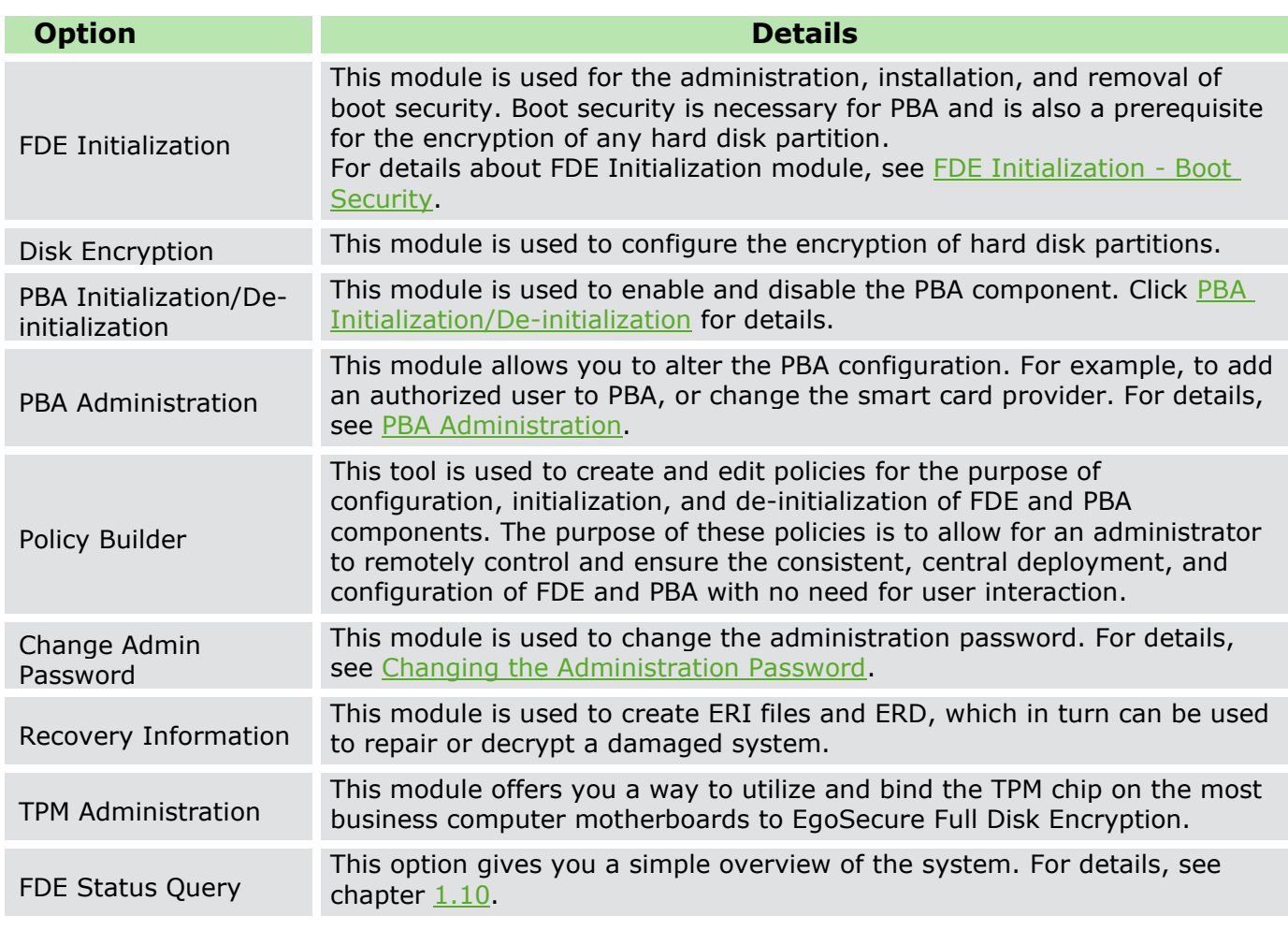

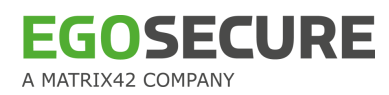

# <span id="page-24-1"></span><span id="page-24-0"></span>**1.6. PBA Administration**

Use the Control Center module PBA Administration to configure, re-configure, and administrate the PBA component of EgoSecure Full Disk Encryption.

# **Modifying PBA**

- 1. If you have not already done so, open the Control Center (as described in Section  $1.5$ ).
- Double-click the **PBA Administration** icon.

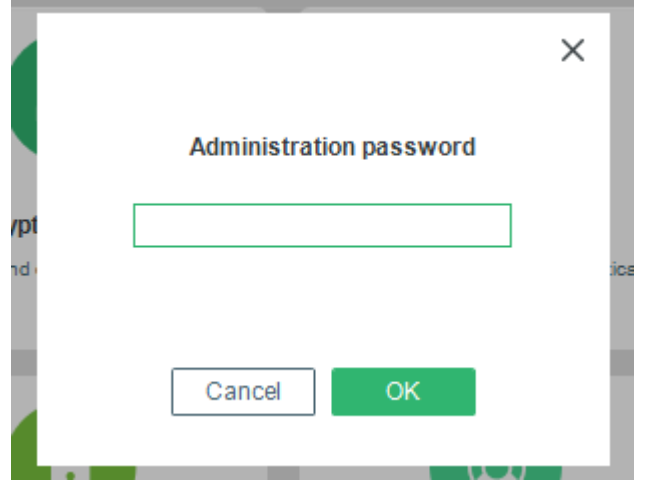

 $\rightarrow$  The Administration password dialog appears:

Enter the password and click **OK**.

→ The **PBA Administration** dialog appears [\(Figure 8\)](#page-25-0):

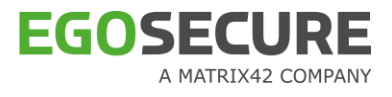

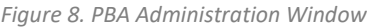

<span id="page-25-0"></span>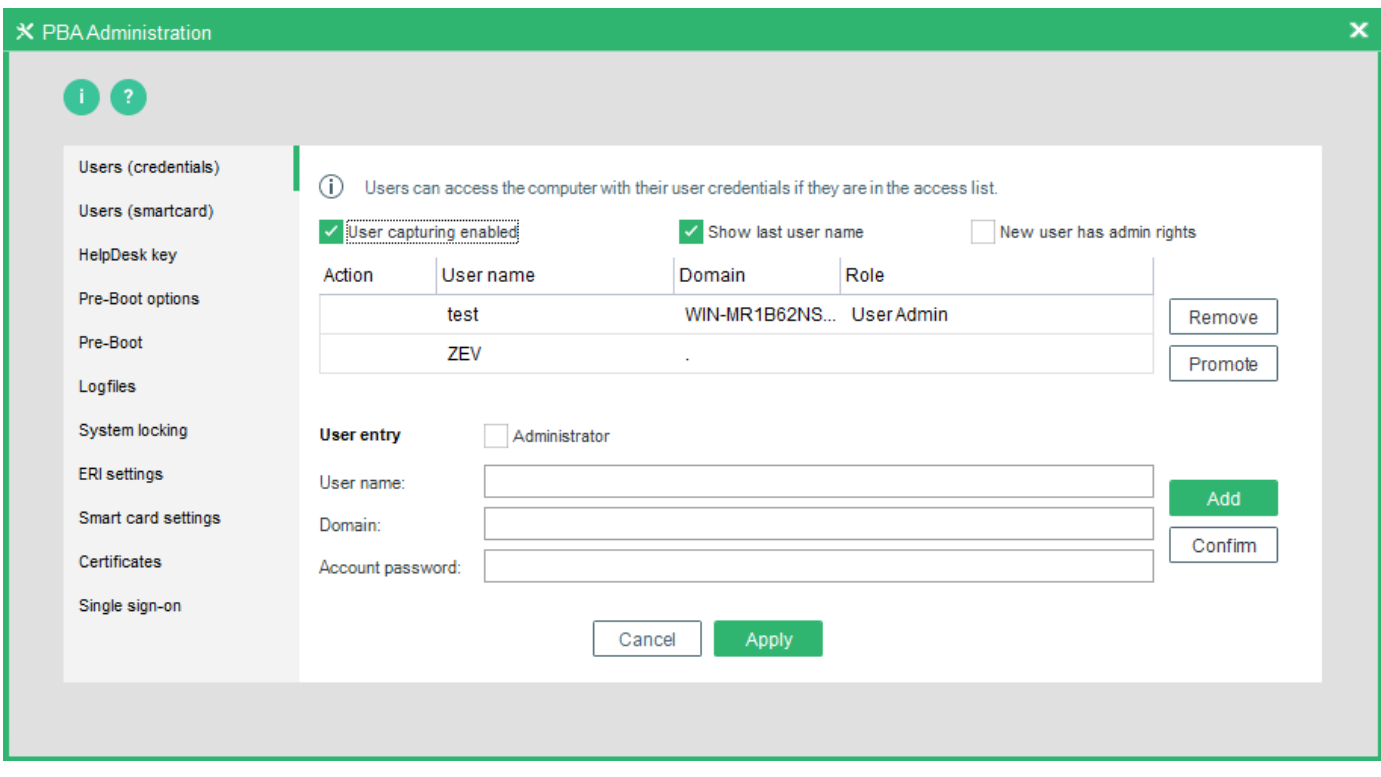

The options available in each of the tabs above have already been configured during installation. The descriptions for each tab/option can therefore be found in the relevant step in the installation chapter (refer to Related information below).

## **Related information**

Refer to the following sections for further information about the options available for configuration in each of the tabs above:

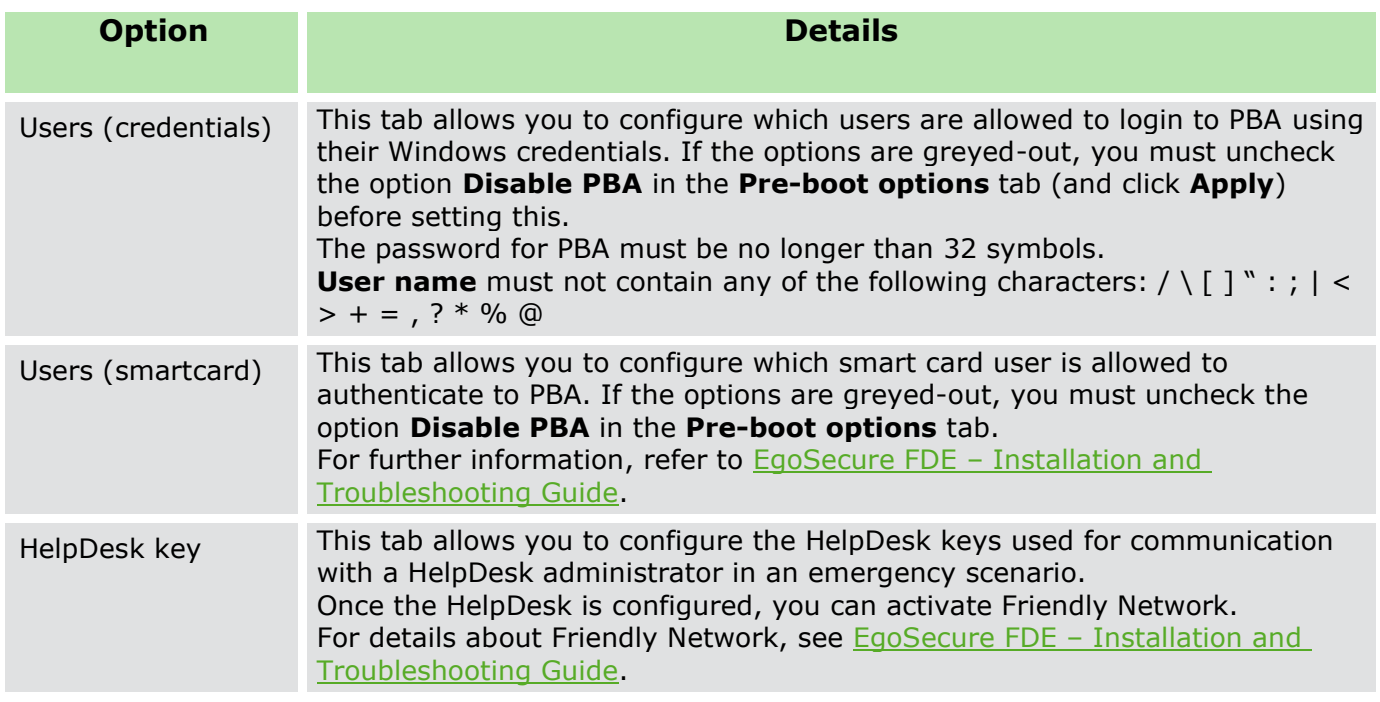

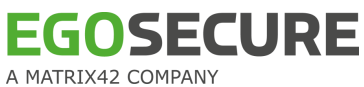

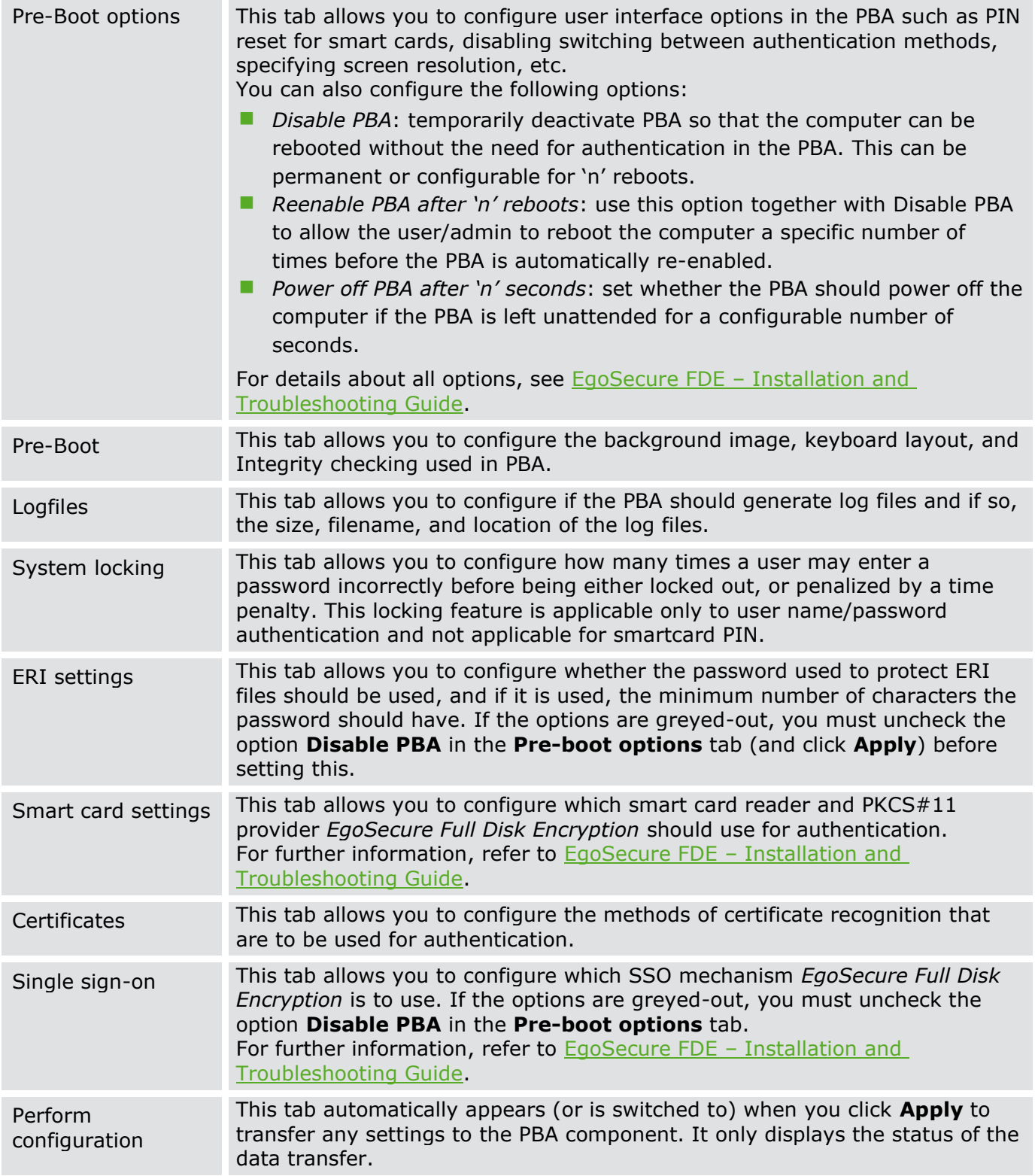

If you temporarily disable PBA, no configuration can be performed during this time. If you want to configure the PBA, reactivate it.

If you intend to make configuration changes to PBA and also disable it then this must be done in two steps:

Make any configuration changes to PBA (and click Apply)

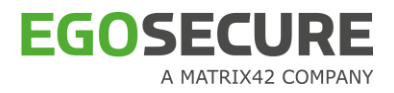

Disable PBA (and click Apply)

Or if the PBA is already deactivated…

- Reenable PBA (and click Apply)
- **Make any configuration changes (and click Apply)**
- Disable PBA (and click Apply)

Once you have made your selection, click **Apply** to transfer them to the PBA component. The new settings will be available at the next restart. Click **OK** to close the PBA administration dialog.

# <span id="page-27-0"></span>**1.7. PBA Initialization/De-initialization**

Use the **PBA Initialization** Control Center module to initialize, or de-initialize the PBA component. Use this module in one of the following scenarios:

- You have installed the FDE and PBA components, but you have not yet initialized the PBA component (task ->enable PBA, refer to the table below).
- You have disabled PBA to perform other administration tasks, and you now want to reenable it (task ->re-enable PBA, refer to the table below).
- You simply want to disable the PBA (task ->de-initialize PBA, refer to the table below).

Follow these steps to de-initialize PBA (the de-initialization screens appear only if you have already initialized the PBA):

- 1. Open the **Control Center** (as described in Section [1.5\)](#page-22-0).
- Double-click the **PBA Initialization** icon.
	- → The **Administration password** dialog appears:

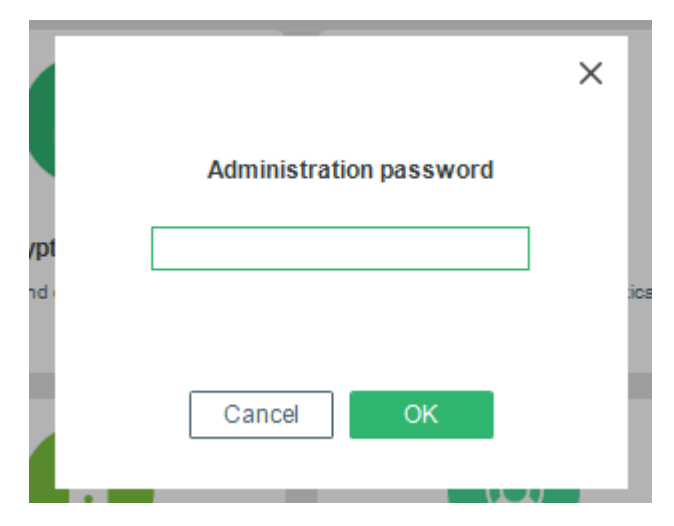

Enter the password, and click **OK**.

→ The **PBA Initialization/PBA Deinitialization** dialog appears.

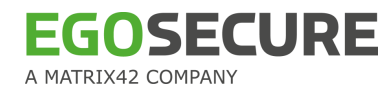

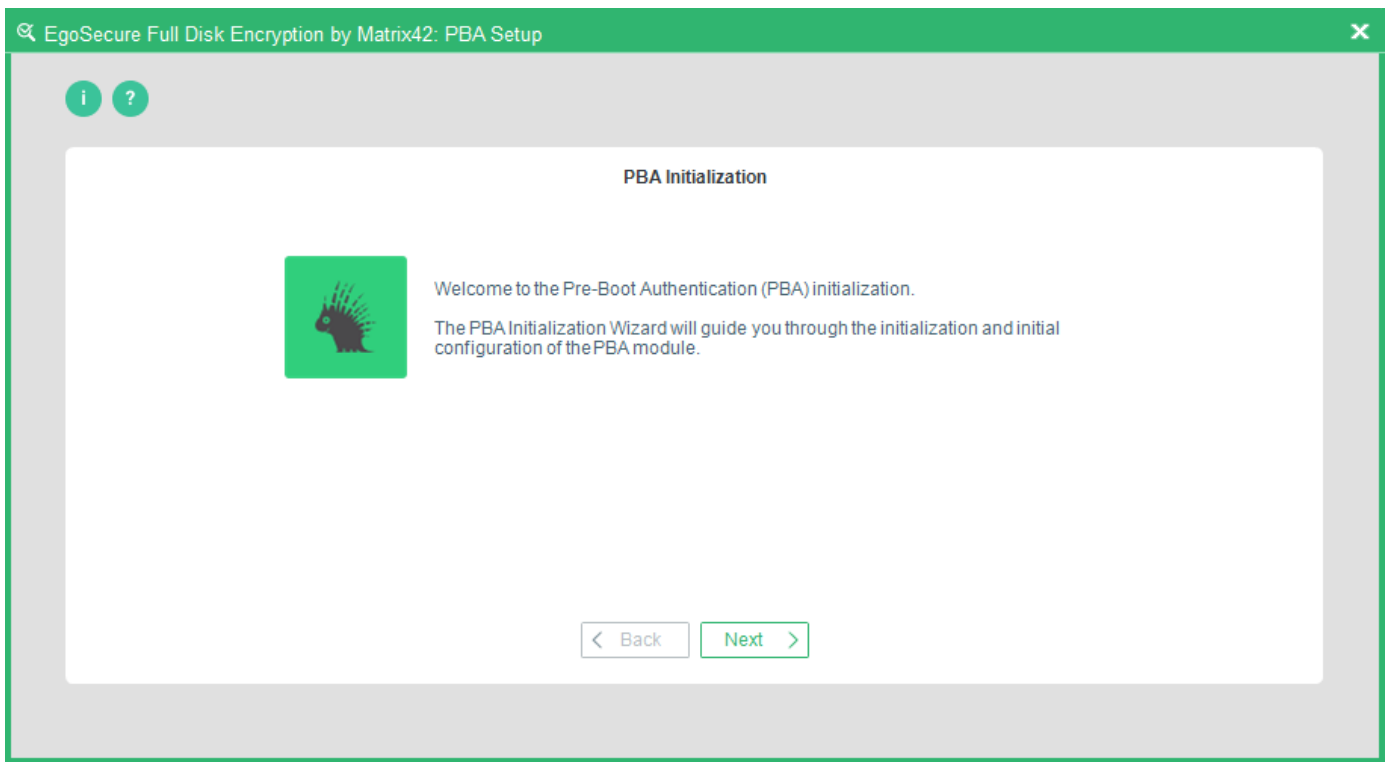

- Click **Next** to continue.
	- $\rightarrow$  The PBA Initialization Status/PBA Deinitialization Status dialog appears.

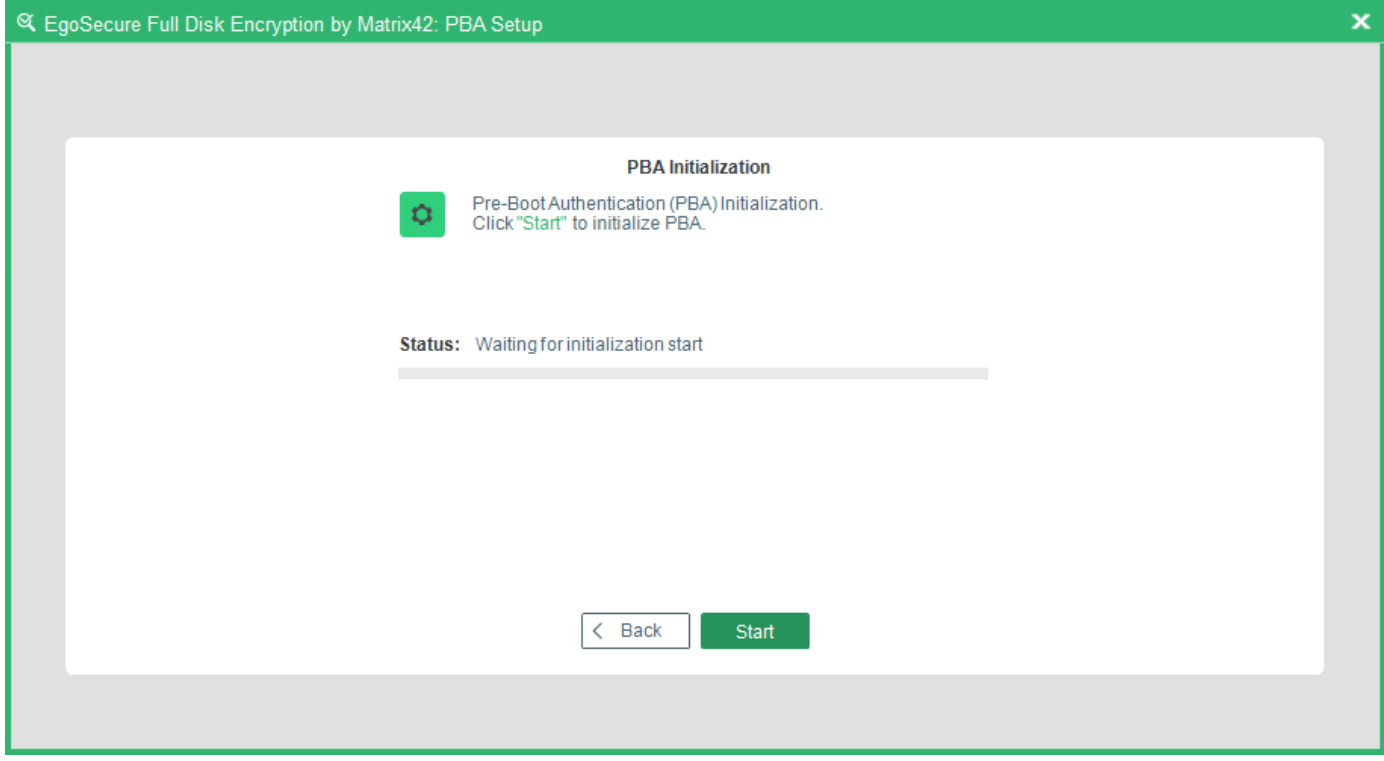

- Click **Start**. The initialization/deinitialization may take a while so please be patient.
	- $\rightarrow$  If the initialization/deinitialization is successful, the following dialog appears:

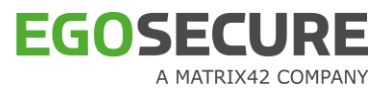

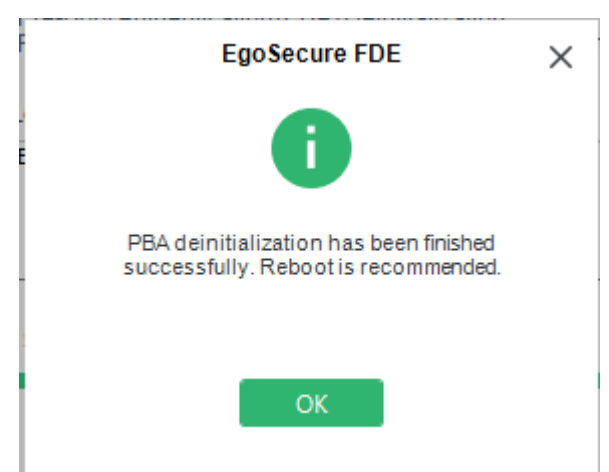

6. Click OK to close the dialog and finish the procedure.

# <span id="page-29-2"></span><span id="page-29-0"></span>**1.8. FDE Initialization - Boot Security**

This section contains tasks related to boot security.

#### **CONTENTS**

- **[Installing boot security](#page-29-1)**
- ◆ [Updating boot security configuration](#page-30-1)
- ◆ [Removing boot security](#page-33-1)

# <span id="page-29-1"></span>**Installing boot security**

Normally, the boot security installation is performed as a part of the initial product installation. Installing boot security is available in the following scenarios:

- Boot security has been disabled and must be re-enabled.
- $\blacksquare$  Boot security was not enabled during the installation.

Follow the steps below to initialize boot security:

- 1. Open the Control Center (as described in Section [1.5\)](#page-22-0).
- Double-click the **FDE Initialization** icon.

→ The **Welcome** dialog appears:

Read about the steps of FDE initialization in the **EgoSecure FDE - Installation and** [Troubleshooting Guide](https://help.matrix42.com/@api/deki/files/2985/EgoSecure_FDE_-_Installation_and_Troubleshooting_Guide.pdf), description "Installing Boot Security".

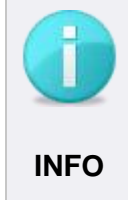

## **Boot security was previously installed**

If boot security was previously installed on the computer, it is possible that the EgoSecure Full Disk Encryption partition already exists. If so, the partition will be **INFO** reused (this is quite quick as no new partition must be created).

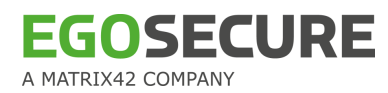

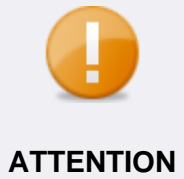

# **Computer restart required**

The computer needs to be restarted after the installation and before any hard disk partition can be encrypted. If you click No, do not forget to restart **ATTENTION** the computer before you try to encrypt a hard disk partition!

# <span id="page-30-1"></span><span id="page-30-0"></span>**Updating boot security configuration**

This section details how to make changes to the configuration of EgoSecure Full Disk Encryption boot security. Boot security settings can be updated via the Control Center. This function does not update the EgoSecure Full Disk Encryption on your computer. Follow the steps below to update a boot security configuration:

- 1. Open the **Control Center** (as described in Section [1.5\)](#page-22-0).
- Double-click the **FDE Initialization** icon.

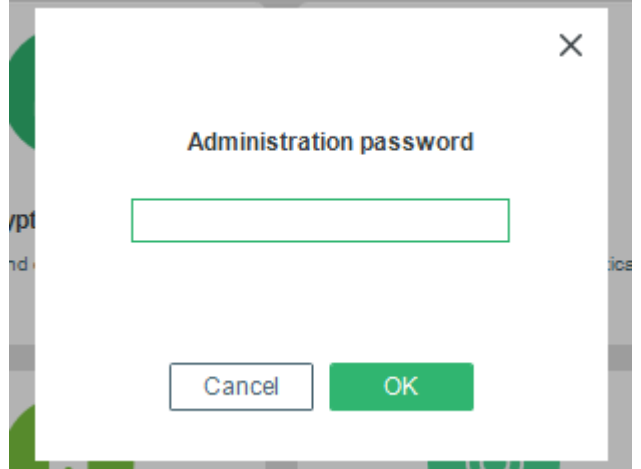

 $\rightarrow$  The Administration password dialog appears.

- Enter the password and click **OK**.
	- $\rightarrow$  The step for hiding encryption tray appears.

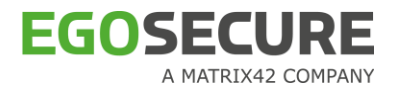

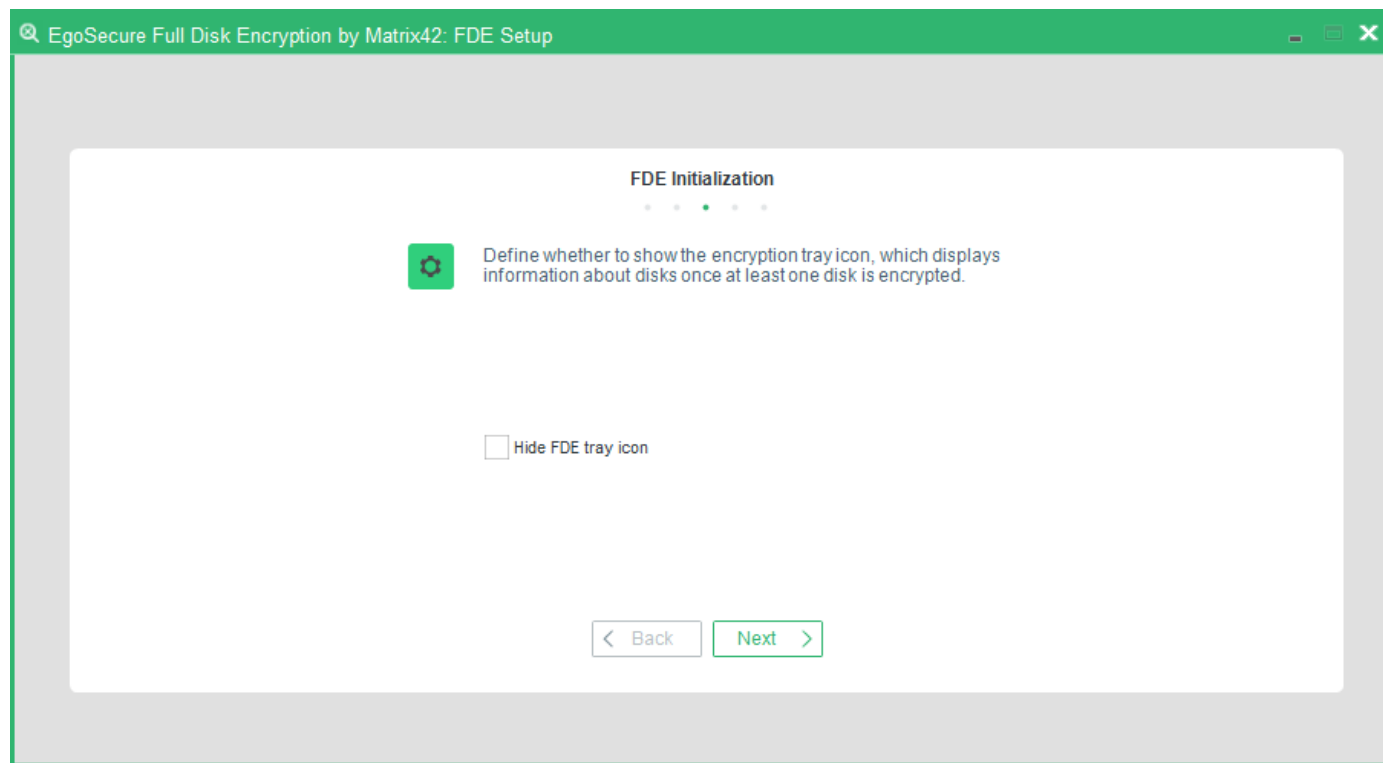

By default, the encryption tray appears on the Windows taskbar once a disk is encrypted and shows information about the state of all disks on a computer.

To hide the icon, check the **Hide FDE tray icon** box and click **Next**.

 $\rightarrow$  The step for configuring additional encryption key protection appears.

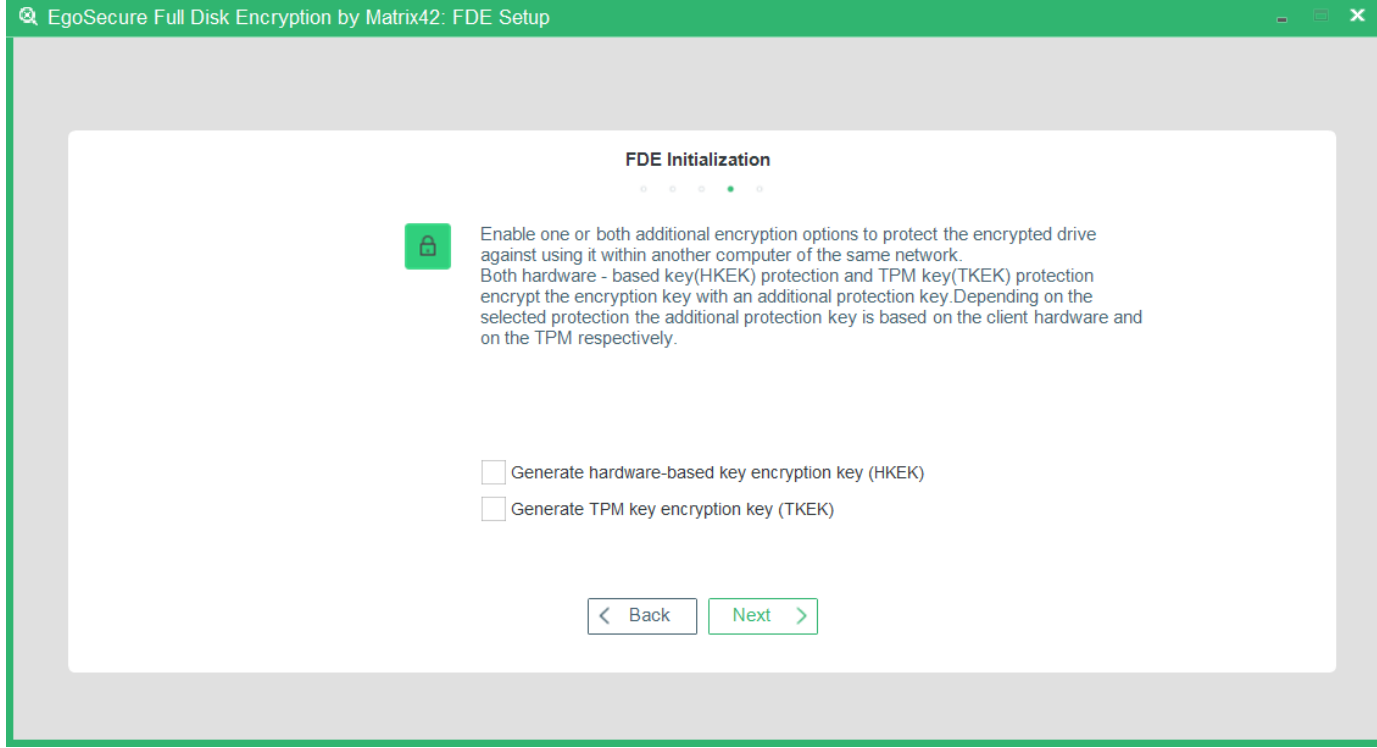

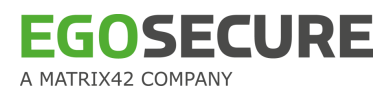

Enable an additional layer of security to the disk encryption key (DEK).

The HKEK option utilizes unique hardware-based information from the client to generate an additional hardware-based key encryption key (HKEK).

The TKEK option uses unique TPM information from the client for generating a TPM-based key encryption key (TKEK). Check [TPM system requirements](#page-32-0) before enabling the option. The options protect against moving the encrypted drive into another computer within the same network, where the same KEK is used.

You can use both options at a time for the protection.

# **System requirements for computers with TKEK**

- <span id="page-32-0"></span>**UEFI systems starting with Windows 10 and later**
- TPM devices with specification version 2.0 are supported only
- TPM must implement the following set of commands:
	- **TPM2\_CreatePrimary**
	- TPM2\_Create
	- TPM2\_Load
	- **TPM2\_EvictControl**
	- **TPM2\_FlushContext**
	- **TPM2** GetRandom
	- **TPM2\_RSA\_Encrypt**
	- **TPM2\_RSA\_Decrypt**
	- TPM2\_ObjectChangeAuth
- TPM must support the following set of algorithms:
	- **TPM\_ALG\_SHA256**
	- **TPM\_ALG\_RSA**
	- TPM\_ALG\_OAEP
	- TPM\_ALG\_AES
	- TPM\_ALG\_CFB
- TPM device must be in the **Ready** state.

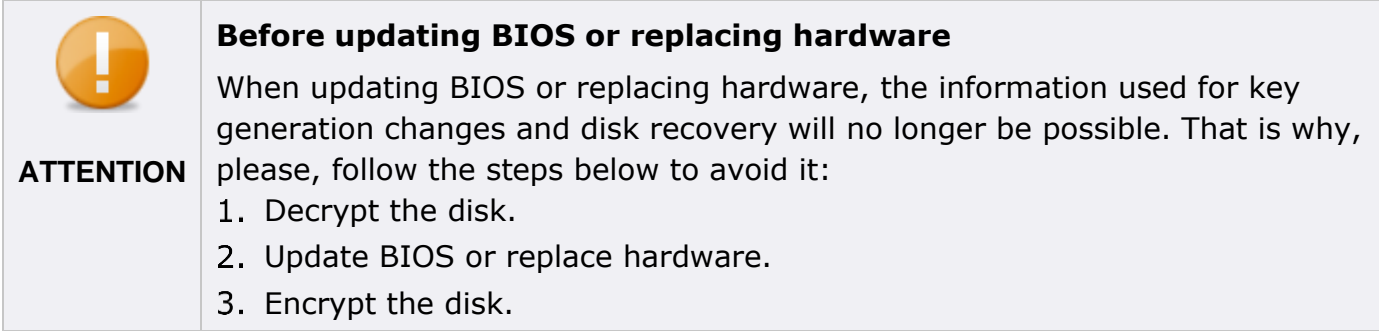

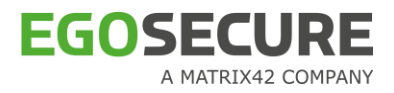

- Enable the **Generate hardware-based key encryption key (HKEK)** option and/or **Generate TPM-based key encryption key** (TKEK), and then click **Next**.
	- → The **FDE Update and Deinitialization** dialog appears.

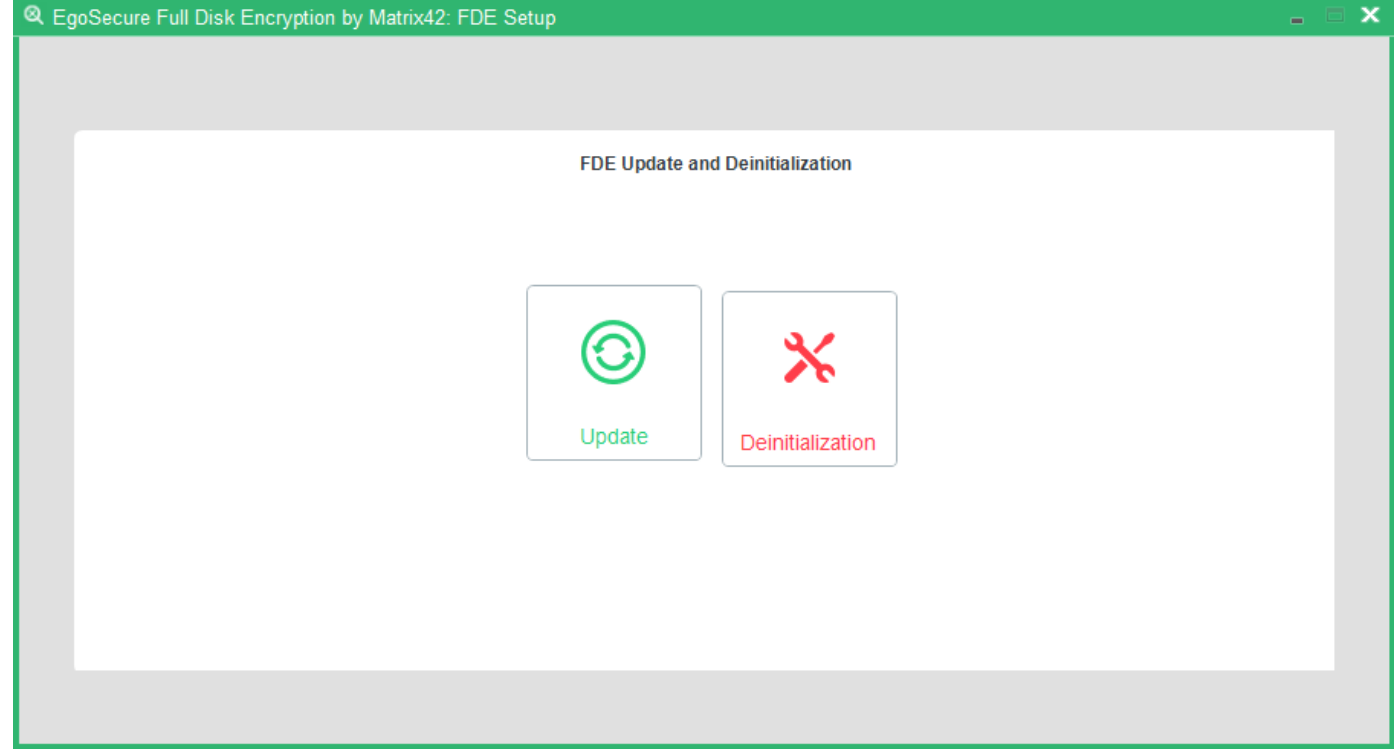

## 5. Click **Update**.

**ATTENTION**

6. Close the dialog once the update finishes.

# <span id="page-33-1"></span><span id="page-33-0"></span>**Removing boot security**

This section details how to remove EgoSecure Full Disk Encryption boot security. Boot security can be re-installed via the Control Center. This function does not remove the EgoSecure Full Disk Encryption from your computer.

## **Decrypt the drives**

If one or more drives are encrypted, you have to decrypt them before you can remove the boot security.

Follow the steps below to remove boot security:

- 1. Open the **Control Center** (as described in Section [1.5\)](#page-22-0).
- Double-click the **FDE Initialization** icon.

 $\rightarrow$  The **Administration password** dialog appears.

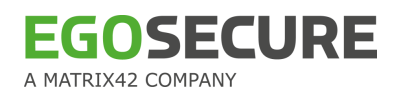

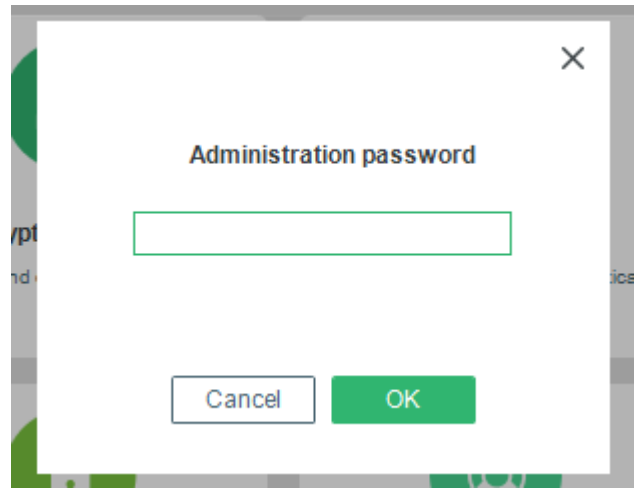

- Enter the password and click **OK**.
	- $\rightarrow$  The two steps for configuring additional protection for disk encryption key and hiding encryption tray appear.
- 4. Skip them via clicking **Next**.
	- → The FDE Update and Deinitialization dialog appears.

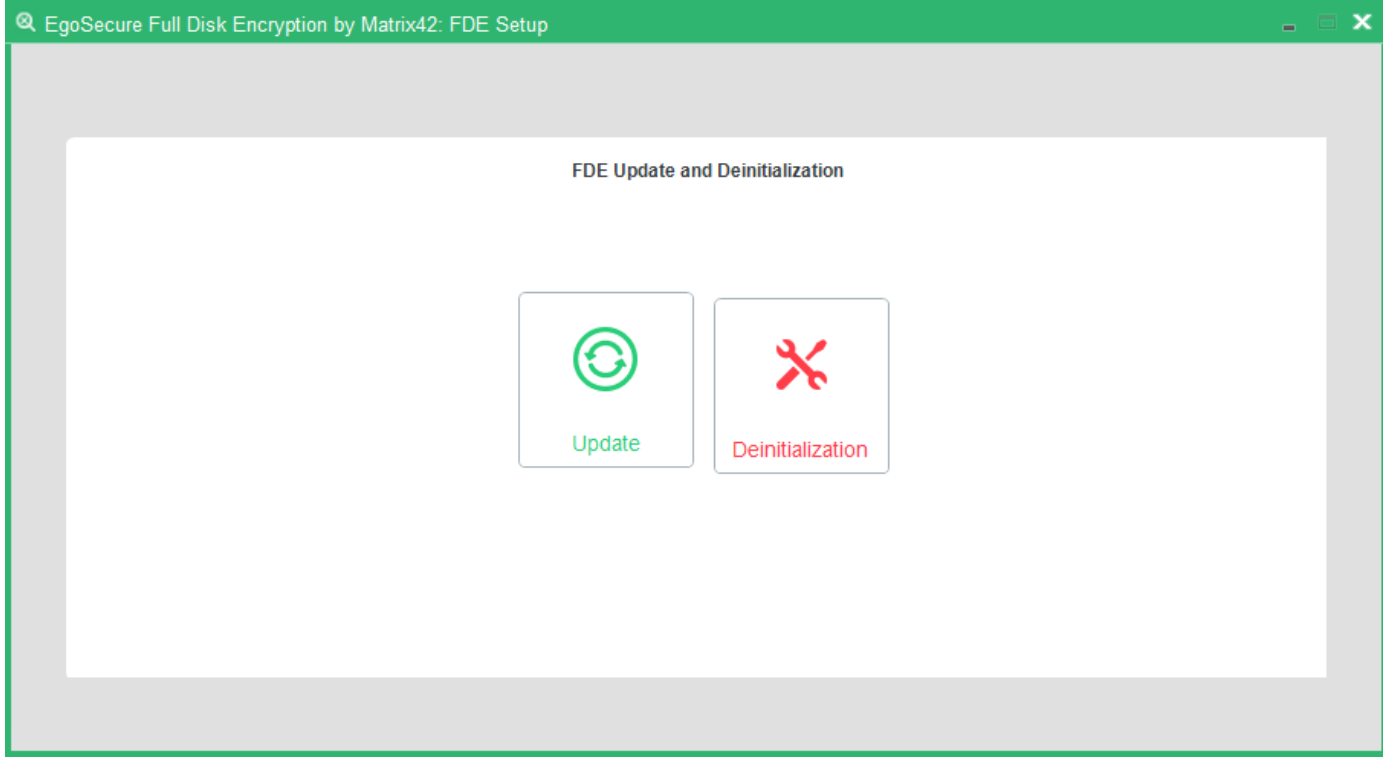

- Click **Deinitialization**.
	- → The **FDE Deinitialization Status** dialog appears.

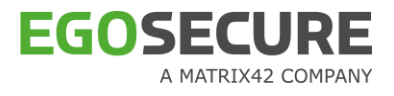

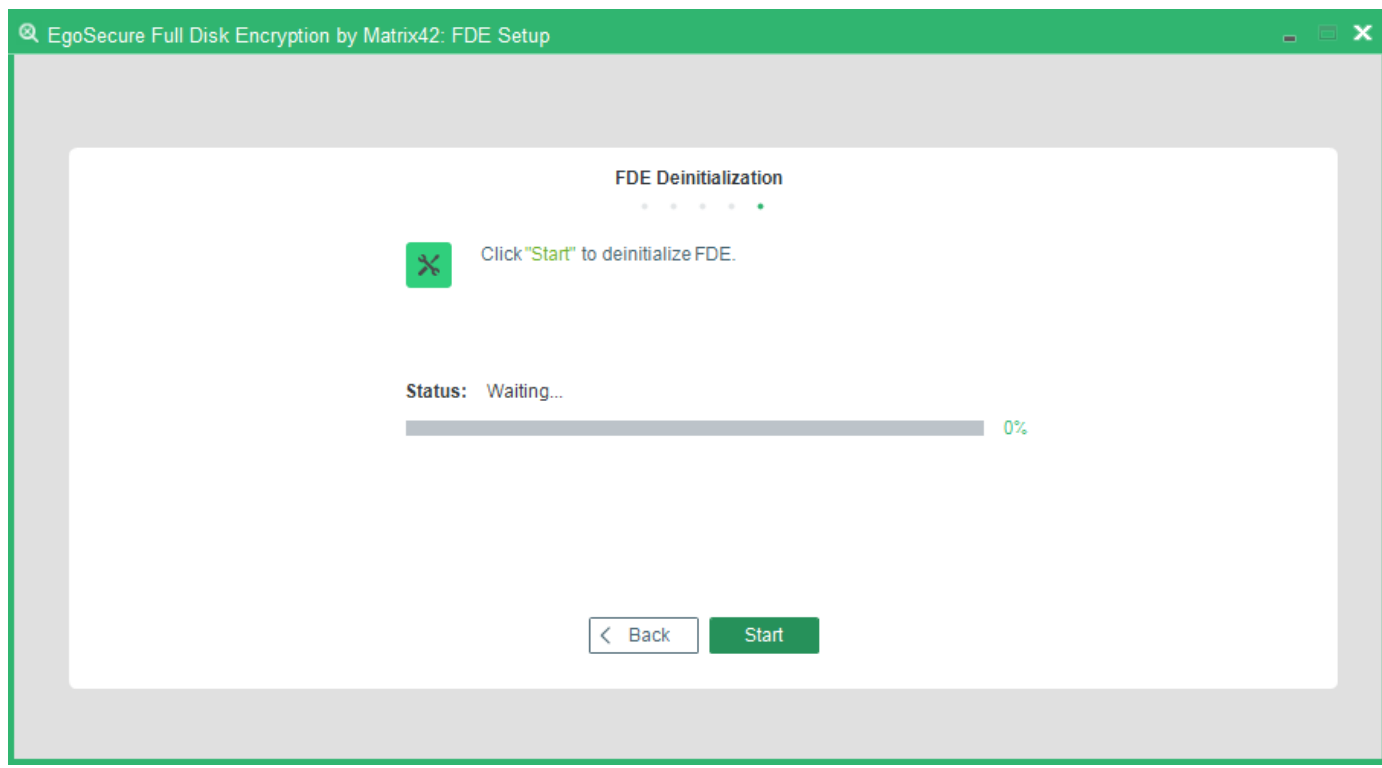

## 6. Click Start.

**Note**: If PBA is still installed, you will end up with the following warning message:

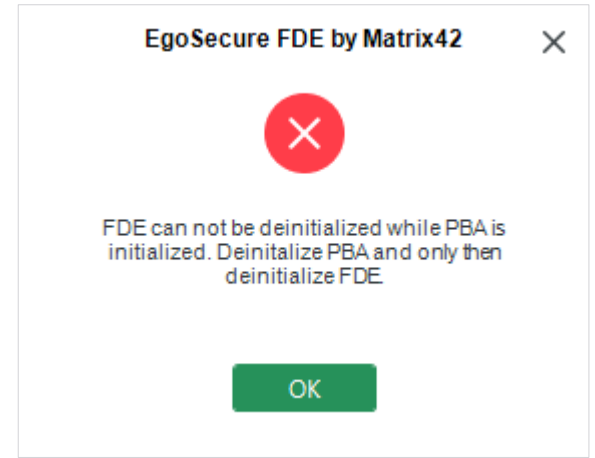

- <span id="page-35-1"></span> $\rightarrow$  Upon successful removal the success dialog appears.
- <span id="page-35-0"></span>7. Click OK to close the dialog.

# **1.9. Changing the Administration Password**

Use the **Change Admin Password** module of the Control Center to change the global password used to configure any EgoSecure Full Disk Encryption setting. Follow these steps to modify the administration password:

1. Open the **Control Center** (as described in Section [1.5\)](#page-22-0).
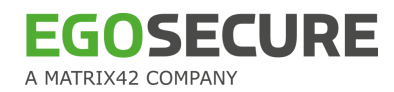

- Double-click the **Change administration password** icon.
	- → The **Administration password** dialog appears.

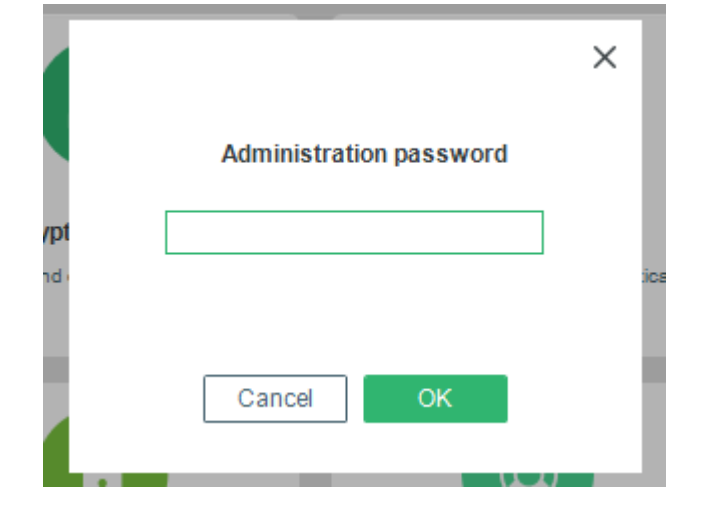

- Enter the current administration password and click **OK**.
	- → The **Change Administration Password** dialog appears.

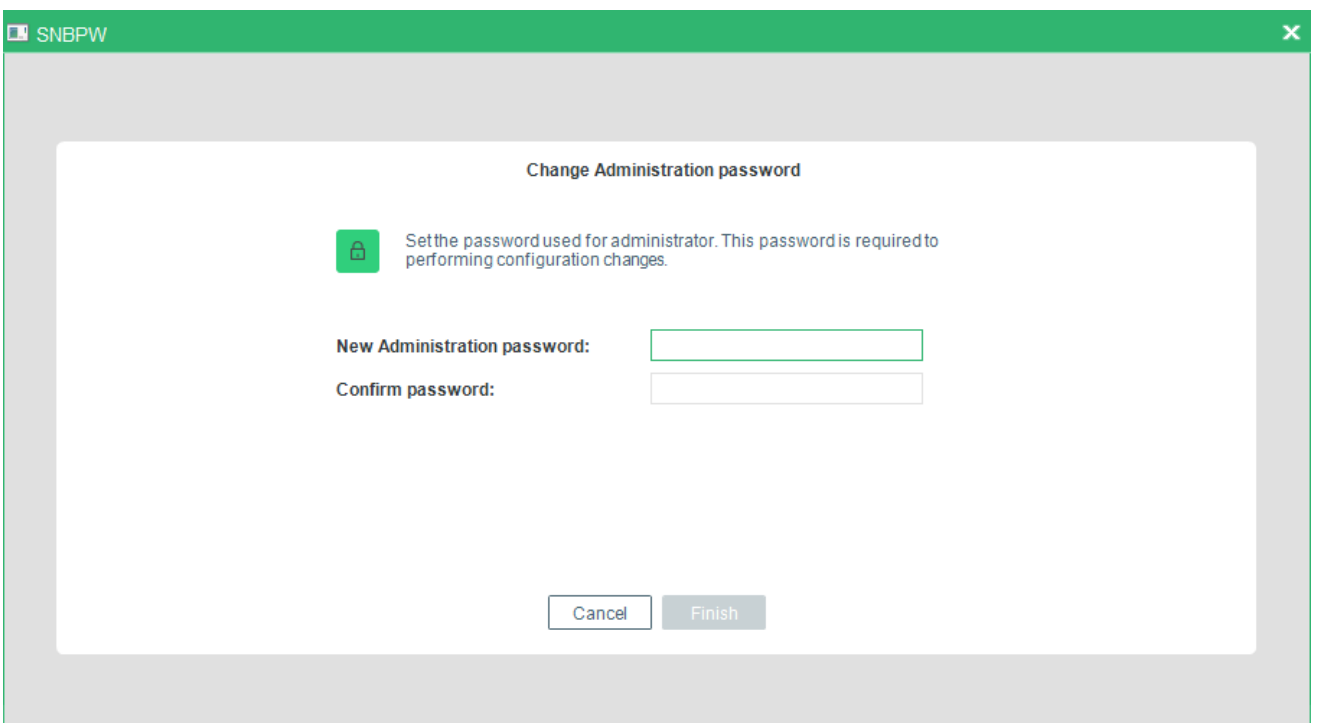

- Enter and confirm the new password in the fields **New Administration Password**, and **Confirm Password** respectively.
- 5. Click Finish to apply the new password for EgoSecure Full Disk Encryption administration.

→ The **Success** dialog appears.

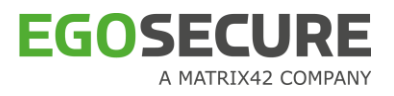

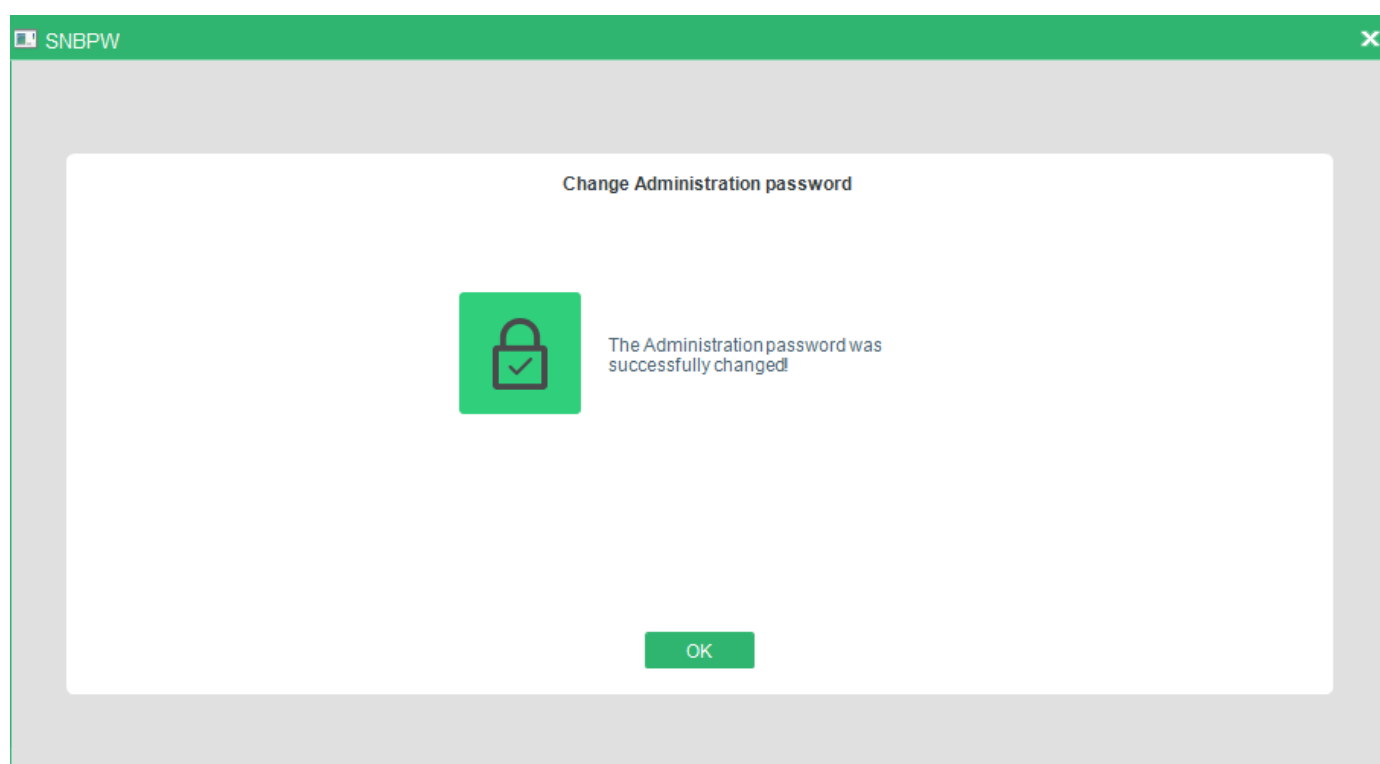

#### Click **OK**.

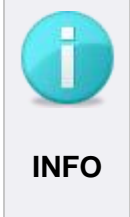

#### **Taking care of the adminitration password**

Once running, FDE rarely needs any administrative action. It is logical to assume that the administration password is not used very often and could therefore be easily forgotten. Once you have changed the password, it is recommended to keep a copy of it in a safe place.

# **1.10. FDE Status Query**

Use the **FDE status query** module of the Control Center to identify the status of a hard disk protected by the EgoSecure Full Disk Encryption. The following information can be identified:

- **Status of the installation**
- Status of the boot protection
- $\blacksquare$  Encryption status of the drives

This module can also be used transparently by administrators to log (and consequently audit) the status of the EgoSecure Full Disk Encryption.

## **CONTENTS**

- [The FDE status query GUI](#page-38-0)
- ◆ [Start a status query via the commandline](#page-40-0)
- ◆ [FDE query log file](#page-40-1)

# <span id="page-38-0"></span>**The FDE status query GUI**

The FDE status query GUI is an easy and quick way to view information about the status of the local EgoSecure Full Disk Encryption installation.

Every time the FDE Status Query application is started, it will generate an entry in the log file NBSTATUS.LOG, by default located directly under the C: drive. The name and location of the log file can be changed (see [FDE query log file\)](#page-40-1).

Follow the steps below to query the status of the EgoSecure Full Disk Encryption installation on your computer:

- 1. Open the Control Center (as described in section [1.5\)](#page-22-0).
- Double-click the **FDE Status Query** icon.

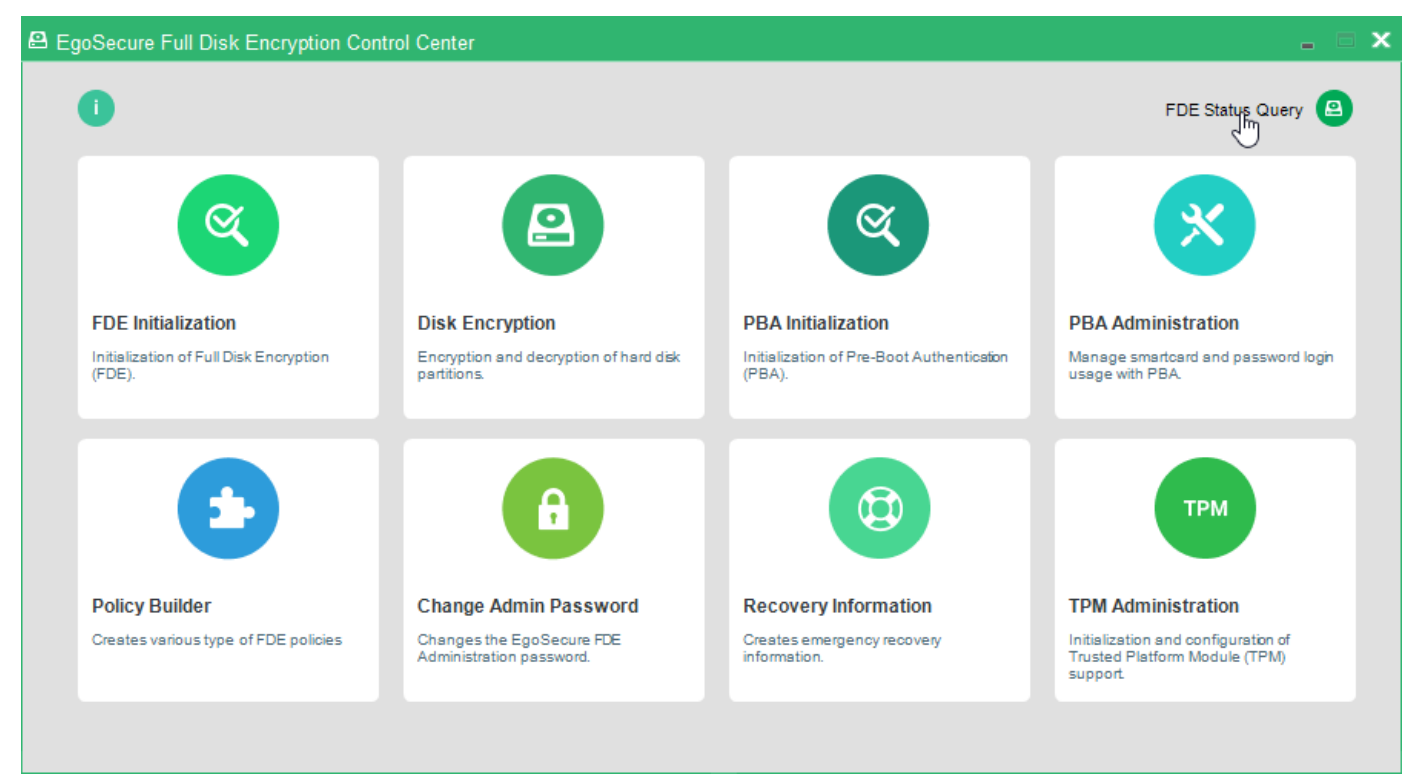

 $\rightarrow$  The following dialog appears:

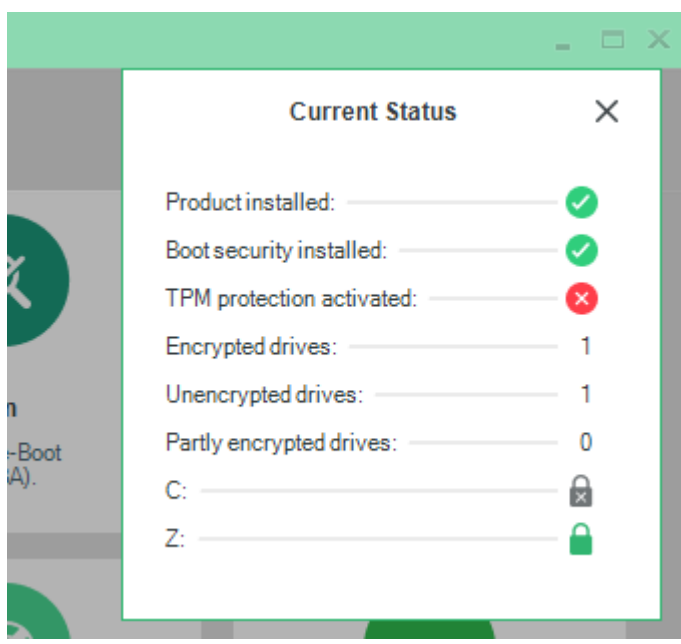

 $\rightarrow$  The application automatically gathers and displays information about the EgoSecure Full Disk Encryption installation on your computer. This dialog displays the encryption status of the first six partitions. If there are more than six drives available, the sum of the values is displayed.

The dialog displays the following FDE characteristics:

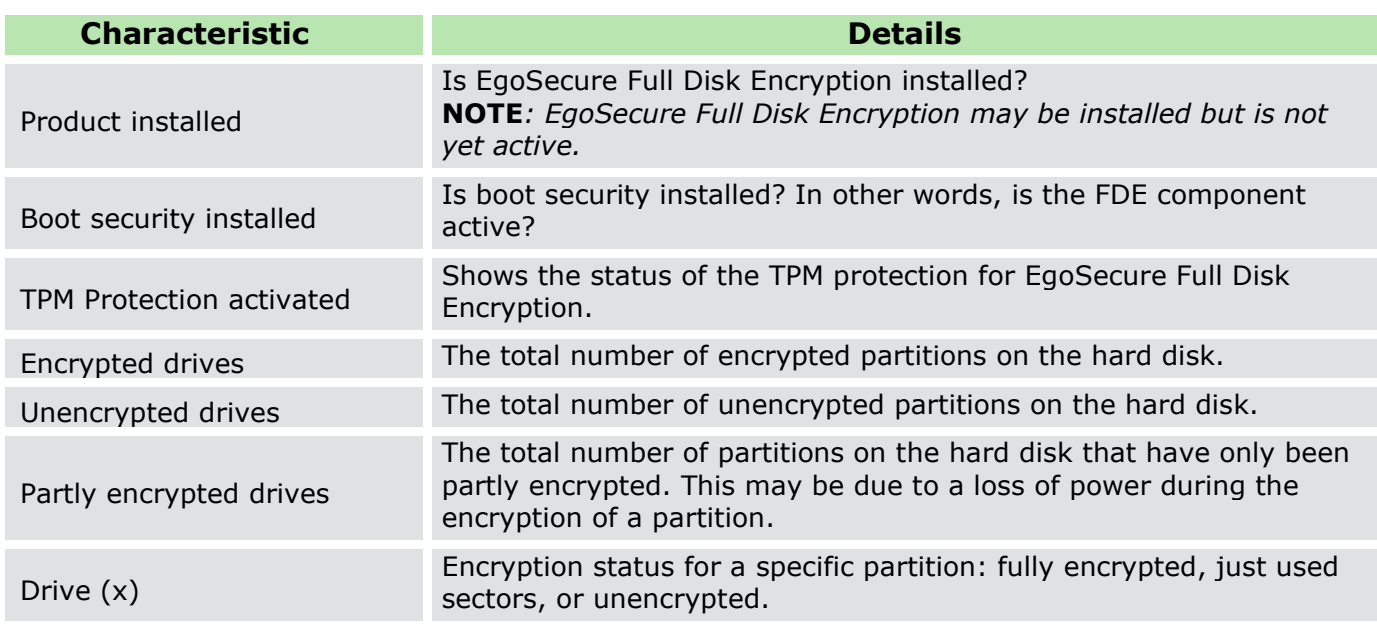

The icons you may encounter in the status dialog have the following meaning:

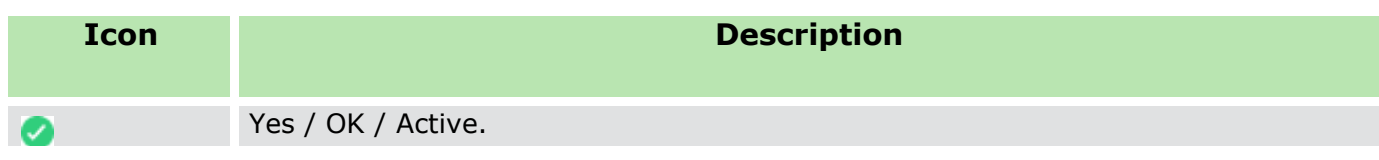

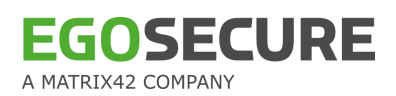

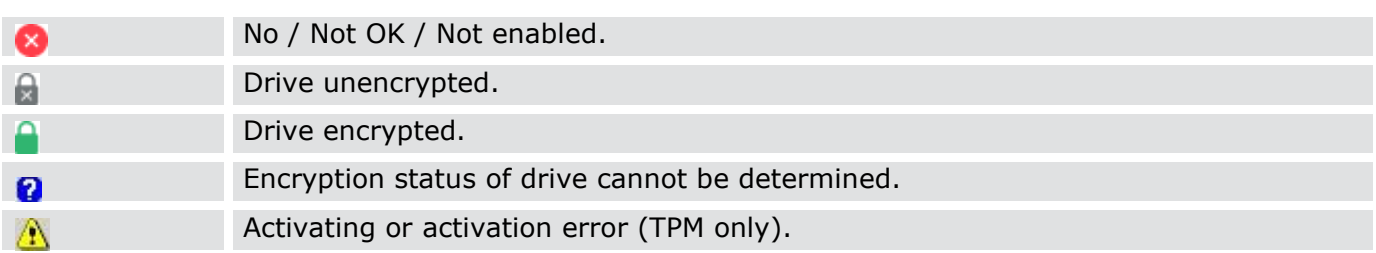

#### <span id="page-40-0"></span>**Start a status query via the commandline**

The commandline functionality for the status query application is primarily for administrators that need frequent information about the status of the EgoSecure Full Disk Encryption installations in the company.

When the commandline syntax is executed, it will generate an entry in the log file NBSTATUS.LOG, by default located directly under the C: drive. The name and location of the log file can be changed (for details, see [FDE query log file\)](#page-40-1).

Follow these steps to start a status query via the commandline:

- 1. Open a **Command Prompt** window.
	- $\rightarrow$  The **Command** window opens.
- To start the application, enter the following string in the **Command** window: nbstatus [- NOGUI]

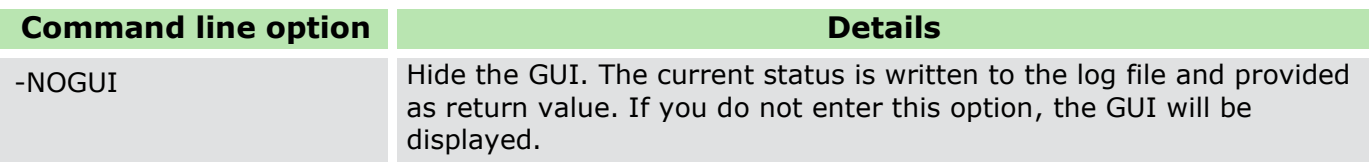

**Example**. C:\WINDOWS\NAC\nbstatus –nogui

#### <span id="page-40-1"></span>**FDE query log file**

This section details how to interpret the log file entries as well as how to define a log file path.

#### **Log file interpretation**

The Nbstatus application, via GUI or commandline, updates the log file each time it is execution. When opened, a typical log file entry appears as follows:

```
Error status = 0Driver letter = C 
Encrypt status = 0x1 
Algorithm: 
----------------------------------------------------------------
----------------------------------------------------------------
```
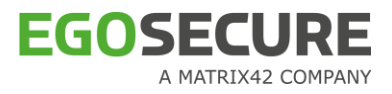

```
Error status = 0Driver letter = E 
Encrypt status = 0x1Algorithm: 
----------------------------------------------------------------
----------------------------------------------------------------
Computer name: MB-WINXP-02 
Date: 20090429 
Exit code = 9 
FDE installed: Yes 
Boot security installed: Yes 
Unencrypted drivers = 2 
Encrypted drivers = 0 
Partly encrypted drivers = 0 
Boot security errors = 0 
Encrypted errors = 0 
----------------------------------------------------------------
MB-WINXP-02 20090429 9 1 1 2 0 0 0 0
```
The last line of an entry can be broken down into the following:

- Computer name
- Date
- Exit code
- **FDE** installed
- **Boot security installed**
- Number of unencrypted partitions
- Number of encrypted partitions
- Number of partly encrypted partitions (process of initial encryption or decryption is ongoing)
- **Boot security error code**
- **Encrypted error code**

The listed entries are as follows:

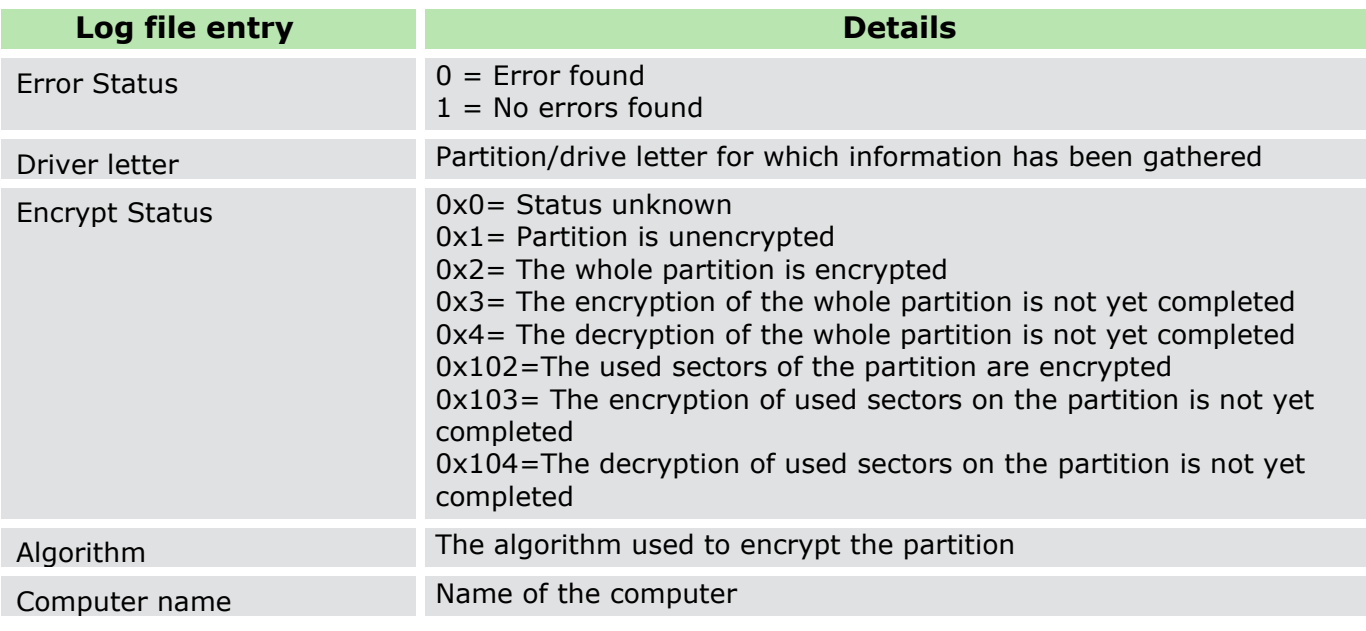

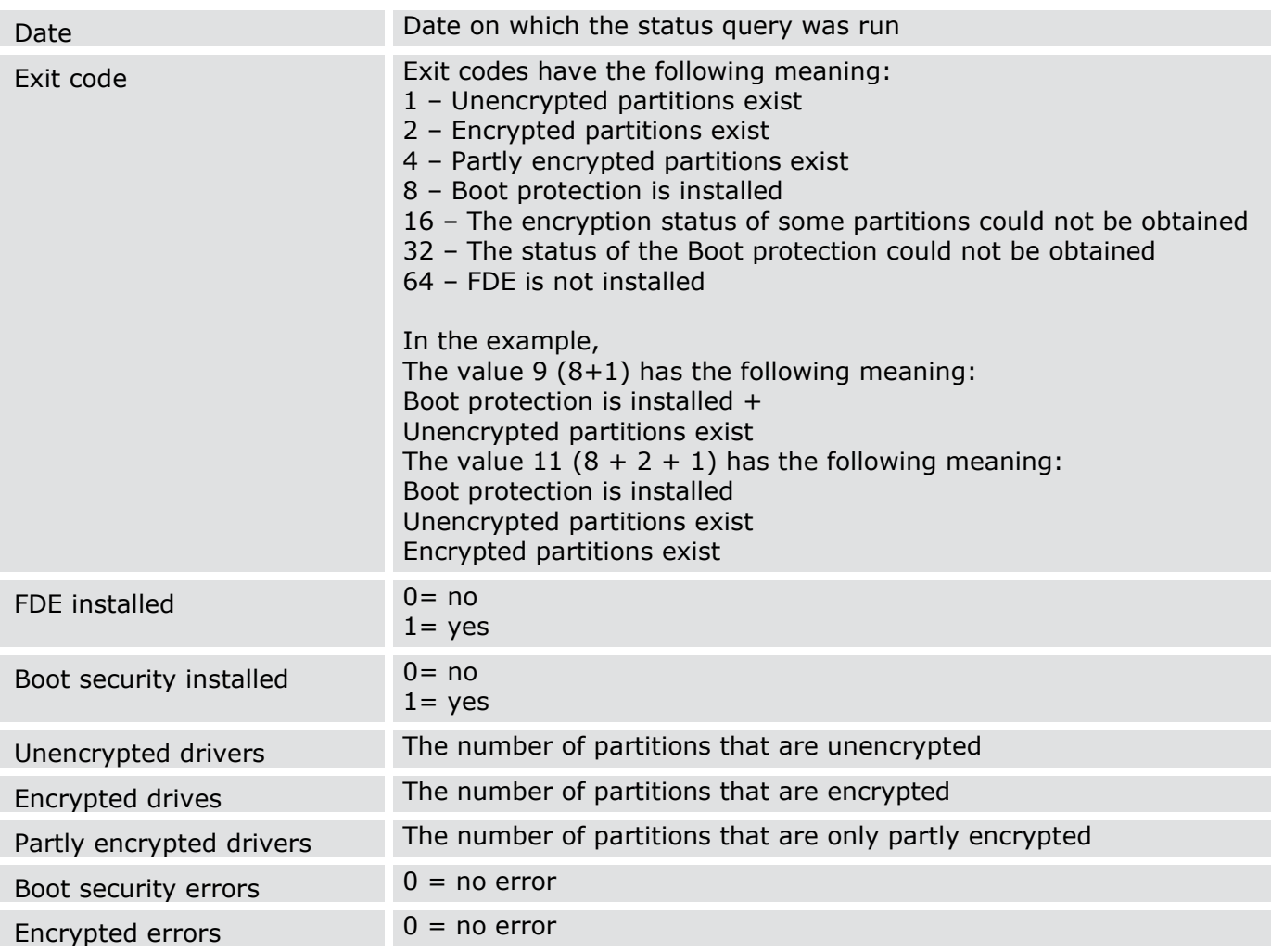

# **Defining log file path and name**

This section details how to tweak the log file location for NBSTATUS.LOG. By default, the log file is written to C:\NBSTATUS.LOG. You may however, want to save the log file to a specific directory.

To specify an alternate log file location:

- 1. Open the Windows Registry Editor by either selecting Start -> Run and entering regedit into the Open field, or by opening the editor directly from the directory: C:\WINDOWS\regedit.exe
- 2. In the Registry Editor open the entry: HKEY\_LOCAL\_MACHINE\SOFTWARE\Mobsec\_NB\Notebook\General\
- Make a new entry by right-clicking the mouse in an open space on the right-hand panel and choose New -> String Value from the menu:

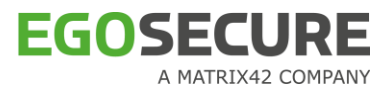

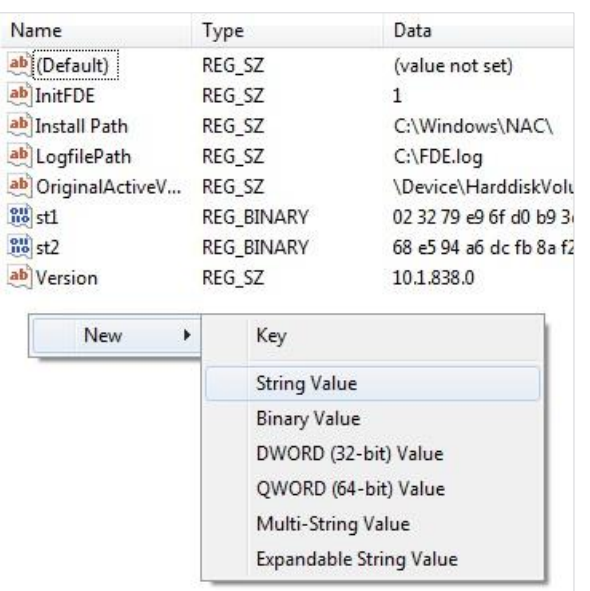

Define the string name: *StatusLogfilePath*.

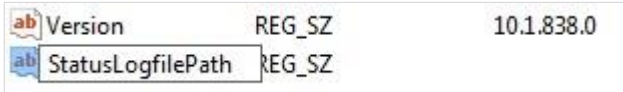

→ The **Edit String** window opens:

5. Double-click the new entry.

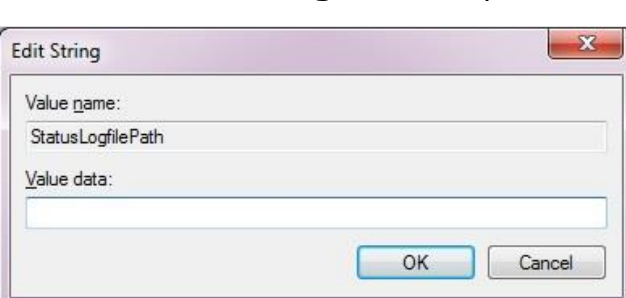

Enter the path and filename, to which the log file will be saved (for example: C:\EgoSecure Log\nb status log files\), into the **Value Data** field:

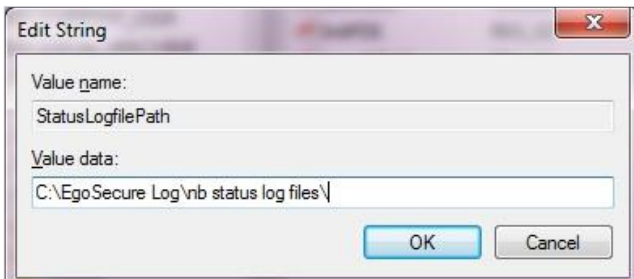

If you do not want Nbstatus to write a log file, then simply enter NOLOG into the **Value Data** field. Click **OK** to apply the value.

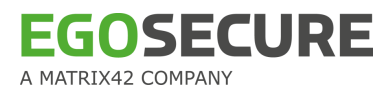

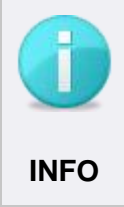

#### **Reverting to default log file destination**

If, at any time after you have made this change, you decide to revert to the default log file destination (C:\NBSTATUS.LOG), just delete the entry made in this **INFO** section from the registry.

# **1.11. Hard Disk Encryption**

Encrypting the hard disk ensures that all the data remains secure from unauthorized users. Data on a hard disk encrypted by FDE cannot be hacked via boot CDs, floppy disks, USB devices, or by removing the hard disk completely for installation in another computer. Also, resetting the Windows user or administrator passwords with some well-known tools does not work on hard disks encrypted by EgoSecure Full Disk Encryption.

Encrypted hard disks display information only to authorized users, or to users who have accessed the disk using a password-protected ERI file either via the HelpDesk or via the ERD. The data on an encrypted hard disk cannot be accessed if you do not have EgoSecure Full Disk Encryption installed, or do not know the key.

Once a hard disk has undergone its initial encryption, EgoSecure Full Disk Encryption will automatically encrypt data newly added to the disk on-the-fly. This means that it functions in a completely transparent manner to the user. As an option, each hard disk partition can be encrypted by a different algorithm.

Hard disk encryption applies to IDE, SATA, and SCSI hard disks formatted using the NTFS file system under Windows. Hard disks formatted using the FAT file system are not supported.

You can encrypt a disk either with EgoSecure FDE or with Windows BitLocker. It means that if one disk is encrypted with EgoSecure FDE and another disk is encrypted with BitLocker they will co-exist in one system.

## **Algorithms**

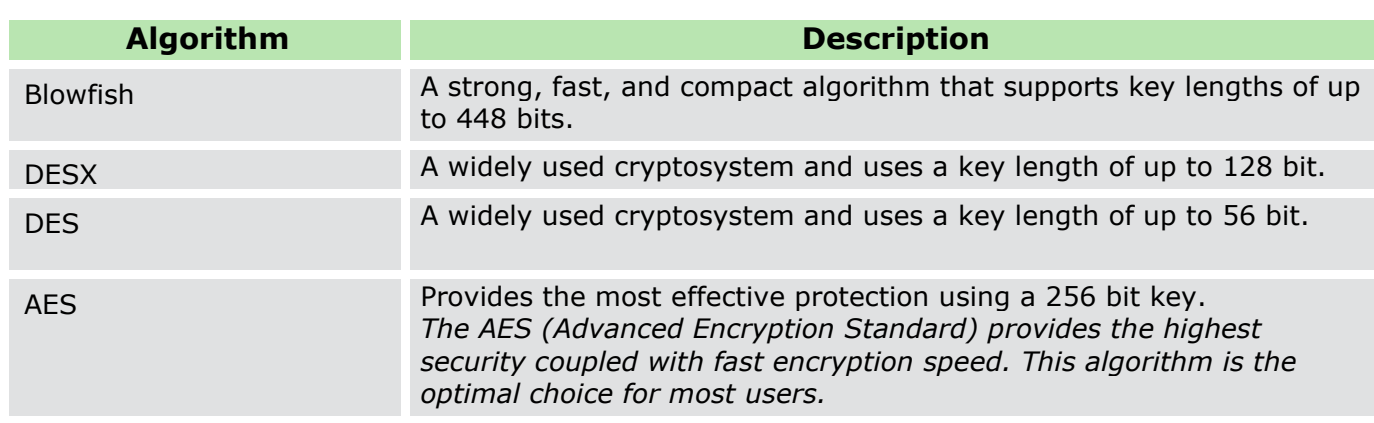

EgoSecure Full Disk Encryption offers the following range of software FDE encryption algorithms:

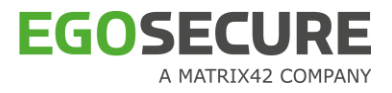

If you intend to install the PBA component to raise security to a maximum, then please wait until the PBA component is installed and working BEFORE encrypting the hard disk. The reason for this is that if you were to encrypt before installing PBA it is possible that something in the authentication process may fail, you will be unable to access the computer, and you will be forced to perform an emergency recovery procedure. Such typical causes of failure are incorrect smart card provider or incorrect certificates.

# **CONTENTS**

- [Encrypting a hard disk partition](#page-45-0)
- <span id="page-45-0"></span>◆ **[Decrypting a hard disk partition](#page-53-0)**

# **Encrypting a hard disk partition**

- **EgoSecure Full Disk Encryption can only encrypt a hard disk partition if you have local** Windows administrator privileges!
- **E** EgoSecure Full Disk Encryption supports the integrated power management mechanisms of Windows 'Suspend to RAM' and 'Suspend to Disk' with enabled, as well as disabled, PBA.
- If your hard disk is already encrypted using a third-party product, please, decrypt it BEFORE re-encryption with EgoSecure Full Disk Encryption.
- You cannot apply hard disk encryption to the following:
	- A remote (network) hard disk
	- A drive that uses software BIOS, for example: EZ-Drive, Drive-Pro or Disk Manager.
- Do not encrypt drives, which are already encrypted! This will result in data loss.
- Do not encrypt system logical drives where the operating system is installed.
- Only the "basic" disk type is supported for the second hard disk (for details about "basic" disk types, see Windows documentation or online help).
- Once the encryption process is started, a valid ERI file is created and cached in the PBA partition. This allows users to recover the partition if anything goes wrong during the encryption process. However, the ERI file presents a security risk. Once the encryption process is complete, you should start the Recovery Information module in the Control Center and save an ERI file to external media or a network drive (this will also remove the cached ERI created at the start of the encryption process).
- Make sure that you close, or stop, applications that perform hard disk intensive operations before you start the INITIAL ENCRYPTION.
- Do not turn off the computer or work on the computer while the initial encryption is in progress. Doing so would result in data corruption.

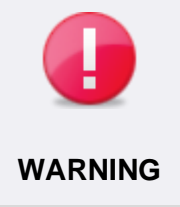

## **Data loss risk**

Do NOT modify the encrypted partitions (size change, shrink, etc.). It may lead to data loss.

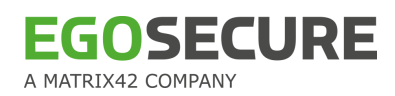

#### **Encrypting a hard disk partition with FDE**

- 1. Open the Control Center (as described in Section [1.5\)](#page-22-0).
- Double-click the **Disk Encryption** icon.
	- $\rightarrow$  The Administration password dialog appears.
- Enter the password and click **OK**.

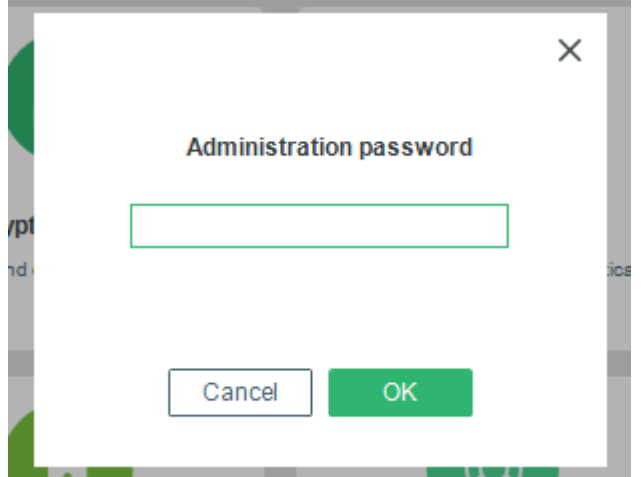

 $\rightarrow$  When you try to encrypt the disk before re-starting the system after PBA initialization, a message stating to restart the computer appears.

(Recommended) Click **Restart now** to restart the system before encrypting the drive.

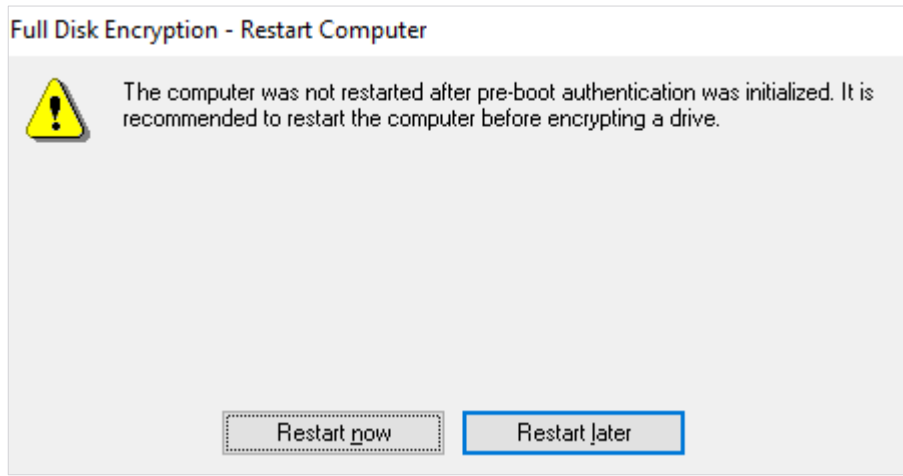

- → The **Disk Encryption** dialog appears [\(Figure 9\)](#page-46-0). This dialog lists all the available NTFS partitions/disks on your computer. Plain (unencrypted) hard disk partitions are displayed using a hard disk icon. Encrypted partitions are displayed using a lock icon.
- Select a plain hard disk to encrypt and click **Next** to continue.

<span id="page-46-0"></span>**Figure 9. Encrypt a Hard Disk - Disk Encryption Dialog**

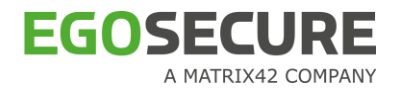

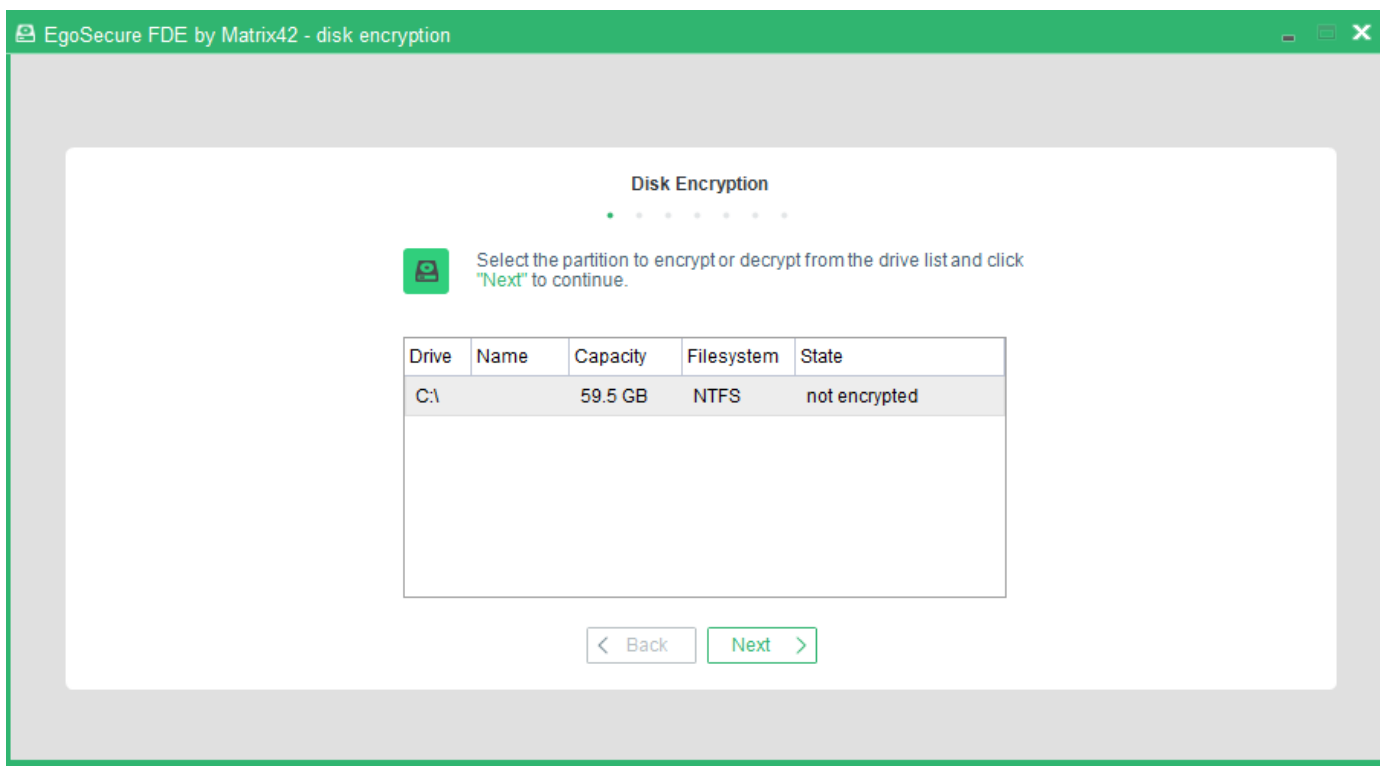

→ The Information dialog appears. This dialog enables you to select, whether the whole drive or only used parts of the drive should be encrypted:

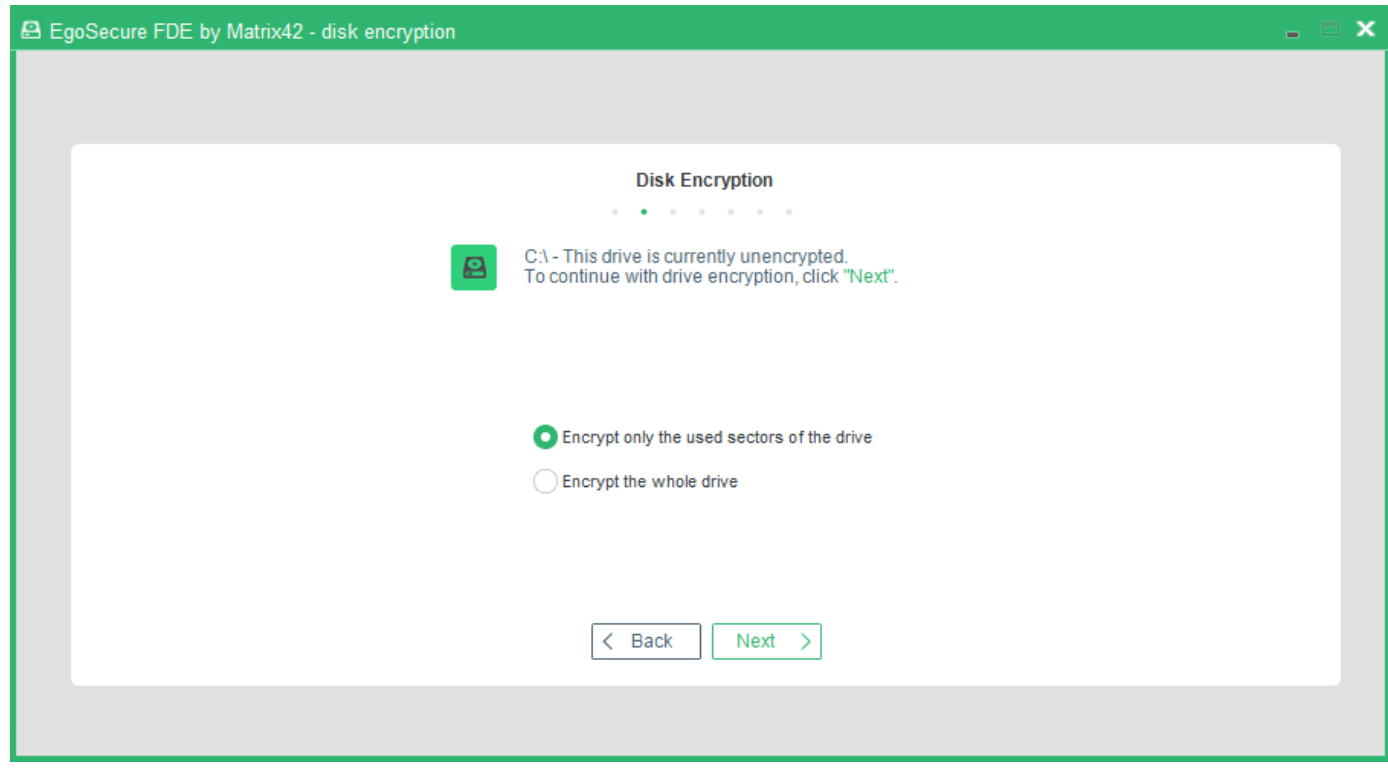

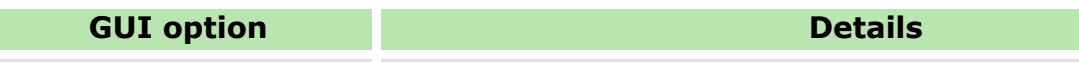

Encrypt only the used sectors of the drive

When a drive is initially encrypted, either all the sectors (regardless of whether they contain data or not) or only those sectors that contain

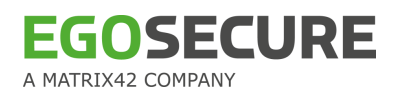

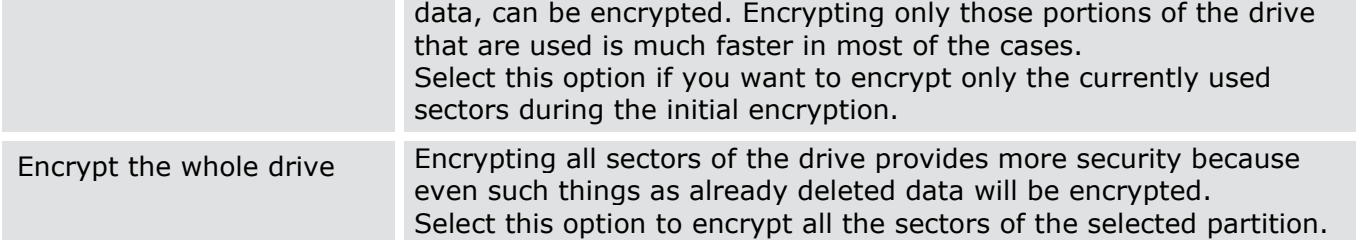

- 6. Click **Next** to proceed with the next step.
	- → The **Algorithm** dialog appears. This dialog allows you to select which algorithm will be used for the encryption of the selected drive. For further information about each algorithm refer to the beginning of this section.

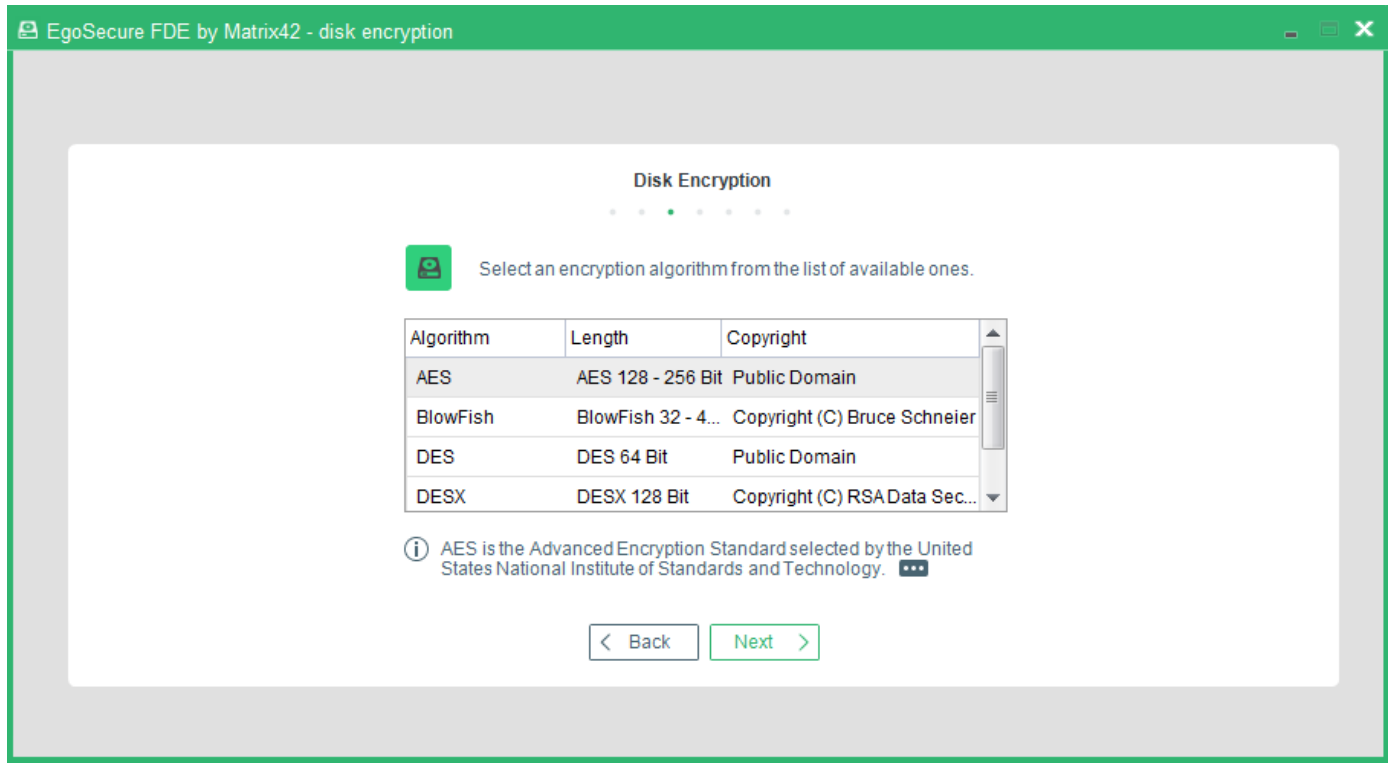

- <span id="page-48-0"></span>7. Select an algorithm and click **Next**.
	- ! The AES (Advanced Encryption Standard) provides the highest security coupled with fast encryption speed. This algorithm is the optimal choice for most users.
	- $\rightarrow$  The **Key** dialog appears:

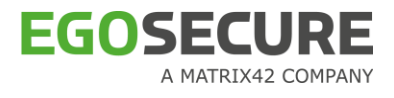

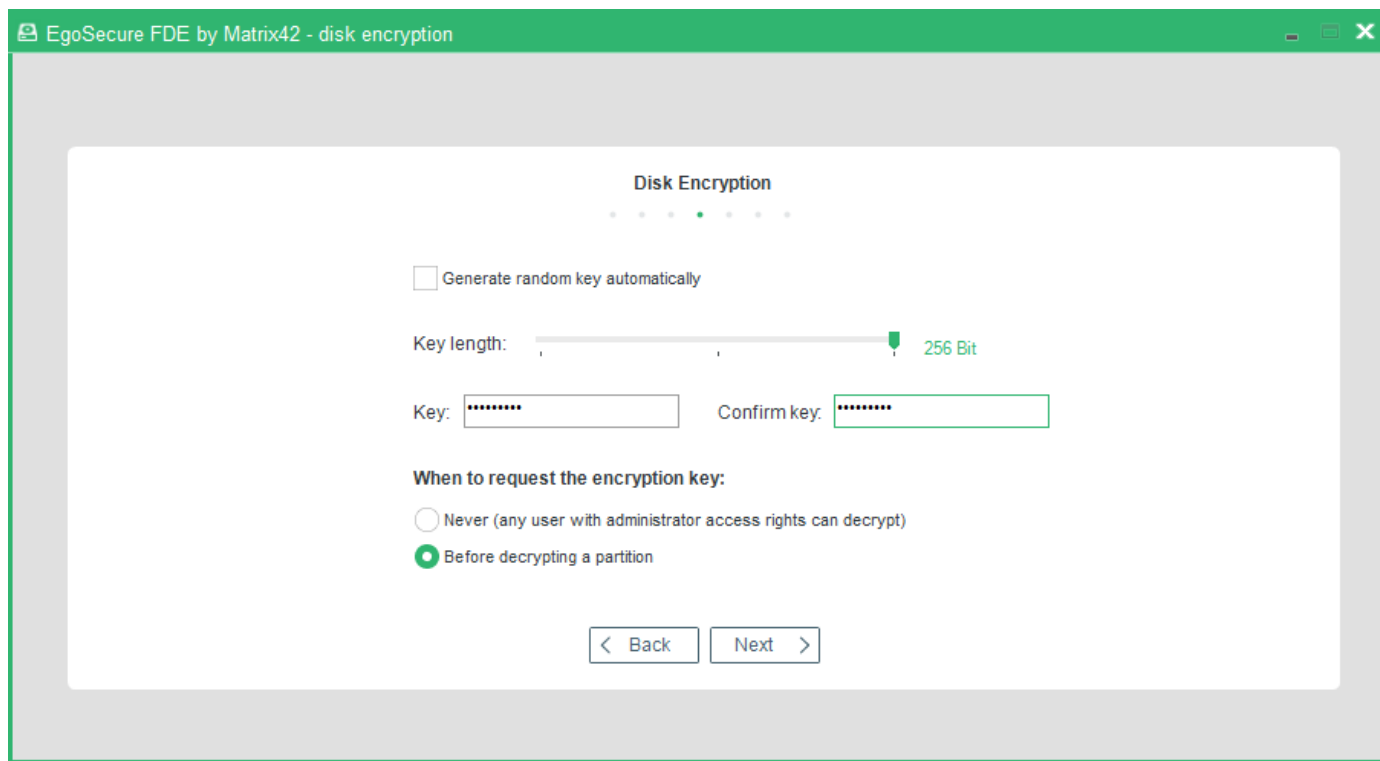

This dialog enables you to specify the encryption key that should be used for hard disk encryption. The following settings are available:

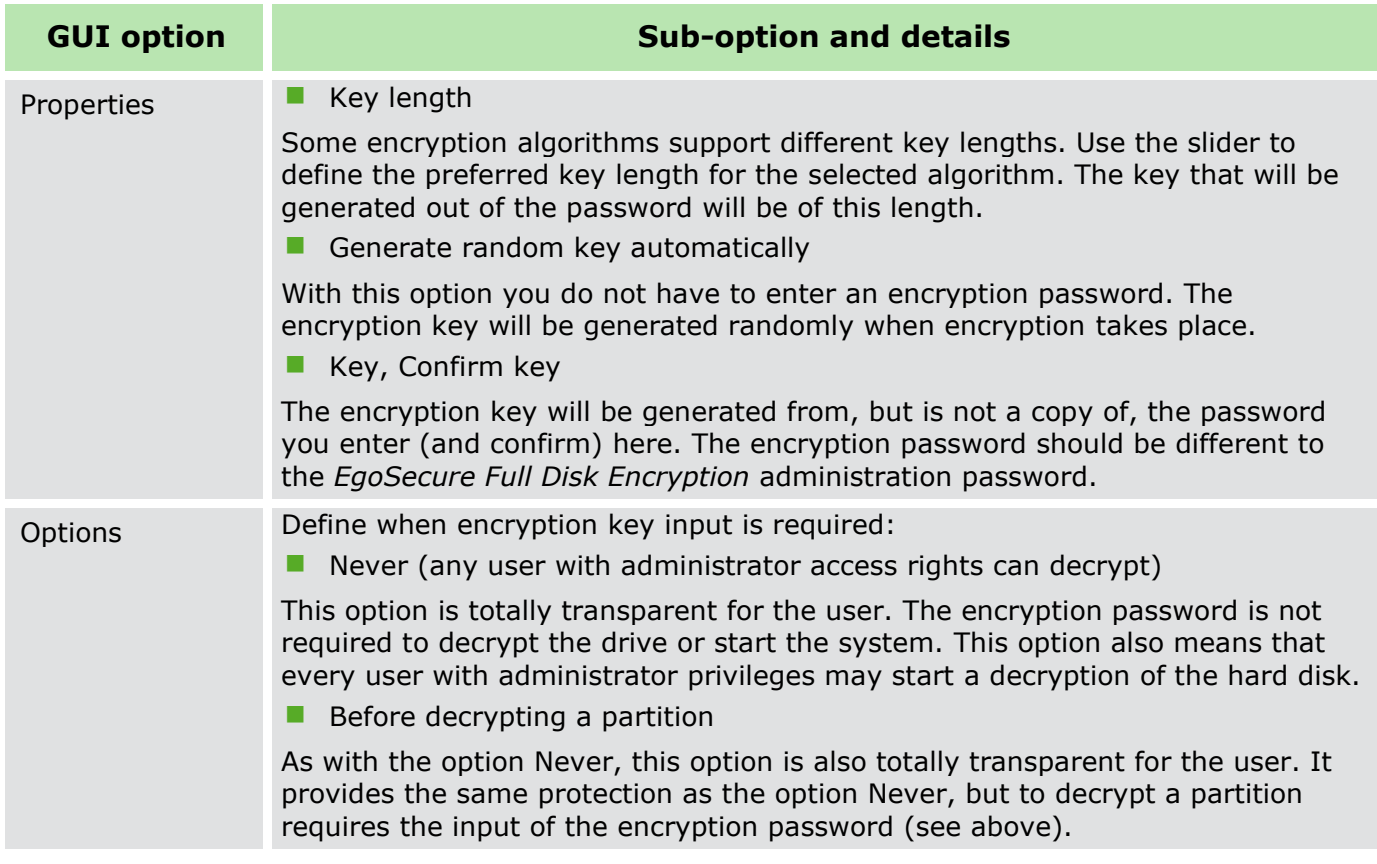

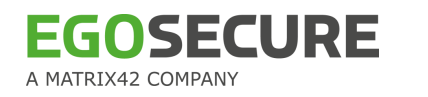

- **Key length**: It is recommended to choose the maximum key length for the selected algorithm. This provides the highest security with no remarkable performance loss.
- **Passwords:** If you decide to define your own encryption password choose one that is hard to guess. Use a mix of digits, letters and special characters. The password has to have at least a length of eight characters. A strong password must fulfill the following:
	- Be as long as possible (we suggest 16 characters)
	- **Include mixed case letters, digits, and punctuation marks**
	- Not be based on any personal information or any word found in a dictionary (in any language)

It is recommended to keep a copy of this password in a safe place. It might be required at a later time for decryption (if the respective option for Key input is selected), or in an emergency.

- **Generate random key automatically:** This option is only possible if the key (password) is never requested later on (see the option NEVER in the key **Options** field). Because nobody knows the random key, it is not possible to enter the key (password) during the startup sequence or to decrypt.
- **Before decrypting a partition**: The **Before decrypting a partition** option assumes that the user knows the encryption key (password). Therefore, the **Generate random key automatically** option should not be checked! Doing so would prevent the user from either decrypting a partition/drive or logging onto the computer.

If you want to enable an additional layer of security to the disk encryption key, enable the **Generate hardware-based key encryption key (HKEK)** option and/or **Generate TPMbased key encryption key (TKEK)** when:

- Initializing FDE or
- **Updating FDE settings or**
- Creating FDE policies

It means that HKEK and/or TKEK can be added both before and after encrypting a disk partition.

This protects against moving the encrypted drive into another computer within the same network, where the same KEK is used.

Select you preferred options and click **Next** to continue.

 $\rightarrow$  The **Key** dialog appears. This dialog allows for creating the ERI file used for the recovery of the disk in case of emergency. Save this file to a flash card or to a network folder.

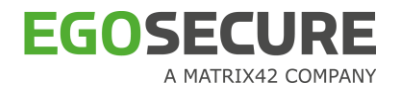

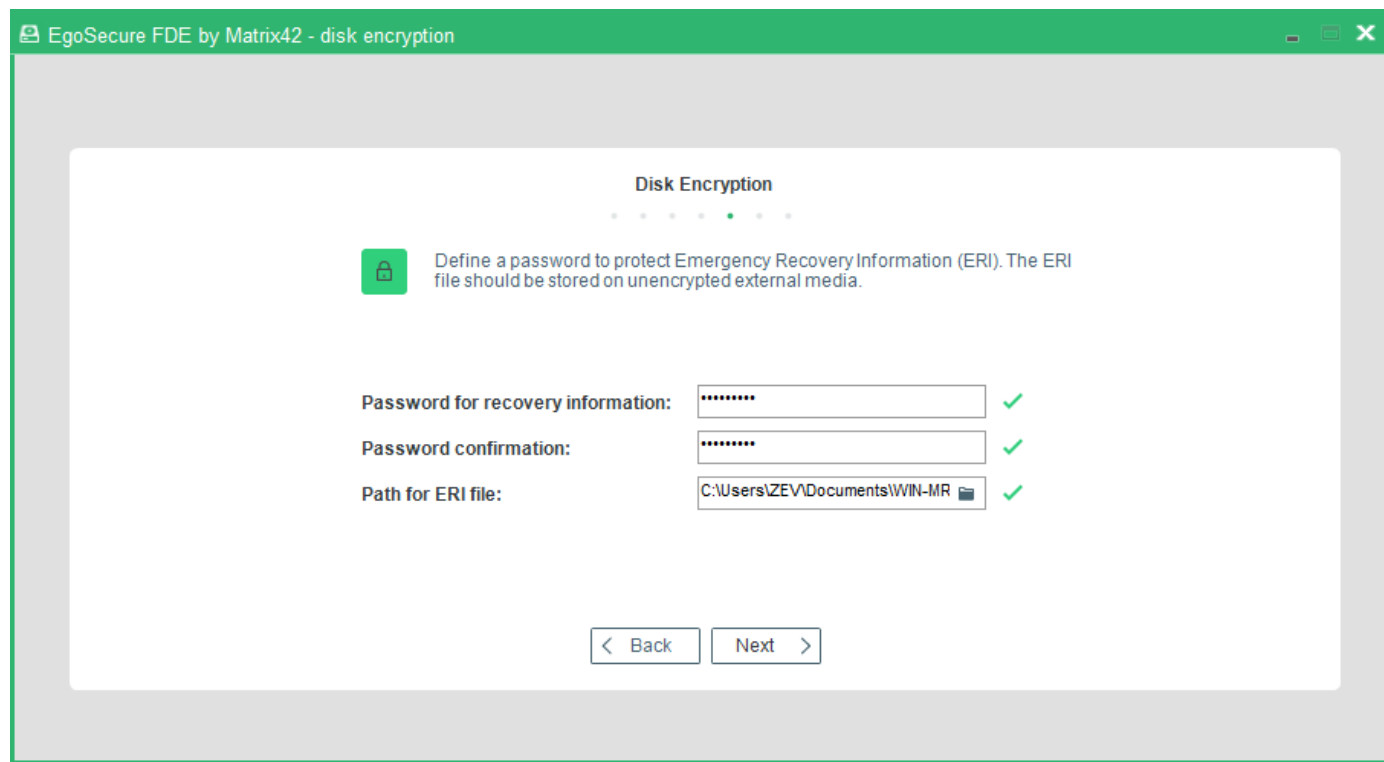

Enter the password for the ERI file, confirm it and specify the path for saving the file. Click **Next**.

Only the English keyboard layout is supported in the recovery application, that is why please enter the ERI password, which contains no symbols from other languages.

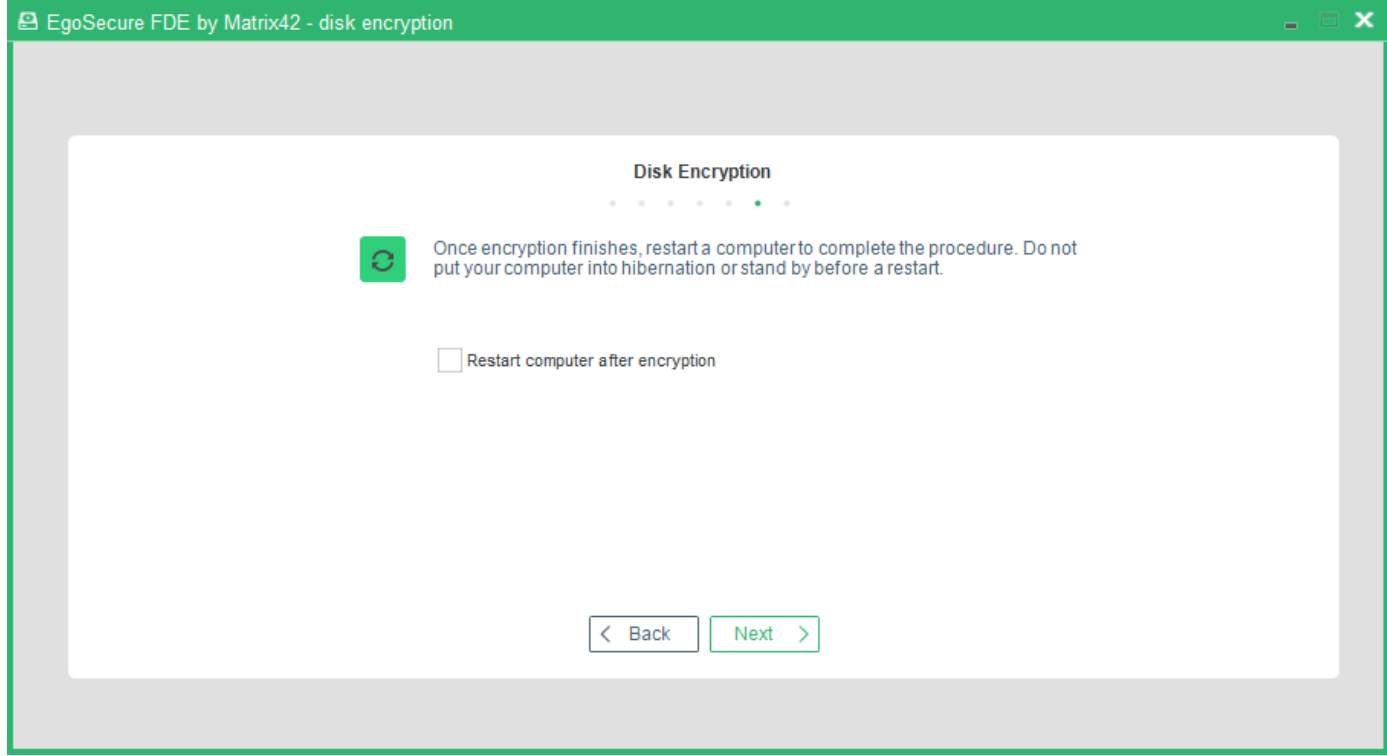

10. Set the check box to restart the computer shortly after finishing the disk encryption.

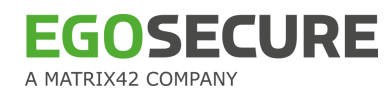

#### → The **Encryption** dialog appears:

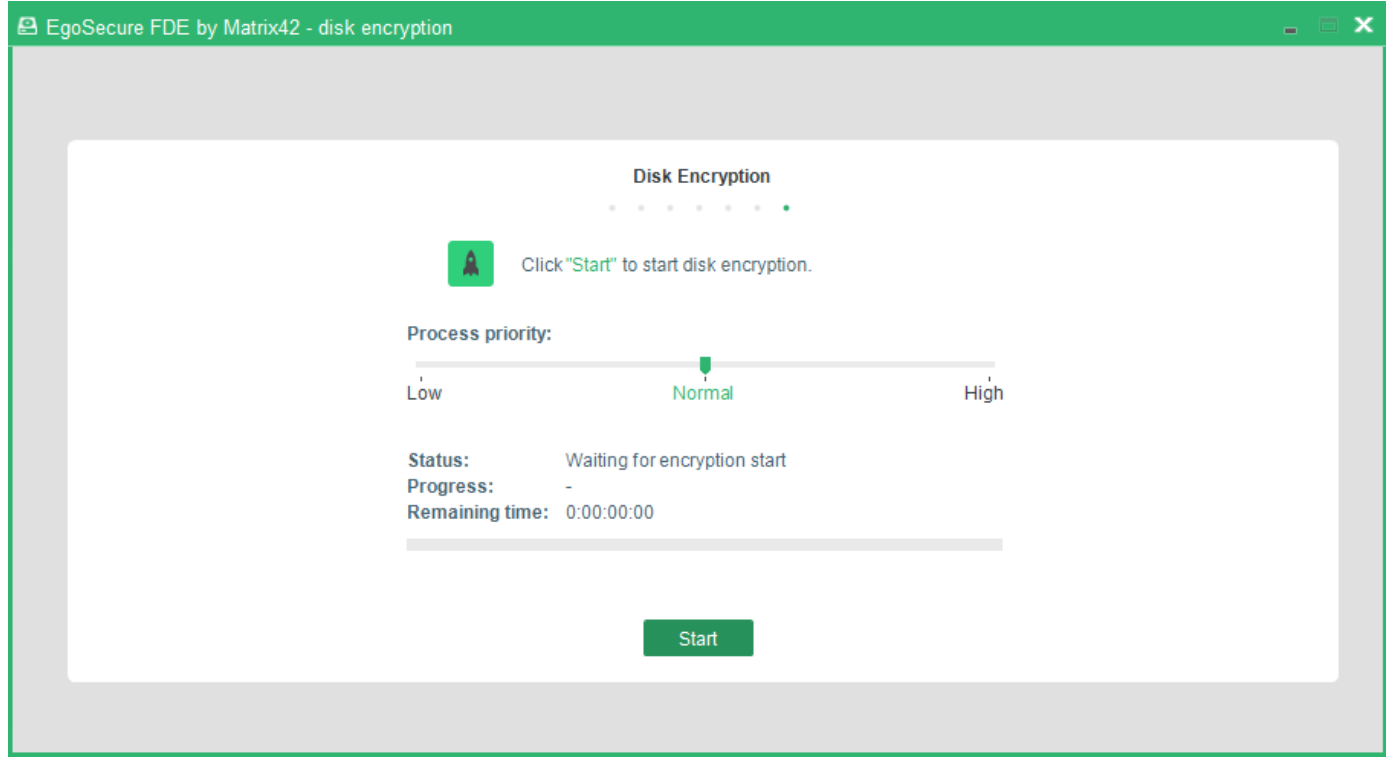

- Click **Start**. You can adjust the CPU priority given to the encryption process by adjusting the **Priority** slider.
	- $\rightarrow$  The **Initial encryption** process starts. Additionally, the icon **a** appears in the notification area of the Windows taskbar (if the **Hide FDE tray icon** option hasn't been enabled). When clicking this icon, the **EgoSecure FDE** dialog appears, where the encryption progress is shown.

Should the power fail during the encryption process or should the process be interrupted for any other reason this may cause data corruption. However, the encryption procedure can still be continued via the WinPE recovery CD.

The initial encryption of a hard disk takes time. Depending on the amount of data on the hard disk and the speed of the computer, the time needed can be an hour or more. On Windows 7 systems (32 or 64-bit), if the FDE encryption is triggered by the FDE service via policy or after a reboot AND the policy has the 'Show message'-flags set, the user will be notified by the following **Interactive Services Detection** dialogs below. The same can happen if the FDE encryption is triggered through a third-party agent running with "local service" privileges using the public-API provided by EgoSecure. If the 'Show Message'-flags are not set, the user will not be notified with any messages.

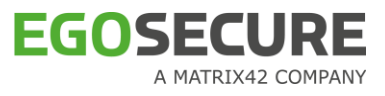

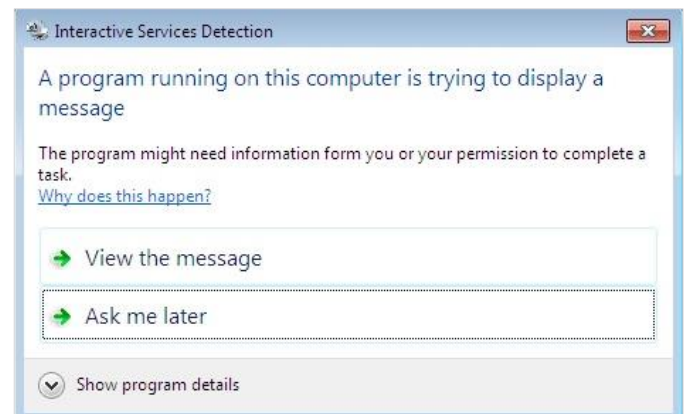

# <span id="page-53-0"></span>**Decrypting a hard disk partition**

- 1. Open the **Control Center** (as described in Section [1.5\)](#page-22-0). Double-click the **Disk Encryption** icon.
	- $\rightarrow$  The Enter administration password dialog appears.
- Enter the password and click **OK**.

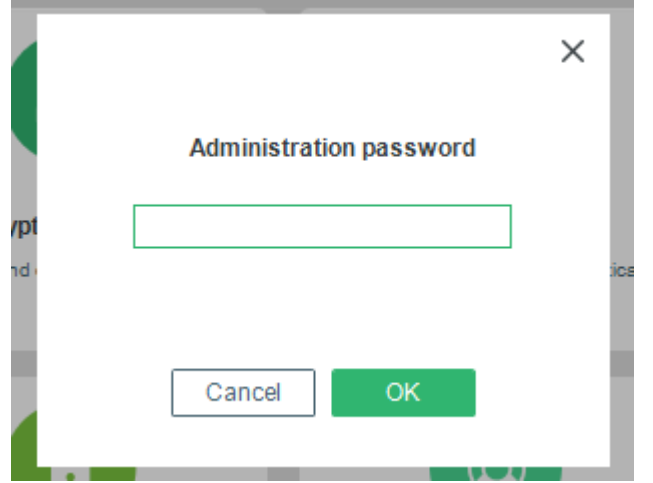

→ The **Disk Encryption** dialog appears.

All the available NTFS partitions on your computer are listed in the **Drives** list:

- **Plain hard disk partitions are displayed with a hard disk icon.**
- **Encrypted partitions are displayed with a lock icon.**

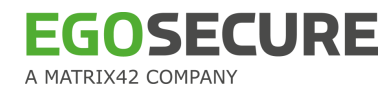

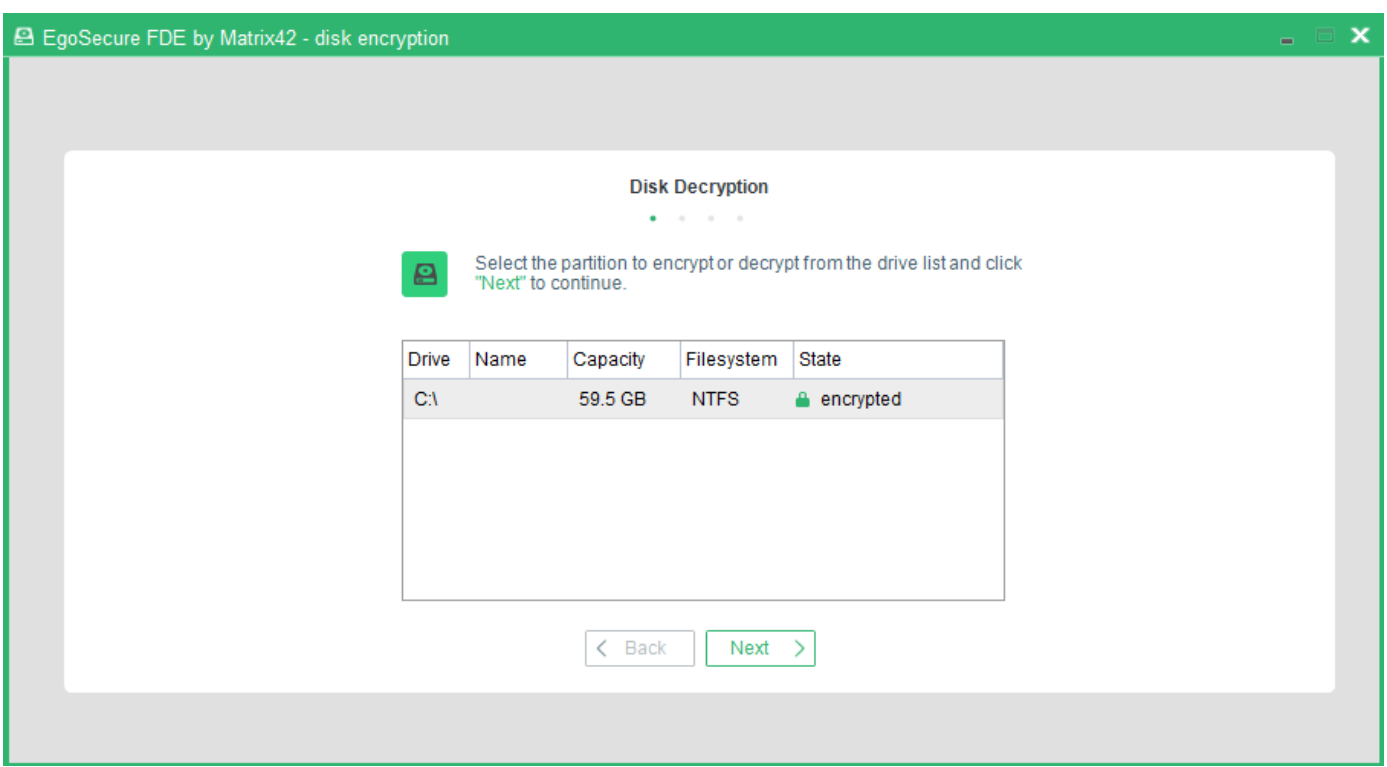

- Choose an encrypted drive to decrypt and click **Next** to continue.
	- → The **Key** dialog appears if during disk encryption the **Before decrypting a partition** option was selected, see [step 8](#page-48-0) for details.

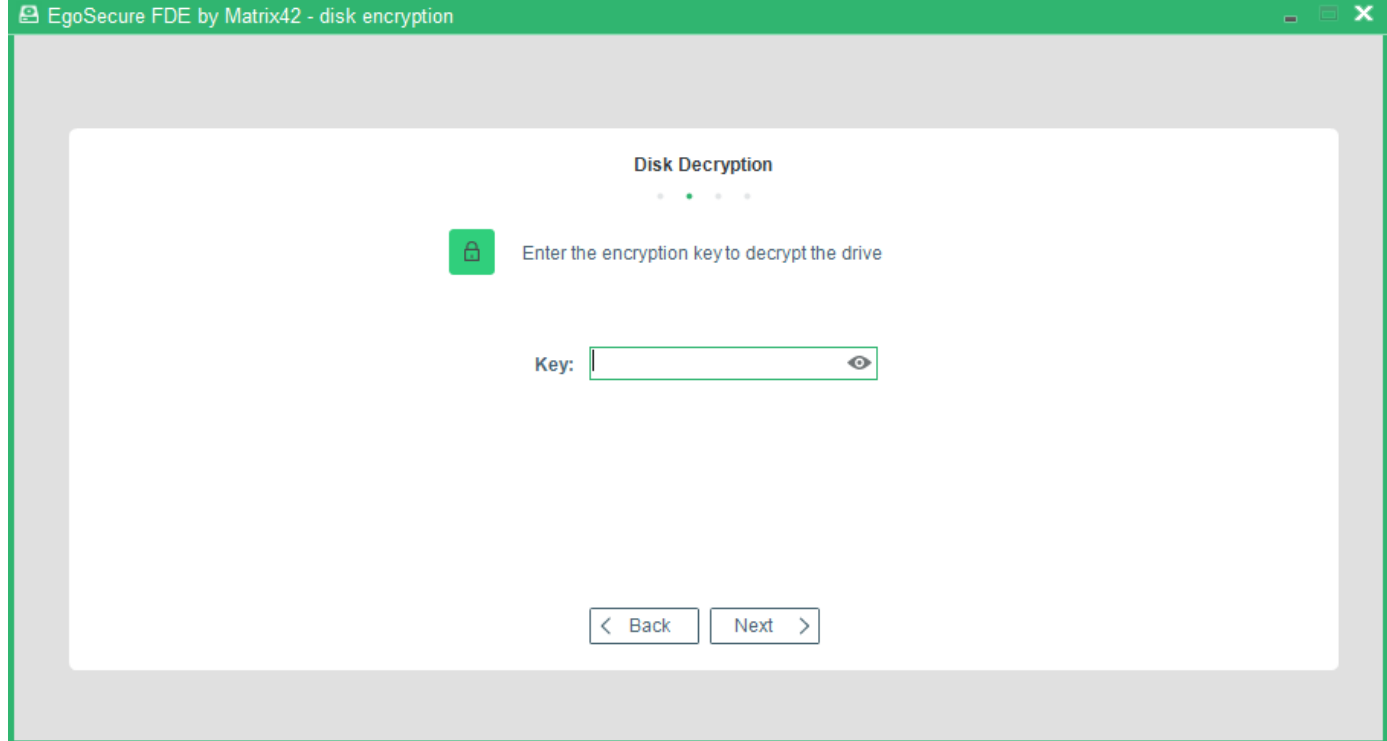

- 4. Enter the key defined for drive encryption.
	- → The **Restart** dialog appears.

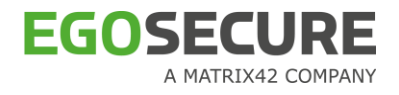

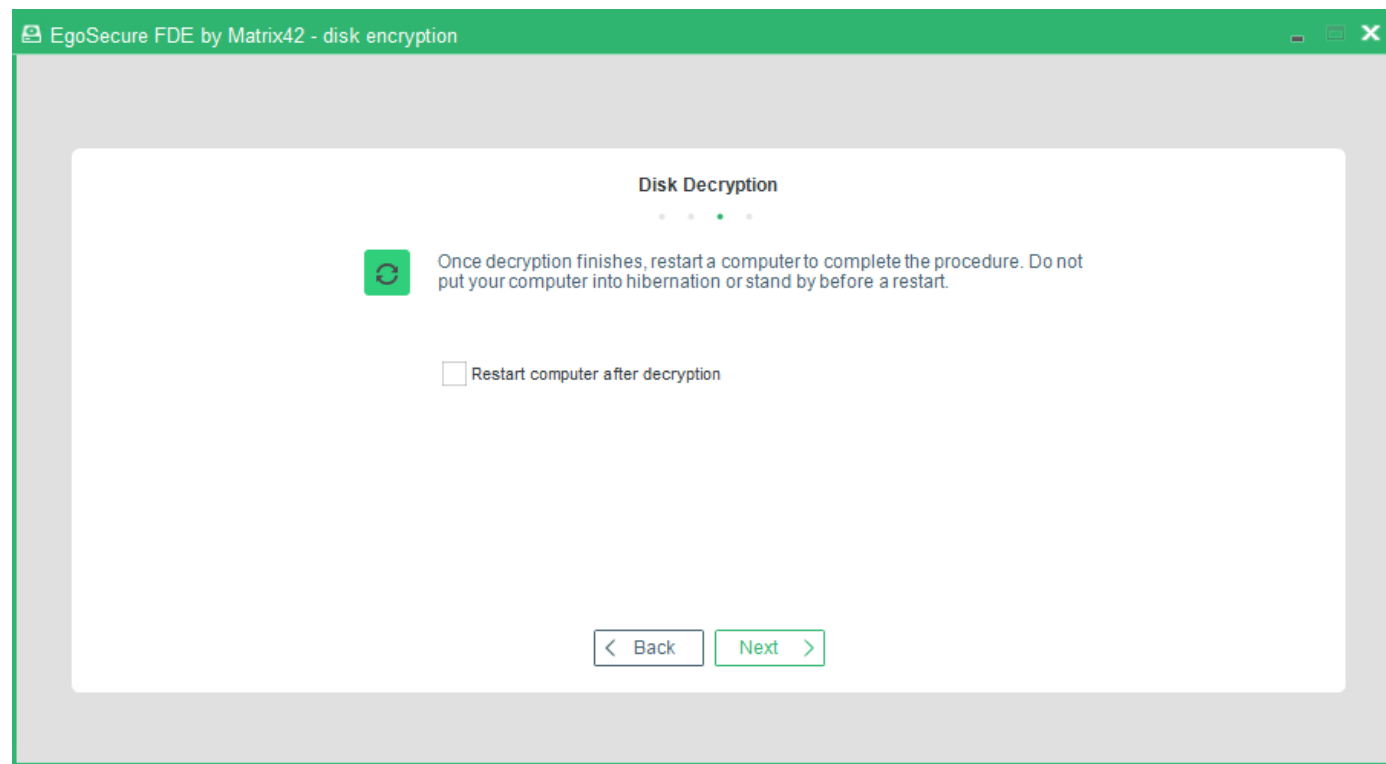

- 5. Set the check box to restart the computer shortly after finishing the disk decryption.
- 6. Click **Next** to continue.
	- $\rightarrow$  The Encryption / decryption dialog appears:

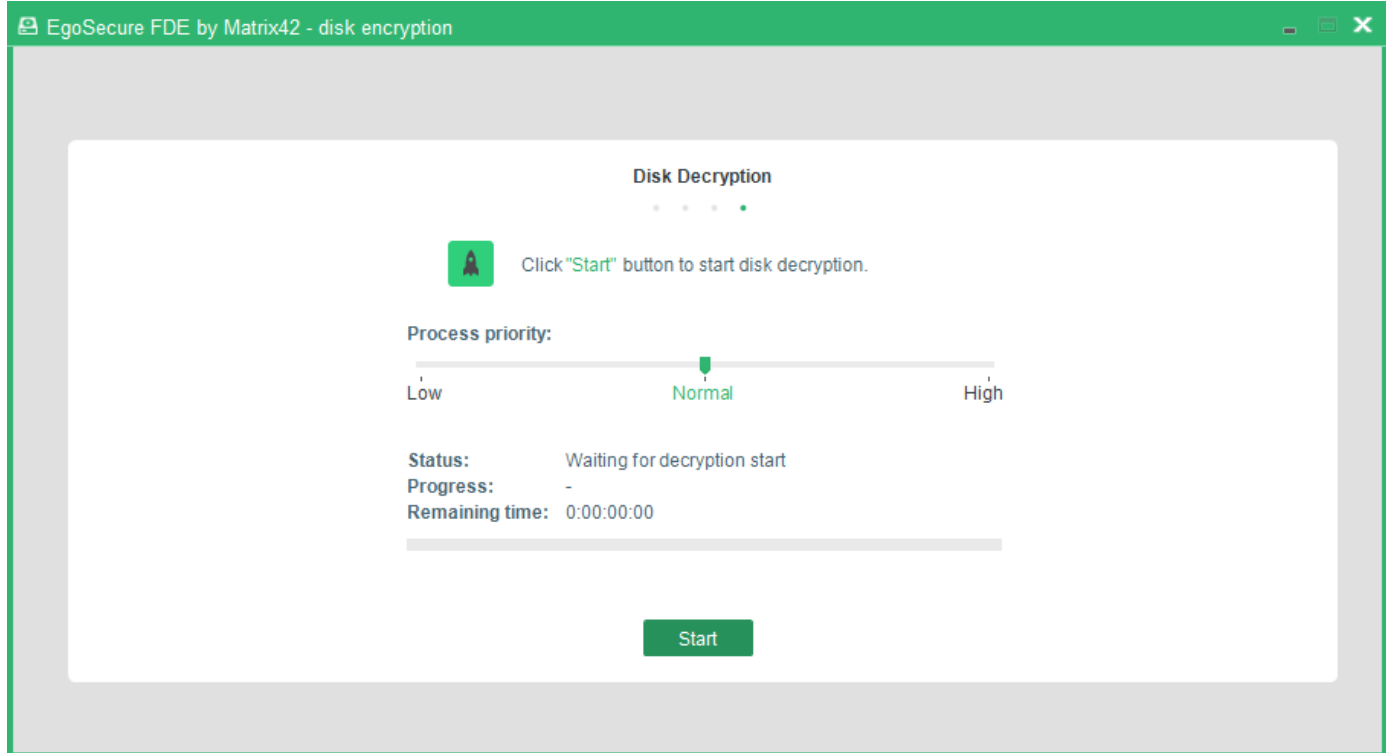

7. Click Start to begin the decryption of the selected drive. You can adjust the CPU priority given to the decryption process by adjusting the **Priority** slider.

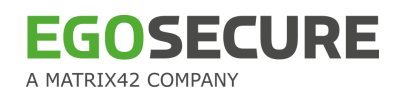

- $\rightarrow$  The decryption starts.
- ! Do not shut the computer down or work on the computer while decryption is in progress. If not, it would result in data corruption.
- $\rightarrow$  Once the decryption is complete, a success message appears or the restart starts automatically (if the respective check box was set).

# **1.12. Emergency Recovery Information (ERI)**

In a situation in which a hard disk has been fully encrypted using EgoSecure Full Disk Encryption, and a user has forgotten the credentials necessary to access a computer (with or without PBA), the emergency recovery application can be used to gain access to data on the computer.

You may need to use the emergency recovery application if the following occurs:

- $\blacksquare$  The computer does not start correctly.
- $\blacksquare$  The encryption/decryption key (or the password that leads to the encryption/decryption key) has been damaged, forgotten, or lost.
- **FIME has been removed without decrypting the hard disk first, or decryption was** interrupted due to a power failure.

## **Solutions**

The EgoSecure Full Disk Encryption emergency recovery application is based on Microsoft Windows PE. Both are freely available and reliable tools that enable the administrator to build, and expand a boot CD based on Windows components. EgoSecure Full Disk Encryption has developed plug-ins for both that enable you to start the emergency recovery application from CD.

For details about creating an emergency recovery boot CD or USB flash drive, see [Creating a](#page-63-0)  [WinPE emergency recovery boot CD or USB flash drive \(Windows Vista/Windows](#page-63-0)  [7/8/8.1/10\).](#page-63-0)

#### **Emergency recovery information (ERI)**

To perform an emergency recovery, an ERI file is needed for the damaged computer. An ERI file is a password protected file that contains the encryption keys to the encrypted partitions of the hard disk (each partition has its own encryption key).

The ERI file can be generated during either the installation or at a later time. The file is the 'key' to getting back into your computer should an emergency arise, so a backup copy of the ERI file should be made to a secure location (network directory or external drive) (see [Creating an ERI file\)](#page-57-0).

The emergency application accesses the ERI file to either decrypt the local partitions or to turn PBA off.

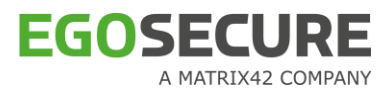

To perform emergency recovery, the ERI file must contain the latest encryption details for the damaged computer. Therefore, it is recommended to create a new ERI file every time the encryption settings are changed on the target computer.

If a "company key" is used for encryption (a single key used for the encryption of all, or many computers within a company), only one ERI file has to be created. This ERI file can be used for emergency recovery on any computer that shares the same encryption key. In the case of individual keys for each computer, an ERI file has to be created for each one.

## **CONTENTS**

- ◆ [Creating an ERI file](#page-57-1)
- [Defining an automatic ERI file naming convention](#page-60-0)
- <span id="page-57-0"></span>◆ Creating a WinPE emergency recovery boot CD or USB flash drive (Windows [Vista/Windows 7/8/8.1/10\)](#page-63-1)

#### <span id="page-57-2"></span><span id="page-57-1"></span>**Creating an ERI file**

This section details the ERI file creation procedure.

To create an ERI file and an ERD, Windows local administrator privileges are required.

Follow the steps below to create an ERI file, and/or to create an ERD:

- Open the **Control Center** (as described in section [1.5\)](#page-22-0).
- Double-click the **Recovery Information** icon.
	- $\rightarrow$  The Administration password dialog appears.

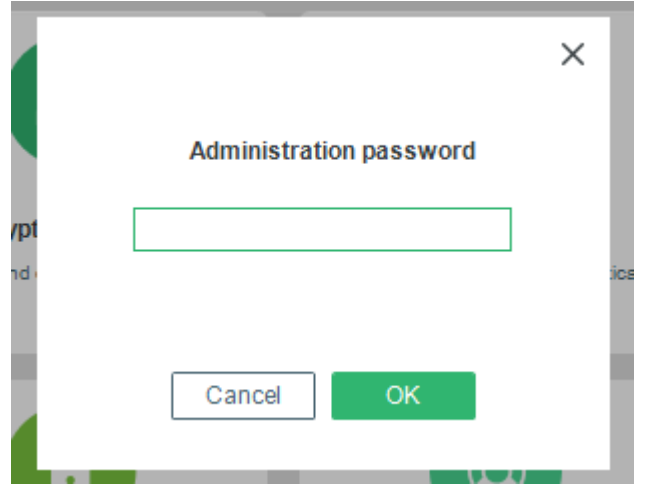

- Enter the password and click **OK**.
	- ! ERI file can be created, only if any one of the drives in the system is encrypted. If you try to create an ERI file without encrypting any drive, an error message will appear

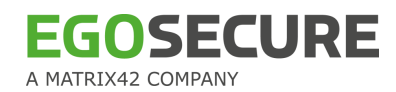

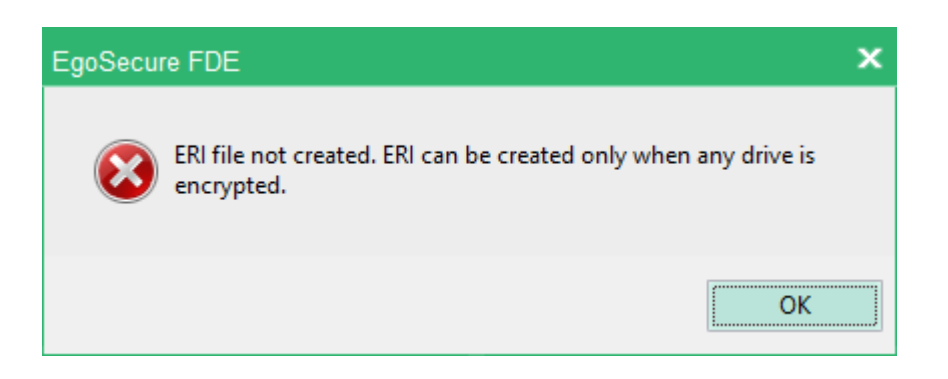

 $\rightarrow$  The Save Emergency Recovery Information dialog appears:

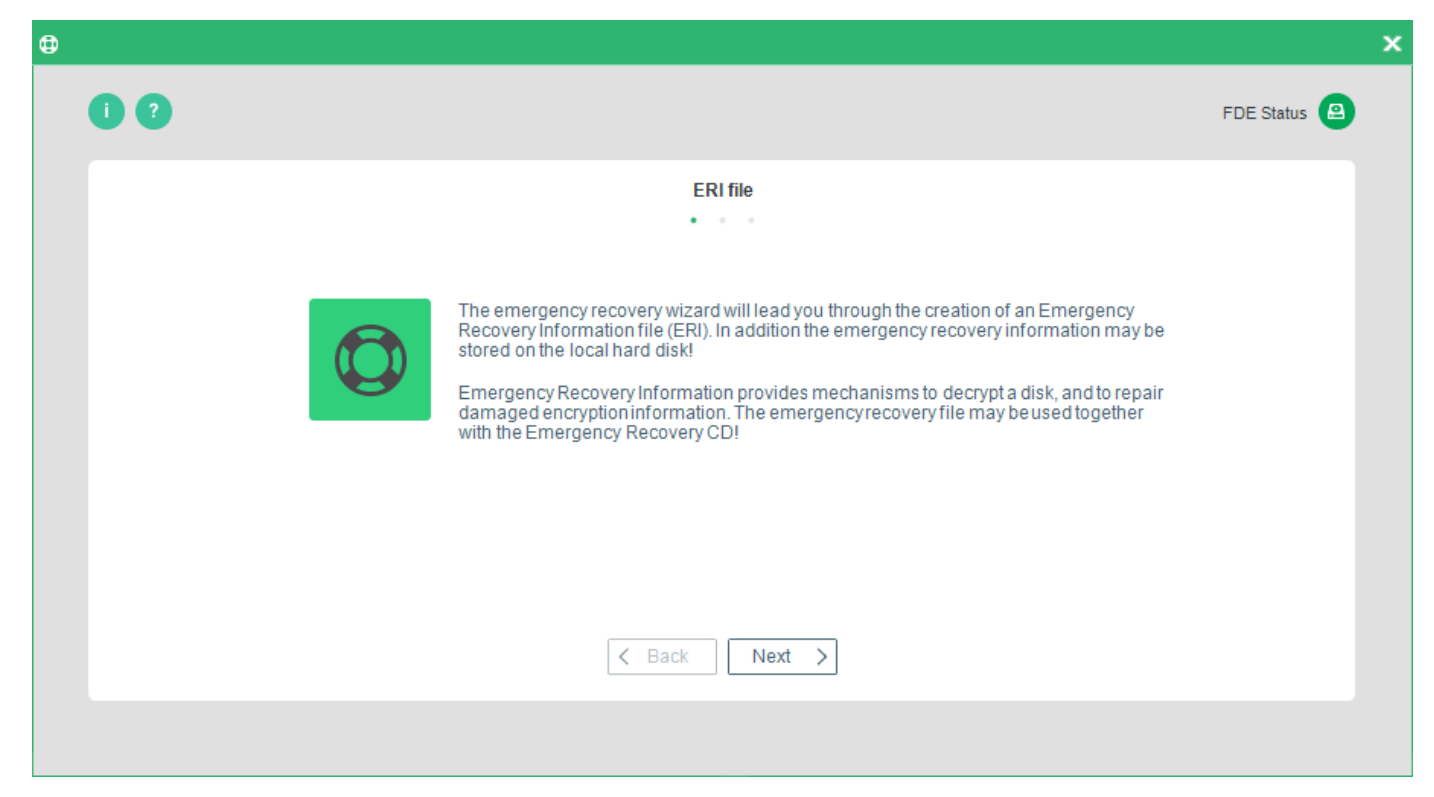

- 4. Read the information in the dialog and click **Next** to continue.
	- → The **ERI Password/File Destination** dialog appears. This dialog helps you specify the password to protect the ERI file from third parties, as well as the destination directory for the file.
- Enter and confirm a password for recovery information. Only the English keyboard layout is supported in the recovery application, that is why please enter the password, which contains no symbols from other languages.
- Enter a full path for the ERI file either directly into the field **Path** or click "…" to open a file explorer.
- 7. Click **Next** to continue.

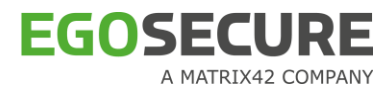

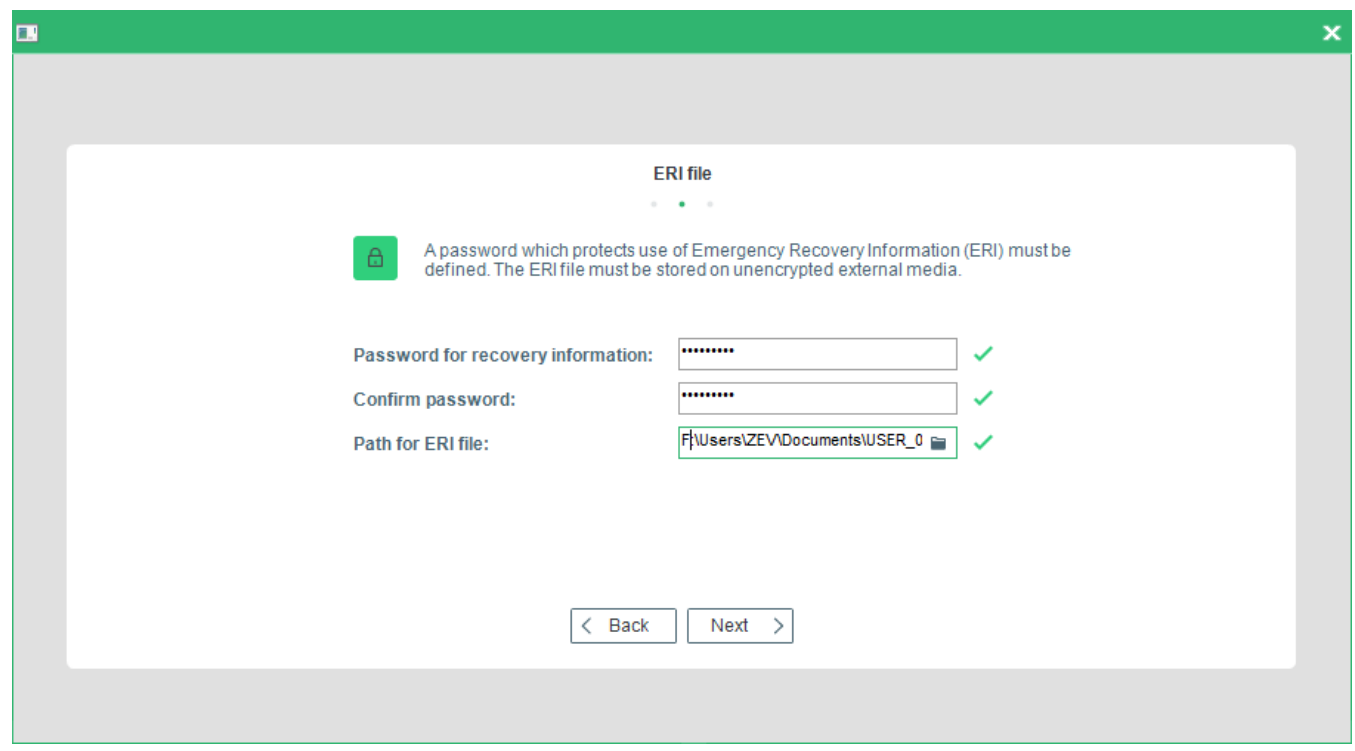

- 8. (optional) If you want to make use of a 'pattern' (click Defining an automatic ERI file [naming convention](#page-60-1) to see the description), make sure that the path ends with a simple backslash ( $\setminus$ ) - the filename will be completed automatically using the pattern defined in the registry entry ERIFilePattern.
	- → The **Cache ERI/Specify User** dialog appears. This dialog allows you to specify a user (via their Windows credentials) for storing the ERI file and whether to cache the ERI to the hard disk.

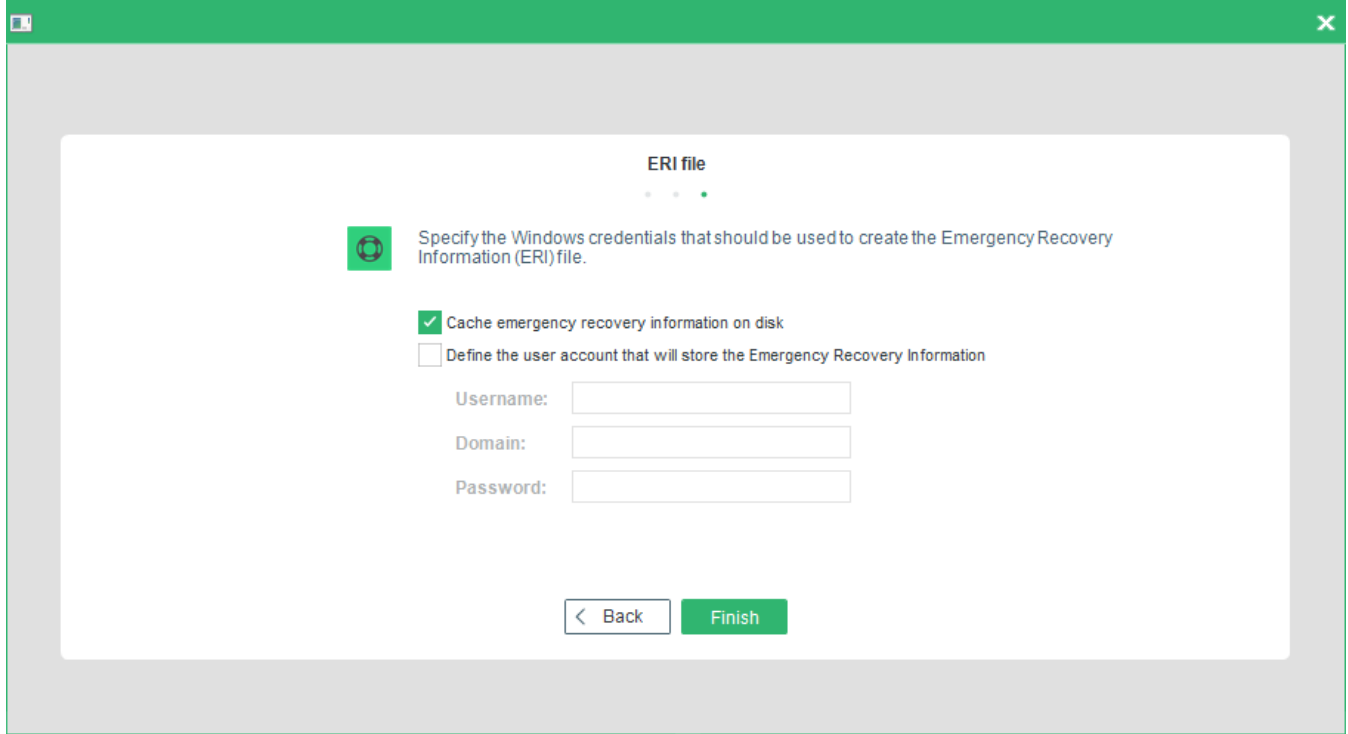

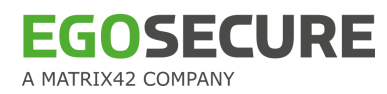

The following options are available:

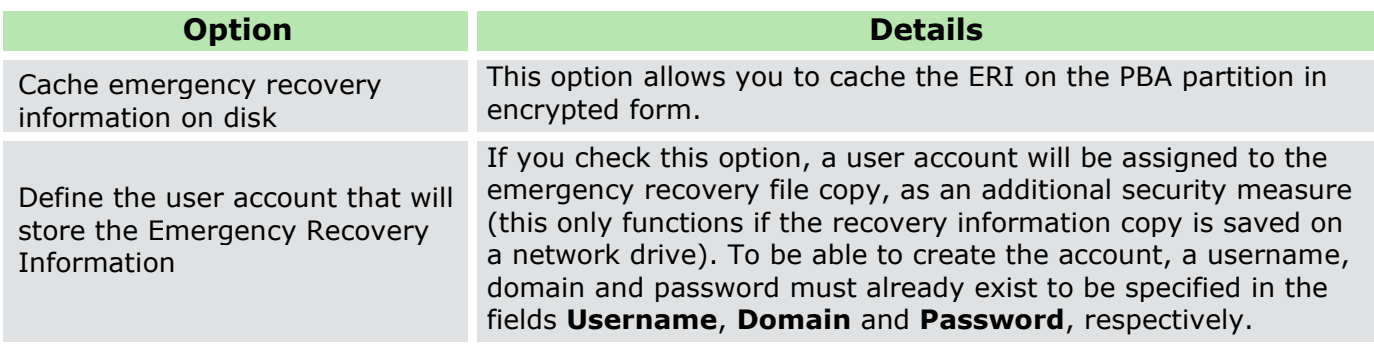

- Once you have made your selection click **Finish** to complete ERI file creation.
	- $\rightarrow$  A confirmation dialog appears if the ERI creation is successful:

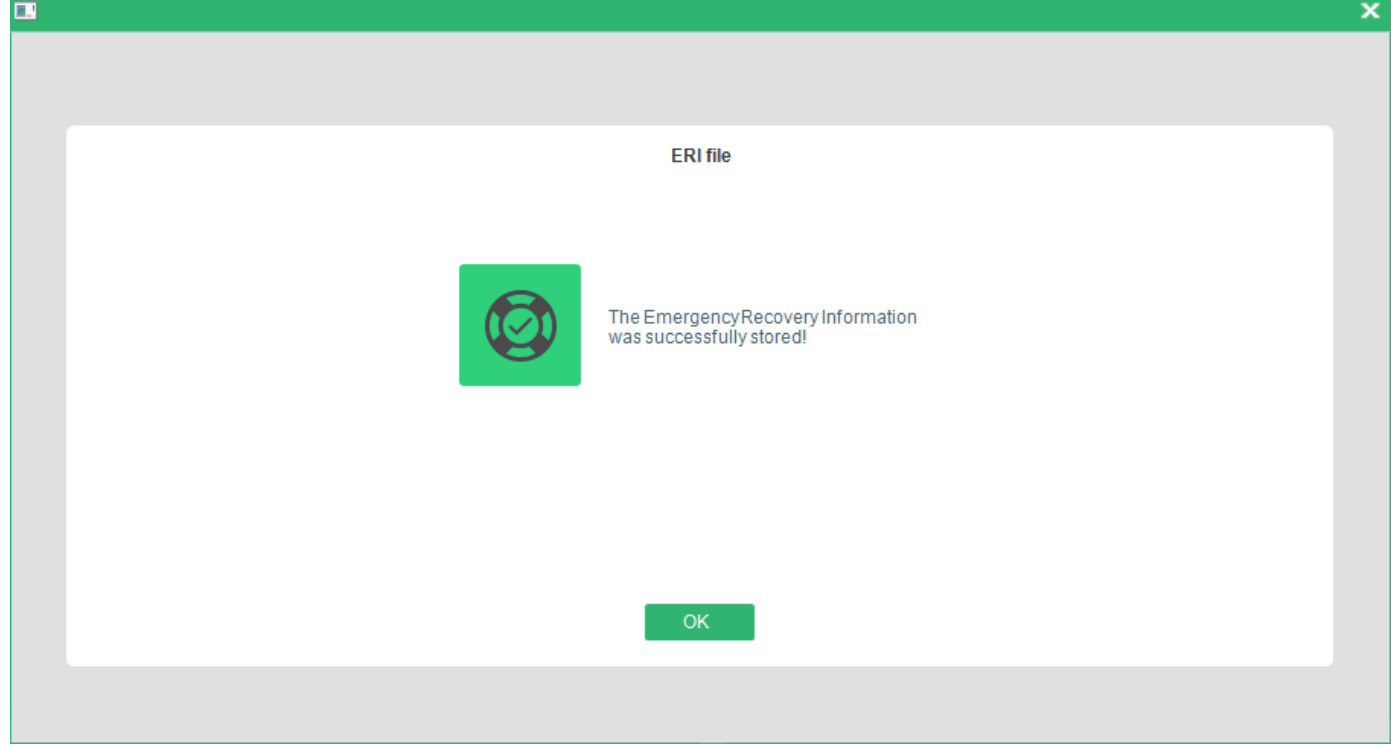

Note: It is not possible to create an ERI file on a network path with mapped drive path. For example, Y:\ERI (Y mapped to \\FDE001\Product).

## <span id="page-60-1"></span><span id="page-60-0"></span>**Defining an automatic ERI file naming convention**

This section is an extension of step 5 – How to define an automatic naming convention for ERI files via the use of 'patterns'.

A 'pattern' is a placeholder that can be used as part of the path to keep certain elements of the filename consistent. These placeholders must be 'delimited' via the use of angled brackets  $(<$  >) and can be of the following type:

- <computername>
- $\blacksquare$  <username>
- $\Box$  <date>

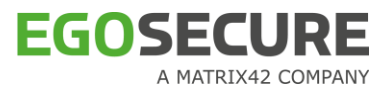

These placeholders already exist as a part of every Windows system. The pattern simply uses this information to name the ERI file.

Patterns can be used directly in the **Path for ERI file** field and in the registry entry for the automatic naming convention.

Follow these steps to define an automatic ERI naming convention:

1. Open the Windows Registry Editor by either selecting Start > Run and entering regedit into the **Open** field, or opening the editor directly from the directory:

C:\WINDOWS\regedit.exe

In the Windows Registry Editor, open the entry:

HKEY\_LOCAL\_MACHINE\SOFTWARE\Mobsec\_NB\Notebook\General\

Create a new entry by right-clicking in an open space on the right-hand panel and choose **New** > **String Value** from the menu:

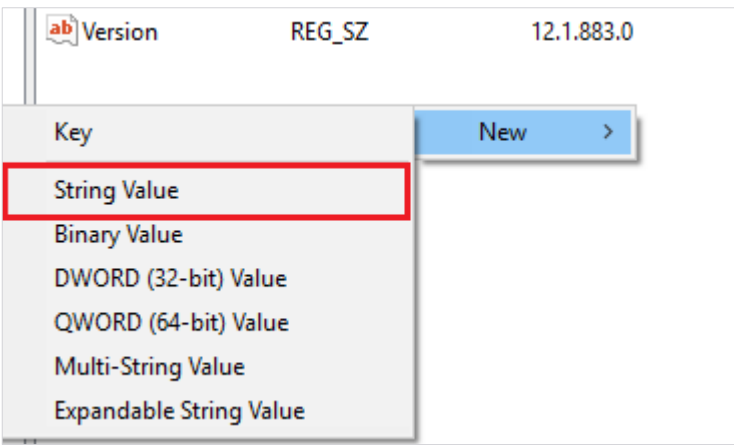

2. Enter ERIFilePattern as the value name:

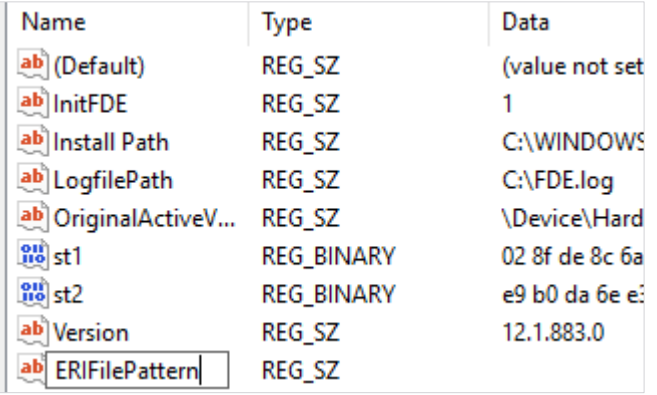

- 3. Double-click the new entry.
	- $\rightarrow$  This will open a window in which you can enter the naming convention you wish to use for filenames.
- Enter the naming convention ('pattern') in the **Value data** field (see examples on next page). Click **OK** to close the window and set the value.

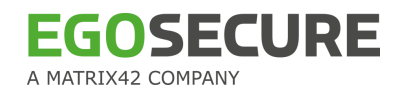

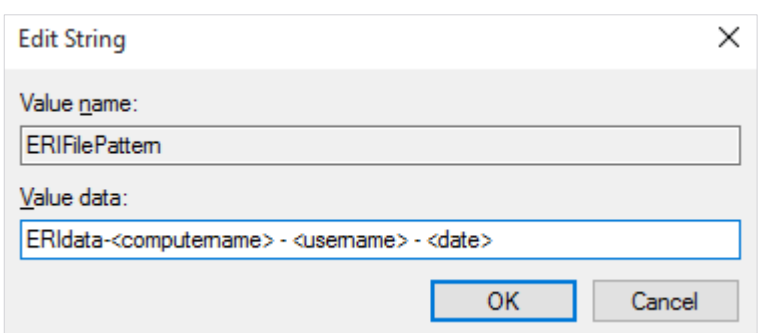

5. Close registry editor.

## **Path examples**

Here are some examples of paths that either use patterns directly or use automatic naming (the filename will automatically be appended with the extension '.eri' if this was not already included in the path):

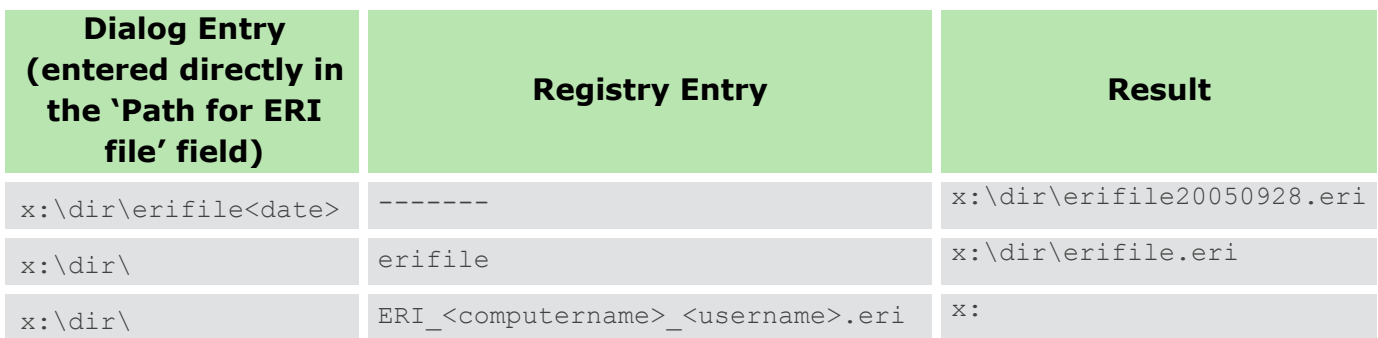

It is possible that the ERI file will fail to copy to the specified path, for example, if a network drive has been specified but the computer is unable to connect to the network at the time the ERI file is created. In such a scenario, the ERI file will be temporarily stored in the EgoSecure Full Disk Encryption PBA partition until the computer can successfully locate the specified path. Once copied to the specified path, the local copy on the PBA partition is deleted.

If there is an emergency before the ERI file can be successfully copied to the specified path, the local copy of the ERI file will be detected and used by the ERD. For details about performing emergency recovery, see chapter  $1.13$ .

# **Taking care of ERI files**

It is recommended to keep copies of all ERI files in a safe place.

If an ERI file is damaged or lost, no emergency recovery will be possible!

**WARNING**

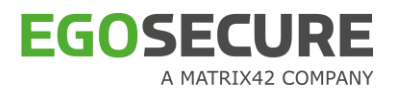

# <span id="page-63-1"></span><span id="page-63-0"></span>**Creating a WinPE emergency recovery boot CD or USB flash drive (Windows Vista/Windows 7/8/8.1/10)**

This section details on how to create a WinPE (Windows Preinstalled Environment) ERD. This includes how to adapt WinPE to use a plug-in in preparation for recovering/repairing data from a damaged partition.

#### **WinPE and Full Disk Encryption update**

Create WinPE each time when updating Full Disk Encryption. WinPE created in the latest FDE version is valid for the emergency recovery in previous FDE versions.

But: disks encrypted with the latest FDE version can NOT be decrypted with WinPE of lower versions.

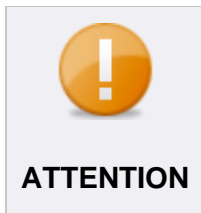

**WARNING**

#### **SCSI adapters not supported**

SCSI adapters are not supported for creating WinPE, reconnect your device as IDE.

#### **Preparation steps**

WinPE is a part of the Windows Assessment and Deployment Kit (ADK). That is why download ADK and install its features.

- 1. Download ADK:
- Windows ADK 10, version 1903 is used for creating WinPE by default (click to start the [download of the Windows ADK 10\)](https://go.microsoft.com/fwlink/?linkid=2086042).
- Windows ADK 8 is used for creating WinPE if Windows ADK 10 installation failed [\(download Windows ADK 8\)](https://www.microsoft.com/en-us/download/details.aspx?id=30652).
- 2. Install the following features, once the ADK is downloaded:
- **Deployment Tools:** includes the Deployment and Imaging Tools Environment.
- **Windows Preinstallation Environment**: includes the files used to install Windows PE (*only for ADK 8*).
- *Only for Windows ADK 10, version 1903 and higher*: install Windows PE add-on for ADK [\(click to start the download\)](https://go.microsoft.com/fwlink/?linkid=2087112).

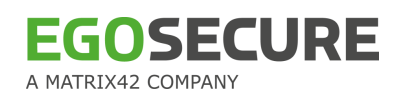

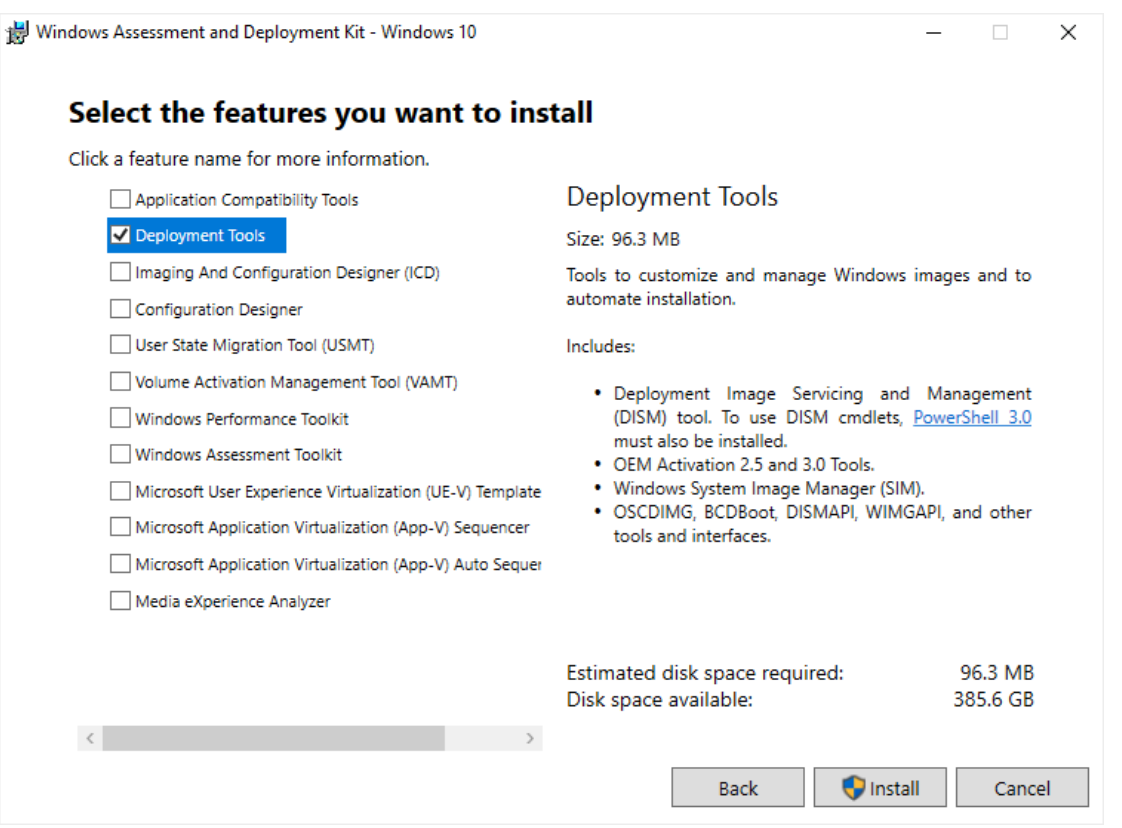

# **Creating a WinPE ERD**

1. Before starting the procedure, make sure that you have already installed Full Disk Encryption and generated the ERI files necessary for recovery (for details, see Creating [an ERI file\)](#page-57-0).

*Additional step for users with Windows ADK 10*: Right-click a **makepe.bat** file and select **Edit** from the context menu. In the text editor, replace the path "c:\Program Files (x86)\ Windows Kits\8.0\Assessment and Deployment Kit\Deployment Tools" with "c:\Program Files (x86)\ Windows Kits\10\Assessment and Deployment Kit\Deployment Tools" in two places.

Unzip the Full Disk Encryption package to C:\winpe folder and run the **makepe.bat** file as administrator.

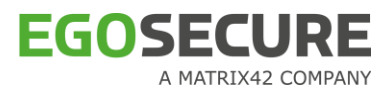

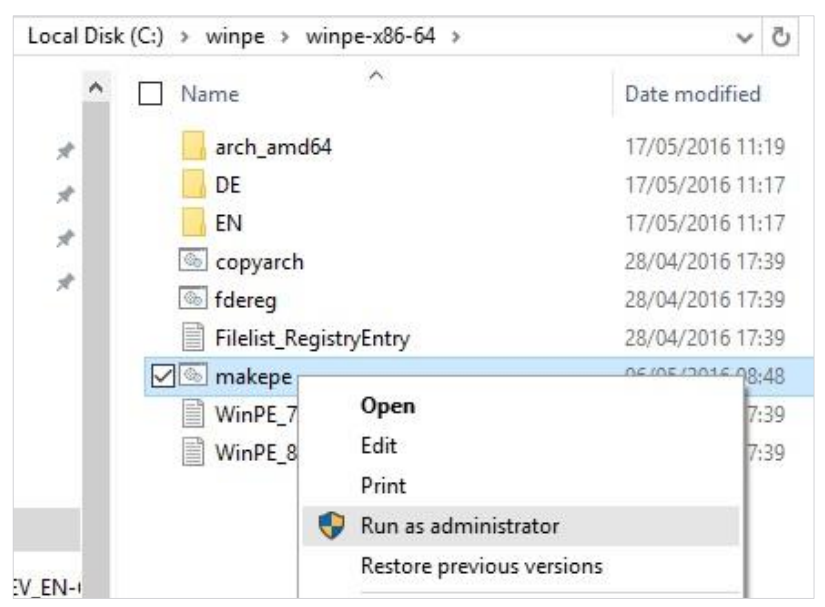

 $\rightarrow$  The dialog appears. On the first step, the system detects the WinPE platform type.

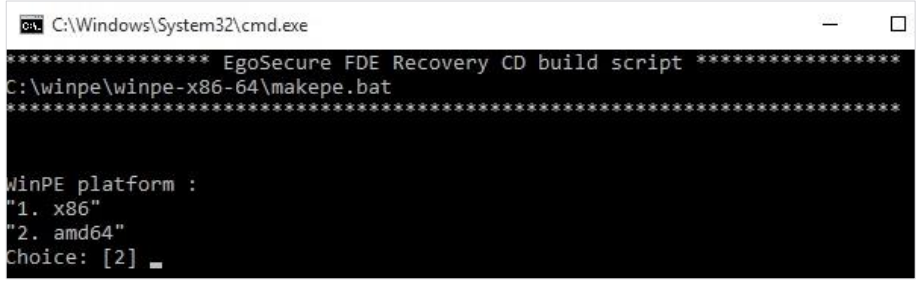

#### 2. Type **Enter**.

- $\rightarrow$  In the next step, the path for Windows ADK directory is identified automatically and the following is displayed:
- *For Windows ADK 8*: c:\Program Files (x86)\ Windows Kits\8.0\Assessment and Deployment Kit\Deployment Tools
- *For Windows ADK 10*: c:\Program Files (x86)\ Windows Kits\10\Assessment and Deployment Kit\Deployment Tools

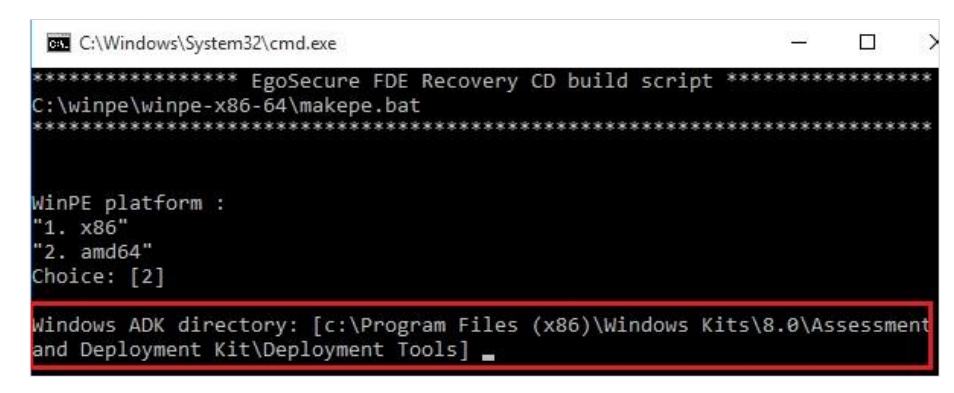

Press **Enter**.

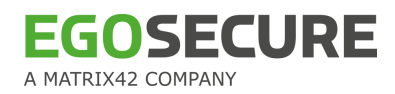

 $\rightarrow$  At the next 2 steps, the paths for EgoSecure WinPE directory and EgoSecure WinPE ERI directory are detected.

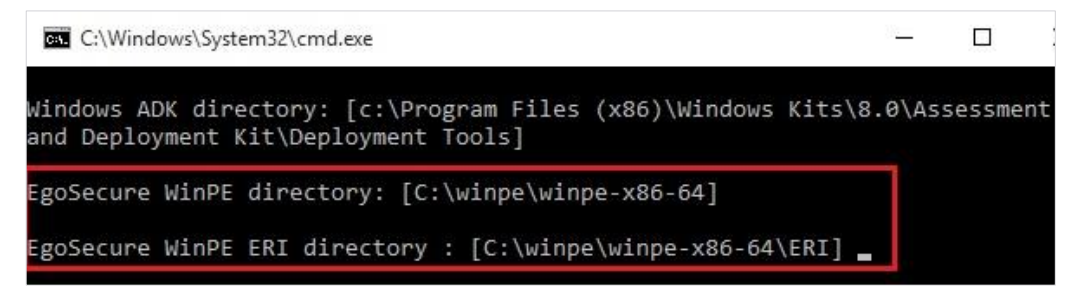

Enter the number which is referred to media type you want to create (1 for ISO image, 2 for USB flash drive). [1] is used by default.

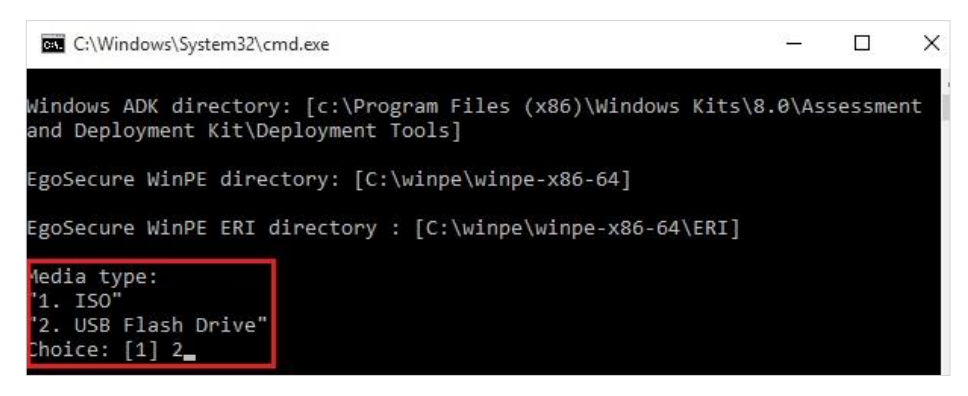

- 5. Press **Enter**.
- 6. Creating ISO:
	- a. Type **Y** to agree.

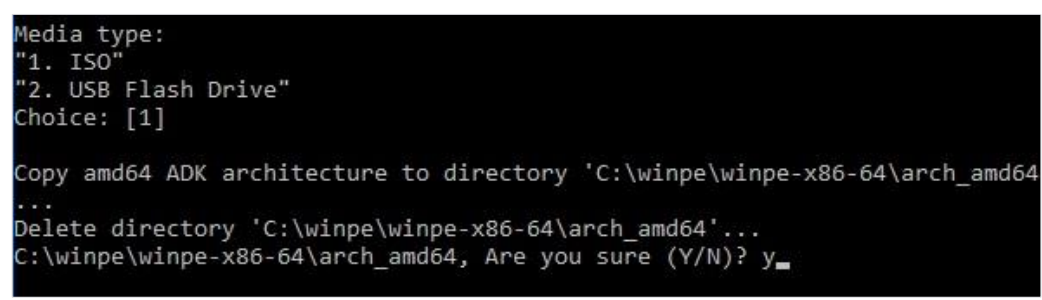

b. Press any key to close the window.

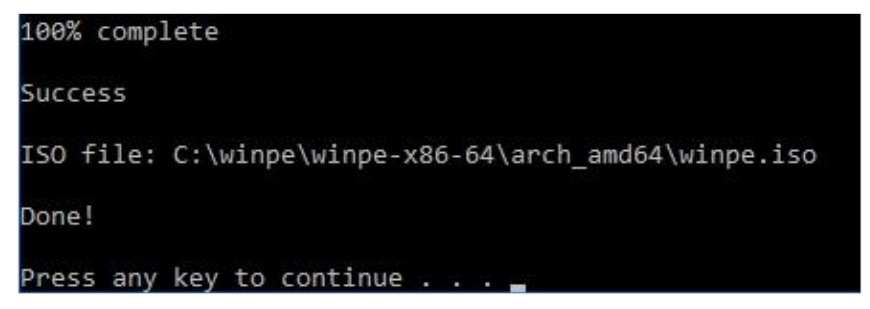

- 7. Creating USB:
	- a. Enter the letter of the drive.

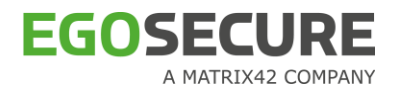

- → If your flash drive has the MBR partition layout, just type **yes** to agree that all data on the USB drive will be lost.
- → If your flash drive has the GPT partition layout, type **yes** to agree that all data on the USB drive will be lost and the drive partition layout will be changed to MBR.
- $\rightarrow$  If your flash drive has the partition layout other than GPT or MBR, the warning message is displayed. Change the partition layout manually and start the procedure again.

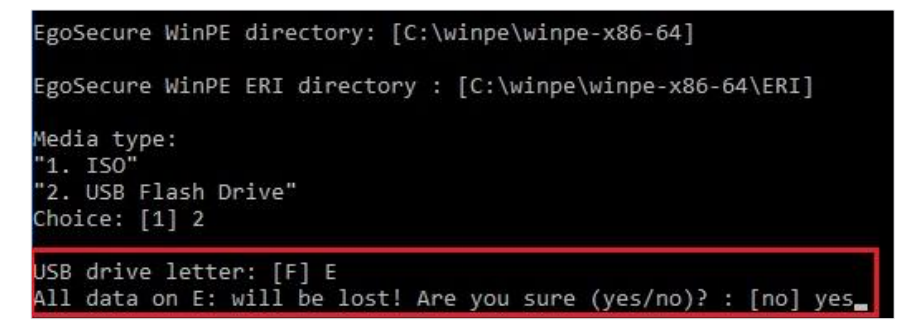

b. Type **Y** to agree.

#### **Figure 10. Deleting directory**

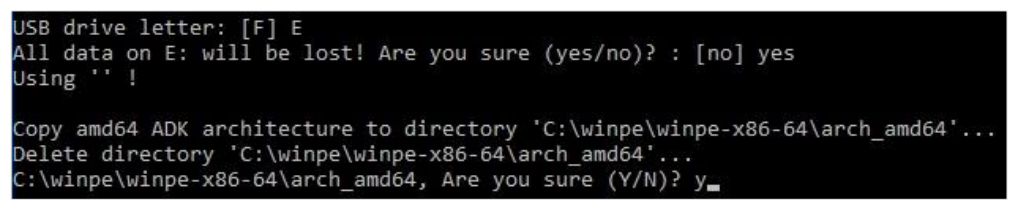

c. Answer **Y** again to agree with formatting of disk drive.

#### **Figure 11. Disk formatting and finishing of the process**

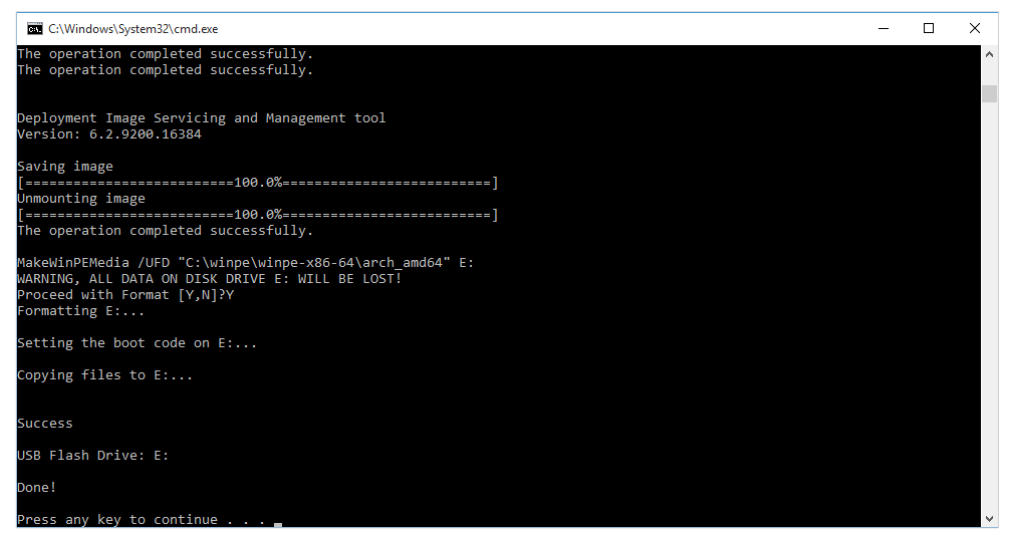

d. Once the process is finished, press any key to close the window.

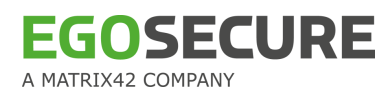

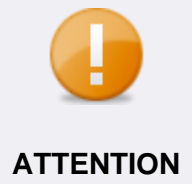

#### **If flash drive is more than 2 GB and error occurs**

If your flash drive is more than 2 GB and an error occurs while creating the WinPE, delete all partitions on this flash drive and create one partition for 2 **ATTENTION** GB. This partition must be formatted with the FAT32 file system.

# <span id="page-68-0"></span>**1.13. Performing emergency recovery**

This section details the emergency recovery process. Emergency recovery may be needed in one of the following situations:

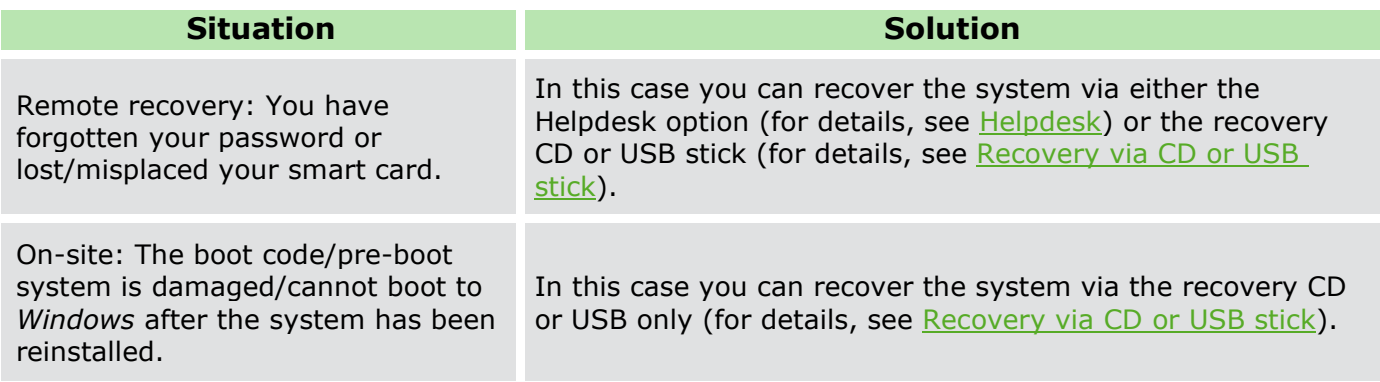

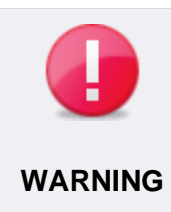

## <span id="page-68-1"></span>**Valid ERI file**

The prerequisite for on-site emergency recovery is a valid ERI file! If you have not created one to a secure location (i.e. USB stick or CD) then this **WARNING** section is useless to you – your data is LOST!

For details about generating an ERI file, see [Creating an ERI file.](#page-57-2)

## **Recovery via the HelpDesk option**

#### **HelpDesk scenarios**

The PBA component has built-in functionality to help you start the computer in the following emergency scenarios:

- Defective smart card readers, lost/forgotten/broken smart cards (via PBA HelpDesk). PBA HelpDesk will help you start the system a predefined number of times without a smartcard or a smart card reader (after successful authentication via the HelpDesk). For details, see [Scenario 1.](#page-69-0)
- Forgotten Windows credentials (via PBA HelpDesk). PBA HelpDesk will help you start the system a predefined number of times without a smart card or a smart card reader (after successful authentication via the HelpDesk). For details, see [Scenario 1.](#page-69-0)
- Forgotten/blocked smart card PIN (cards issued via Third-Party). For details, see [Scenario 2.](#page-72-0)

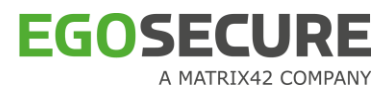

For smart Card PIN change refer to [Change PIN of your Smart Card.](#page-73-0)

#### **Challenge and response**

The methodology behind the PBA HelpDesk is called 'challenge and response' - the user must relay a 'challenge sequence' to a HelpDesk administrator and in return receives a "response sequence" that authorizes PBA to set a specific recovery procedure in motion. This process offers you the following:

- A more secure challenge-response process than in previous versions while still being 50% shorter. This is known as 'Strong' in the PBA admin GUI.
- A very short challenge–response process that offers a compromise between speed and security. This is known as 'Comfort' in the PBA admin GUI.
- Compatibility to HelpDesk keys generated in previous generations of the HelpDesk application.

The HelpDesk feature only applies if the following criteria are met:

- You have access to this form of remote assistance.
- **The HelpDesk application has been installed, HelpDesk keys have been exported from it,** and these keys have been correctly imported into PBA either during or after installation.
- The following procedure only describes the process as seen by the user. For further information about the HelpDesk application what both sides of the challenge–response process involves, refer to the [EgoSecure Console Manual,](https://help.matrix42.com/@api/deki/files/2980/EgoSecure_Console_Manual.pdf) description "Using Helpdesk".

## <span id="page-69-0"></span>**Scenario 1: Misplaced/lost/stolen smart card reader/smart card – forgotten/compromised User ID-password (disable PBA)**

This section will guide you through the HelpDesk procedure to be used if you have problems with the smart card reader, mislaid or lost your smart card, or have forgotten your user ID/password.

Both you and the HelpDesk administrator share one or more secrets for the purpose of identification. As to how the secret is administrated and stored is up to the parties involved and is not part of this guide or the EgoSecure Full Disk Encryption product.

If you use smart card authentication, after this process is implemented, the computer will be able to boot without a smart card – but only a limited number of times. This means that the system security status is set to 'transparent encryption'. This is a much weaker security status! Re-implement smart card authentication as soon as possible.

Follow these steps to help you through the HelpDesk process:

Click the **Helpdesk** button (or press the **Alt**+**H** keys) in the PBA logon dialog for remote assistance:

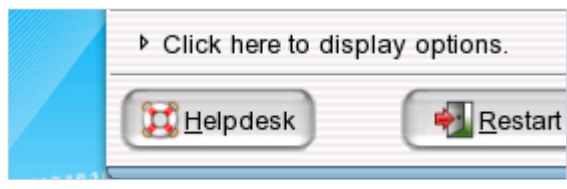

 $\rightarrow$  The following dialog appears:

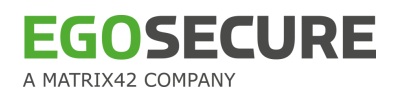

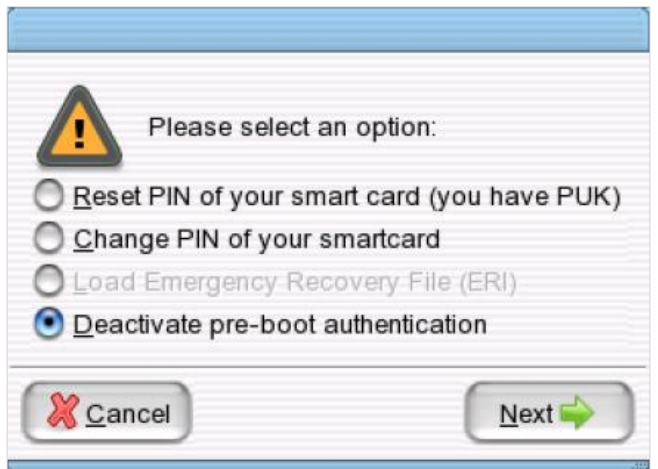

- 2. Select Deactivate pre-boot authentication.
	- ! If **Deactivate pre-boot authentication** is not active (greyed-out) then you have not imported HelpDesk keys into PBA. Helpdesk keys cannot be imported into PBA while EgoSecure Full Disk Encryption is in this state. Either you have to wait until smart card authentication can take place or use an ERD to bypass PBA (see [Emergency recovery via boot CD or USB stick](#page-74-0) for details).
- 3. Click **Next**.
	- $\rightarrow$  The HelpDesk contact details dialog appears:

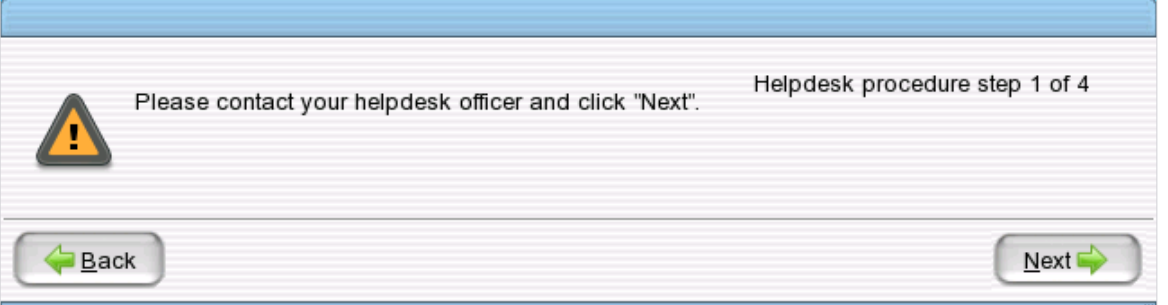

Contact the HelpDesk using the information provided in the dialog. Identify and authenticate yourself to the HelpDesk administrator. After successful authentication, click **Next**.

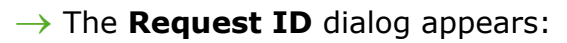

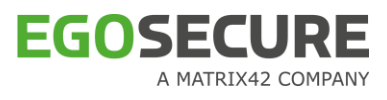

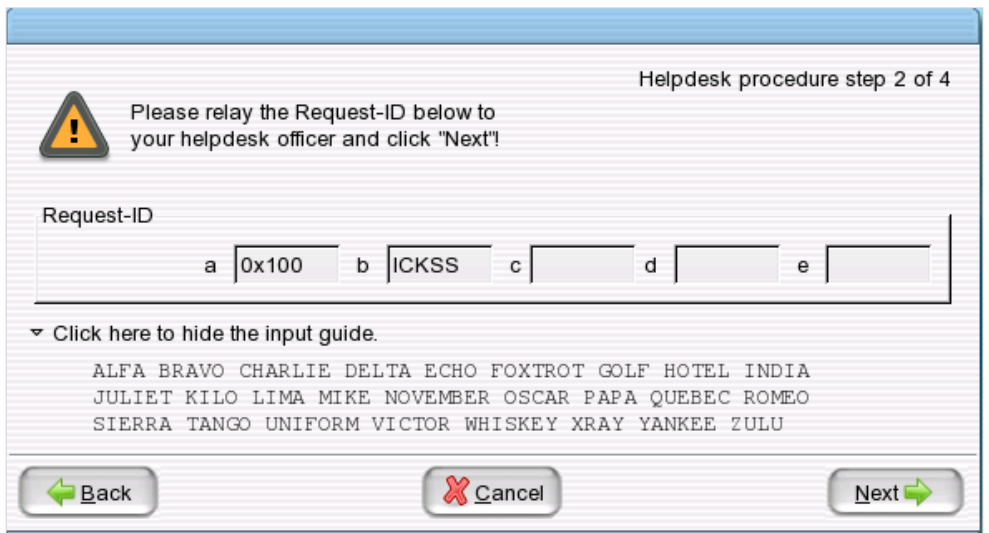

- 5. Relay the **Request ID** sequence (fields a & b) to the HelpDesk administrator.
- Once the sequence has been relayed to the HelpDesk, click **Next**.

The **Request ID** has a specific sequence to it. Should the user relay the sequence incorrectly to the HelpDesk administrator, or the HelpDesk administrator enter the sequence incorrectly in the HelpDesk application on their side, the computer will 'beep', alerting the user and the HelpDesk administrator that the sequence must be clarified.

The cause of an incorrect entry usually applies to the characters entered into each field. The letters  $B$ ,  $D$ ,  $O$ ,  $Y$  have been removed from the challenge–response process because they can be confused with another letter or number. If one of these characters is entered the computer will beep.

7. Read and relay the request ID carefully! For example, a '1' can look like an '1'.

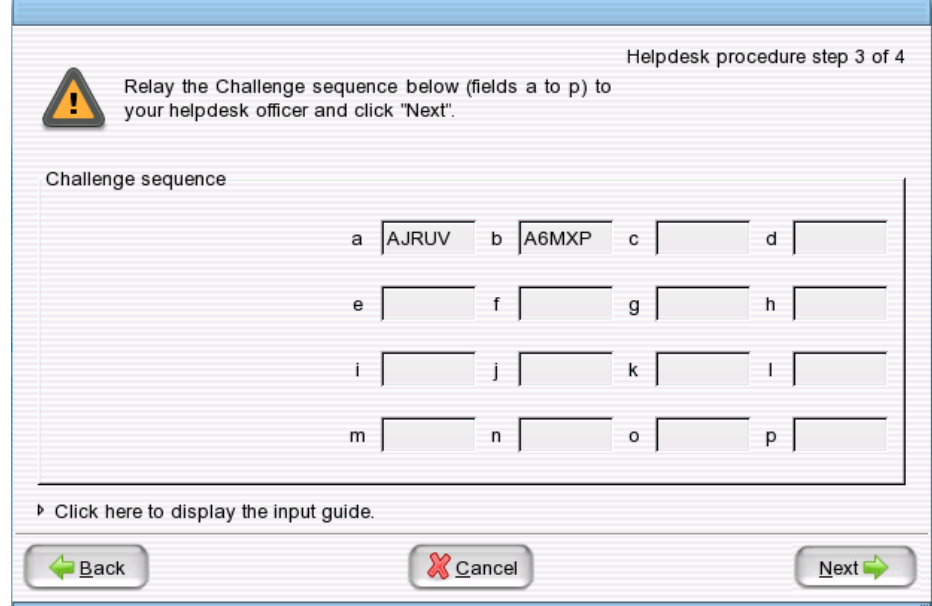

#### → The **Challenge sequence** dialog appears:
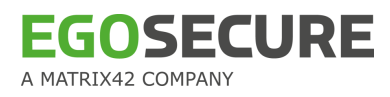

Relay the **Challenge sequence** (fields a & b) to the HelpDesk administrator and then click **Next**.

The **Challenge sequence** has a specific sequence to it. If you relay the sequence incorrectly, the HelpDesk administrator will ask you to clarify the sequence (as stated above).

Once the sequence has been successfully relayed to the HelpDesk, the HelpDesk administrator may query you as to when, if possible, you can next authenticate yourself via the smart card and will set the number of reboots (without a smart card – transparent mode) accordingly.

#### → The **Response sequence** dialog appears.

The HelpDesk administrator will relay the response sequence to you field-by-field (**a** to **n**).

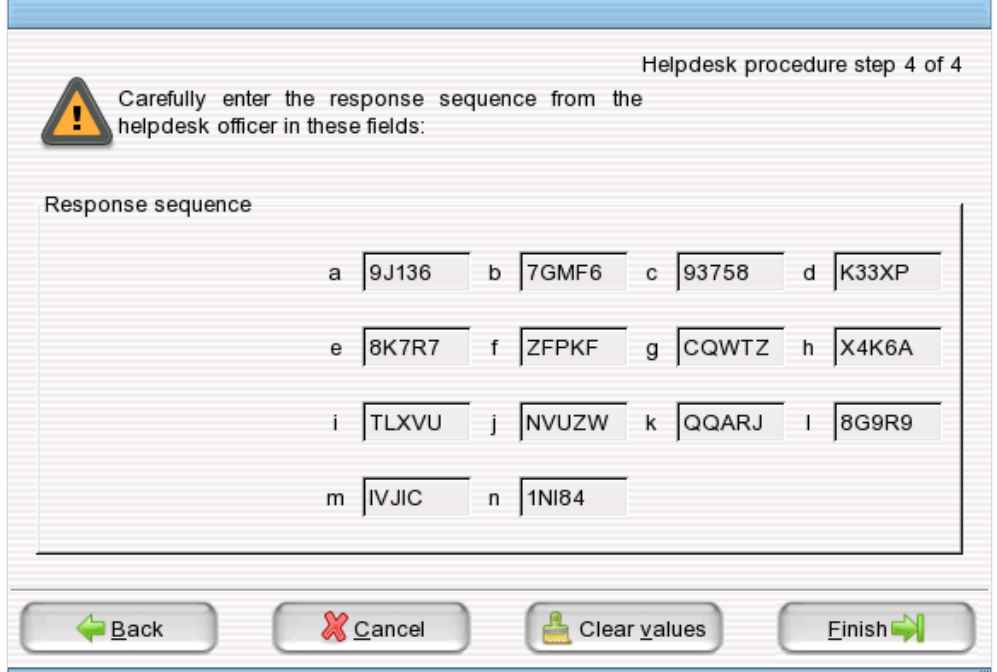

- Enter the sequence carefully. Once the sequence is entered click **Finish** to complete the process. You are now able to start the computer and bypass PBA for a limited number of reboots.
	- ! If you cannot authenticate within the reboot limit set by the HelpDesk, then the HelpDesk process must be repeated.

# **Scenario 2: Forgotten/compromised/blocked smart card PIN (PIN reset with PUK)**

This section will guide you through the HelpDesk procedure to be used if you have forgotten or lost your smartcard, or if the smart card PIN has been blocked.

It is possible to reset the smart card PIN only if the following conditions have been met:

- $\blacksquare$  The smart card issued by Third-party.
- **PUK to reset the PIN.**

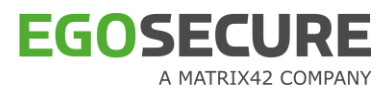

Follow these steps in the PBA logon dialog;

Click the **Helpdesk** button (or press the **Alt**+**H** keys) in the PBA logon dialog for remote assistance:

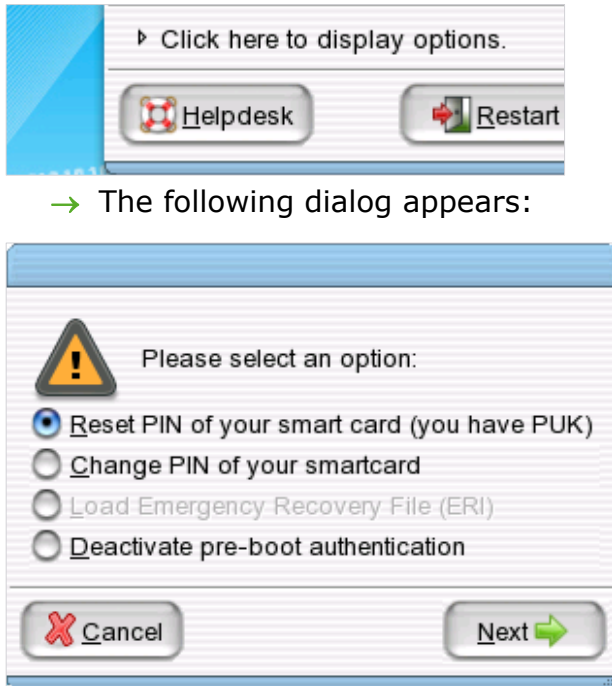

- 2. Select Reset PIN of your smart card (you have PUK) and click Next.
	- → The **PUK detail** dialog appears:

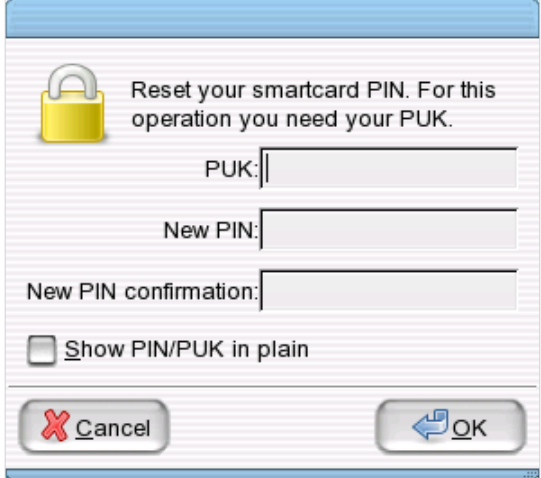

- Enter the **PUK**.
- Enter the **New PIN** and confirm it.
- Click **OK**.

#### **Change PIN of your Smart Card**

This section will guide you to change smart card pin in PBA dialog. Follow these steps in the PBA logon dialog:

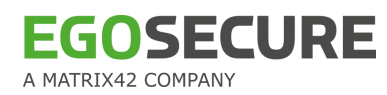

Click the **Helpdesk** button (or press the **Alt**+**H** keys) in the PBA logon dialog for remote assistance:

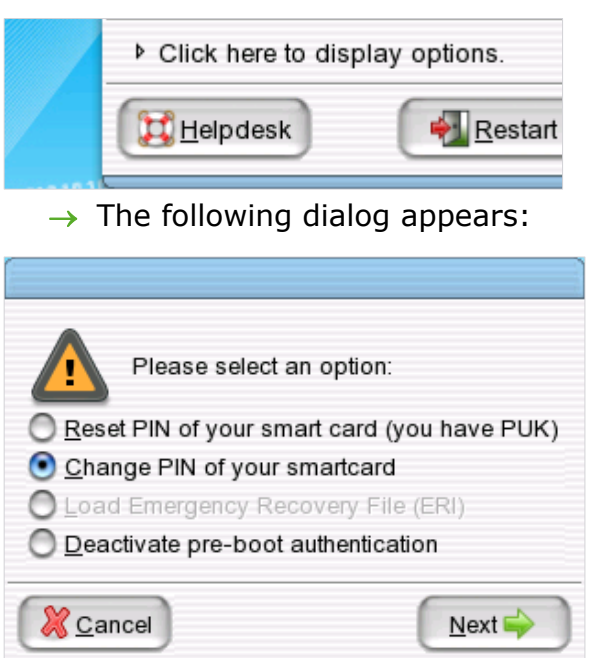

- 2. Select Change PIN of your smartcard and click Next.
	- → The **PIN detail** dialog appears:

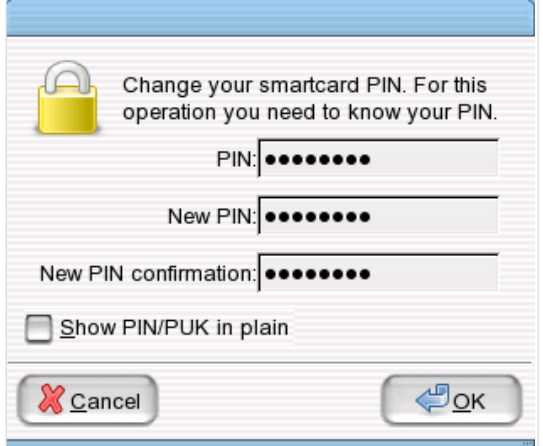

- Enter the **PIN**.
- Enter the **New PIN** and confirm it.
- Click **OK**.

# **Emergency recovery via boot CD or USB stick**

In an emergency in which the computer will not start properly, or the PBA is damaged, you can access the hard disk using a customized boot media that contains the emergency recovery application. This is referred to as the ERD.

The ERD will enable you to perform a number of repair operations, provided that you have either a valid ERI file for the damaged computer (see [Load ERI\)](#page-82-0), or know the

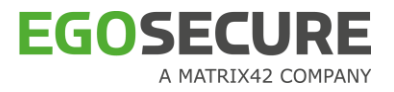

encryption keys so you can enter them manually (see [Enter the encryption key](#page-85-0)  [manually\)](#page-85-0).

■ To perform any of the tasks detailed in this section you need to create an ERD. For details see [Creating a WinPE emergency recovery boot CD or USB flash drive.](#page-63-0)

There are two types of emergency recovery application supplied with *EgoSecure Full Disk Encryption*:

- pe erd w32.exe This is a GUI-based recovery application. This is the recommended application as it provides a full feature set for the administrator.
- pe erd console.exe This is a commandline-based recovery application created to provide only certain functions for scripted, remote recovery.

# **CONTENTS**

- [The emergency recovery console](#page-75-0) (commandline)
- [Start the emergency recovery application \(GUI\)](#page-76-0)
- Menu commands
- [Workbench for standard hard disks](#page-79-0)
- [Load ERI](#page-82-0)
- [Enter the encryption key manually](#page-85-0)
- [Decrypt a drive in silent mode](#page-88-0)
- ◆ [Repair MBR](#page-89-0)
- ◆ [Restore original MBR](#page-90-0)
- ◆ [Set active partition](#page-90-1)
- <span id="page-75-0"></span>[Set the administration password](#page-91-0)

#### **The emergency recovery console (commandline)**

The commandline console has been developed to help administrators perform basic, scripted recovery tasks from within the *WinPE* environment.

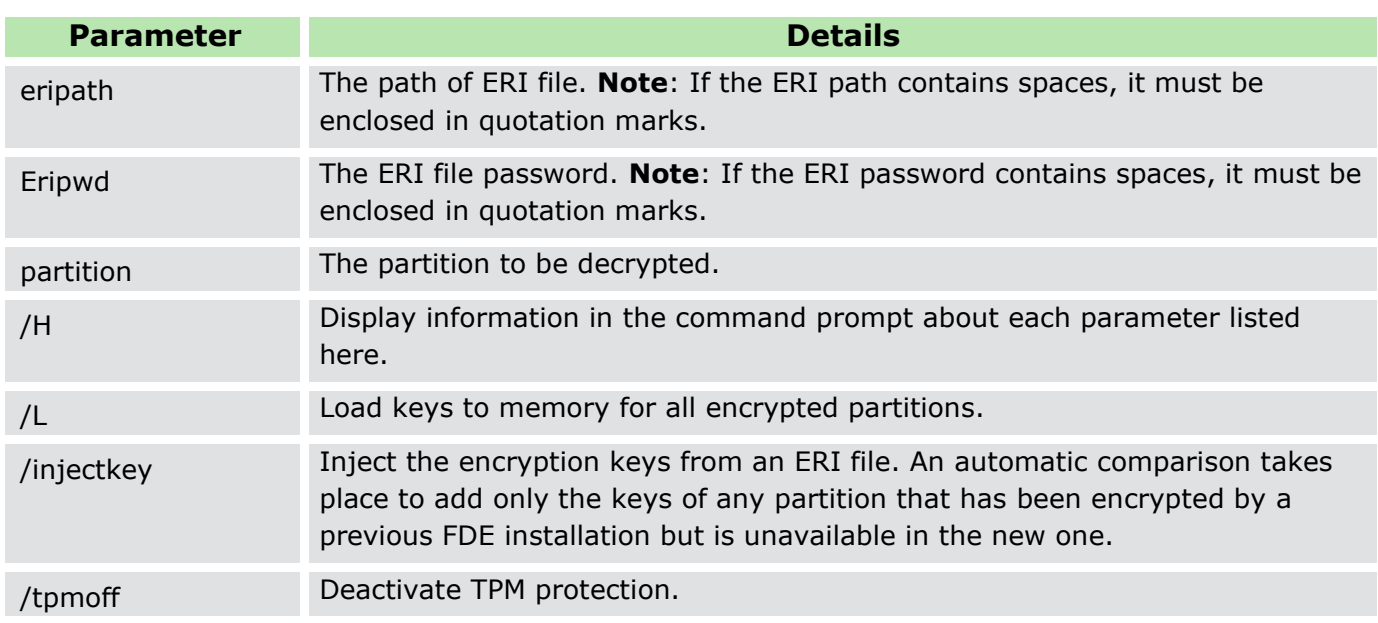

/tpmon Configure activation of TPM protection for next boot. /tpmrebind Deactivate TPM protection and configure reactivation for next boot.

 $\blacksquare$  To decrypt a specific partition, use:

GOSFCURE

- pe erd console.exe eripath=f:\fde.eri eripwd=12345678 partition=d
- pe erd console.exe eripath=f:\fde.eri eripwd=12345678 /L
- $\rightarrow$  The command prompt will return if the partition is decrypted successfully. If unsuccessful an error will appear followed by the help information in the command prompt.
- To inject the encryption keys in the ERI file (to re-enable the partitions encrypted by a previous FDE installation), use:
	- pe\_erd\_console.exe eripath=A:\fde.eri eripwd=12345678 /injectkey
- <span id="page-76-0"></span>1. Start the emergency recovery application (GUI).
	- ! If you have stored your ERI file(s) on removable storage media (i.e. USB stick), then insert the media into the computer before starting from the ERD.
- 2. The first step in performing an emergency recovery with the ERD, is to open the recovery application:
- 3. Insert the ERD into the CD/DVD drive, start the computer, and allow the computer to boot from the CD. The ERD interface will of course, differ according to which ERD you are using: the WinPE CD only has a commandline interface.
	- $\rightarrow$  The EgoSecure Recovery application should start automatically, but if not, use the command prompt to navigate to the directory:  $X:\P$  rogram Files\FDE\ Enter pe\_erd\_w32.exe <press Enter>. Go to step 4.
		- If the computer does not boot from the CD, then it is likely that the device is not set as the primary boot device in the BIOS. If so, change the BIOS settings accordingly, or possibly start the computer from a 'one-time boot menu'.
- 4. Open the menu entry Go>Programs> EgoSecure ERD (ENG).
	- → The emergency recovery application will start by scanning the *EgoSecure Full Disk Encryption* configuration on the computer:

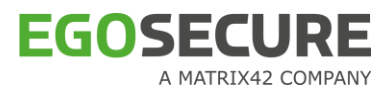

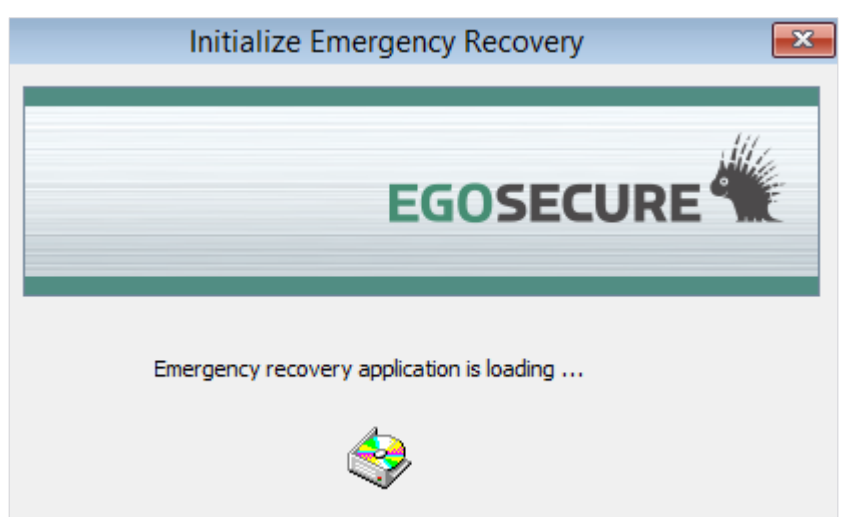

- $\rightarrow$  The application gathers information about the hard disk as well as information about the PBA and FDE components. The scan may last for a minute so please be patient.
- $\rightarrow$  Once the scan is complete, the main window appears:

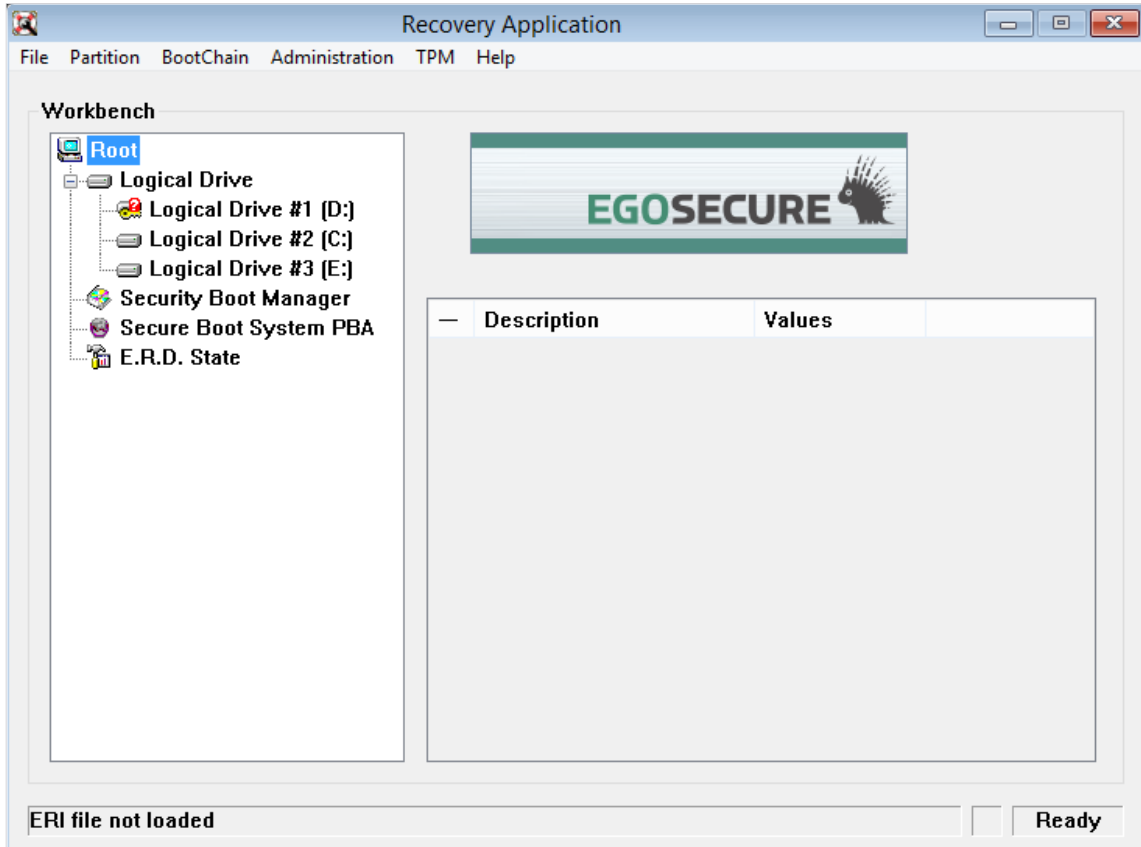

The main window enables you to select and perform the operations necessary for recovery. This window has the following functionality:

**Menu commands** 

The heart of the recovery application. See Menu commands for details.

■ Workbench

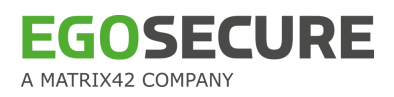

This area allows you to choose a topic/node in the left-hand pane to display the information about that node in the right-hand pane. It is possible to right-click each node and select a command specific to that node from the context sensitive menu However, the **Workbench** area is used mainly to display information specific to a node in the right-hand pane. For further details about each node, refer to the end of this section.

For details about the workbench nodes visible for standard hard disks, see Workbench for [standard hard disks.](#page-79-0)

- Before proceeding with any recovery task you must first authenticate yourself via one of the following methods:
- Load the ERI file. For details, see [Load ERI.](#page-82-0)
- Enter the encryption keys manually (software FDE). For details, refer to Enter the [encryption key manually.](#page-85-0)

The following commands are the heart of the recovery application.

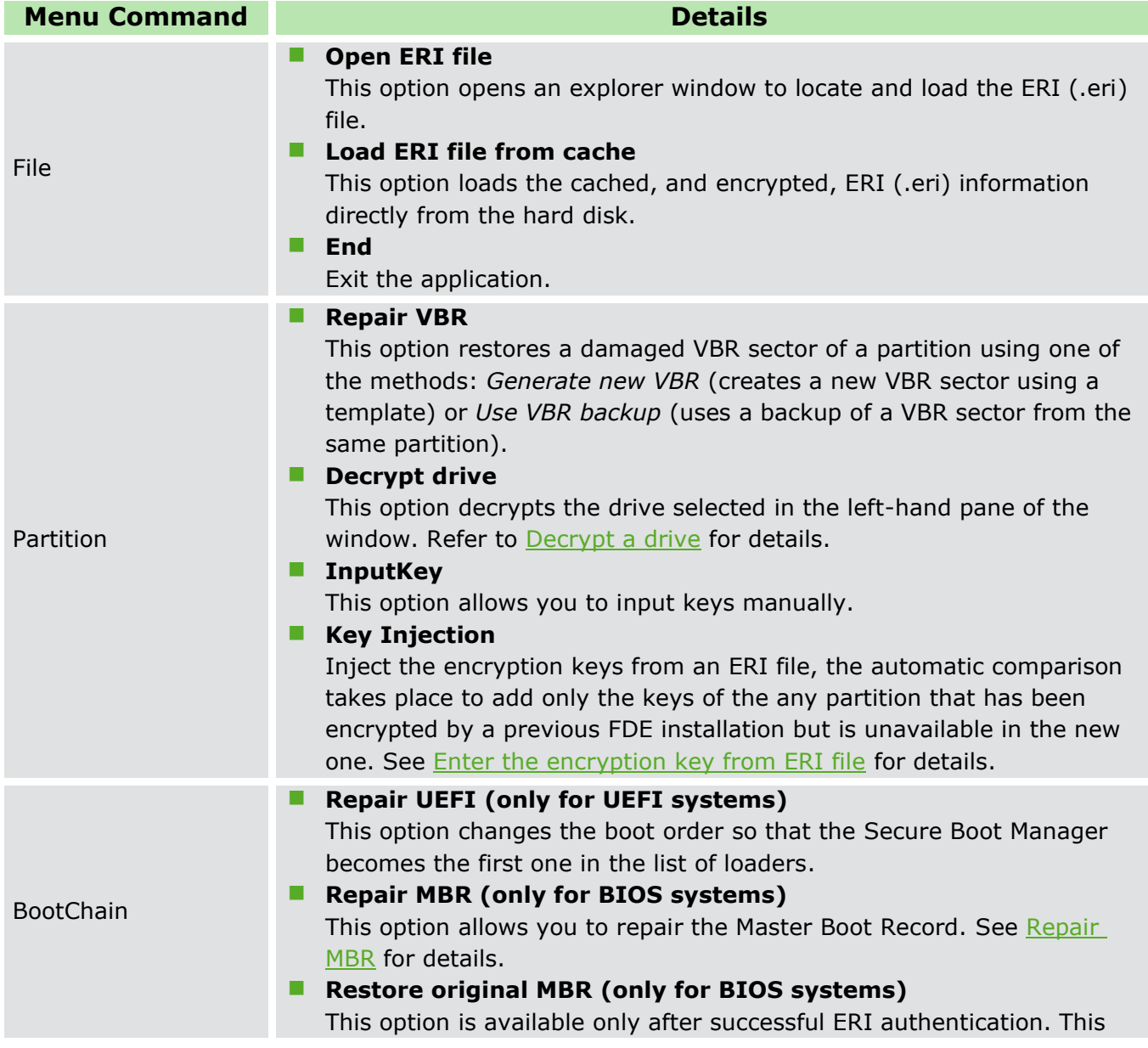

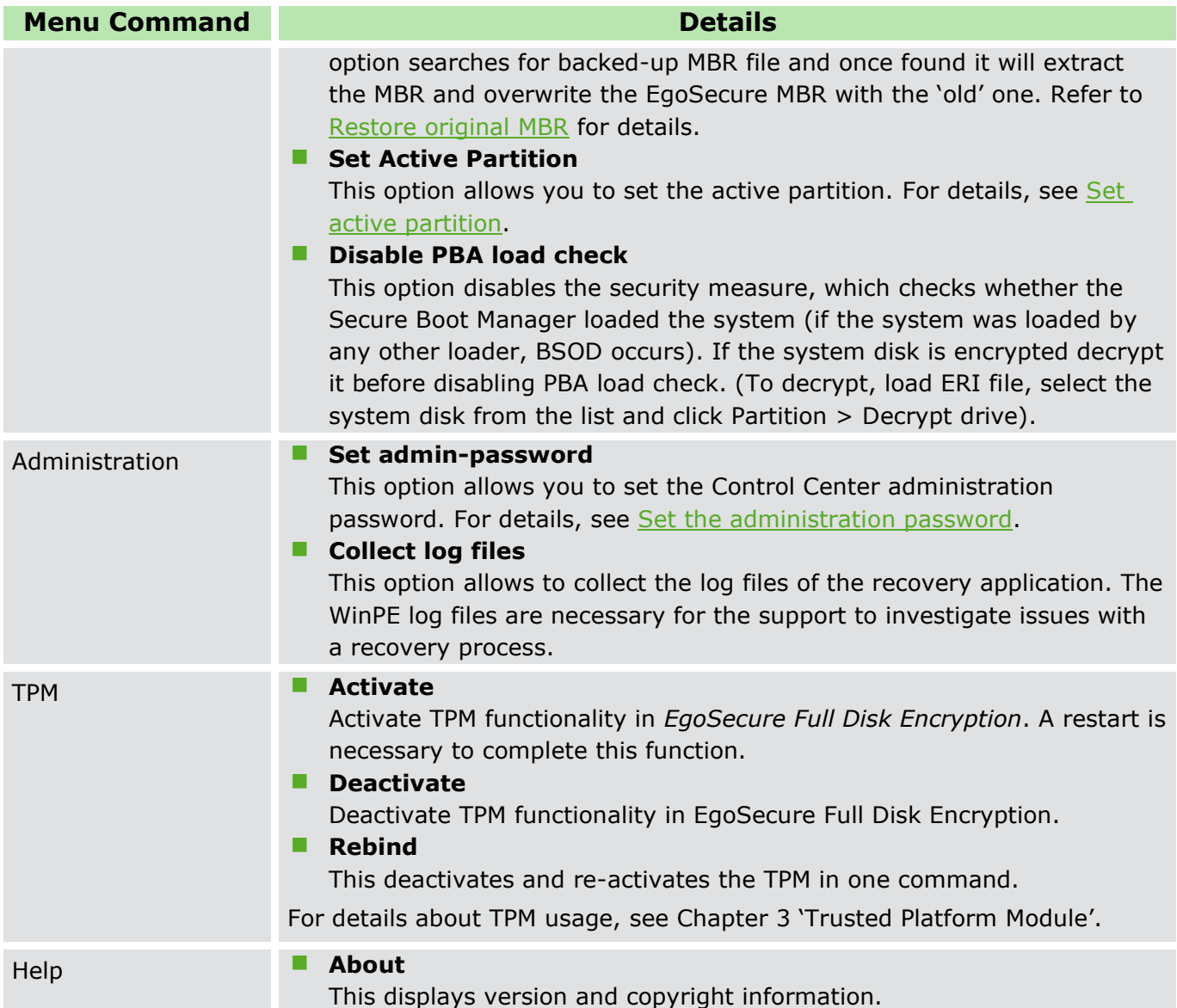

# <span id="page-79-0"></span>**Workbench for standard hard disks**

Each node in the left-hand pane has a self-explanatory label. When selected, the details about that node are displayed in the right-hand pane:

**Logical drives** 

 $\Box$   $\Box$  $\overline{\mathbf{r}}$ **Recovery Application** File Partition BootChain Administration TPM Help Workbench **口 Root E** Logical Drive **EGOSECURE**  $\frac{1}{2}$  Logical Drive #1 (D:) Logical Drive #2 (C:)  $\stackrel{\mathbb{L}}{\implies}$  Logical Drive #3 (E:) Security Boot Manager **Description** Values Secure Boot System PBA 524 MB Partitionsize: L. a E.R.D. State Filesystem: **NTFS** Volume label: System Res... **B** Physical drive:  $\mathbf 0$ Startsector: 1845248 Nr of sectors: 1024000 Partitiontype:  $07<sub>h</sub>$  $-1$ **Stalled sectors:** & Algorithm 0000h **Flags** Encrypted:  $\mathbf{u}$ **ERI** file not loaded Ready

The **Logical Drive** node displays the internal partitions/hard disks on the computer. The hard disk/partition icon can change according to the hard disk state:

#### **Table 1. Status of the encryption**

**EGOSECURE** 

A MATRIX42 COMPANY

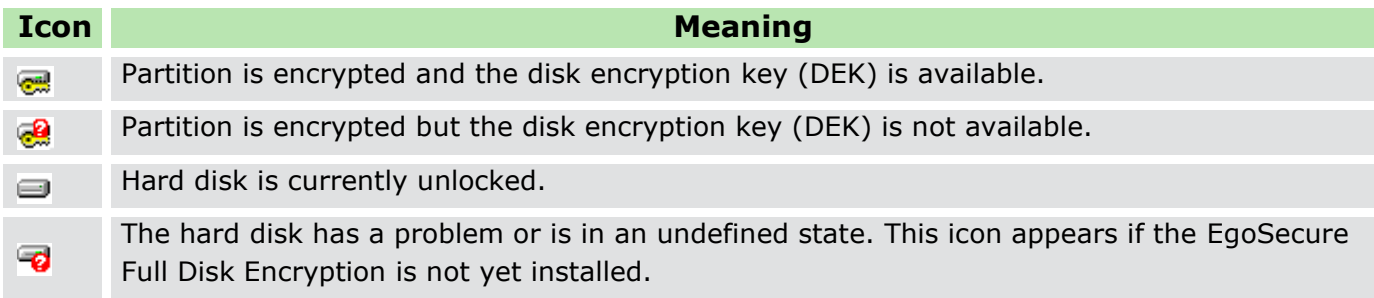

The following information is displayed when a partition/hard disk is selected:

#### **Table 2. Partition/Hard Disk Status**

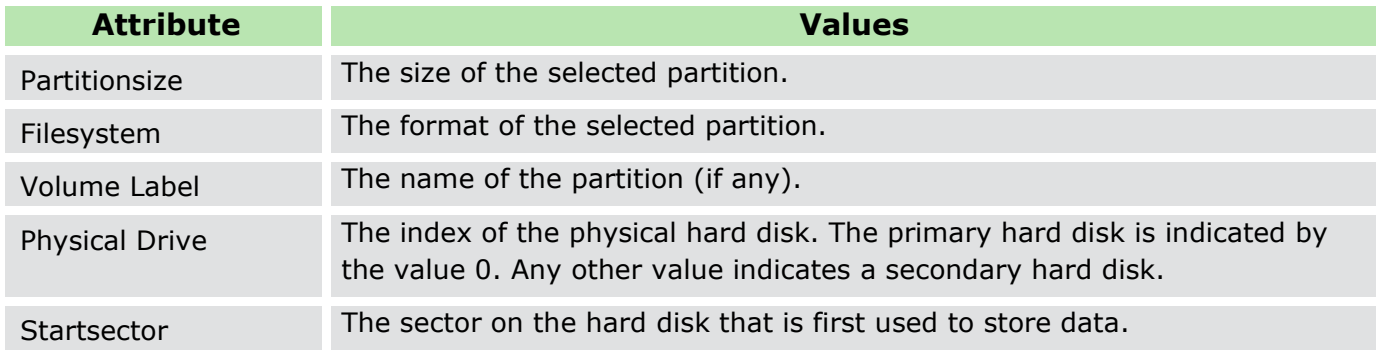

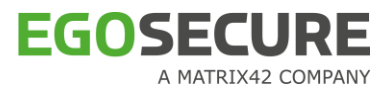

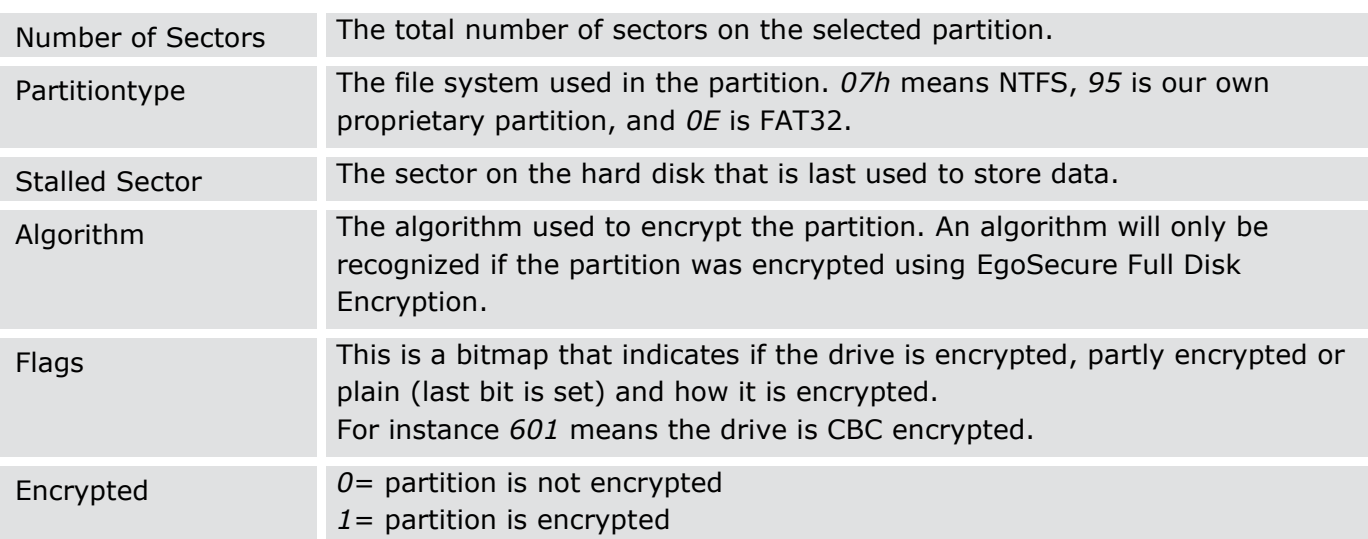

#### Security Boot Manager

This node displays the following boot manager information:

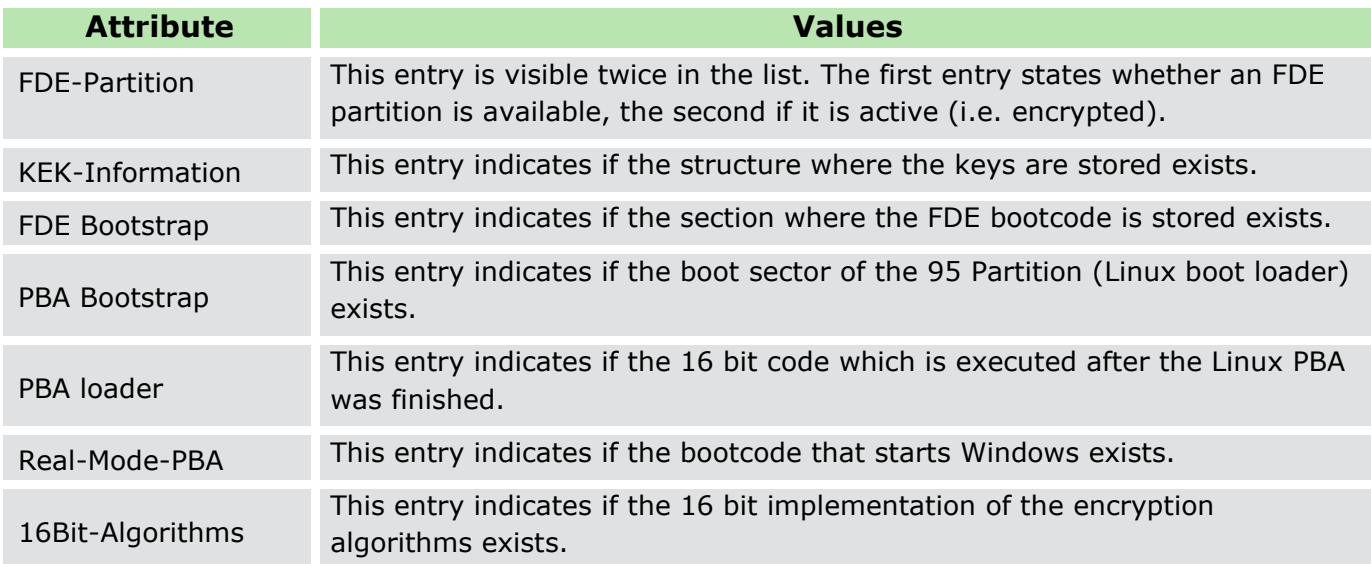

Security Boot System PBA

This node displays the following PBA component information:

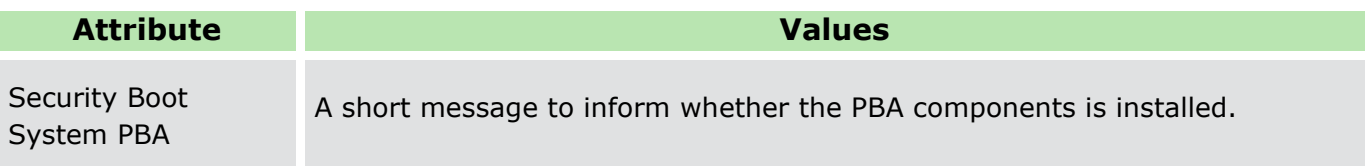

**EGOSECURE** A MATRIX42 COMPANY

#### ■ ERD State

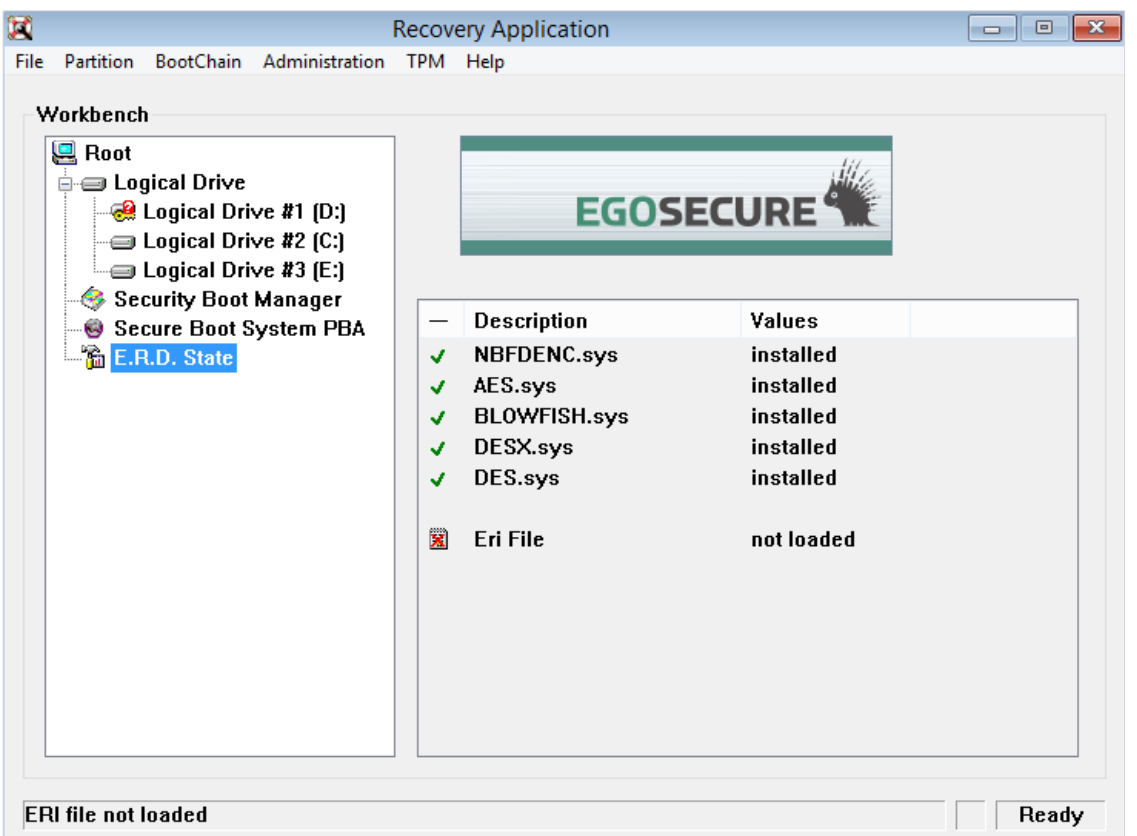

This node displays information about the encryption algorithms loaded into the environment as well as if an ERI file has been successfully loaded into the emergency recovery application.

This following information is available:

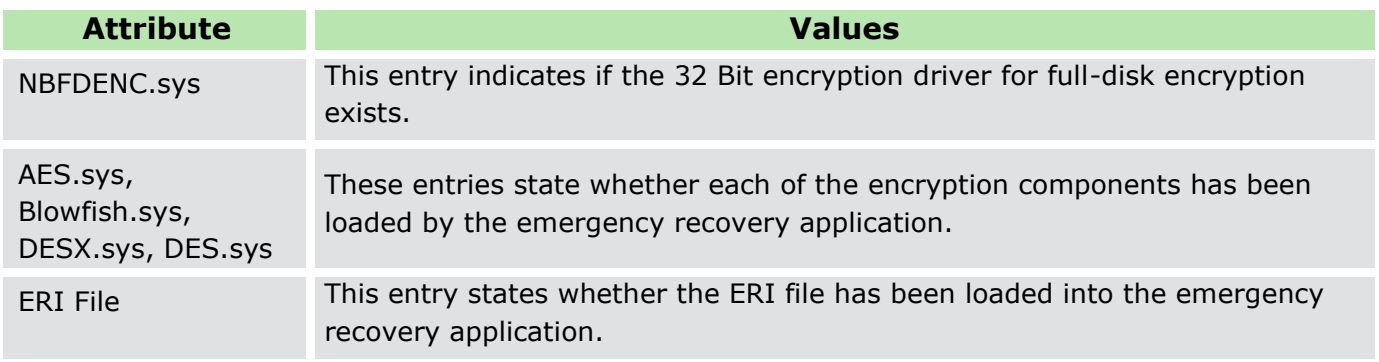

# <span id="page-82-0"></span>**Load ERI**

Once the application is started, the next task you have to perform is to load the ERI file into the emergency recovery application. The ERI file can be loaded [from computer](#page-83-0) or emergency recovery information (ERI) can be loaded [from cache.](#page-84-0)

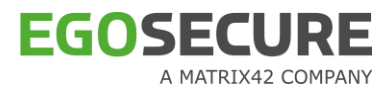

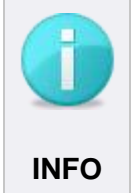

## **Loading ERI required**

Without loading an ERI file, none of the recovery functions are active.

# <span id="page-83-0"></span>**Loading ERI file from computer**

1. Start the emergency recovery CD as stated in **Start the emergency recovery application** [\(GUI\).](#page-76-0)

Select the menu command **File | Open ERI file**.

→ The **Select ERI file** dialog appears:

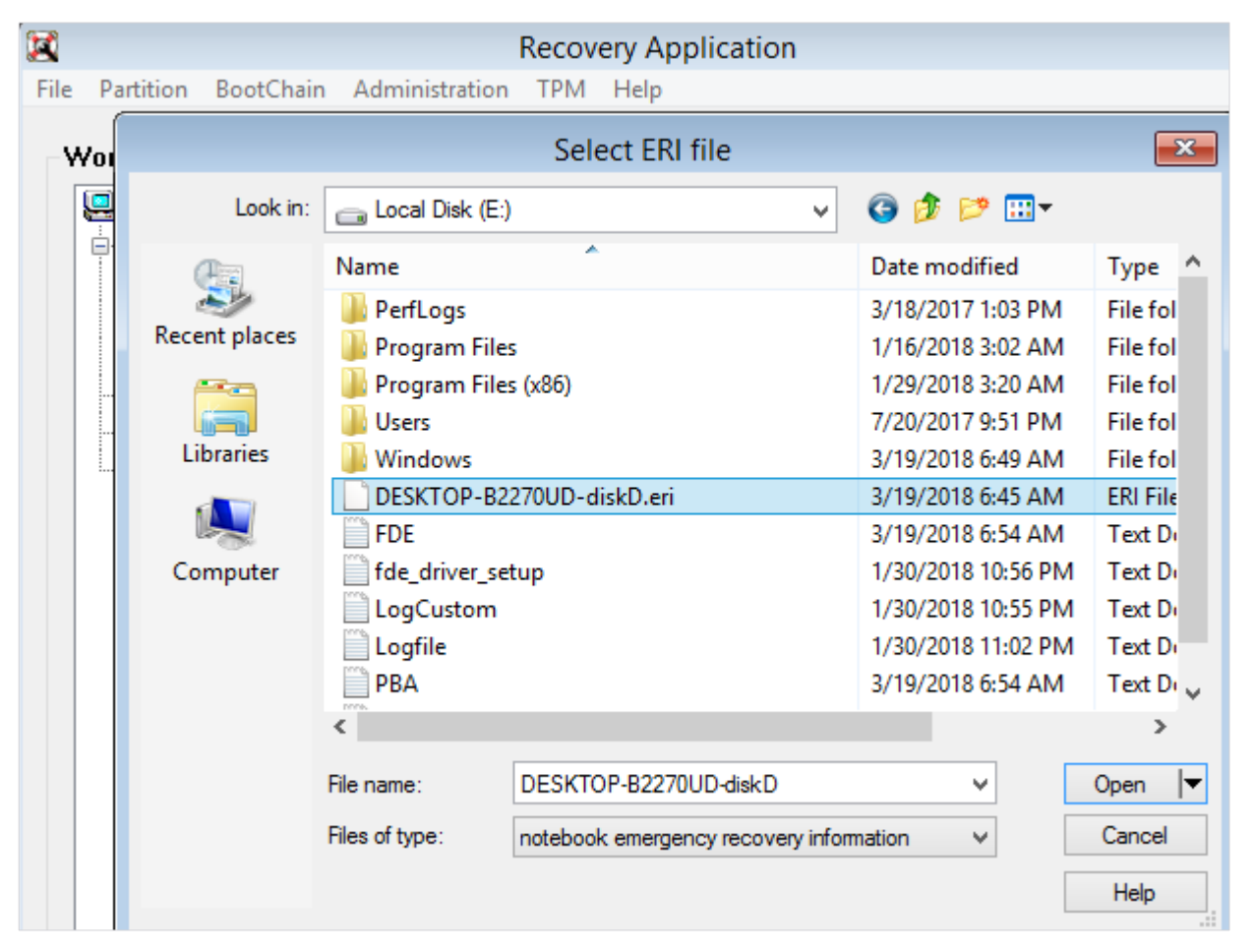

 $\rightarrow$  The file explorer should automatically open the directory in which the relevant ERI file(s) are stored – providing that the creation of the ERD was performed according to [Creating a WinPE emergency recovery boot CD or USB flash drive.](#page-63-0) If not, then use the following path:

<ERD>\Programs\FIS\ERI\

Select the correct ERI file and click **Open**. If you have stored the ERI file(s) on removable storage media (i.e. USB stick), then locate them there.

- $\rightarrow$  If you protected the ERI file with a password during its creation, then you would now be prompted to enter the password.
- 2. Once the password is entered, click OK.
	- $\rightarrow$  If the password is valid, the ERI file is loaded into the emergency recovery application.

The main window reappears, confirming that the ERI file has been loaded:

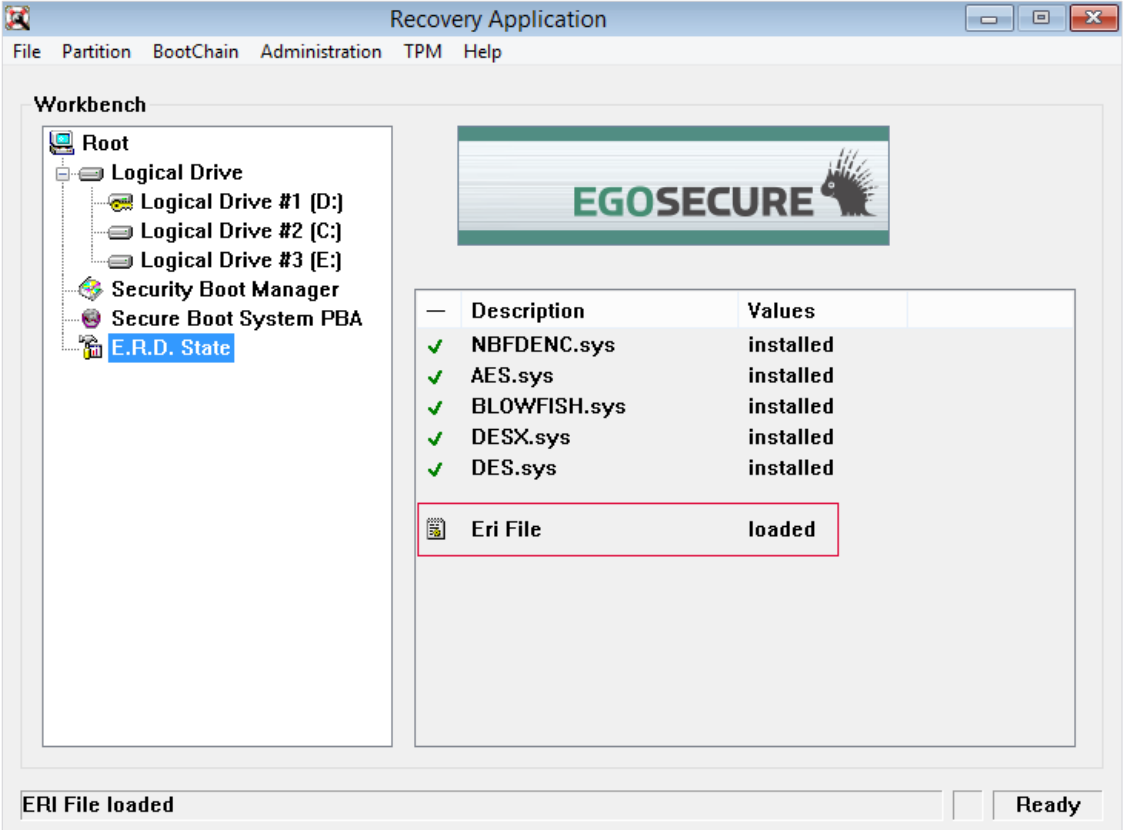

# <span id="page-84-0"></span>**Loading ERI from cache**

ERI can be loaded from cache if the **Cache emergency recovery information on disk** option was checked before disk encryption. ERI file password is required.

1. Start the emergency recovery CD as stated in Start the emergency recovery application [\(GUI\).](#page-76-0)

Select the menu command **File | Load ERI from Cache**.

→ The **Enter ERI Password** dialog appears.

- 2. Enter the password defined for the ERI file.
	- . Only the English keyboard layout is supported.
- Click **OK**.

# **Further tasks**

Now that the ERI file is loaded you can continue to repair/recover the computer using the following methods:

- [Decrypt a drive.](#page-86-0) For details, see **Decrypt a drive.**
- **Update the master boot record (MBR). For details, see [Repair MBR.](#page-89-0)**
- Replace the Original MBR. For details, see [Restore original MBR.](#page-90-0)
- ■ [Set the administration password.](#page-91-0) For details, see Set the administration password.

# <span id="page-85-0"></span>**Entering the encryption key manually**

If there is no ERI file available for the damaged computer, you have the option to enter the encryption keys manually. The keys used to encrypt each partition of the hard disk must be entered before you can use the emergency recovery application to decrypt any drive. Follow these steps to enter the encryption key(s):

1. To activate all the recovery options in the recovery application, open an arbitrary ERI file via the Menu option *File > Open ERI file* (refer to [Load ERI\)](#page-82-0). It does not matter which ERI file is used – it can belong to any computer. If prompted, enter the password for the ERI file.

Select the partition to decrypt from the **Logical drives** node in the left-hand pane of the main window. Subsequently, select the option **Enter Key** from the **Partition** menu:

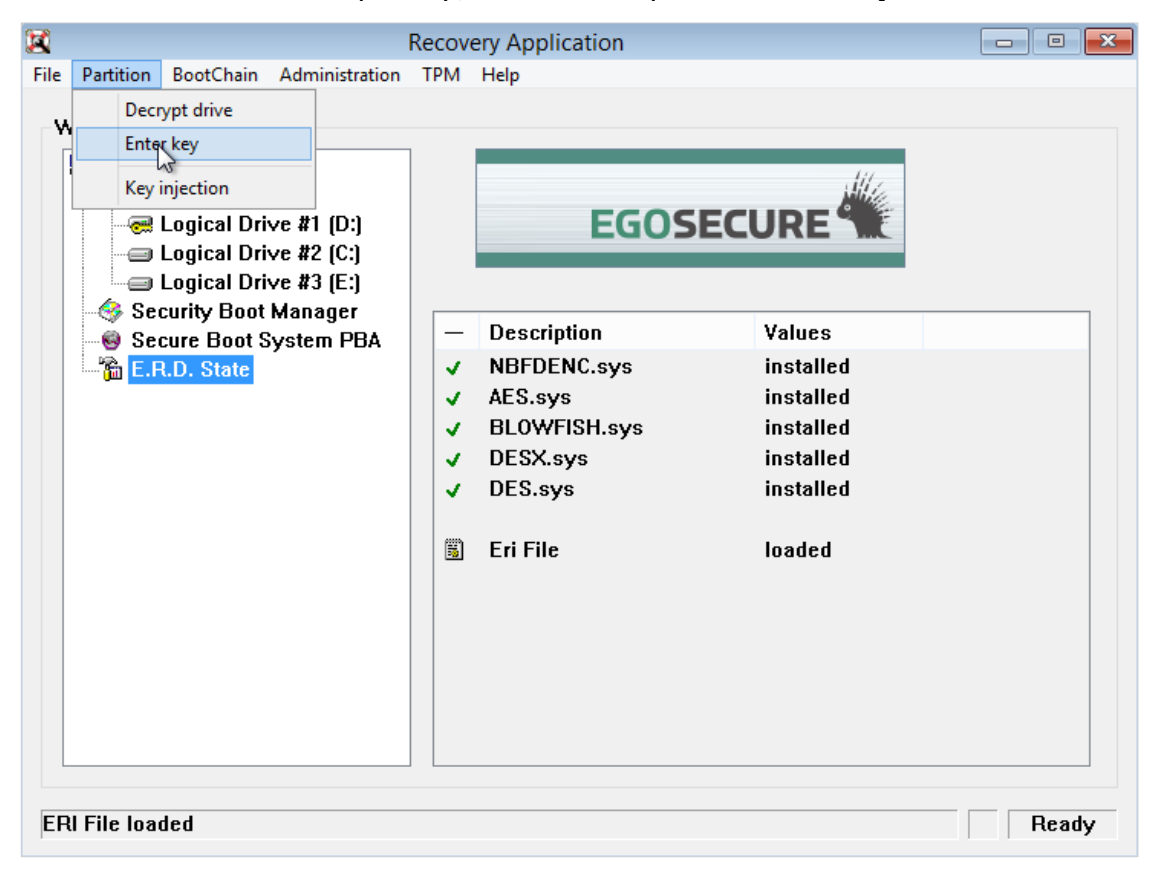

→ The **Enter disk key** dialog appears.

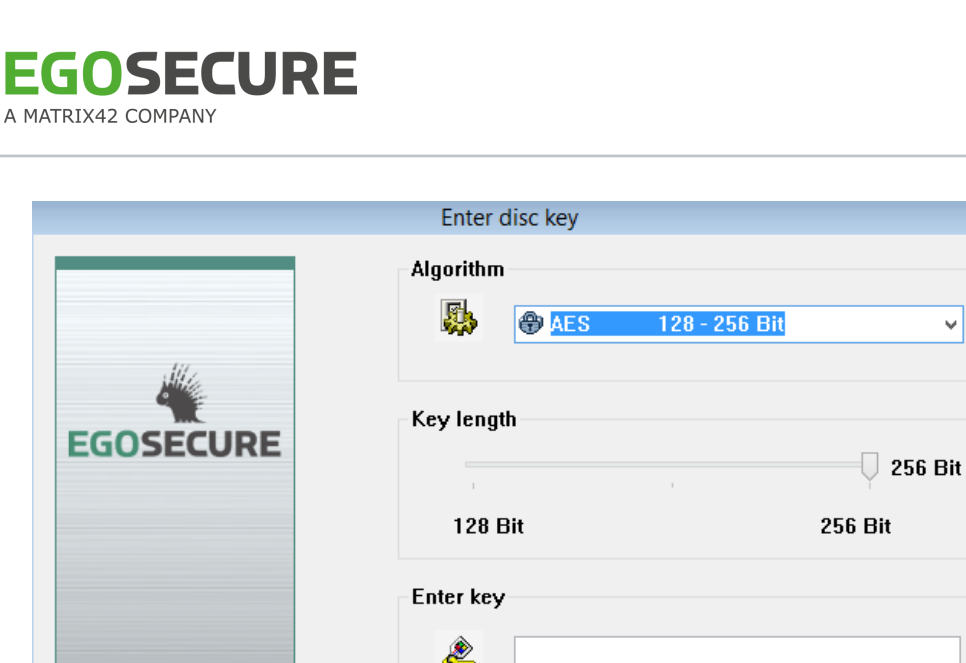

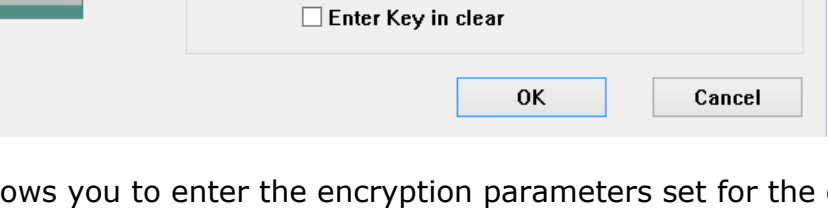

This dialog allows you to enter the encryption parameters set for the drive/partition in question.

 $\overline{\mathbf{x}}$ 

The following options are available:

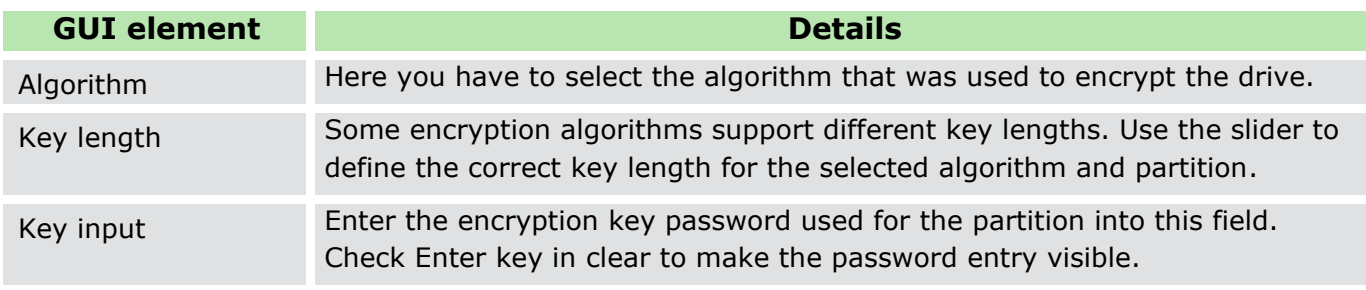

- 2. Once the information is entered, click OK. If the information is correct, it is loaded into the emergency recovery application.
	- $\rightarrow$  The ERD main window reappears. Repeat steps 2 and 3 for every encrypted partition you need to decrypt.
	- $\rightarrow$  Drive decryption can now be performed (see next section).

# **Decrypting a drive**

This procedure can be used when you have either not decrypted the hard disk(s) before removing *EgoSecure Full Disk Encryption* or if the decryption of a hard disk was interrupted (due to power failure) and needs to be continued.

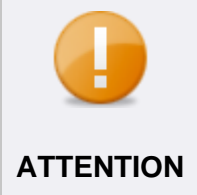

# <span id="page-86-0"></span>**Valid ERI file or encryption key required**

This procedure assumes that either a valid ERI file has been loaded or that the encryption key has been entered manually, and that the drive node has **ATTENTION** been selected.

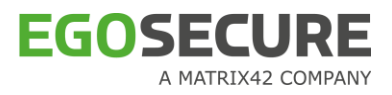

Follow these steps to decrypt a partition/hard disk via the ERD:

- Make sure that you have loaded the correct ERI file via the Menu option *File > Open ERI file* (see [Load ERI\)](#page-82-0).
- 2. Select the respective drive from the tree in the left-hand pane.
- Select the **Decrypt drive** option from the **Partition** menu.

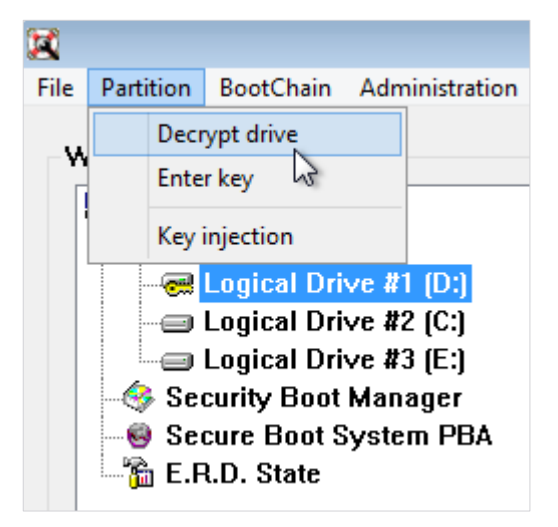

→ The **Decrypt drive** dialog appears.

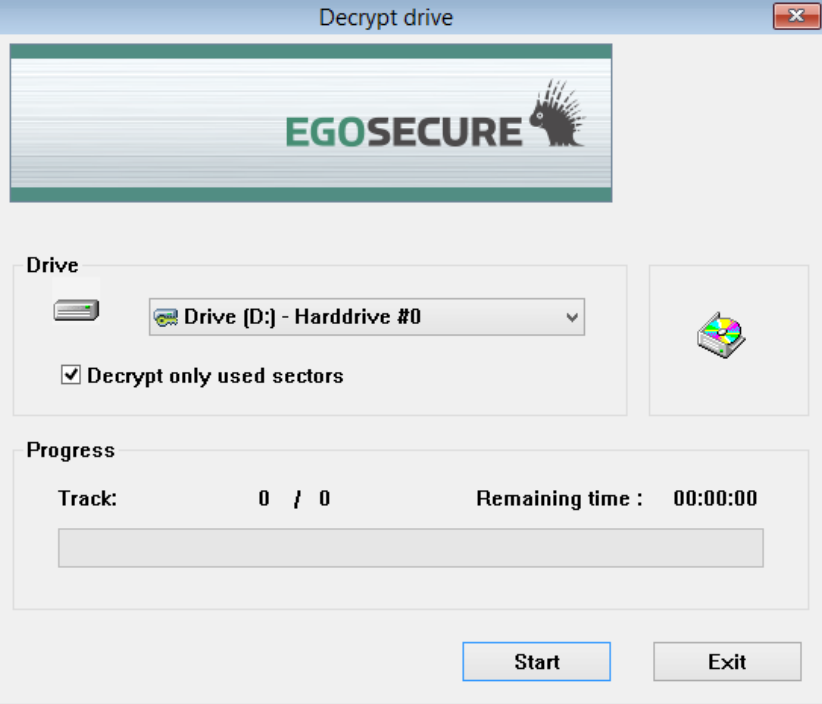

- 4. From the **Drive** combo box, select a drive for decryption.
- Check the **Decrypt only used sectors** option to decrypt only those sectors of the selected drive that contain data. Leave this option unchecked to decrypt every sector (this will take longer).
- 6. Click OK to begin the decryption.

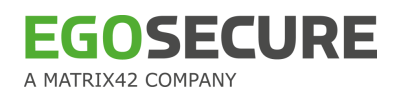

! Any loss of power during the decryption process may cause data corruption. The decryption of a hard disk may take some considerable time depending on the size of the disk and the speed of the computer.

## **Entering the encryption key from ERI file**

Inject the encryption keys from an ERI file, the automatic comparison takes place to add only the keys of the any partition that has been encrypted by a previous FDE installation but is unavailable in the new one.

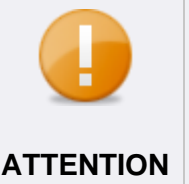

#### <span id="page-88-1"></span>**Valid ERI file or encryption key required**

This procedure assumes that either a valid ERI file has been loaded or that the encryption key has been entered manually, and that the drive node has **ATTENTION** been selected.

Make sure that you have loaded the correct ERI file via the Menu option *File > Open ERI file* (see [Load ERI\)](#page-82-0).

Select the **Key Injection** option from the **Partition** menu.

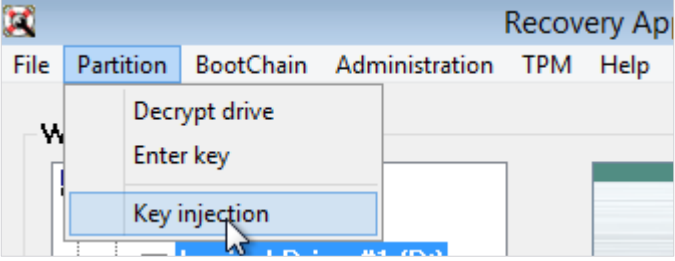

 $\rightarrow$  The success message appears if encryption keys are encrypted.

<span id="page-88-0"></span>Click **OK** to close the message.

#### **Decrypting a drive in a silent mode**

To enable the decryption of a partition without using a graphical user interface you can use the emergency recovery console (pe\_erd\_console.exe) from within the *WinPE* 2.x boot CDs. This section details the console and the commands/options open to you. Follow these steps to decrypt a drive from the ERD:

1. Once you have booted the target computer using the WinPE ERD, open a command prompt window.

Use the following commands to decrypt drives/partitions (case insensitive): pe\_erd\_console.exe eripath=<?> eripwd=<?> partition=<?>

The following options are available:

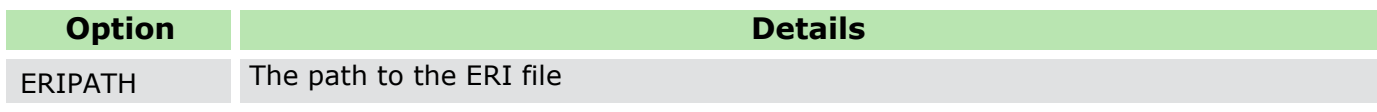

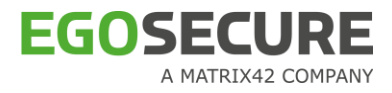

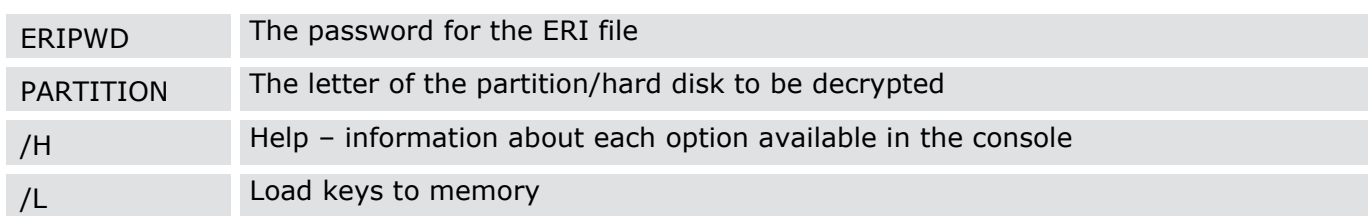

For example:

- pe\_erd\_console.exe eripwd=87654321 eripath=f:\fde.eri partition=d
- pe\_erd\_console.exe eripwd=87654321 eripath=f:\fde.eri /L

During and until the decryption process is finished, a series of dots will appear in the command prompt. Depending on how large the partition is, the number of dots may scroll the command prompt – this is normal!

If the decryption is finished successfully, the message 'Hard disk was successfully decrypted' appears. If the decryption is unsuccessful an error message will appear.

#### <span id="page-89-0"></span>**Repairing MBR**

It may be necessary to update the MBR if your computer does not start after the installation of a third-party application. The most likely cause is that the installer has modified the MBR. Follow these steps to update the MBR:

Make sure that you have loaded the correct ERI file via the Menu option *File > Open ERI file* (see [Load ERI\)](#page-82-0).

In the main window select the Menu option *BootChain > Repair MBR.* The **Repair MBR** dialog appears:

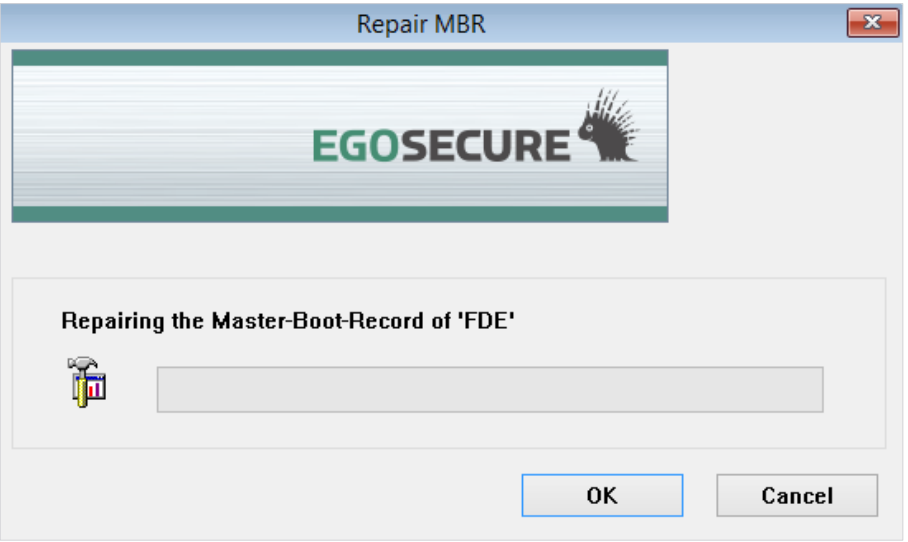

- 2. Click OK to start the procedure.
	- $\rightarrow$  Once complete, the dialog will close automatically with no further prompting or interaction.

## <span id="page-90-0"></span>**Restoring original MBR**

This option replaces the EgoSecure MBR with the original MBR archived by EgoSecure during installation.

Follow these steps to replace the EgoSecure MBR:

Make sure that you have loaded the correct ERI file via the Menu option *File > Open ERI file* (see [Load ERI\)](#page-82-0).

In the main window select the Menu option *BootChain > Restore Original MBR*.

 $\rightarrow$  The MBR repair dialog appears:

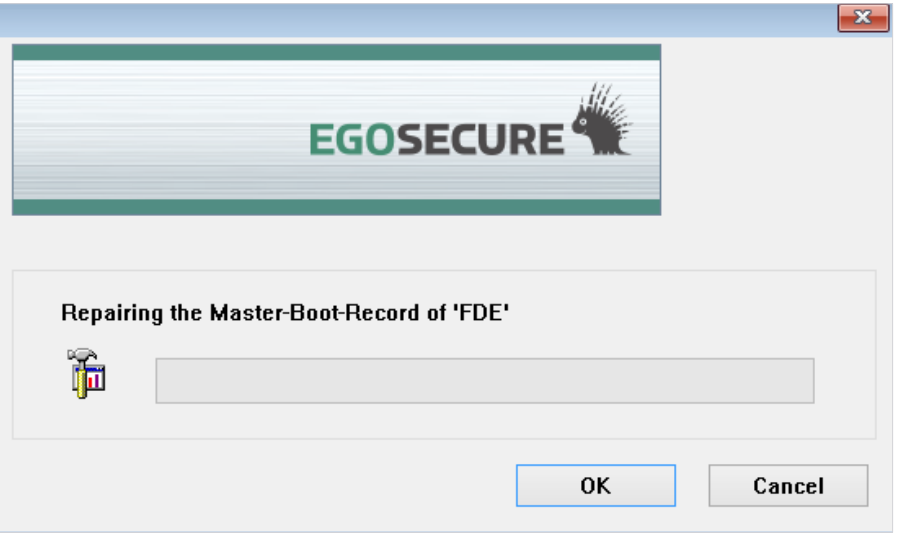

<span id="page-90-1"></span> $\rightarrow$  Once complete, the dialog will close automatically with no further prompting or interaction.

# **Setting active partition**

This option allows the user to set active partition for the MBR. The active partition becomes the boot sector for the MBR to load the boot program. Follow these steps to set active partition:

Make sure that you have loaded the correct ERI file via the Menu option *File > Open ERI file* (see [Load ERI\)](#page-82-0).

In the main window select the Menu option *BootChain > Set active partition*. The **Set active partition** dialog appears:

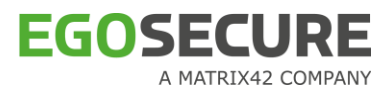

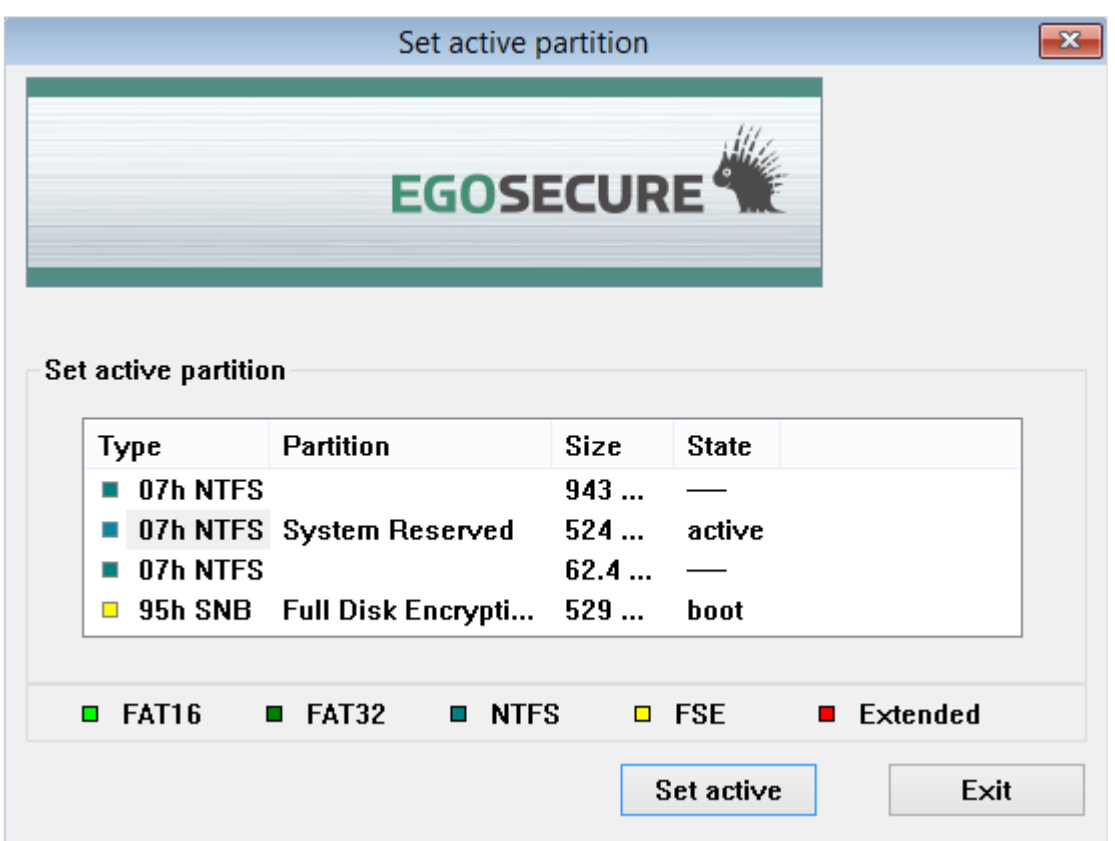

- Select the partition and click **Set active**.
	- The selected partition becomes the active partition for the MBR.

#### <span id="page-91-0"></span>**Setting the administration password**

Use this feature to set the Control Center administration password.

- In the main window select the menu option *Administration > Set admin password*.
	- → The **Set admin password** dialog appears.
- 2. Enter and confirm a new password.
- Click **OK**.
- Once the password has been changed close the emergency recovery application (*File > Exit*).
- 5. Click *GO > Shut down > Restart* to end this procedure and to restart the computer. Windows should boot as normal.

# **1.14. Remote Administration**

Deploying a policy locally may be useful for a uniform installation of EgoSecure Full Disk Encryption on a small number of computers or on an ad-hoc basis. But what about a large number of computers scattered throughout a company that need to be installed or updated as soon as they are connected to the network?

This section details how to install, and configure EgoSecure Full Disk Encryption remotely via the use of policy files. For details about unattended installation, the  $EqoSecure FDE -$ [Installation and Troubleshooting Guide](https://help.matrix42.com/@api/deki/files/2985/EgoSecure_FDE_-_Installation_and_Troubleshooting_Guide.pdf), chapter 2.4, subchapter "Unattended installation".

# **Policy files**

A MATRIX42 COMPANY

A *policy file* is a file that contains all the required EgoSecure Full Disk Encryption configuration settings for the target computer. These policy files can be created using the Policy Builder (for details, see section [2](#page-94-0)).

There are two types of policy files:

- **Full Disk Encryption policies** to configure the Full Disk Encryption mechanism as well as boot security settings and external media control.
- **Pre-Boot Authentication policies** for the PBA component.

# **Administration tasks**

**EGOSECURE** 

The following tasks can be performed using policy files:

*FDE policy files* can be used to:

- Install, remove, and configure FDE boot security settings.
- Install, remove, and configure FDE external mass storage media encryption.
- **Encrypt and decrypt hard disk partitions.**
- Create ERI and configure ERI password restrictions.
- Change Administration password.
- Configure Logging, TPM, Branding or HelpDesk text updates.
- Remove the whole product or deinitialize FDE.

*PBA policy files* can be used to:

- Install and configure PBA smart card reader and  $PKCS#11$  settings.
- Install and configure PBA settings for encryption mechanisms and certificate labels.
- Configure authentication options to PBA.
- **Change Administration password.**
- Configure Pre-boot appearance
- Update the branding or HelpDesk text files.
- Configure Logfile settings.
- **Add/Remove HelpDesk key to PBA.**
- **De-initialize PBAor remove PBA**

# <span id="page-92-0"></span>**Deploying Full Disk Encryption policies**

To remotely administrate *EgoSecure Full Disk Encryption* the following tasks are required:

Create a *Full Disk Encryption* policy that contains all the required settings for the target computers (for details, see [Creating an initialization policy\)](#page-95-0).

Save this policy under the filename 'Autoconf.nbs'.

Copy the Autoconf.nbs policy to each target computer, in the FDE installation directory. Usually the FDE installation directory is: C:\WINDOWS\NAC.

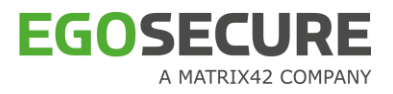

There are now two different ways to start processing the policy:

- Restart the computer to automatically process the Autoconf.nbs file when the target computer boots. After successfully processing the FDE policy, the Autoconf.nbs will be deleted on the target computer.
- Restart the **pbaservice** service (can be performed via services.msc).

For details about creating FDE policies, see section [2.1.](#page-95-1)

## **Deploying Pre-Boot Authentication policies**

Follow these steps to perform remote PBA administrative tasks:

- 1. Create a PBA policy that contains all the settings required for the target computers and save this policy under the filename Autoconf.PBA. For further information refer to chapter [2.2.](#page-138-0)
- 2. Copy autoconf.PBA to the PBA installation directory on each target computer. Usually the PBA installation directory is: C:WINDOWS\NAC\SBS.
- 3. There are now two different ways to start processing the policy:
- Restart the computer to automatically process the Autoconf.pba file when the target computer boots. After successfully processing the PBA policy, the Autoconf.pba will be deleted on the target computer.
- Restart the **fdeservice** service (can be performed via services.msc).

# <span id="page-94-0"></span>**2. BUILDING POLICY FOR DEPLOYMENT**

EgoSecure Full Disk Encryption offers administrators the possibility to remotely manage EgoSecure Full Disk Encryption installations with a minimum of effort. This has been realized via the use of policy that can be deployed to either each computer, or to a central server. To this end, Policy Builder has been developed to give administrators full control over every aspect of EgoSecure Full Disk Encryption security:

**The Policy Builder** is a tool to create and edit policies for the purpose of configuration, initialization, and de-initialization of FDE and PBA components. The purpose of these policies is to allow for an administrator to remotely control and ensure the consistent, central deployment, and configuration of FDE and PBA with no need for user interaction.

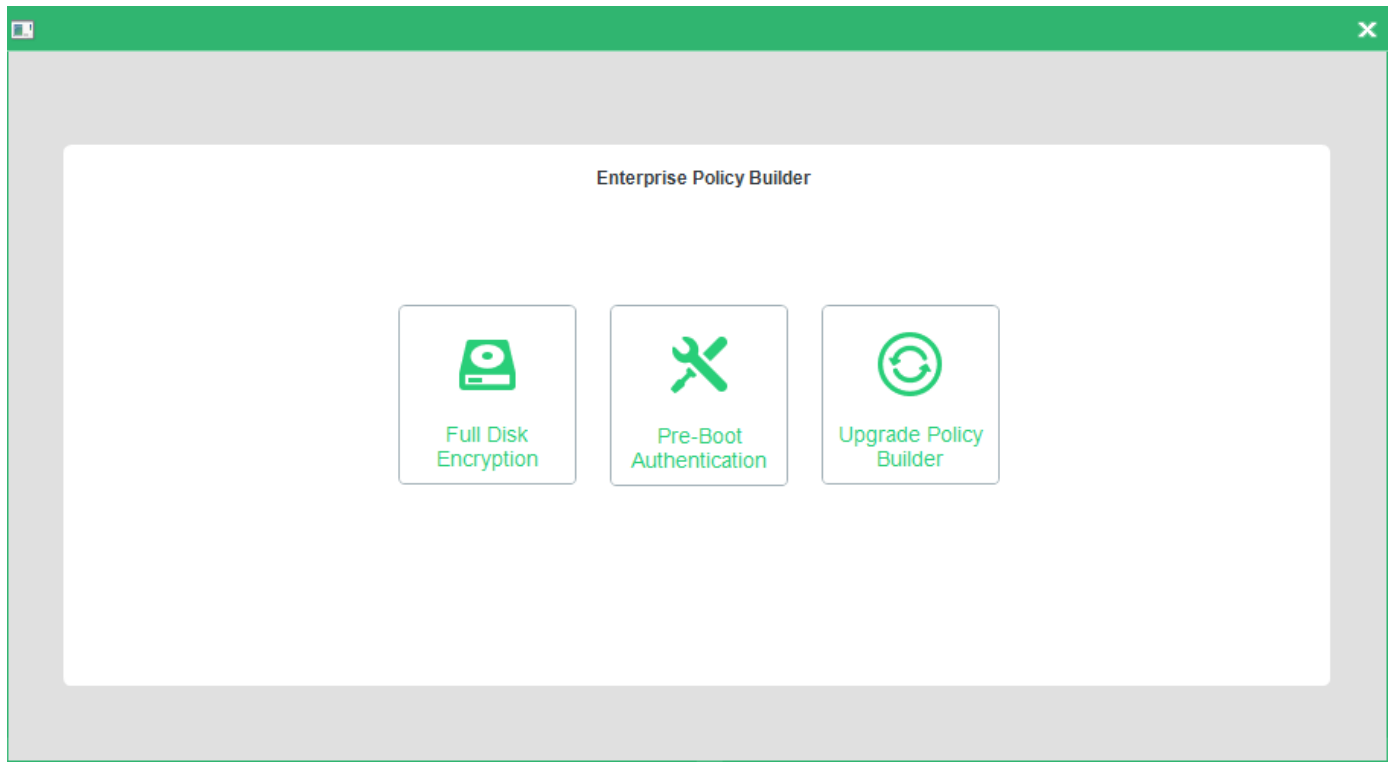

- **The Full Disk Encryption policy builder** creates policies to configure the Full Disk Encryption component.
- **The Pre-Boot Authentication policy builder** creates policies to configure the PBA component.
- **The Upgrade policy builder** allows you to create an upgrade policy to prevent the FDE administration password from being entered in the commandline in plain text for the purpose of silently upgrading or removing EgoSecure Full Disk Encryption.

#### **CONTENTS**

- [The Full Disk Encryption Policy Builder](#page-95-2)
- [The Pre-Boot Authentication Policy Builder](#page-138-1)
- [Creating an upgrade policy](#page-168-0)

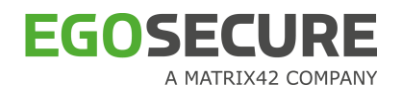

# <span id="page-95-2"></span><span id="page-95-1"></span>**2.1. The Full Disk Encryption Policy Builder**

The Full Disk Encryption Policy Builder is used to create and edit policies for the purpose of configuration, initialization, and de-initialization. The purpose of these policies is to allow for an administrator to remotely control and ensure the consistent, central deployment, and configuration of FDE with no need for user interaction.

**Initialization Policy** 

These policies allow you to initialize and configure computers that already have EgoSecure Full Disk Encryption installed but not yet initialized.

**Configuration Policy** 

These policies allow you to either perform a new installation of FDE to another networked computer (remote installation), or to remotely configure FDE after it has been installed.

**De-initialization Policy** 

These policies allow you to decrypt drives or remove boot security on a client machine, or remove the whole product (for details, see [Creating deinitialization policy\)](#page-128-0). A policy is usually created on a different computer from the computer to which the policy will

be deployed. FDE has to be installed on the computer that generates the policy, but boot security and drive encryption do not.

# **CONTENTS**

- [Creating an initialization policy](#page-95-3)
- ◆ [Creating a configuration policy](#page-112-0)
- ◆ [Creating a de-initialization policy](#page-128-1)
- [Editing policies](#page-135-0)
- [Deploying Full Disk Encryption policies](#page-92-0)

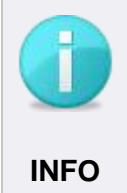

# **Storing policy**

It is recommended that the policy is stored in the shared network for future reference. Make sure you have the access to the network in case you need to use **INFO** the policy at a later date.

# <span id="page-95-3"></span><span id="page-95-0"></span>**Creating an initialization policy**

This section details how to create an initialization policy for the FDE component only. You need to have knowledge about the target computer for deployment. Details such as number of partitions, drive letters, whether encrypted, and so on are necessary for the successful deployment of EgoSecure Full Disk Encryption. Once the policy is created, deploy it, for details see [Deploying FDE policies.](#page-92-0)

Follow the steps below to create a FDE initialization policy:

1. Open the **Control Center** (as described in section [1.5\)](#page-22-0).

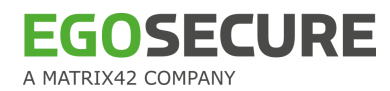

- 2. Double-click the Policy Builder icon.
- 3. Select Full Disk Encryption policy builder.

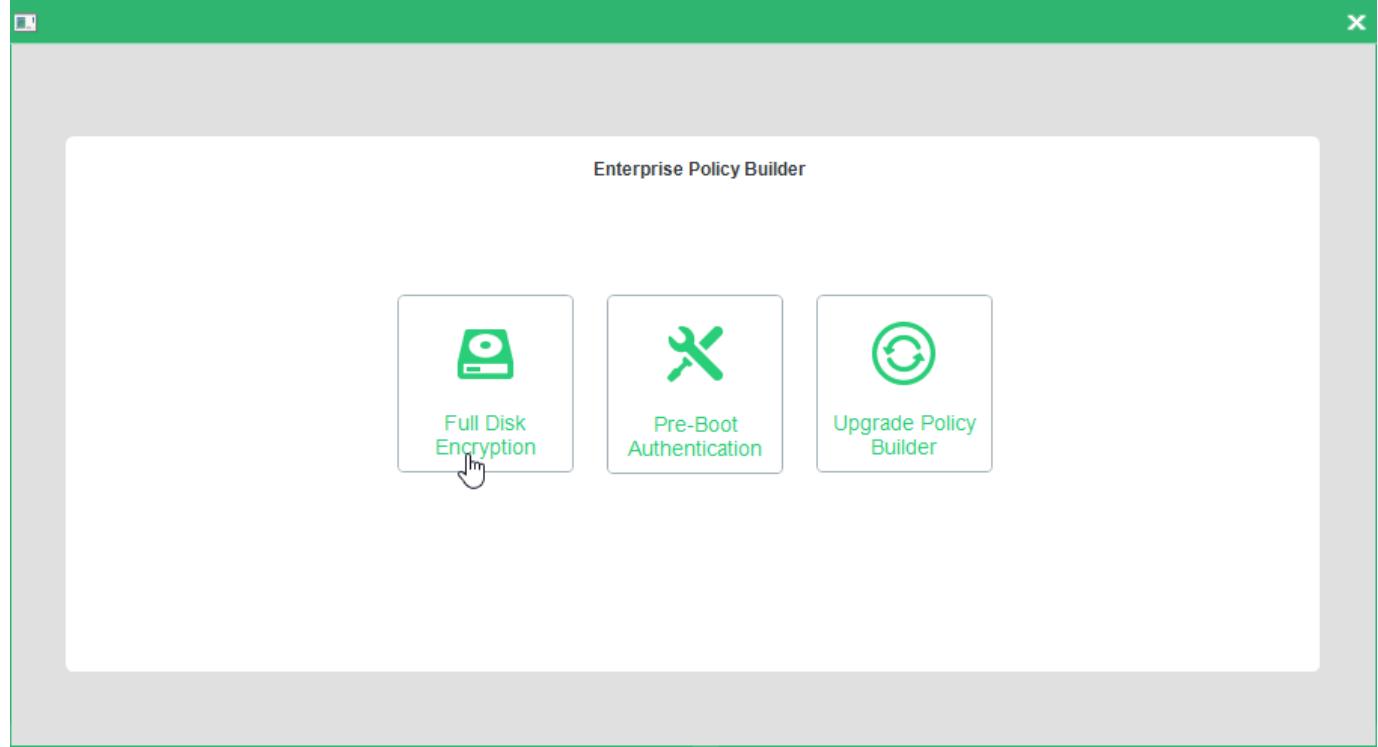

→ The FDE Policy Builder **Welcome** dialog appears.

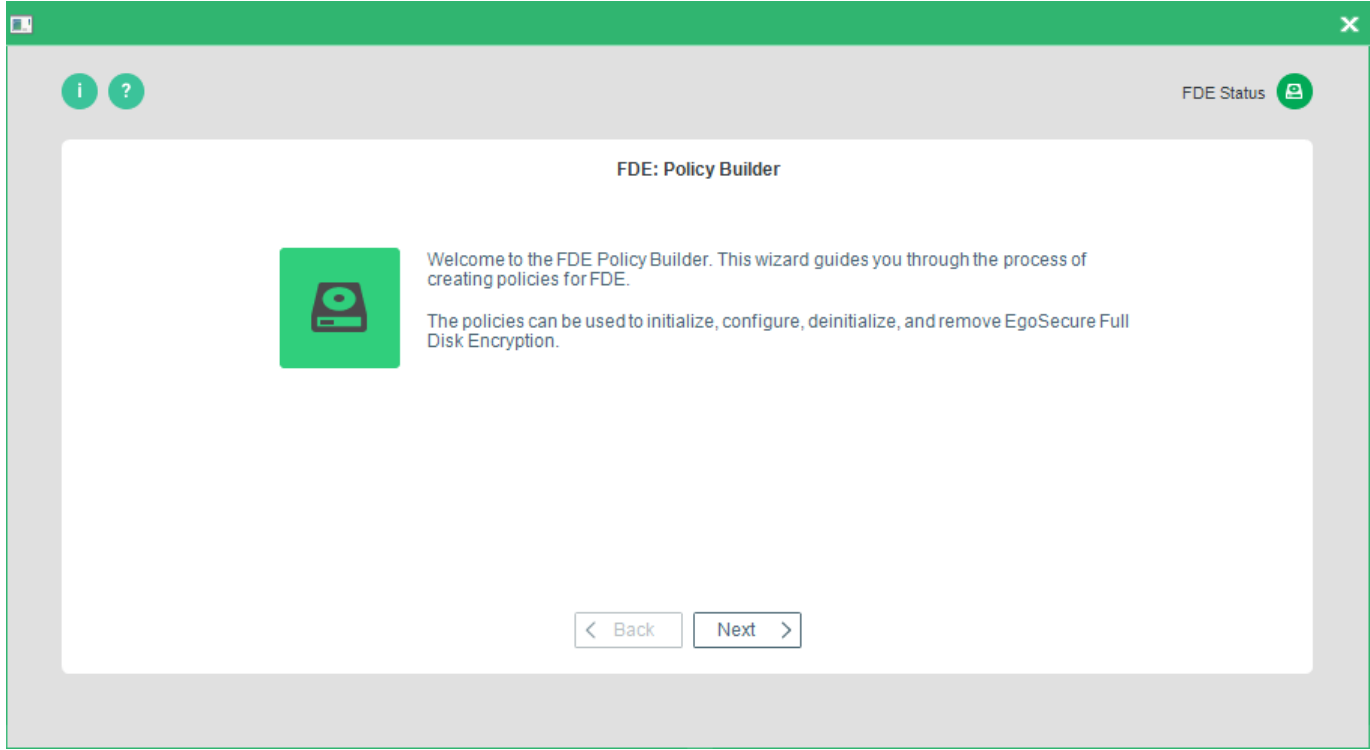

- 4. Click **Next**.
	- → The **Policy selection** dialog appears.

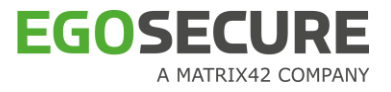

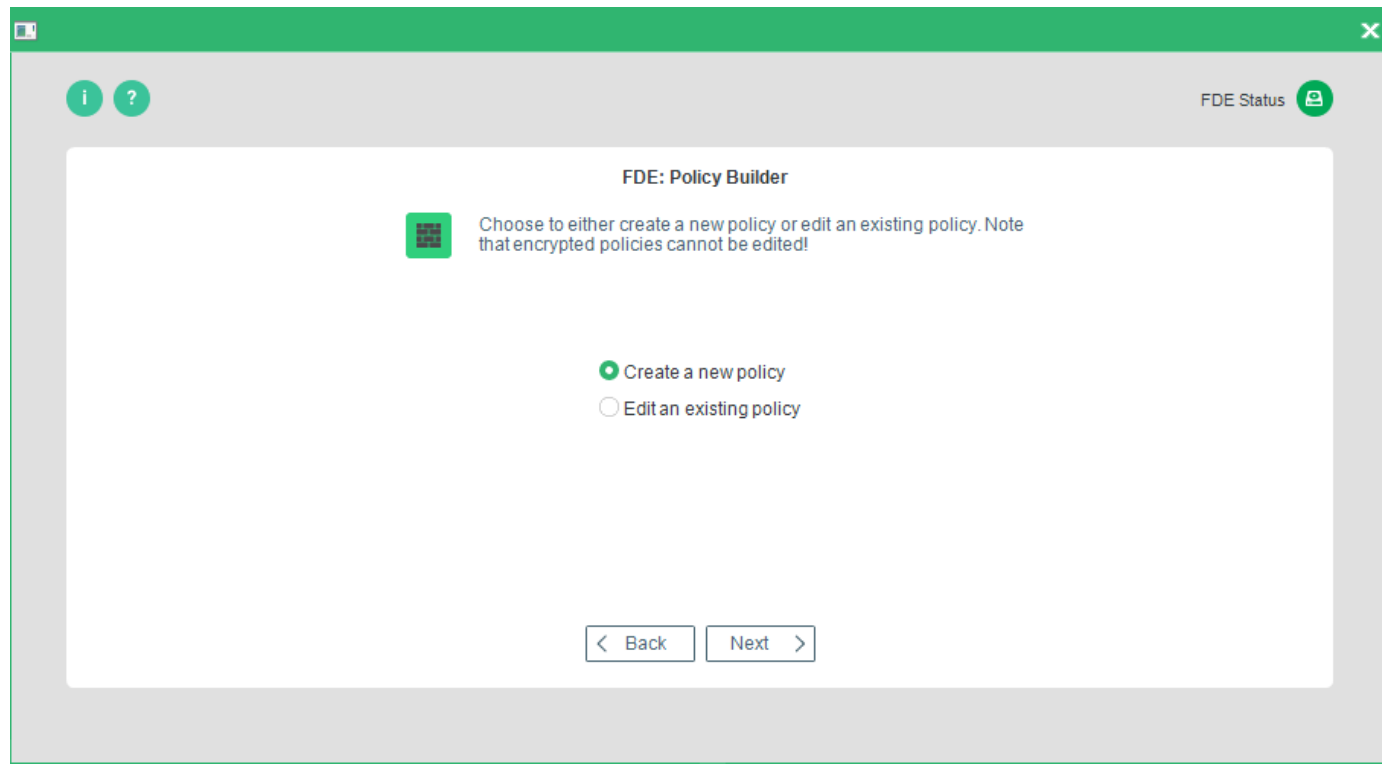

- 5. Select Create a new policy.
	- → The **Policy type** dialog appears.

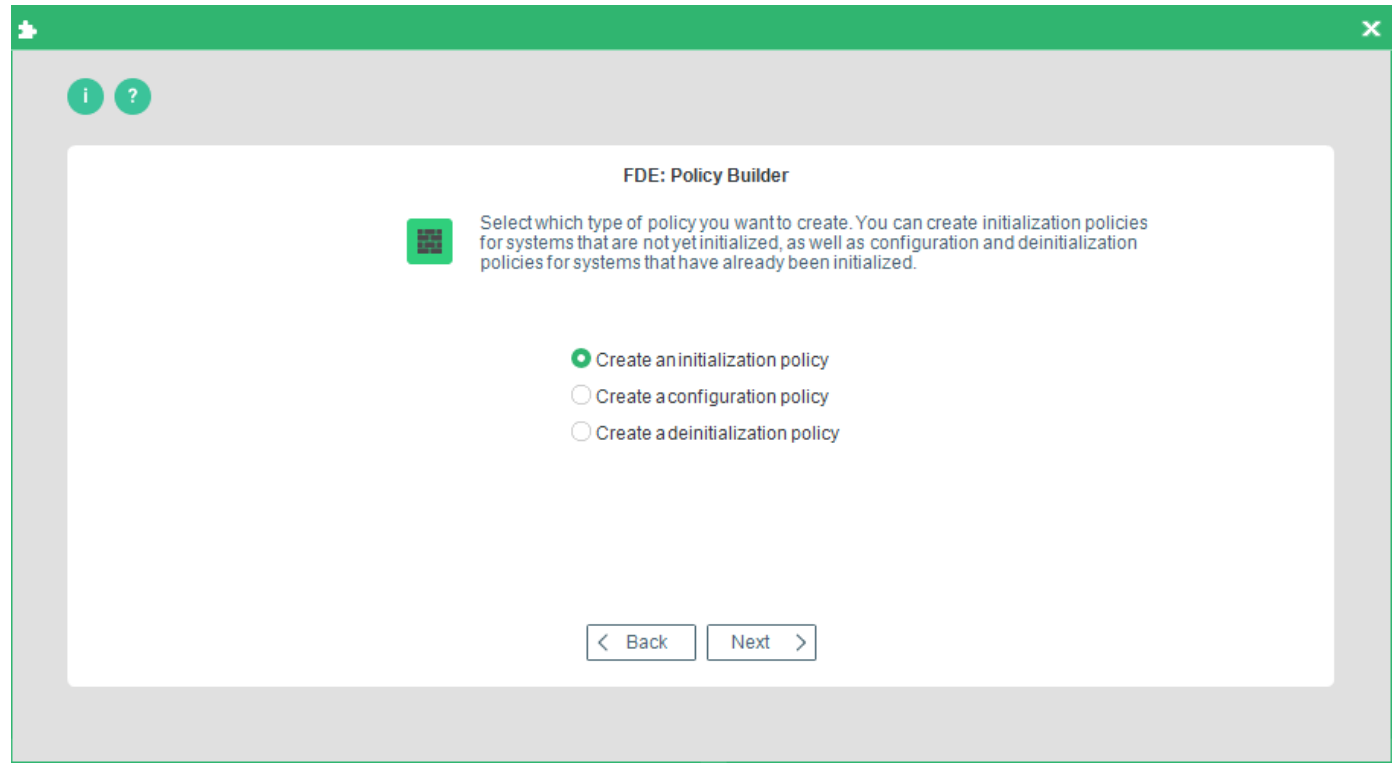

- Select **Create an initialization policy** and click **Next** to continue.
	- → The **Administration Password** dialog appears:

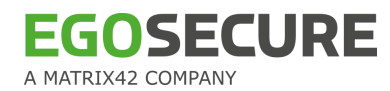

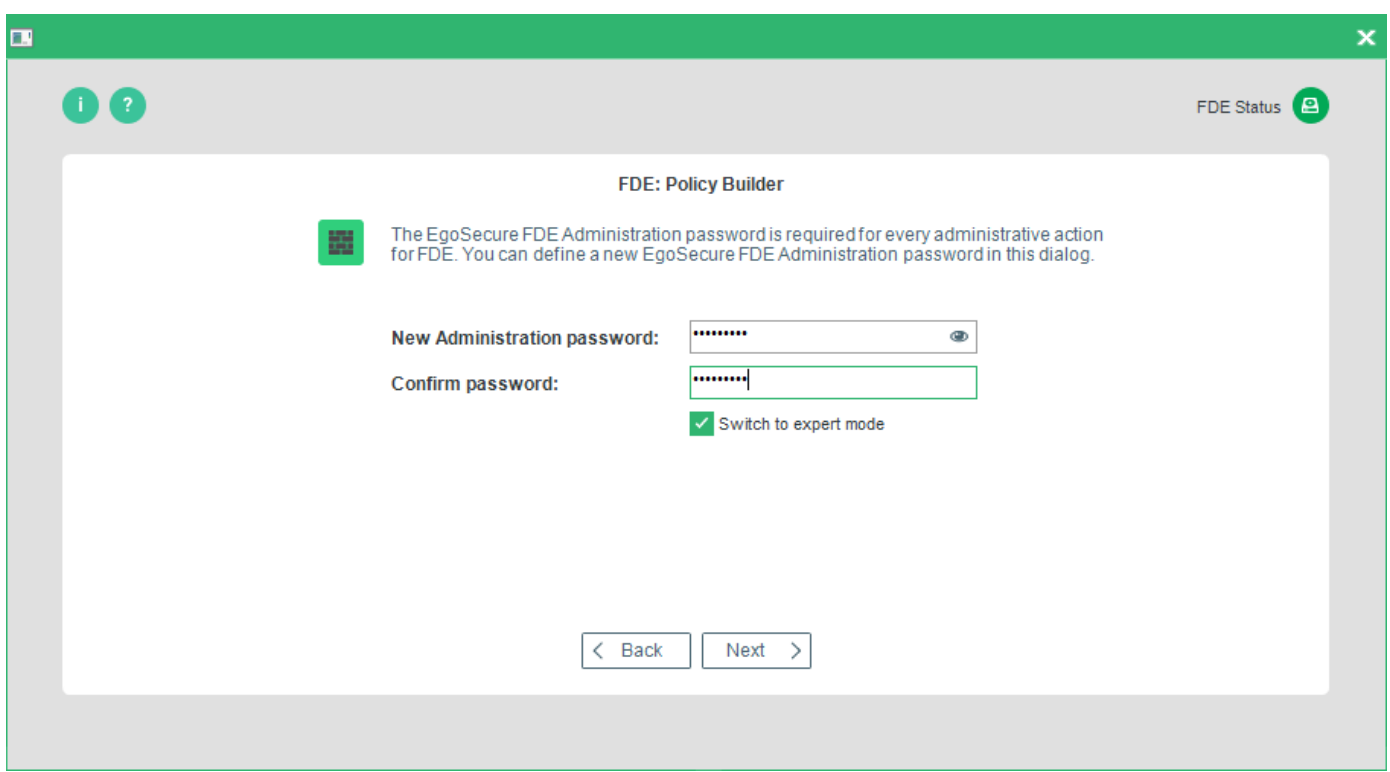

- Enter the administration password defined during installation/initialization. Set the **Switch to expert mode** checkbox to configure every aspect of initialization instead of leaving the defaults active. If you do not check **Switch to expert mode** then you need only refer to steps  $9, 12, 13$  $9, 12, 13$  $9, 12, 13$  $9, 12, 13$  and  $18$ .
- 8. Once you have made your selection click **Next**.
	- → If you DID NOT check **Switch to expert mode** in the previous step then, the **Drive encryption** dialog appears (skip the following step if you did check **Switch to expert mode**).
- <span id="page-98-0"></span>Check **Encrypt all local NTFS drives**. This will encrypt all the local hard disk partitions using the AES encryption algorithm (256 bits). Click **Next** to continue.

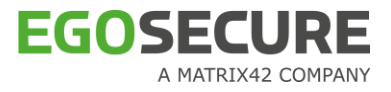

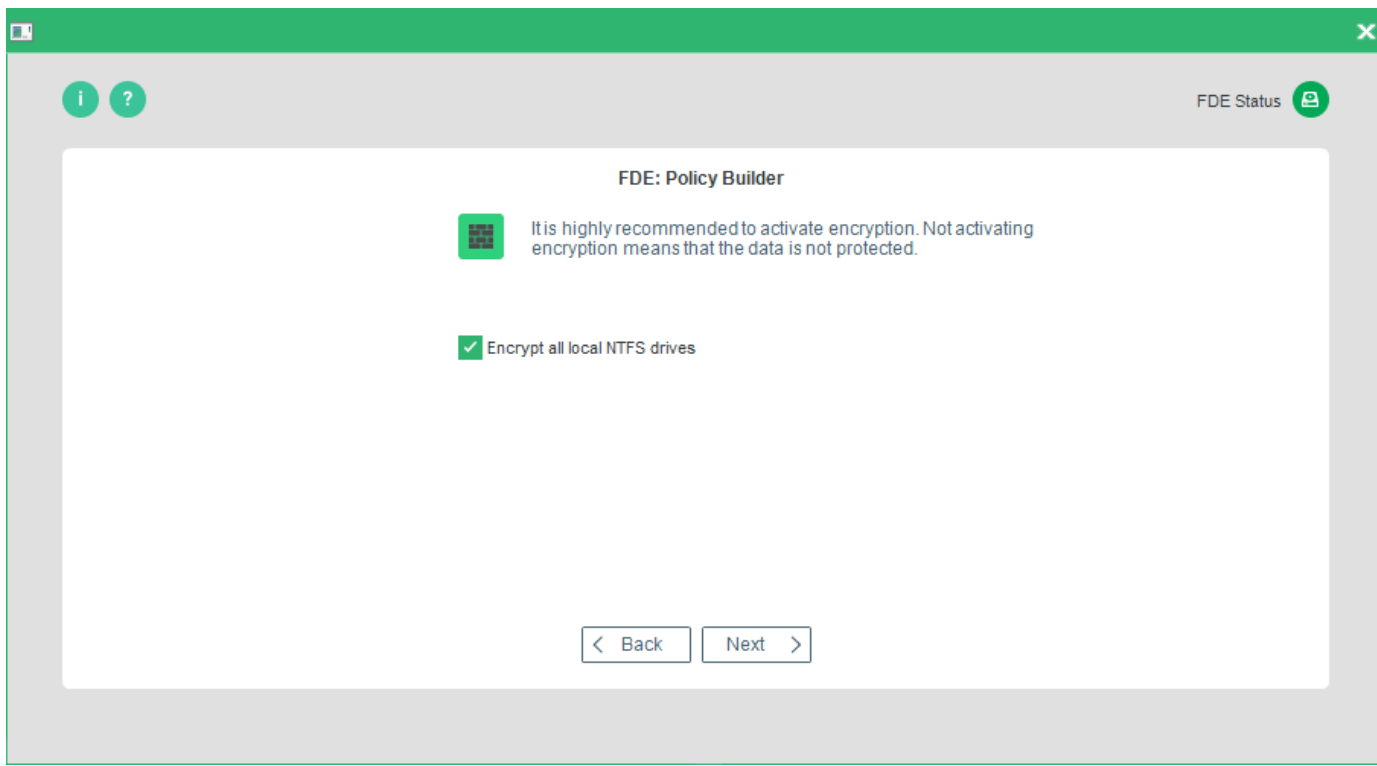

→ The **Configuration options** dialog appears.

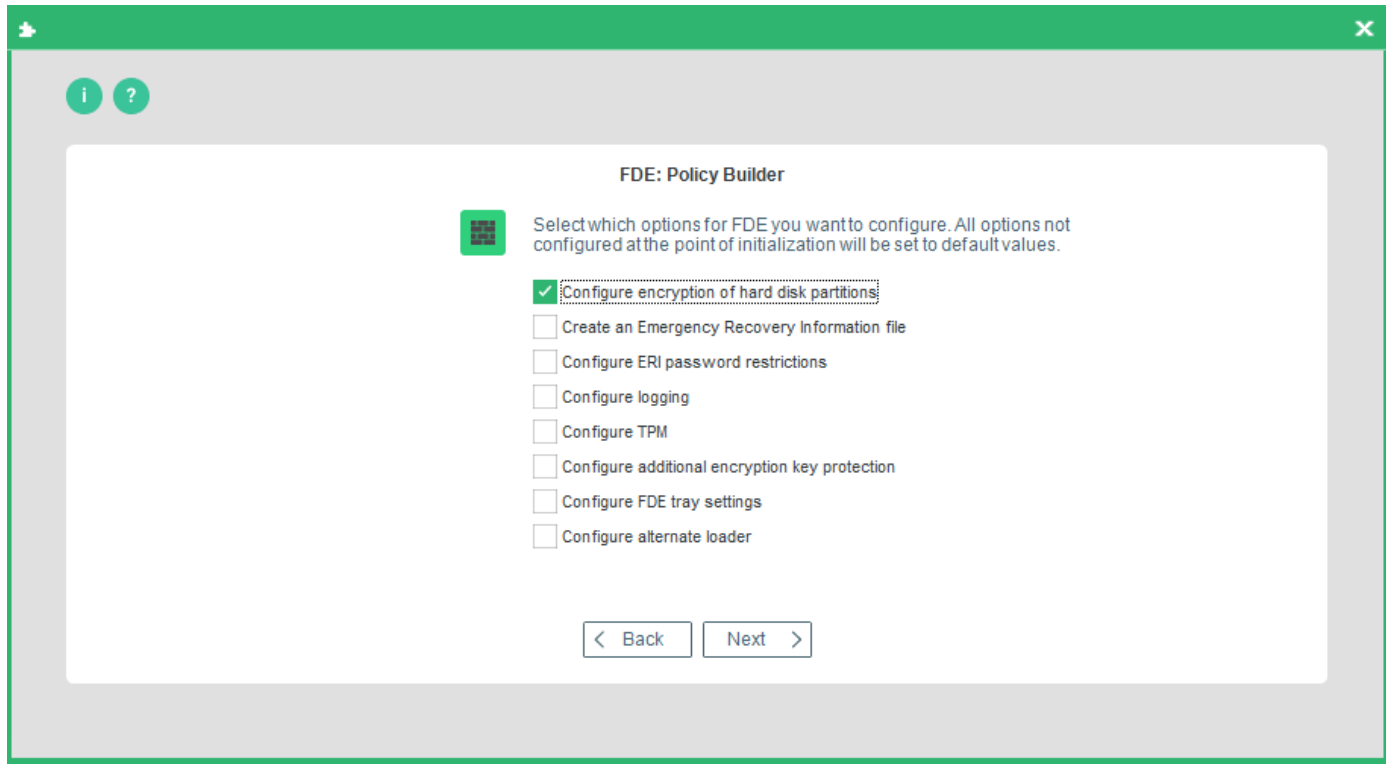

This dialog allows you to configure the following:

# **EGOSECURE** A MATRIX42 COMPANY

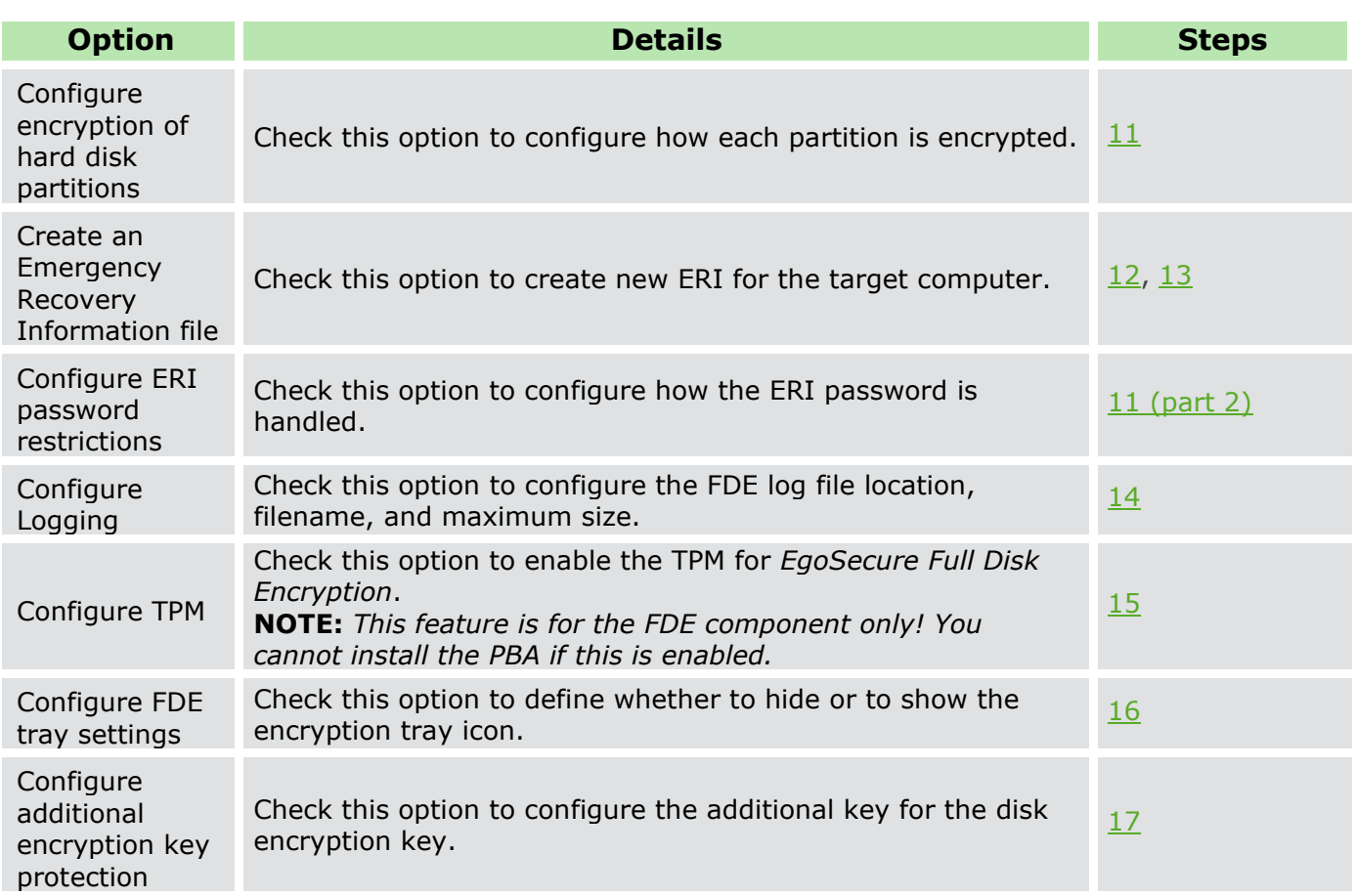

10. Once you have made you selection, press **Next** to continue.

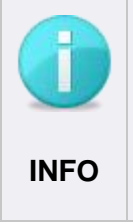

Checking the options in this dialog will affect the dialogs that appear hereafter. The following steps assume that you have checked every option to configure every detail. If you have not checked every option and have reached one of the steps here that does not match that on your monitor then skip the step(s) until you reach the correct dialog.

 $\rightarrow$  The PBA partition options dialog appears:

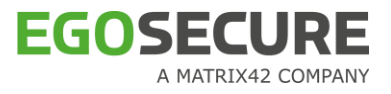

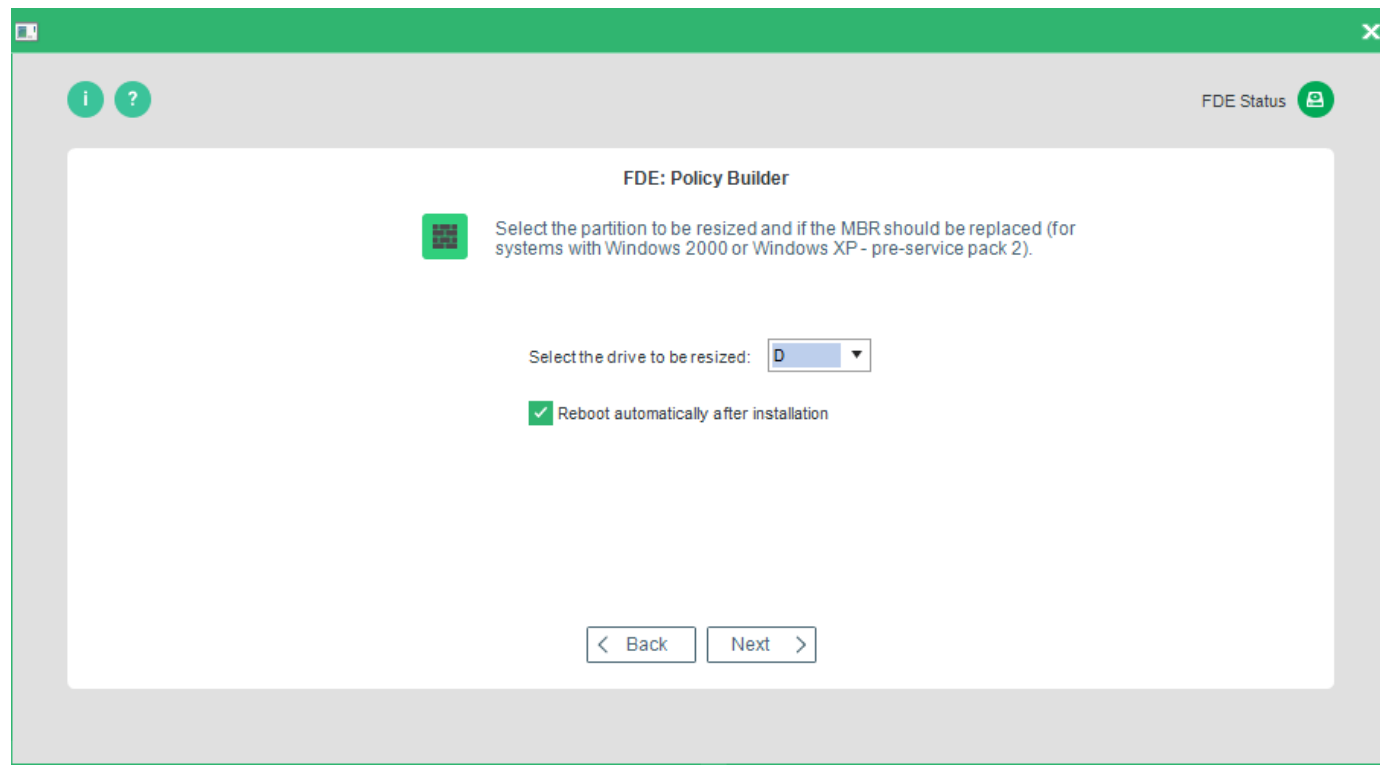

The following options are available:

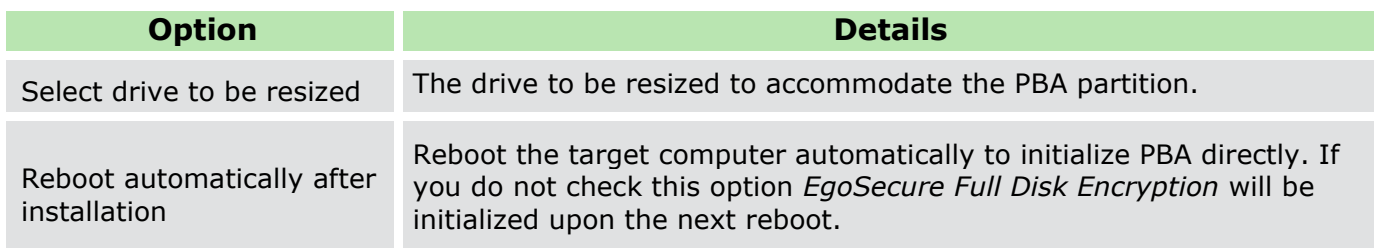

11. Once you have made your selection, click **Next** to continue.

<span id="page-101-0"></span> $\rightarrow$  The Hard Disk Encryption Options dialog appears.

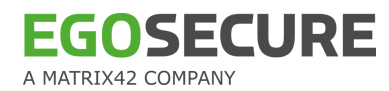

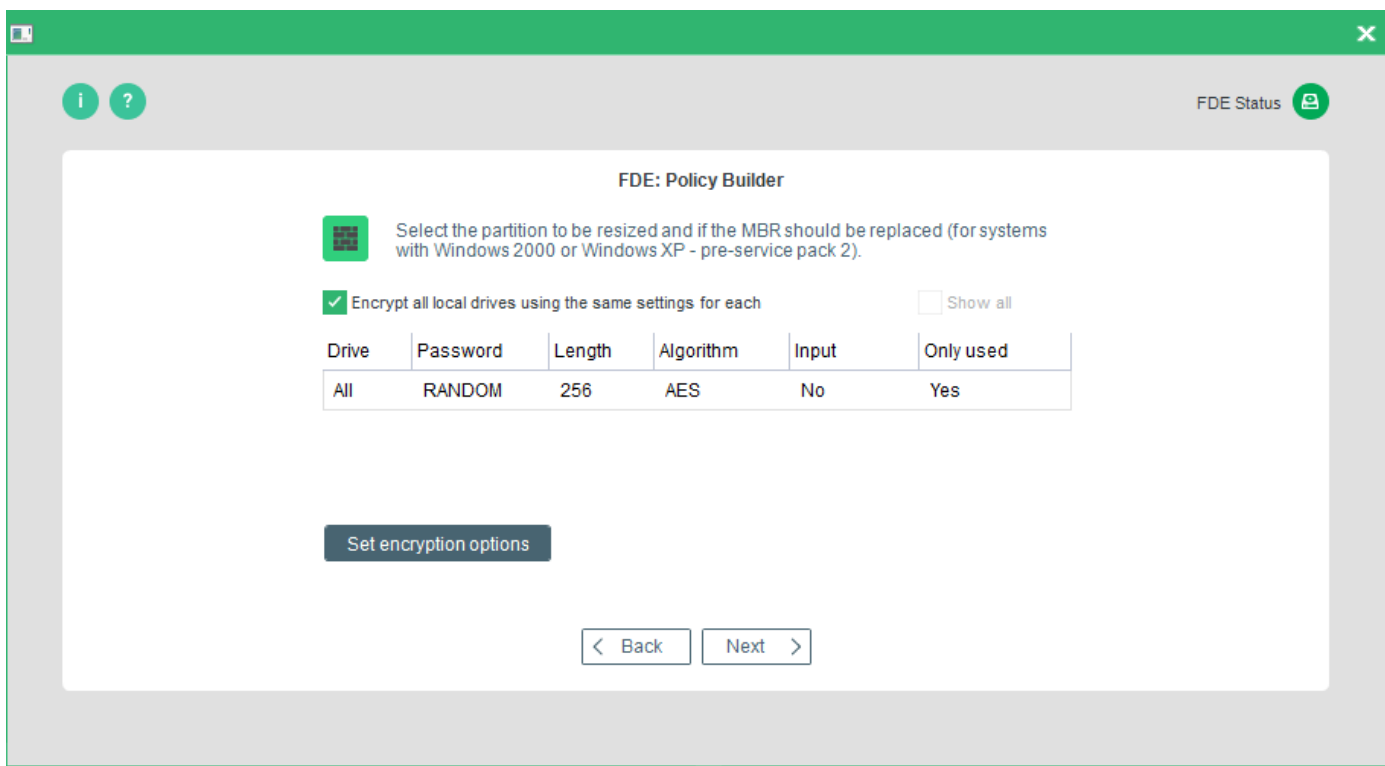

The following options are available:

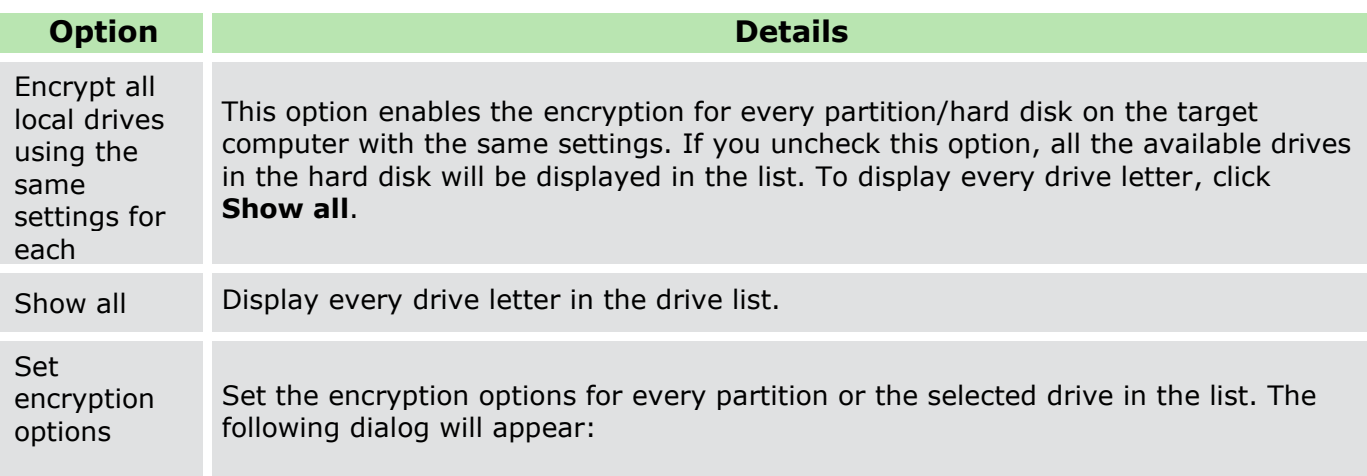

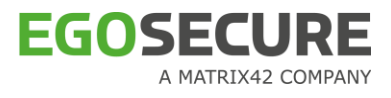

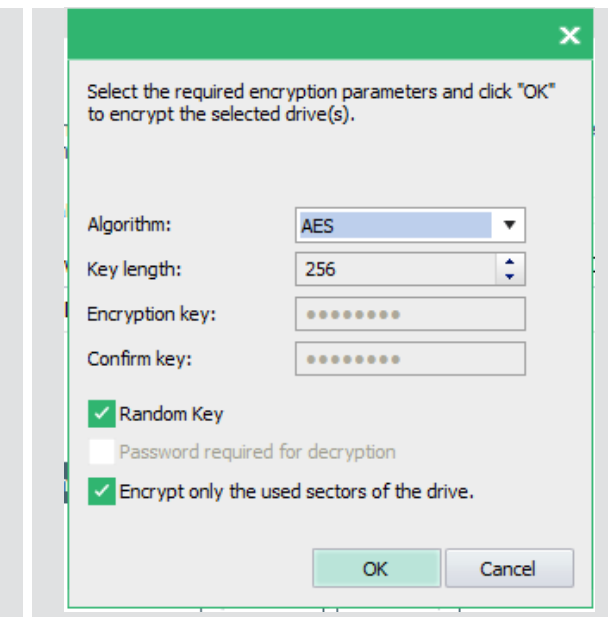

The dialog has the following options:

#### **Algorithm**

Select which algorithm will be used for the encryption of the selected drive.

**Key length** 

Some encryption algorithms support different key lengths. Click the up/down arrows to define the preferred key length for the selected algorithm. The key that will be generated out of the Password will be of this length.

**Encryption Key (Password), Confirm key (Confirmation Password)** 

The encryption key will be generated out of the password you enter (and confirm) here.

 $\blacksquare$  Random key

With this option you do not have to enter an encryption password. The encryption key will be generated randomly when encryption takes place.

**Password required for decryption** 

This option is only active if the option Random key is unchecked.

Encrypt only the used sectors of the drive

When a drive is initially encrypted, either all the sectors (regardless of whether they contain data or not), or only those sectors that contain data, can be encrypted. Encrypting only those portions of the drive that are used is much faster in most of the cases. Select this option, if you want to encrypt only the used sectors of the drive.

Clear Clear any incorrect settings made to a drive.

<span id="page-103-0"></span> $\rightarrow$  The Emergency Recovery Information Password dialog appears.

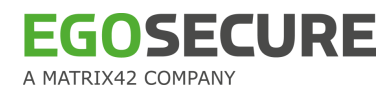

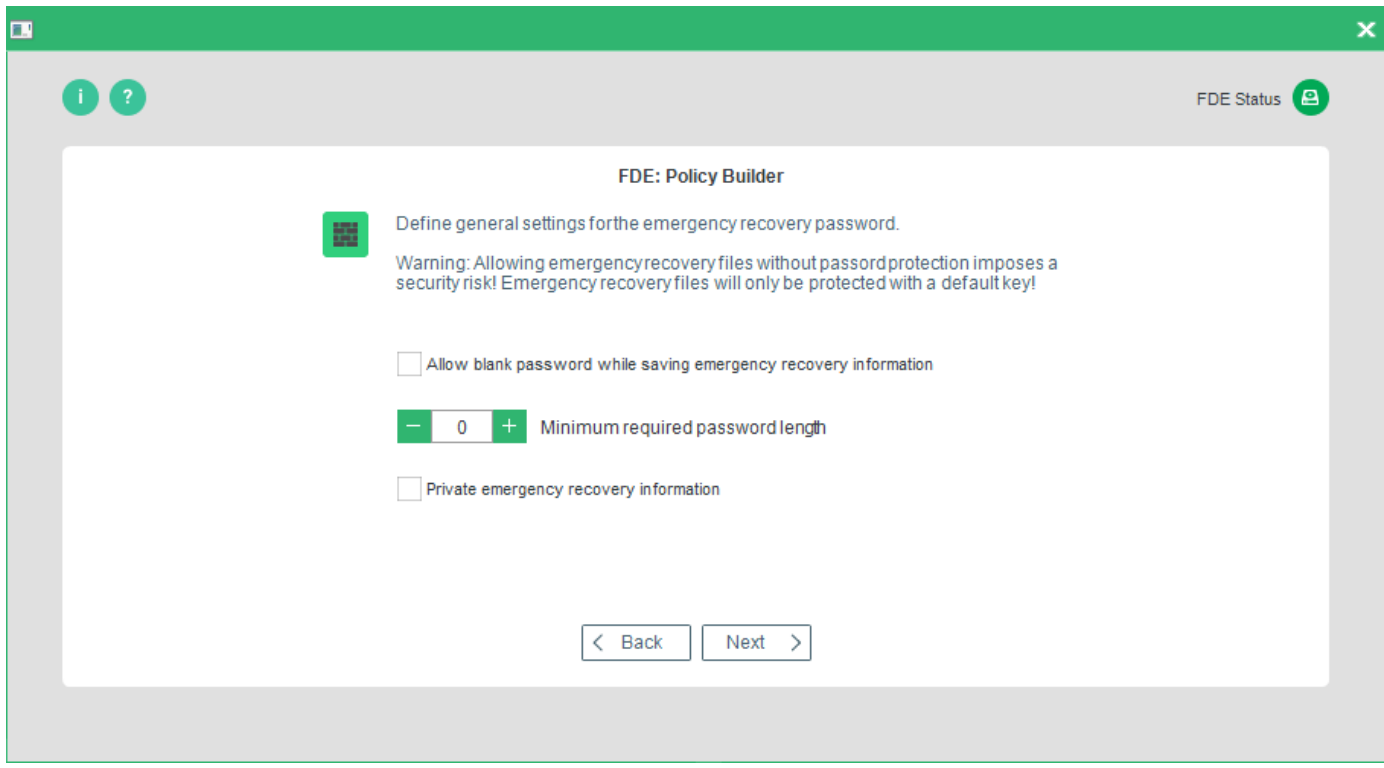

The following options are available:

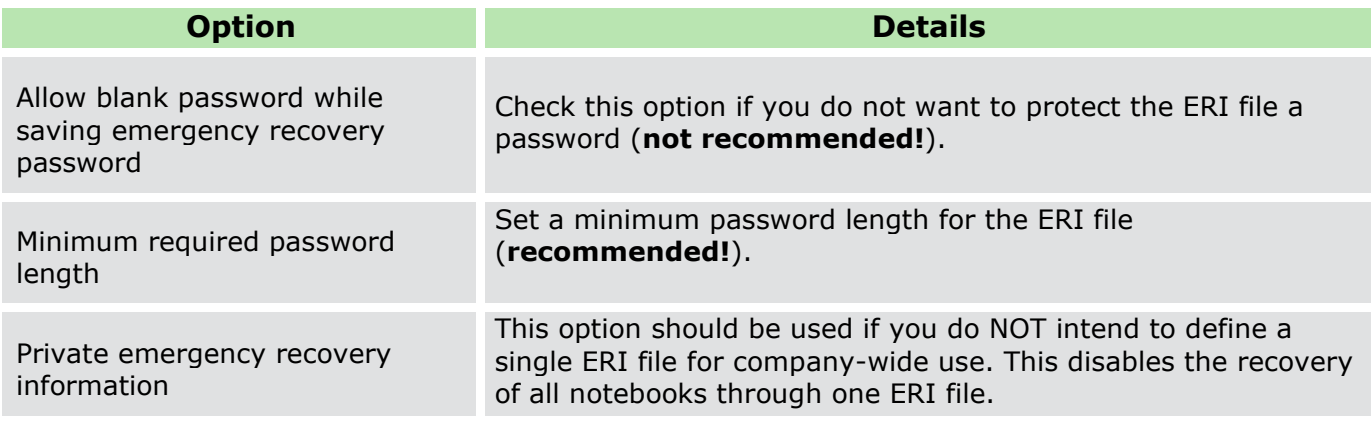

! Allowing the storage of ERI files without a password imposes a security risk! It is recommended to ALWAYS use a password to protect ERI files.

12. Once you have made your selection, press **Next** to continue.

<span id="page-104-0"></span> $\rightarrow$  The first Emergency Recovery Information options dialog appears.

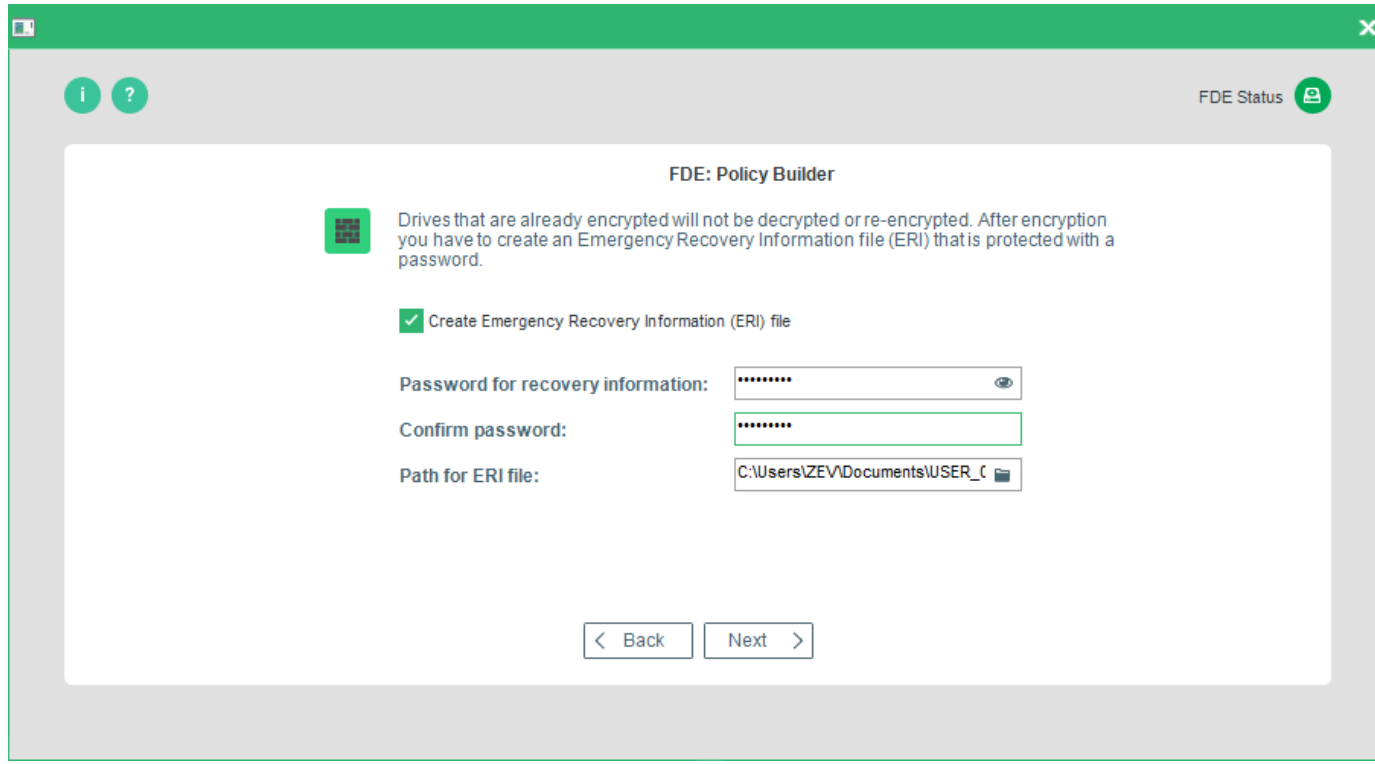

The options available are in the table below:

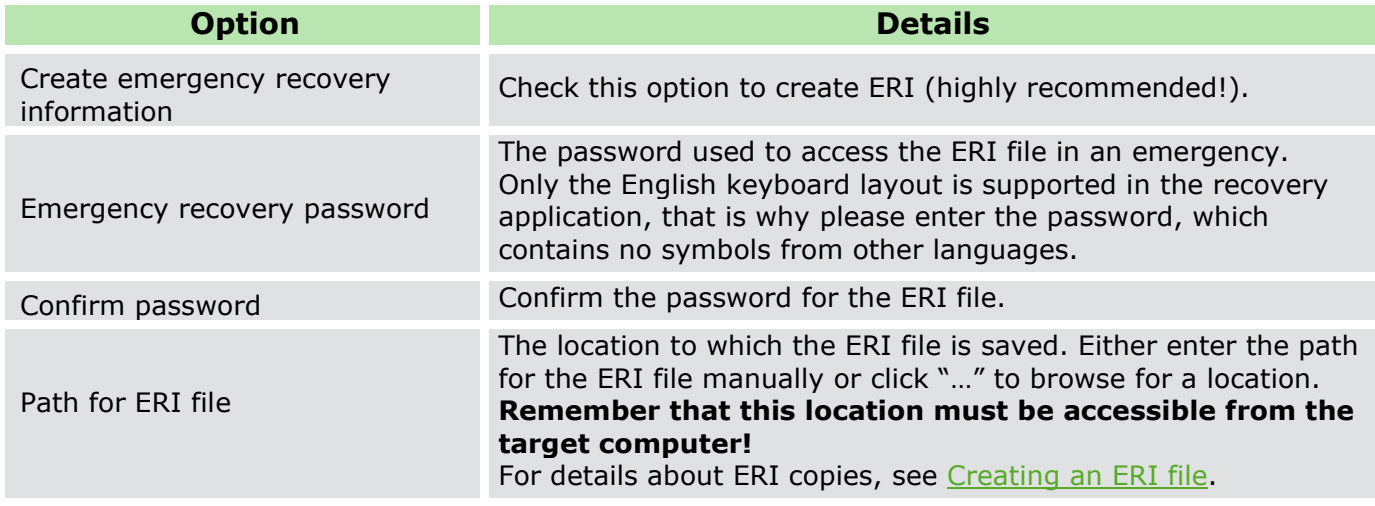

# 13. Make your selection and click **Next**.

<span id="page-105-0"></span> $\rightarrow$  The second Emergency Recovery Information options dialog appears.

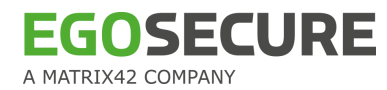

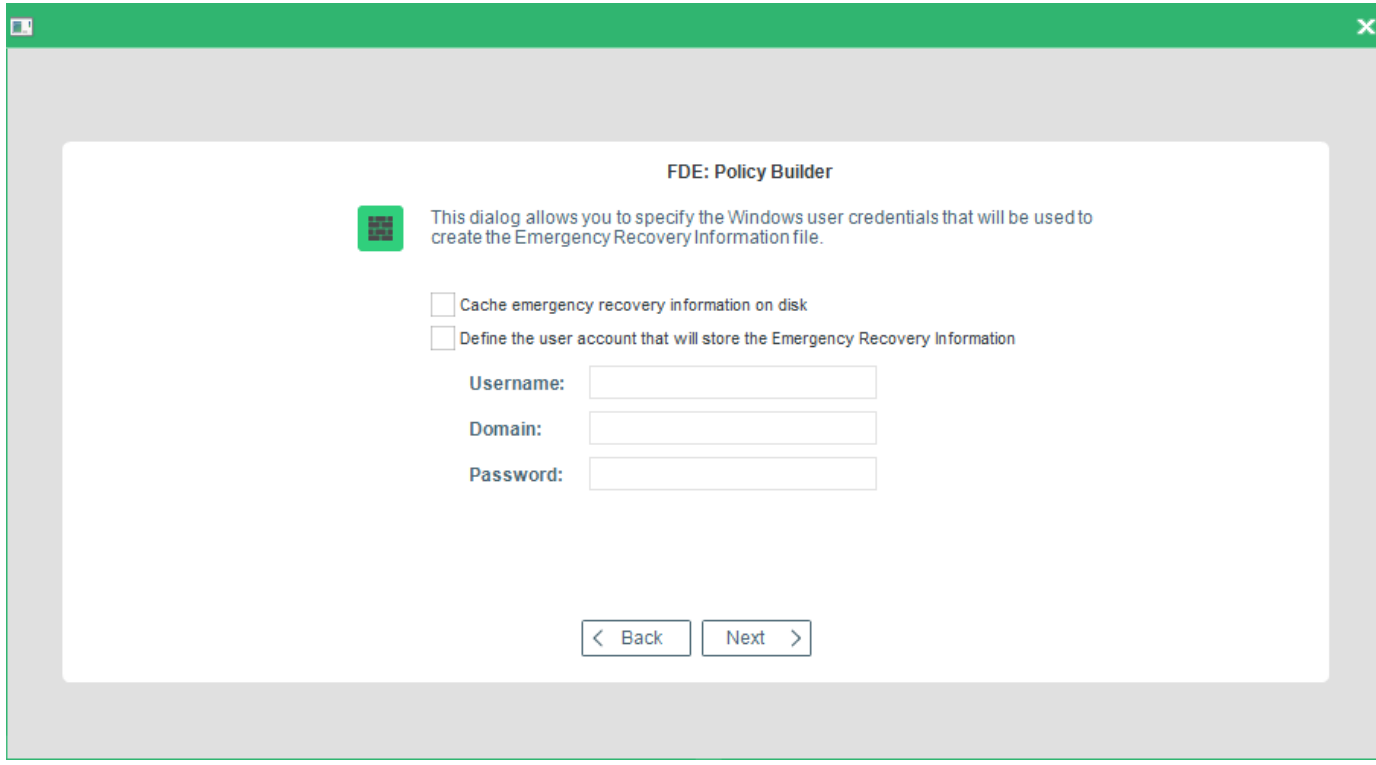

The following options are available:

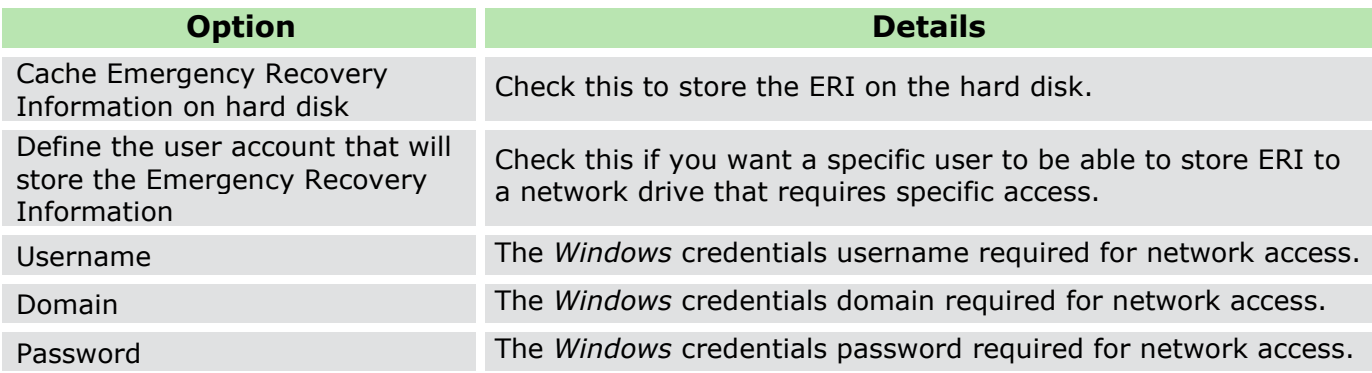

14. Once you have made you selection, click **Next** to continue.

<span id="page-106-0"></span>→ The Logging dialog appears. The options available are in the table below.

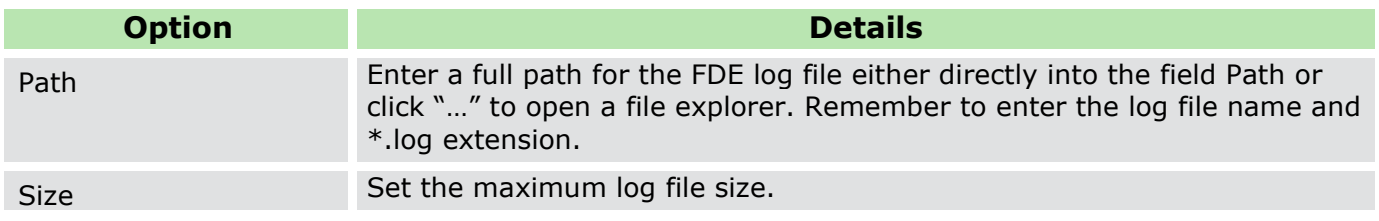

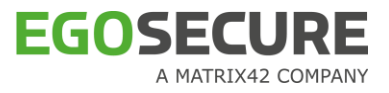

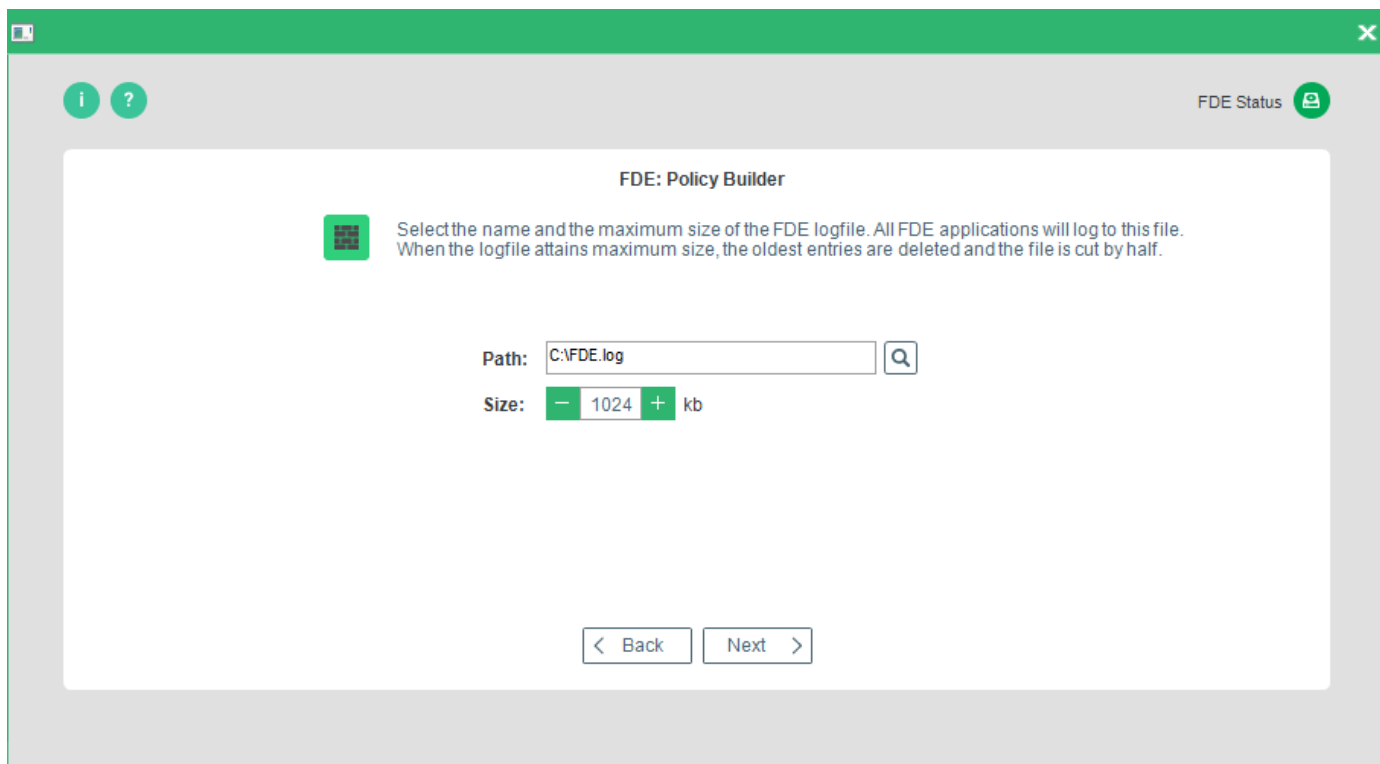

<span id="page-107-0"></span>15. Once you have made your selection, press **Next** to continue.

→ The TMP dialog appears.

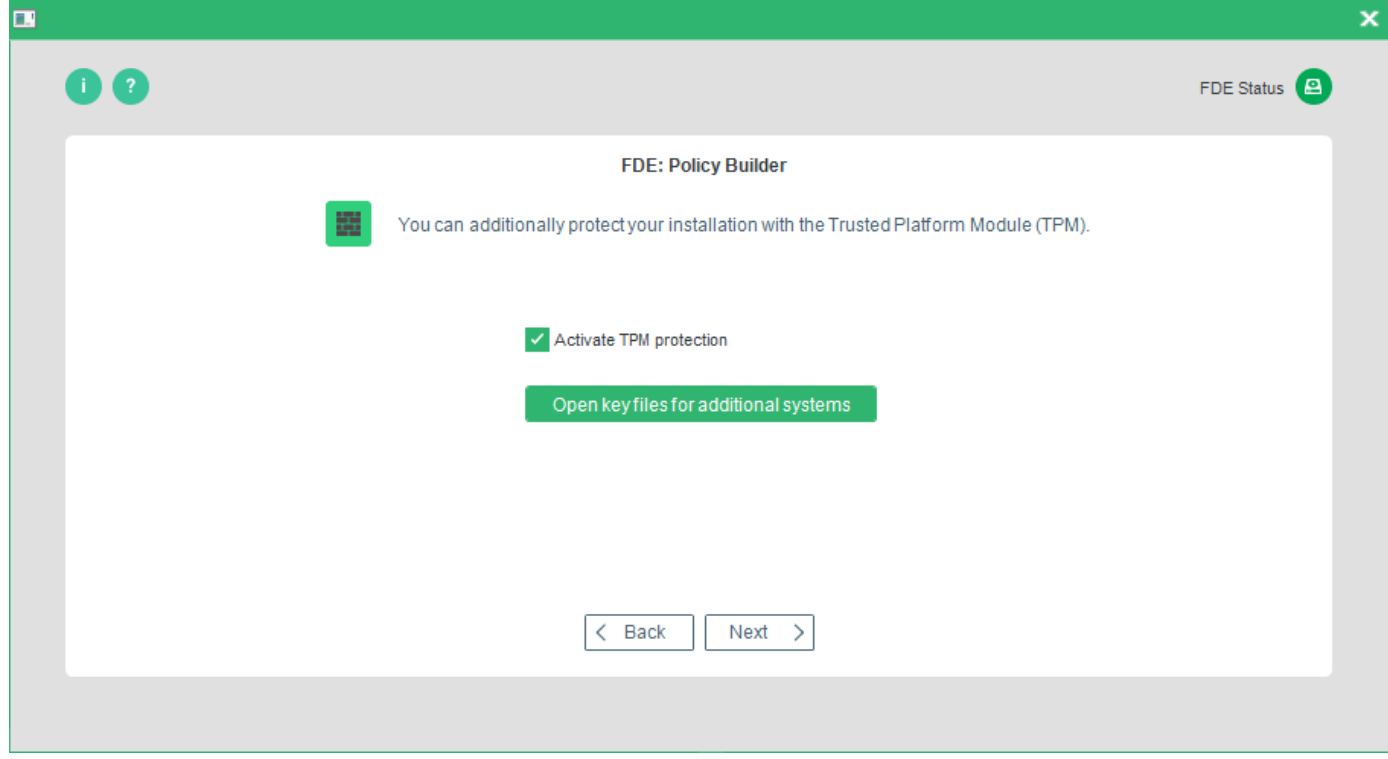

The following options are available:
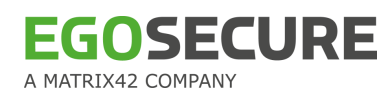

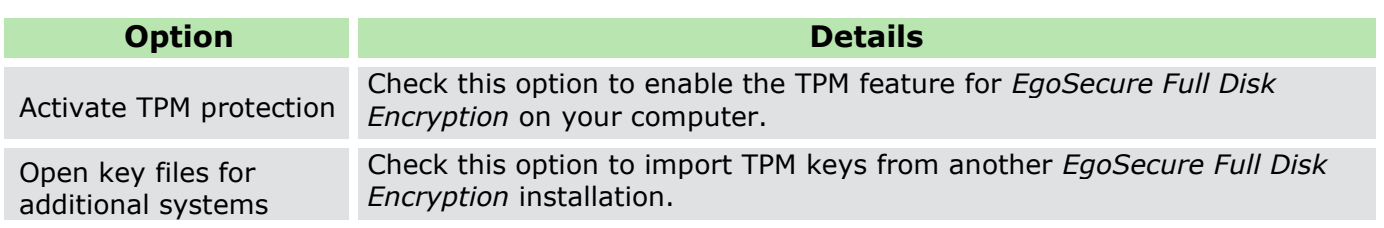

16. Make your selection and click **Next**.

 $\rightarrow$  The step for hiding an encryption tray icon appears. By default, the encryption tray appears on the Windows taskbar once a disk is encrypted and shows information about the state of all disks on a computer.

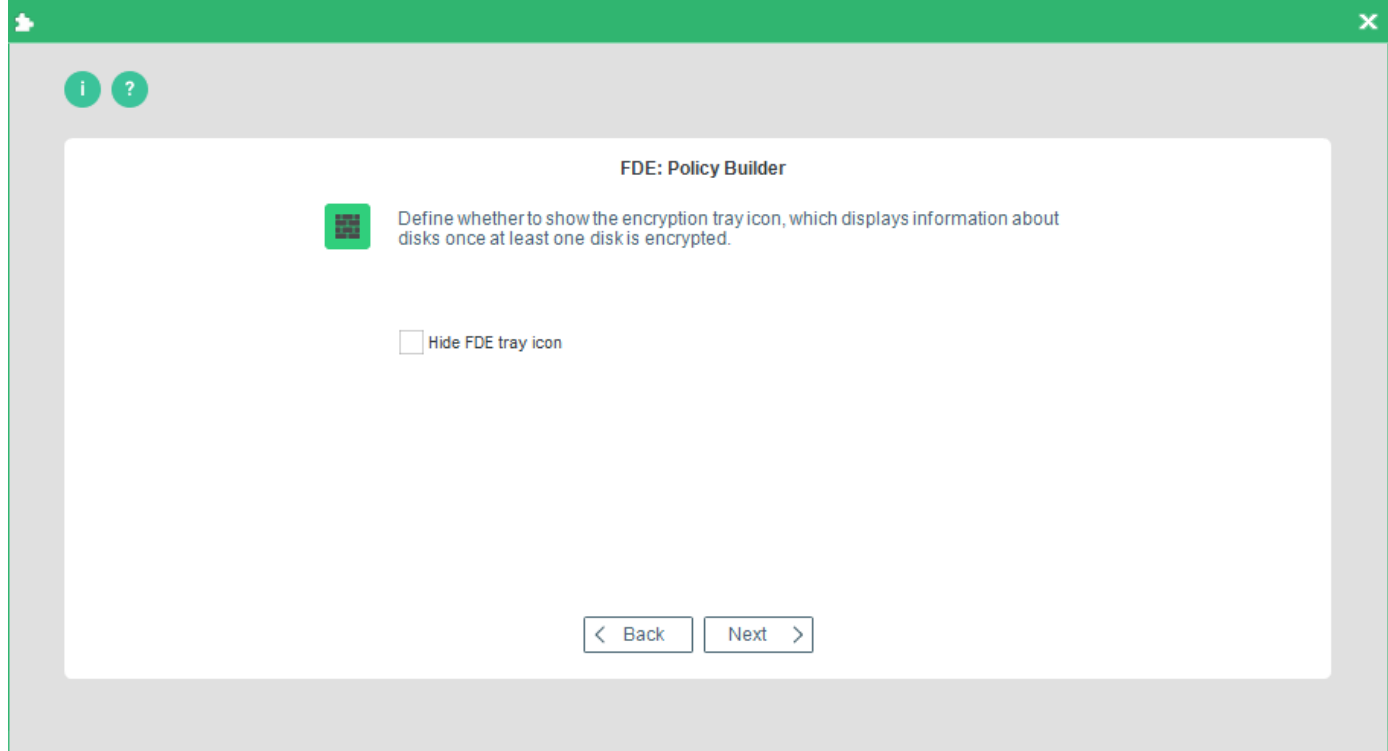

To hide the icon, check the **Hide encryption tray icon** box and click **Next**.

 $\rightarrow$  The step for configuring additional encryption key protection appears.

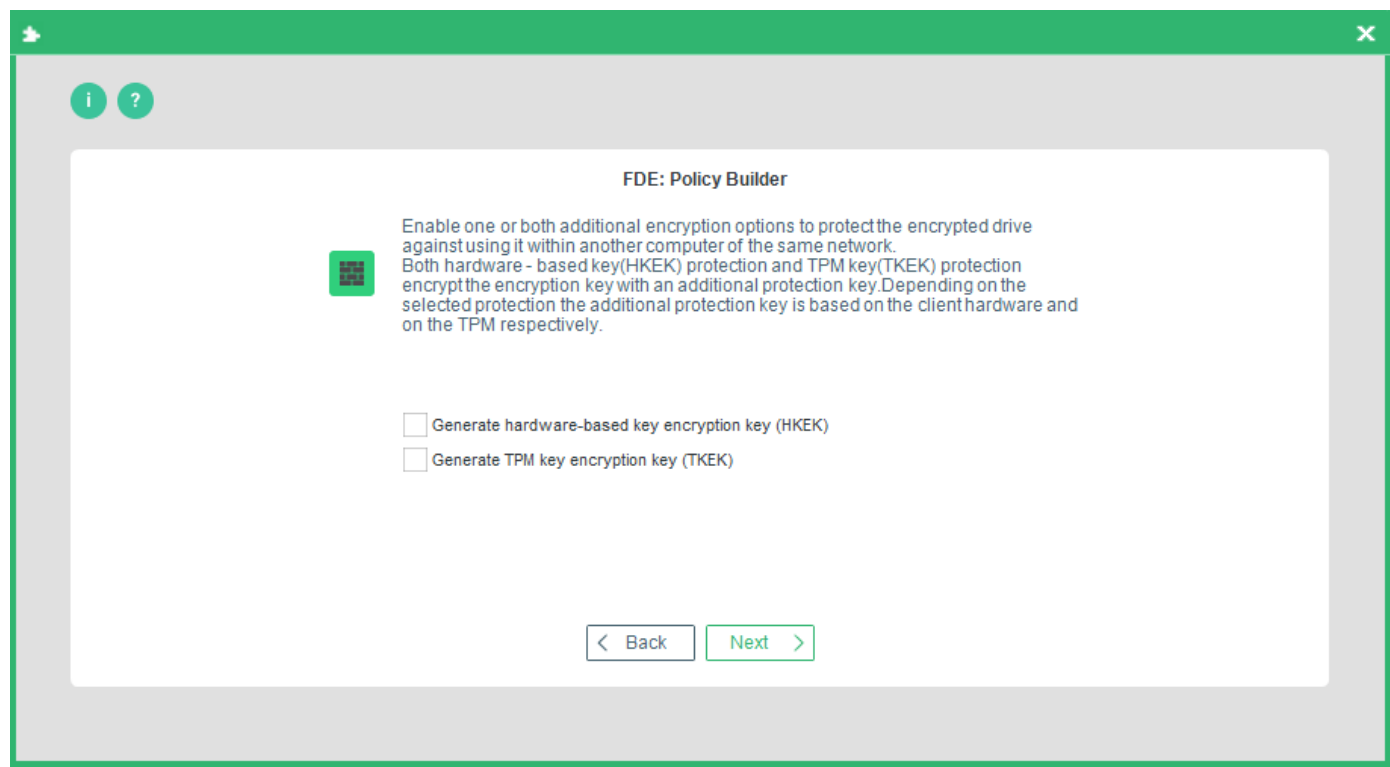

Enable an additional layer of security to the disk encryption key (DEK).

The HKEK option utilizes unique hardware-based information from the client to generate an additional hardware-based key encryption key (HKEK).

The TKEK option uses uses unique TPM information from the client for generating a TPMbased key encryption key (TKEK). Check [TPM system requirements](#page-32-0) before enabling the option.

The options protect against moving the encrypted drive into another computer within the same network, where the same KEK is used.

You can use both options at a time for the protection.

#### **System requirements for computers with TKEK**

- **UEFI systems starting with Windows 10 and later**
- $\blacksquare$  TPM devices with specification version 2.0 are supported only
- **TPM must implement the following set of commands:** 
	- **TPM2\_CreatePrimary**
	- **TPM2** Create
	- **TPM2** Load
	- **TPM2\_EvictControl**
	- TPM2\_FlushContext
	- **TPM2** GetRandom
	- TPM2\_RSA\_Encrypt
	- TPM2\_RSA\_Decrypt
- **TPM2\_ObjectChangeAuth**
- **TPM** must support the following set of algorithms:
	- TPM\_ALG\_SHA256
	- **TPM\_ALG\_RSA**
	- **TPM\_ALG\_OAEP**
	- **TPM\_ALG\_AES**
	- **TPM\_ALG\_CFB**
- **TPM** device must be in the **Ready** state.

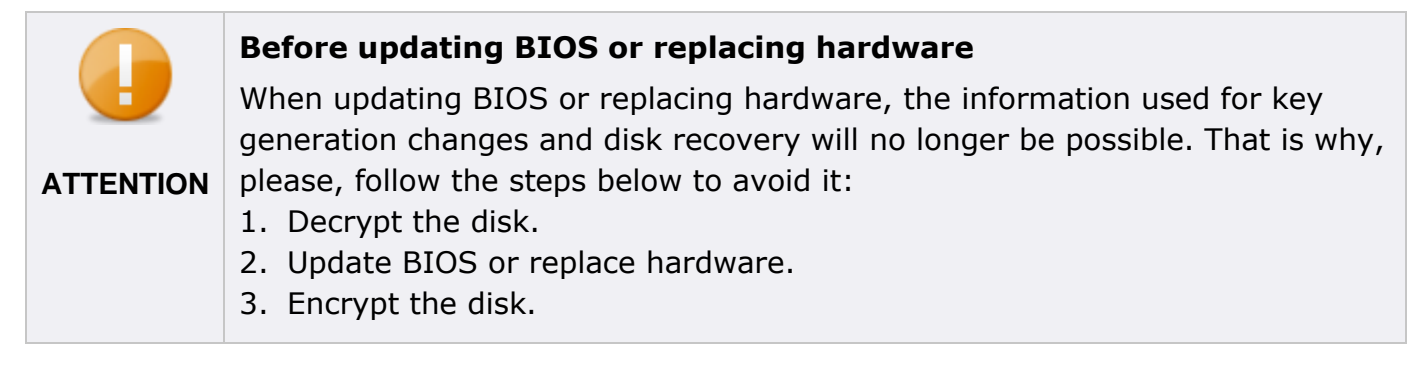

Check the **Generate hardware-based key encryption key (HKEK)** box and/or **Generate TPM-based key encryption key (TKEK)**, and then click **Next**.

→ The **Boot messages options** dialog appears. The messages below are shown only on computers with Windows versions below Windows 10.

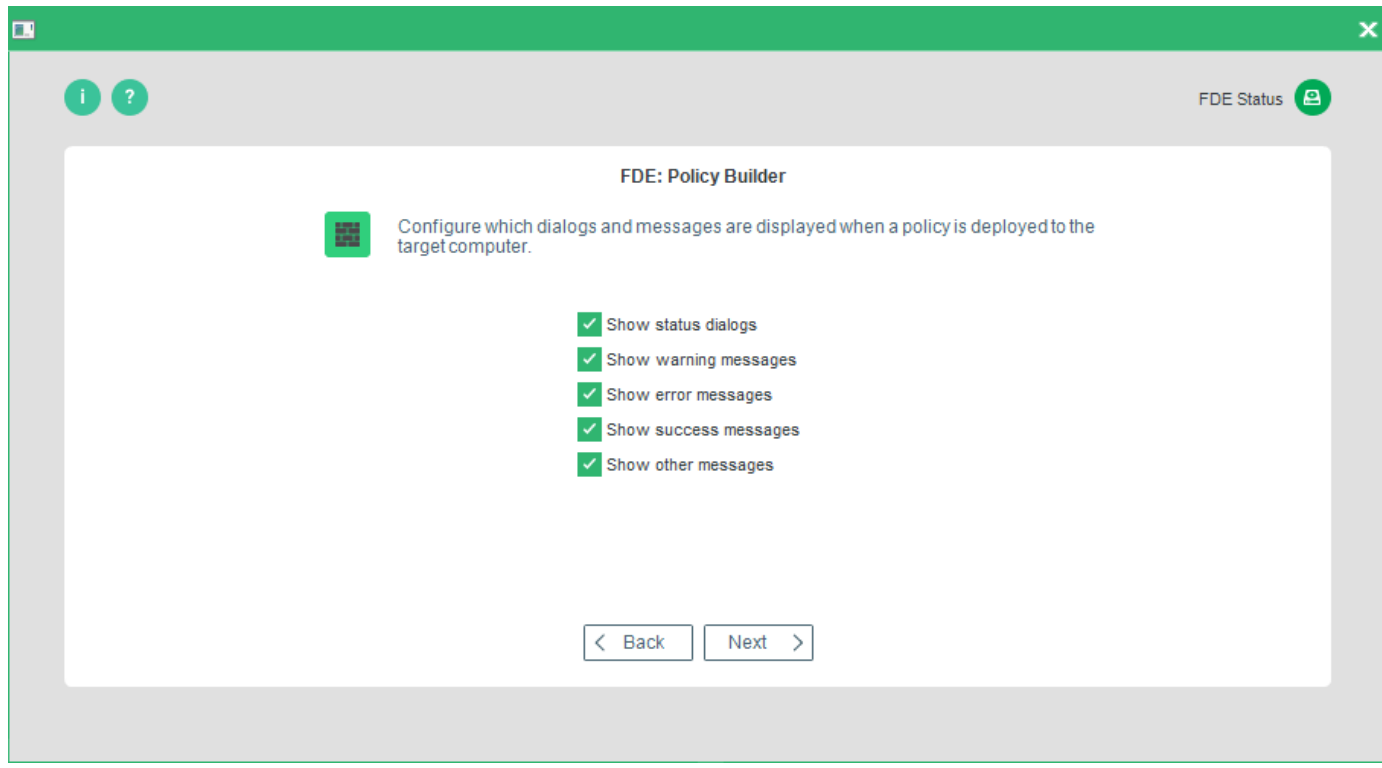

This dialog allows you to define the following installation messages:

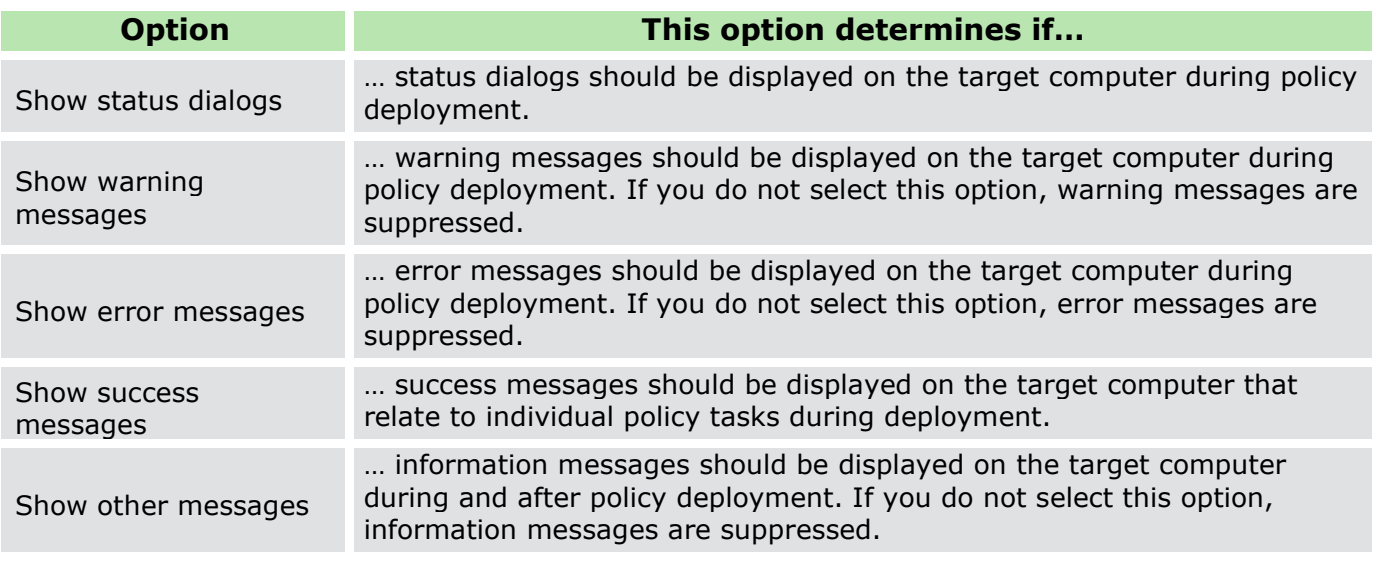

- 19. Make your selection, and press **Next** to continue.
	- → The **Administration password** (target computer) dialog appears.
- Enter and confirm the EgoSecure Full Disk Encryption administration password already set on the target computer. Click **Next** to continue.

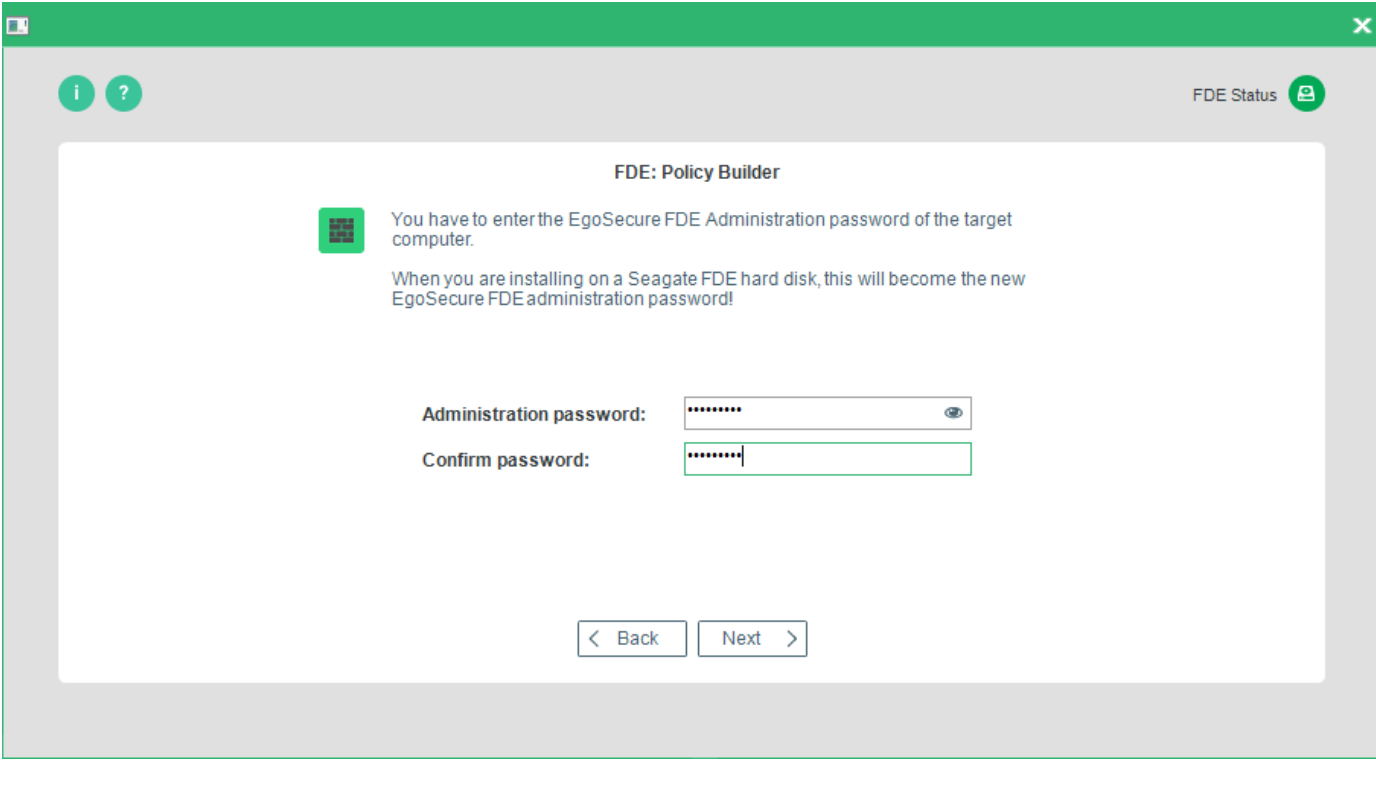

<span id="page-111-0"></span>→ The **Policy location** dialog appears.

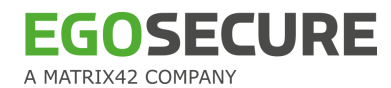

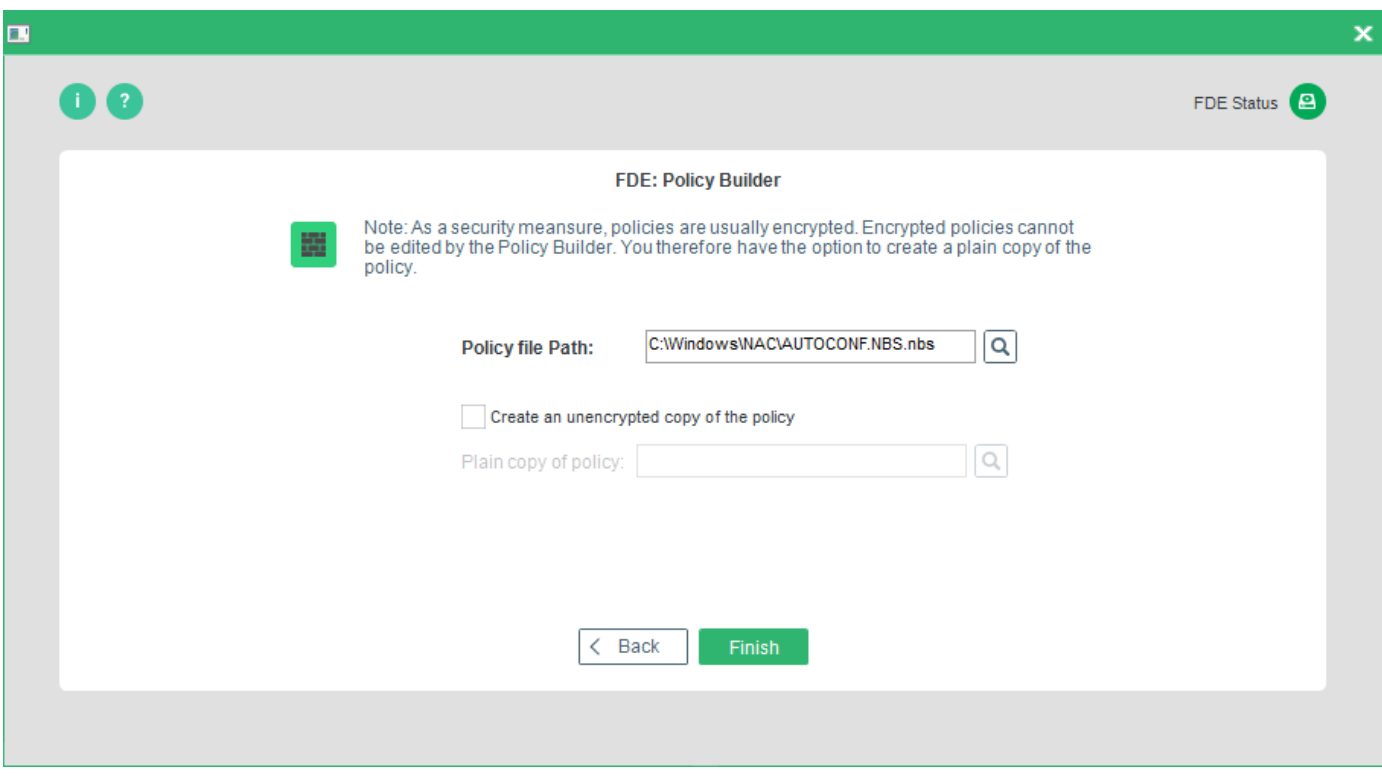

The following options are available:

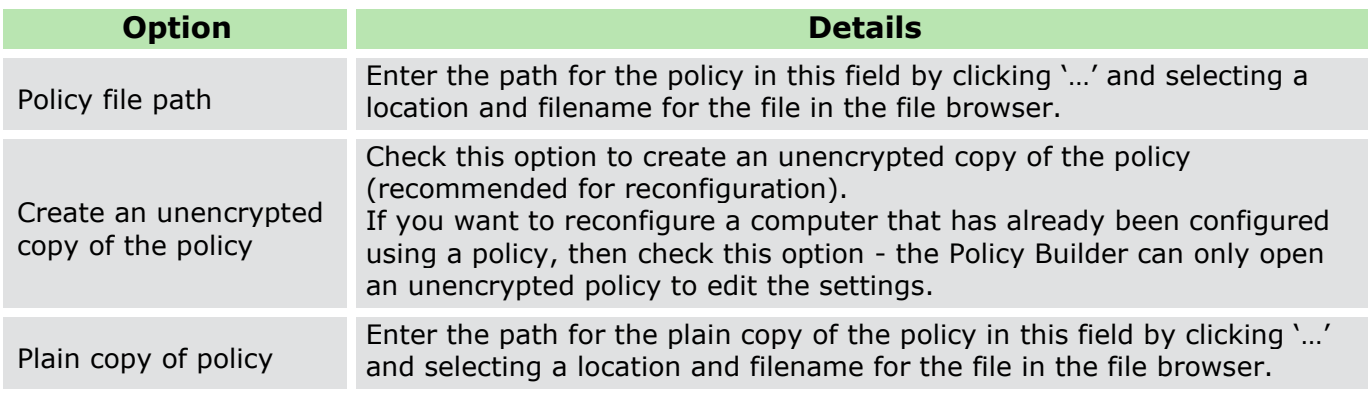

Enter the paths for your policy, and click **Finish** to complete the procedure.

- ! It is recommended to always store plain copies in a safe place. Use the plain copies to create new policies for future changes in configuration.
- <span id="page-112-0"></span>! For security reasons encrypted policies cannot be edited with the FDE Policy Builder.

# **Creating a configuration policy**

This section details how to create a configuration policy for the FDE component only.

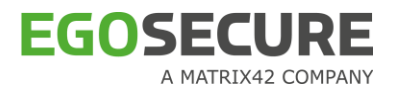

You need to have knowledge about the target computer for deployment. Details such as number of partitions, drive letters, whether encrypted, and so on are necessary for the successful deployment of EgoSecure Full Disk Encryption. Once the policy is created, deploy it, for details see [Deploying FDE policies.](#page-92-0)

Follow these steps to create a FDE configuration policy:

- 1. Open the **Control Center** (as described in section [1.5\)](#page-22-0).
- 2. Double-click the Policy Builder icon.
- 3. Select Full Disk Encryption policy builder.

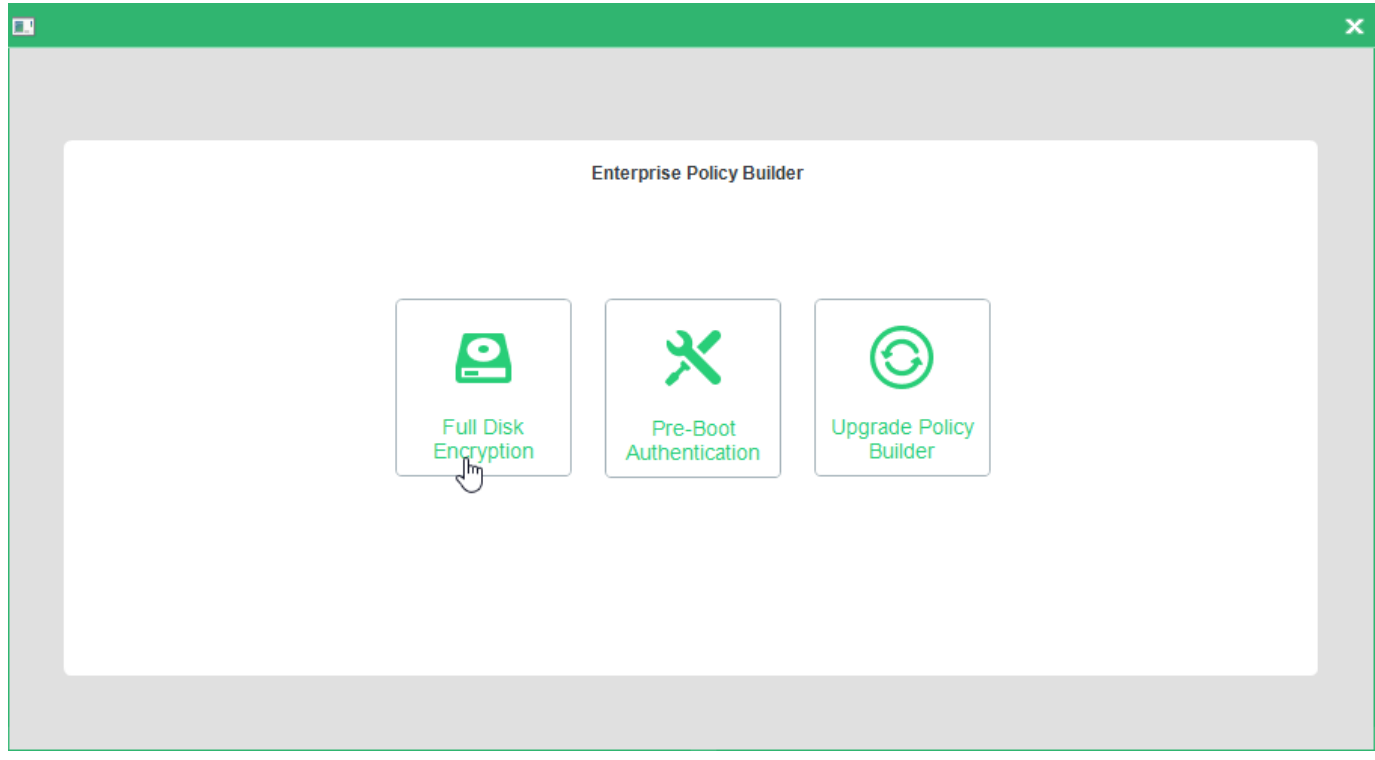

→ The FDE Policy Builder **Welcome** dialog appears.

Click **Next**.

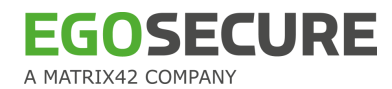

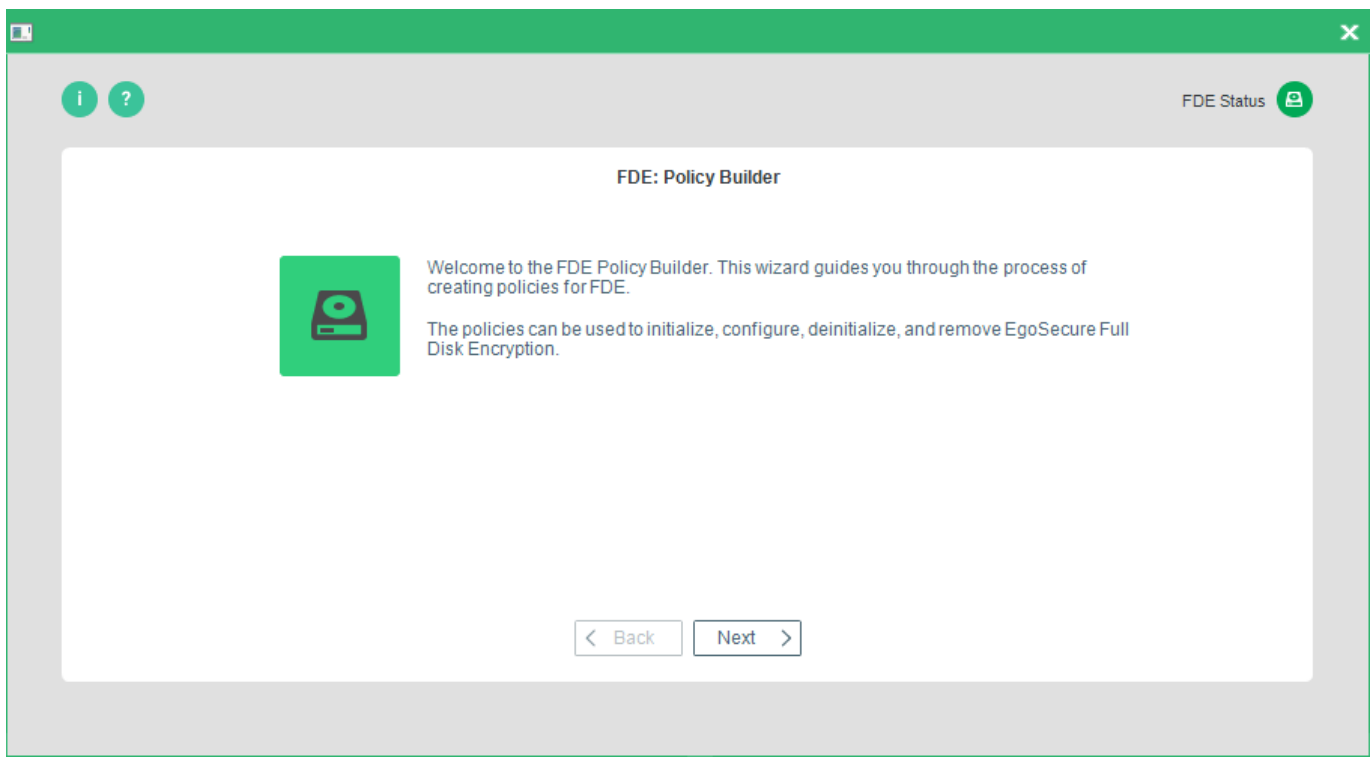

→ The **Policy selection** dialog appears.

5. Select Create a new policy.

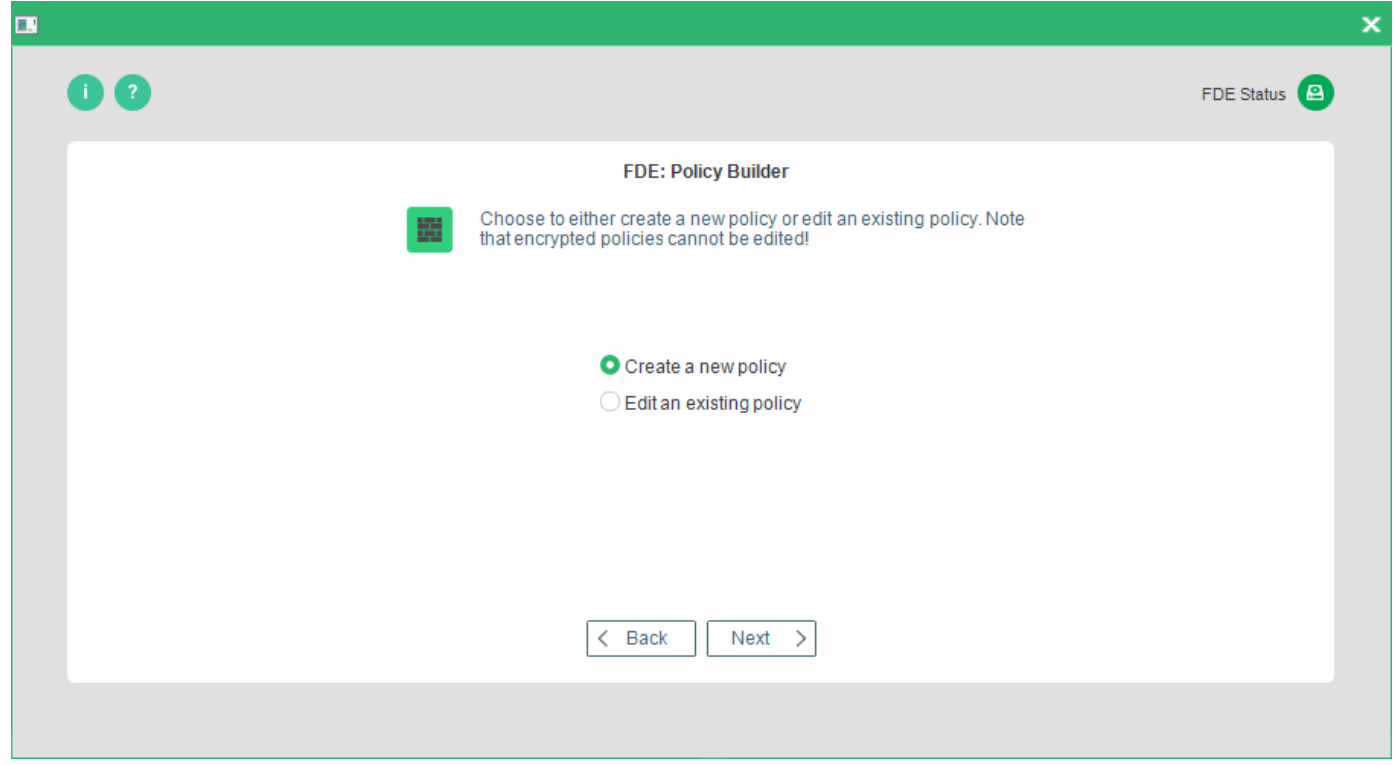

- <span id="page-114-0"></span>→ The **Policy type** dialog appears.
- Select Create a configuration policy and click **Next** to continue.

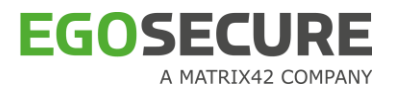

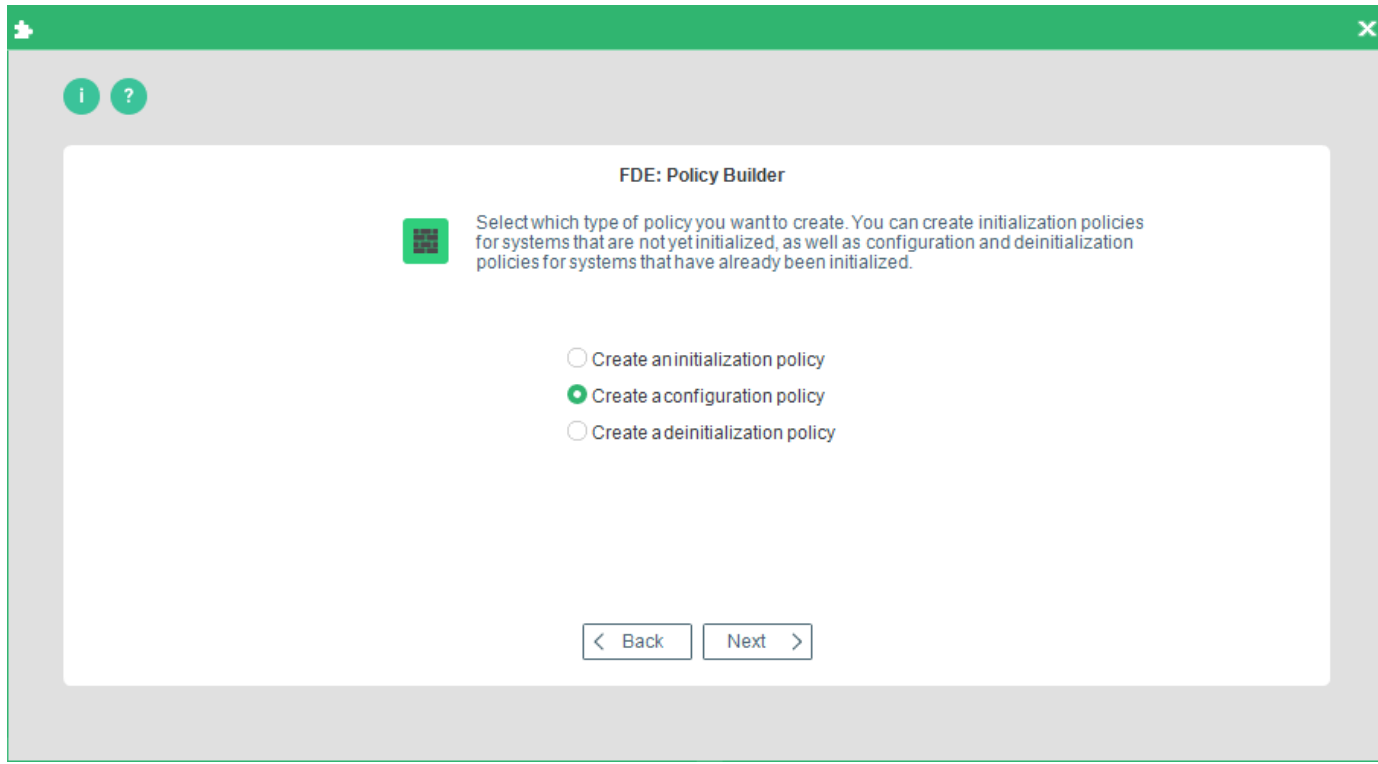

 $\rightarrow$  The configuration options dialog appears:

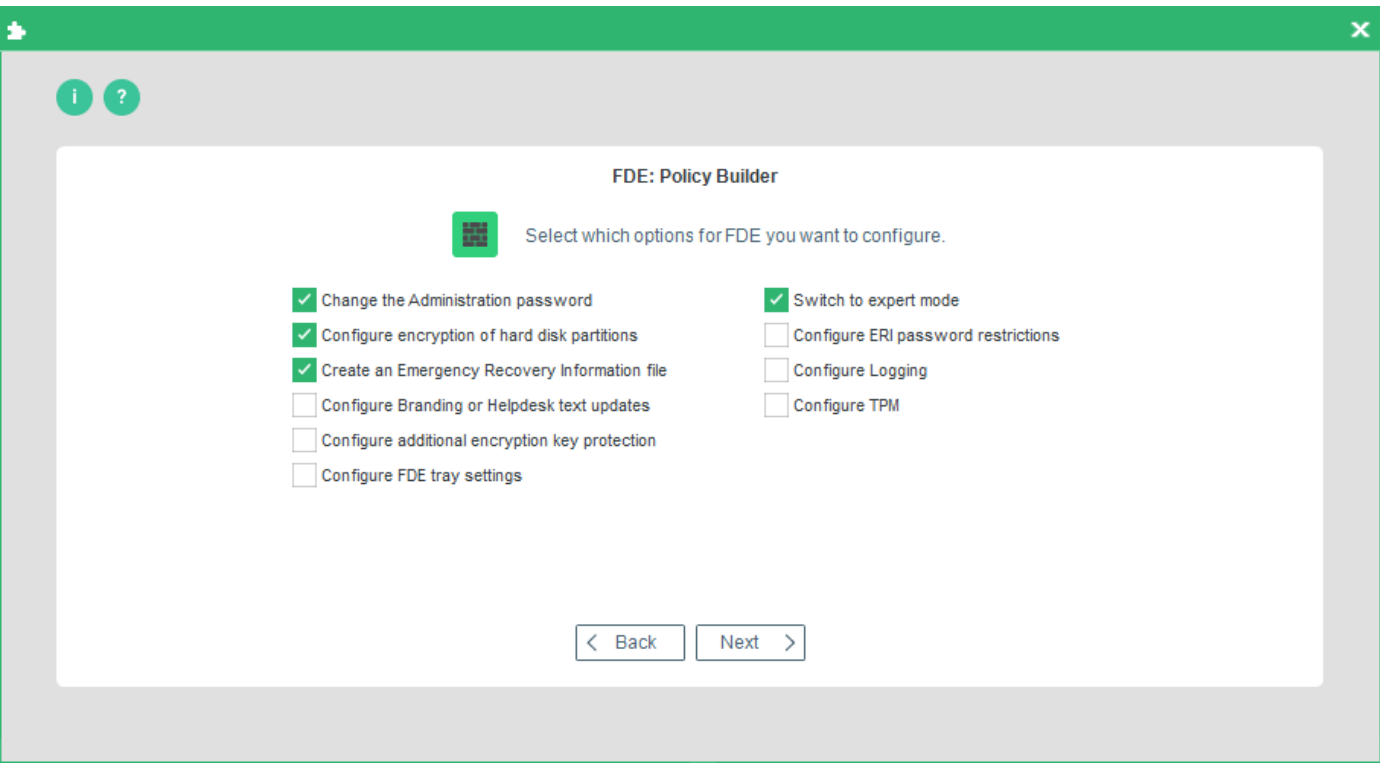

! Any option you check in this dialog will affect the dialogs that appear hereafter! These steps assume that you have checked every option to detail every dialog! If you have not checked every option and have reached one of the steps here that

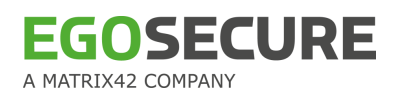

does not match that on your monitor, then skip the step(s) until you come to the correct dialog!

The following options are available:

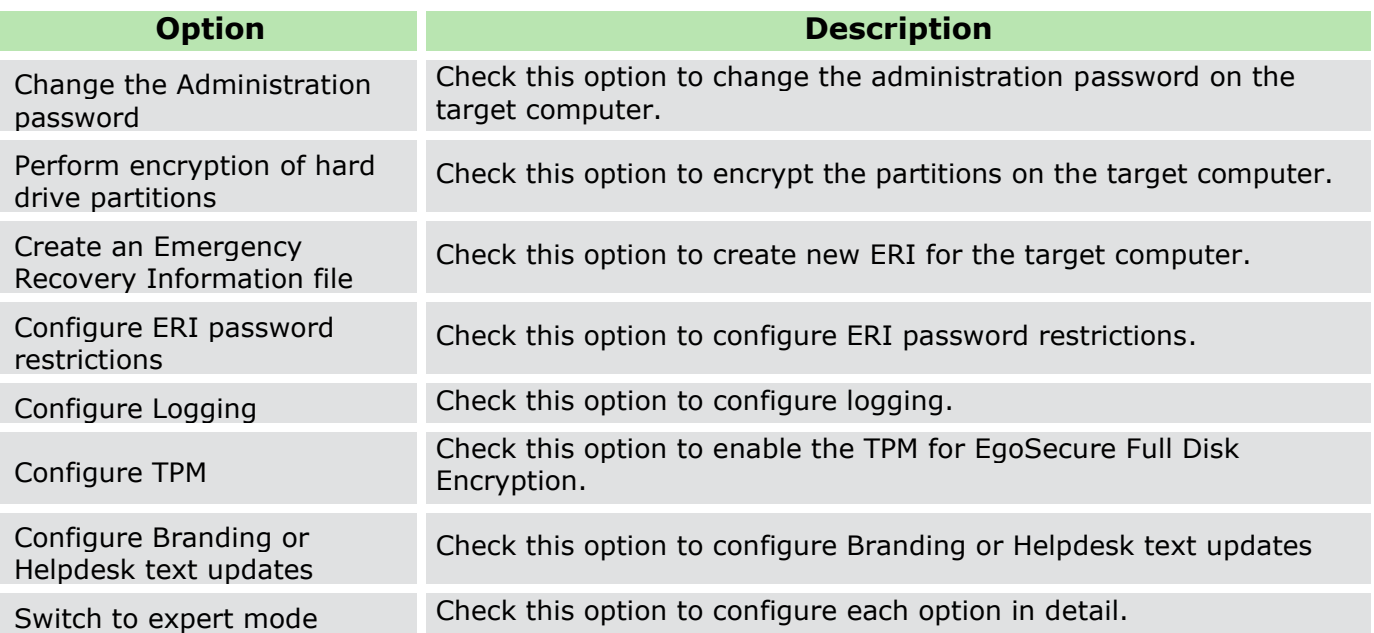

## 7. Make your selection and click **Next**.

 $\rightarrow$  The Administration Password dialog appears.

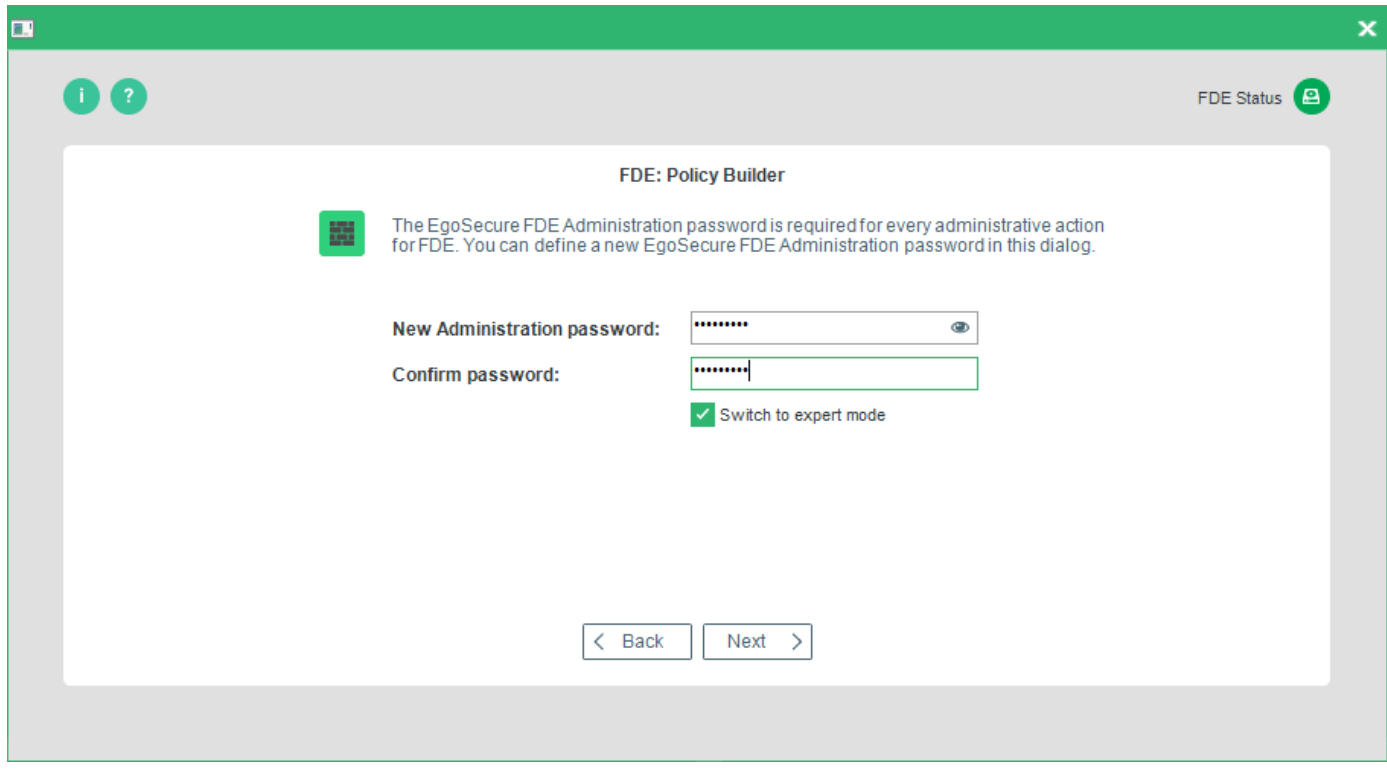

Enter the new administration password and confirm it. Click **Next**.

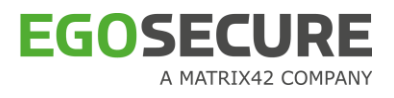

 $\rightarrow$  The Hard Disk Encryption Options dialog appears.

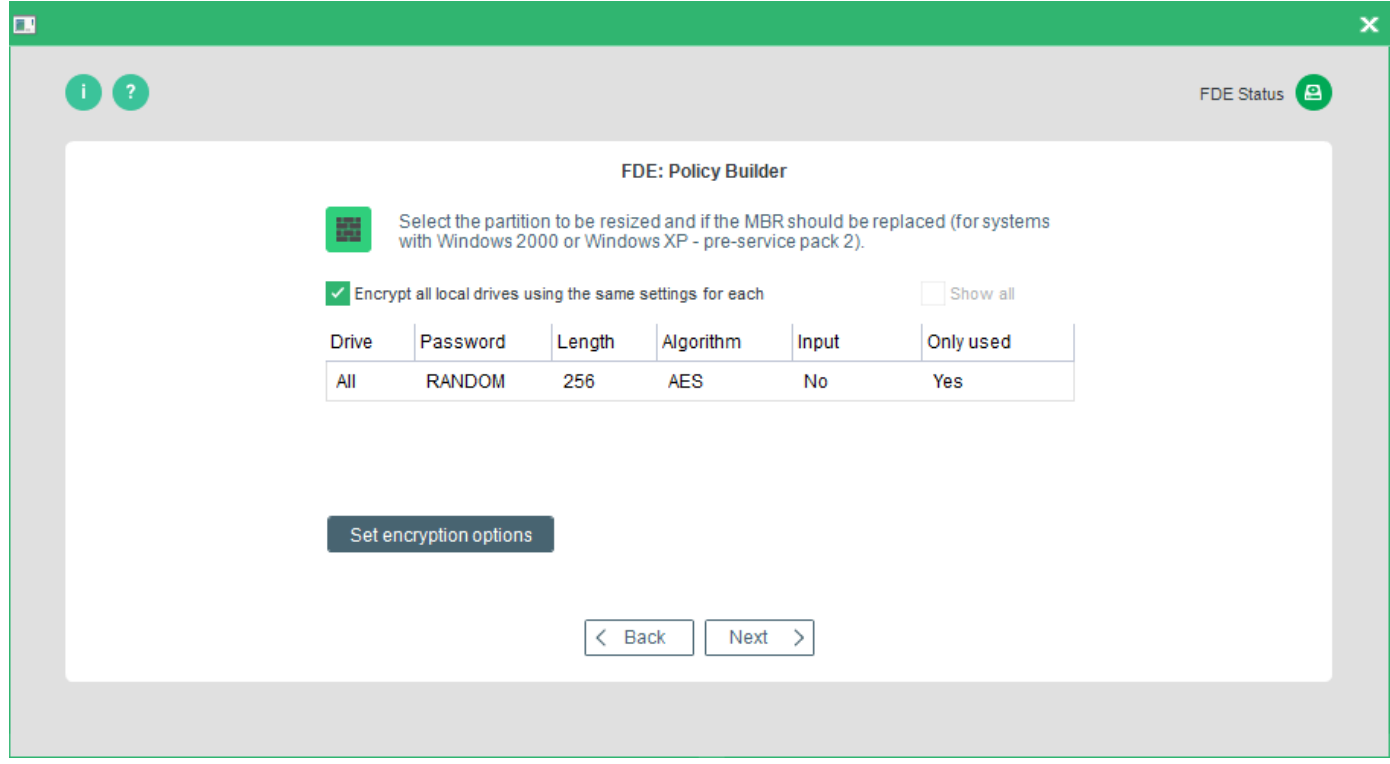

The following options are available:

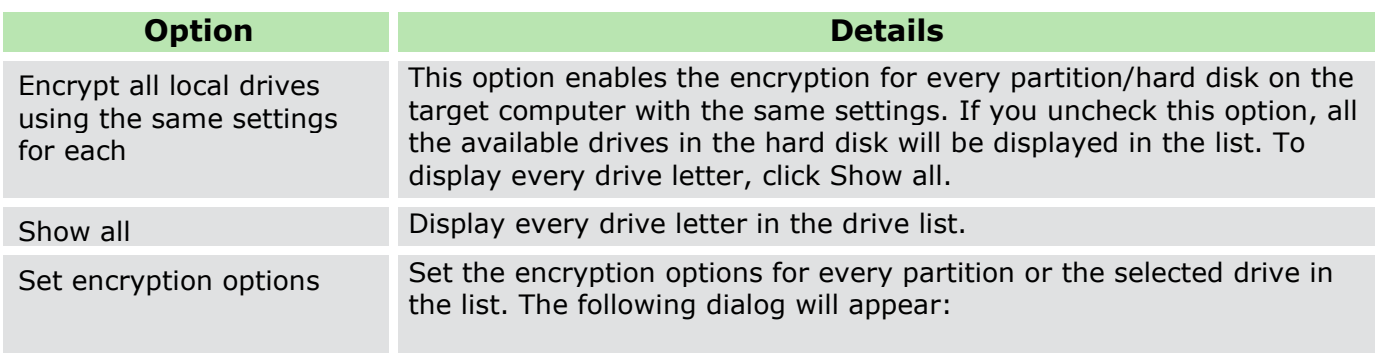

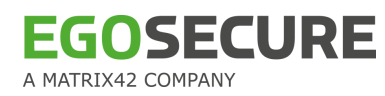

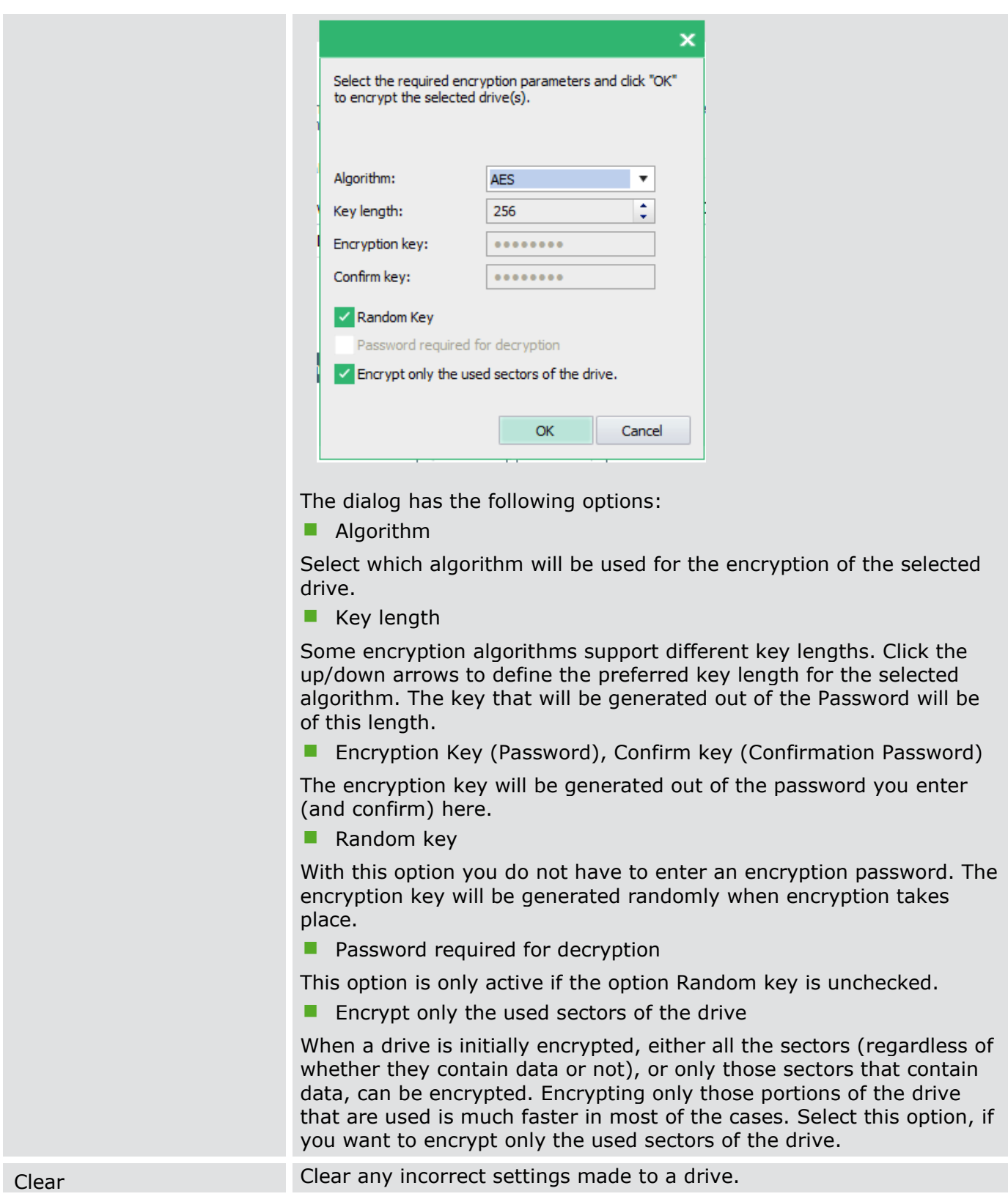

- 9. Select the encryption settings for either all drives or independently for each one and click **Next** to continue.
	- $\rightarrow$  The Emergency Recovery Password dialog appears.

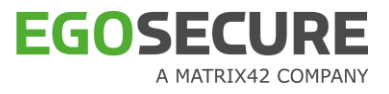

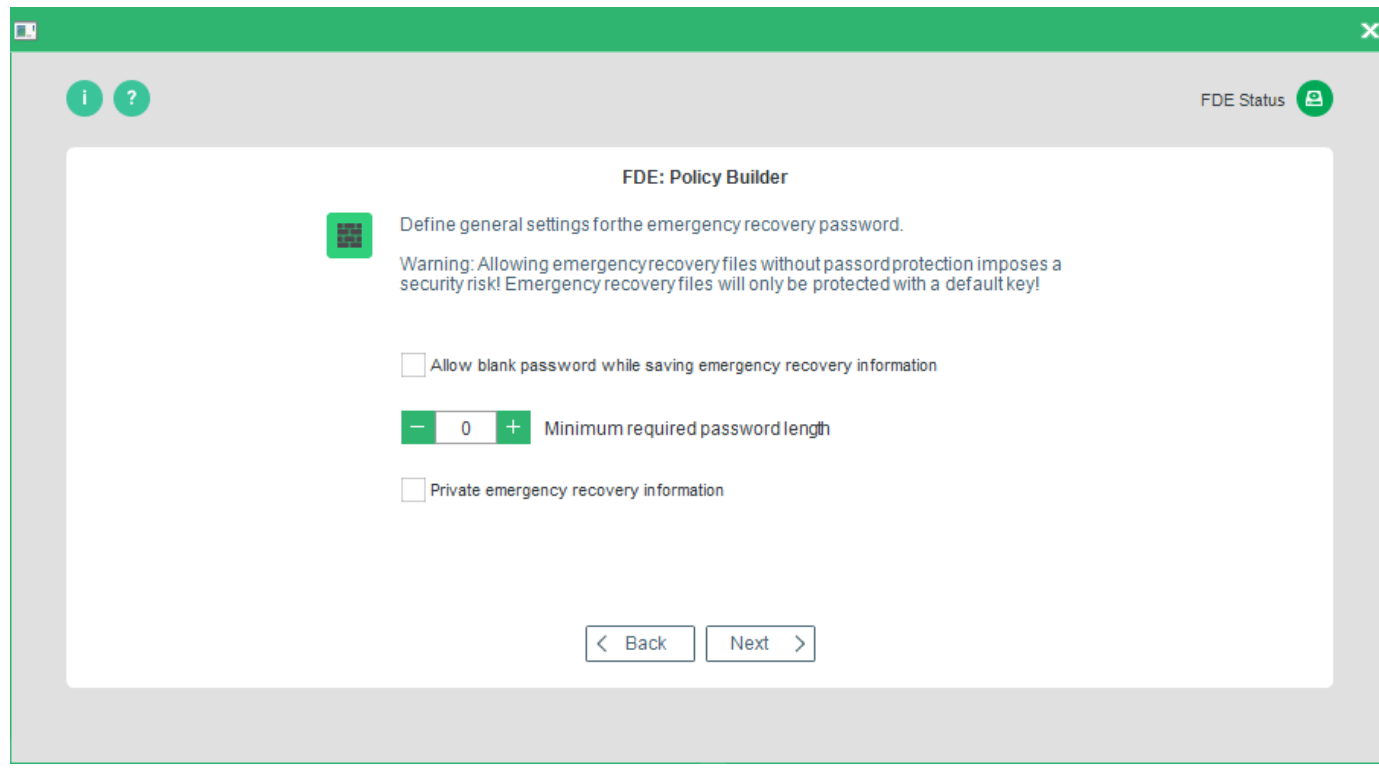

The following options are available:

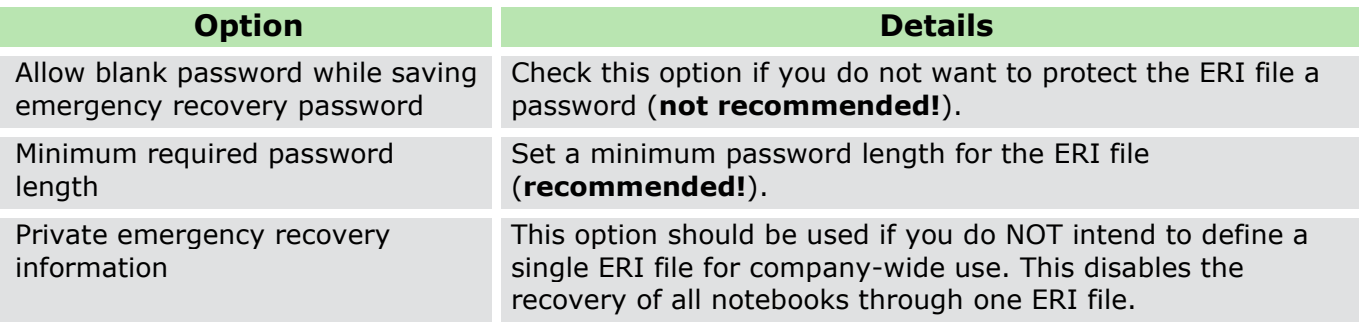

! Allowing the storage of ERI files without a password imposes a security risk! It is recommended to ALWAYS use a password to protect ERI files.

10. Once you have made your selection, press **Next** to continue.

 $\rightarrow$  The first Emergency Recovery Information options dialog appears.

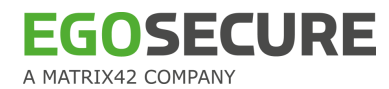

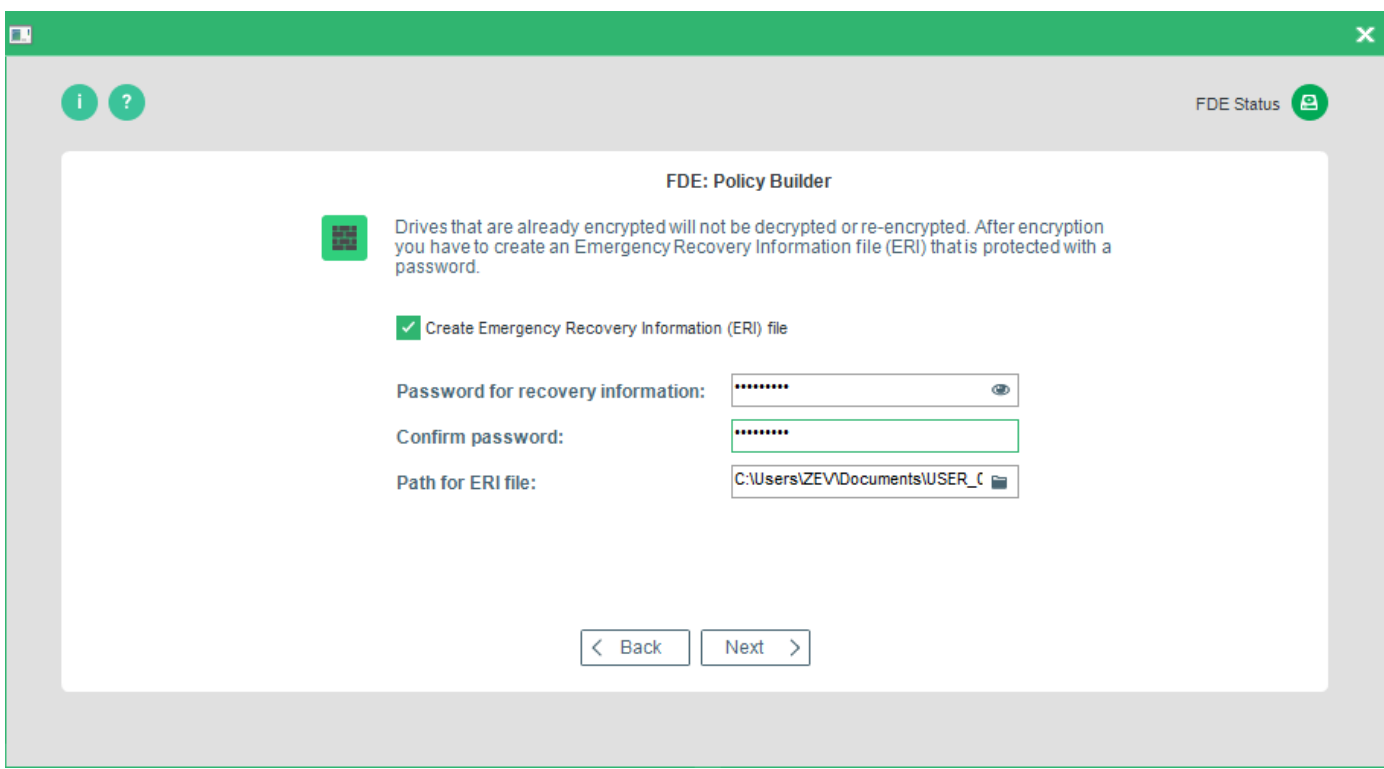

The options available are in the table below:

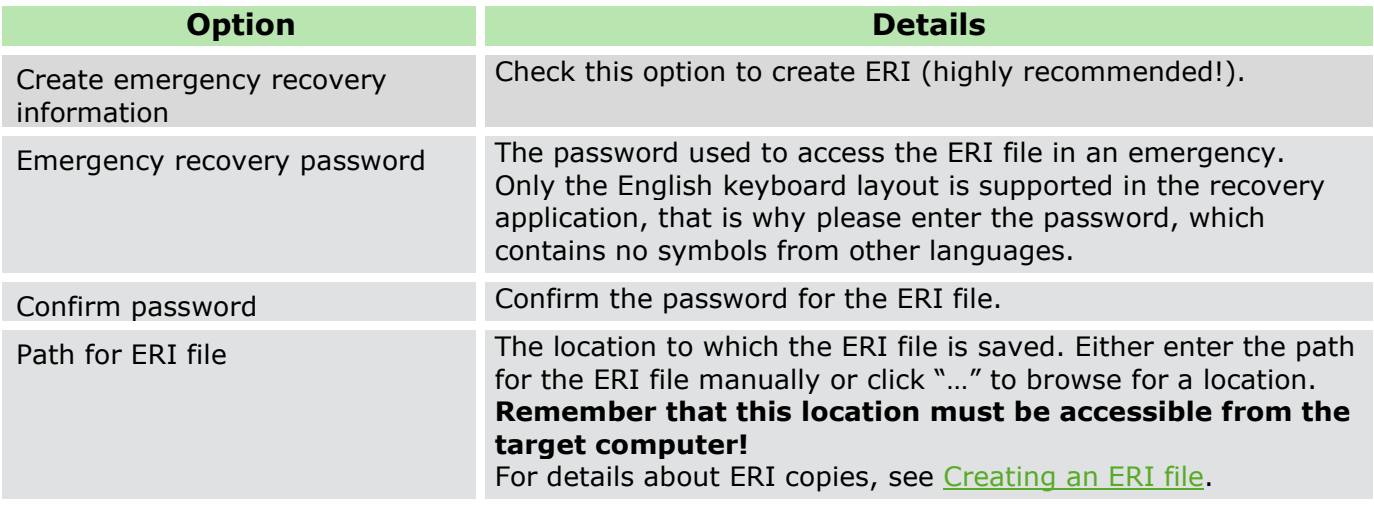

# 11. Make your selection and click **Next**.

 $\rightarrow$  The second Emergency Recovery Information options dialog appears.

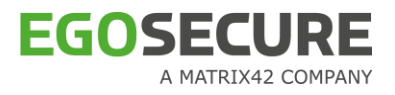

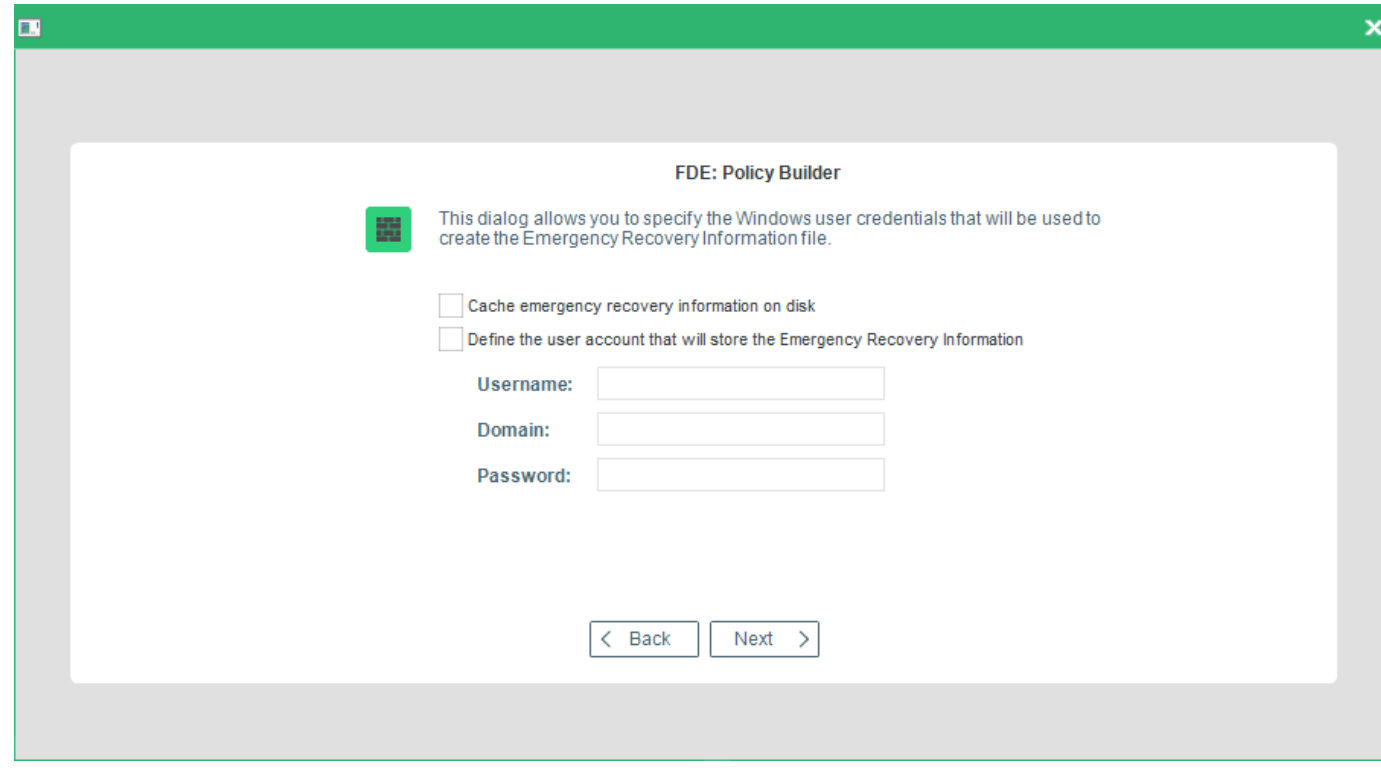

The following options are available:

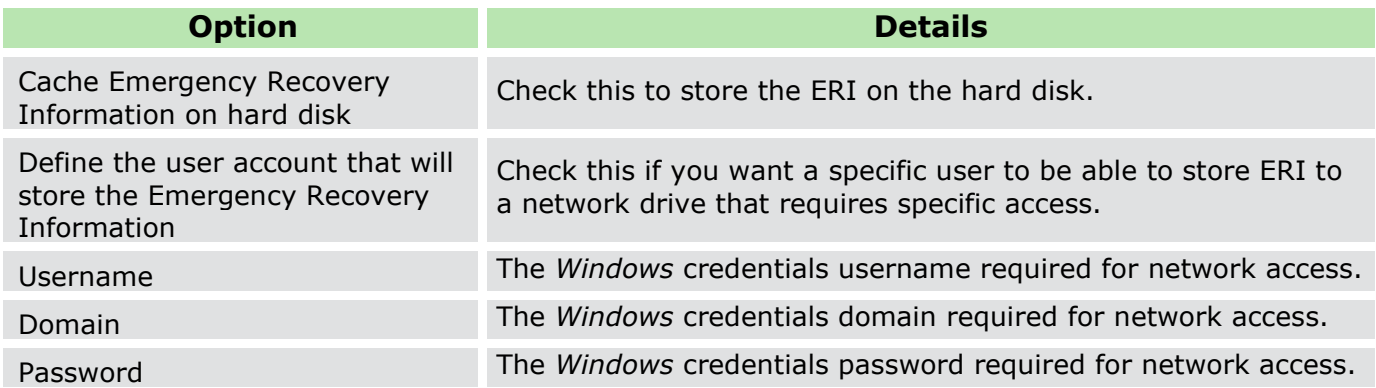

12. Once you have made you selection, click **Next** to continue.

 $\rightarrow$  The step for configuring additional encryption key protection appears.

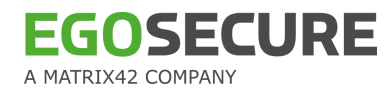

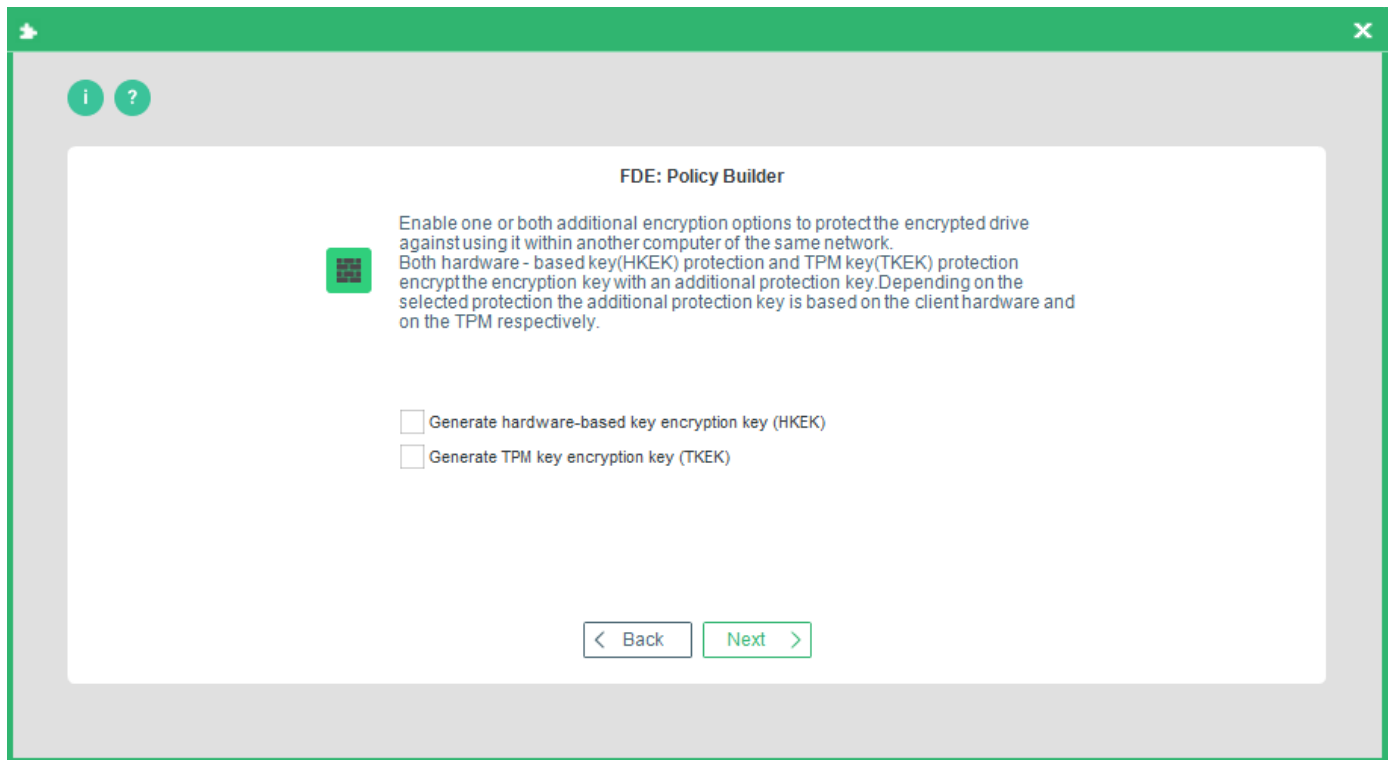

Enable an additional layer of security to the disk encryption key (DEK).

The HKEK option utilizes unique hardware-based information from the client to generate an additional hardware-based key encryption key (HKEK).

The TKEK option uses uses unique TPM information from the client for generating a TPMbased key encryption key (TKEK). Check [TPM system requirements](#page-32-0) before enabling the option.

The options protect against moving the encrypted drive into another computer within the same network, where the same KEK is used.

You can use both options at a time for the protection.

#### **System requirements for computers with TKEK**

- **UEFI systems starting with Windows 10 and later**
- $\blacksquare$  TPM devices with specification version 2.0 are supported only
- **TPM must implement the following set of commands:** 
	- **TPM2** CreatePrimary
	- **TPM2** Create
	- **TPM2** Load
	- **TPM2\_EvictControl**
	- **TPM2\_FlushContext**
	- **TPM2** GetRandom
	- TPM2\_RSA\_Encrypt
	- TPM2\_RSA\_Decrypt

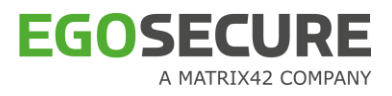

- **TPM2\_ObjectChangeAuth**
- **TPM** must support the following set of algorithms:
	- **TPM\_ALG\_SHA256**
	- **TPM\_ALG\_RSA**
	- **TPM\_ALG\_OAEP**
	- **TPM\_ALG\_AES**
	- TPM\_ALG\_CFB
- **TPM** device must be in the **Ready** state.

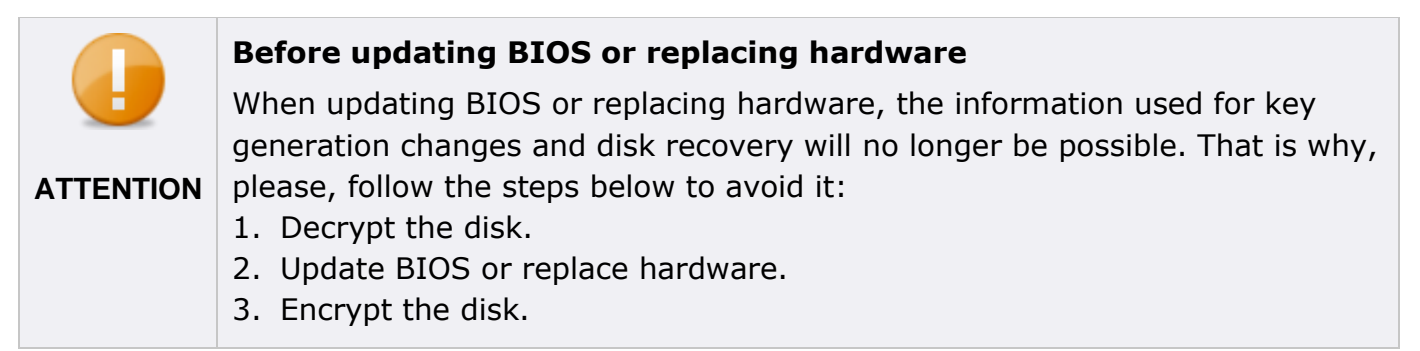

- Enable the **Generate hardware-based key encryption key (HKEK)** option and/or **Generate TPM-based key encryption key (TKEK)** option, and then click **Next**.
	- $\rightarrow$  The step for configuring FDE tray settings appears.

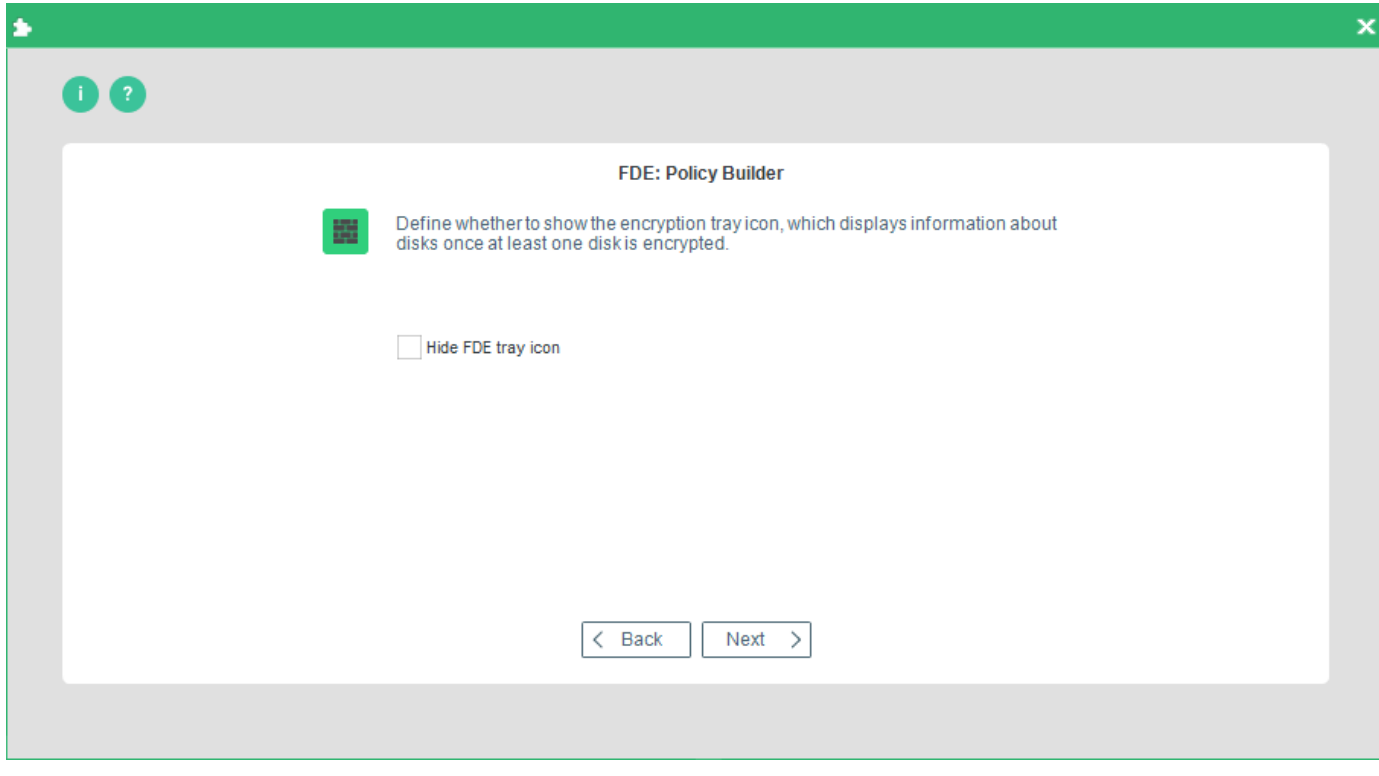

**EGOSECURE** A MATRIX42 COMPANY

14.By default, the encryption tray appears on the Windows taskbar once a disk is encrypted. To hide the icon, check the **Hide FDE tray icon** box and click **Next**.

 $\rightarrow$  The Logging dialog appears. The available options are in the table below.

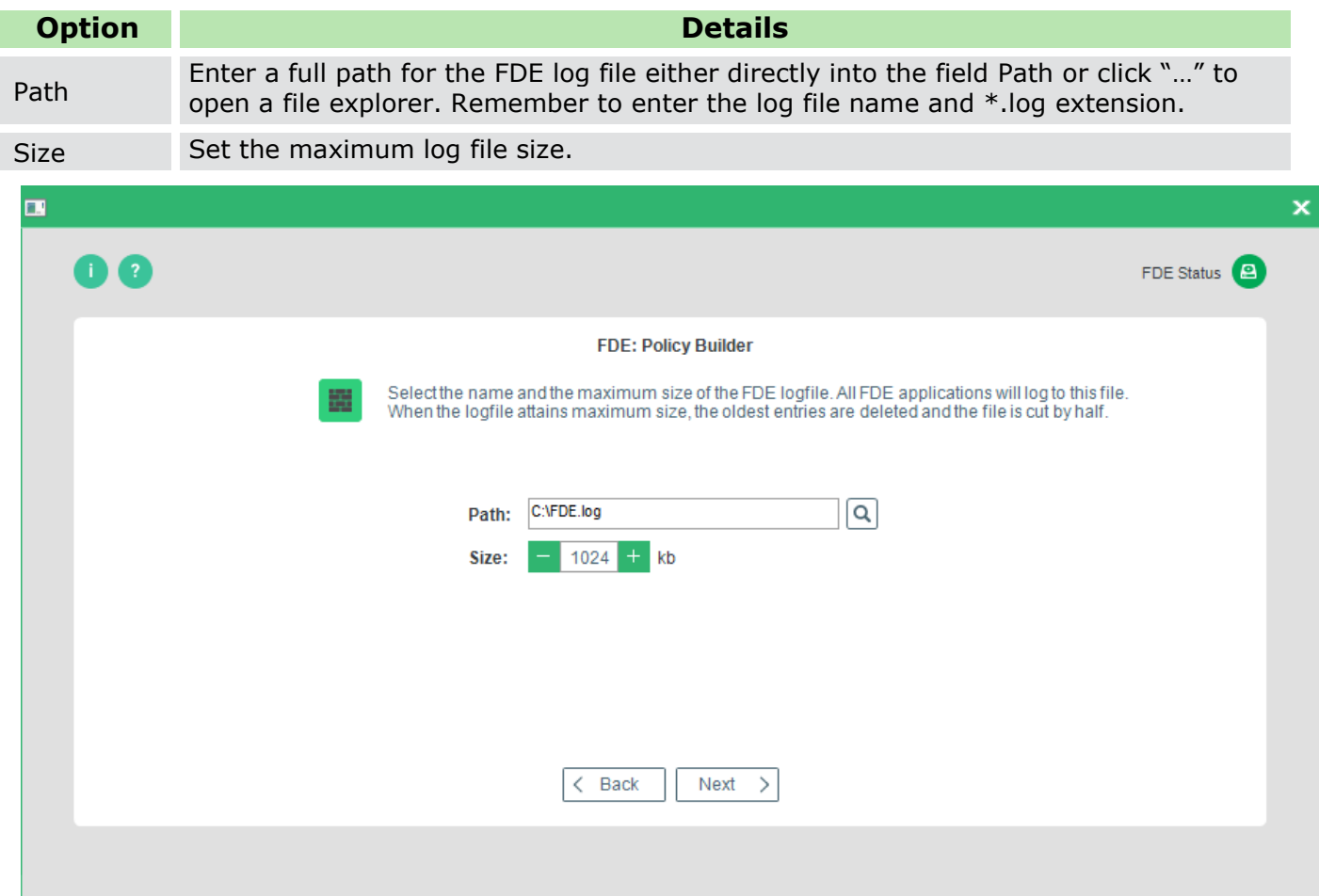

15. Once you have made your selection, press **Next** to continue.

 $\rightarrow$  The TMP dialog appears.

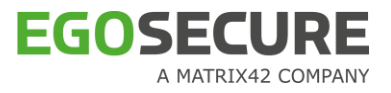

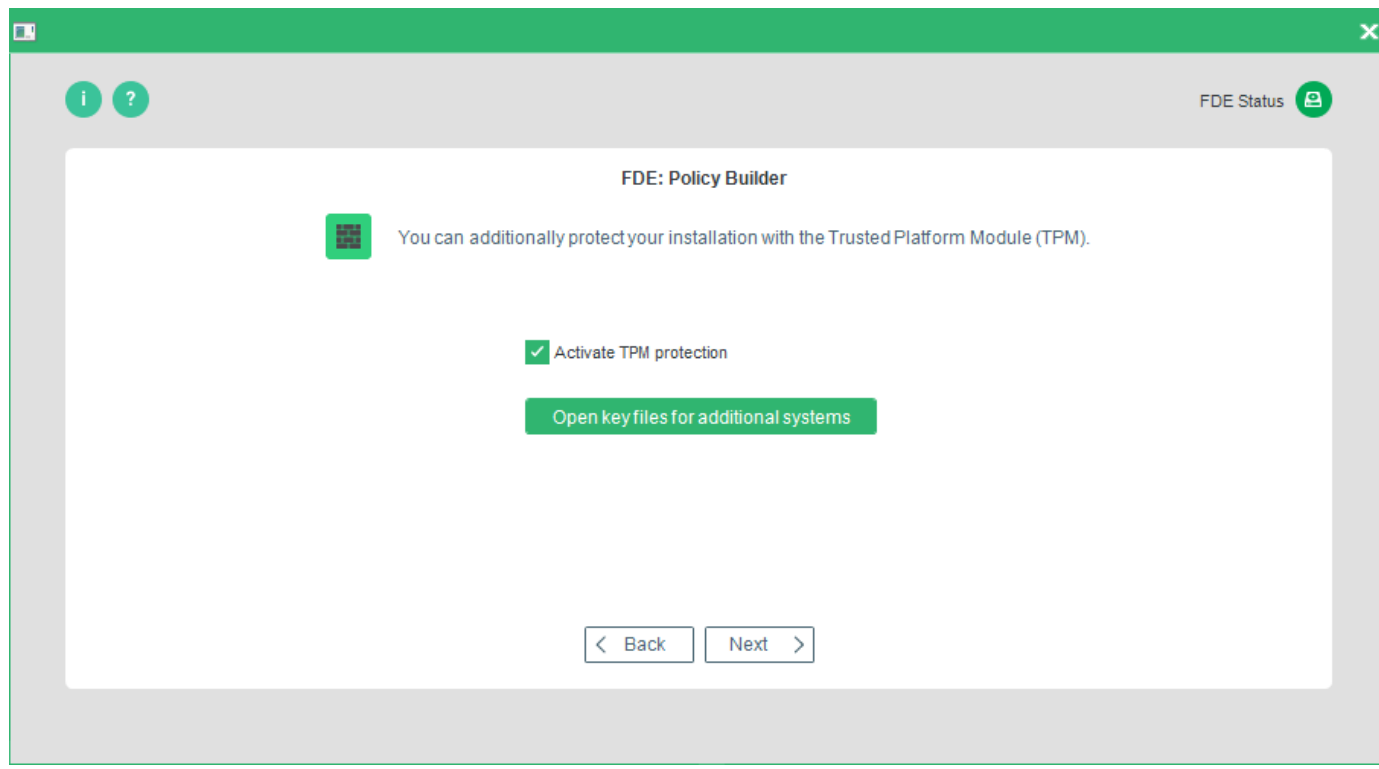

The following options are available:

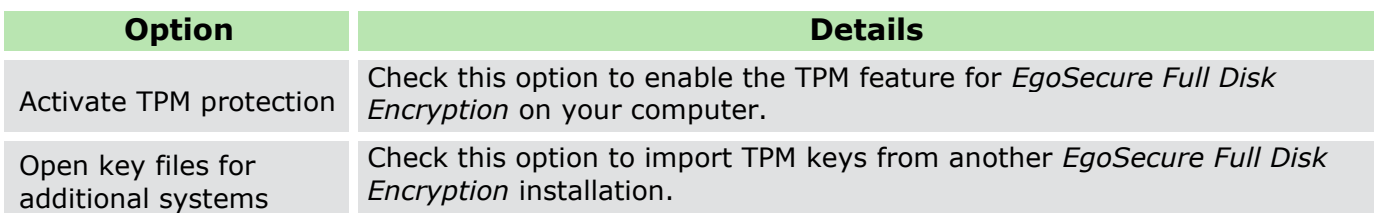

16. Make your selection and click **Next**.

→ The **Branding Update** dialog appears.

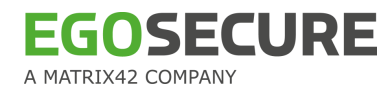

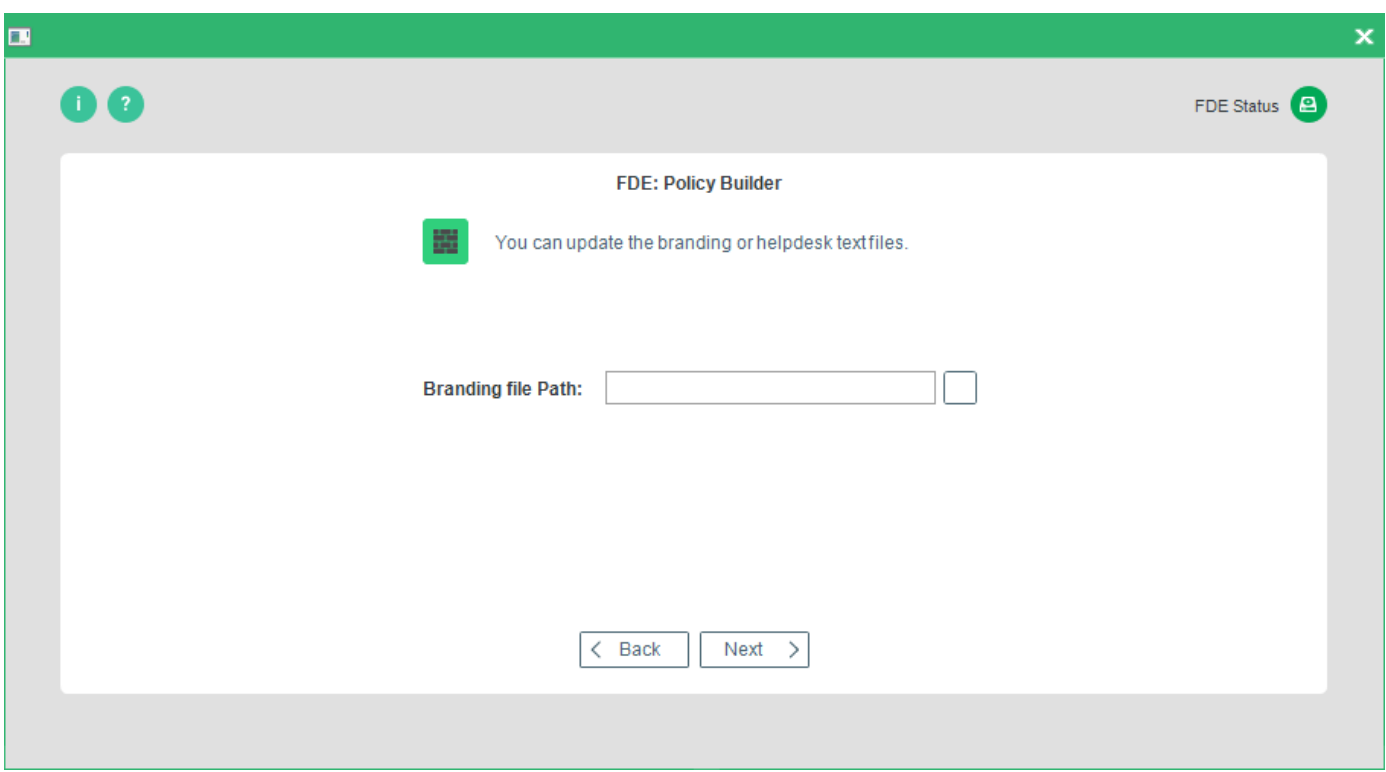

17. Select the branding or helpdesk text file, and click **Next** to continue.

→ The **Boot messages options** dialog appears. The messages below are shown only on computers with Windows versions below Windows 10.

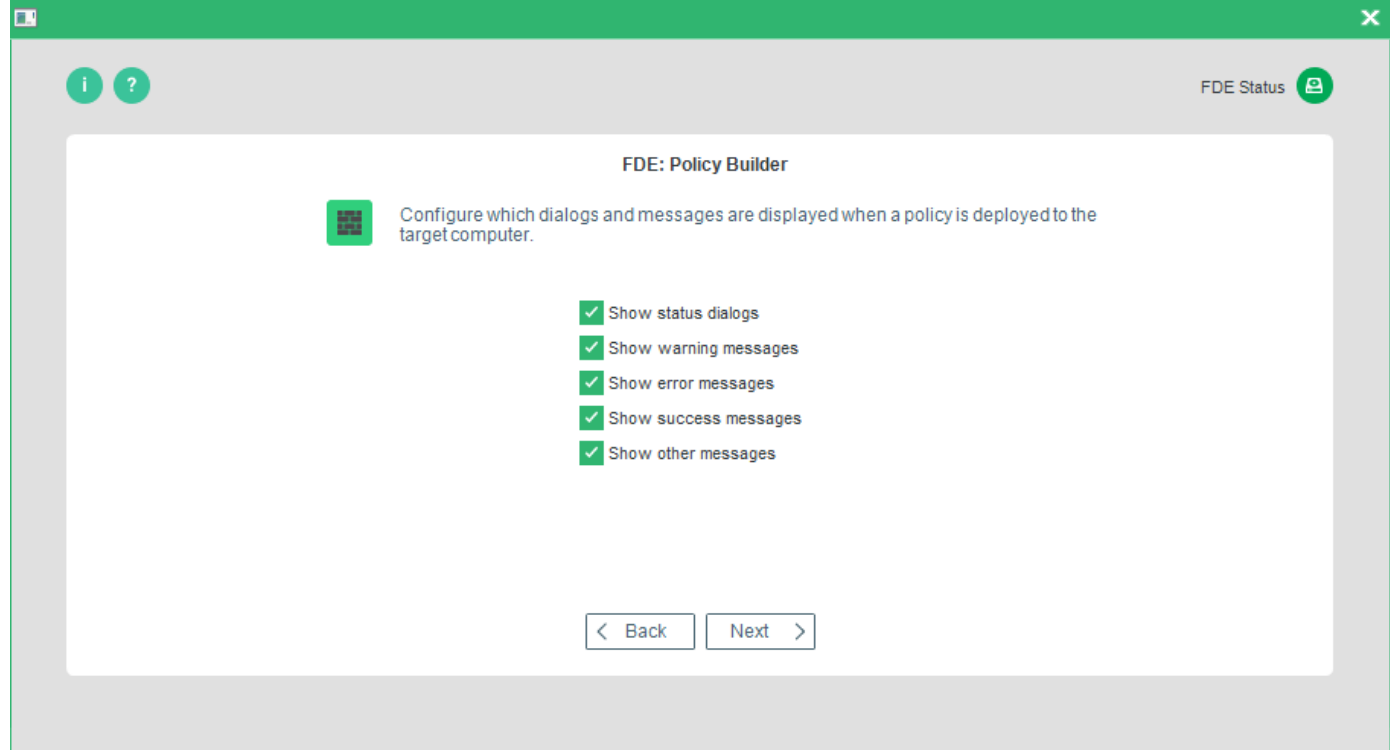

This dialog allows you to define the following installation messages:

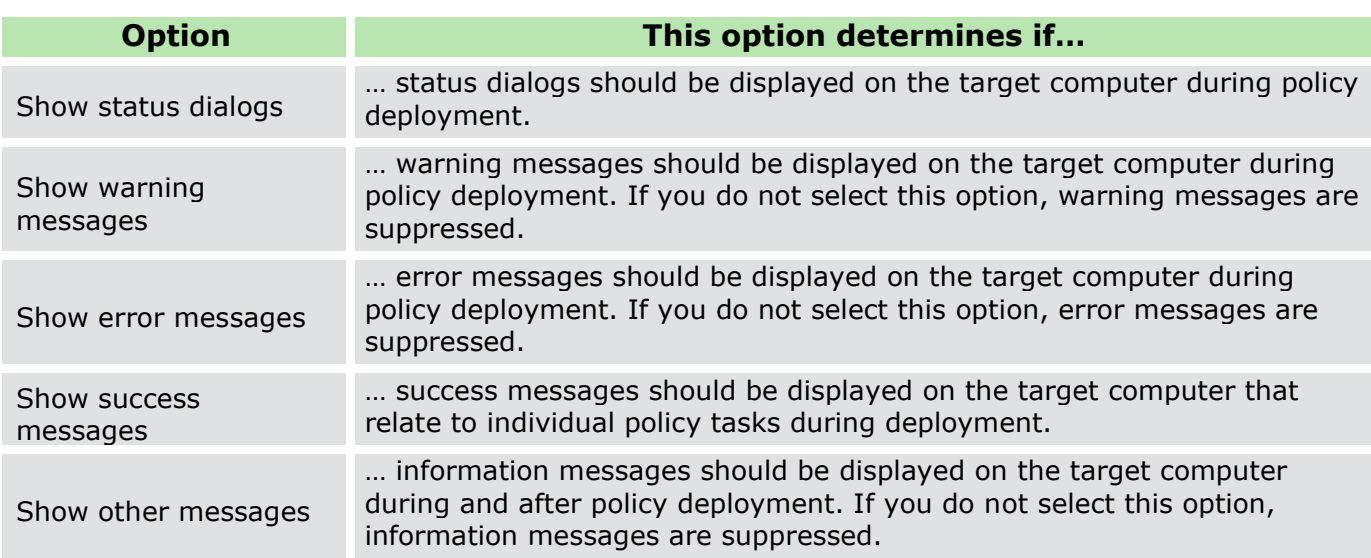

18. Make your selection and click **Next** to continue.

→ The **Administration password** (target computer) dialog appears.

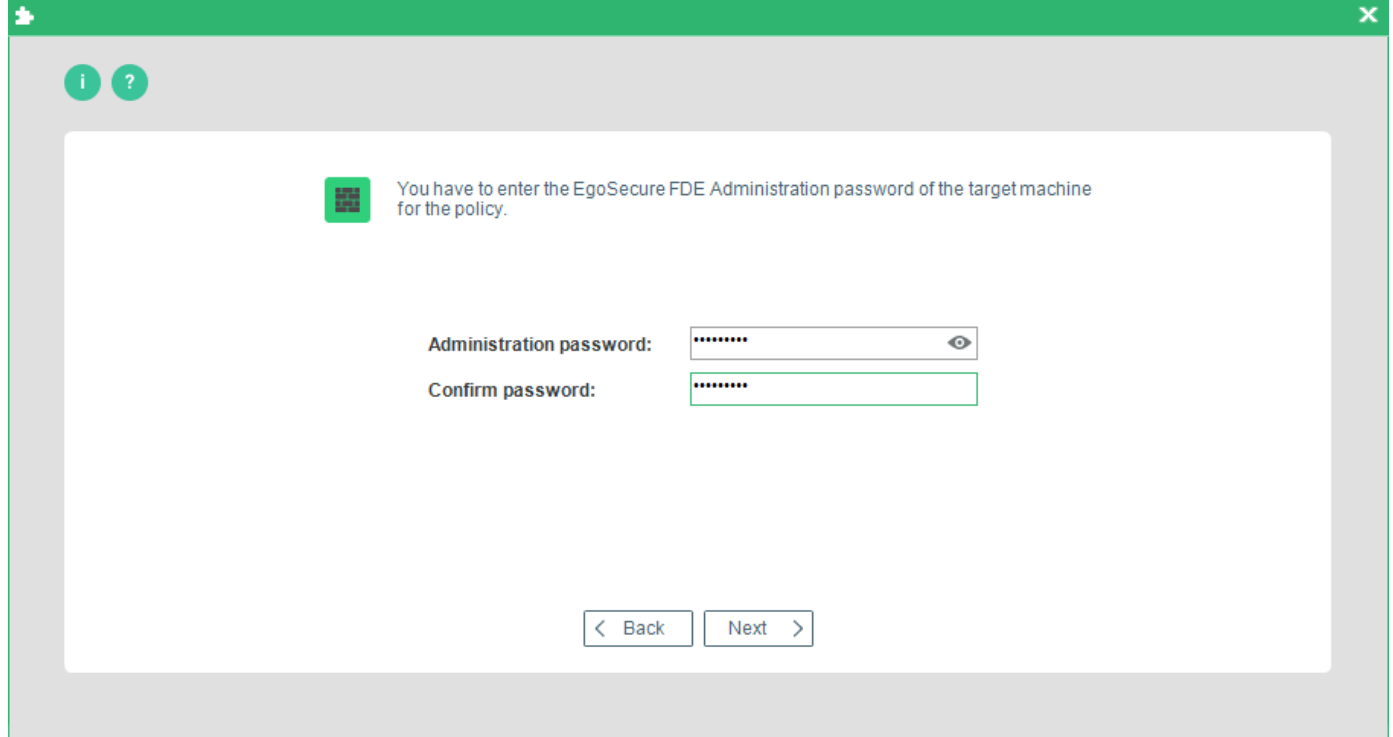

- Enter and confirm the EgoSecure Full Disk Encryption administration password already set on the target computer. Click **Next** to continue.
	- → The **Policy location** dialog appears.

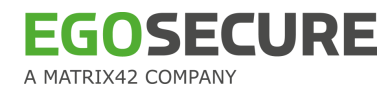

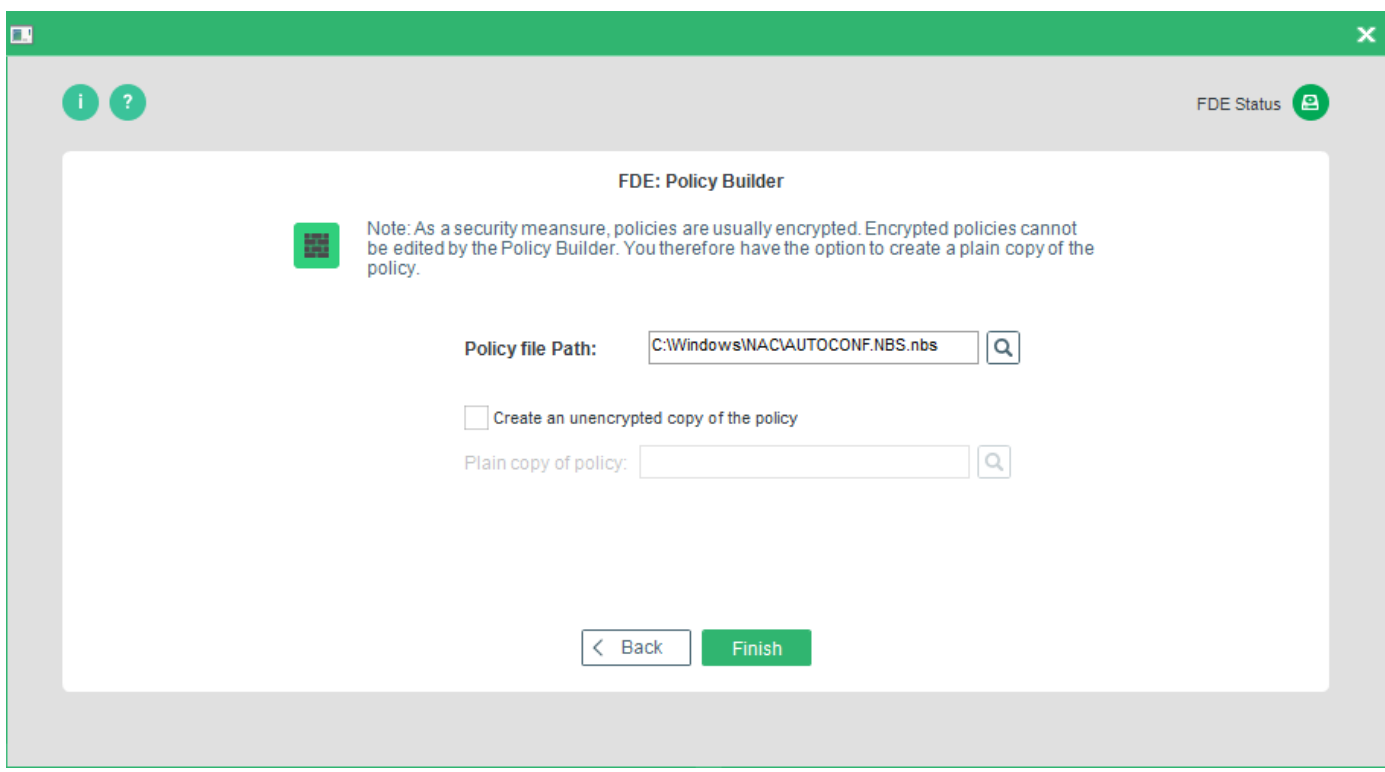

The following options are available:

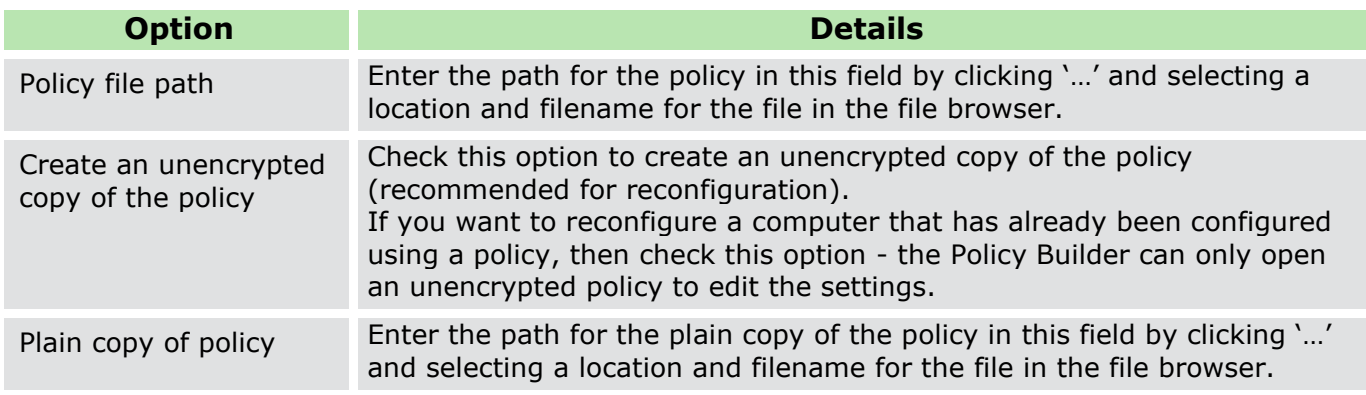

Enter the paths for your policy, and click **Finish** to complete the procedure.

- ! It is recommended to always store plain copies in a safe place. Use the plain copies to create new policies for future changes in configuration.
- <span id="page-128-0"></span>! For security reasons encrypted policies cannot be edited with the FDE Policy Builder.

## **Creating a de-initialization policy**

This section details how to create an initialization policy for the FDE component only. You need to have knowledge about the target computer for deployment. Details such as number of partitions, drive letters, whether encrypted, and so on are necessary for the successful deployment of EgoSecure Full Disk Encryption. Once the policy is created, deploy it, for details see [Deploying FDE policies.](#page-92-0)

Follow the steps below to create a FDE initialization policy:

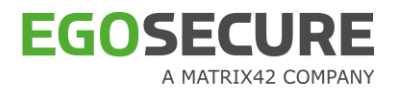

- 1. Open the **Control Center** (as described in section [1.5\)](#page-22-0).
- 2. Double-click the Policy Builder icon.
- 3. Select Full Disk Encryption policy builder.

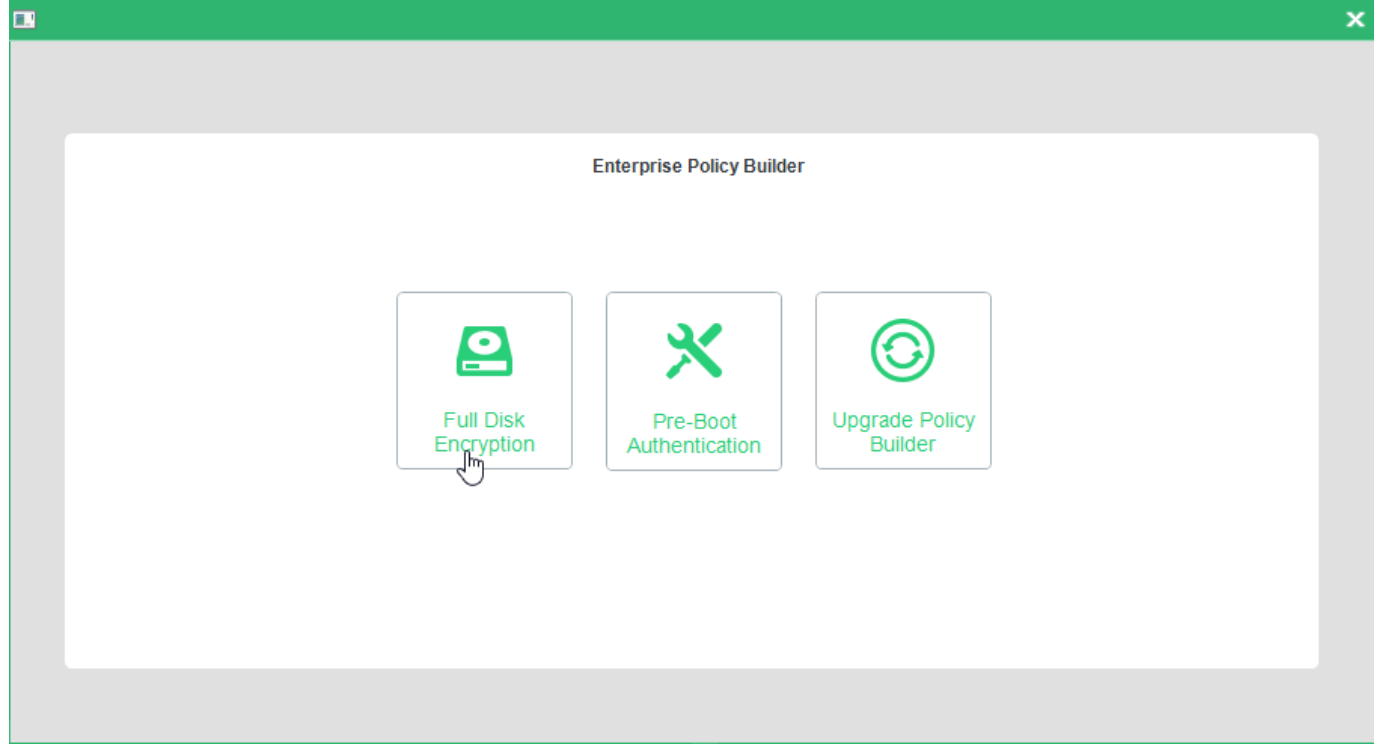

- $\rightarrow$  The FDE Policy Builder Welcome dialog appears.
- 4. Click **Next**.

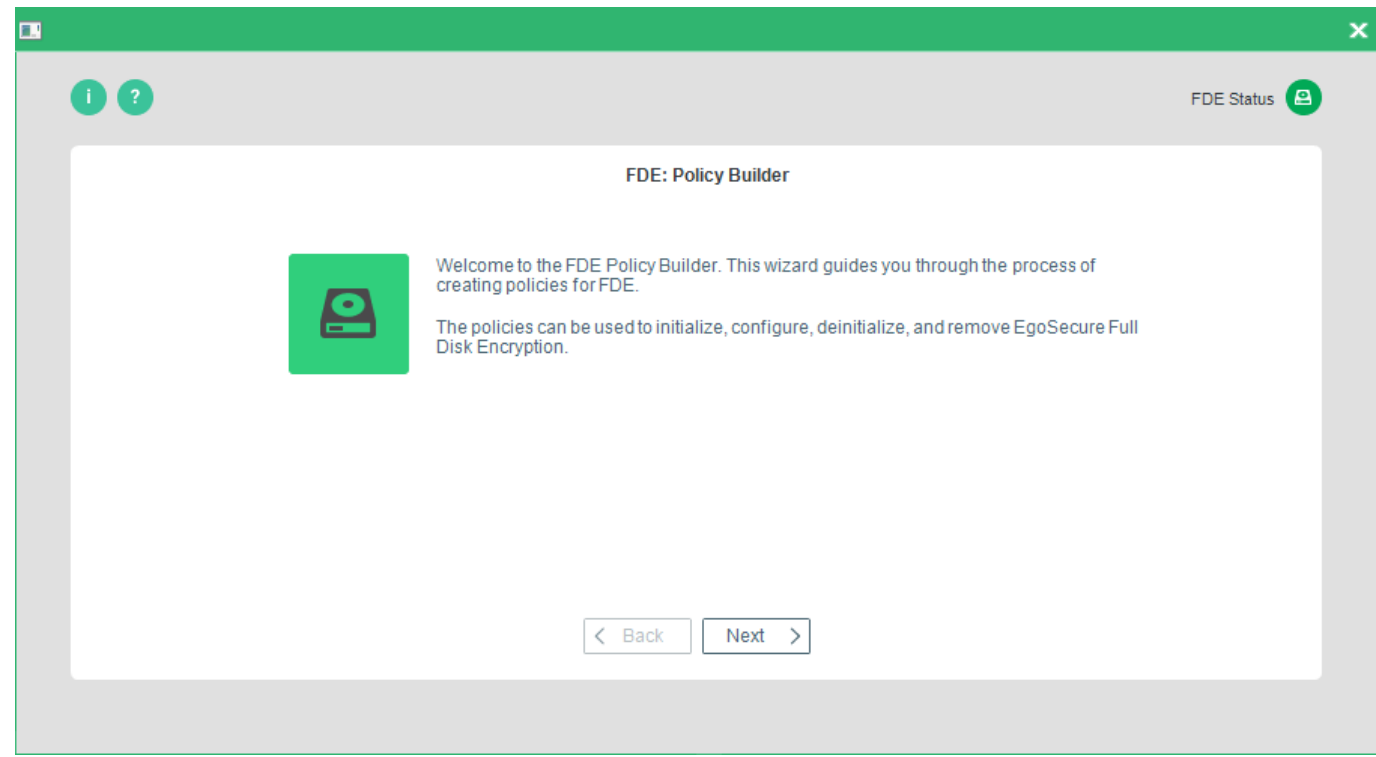

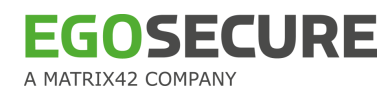

- → The **Policy selection** dialog appears.
- 5. Select Create a new policy.

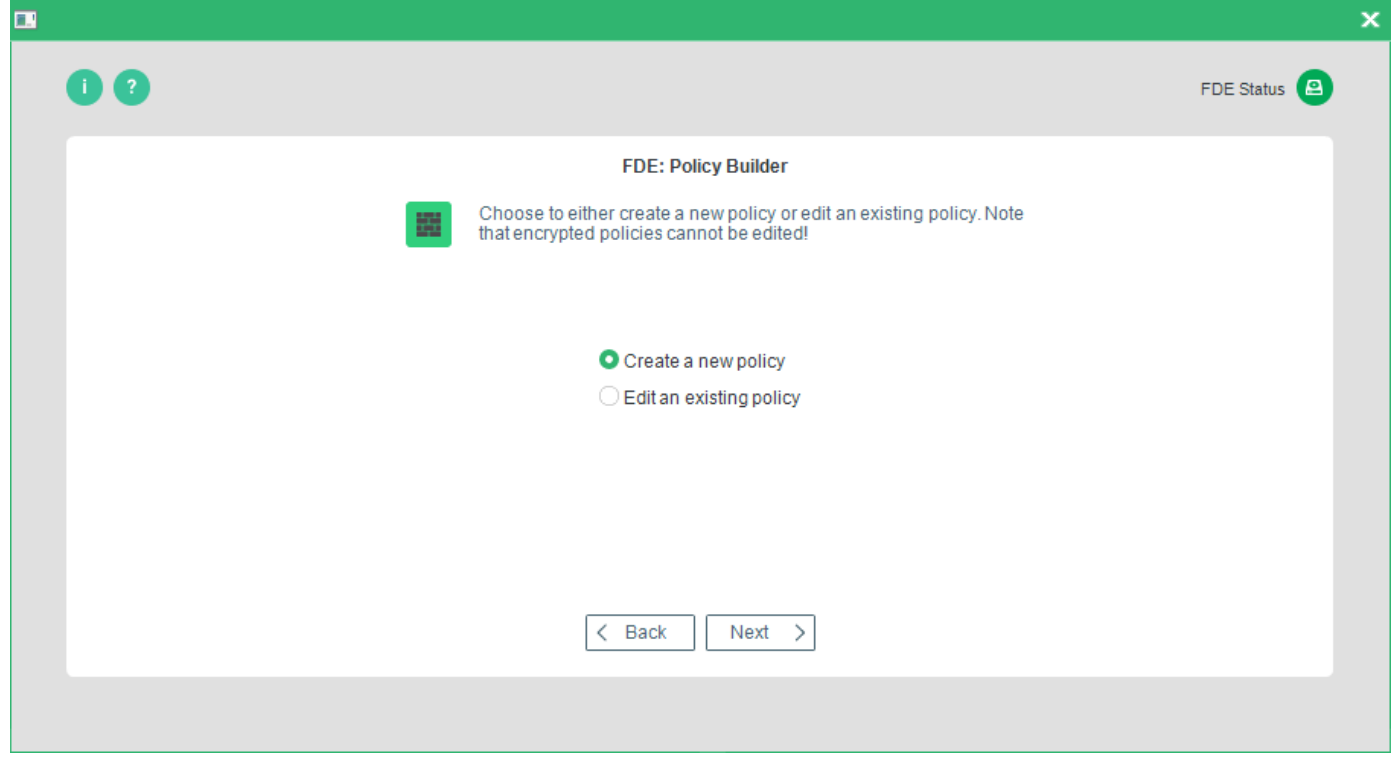

- <span id="page-130-0"></span>→ The **Policy type** dialog appears.
- 6. Select Create a deinitialization policy, and click Next.

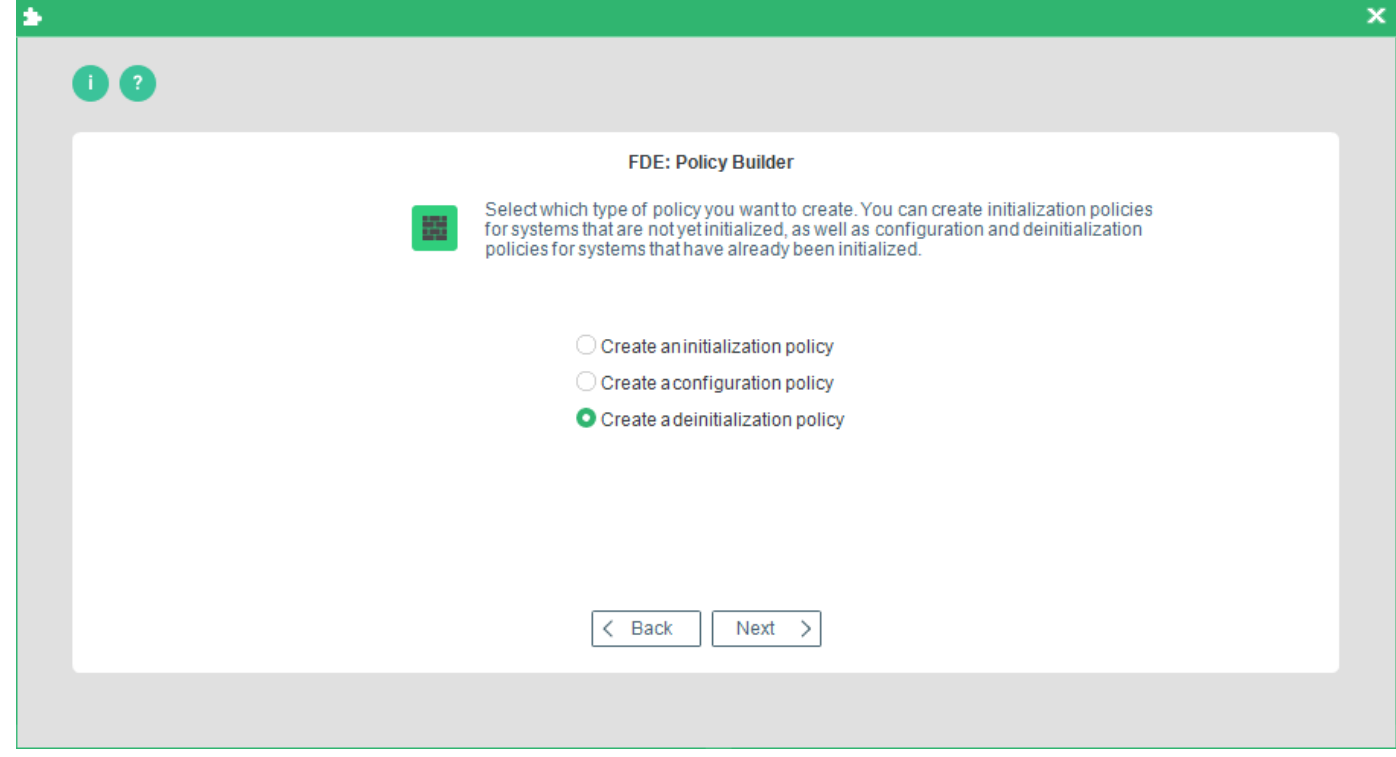

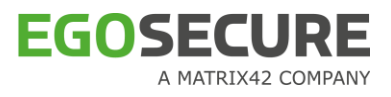

 $\rightarrow$  The Deinitialization options dialog appears.

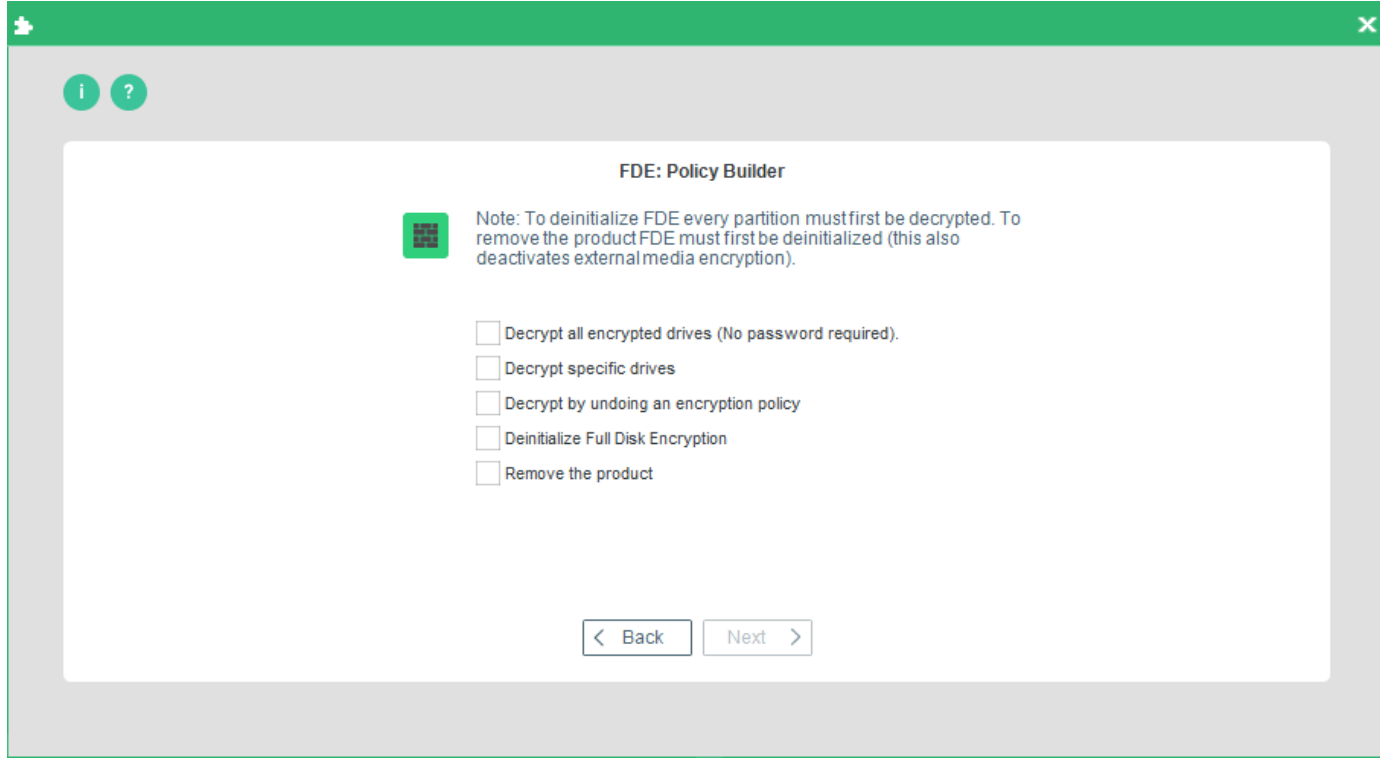

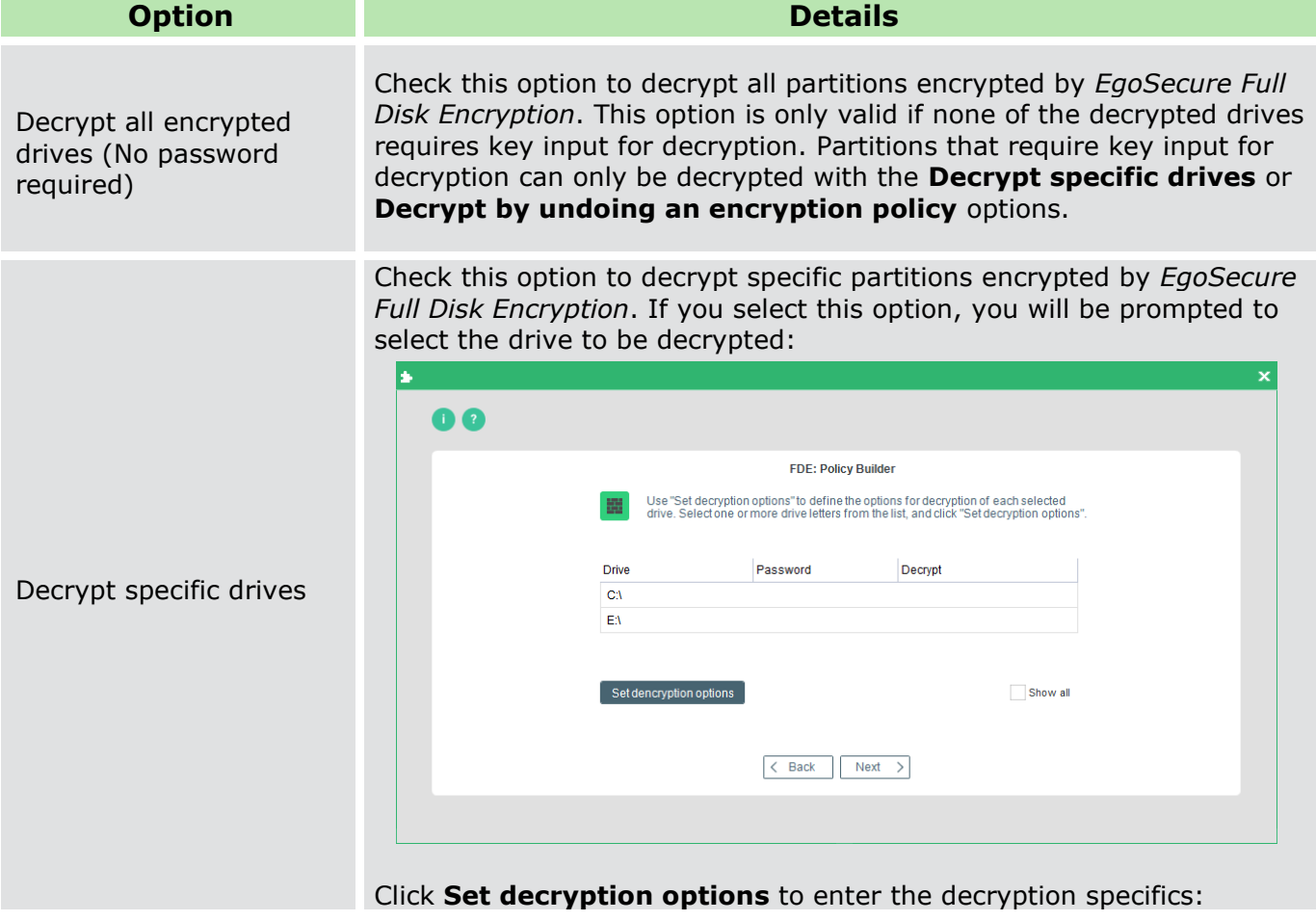

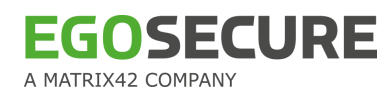

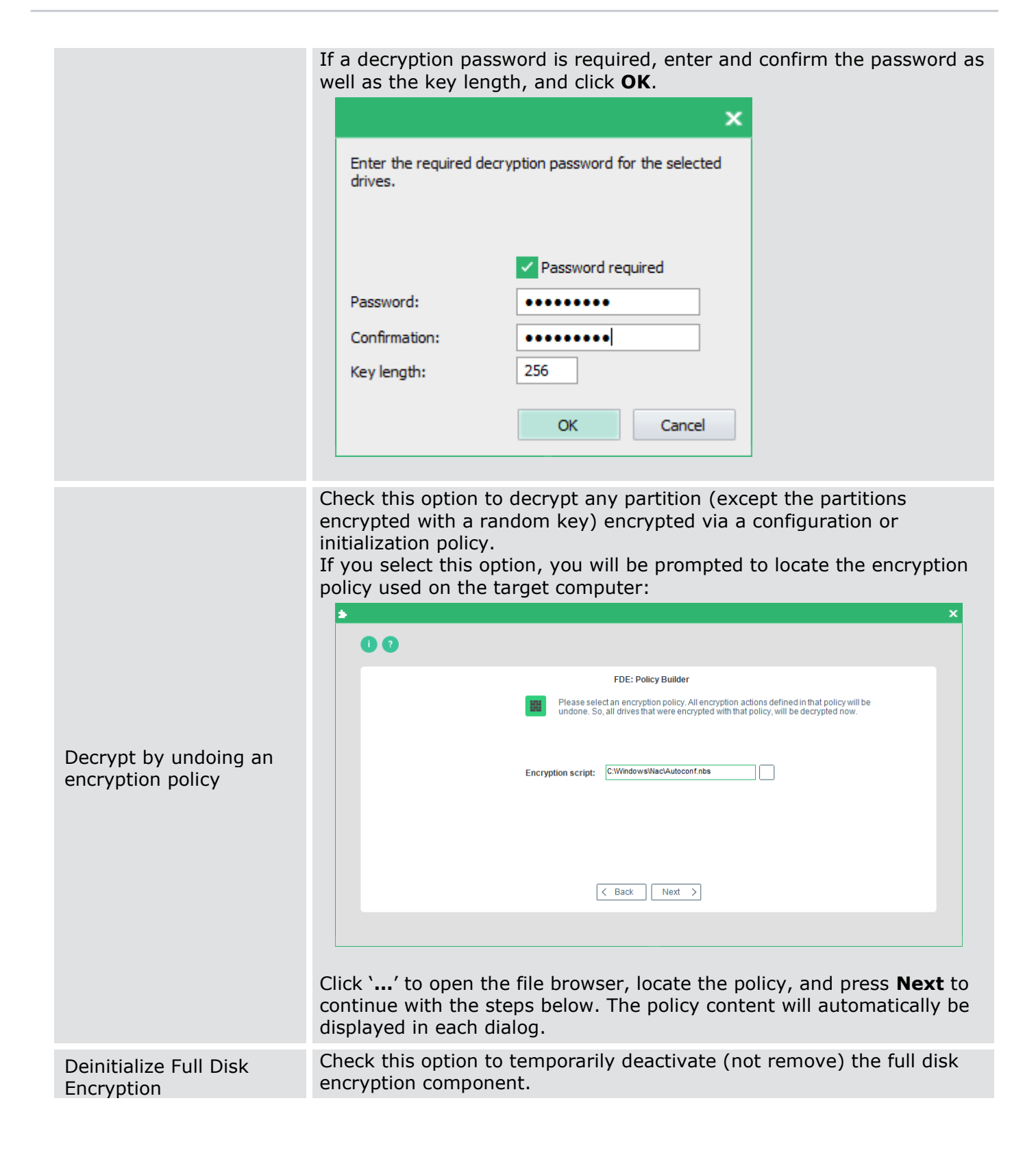

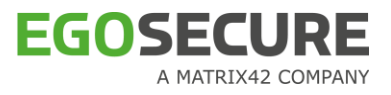

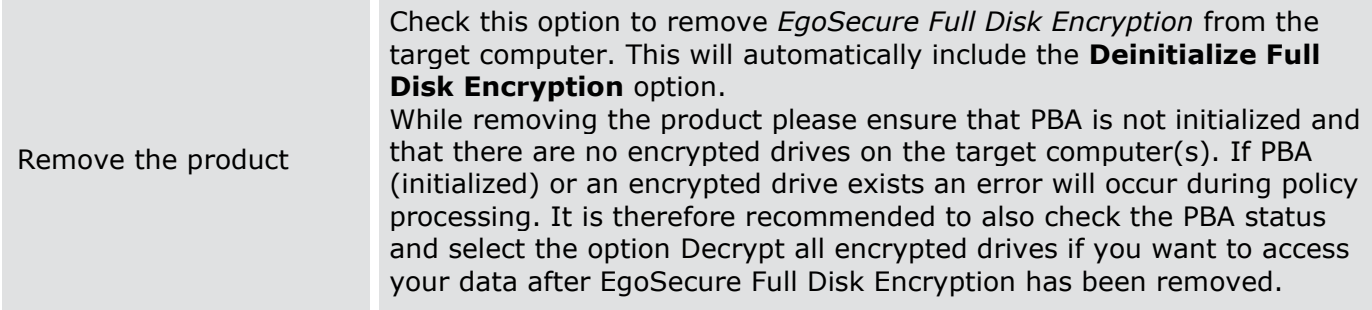

- 7. Once you have made your selection, click **Next** to continue.
	- ! Any option you check in this dialog will affect the dialogs that appear hereafter! The following steps assume that you have checked every option to configure every detail! If you have not checked some options and have reached one of the steps here that does not match that on your monitor, then skip the step(s) until you come to the correct dialog!
	- → The **Policy messages options** dialog appears. The messages below are shown only on computers with Windows versions below Windows 10.

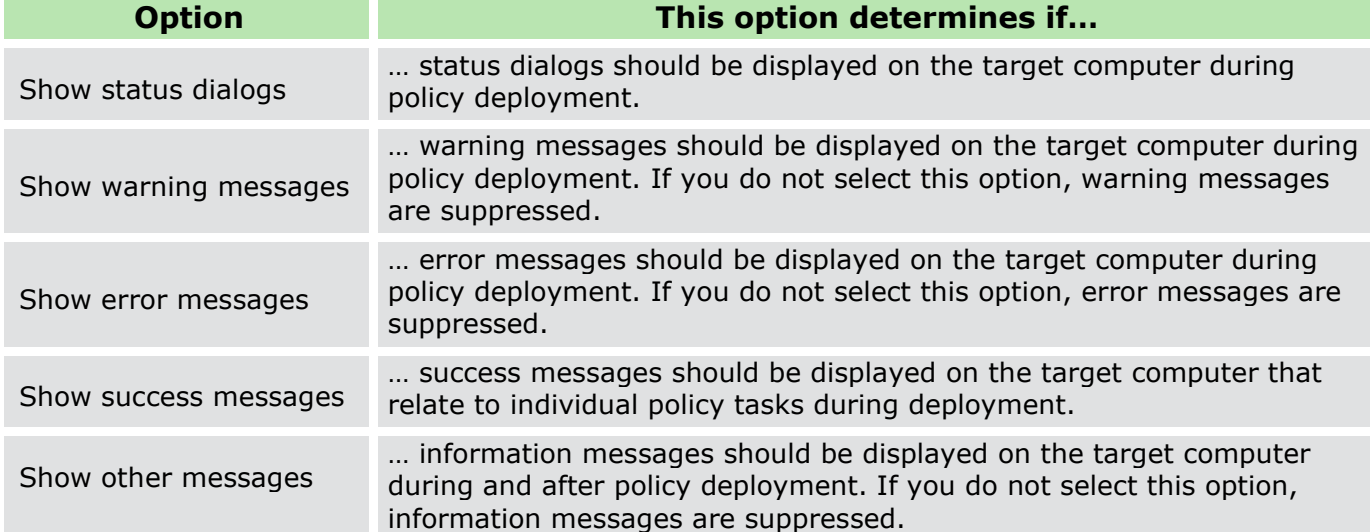

 $\rightarrow$  This dialog allows you to define the following installation messages:

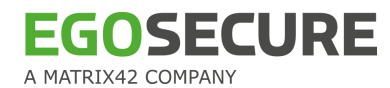

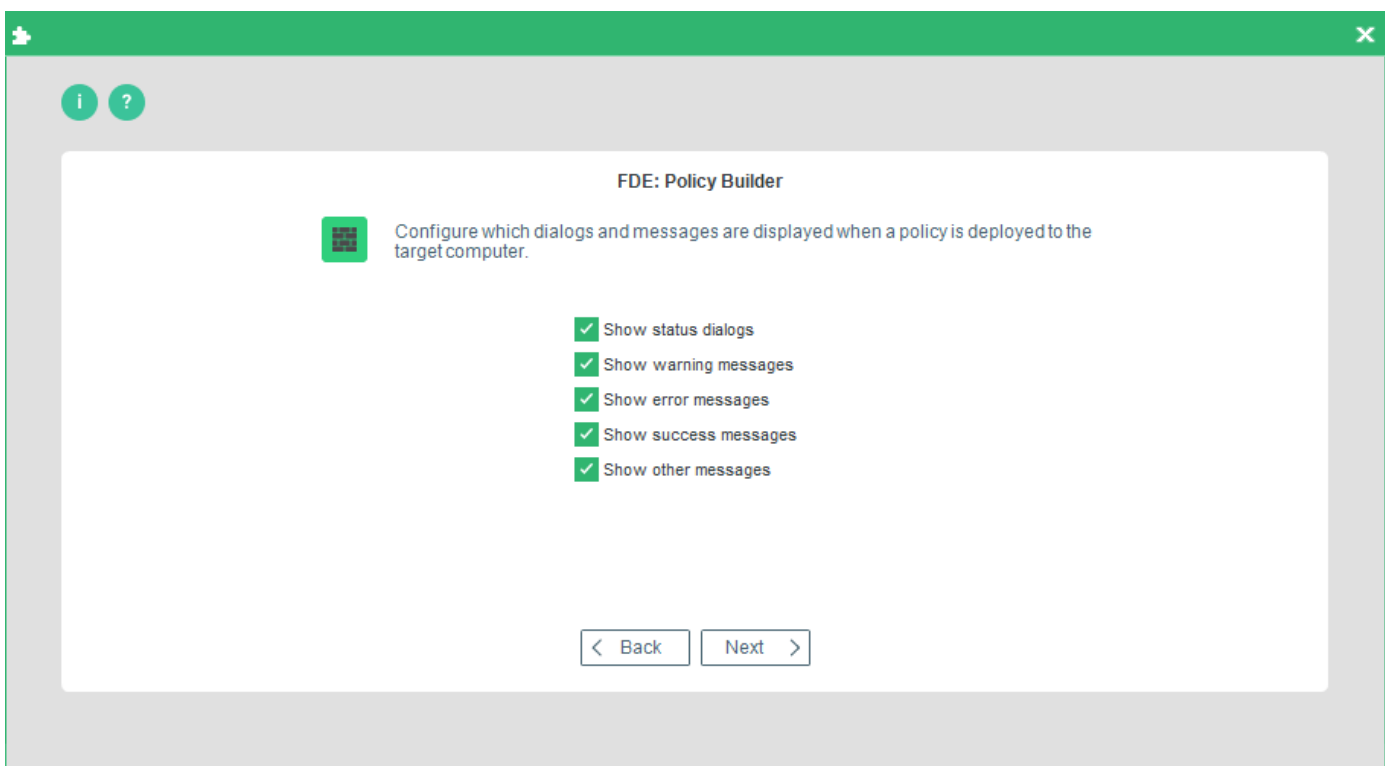

- Make your selection and click **Next** to continue.
	- → The **Administration password** (target computer) dialog appears:

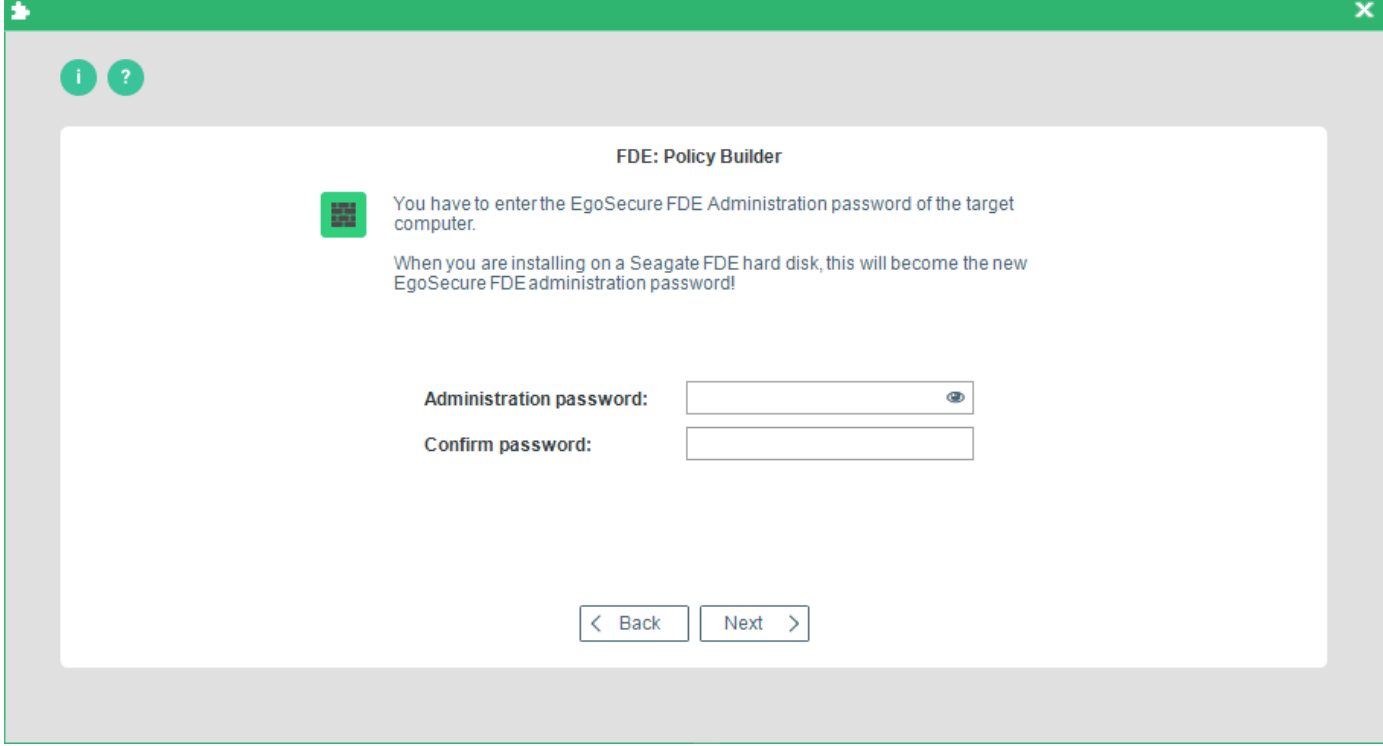

- <span id="page-134-0"></span>Enter and confirm the EgoSecure Full Disk Encryption administration password already set on the target computer. Click **Next** to continue.
	- → The **Policy location** dialog appears. The following options are available:

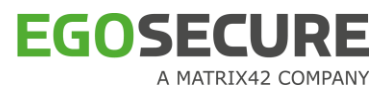

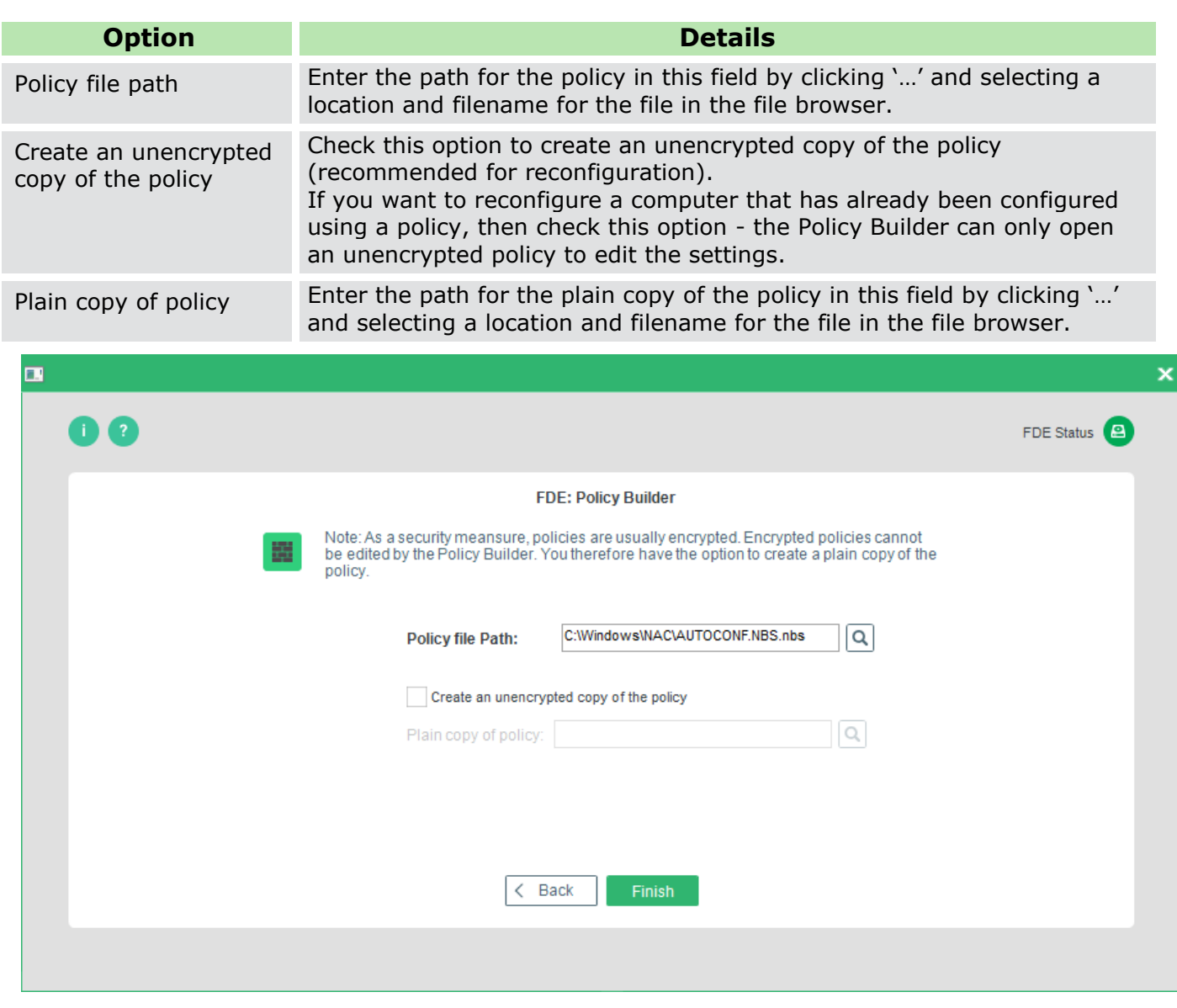

Enter the paths for your policy and click **Finish** to complete the procedure.

- ! It is recommended to always store plain copies in a safe place. Use the plain copies to create new policies for future changes in configuration.
- ! For security reasons, encrypted policies cannot be edited with the FDE Policy Builder.

## **Editing policies**

Policy Builder offers an editing function when you need to change or tweak a policy.

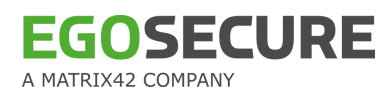

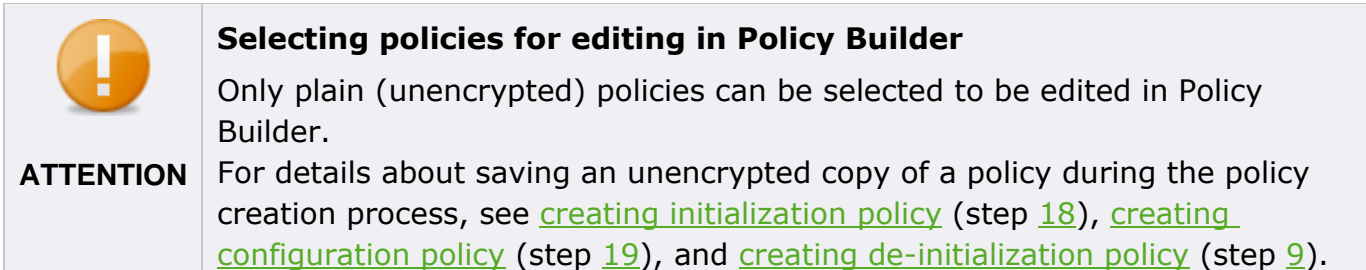

Follow these steps to edit a policy:

- 1. Open the **Control Center** (as described in section [1.5\)](#page-22-0).
- 2. Double-click the Policy Builder icon.
- 3. Select Full Disk Encryption policy builder.

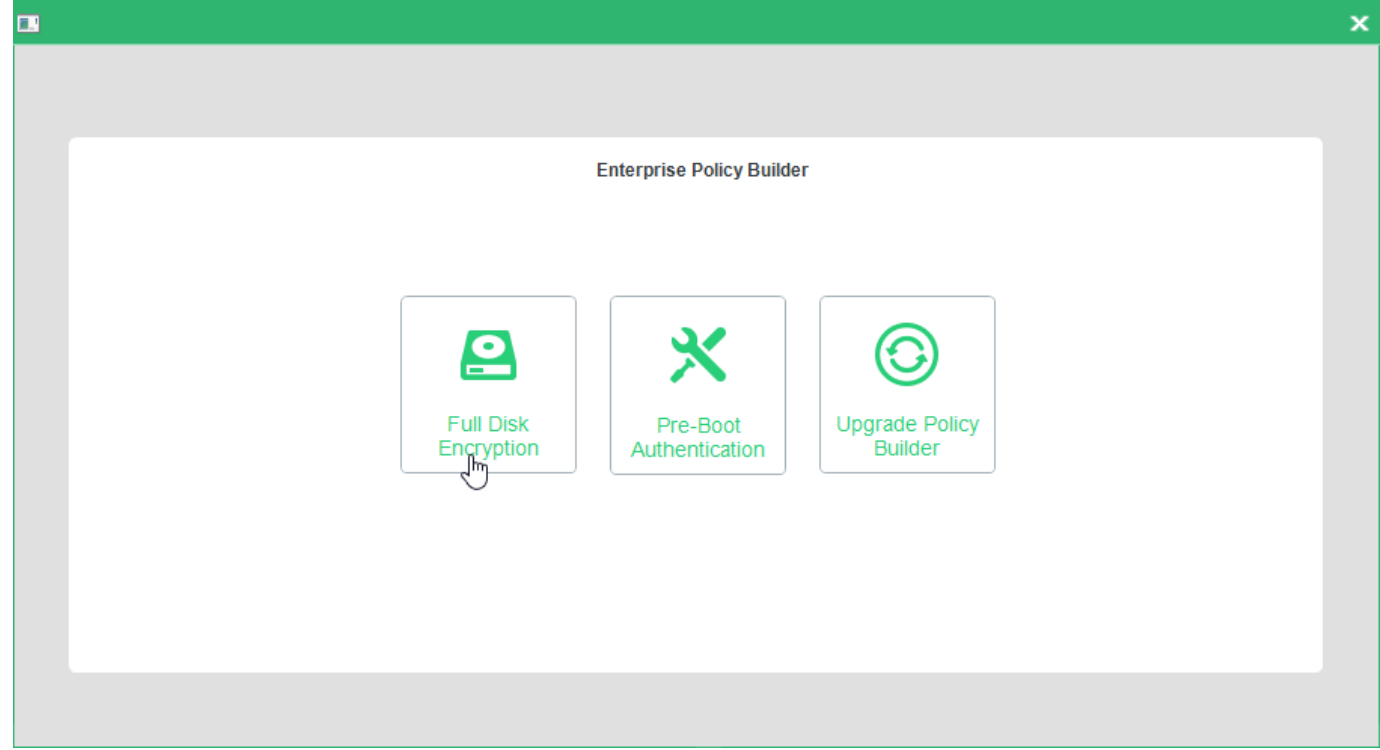

→ The FDE Policy Builder **Welcome** dialog appears.

4. Press **Next**.

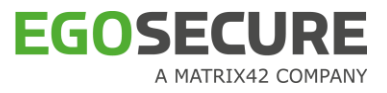

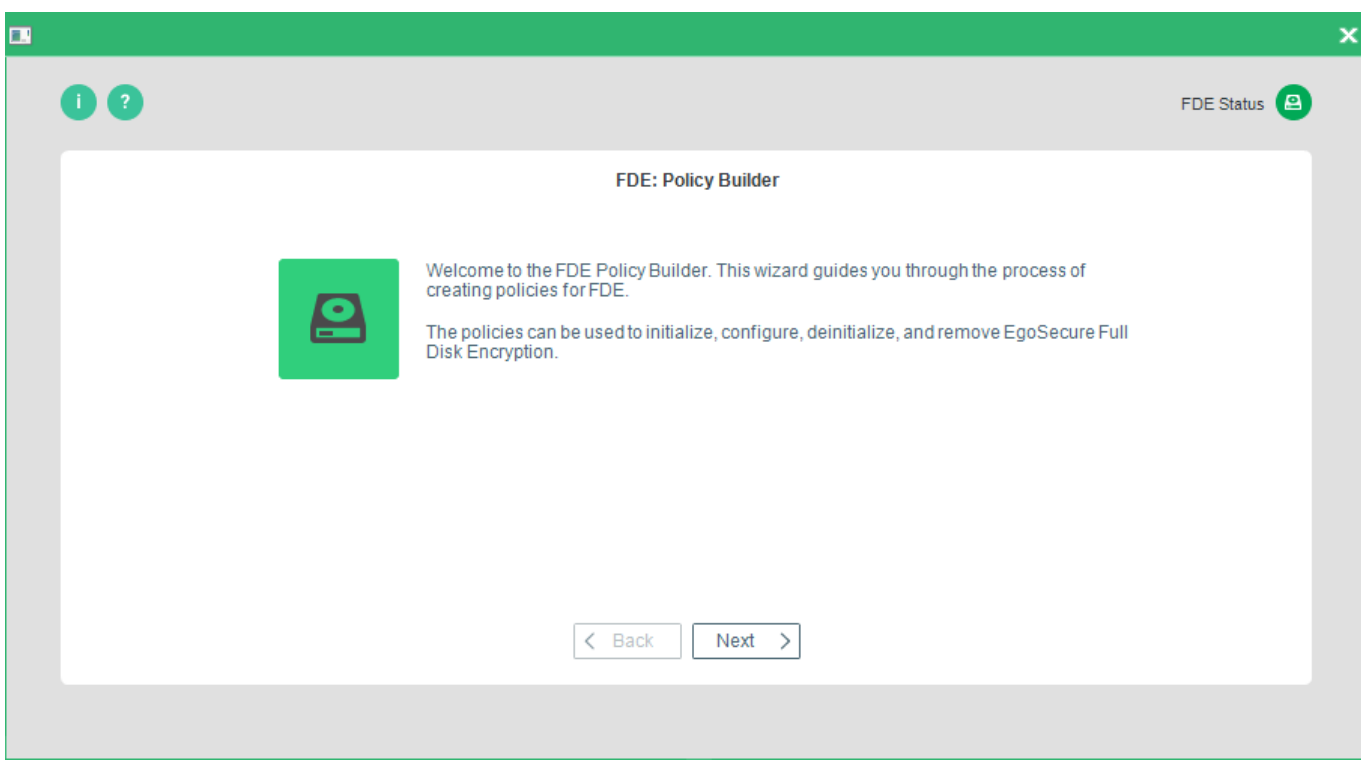

→ The **Policy selection** dialog appears.

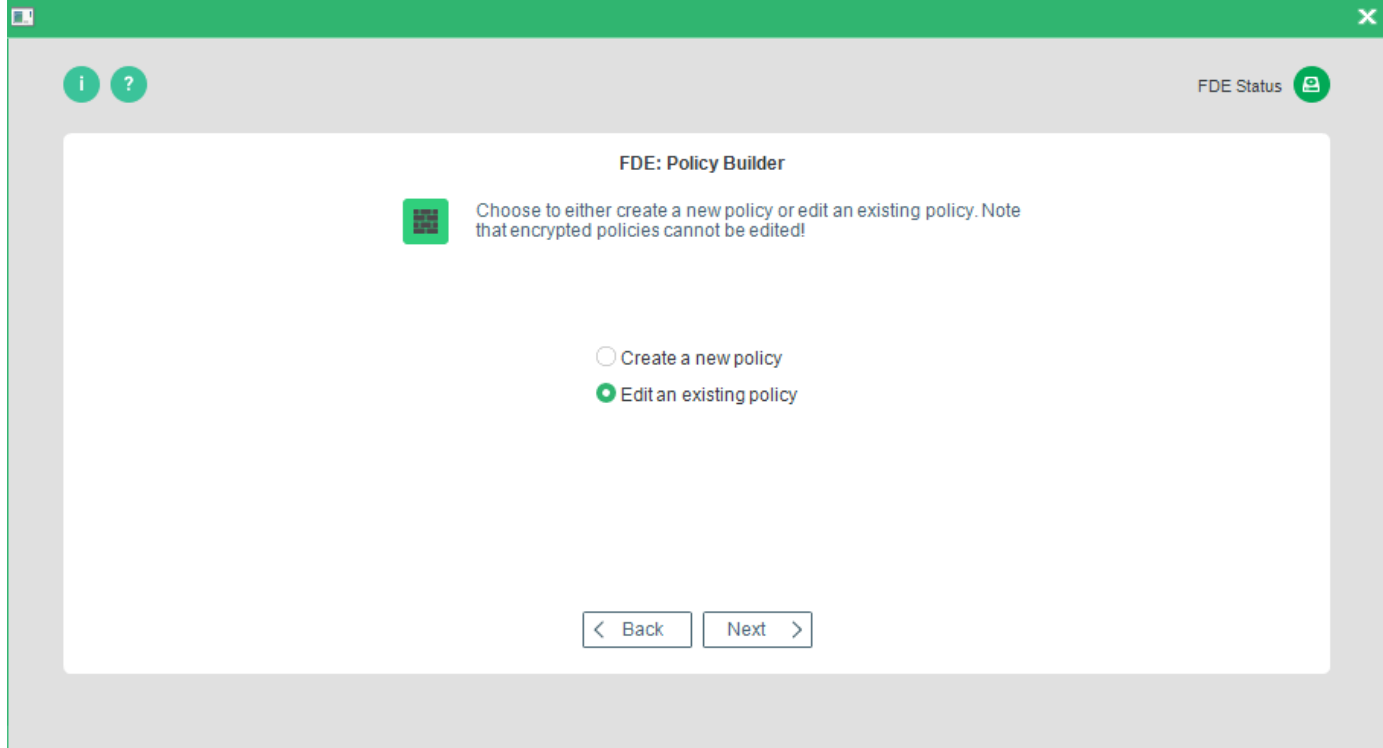

- Click **Edit existing policy**, and select a plain policy from the file browser.
	- $\rightarrow$  The following warning message appears:

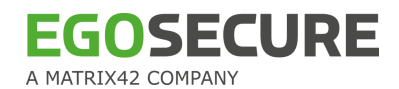

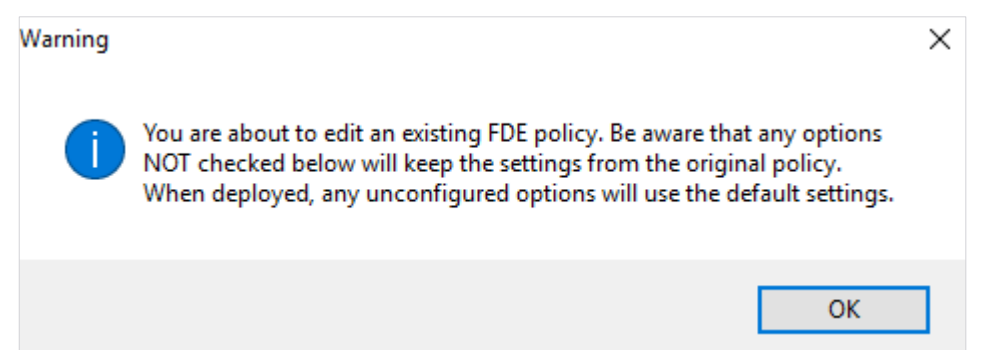

- Click **OK**.
	- $\rightarrow$  Depending on which type of policy you have selected, the editing process is the same as the policy creation process. For further steps, please refer to…

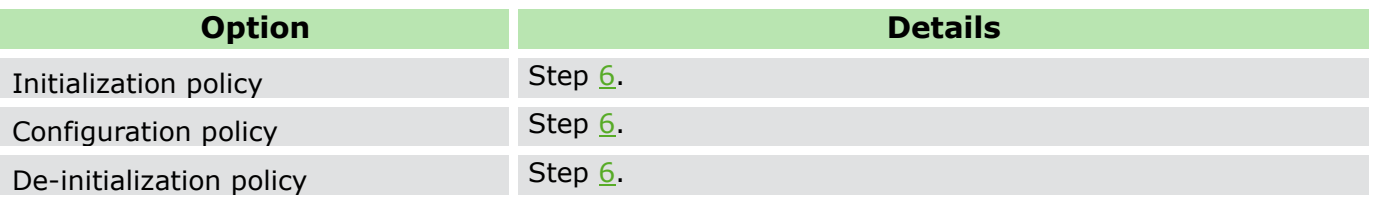

Now you are ready to deploy the policy.

# **2.2. The Pre-Boot Authentication Policy Builder**

The PBA Policy Builder is a tool to create and edit policies for the purpose of configuration, initialization, and de-initialization. The purpose of these policies is to allow for an administrator to remotely control and ensure the consistent, central deployment and configuration of PBA with no need for user interaction.

**Initialization Policies** 

These policies allow you to initialize and configure computers that already have EgoSecure Full Disk Encryption PBA installed but not yet initialized.

Configuration Policies

These policies allow you to either perform a new installation of PBA to another networked computer, or to remotely configure FDE after it has been installed.

**De-initialization policies** 

These policies allow you to decrypt drives, remove boot security on a client machine, or even to remove the whole product.

A policy is usually created on a different computer from the computer to which the policy will be deployed. FDE has to be installed on the computer that generates the policy, but boot security and drive encryption do not.

## **CONTENTS**

[Creating an initialization or configuration policy](#page-139-0)

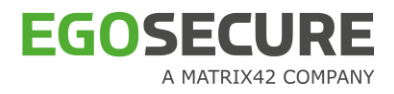

- ◆ [Creating a de-initialization policy](#page-160-0)
- ◆ [Editing an existing PBA policy](#page-166-0)
- [Deploying Pre-Boot Authentication policies](#page-93-0)

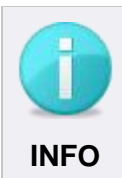

#### **Storing policy**

It is recommended that the policy is stored in the shared network for future reference. Make sure you have the access to the network in case you need to use the policy at a later date.

# <span id="page-139-0"></span>**Creating an initialization or configuration policy**

This section details how to create an initialization or configuration policy for the PBA component only.

You need to have knowledge about the target computer for deployment. Details such as the number of partitions, drive letters, whether the drive is already encrypted, and so on are necessary for the successful deployment of EgoSecure Full Disk Encryption. Once the policy is created, deploy it, for details see [Deploying PBA policies.](#page-93-1)

Follow these steps to create a new policy in PBA Policy Builder:

- Open the **Control Center** (as described in section [1.5\)](#page-22-0).
- 2. Double-click the Policy Builder icon.
- Select **Pre-Boot Authentication**.

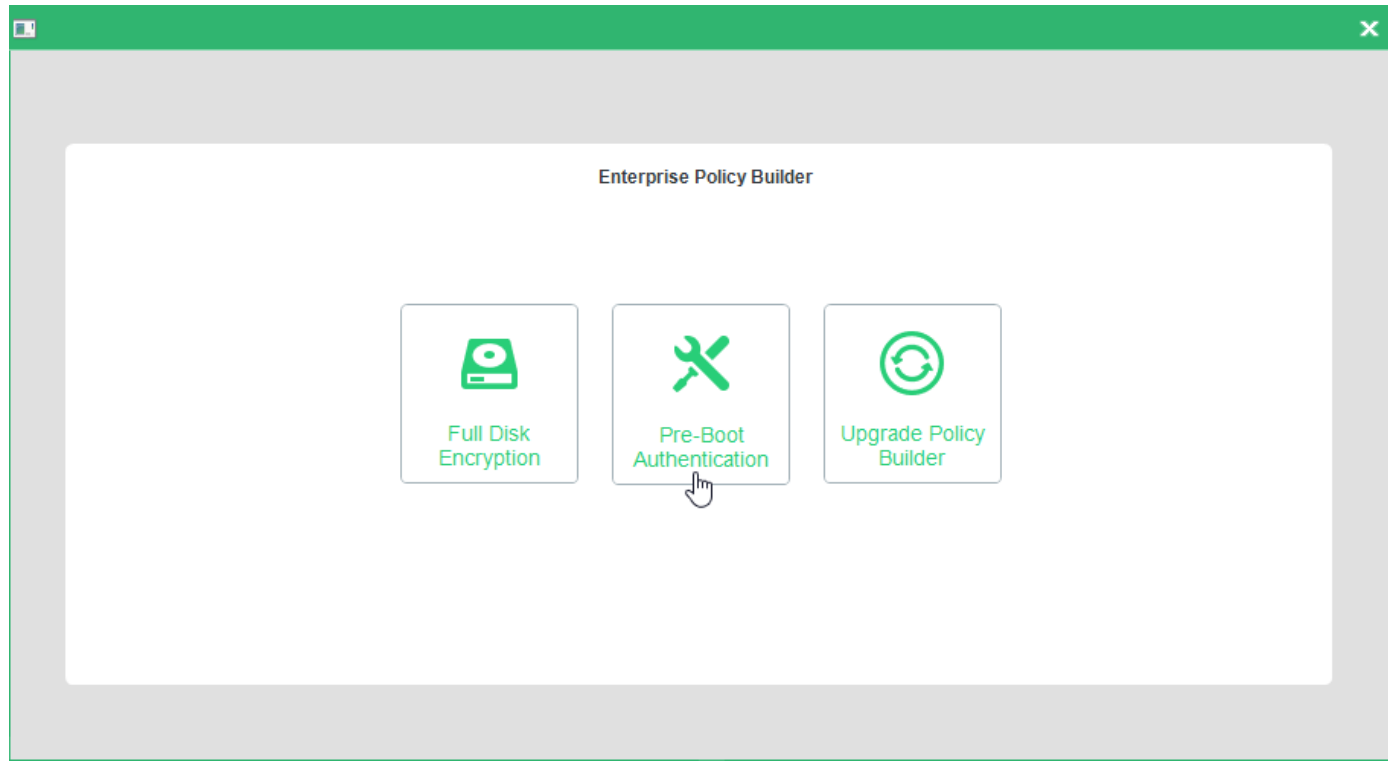

 $\rightarrow$  The PBA Policy Builder Welcome dialog appears.

Click **Next** to continue.

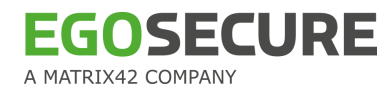

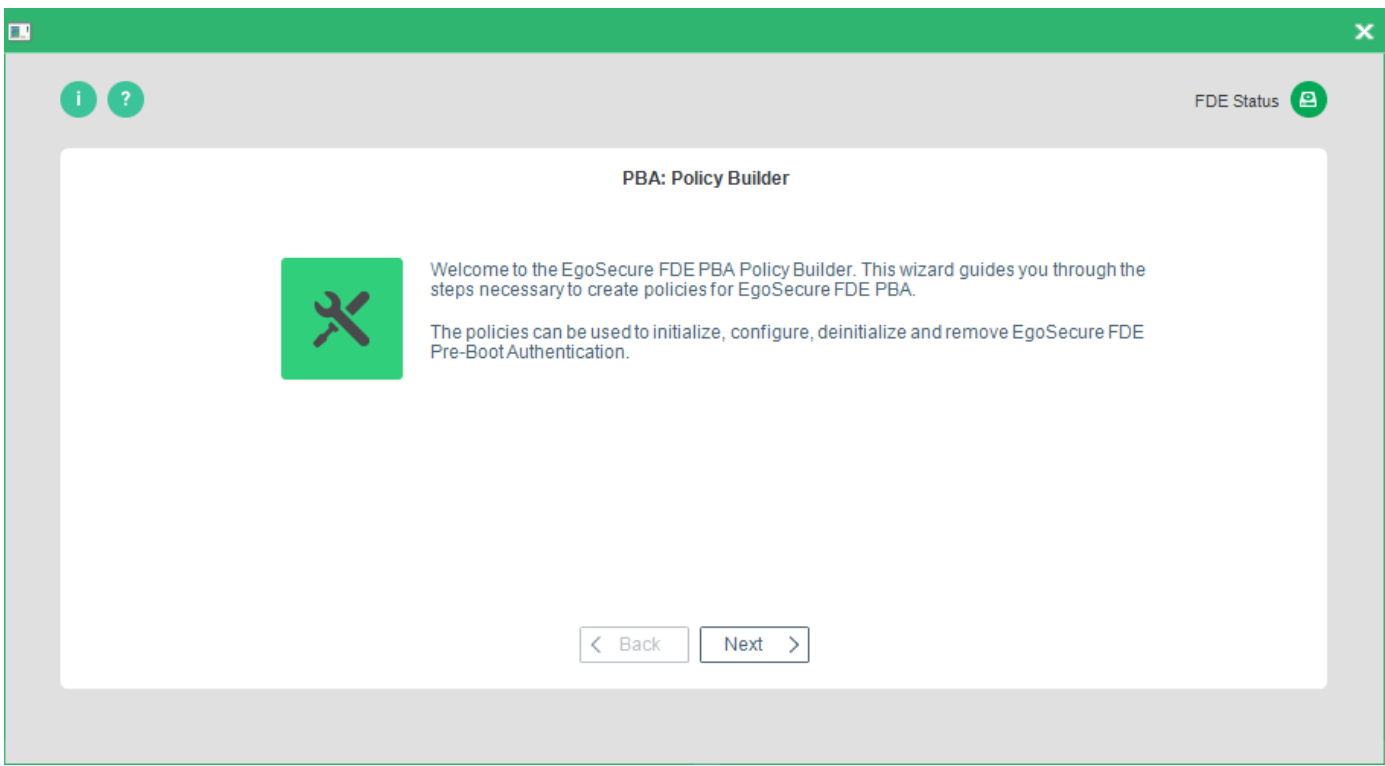

→ The **Policy selection** dialog appears.

5. Select the **Create a new policy** radio button. Click **Next** to continue.

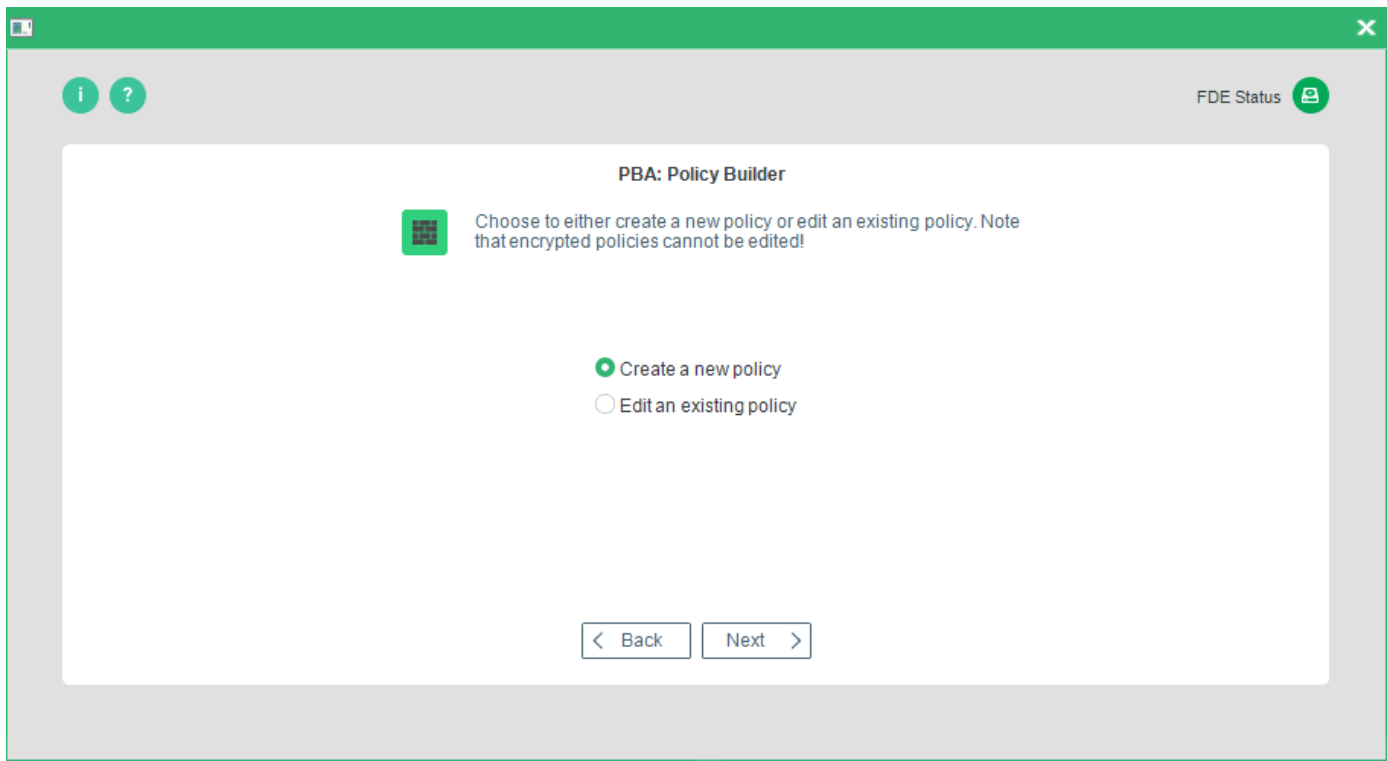

→ The **Policy type** dialog appears.

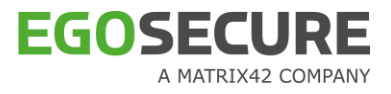

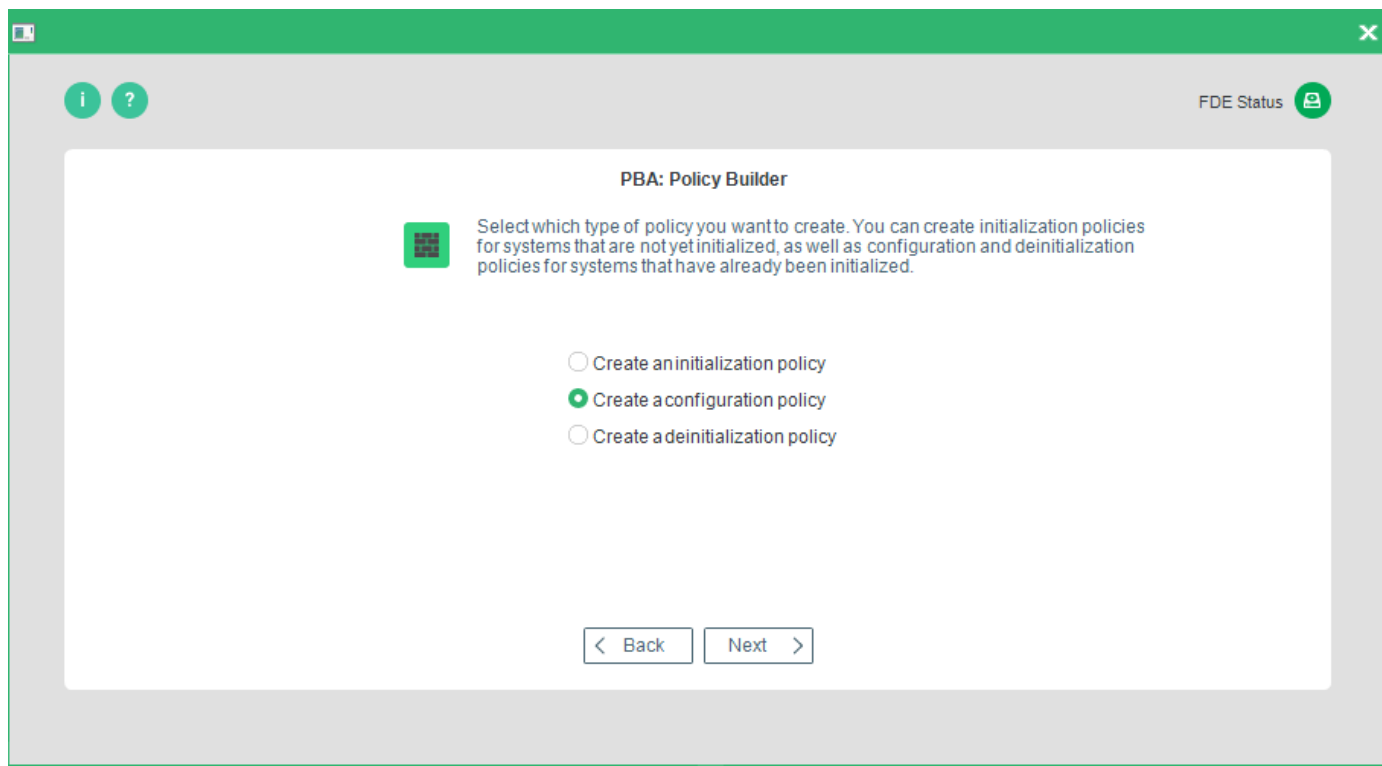

- Select either **Create an initialization policy** or **Create a configuration policy**, and click **Next** to continue.
	- → The **Initialization** dialog appears.

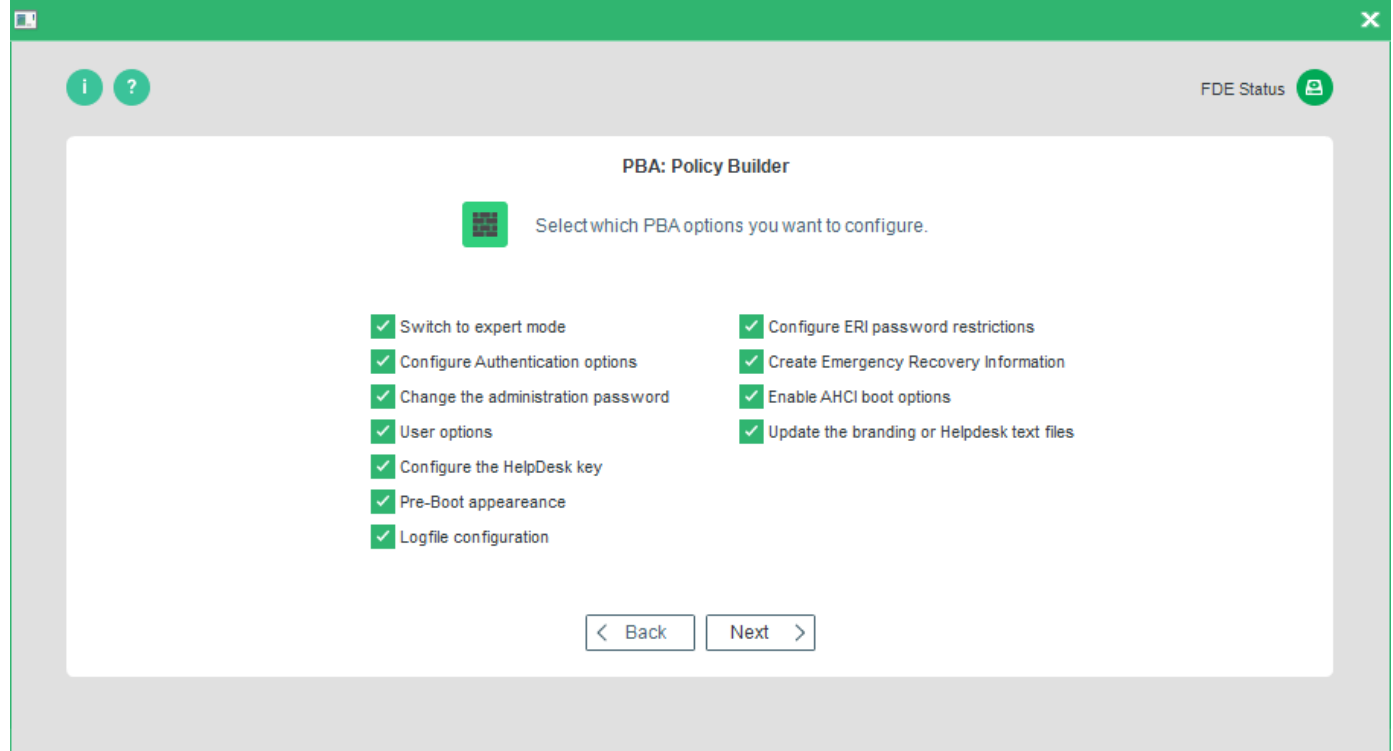

Check the **Switch to expert mode** option to display all of the initialization/configuration options available for this type of policy:

The following steps detail all of the available dialogs that you can configure. According to whether you are creating an initialization or configuration policy, some options - and therefore dialogs - will not be available (the screenshot above shows all of the available options if you create a configuration policy). If you reach a dialog in the steps below that you do not see on your screen please move on to the next step.

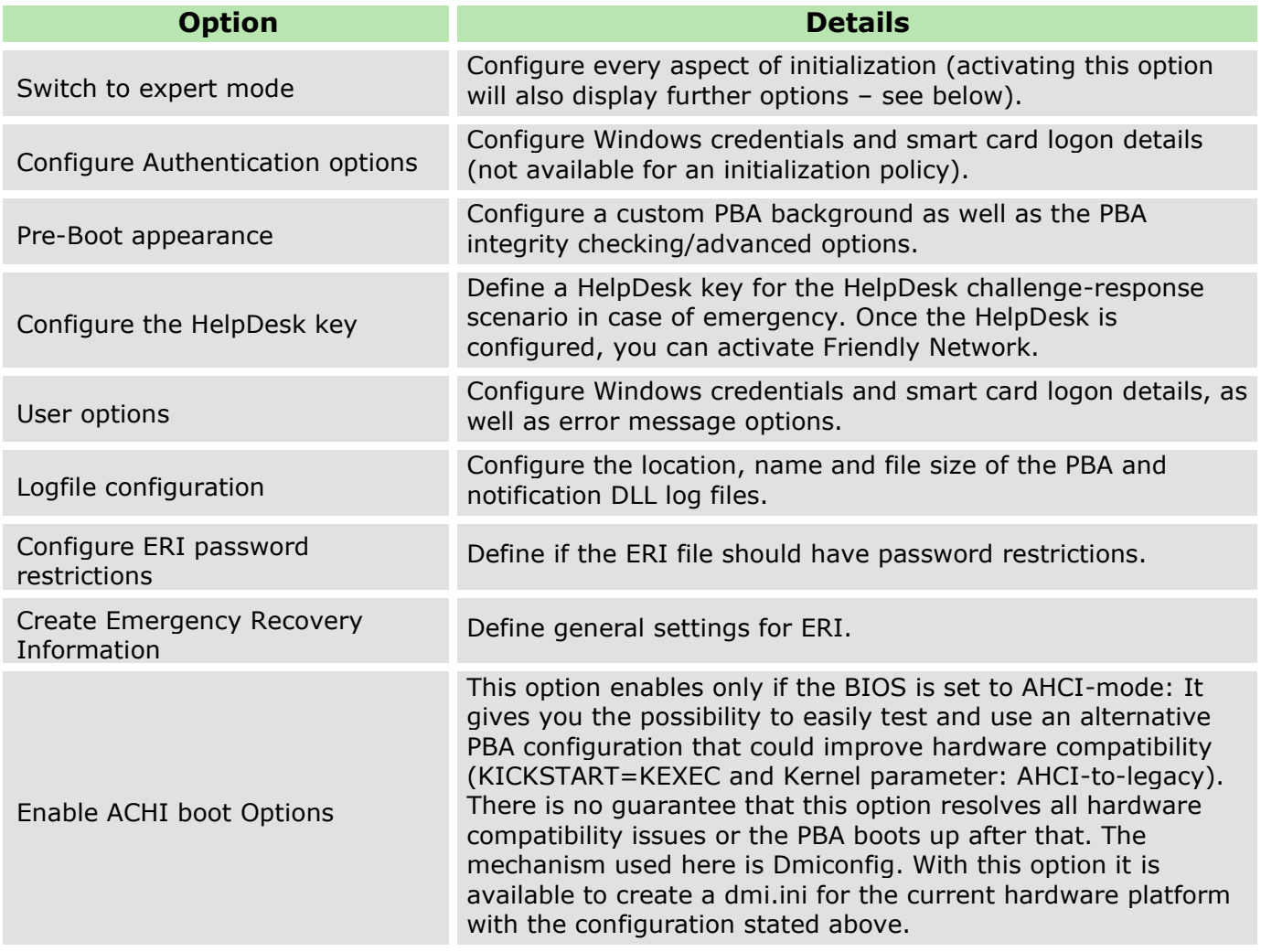

Once you have made your selection click **Next** and go to step 9 or continue with the below dialog if configuration policy is selected.

→ The **Branding file** dialog appears.

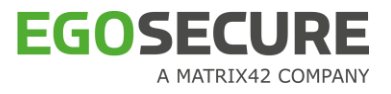

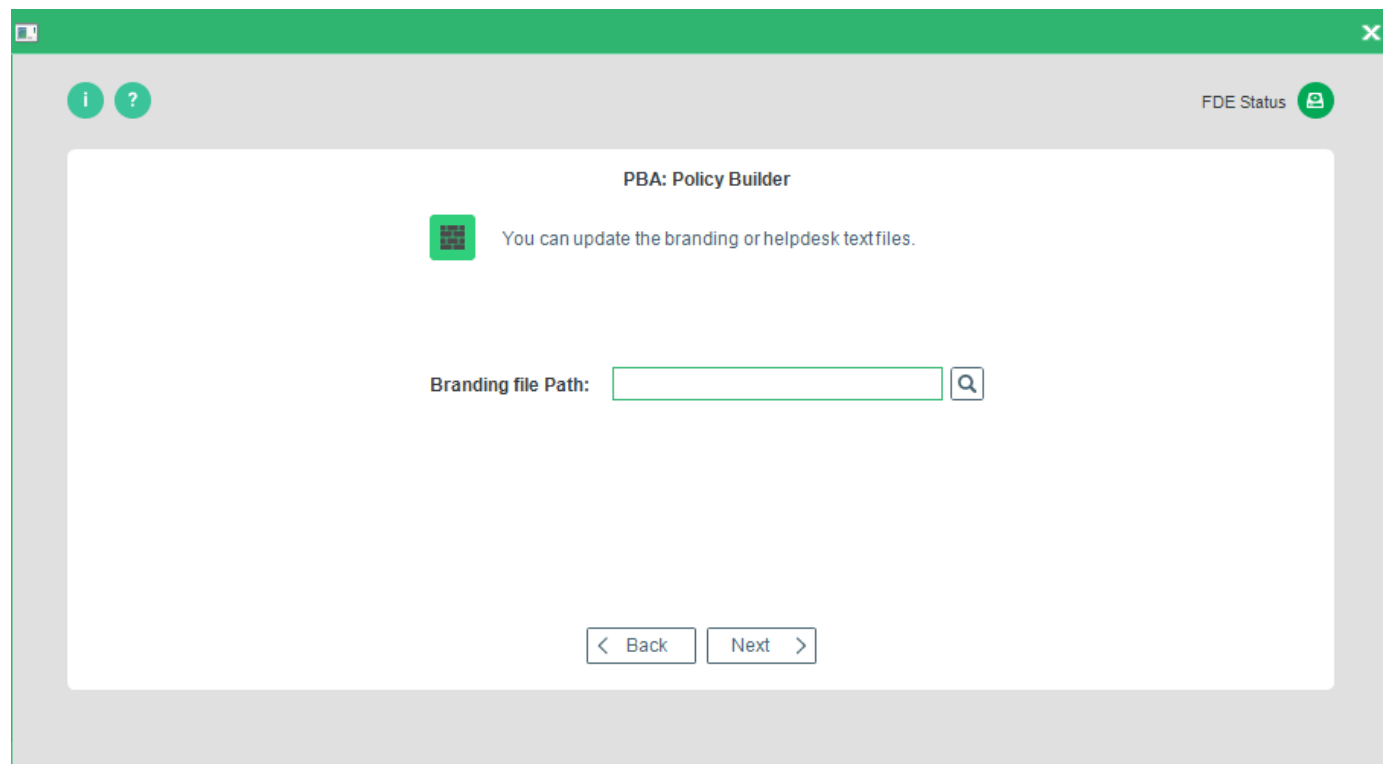

Browse and select a new branding file. Click **Next** to continue.

→ The **Logging** dialog appears.

Check **Configure logging** to set a specific location, filename, and maximum size for the log files generated by the PBA component. Clear **Configure logging** to use the default settings. The following options are available:

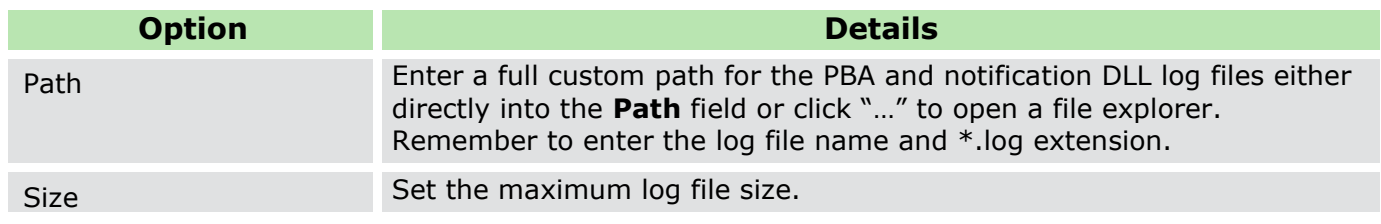
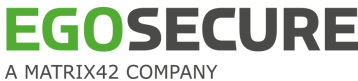

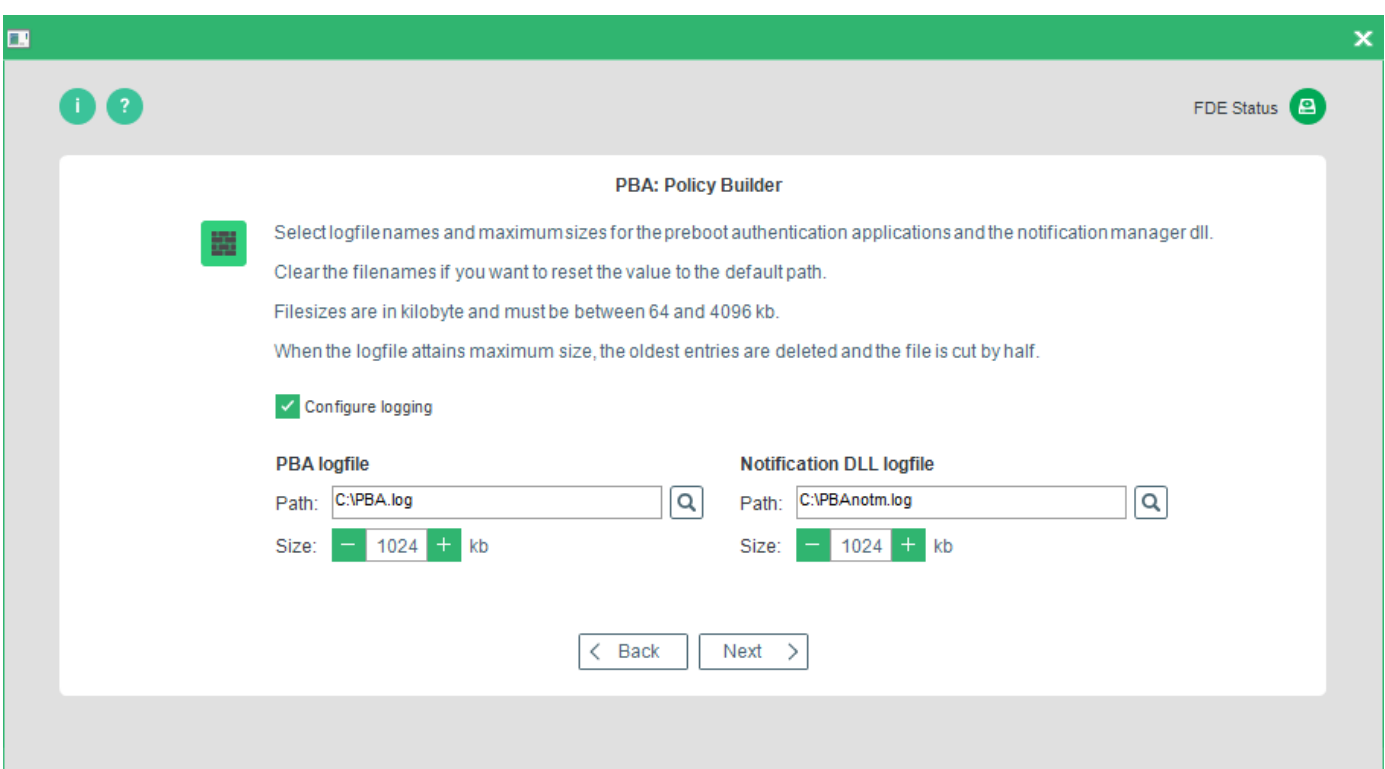

11. Once you have made your selection, press **Next** to continue.

→ The first of three **Emergency Recovery Information** dialogs appears:

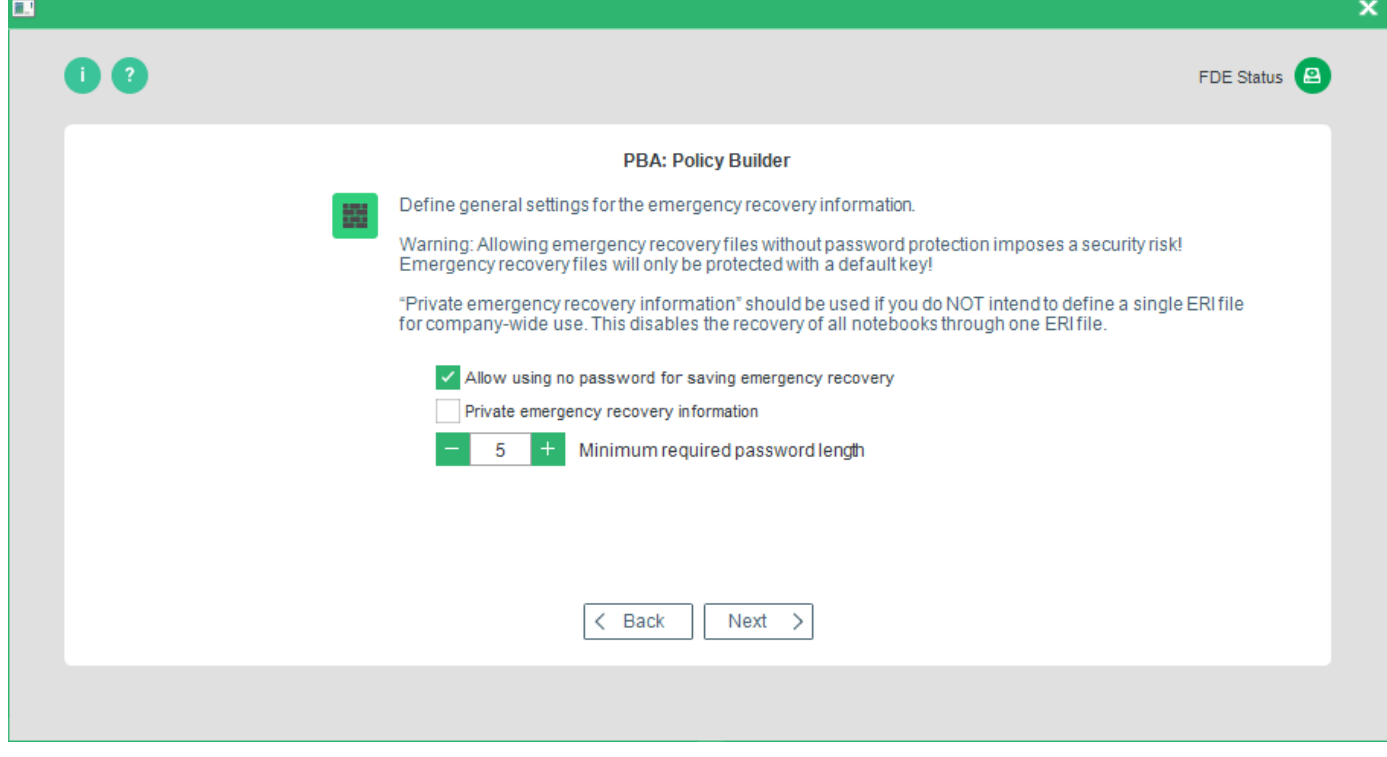

The following options are available:

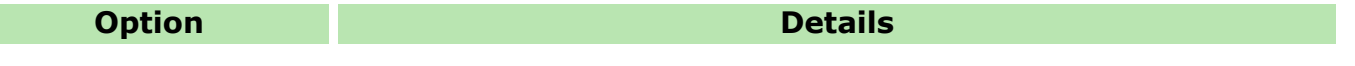

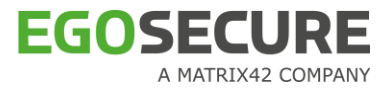

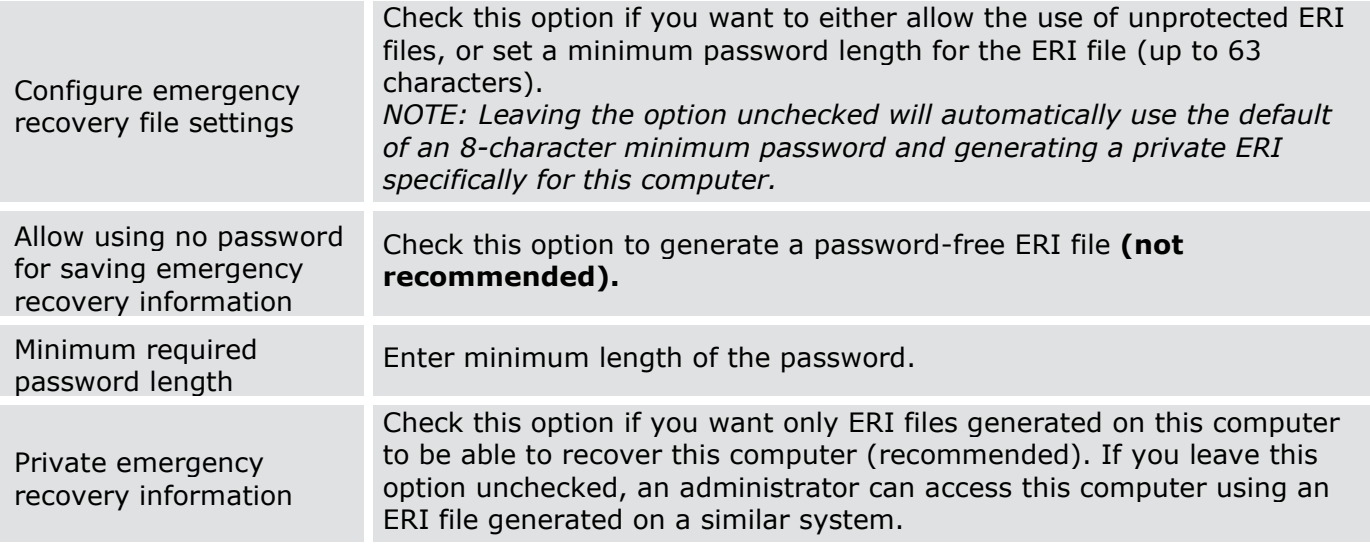

12. Once you have made a selection, click **Next** and go to step 13 or continue with the dialog below if configuration policy is selected.

→ The **Administration password setting** dialog appears.

- 13. Select Set the administration password check box to specify the administration password.
- 14. Enter administration password and confirm it in respective text boxes.

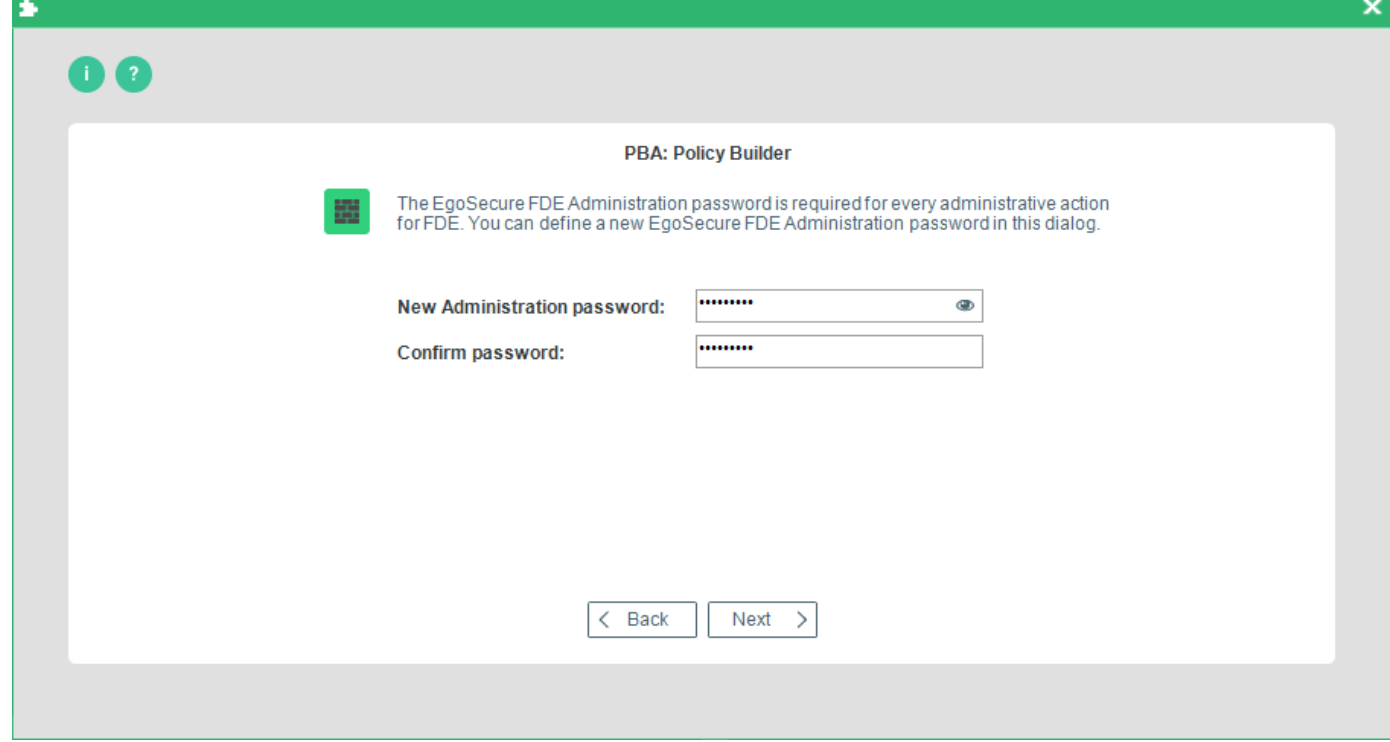

- 15. Once you have made a selection click **Next** to continue.
	- → The second **Emergency Recovery Information** options dialog appears:

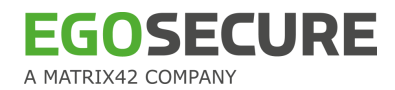

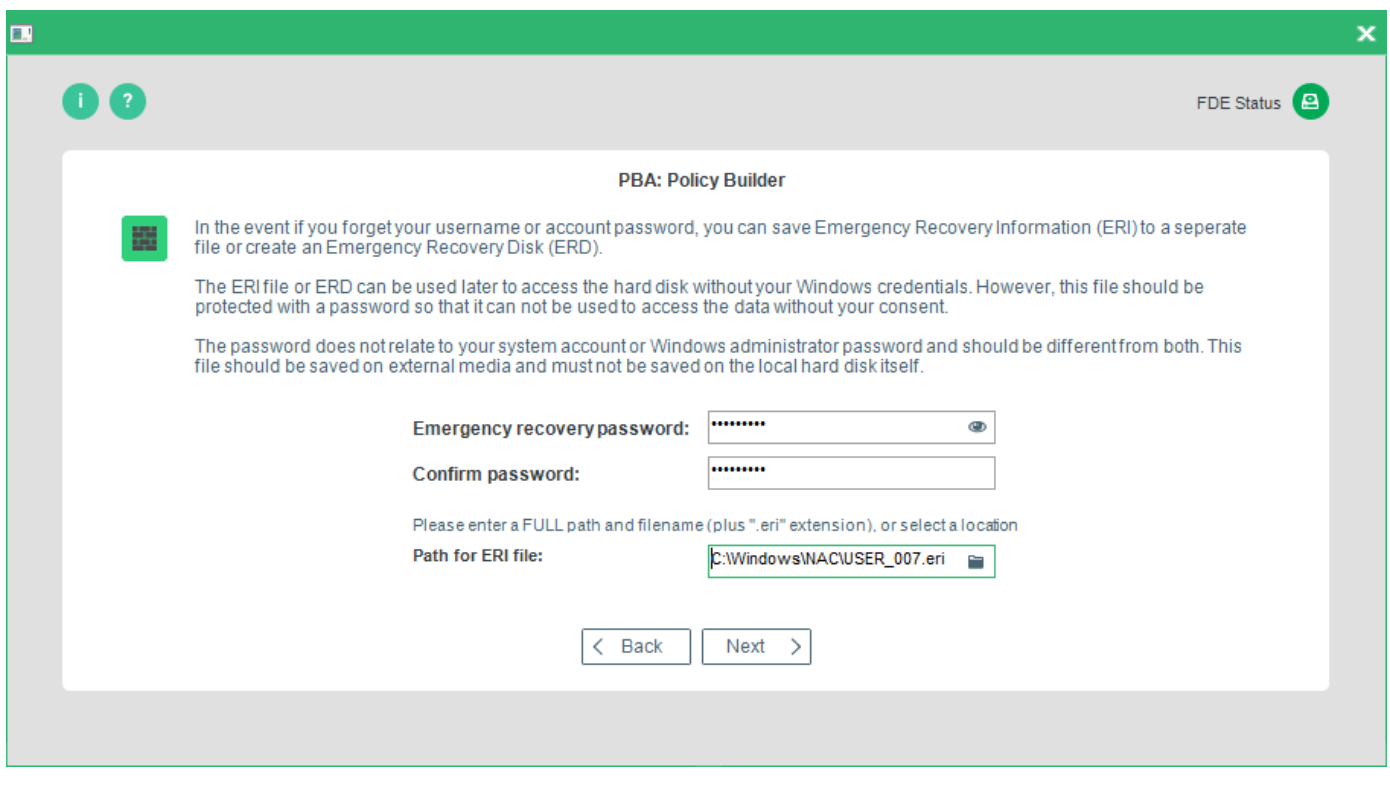

The following options are available:

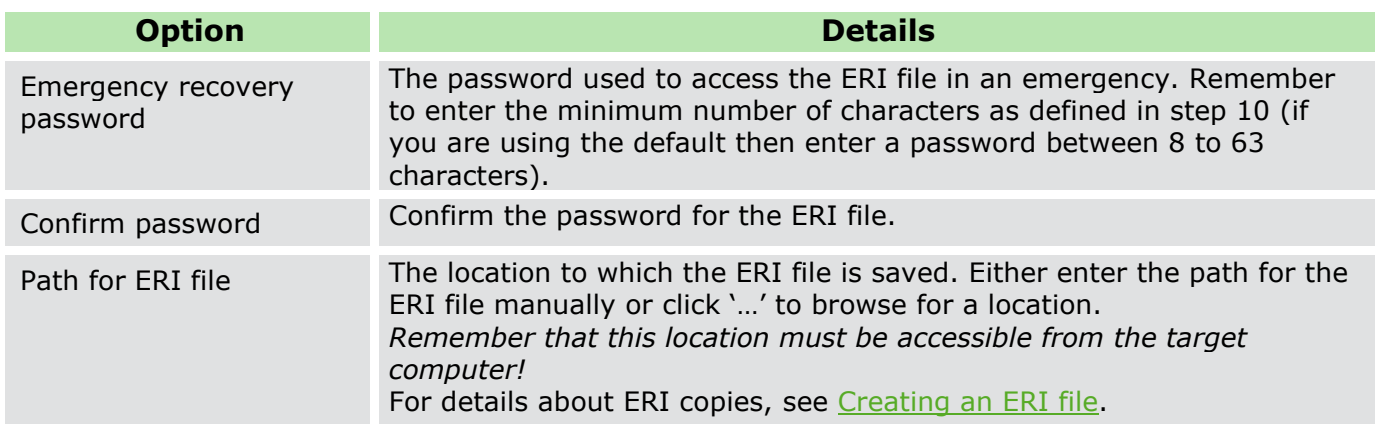

16. Make your selection and click **Next**.

- ! If you choose to save the ERI file to the local hard disk, and your hard disk is already encrypted, then a dialog will appear to remind you that saving the ERI file to encrypted location is not a good idea. If you do save the ERI file to the local drive then please transfer it to an unencrypted network, or external drive (USB stick recommended), as soon as possible so that it is accessible in an emergency.
- $\rightarrow$  The last Emergency Recovery Information options dialog appears:

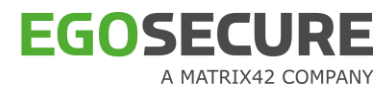

The following options are available:

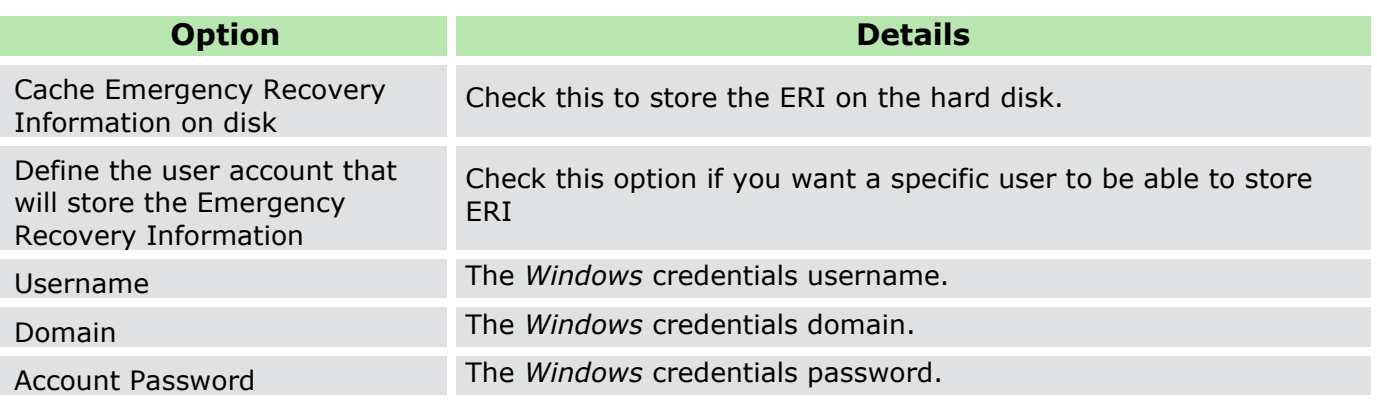

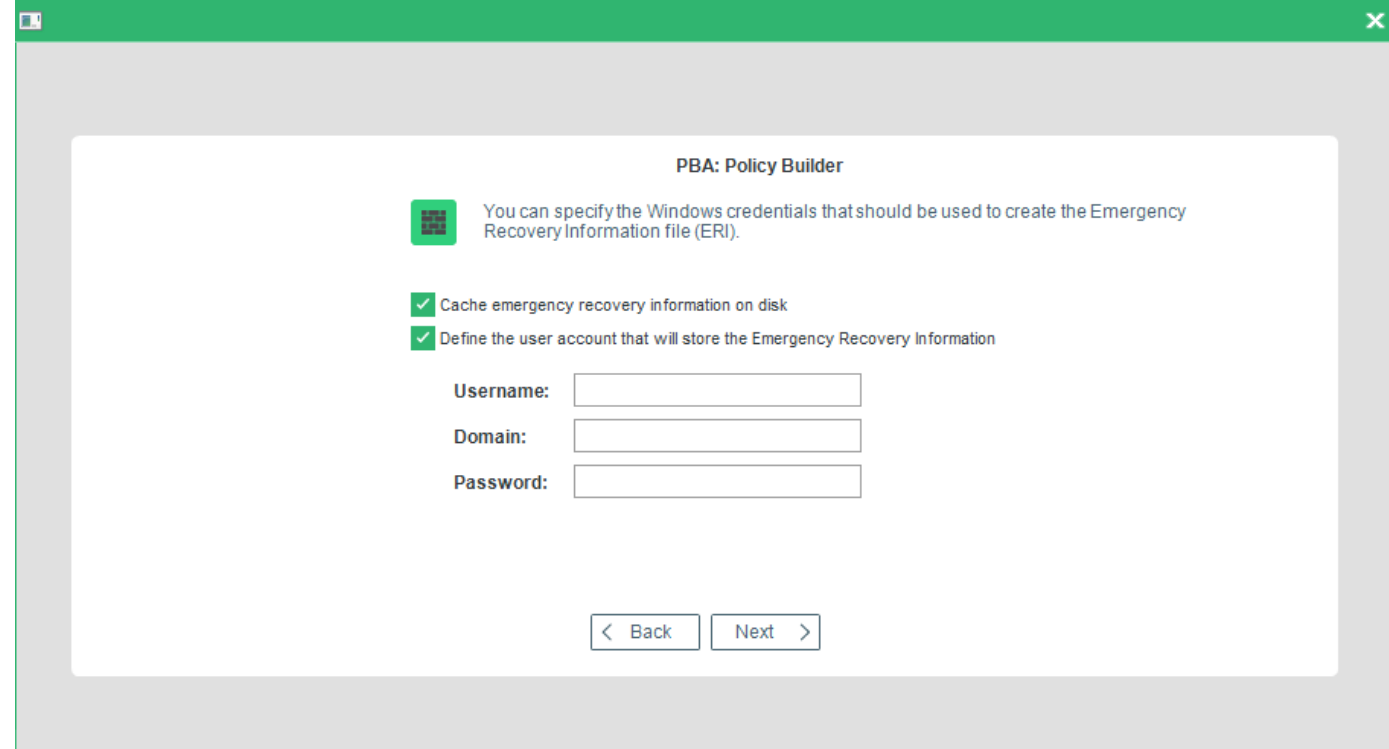

17. Make your selection, and click **Next** to continue.

→ The **Authentication Options** dialog appears:

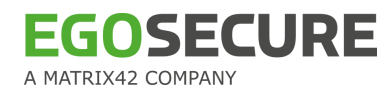

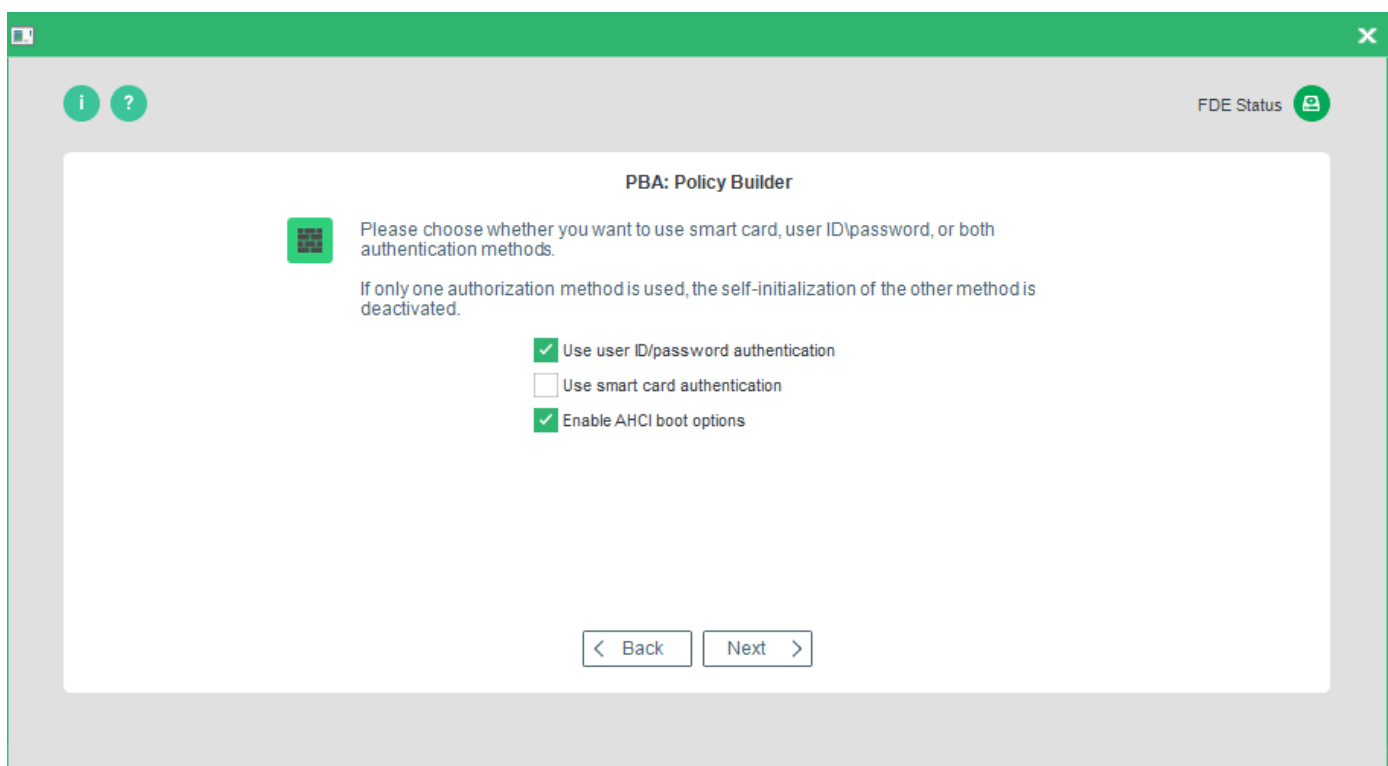

- 18. Enable the method of authentication you want to implement on the target computer (this will affect which dialogs are displayed hereafter). You can implement both **user ID/password** (Windows credentials) and **smart card authentication**. Select **Enable ACHI boot options** (this option enables only if the BIOS is set to AHCI-mode) and if a dmi.ini file already exist, the user will be asked to overwrite it or not.
- 19. Make your selection and click **Next** to continue.
	- $\rightarrow$  The Smart card reader/PKCS#11 provider dialog appears:

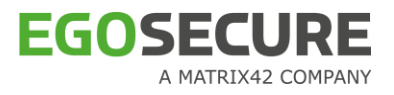

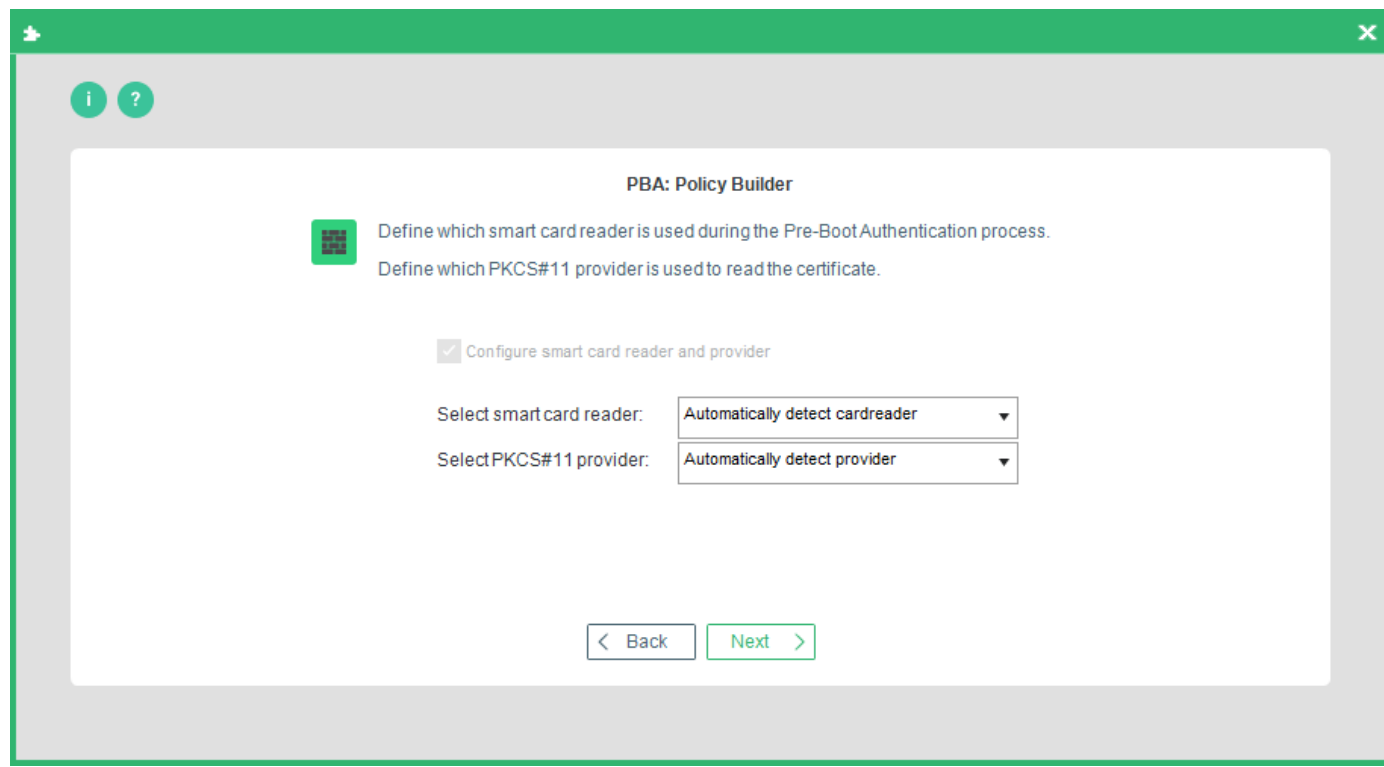

Use the following options to determine the smart card reader and provider:

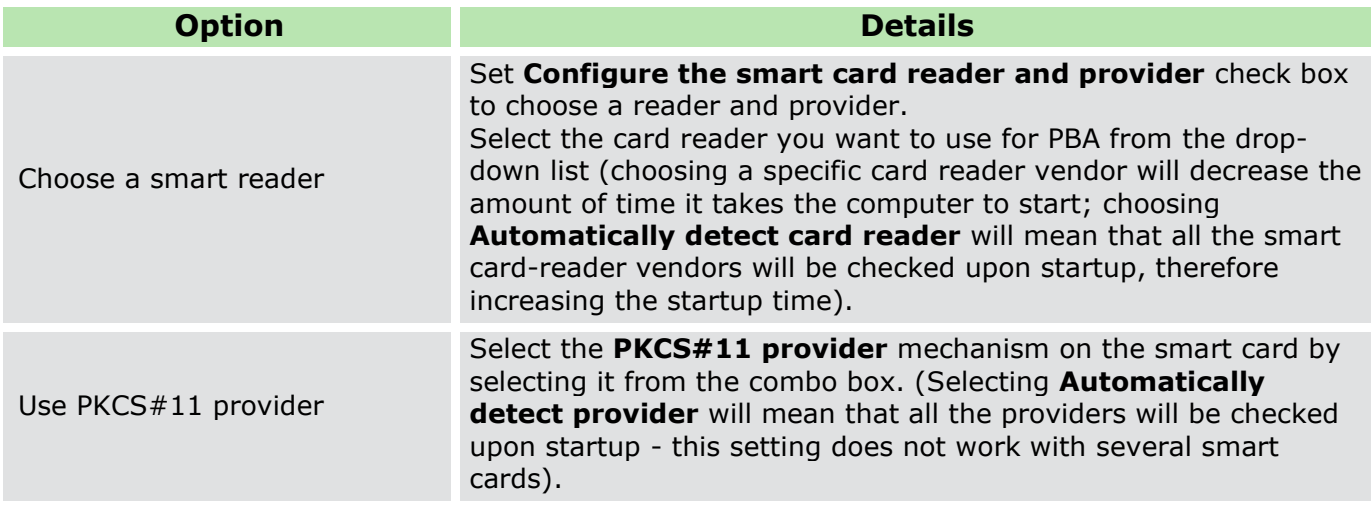

20. Once you have made your selection, click **Next** to continue.

→ The **Certificates** dialog appears:

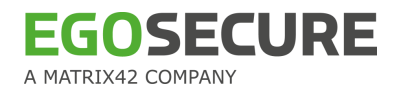

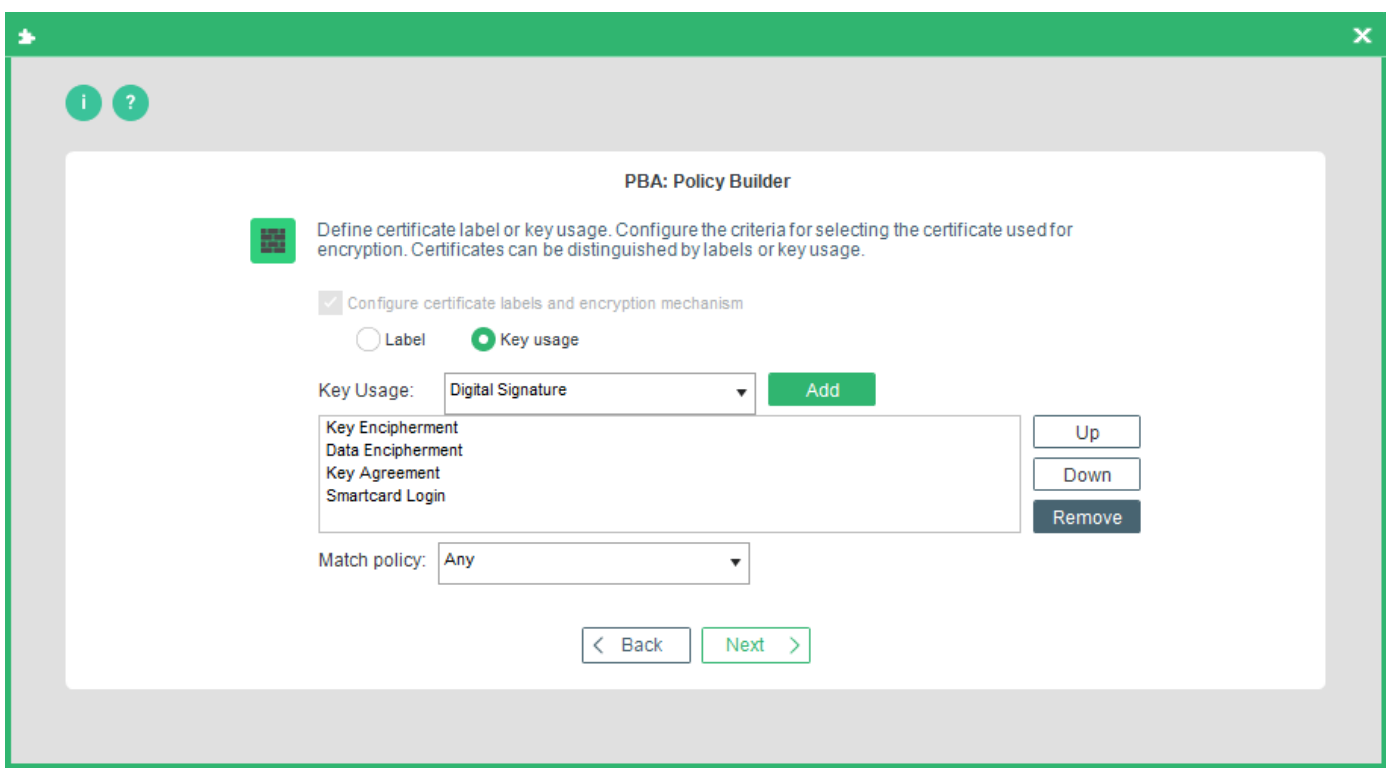

This dialog enables you to define the criteria for selecting the certificate used for encryption. Certificates can be distinguished by labels or key usage.

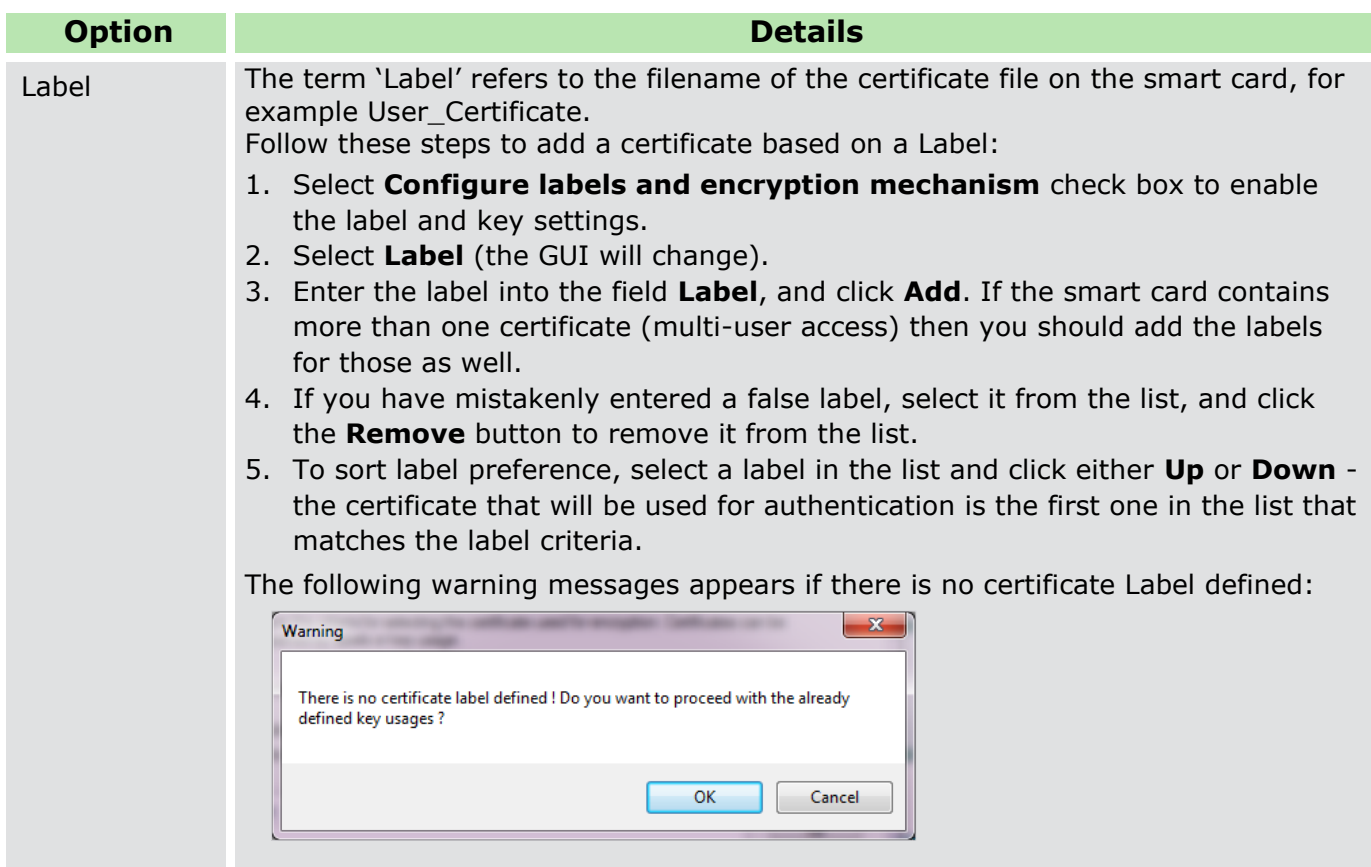

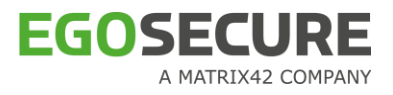

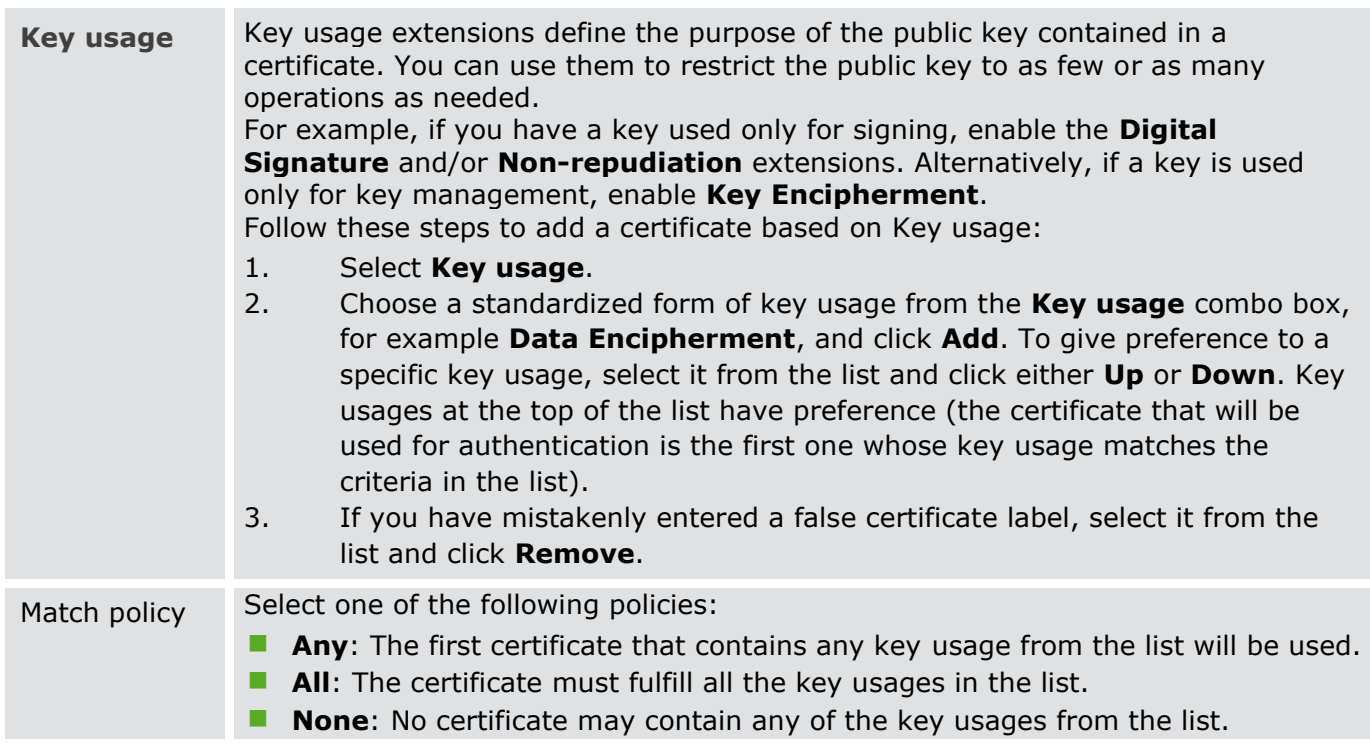

#### 21. Click **Next** to continue.

→ The **Single sign-on** dialog appears. Use the options in this dialog to determine an SSO method to *Windows*.

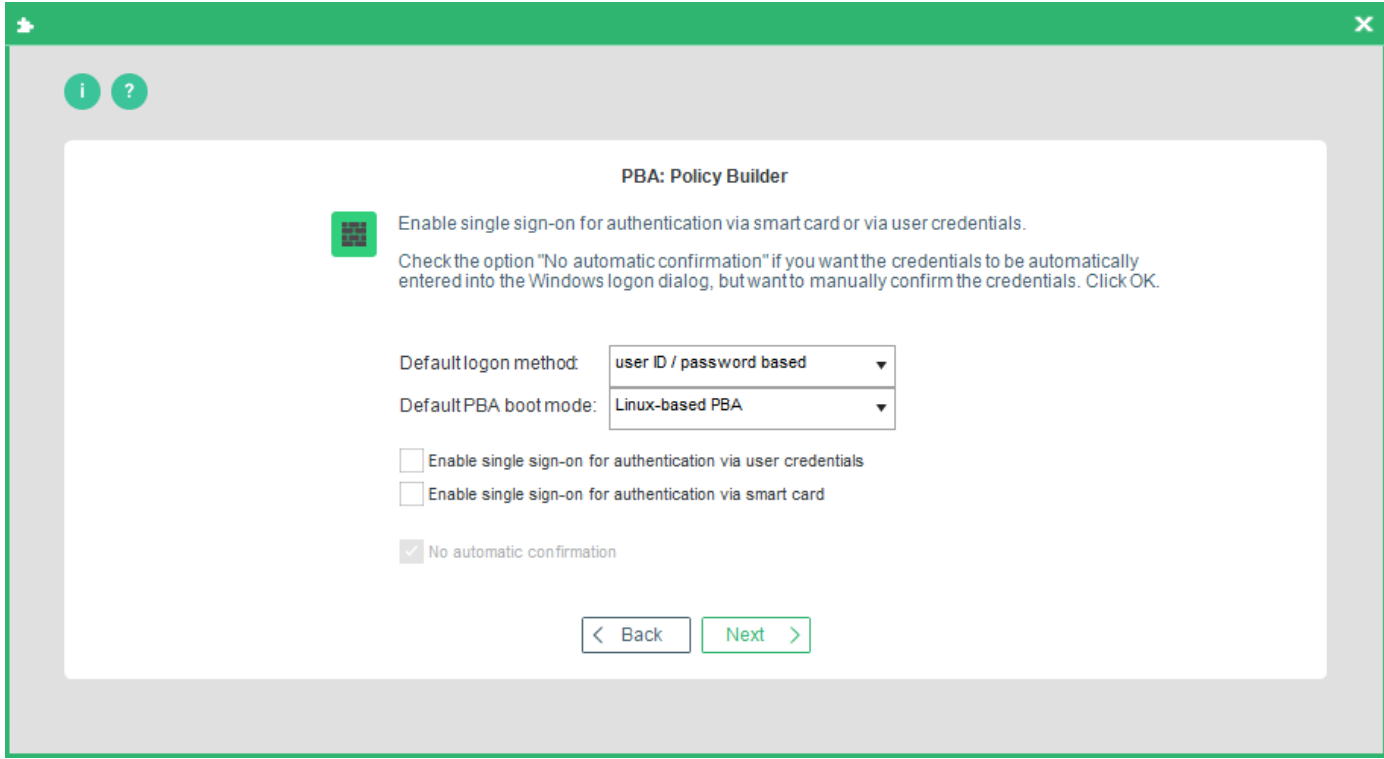

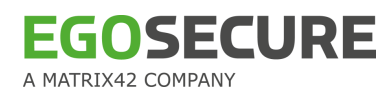

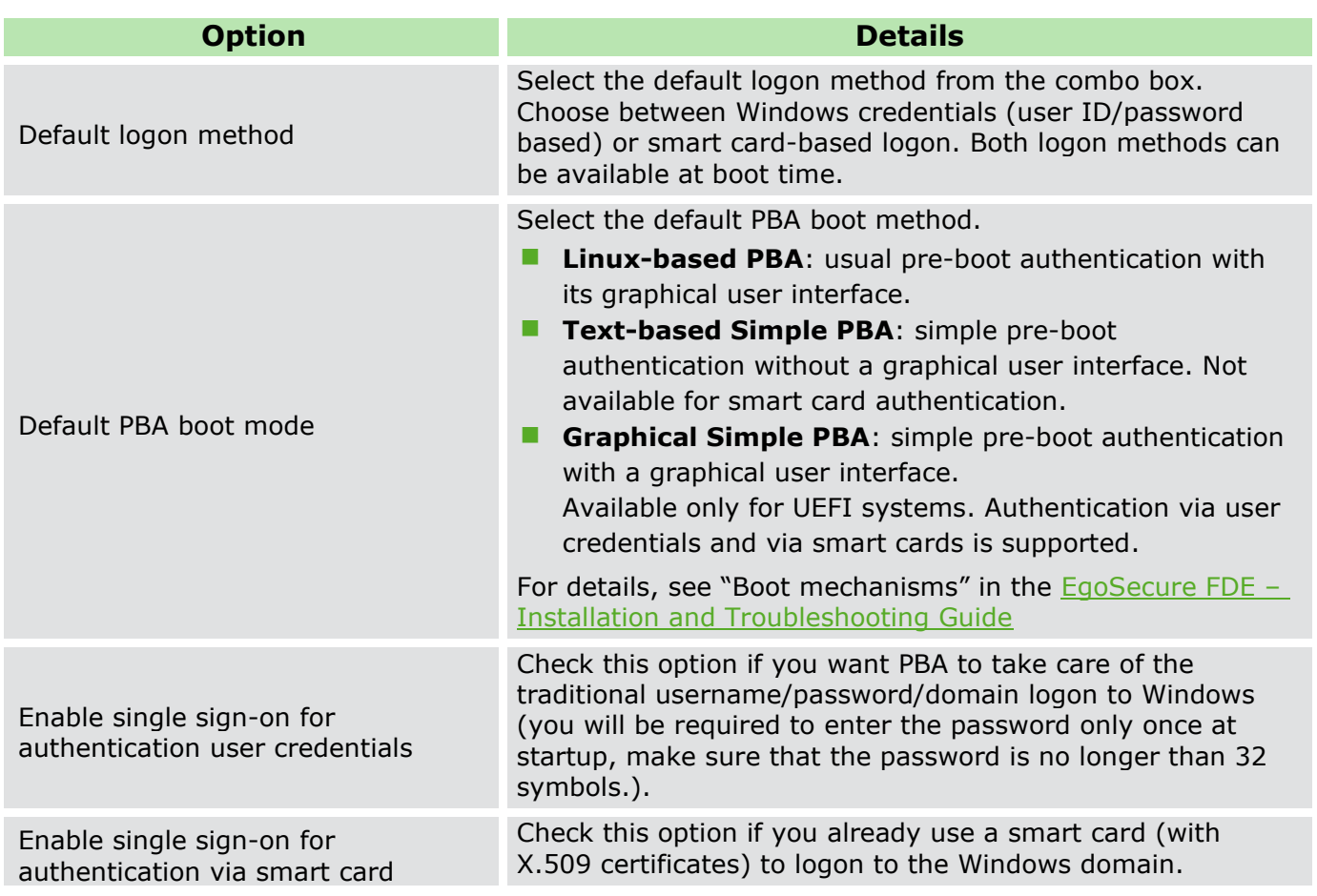

#### 22. Click **Next** to continue.

 $\rightarrow$  The Locking dialog appear. This page allows to set the PBA login behavior. The following options are available:

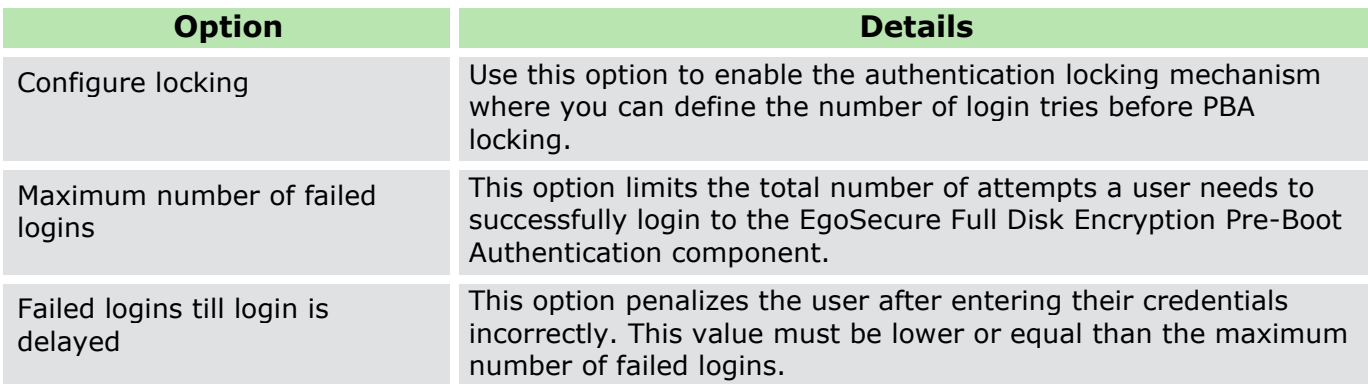

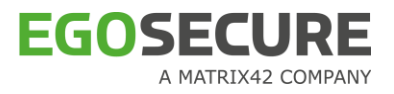

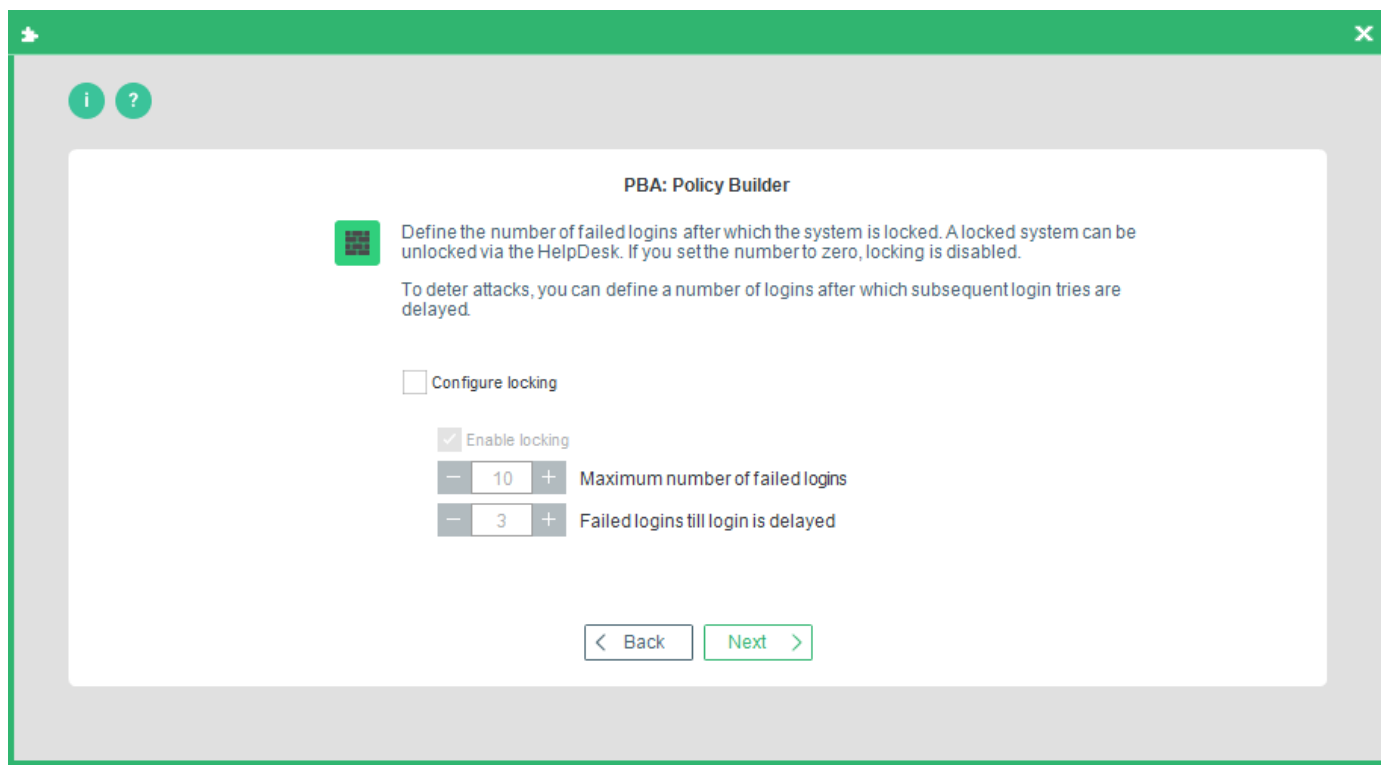

23. Select the options and click **Next**.

→ The first **Pre-boot options** dialog appears.

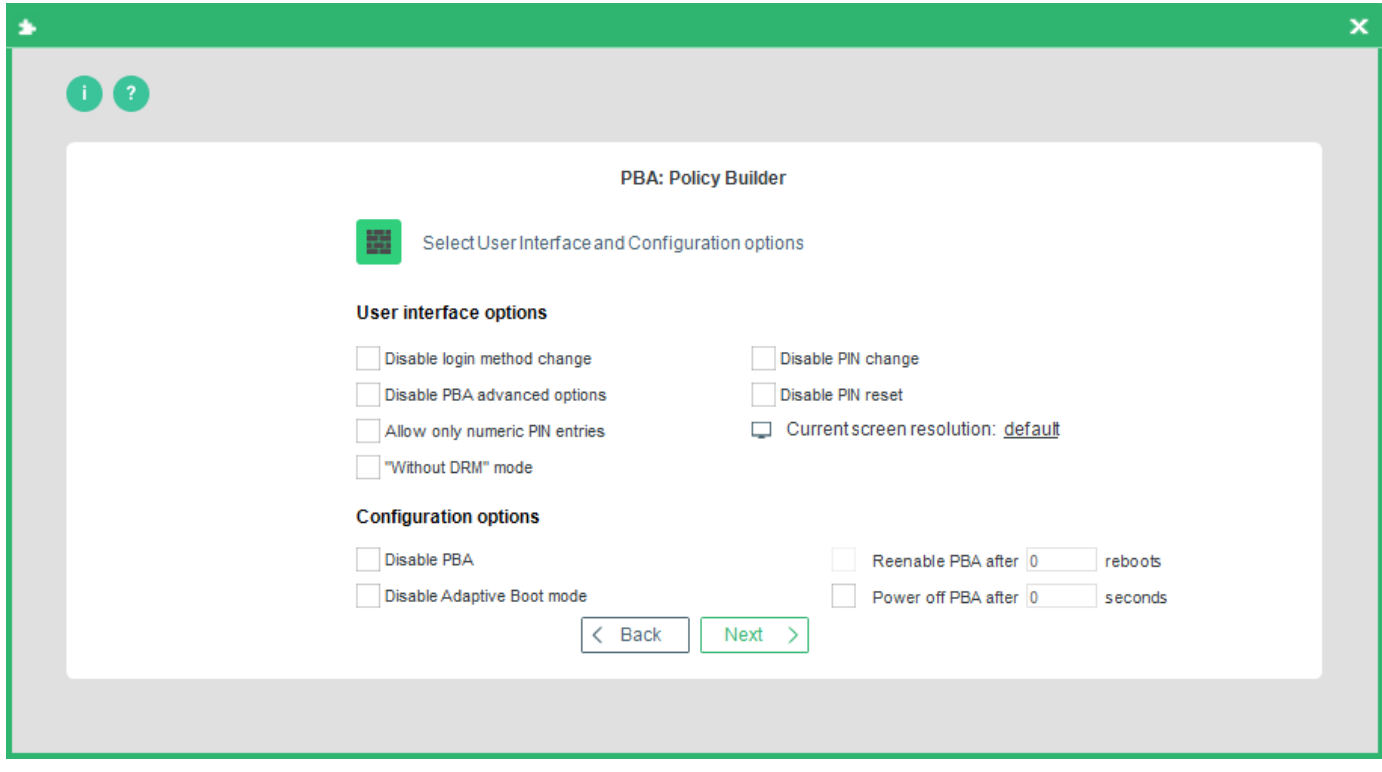

Use this dialog to determine, which pre-boot options will be available to the end user in the PBA component:

**EGOSECURE** A MATRIX42 COMPANY

- **Disable login method change**: Check this option to disable switching between authentication methods in the PBA component.
- *Disable PBA advanced options*: Check this option to disable access to the PBA log options as well as the PBA advanced options.
- **Allow only numeric PIN entries**: This option allows only numeric smart card PIN entries.
- **Disable PIN change** (in HelpDesk): Check this option to prevent smart card users from changing their PIN during the PBA HelpDesk procedure.
- **Disable PIN reset** (in HelpDesk): Check this option to prevent smart card users from resetting their PIN during the PBA-HelpDesk procedure.
- **Select screen resolution**: change screen resolution if the default one doesn't fit.
- *"Without DRM" mode*: select this boot mode option if there are problems with graphic card and PBA loading.
- **Disable PBA**: temporarily deactivate PBA so that the computer can be rebooted without the need for authentication in the PBA. This can be permanent or configurable for 'n' reboots.
- **Disable Adaptive Boot mode.** Adaptive Boot mode is used to automatically select the PBA boot mode that is needed for correct operating system boot. If the problem phase is identified, a user is informed. By default, Adaptive boot mode is enabled. For details about available boot modes, see [boot mechanisms.](#page-194-0)
- *Re-enable PBA after 'n' reboots*: Use this option to allow the user/admin to reboot the computer a specific number of times before the PBA is automatically re-enabled.
- **Power off PBA after 'n' seconds:** Set whether the PBA should turn the computer off if the PBA is left unattended for a configurable number of seconds.

For further information, refer to **EgoSecure FDE - Installation and Troubleshooting Guide**.

24 Click **Next** to continue.

→ The second **Pre-boot Options** dialog appear. This dialog allows you to customize the PBA background and keyboard layout.

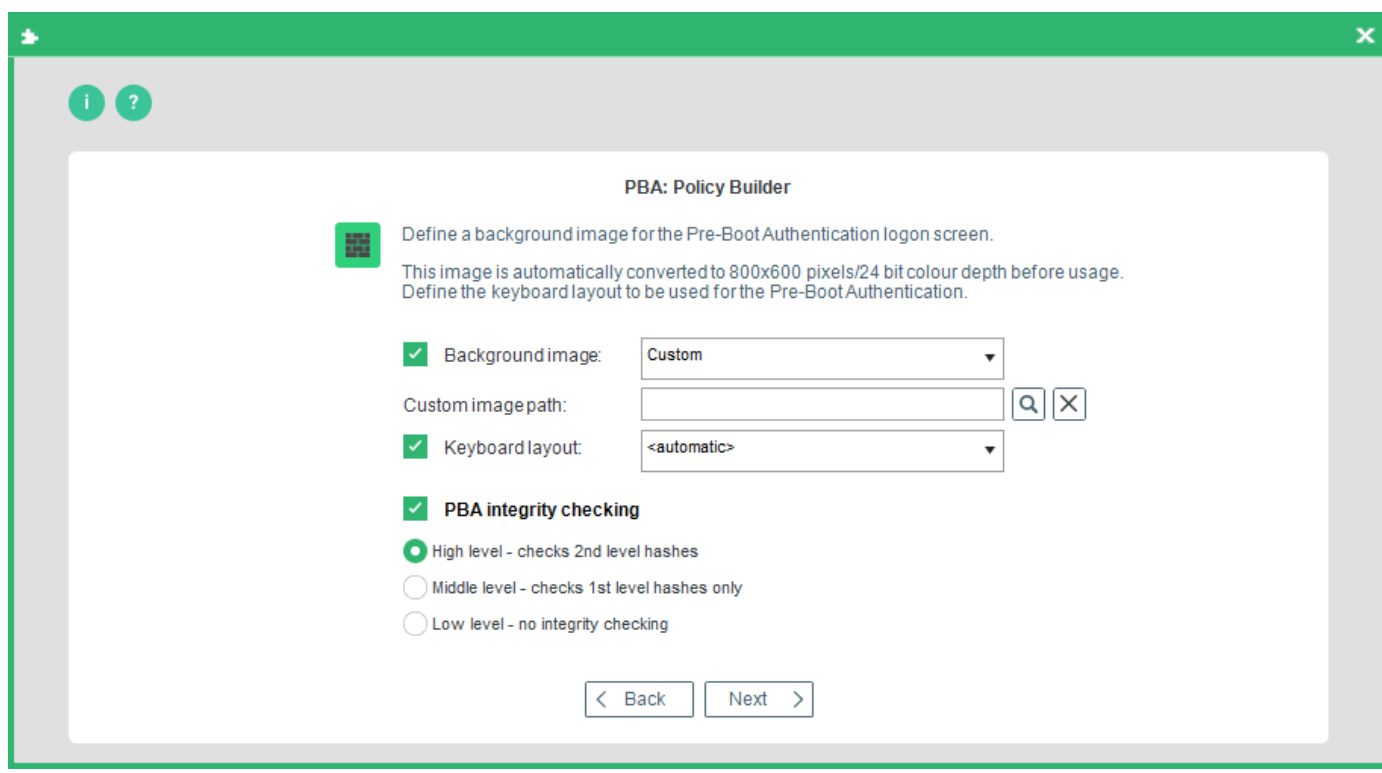

Select one of the **Background image** options for the PBA logon dialog:

- **Default** to use a default PBA image.
- **Sync desktop wallpaper** to use an individual desktop wallpaper of each computer where PBA is launched.
- **Sync lock screen wallpaper** to use an individual lock screen wallpaper of each computer where PBA is launched.
- **Custom** to select an optional background image in the **Custom image path** field. The image is automatically resized to the correct resolution and color depth for the PBA screen: 800x600 pixels, 24-bit.

Take into account that the custom background image path must be accurate and valid. If you intend to use a specific background image to many target computers, then the image must either be located locally on each target computers, or on a network drive that uses local system access.

If you choose to copy the image to each target computer, then copy it per software distribution to the C:\WINDOWS\NAC\ directory. EgoSecure recommends copying the image to each target computer.

*Keyboard layout for text-based and graphical Simple PBA (UEFI)*: only German and English layouts are supported. Directly in the mode, language switch is available only in graphical Simple PBA.

Keyboard layout for text-based Simple PBA (BIOS): only English layout is supported. **Integrity checking** is the guarantee that the Linux PBA components are protected against tampering by third parties. The following levels are available:

**High level** (highly recommended) will check first and second-level hashes and offers the most security but is slower than the other two. This is the default parameter.

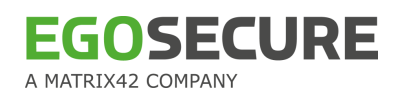

- **Middle level** will check first-level hashes only and offers a compromise between speed and security.
- **Low level** (not recommended) No integrity checking is performed which means the PBA will boot quicker, but there is no security against tampering by third parties.

25 Press **Next** to continue.

→ The HelpDesk keys and Friendly Network dialog appears. This dialog allows you to configure the HelpDesk keys for use in an emergency. Once the HelpDesk is configured, you can activate Friendly Network. For further information, refer to EgoSecure FDE – [Installation and Troubleshooting Guide.](https://help.matrix42.com/@api/deki/files/2985/EgoSecure_FDE_-_Installation_and_Troubleshooting_Guide.pdf)

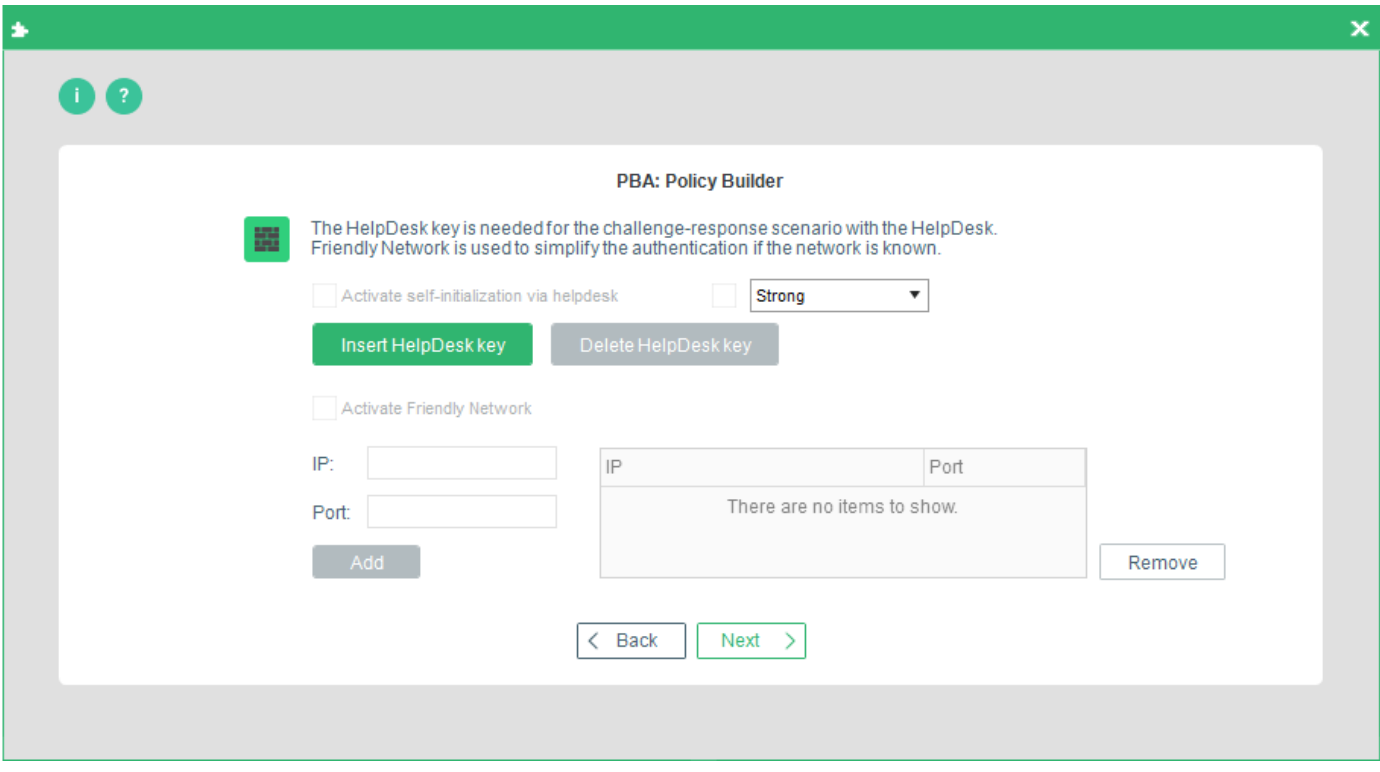

26 Click **Next** to continue.

→ The **Windows credentials** user dialog appears. This dialog helps you to define the users to be authenticated to the system via their Windows user account details. For further information, refer to **EgoSecure FDE - Installation and Troubleshooting** [Guide.](https://help.matrix42.com/@api/deki/files/2985/EgoSecure_FDE_-_Installation_and_Troubleshooting_Guide.pdf)

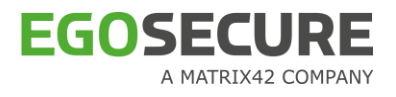

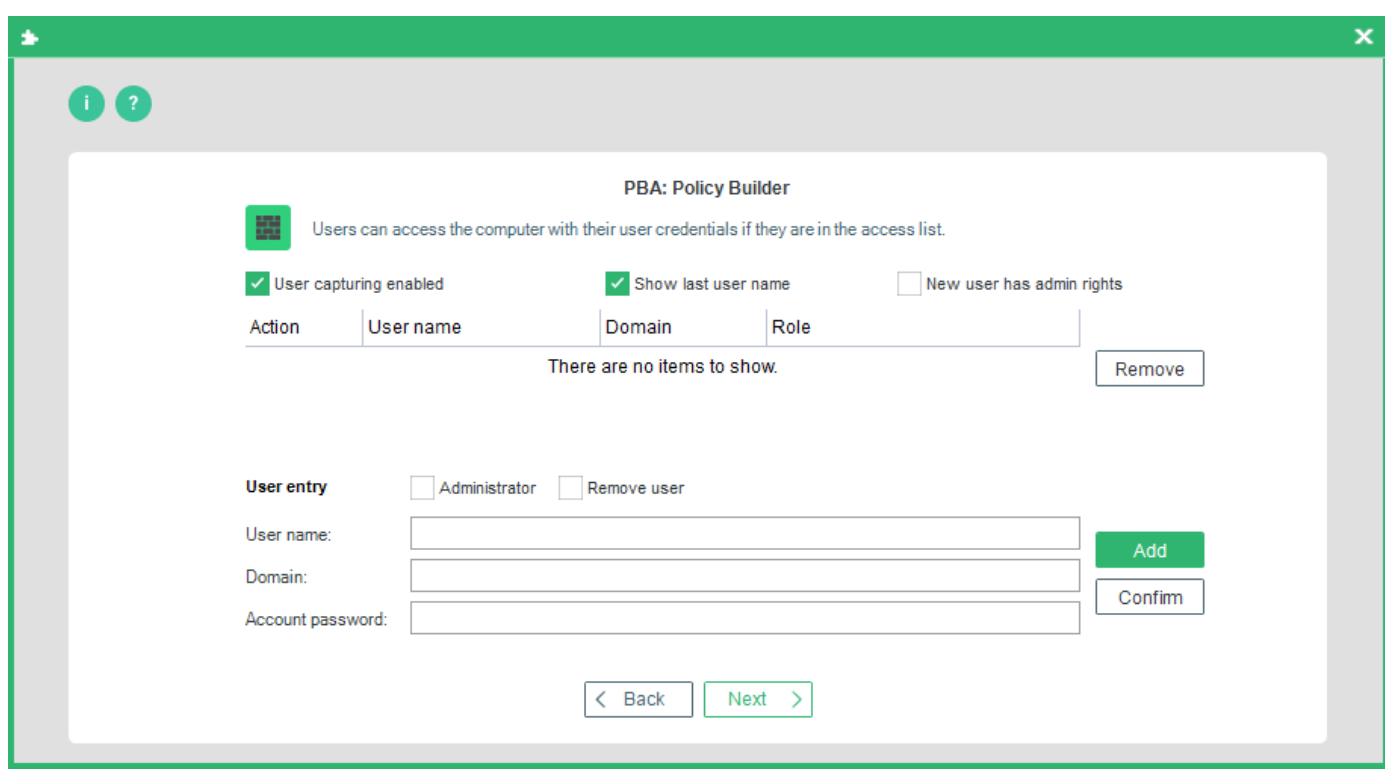

27 Click **Next** to continue.

→ The **Smart card** user dialog appears. This dialog helps you to define the users to be authenticated to the system via their smart card details. For further information, refer to the EgoSecure FDE – [Installation and Troubleshooting Guide.](https://help.matrix42.com/@api/deki/files/2985/EgoSecure_FDE_-_Installation_and_Troubleshooting_Guide.pdf)

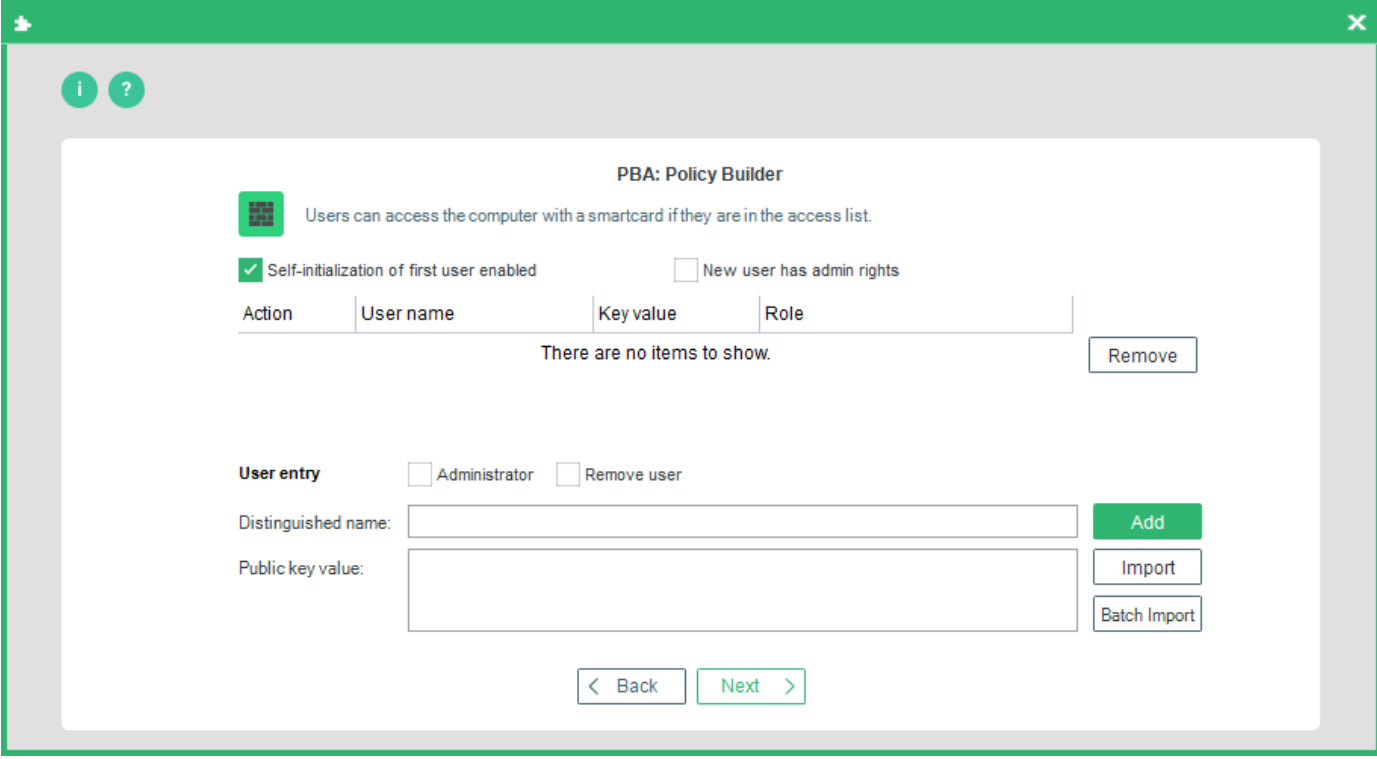

28. Click **Next** to continue.

→ The Messages options dialog appears. The messages below are shown only on computers with Windows versions below Windows 10.

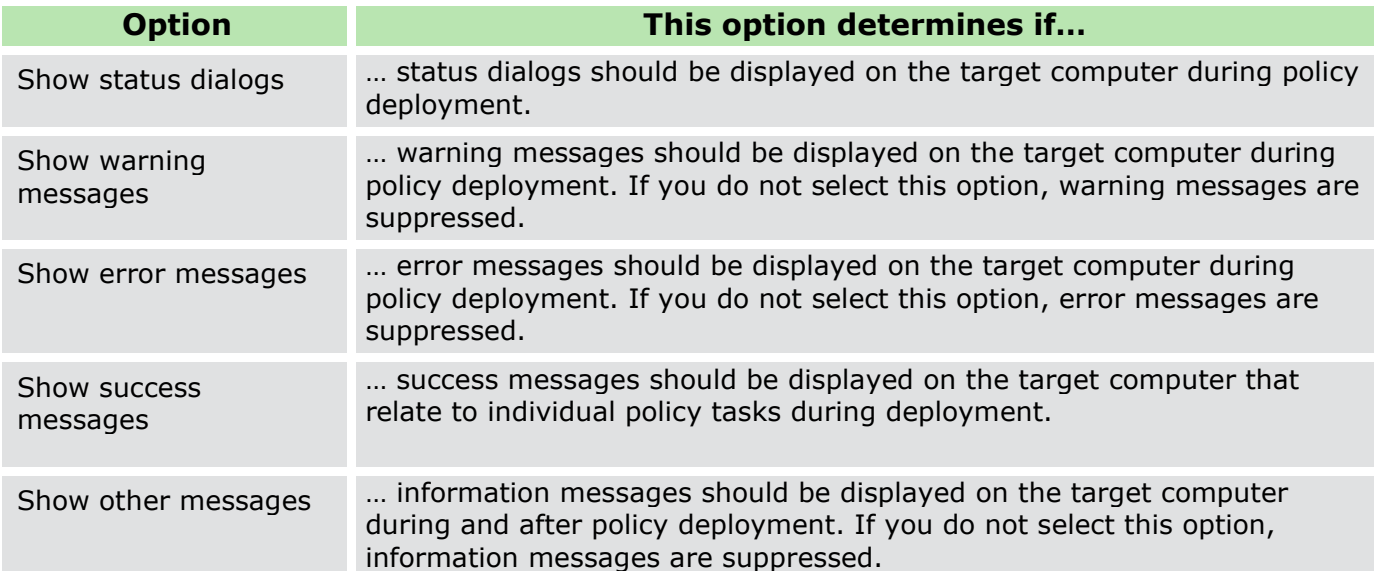

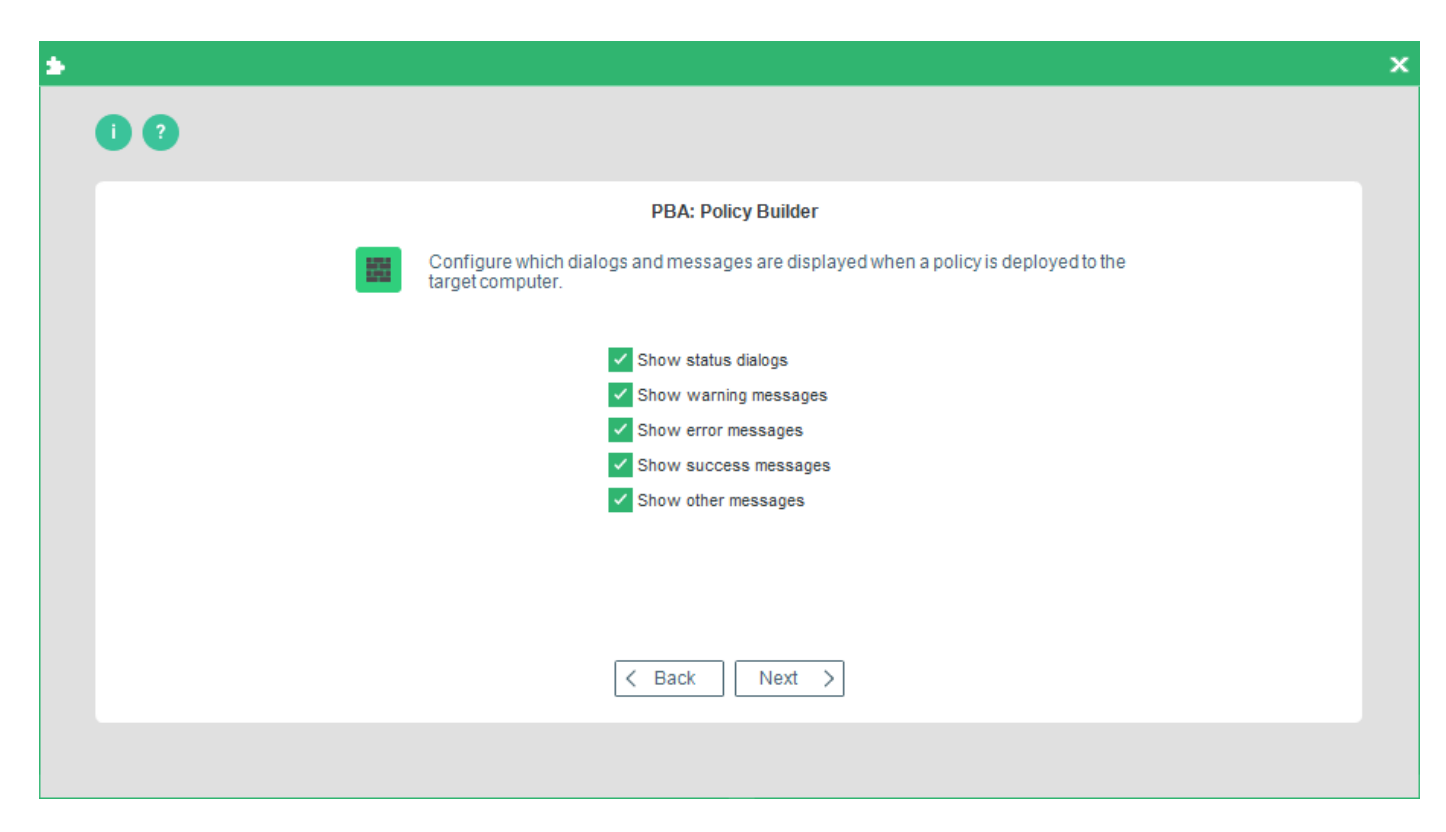

29. Make option selection and click **Next**.

 $\rightarrow$  The Administration password options dialog appears.

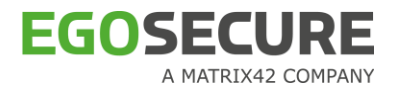

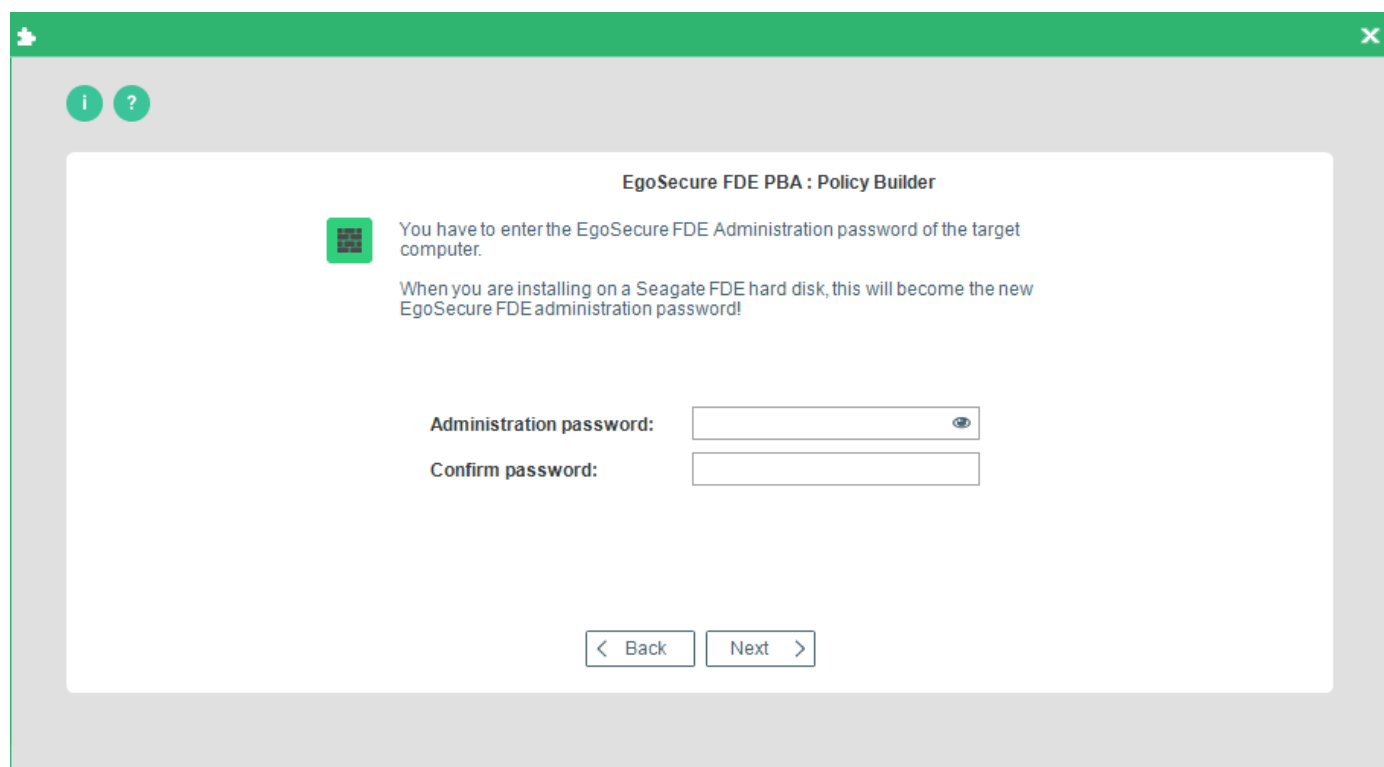

Enter and confirm the administration password to be used on the target computer. Click **Next** to continue.

<span id="page-159-0"></span>→ The **Policy location** dialog appears:

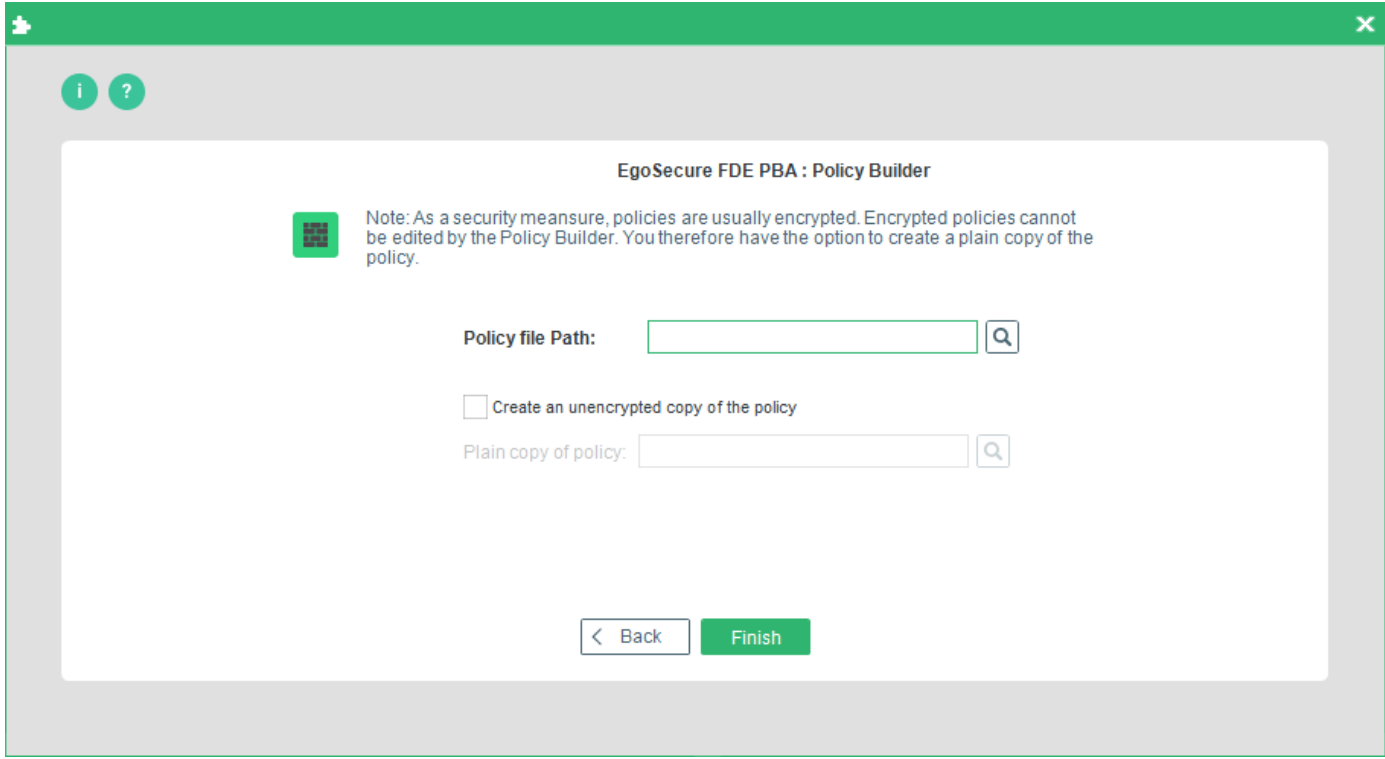

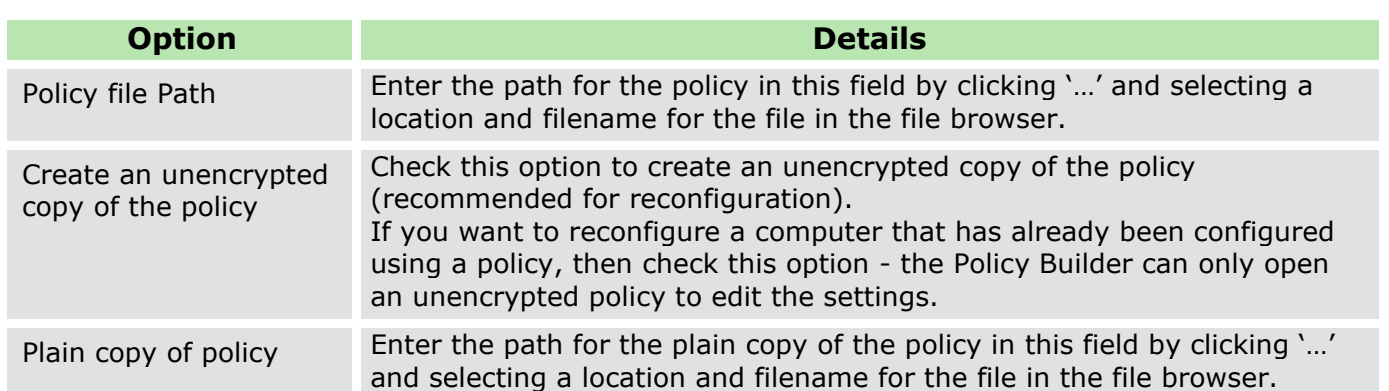

- If you want to use your configuration policy for remote deployment, then name the encrypted file Autoconf.PBA (the policy will not be recognized by the target computer as a deployment policy if it has any other name).
- Use the plain copies to create new policies for future changes in configuration.

Enter the path for your policy and click **Finish** to complete the procedure.

! For security reasons, encrypted policies cannot be edited with the FDE Policy Builder.

### **Creating a de-initialization policy**

This section details how to create a de-initialization policy for the PBA component only. You need to have knowledge about the target computer for deployment. Details such as number of partitions, drive letters, is it already encrypted etc… are necessary for the successful deployment of EgoSecure Full Disk Encryption. Once the policy is created, deploy it, for details see [Deploying PBA policies.](#page-93-0)

Follow the step below to create a new policy in PBA Policy Builder:

- 1. Open the Control Center (as described in section [1.5\)](#page-22-0).
- 2. Double-click the Policy Builder icon.
- Select **Pre-Boot Authentication** policy builder.

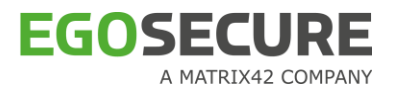

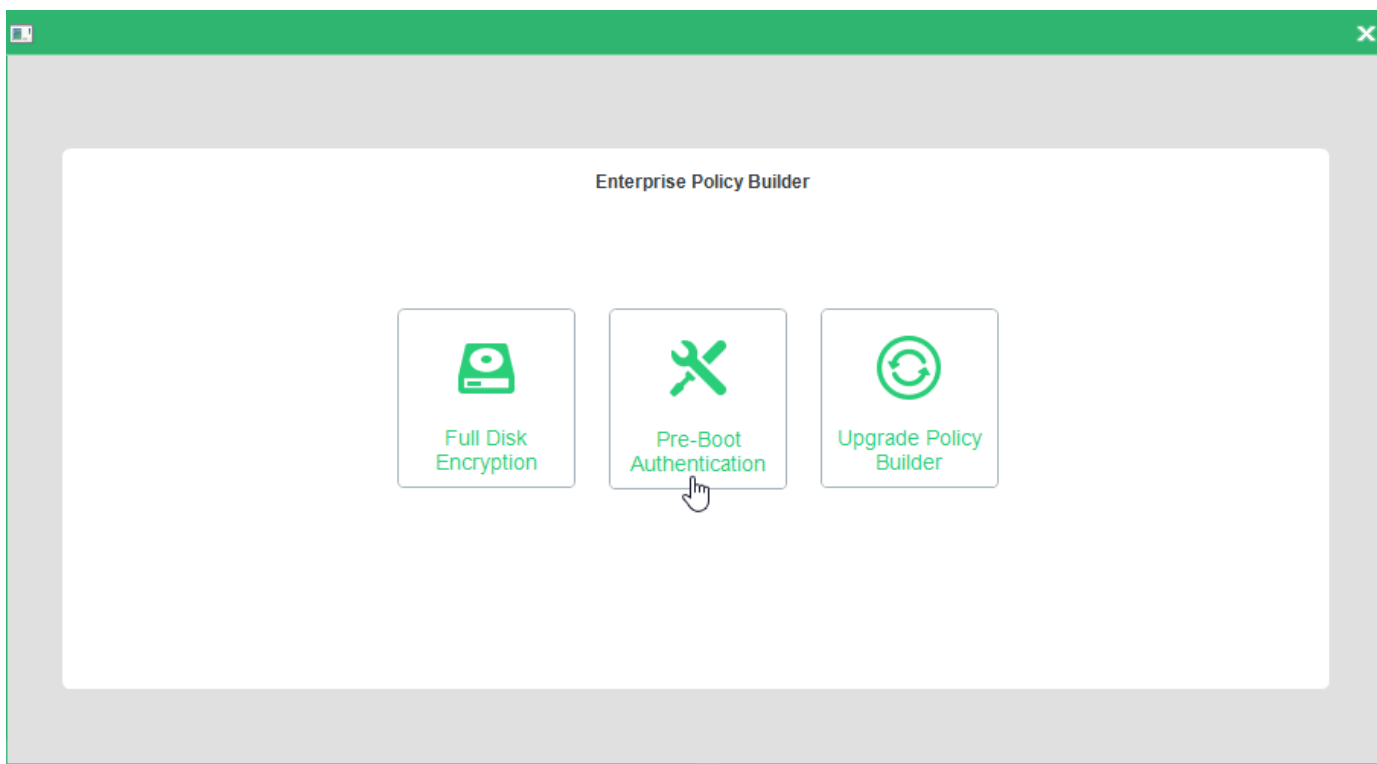

 $\rightarrow$  The PBA Policy Builder Welcome dialog appears.

Click **Next** to continue.

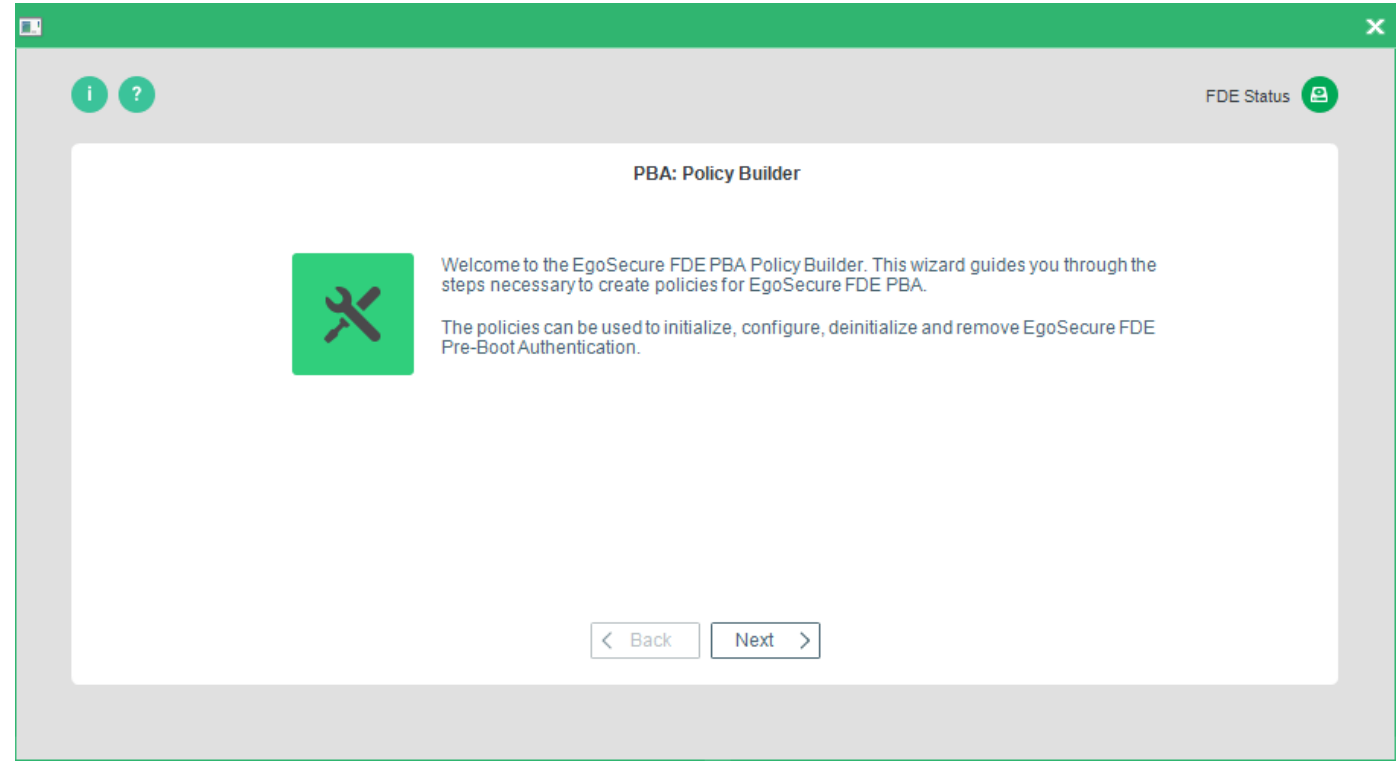

→ The **Policy selection** dialog appears.

Select the **Create a new policy** radio button. Click **Next** to continue.

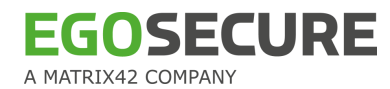

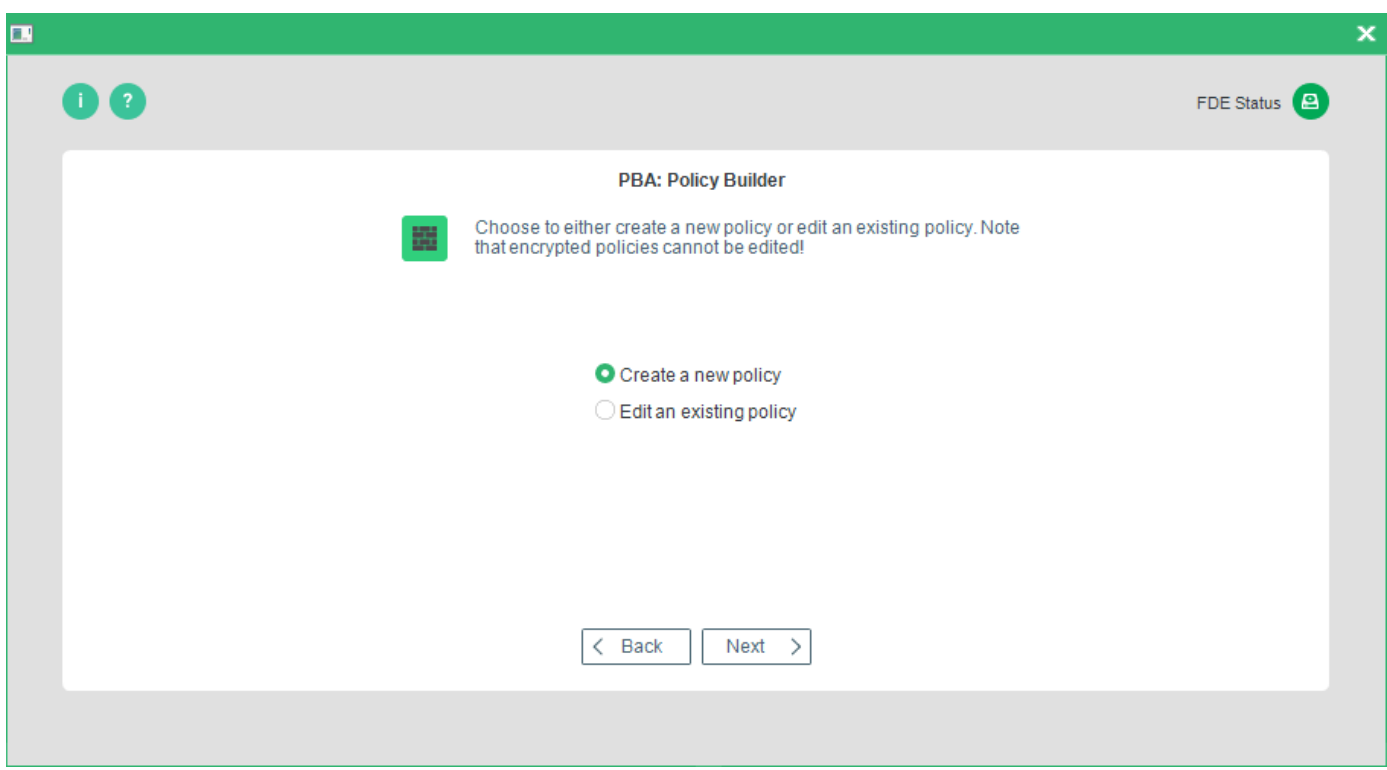

→ The **Policy type** dialog appears.

<span id="page-162-0"></span>Select **Create a deinitialization policy**. Click **Next** to continue.

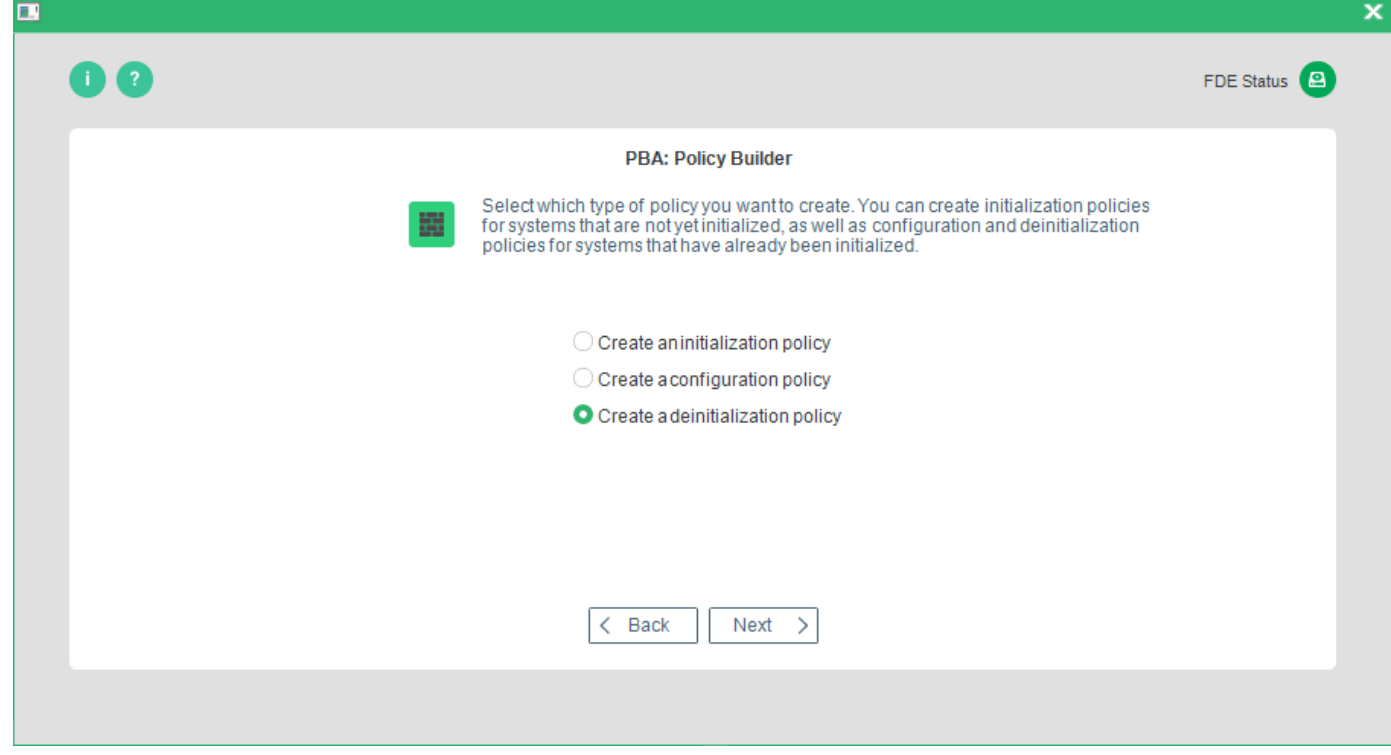

 $\rightarrow$  The Deinitialization Options dialog appears.

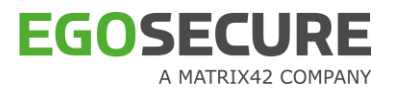

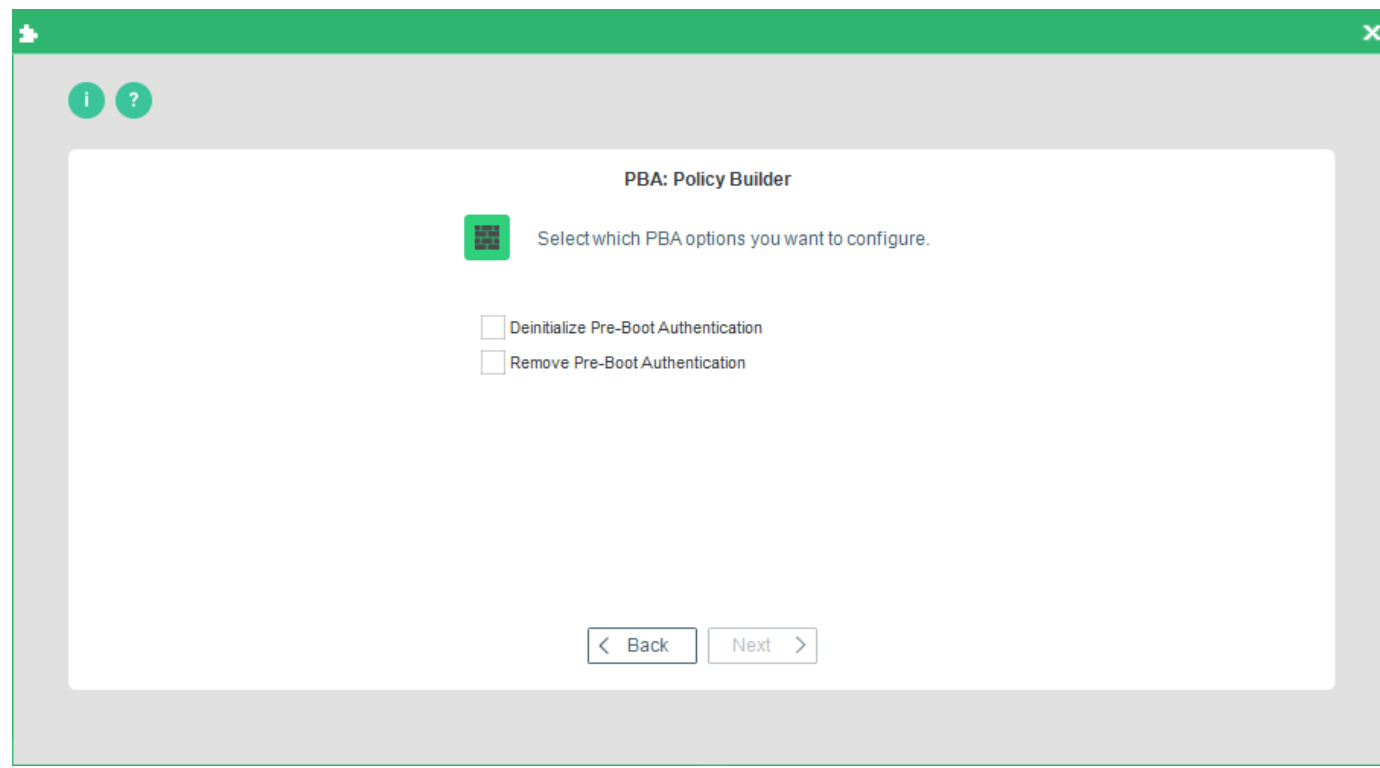

This dialog allows you to define the following options:

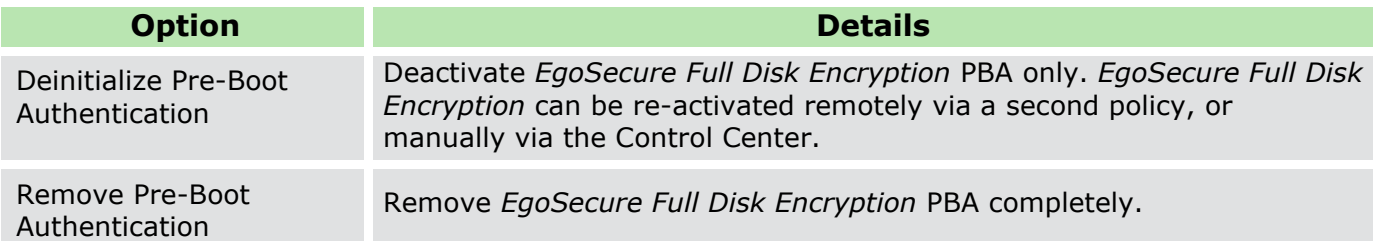

- 7. Once you have made you selection click **Next**.
	- → The Message options dialog appears. The messages below are shown only on computers with Windows versions below Windows 10.

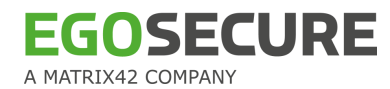

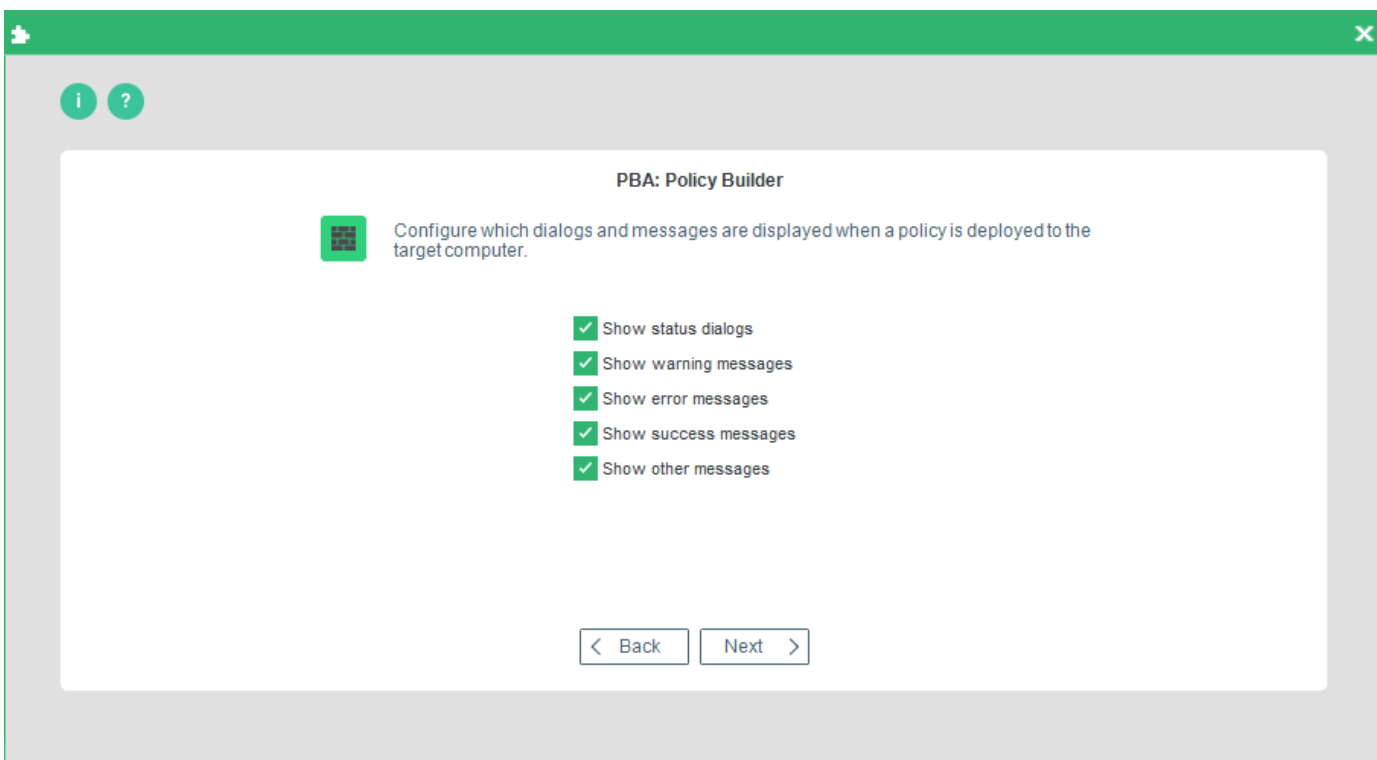

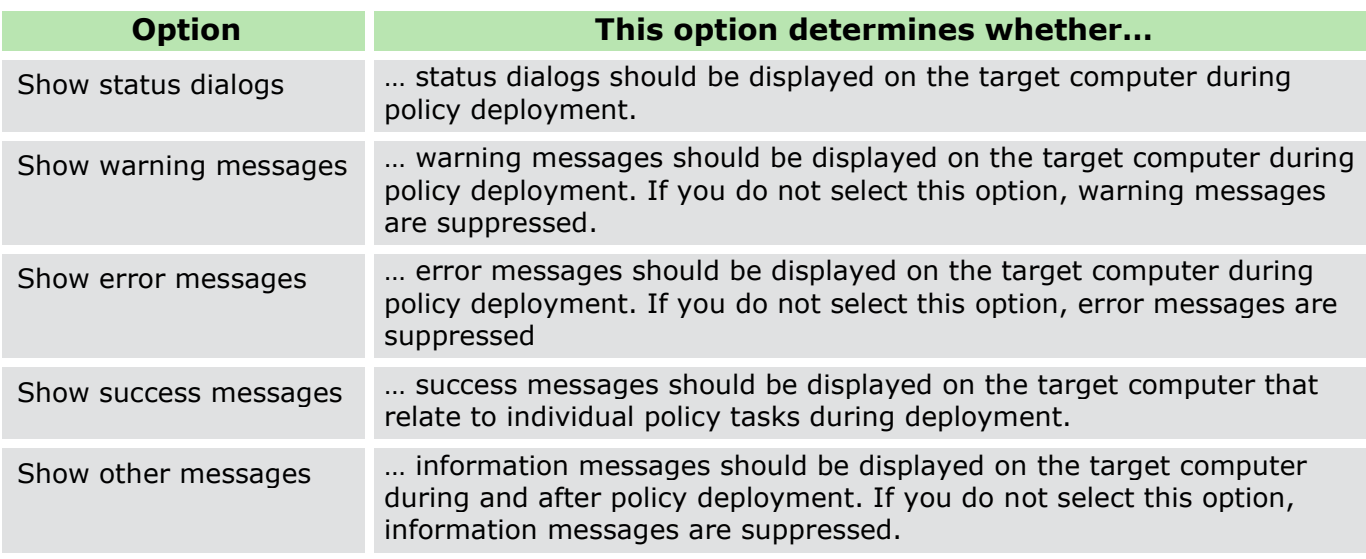

8. Make your selection and click **Next** to continue.

→ The **Administration password** (target computer) dialog appears:

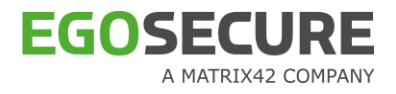

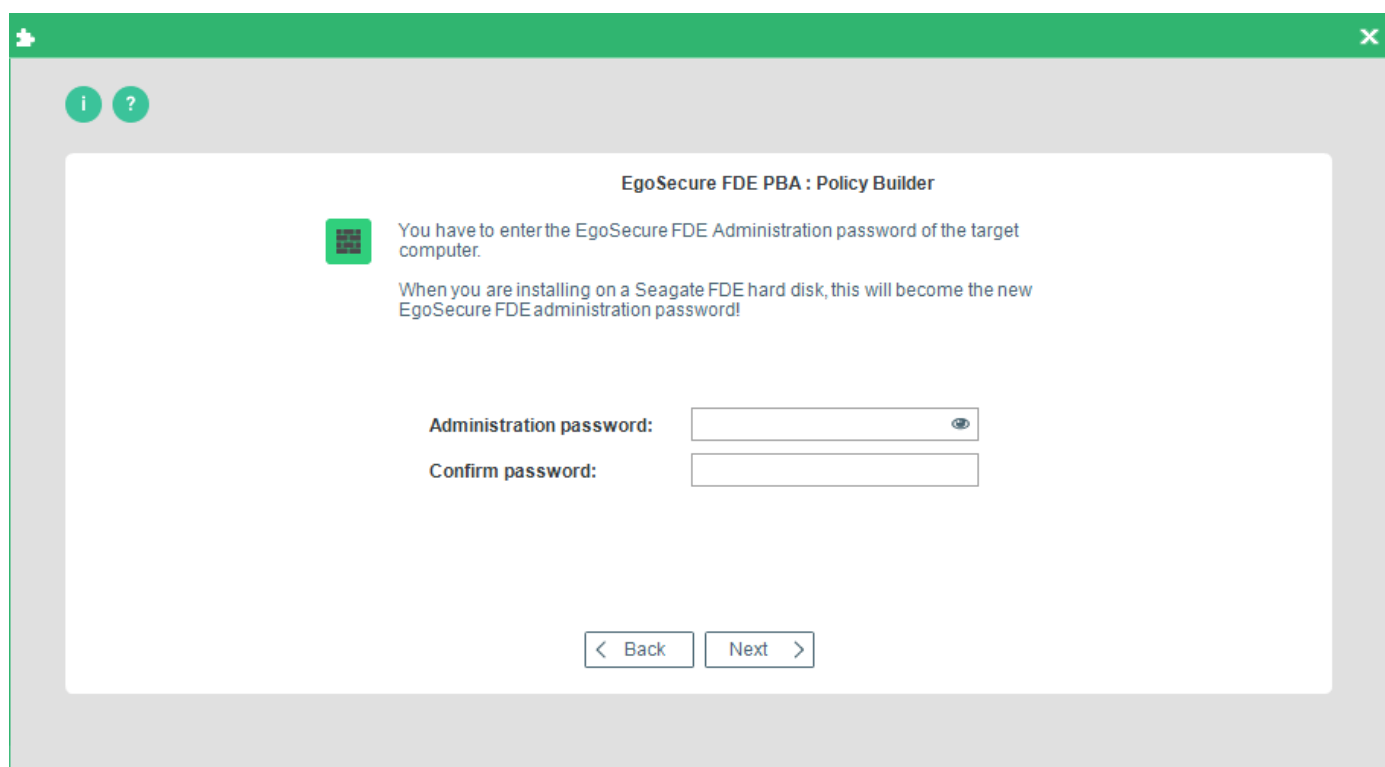

- Enter and confirm the EgoSecure Full Disk Encryption administration password, which you already set on the target computer. Click **Next** to continue.
	- → The **policy location** dialog appears.

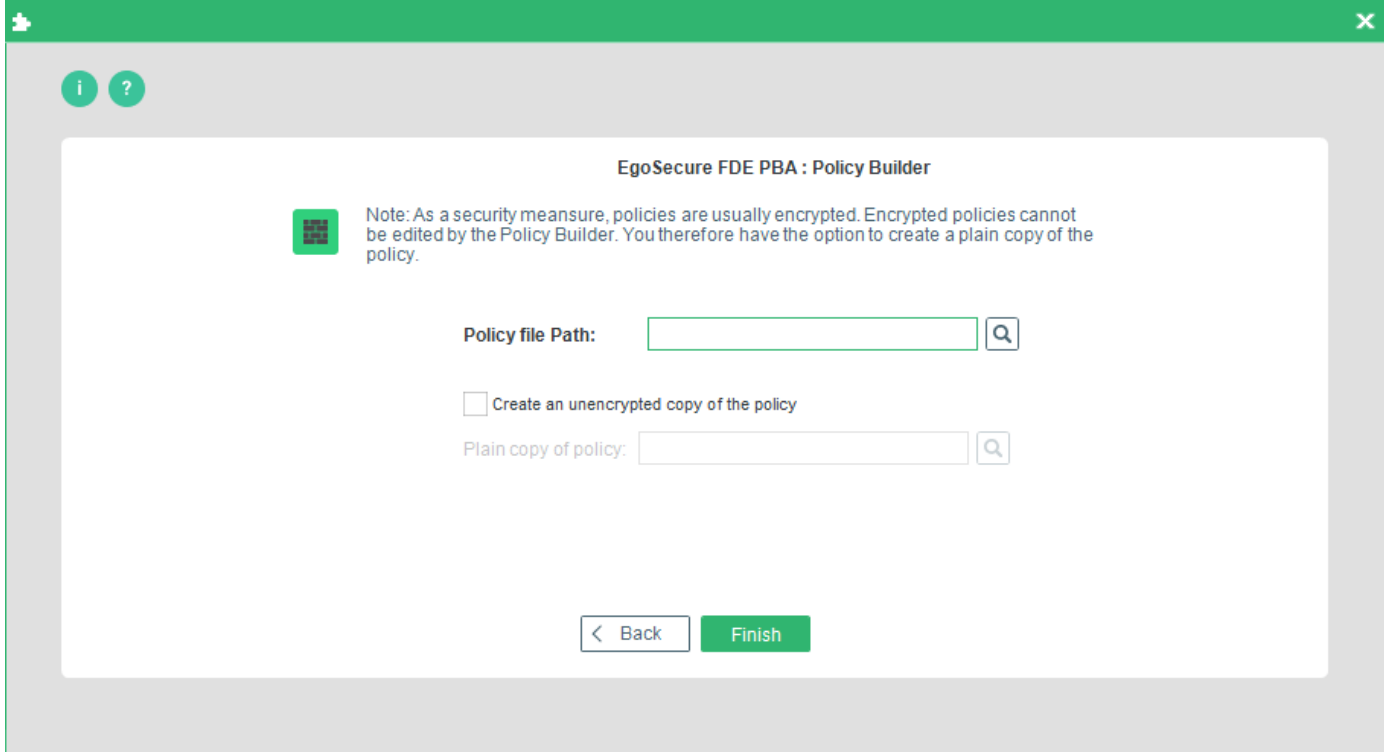

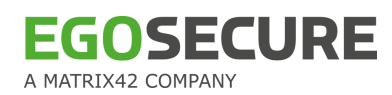

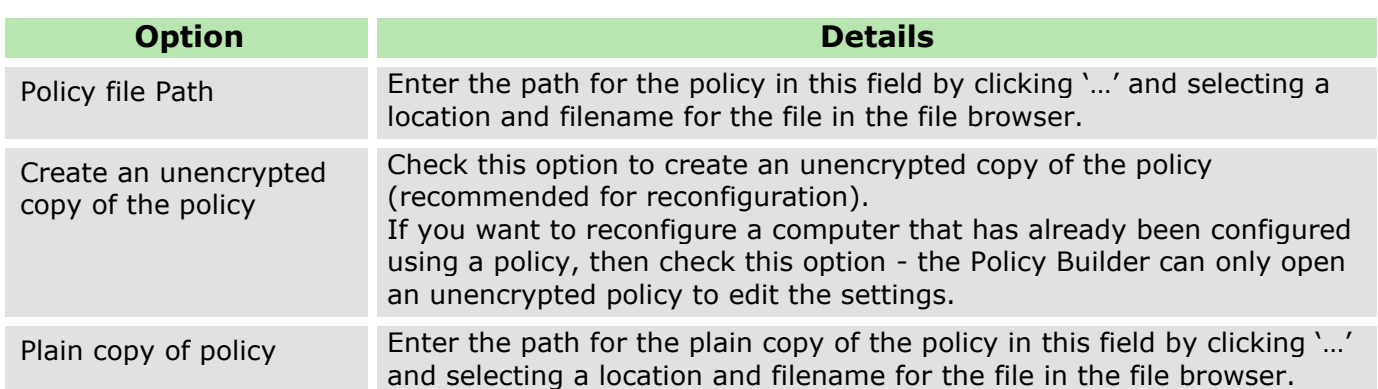

Enter the paths for your policy, and click **Finish** to complete the procedure.

### **Editing an existing PBA policy**

Policy Builder offers an editing function when you need to change or tweak a policy.

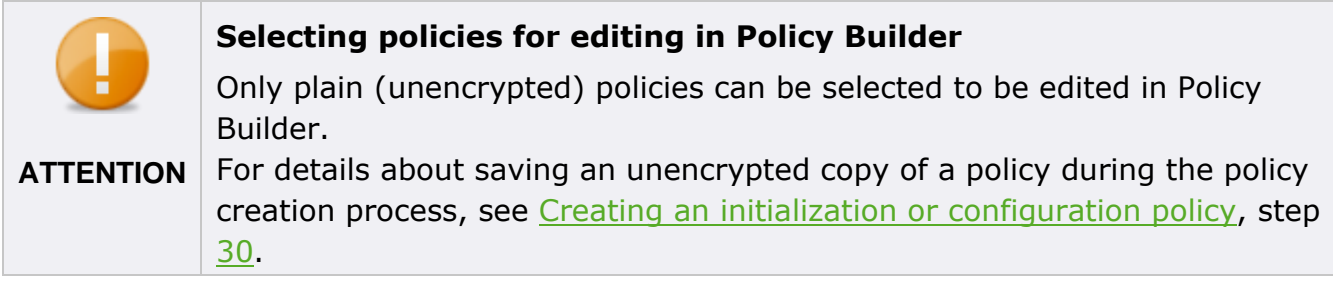

Follow the steps below to edit a policy:

- 1. Open the **Control Center** (as described in section [1.5\)](#page-22-0).
- 2. Double-click the Policy Builder icon.
- 3. Click Pre-Boot Authentication policy builder.

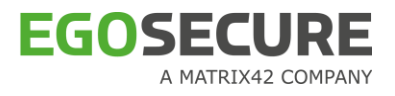

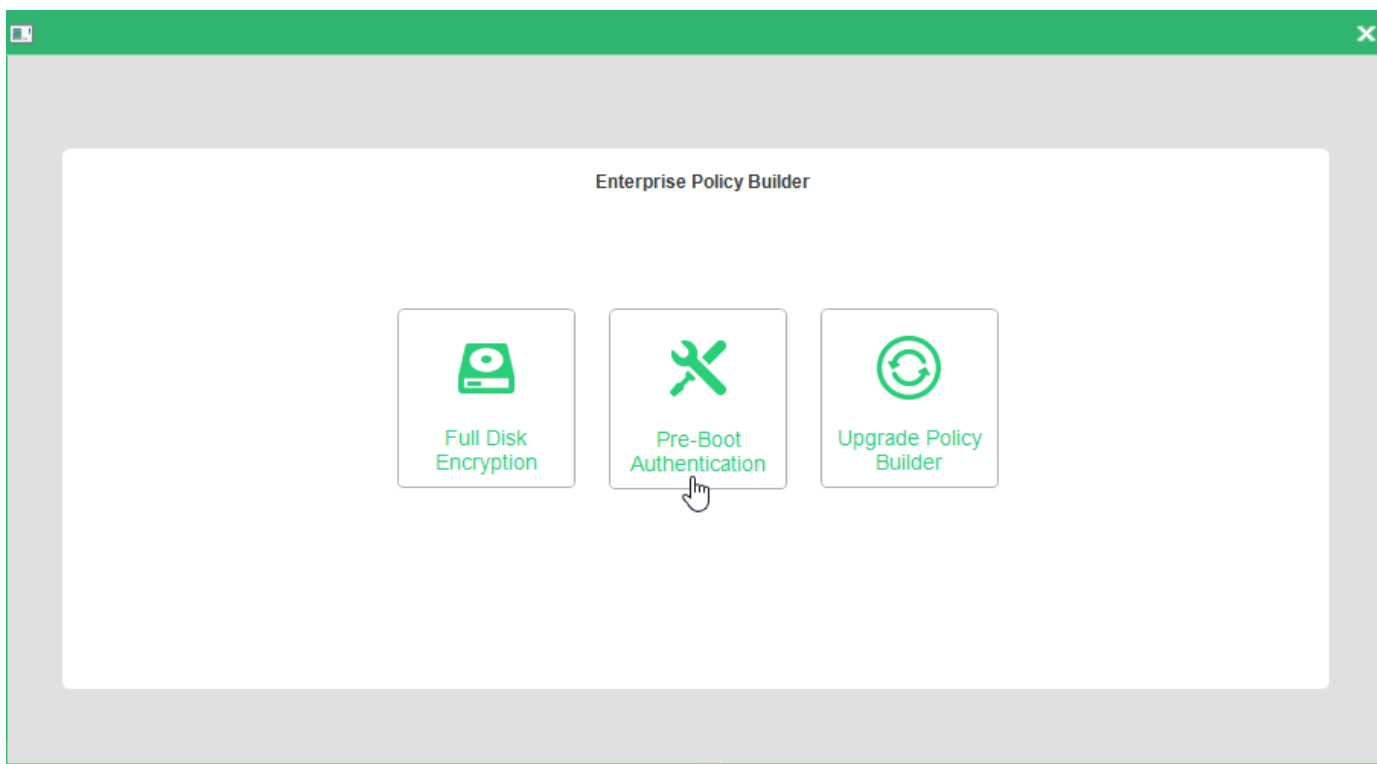

 $\rightarrow$  The PBA Policy Builder Welcome dialog appears.

Click **Next** to continue.

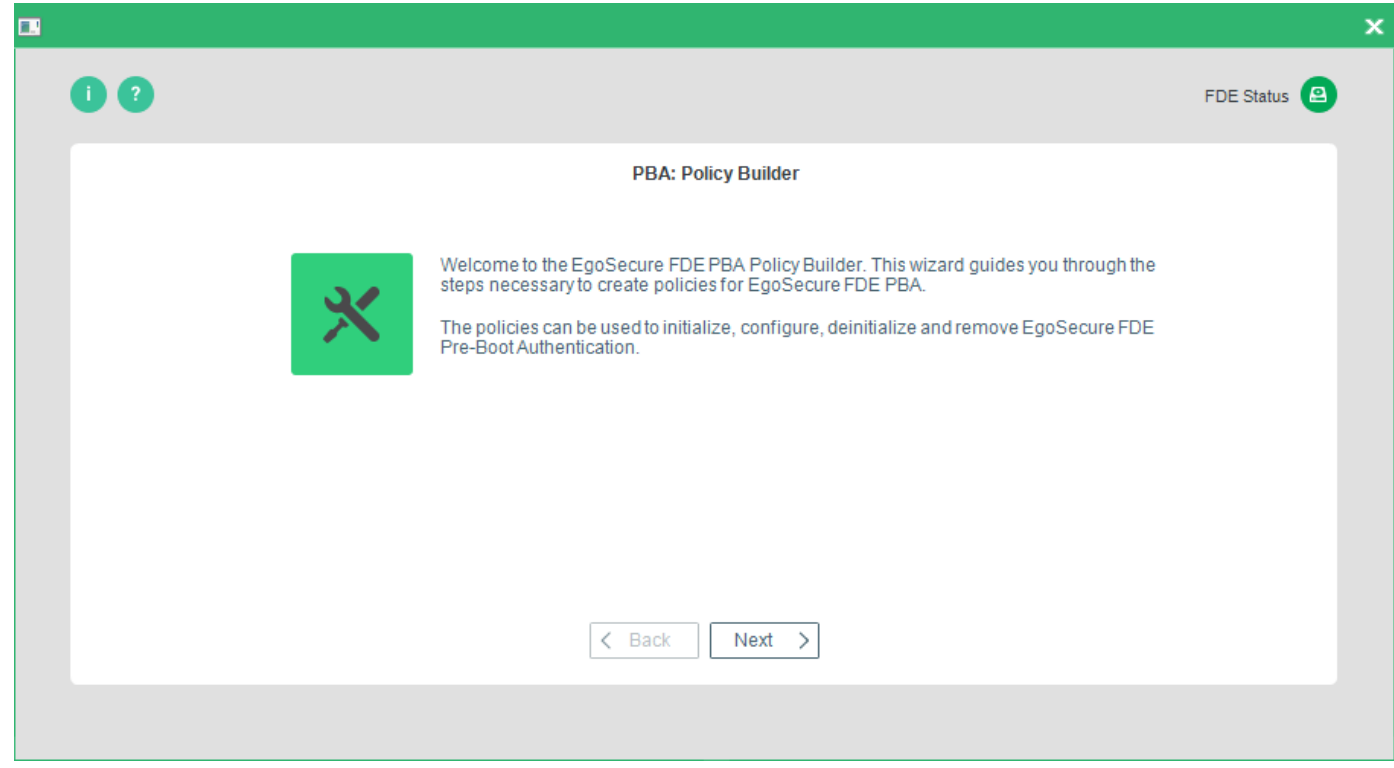

- → The **Policy selection** dialog appears.
- 5. Select the **Edit an existing policy** radio button.

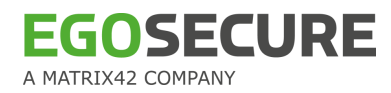

6. Click **Next**, and select the created policy from the file browser.

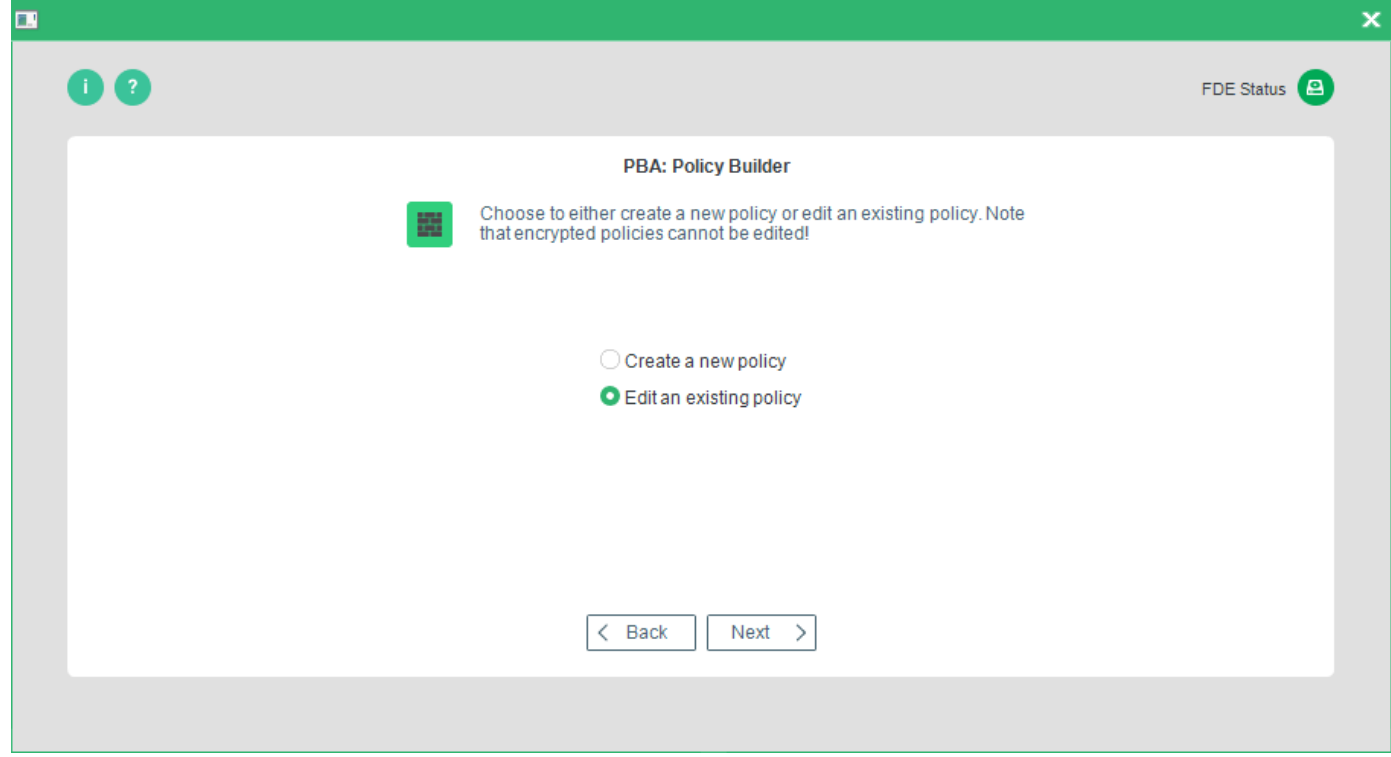

According to the type of policy you have selected the editing process is the same as the policy creation process:

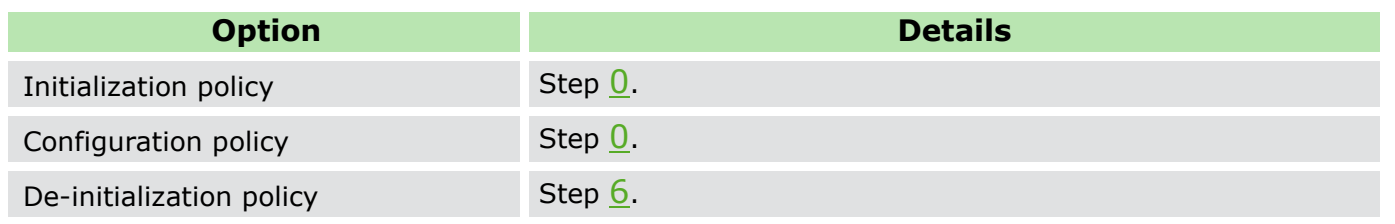

# **2.3. Creating an upgrade policy**

The **Upgrade policy builder** allows you to create an upgrade policy to prevent the EgoSecure FDE administration password from being entered in the commandline in plain text for the purpose of silently upgrading or removing EgoSecure Full Disk Encryption. Information about the commandline version of this module can be found in section [5.2](#page-191-0) "[GUS](#page-191-0)".

Follow the steps below to create an upgrade policy:

- 1. Open the **Control Center** (as described in section [1.5\)](#page-22-0).
- 2. Double-click the Policy Builder icon.
- 3. Select Upgrade policy builder.

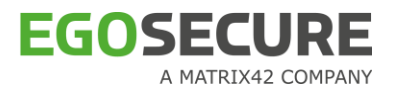

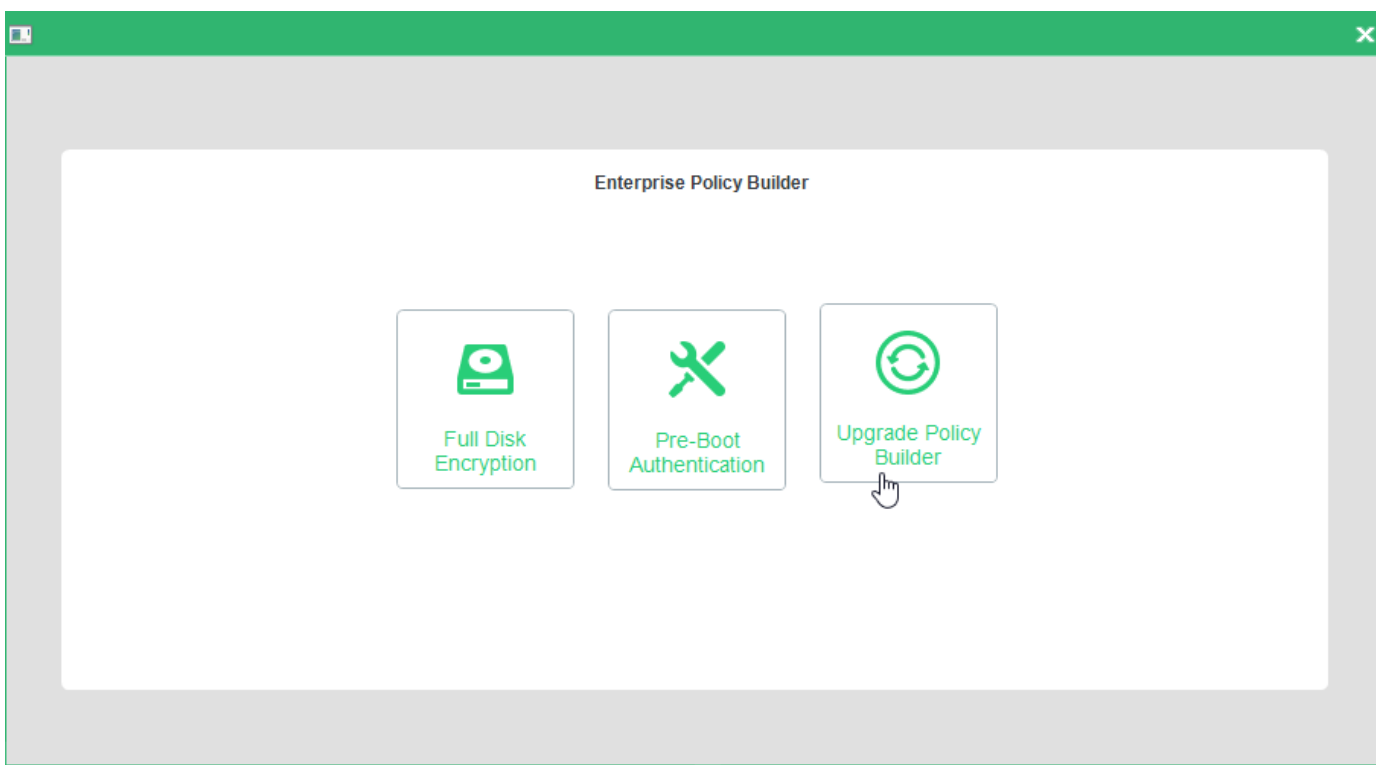

 $\rightarrow$  The Upgrade Policy Builder Welcome dialog appears.

Click **Next** to continue.

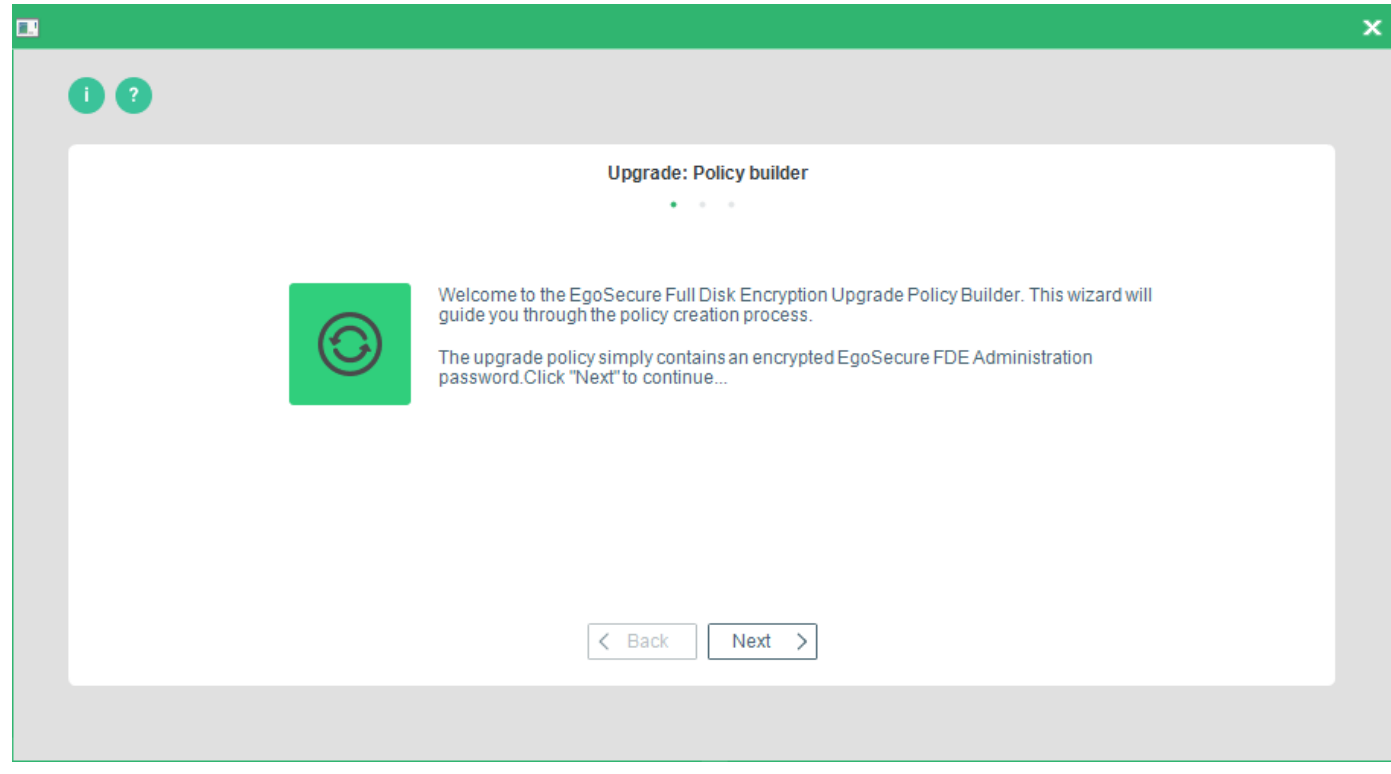

 $\rightarrow$  The Administration password dialog appears.

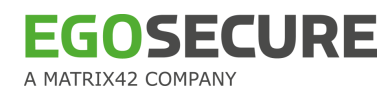

Enter and confirm the administration password you intend to use for the target machine(s) and click **Next**.

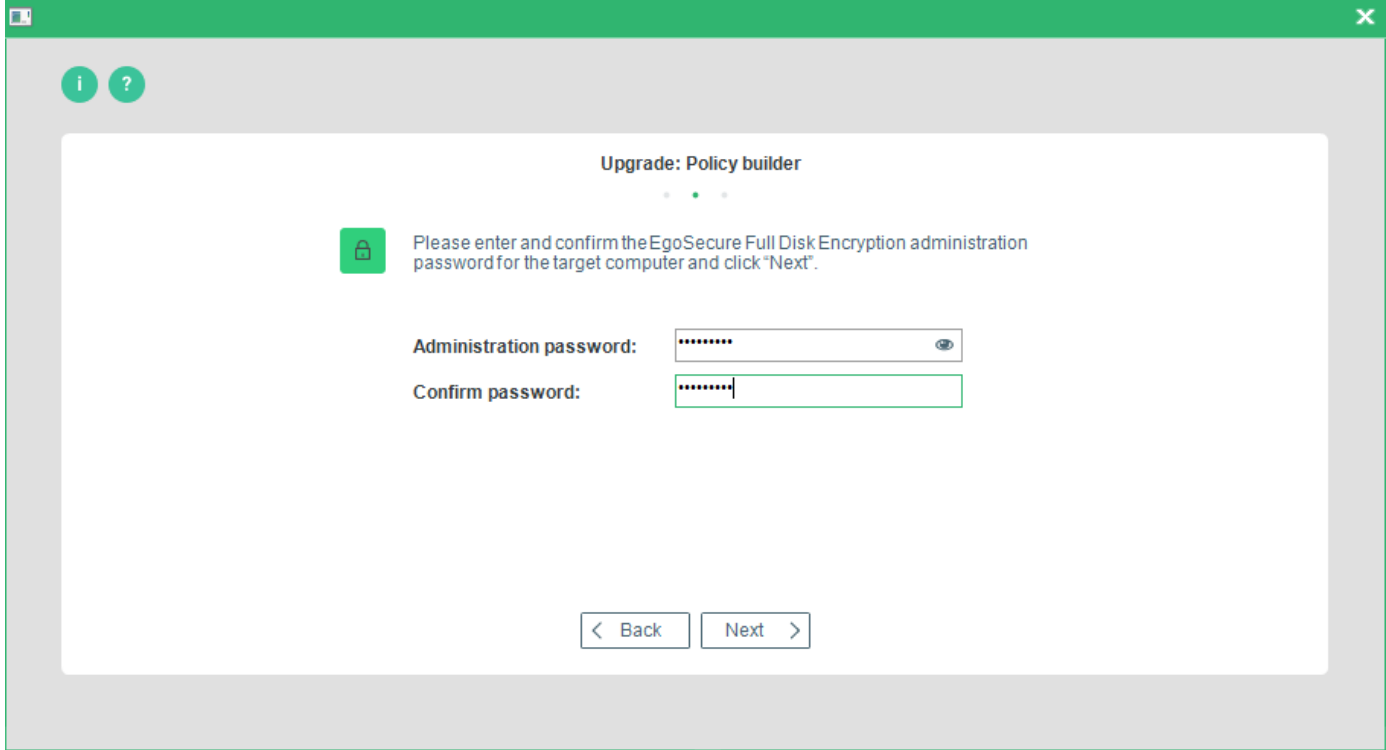

→ The **Policy Path** dialog appears.

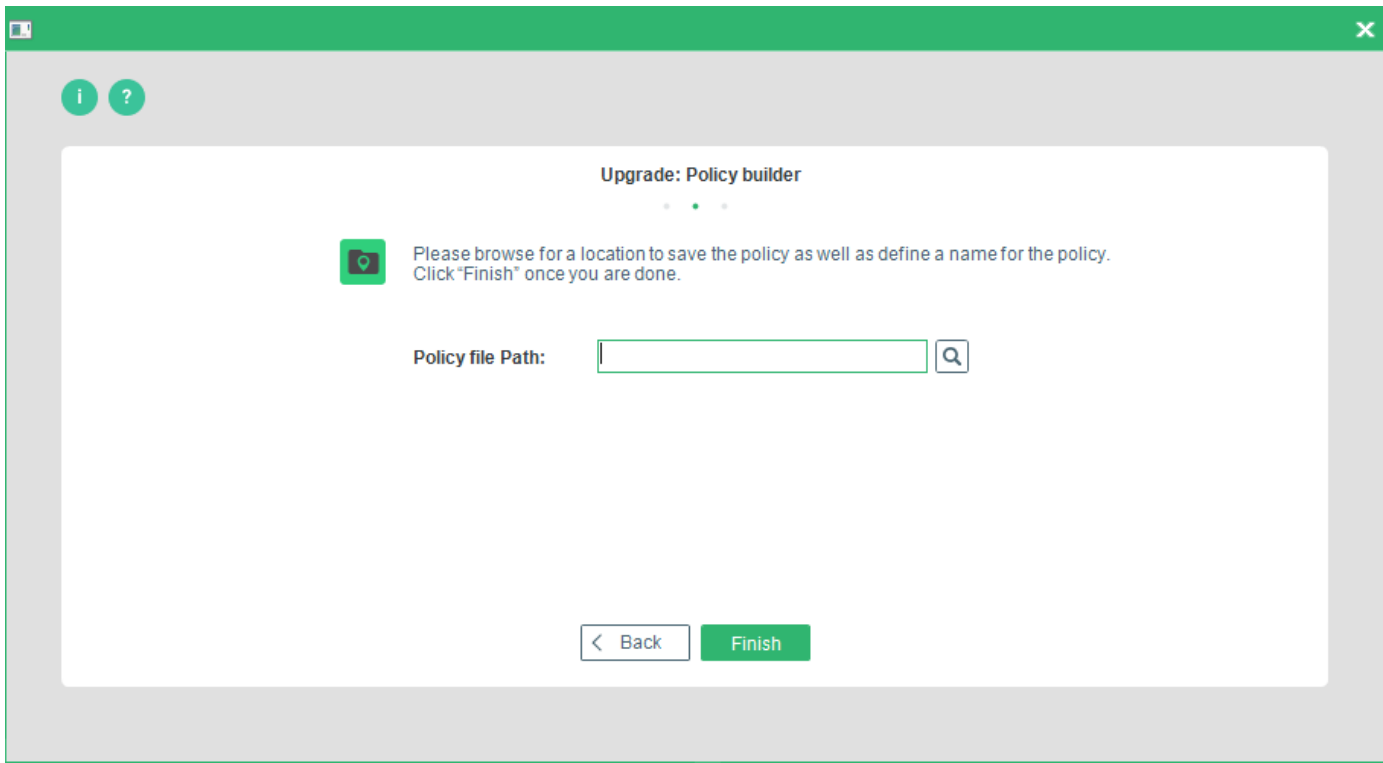

Click '…' to open a file browser and select a directory to save the policy as well as a name for the policy. Click **Finish** to complete the process.

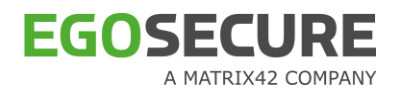

# **3. TRUSTED PLATFORM MODULE (OBSOLETE)**

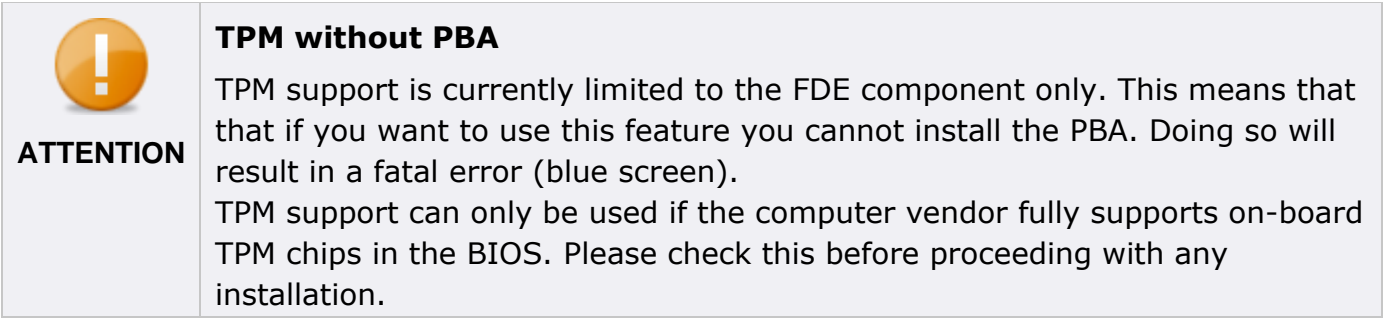

### **Introduction**

*EgoSecure* security can be taken to a new level via the use of a TPM chip found on most business-oriented computers. *EgoSecure Full Disk Encryption* offers the following advantages when using the TPM chip:

- $\blacksquare$  The hard disk Key Encryption Key (KEK) is encrypted through the TPM using an RSA key. This means that the hard disk cannot be removed and placed in another computer because the encryption used for the KEK is unique to the original TPM chip.
- 'Disk Roaming' can be achieved in an emergency scenario via the BartPE plug-in by temporarily deactivating the TPM. As an alternative you can add TPM key files from other computers to EgoSecure Full Disk Encryption so that a hard disk can be easily transported and used on a backup computer.

#### **Contents**

- **D** [Overview](#page-171-0)
- $\blacksquare$  [TPM installation](#page-172-0)
- [Removal](#page-173-0)
- **TPM** usage
- **TPM** utilities
- [Boot Code Errors](#page-179-0)
- [Creating policy for TPM \(Full Disk Encryption Policy Builder\)](#page-179-1)

# <span id="page-171-0"></span>**3.1. Overview**

#### **Introduction**

TPM support in *EgoSecure Full Disk Encryption* is based on encrypting the KEK using a unique TPM-based RSA key. With this key we encrypt the *TPM secret*. Both the RSA key and the encrypted *TPM secret* are stored in the *EgoSecure* partition – not in the TPM itself. The *TPM secret* protects the KEK wherever it is stored in the partition.

The TPM functionality can be tested during the TPM activation under *Windows*, but this test does not ensure that TPM access also functions correctly in the boot code or the PBA. To

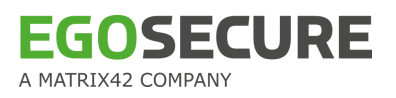

ensure that *EgoSecure* is robust, the activation under *Windows* only activates a selfinitialization mode in which the KEK has yet to be encrypted and the real KEK-TPM protection is performed in the next boot process - after the TPM functions have been successfully called.

### **Requirements**

For successful TPM operation, several requirements must be met before trying to enable TPM support in EgoSecure Full Disk Encryption:

- The TPM must be turned on and activated in the computer BIOS.
- $\blacksquare$  The TPM must have an owner.
- The SRK protection for generating and loading a key must be the well-known secret.
- The TCG Software Stack (TSS) must be installed in Windows. *EgoSecure Full Disk Encryption* expects to find the TSS in one of the following:
	- tsp.dll
	- tsp1.dll
	- as a COM object

### **Limitations**

TPM support is currently limited to the FDE component only. This means that that if you want to use this feature you cannot install the PBA. Doing so will result in a fatal error (blue screen).

#### **Tested systems**

TPM support has been successfully tested on the following systems/TPM chip combinations:

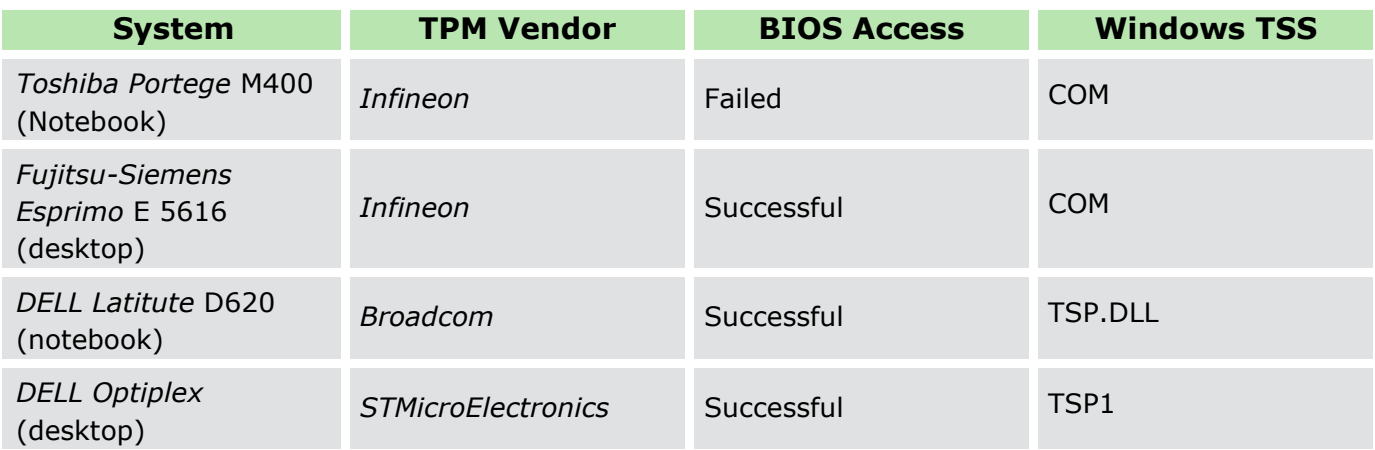

If your system does not appear in the list, it only means that such a combination has not yet been tested.

# <span id="page-172-0"></span>**3.2. TPM installation**

- [Attended installation](#page-173-2)
- **[Unattended installation](#page-173-3)**

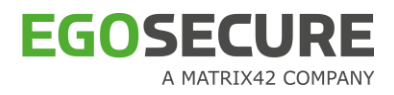

### <span id="page-173-2"></span>**Attended installation**

This section details the TPM-specific part of the installation process for the preview version of *EgoSecure TPM*.

Please begin by following the standard installation as detailed **EgoSecure FDE** – Installation [and Troubleshooting Guide.](https://help.matrix42.com/@api/deki/files/2985/EgoSecure_FDE_-_Installation_and_Troubleshooting_Guide.pdf) **Remember to only install/initialize the FDE component!**  When the *Select initialization type* dialog appears, choose *NOT* to initialize the PBA component:

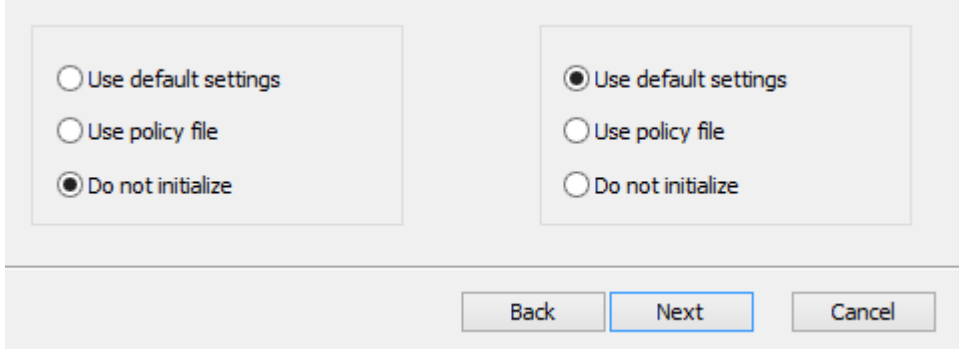

#### Click **Next**.

The Initialization Wizard should start automatically. Follow the wizard dialogs to complete the initialization and reboot the computer when prompted. This completes the initial setup. Go to chapter [3.4](#page-173-1) to find out how to enable the TPM component.

#### <span id="page-173-3"></span>**Unattended installation**

Unattended installation is the same as already detailed in **EgoSecure FDE** - Installation and [Troubleshooting Guide](https://help.matrix42.com/@api/deki/files/2985/EgoSecure_FDE_-_Installation_and_Troubleshooting_Guide.pdf)*.* As with attended installation, remember to only install/initialize the FDE component!

Go to chapter [3.4](#page-173-1) to find out how to enable the TPM component.

#### <span id="page-173-0"></span>**3.3. Removal**

'TPM removal', as such, never occurs. You can either disable the TPM as detailed in the next section, or simply remove *EgoSecure Full Disk Encryption* as detailed in [EgoSecure FDE](https://help.matrix42.com/@api/deki/files/2985/EgoSecure_FDE_-_Installation_and_Troubleshooting_Guide.pdf) – [Installation and Troubleshooting Guide.](https://help.matrix42.com/@api/deki/files/2985/EgoSecure_FDE_-_Installation_and_Troubleshooting_Guide.pdf)

### <span id="page-173-1"></span>**3.4. TPM usage**

This section details how to enable, disable, and enhance TPM support for *EgoSecure Full Disk Encryption.*

- [TPM administration module \(attended mode\)](#page-174-0)
- [Remote TPM functionality \(unattended mode\)](#page-175-0)

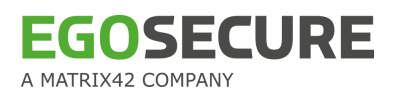

### <span id="page-174-0"></span>**TPM administration module (attended mode)**

This section details how to manually perform TPM-related tasks on an EgoSecure Full Disk Encryption installation.

Follow these steps to perform manual TPM-related tasks in EgoSecure FDE:

1. Open the Windows Control Panel and double-click the EgoSecure Full Disk Encryption icon.

 $\rightarrow$  The Full Disk Encryption Control Center appears:

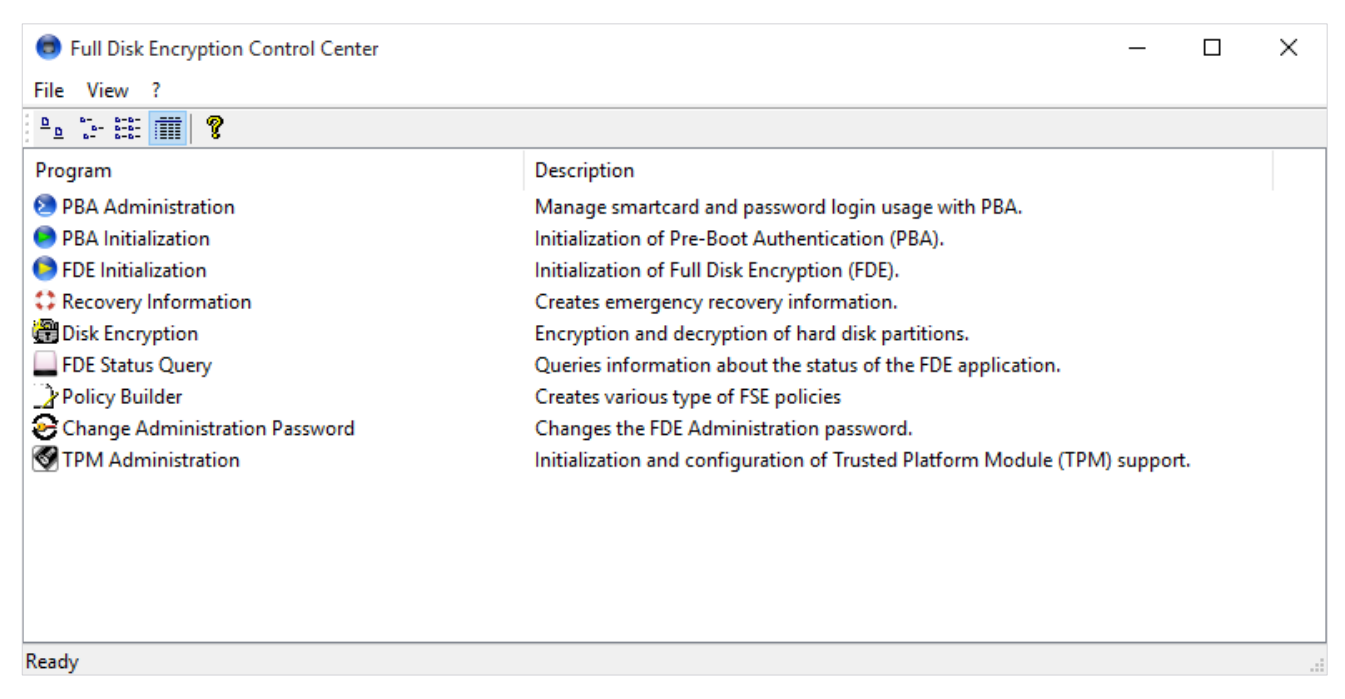

- Double-click the *TPM Administration* module, enter the *EgoSecure FDE* administration password when prompted, and click **OK**.
	- $\rightarrow$  If the TPM chip is not ready for EgoSecure FDE, the following dialog appears. Please make sure that you have fulfilled the requirements as stated in *chapter [3.1](#page-171-0)*. Restart the TPM installation once the TPM chip is correctly initialized.

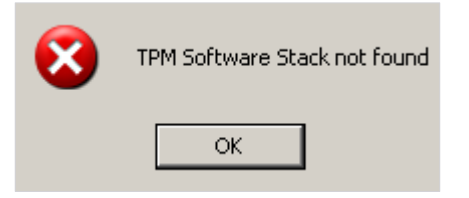

→ The TPM Administration dialog appears. The TPM vendor is be displayed in the **Hardware Model** field at the top of the dialog. The following options are available:

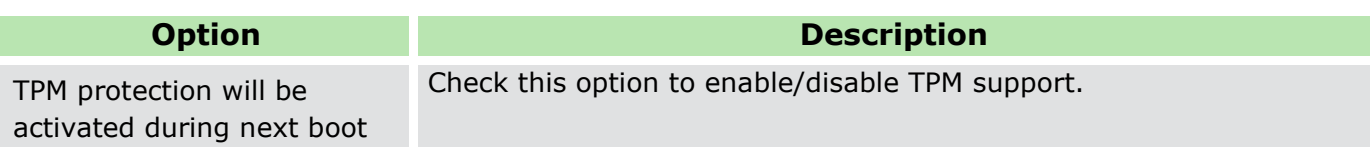

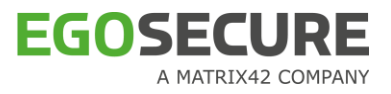

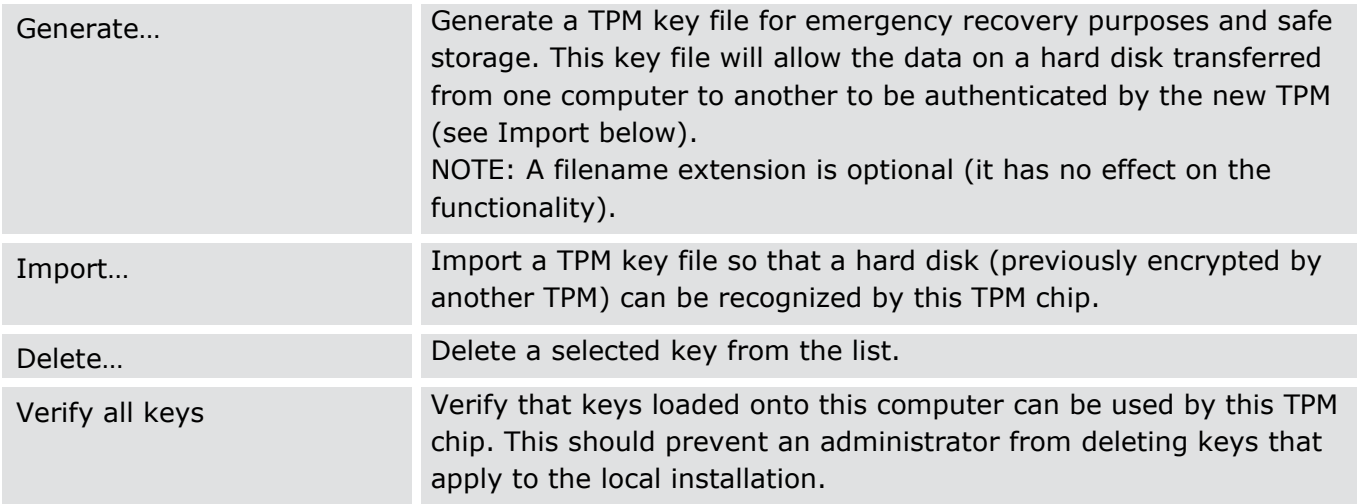

#### Click **OK** to close the **TPMAdmin** dialog.

 $\rightarrow$  Once the TPM is activated, the TPM administration dialog should look like this:

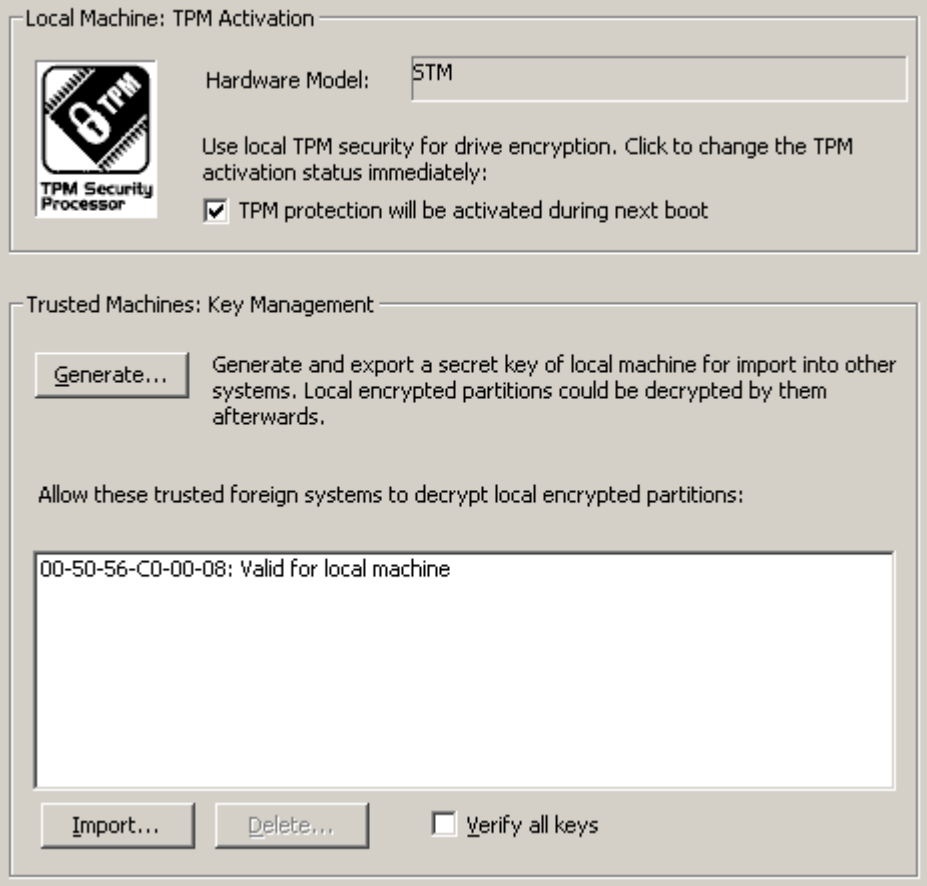

### <span id="page-175-0"></span>**Remote TPM functionality (unattended mode)**

Follow these steps to silently enable TPM support in *EgoSecure Full Disk Encryption*:

- 1. Open a command prompt (administrator privileges are required for this task).
- 2. Navigate to the executable used for TPM tasks (TPMAdmin.exe) located under:

#### C:\Windows\NAC\

#### The following parameters are allowed:

```
TPMAdmin.exe [-password <admin Password>] [-generate <generated key file>]
[-import <import key file>] [-activate] [-deactivate] [-h]
```
The parameters have the following function:

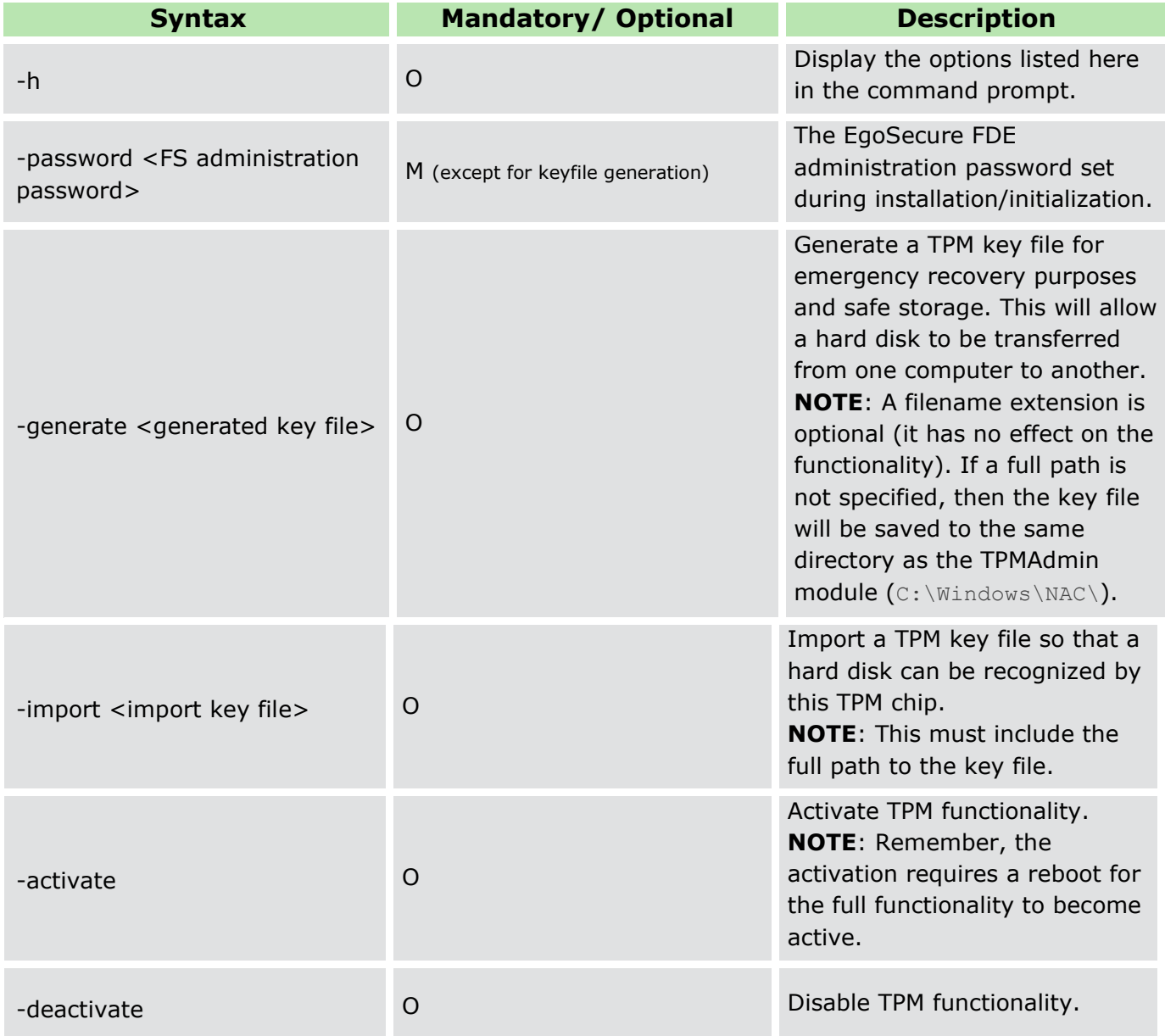

#### Examples

 $\blacksquare$  To enable the TPM:

TPMAdmin.exe -password 12345678 -activate

#### ■ To disable the TPM:

TPMAdmin.exe -password 12345678 -deactivate

#### $\blacksquare$  To generate a TPM key file:

TPMAdmin.exe -generate EGOSECUREnotebook01TPM

Or…

```
TPMAdmin.exe -generate EGOSECUREnotebook01TPM.keyfile
```
Or…

TPMAdmin.exe -generate N:\TPMbackup\EGOSECUREnotebook01TPM

#### $\blacksquare$  To import a TPM key file:

TPMAdmin.exe -password 12345678 -import N:\TPMbackup\EGOSECUREnotebook01TPM

### <span id="page-177-0"></span>**3.5. TPM utilities**

This section details the utilities (helper applications) specific to TPM operation.

- [Obtain TPM status](#page-177-1)
- <span id="page-177-1"></span>**[Test TPM compatibility](#page-178-0)**

#### **Obtain TPM status**

The current status of the TPM can be obtained via the *EgoSecure Full Disk Encryption* Control Center module **FDE status query** (otherwise known as Nbstatus.exe) or via the commandline (see Start a status query [via the commandline](#page-40-0) for details).

#### **Start TPM status query (GUI)**

- 1. Double-click the FDE status query module in the Control Center.
	- $\rightarrow$  The dialog appears (information may differ). For details about the non-TPM icons and information displayed in the dialog, see [The FDE status query GUI.](#page-38-0) The TPM icons have the following meaning:

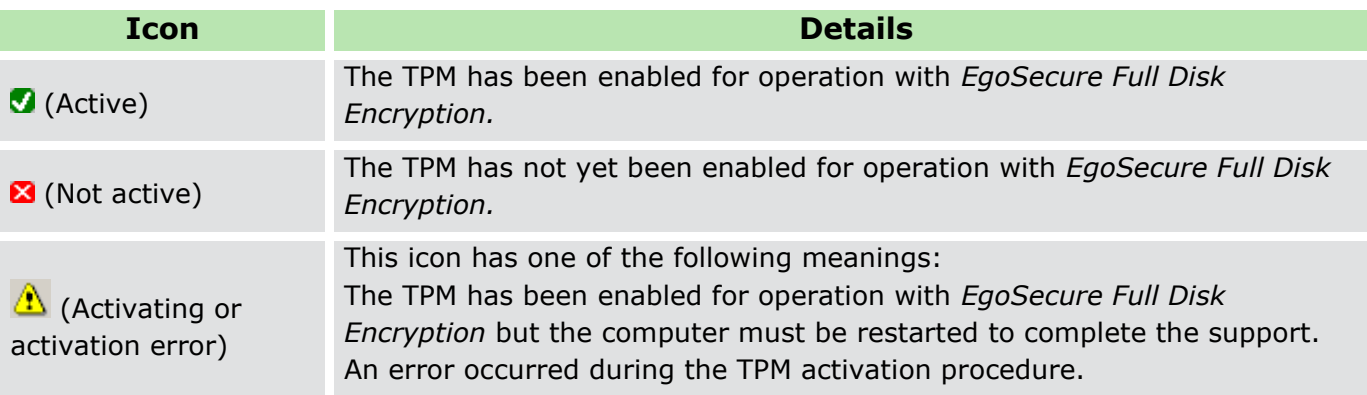

2. Click OK to close the module.

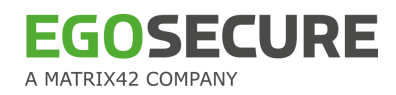

#### **Log file interpretation**

The Nbstatus application, via GUI or commandline, updates the log file each time it is executed. When opened, a typical log file entry appears as follows:

```
Error status = 0 
Driver letter = C 
Encrypt status = 0x1Algorithm: 
----------------------------------------------------------------
----------------------------------------------------------------
Error status = 0Driver letter = E 
Encrypt status = 0x1Algorithm: 
----------------------------------------------------------------
----------------------------------------------------------------
Computer name: MB-WINXP-02 
Date: 20090923 
Exit code = 9 
FDE installed: Yes 
Boot security installed: Yes 
TPM protection: 2 (Active) 
Unencrypted drivers = 2 
Encrypted drivers = 0 
Partly encrypted drivers = 0 
Boot security errors = 0 
Encrypted errors = 0 
----------------------------------------------------------------
MB-WINXP-02 20090429 9 1 1 2 0 0 0 0 2
```
Note that the details of TPM status (marked in green) are as follows:

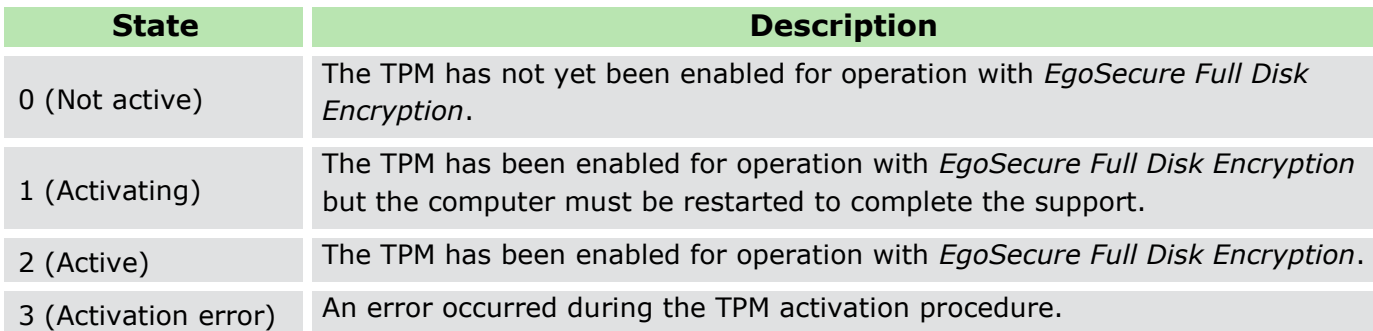

#### <span id="page-178-0"></span>**Test TPM compatibility**

A commandline utility is available in the Helper Applications directory called TPM\_test.exe. This will allow you to test the availability and suitability of the TPM on your computer. For detailed information about this utility refer to Section [5.6](#page-199-0) 'TPM\_test'.

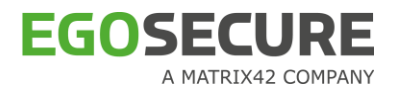

# <span id="page-179-0"></span>**3.6. Boot Code Errors**

At boot time, EgoSecure displays a message as to the status of the TPM-encrypted KEK. Usually this will be 'Unlock TPM successful'. However, should there be a problem; an error message will be displayed.

Here is a list of error messages that may appear:

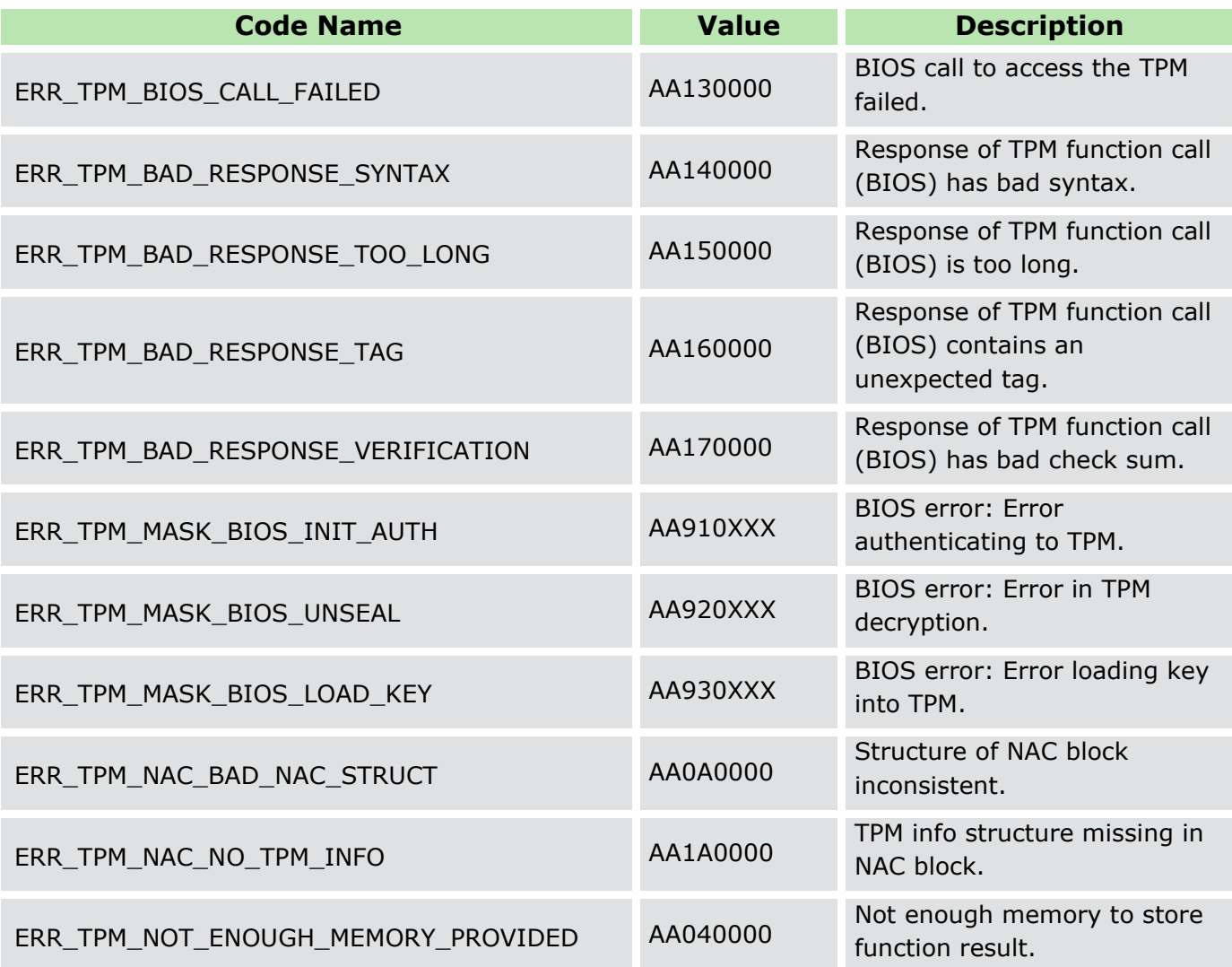

# <span id="page-179-1"></span>**3.7. Creating policy for TPM (Full Disk Encryption Policy Builder)**

This section details the TPM-specific dialogs in the Full Disk Encryption Policy Builder.

- 1. Double-click the Policy Builder module in the Control Center as described in section  $2.1$ and click **Full Disk Encryption Policy builder**.
- 2. Choose to create an initialization or configuration policy.

 $\rightarrow$  The options dialog appears:
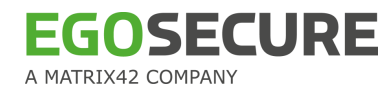

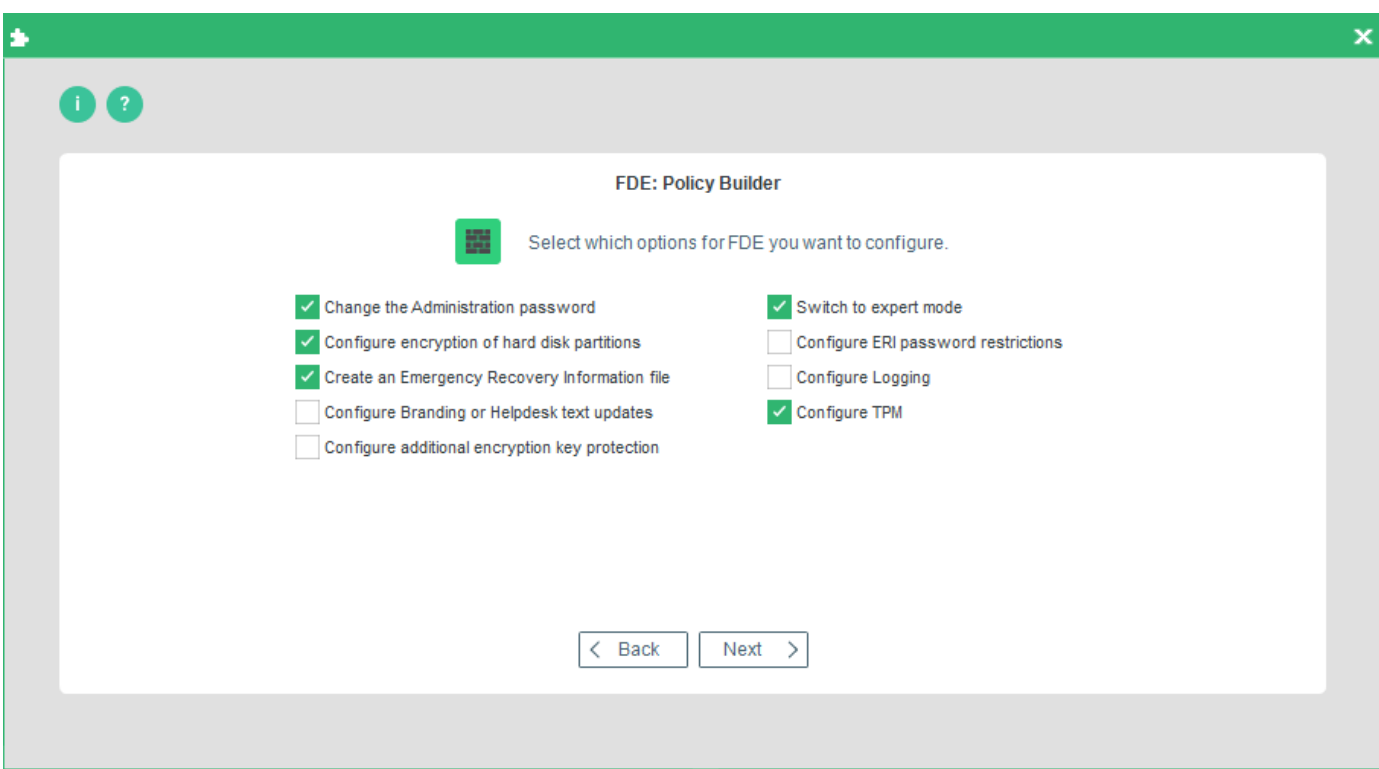

Check, which options you want to configure and configure each one until the TPM dialog appears:

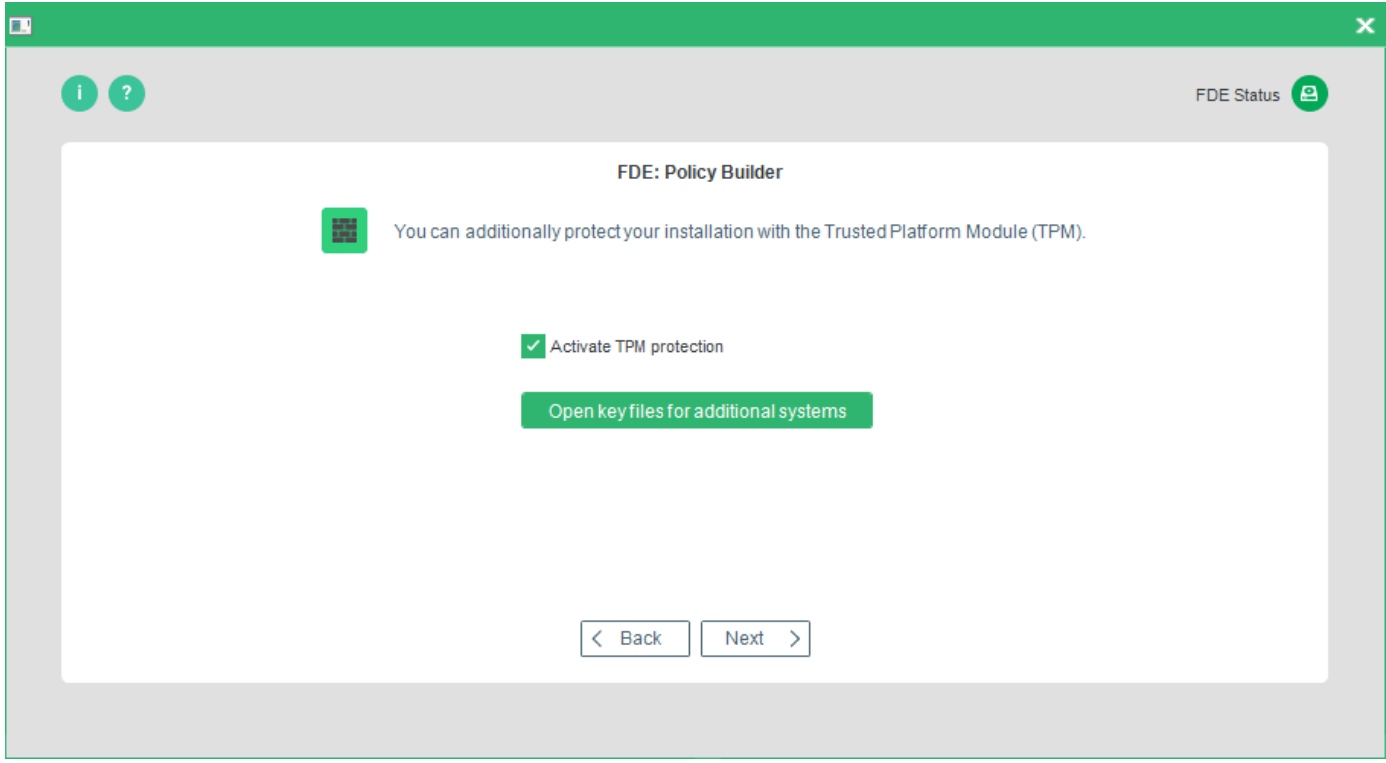

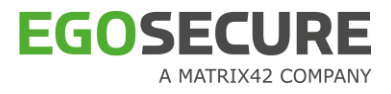

The following options are available:

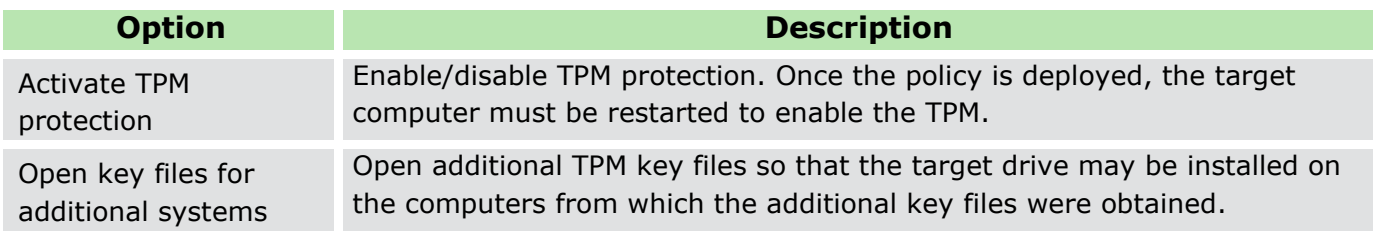

Complete the Full Disk Encryption Policy Builder wizard and deploy the policy.

# **4. THE INTEGRATED BOOT MANAGER**

The integrated boot manager enables you to configure separate Windows hard disk partitions either for different versions of Windows or for a separate area of the drive that can be used for private, non-business use that does not compromise official security policies.

# **4.1. Overview**

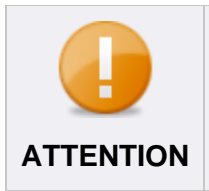

#### **Selecting a system**

It is only necessary to use the boot manager functionality on systems that have more than one primary partition.

# **Graphical interface**

The boot manager has a similar graphical user interface to the Windows 2000/XP boot menu and should be used in the same way:

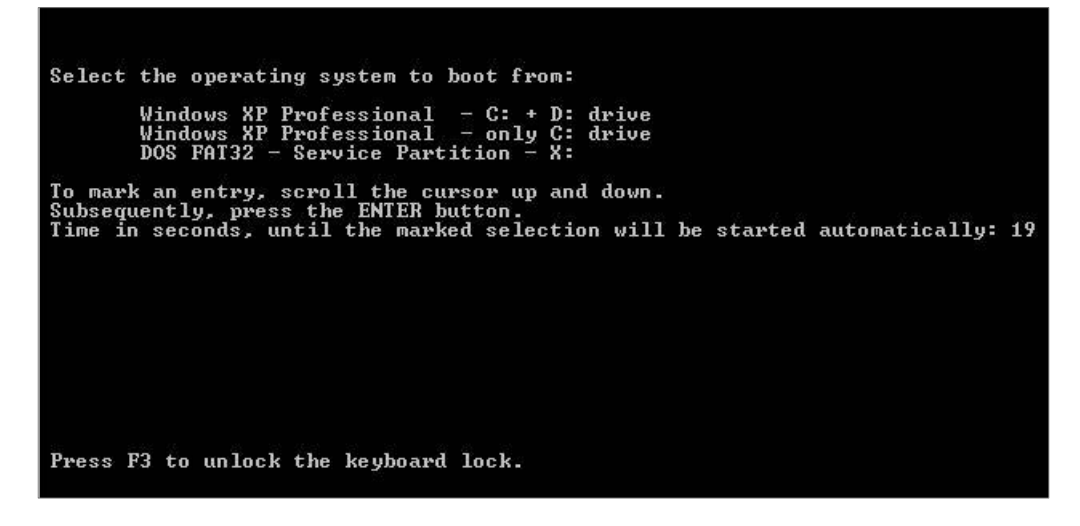

The example above gives the user the option to either boot from C only, or to have an extra partition visible in Windows  $(C + D)$ . This demonstrates that a boot partition, plus optional partitions, can be defined in the boot manager configuration file.

# **Manual approach**

To achieve this functionality, a hands-on, manual approach is necessary, for example, the boot menu entries specified in the boot manager configuration file are identified and entered into the configuration file per keyboard (there is no automated application that will achieve this for you). Do not worry about making a wrong entry here – you cannot go wrong provided you follow this guide accurately.

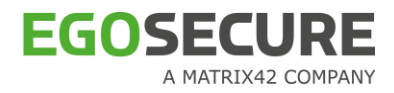

# <span id="page-183-0"></span>**4.2. Step 1: Creating a configuration file**

As a first step we will examine the configuration file to be created - bootmgr.ini.

#### **Notes**

- A printed example of a configuration file can be found in Appendix, chapter [6.1,](#page-206-0) as well as a file in the  $C:\W1NDOWS\NAC$  directory on a computer that has FDE installed.
- The boot menu screen consists of 25 lines of text with 80 characters per line (so-called '80 x 25'screen display). Therefore, a menu line may have no more than 80 characters!
- The boot menu is coded using the IBM-PC-ASCII-8-Bit character set. To create the boot menu, you need an ASCI editor, not editors that use the Windows ANSI character set which would result in umlauts being incorrectly represented - editors such as "Notepad" are not suitable. Use an ASCI editor to edit/create the configuration file.
- To open the ASCI editor either select **Start > Run** and enter edit into the Open field, or open the application edit.com directly in the C:\WINDOWS\system32 directory.

#### **Understanding the bootmgr.ini**

To create a bootmgr.ini, it is necessary to understand exactly what is to be performed. The following steps explain in detail each entry in the  $\text{bootstrap.ini}$  file.

Let us start by examining the code in the configuration file that we will adjust to our needs:

- 1. Open the bootmgr.ini file in the  $C:\W1NDOWS\NAC$  directory on your computer.
- 2. The  $\text{bootstrap.ini}$  file contains the following key names in square brackets:

```
[Options] 
[Menuetext]
[Entry1] 
[Entry2] 
[Entry3] 
[Entry4]
```
3. Under each key name there are parameter names followed by  $\prime = \prime$  and the actual value. For example:

```
[Options]
Timeout = 20[Menuetext]
TextLine3 = Select the operating system to boot from: 
........
```
- 4. Now let us examine each key name and the values that follow them:
- **I** [Options]

The key [Options] specifies the general options valid for the boot menu. It only includes the parameter Timeout. This parameter indicates after how many seconds the default configuration is started if no key is pressed in the boot menu (Up-and-Down cursor keys, Enter key).

In the following example the user has 20 seconds to select a boot entry and confirm his

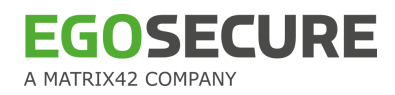

selections before the computer starts with the first system in the list:

```
[Options] 
Timeout = 20;
```
#### **I** [Menuetext]

The key  $[Member \times t]$  specifies the text visible after the boot options in the boot menu. This key only includes the parameter TextLine. This parameter is followed by a number indicating the position at which the text will be displayed in the boot menu. For example, TextLine3 indicates that the text will be displayed in line 3 out of 25, TextLine9 will be displayed in line 9, and so on.

Here is an example of the key [Menuetext]:

```
[Menuetext]
TextLine3 = Select the operating system to boot from:
TextLine9 = To mark an entry, scroll the cursor up and 
down.
TextLine10 = Subsequently, click the ENTER key.
TextLine12 = Time in seconds, until the marked selection 
will be started automatically:
TextLine23 = Press F3 to unlock the keyboard lock.
```
## **Partition table check**

Before we move on to explain [Entry1] to [Entry4] we must first discover which partition entries are relevant:

Check the partition table of the system concerned before defining the keys [Entry1] to [Entry4] (see below). Be sure to enter the correct partition number and corresponding drive name for the values BootPartition and Menuetext, respectively! If the partition number and corresponding menu text do not match, you may boot to the wrong system. **ATTENTION**

Follow these steps to check the partition table:

- 1. Select **Start** > **Run** and enter cmd into the **Open** field to open a command box.
- Enter bootcfg and press the **Enter/Return** key. The result should resemble the following example:

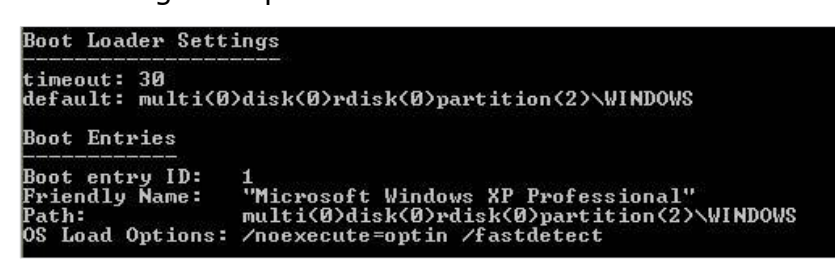

3. The entry 'Boot entry ID:  $=1'$  is what we are looking for. This identifies a primary partition with the ID '1'.

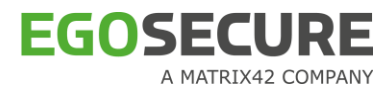

#### $\blacksquare$  [Entry1] to [Entry4]

The key  $[Entry{\leq}number{\geq}]$  specifies the boot menu entries visible at the beginning of the boot menu. **ALL** four entries **MUST** remain in the boot configuration file (refer to [Unused boot menu entries](#page-186-0) near the end of this section). You can define up to 4 boot menu entries, for different partitions, via the keys [Entry1] to [Entry4] respectively, as in the example below:

```
[Entry1] 
MenueText = Windows XP Professional - C: + D: drive
BootPartition = 1; Number of the boot partition (valid
values 1 - 4)
BlackList1 = 0BlackList2 = 0BlackList3 = 0BlackList4 = 0BlackList5 = 0BlackList6 = 0BlackList7 = 0BlackList8 = 0
```
#### Where:

- The parameter MenueText determines the text displayed in the boot menu.
- The parameter BootPartition represents the number in the partition table of the partition to be booted from. The primary partition table has the values 1 to 4.
- The parameters BlackList1 to BlackList8 represent the numbers of the hidden partitions in the selected configuration. The partitions defined by the parameter(s) Blacklist apply only to the parameter BootPartition they follow.

Blacklist can be given the following values:

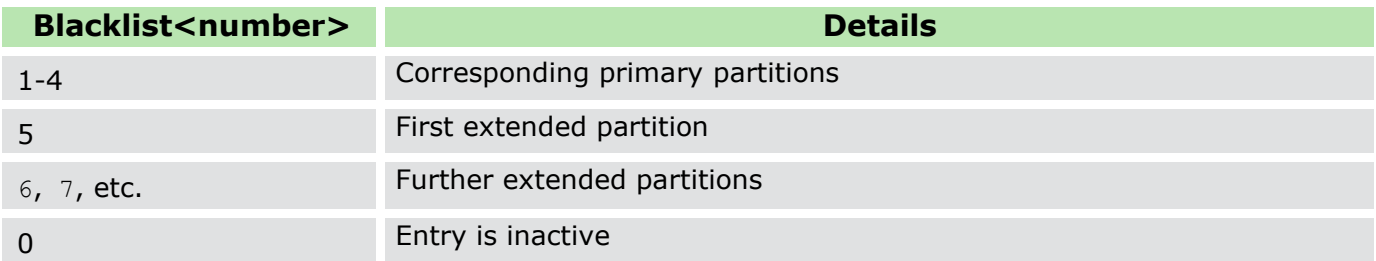

If the value 0 is found at a certain position, then any further BlackList values following it are ignored!

```
For example:
```
 $BlackList1 = 2$  $BlackList2 = 3$  $BlackList3 = 0$ BlackList4 = 5

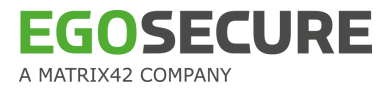

#### $BlackList5 = 6$

…

The values for BlackList4 and BlackList5 will be ignored because BlackList3 has the value 0. Therefore the partitions defined by BlackList4 and BlackList5 will be visible.

```
Example of a correct configuration:
BlackList1 = 2BlackList2 = 3
BlackList3 = 5BlackList4 = 6BlackList5 = 0
```
The following example details a hard disk with a primary partition (C) and an extended partition (D):

```
[Entry1] 
MenueText = Windows XP Professional - C: + D: drive
BootPartition = 1 
BlackList1 = 0BlackList2 = 0BlackList3 = 0… 
[Entry2] 
MenueText = Windows XP Professional - only C: drive
BootPartition = 1 
BlackList1 = 5BlackList2 = 0BlackList3 = 0…
```
In the example above, we see under  $Entry1$  that the computer boots from boot partition 1 and there are no  $BlackList$  entries, therefore you can see all the hard disk partitions under Windows. Under  $Entry2$  we see that the computer boots from the same partition as in  $Entry1$  but the first extended partition (D) has been defined in the  $BlackList$ , therefore you can see only partition C under Windows.

#### <span id="page-186-0"></span>**Unused boot menu entries**

Boot menu entries that you have no need of, must contain an empty MenueText key and the values for the parameters BootPartition, and BlackList1 to BlackList8 must be set to 0.

Here is an example of an unused entry:

```
[Entry4] 
MenueText = 
BootPartition = 0 
BlackList1 = 0BlackList2 = 0
```
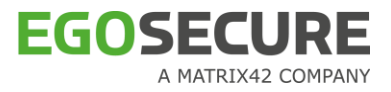

- $BlackList3 = 0$  $BlackList4 = 0$  $BlackList5 = 0$  $BlackList6 = 0$  $BlackList7 = 0$  $BlackList8 = 0$ 
	- Now you are ready to move onto the next step creating the deployment application, see section [4.3.](#page-187-0)

# <span id="page-187-0"></span>**4.3. Step 2: Create a configurator.exe file**

The second step, after creating the bootmgr.ini configuration file, is to make a configurator.exe file out of bootmgr.ini. This is performed via the Boot Manager Configuration Writer (bmcfgwriter.exe). This application will encrypt the configuration file with an administrator password and make a configurator.exe file out of it. Unlike the manual approach in Section [4.2,](#page-183-0) this tool offers an easy-to-use interface. Follow these steps to create the deployment application configurator.exe:

- 1. Open the directory C:\WINDOWS\NAC\.
- 2. Double-click bmcfgwriter.exe.
	- $\rightarrow$  The following dialog appears when the application is started:

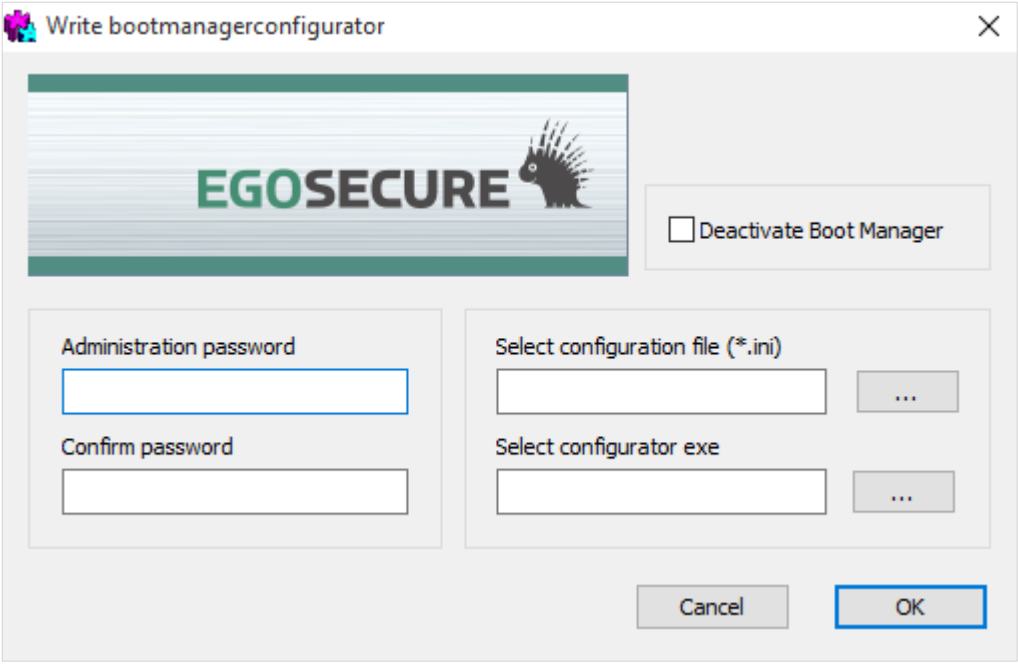

#### The dialog contains the following fields:

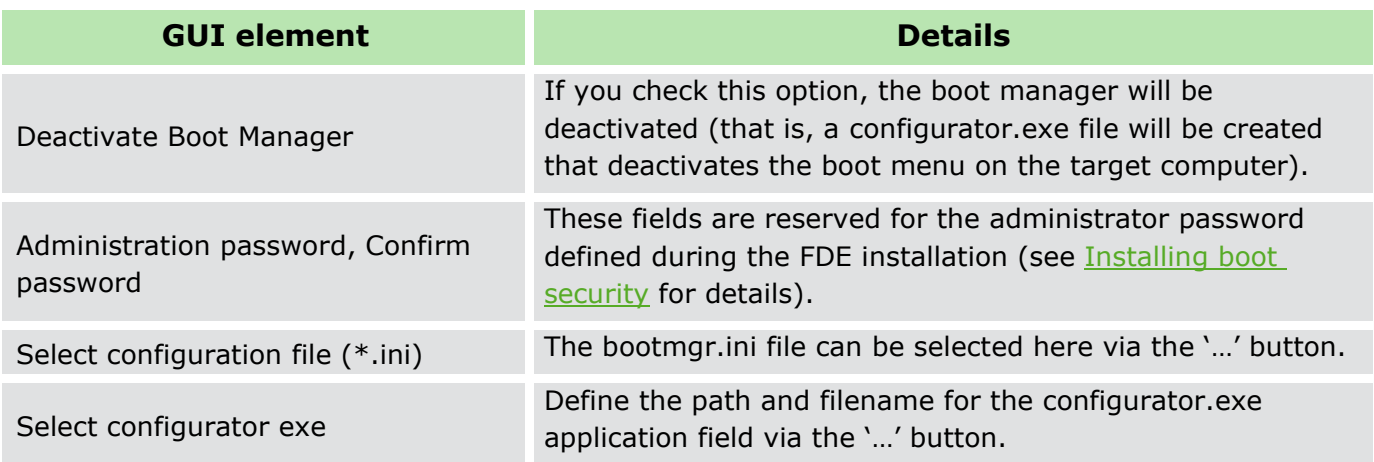

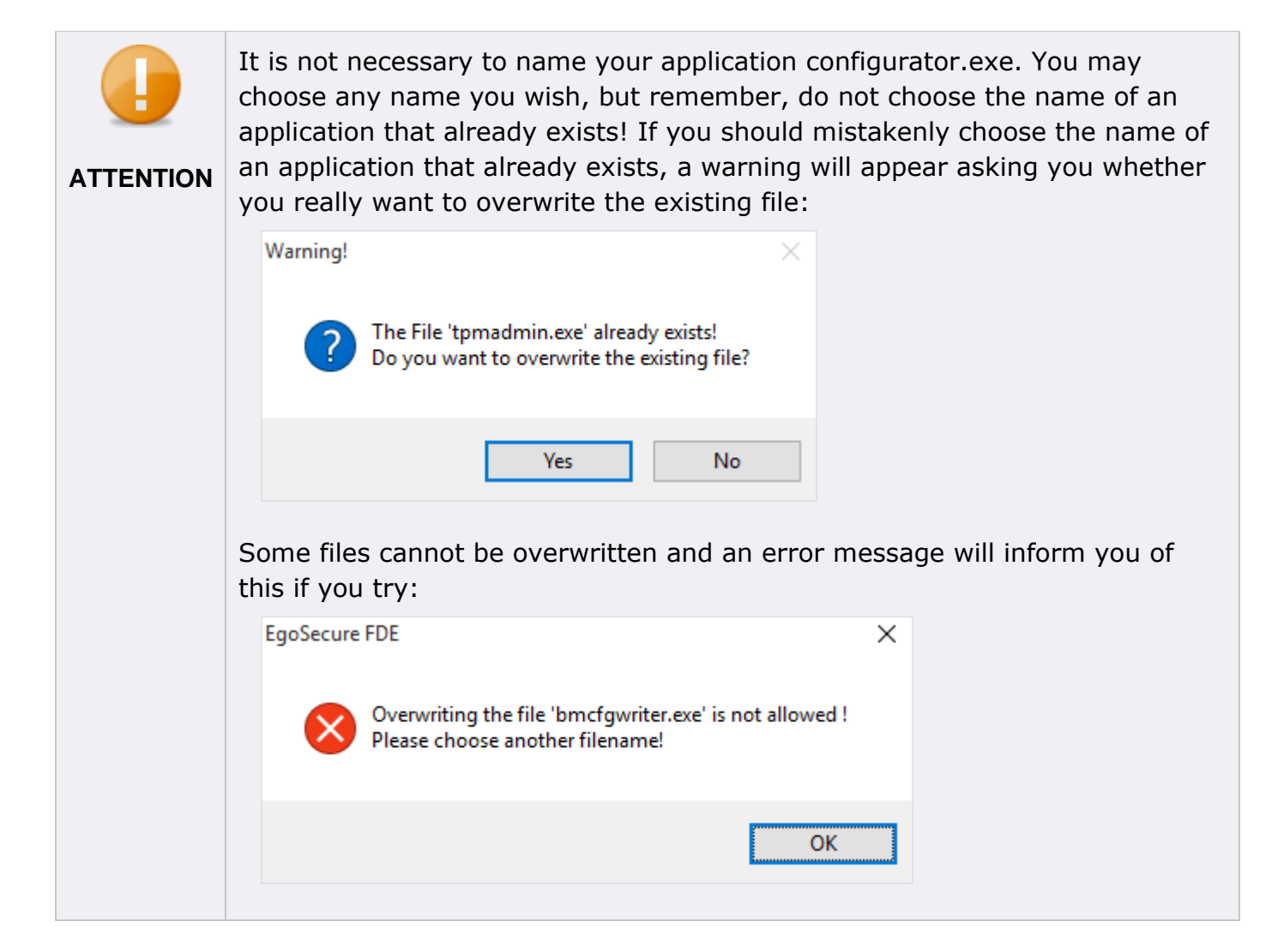

3. Fill out the password fields, select your bootmgr.ini file, define a location for the configurator.exe application, and click **OK**.

Now deploy your boot settings to the target computer. For details, see section  $4.4$ .

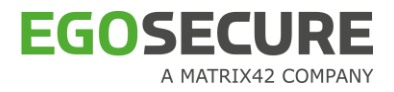

# <span id="page-189-0"></span>**4.4. Step 3: Executing the configurator.exe file on the target system**

The third and final step is to deploy the configurator.exe application you created in section [4.3](#page-187-0) to the target computer.

Follow these steps to deploy the new boot configuration:

- 1. Double-click configurator.exe.
	- $\rightarrow$  The application will check whether the configuration file can be decrypted using the administrator password of the installation on the target computer. If successful, the boot configuration data will be encrypted and stored on the hard disk of the target machine, and the boot manager functionality will be activated.
	- ! Configurator.exe has no dialog window and does not run as a console application, but rather runs in hidden mode.
- 2. To verify a successful deployment, you can refer to the FDE log file  $(c:\wedge c \wedge c)$ for the following entries:
	- The log entry below details the correct installation and activation of the boot manager:

```
"BMWRI: Writing of configfile successfully" 
14:35:20, 15.08.2008 INFO BMCFG: execute configurator 
14:35:20, 15.08.2008 INFO BMCFG: Activate Bootmanager 
14:35:20, 15.08.2008 INFO BMCFG: Install BOOTMANAGER 
14:35:20, 15.08.2008 INFO BMCFG: Config written 
successfully to NAC
```
 The following log entry appears when a false administrator password has been used to decrypt the configuration file:

```
14:51:43, 15.08.2008 INFO BMCFG: execute configurator 
14:51:43, 15.08.2008 INFO BMCFG: Sanity is wrong, stored 
password doesn't match! 
14:51:43, 15.08.2008 ERROR BMCFG: Password does not match
```
 If you checked the option **Deactivate bootmanager** in the previous step (Section [4.3\)](#page-187-0), then this is an example log entry for the correct removal and deactivation of the boot manager:

```
16:48:38, 15.08.2008 INFO BMCFG: execute configurator 
16:48:38, 15.08.2008 INFO BMCFG: Deactivate Bootmanager 
16:48:38, 15.08.2008 INFO BMCFG: Uninstall BOOTMANAGER
```
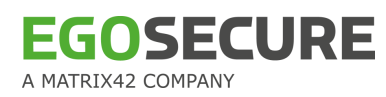

# **5. HELPER APPLICATIONS**

# **5.1. Changeeripw**

This utility allows you to change the password used to protect the contents of a single ERI file or batch convert multiple ERI files. This may be useful in an emergency in which you must give ERI files to a third party, for the purpose of data recovery, without compromising the original ERI password.

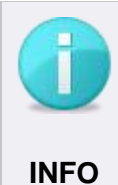

#### **Keeping current ERI files**

To keep your current ERI files, duplicate the files to a new directory in readiness for conversion. The ChangeERIPW utility does not duplicate the files for you – it **INFO** simply changes the password used to access the same file.

Follow these steps to open the utility and change the password used to protect one or more ERI files:

- 1. Open the Helper Applications directory in the download package. The directory contains the helper application Changeeripw.exe.
- 2. Double-click the file.
	- $\rightarrow$  The following dialog opens:

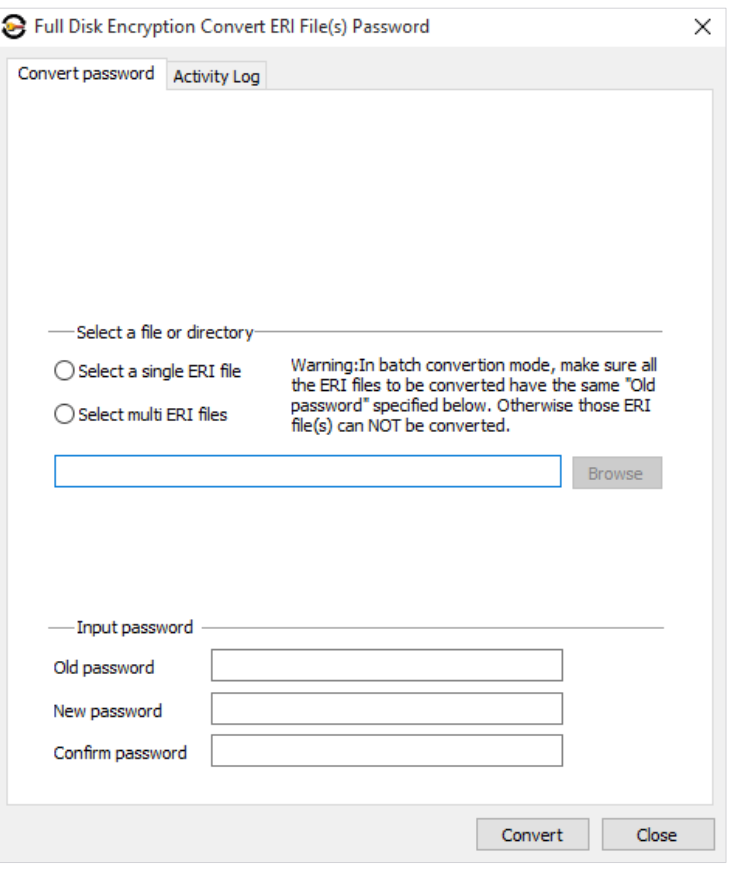

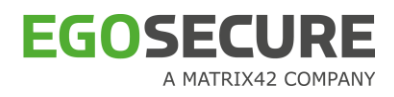

The following options are available:

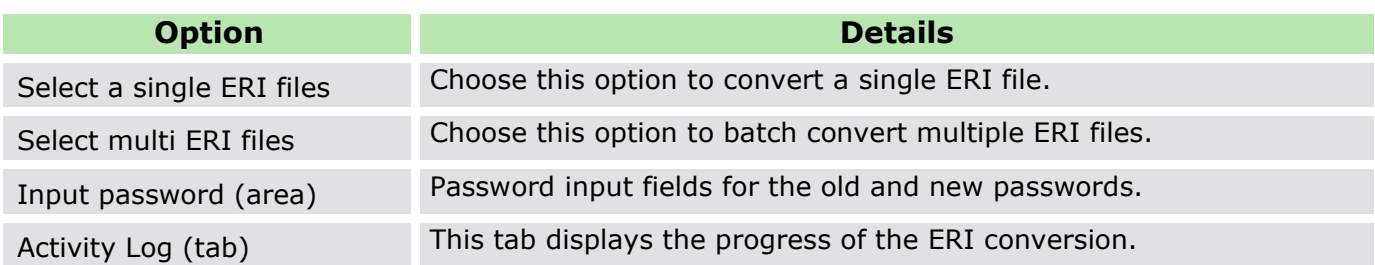

3. Choose whether you want to convert a single or multiple ERI files by clicking the appropriate option.

#### Click **Browse**.

- $\rightarrow$  The file browser appears.
- Select either a single file or the directory of files and click **Open**. The path should now be visible in the main window.
	- ! Only ERI files that have the same "old" password can be successfully batch converted. Don't forget that this utility tries to open each file using the same password.
- Enter the current ERI password in the field **Old Password**, as well as the new password in **New password** and **Confirm password**.

Only the English keyboard layout is supported in the recovery application, that is why please enter the password, which contains no symbols from other languages.

- 7. Click **Convert**.
	- → The window will automatically switch to the **Activity Log** tab and display the status of the conversion. The **Activity Log** area displays how many of the files have successfully been converted.
- Click **Close** to close the application.

# **5.2. GUS**

GUS is a commandline version of the GUI Upgrade Policy Builder detailed in section [2.3.](#page-168-0) Both the GUI and the commandline application allow you to generate an update policy to prevent the FDE administration password from being entered in the commandline in plain text for the purpose of silently upgrading or removing EgoSecure Full Disk Encryption.

#### **Usage**

Follow these steps to create an update policy (encrypted *EgoSecure FDE* administration password):

1. Open a command prompt and navigate to the Helper Applications directory in the download package (or to wherever the Helper Applications directory is located).

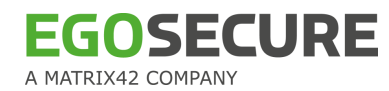

Enter the following command to encrypt the *EgoSecure FDE* administration password and save it in policy form:

```
GUS <FDE admin password> <full path, file name, and 
extension> 
For example: 
GUS 12345678 C:\update.upd
```
#### **Example upgrade policy usage**

```
The update policy can then be included in a batch file as follows: 
msiexec.exe /i "<full MSI file path, name, and extension>" 
UPGDPOLICY="<full policy path, name, and extension>" /l* 
"<full log file path, name, and extension>" /passive
```
# **5.3. PSEnc**

This commandline utility is used to batch-encrypt plain PBA policies to encrypted PBA policies and save them to a specific location.

#### **Usage**

- Batch-decryption of encrypted PBA/FDE policies. The decrypt function requires the administrator password in the encrypted policies.
- Command line utility or GUI application.

```
PSEnc -f <source> -t <target> -p <password> [-d] [-s] [-b] [-
h] [-n]
```
The following parameters are available:

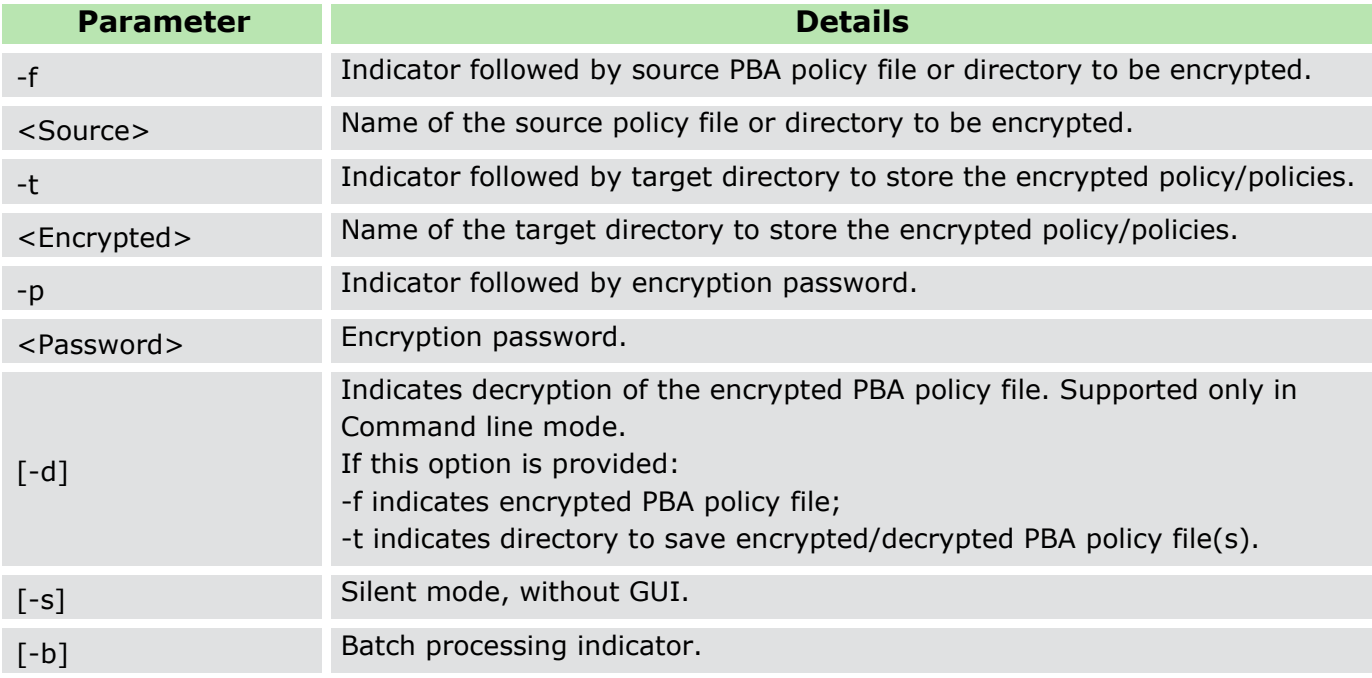

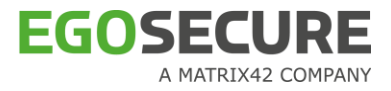

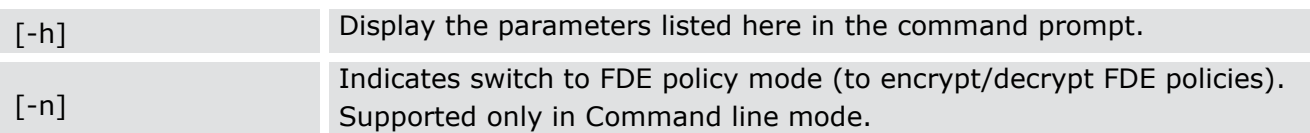

#### **Examples**

**Example 1: Encrypt a plain PBA policy file located at**  $C:\phi$  **and save it to**  $D:\$ The password is set to 12345678:

psenc -f c:\plain.pba -t D:\ -p 12345678

■ Example 2: Perform the same as in example 1 in silent mode:

psenc  $-f$  c:\plain.pba  $-t$  D:\  $-p$  12345678  $-s$ 

**Example 3: Encrypt all the plain PBA policy files in directory**  $C:\phi$  dicies and save the encrypted files to the directory  $d:\phi$  is a The password is set to 12345678:

psenc -f c:\policies -t D:\policies -p 12345678 -s –b

Example 4: Decrypt encrypted PBA policy file  $c:\emptyset$  and save it to  $D: \setminus$ . The password is set to 12345678

Psenc –d –f c:\ encrypted.pba –t D:\ -p 12345678

**Example 5: Decrypt the encrypted FDE policy file**  $C:\emptyset$  **and save it into Example 5: Decrypted.nbs and save it into**  $D:\Lambda$ . The password is 12345678.

psenc -d -f C:\encrypted.nbs -t D:\ -p 12345678 –n

#### **Specific example**

- Example 1: provide single file mode in source option, after processing copy it into target directory.
	- Decrypt PBA Policy

```
psenc -d -s -f D:\encpolicies\PBA\t1.pba -t D:\target –p 
12345678
```
• Decrypt FDE policy

```
psenc -n -d -s -f D:\encpolicies\FDE\fe1.nbs -t D:\target 
-p 12345678
```
- Example 2: Batch mode -provide files in source directory, after processing copy it into target directory.
	- Decrypt PBA Policy

```
psenc -d -s -f D:\encpolicies\PBA1\ -t D:\target -b –p 
12345678
```
• Decrypt FDE policy

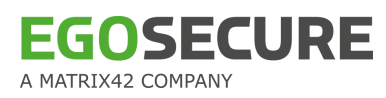

#### psenc -n -d -s -f D:\encpolicies\FDE\ -t D:\target -b –p 12345678

# **5.4. Dmiconfig (hardware compatability mode)**

To date, general support of new computers is a costly and time consuming process – the sheer number of new notebook models grows every day. Each model brings new hardware and software with it – a challenge for any software that works so closely with the hardware, as with EgoSecure Full Disk Encryption.

A hardware compatibility mode has been introduced to allow for the support of older or unusual hardware configurations until they can be researched and fully supported in a future release. For example:

- **Hardware does not function correctly under Windows after successful PBA authentication.** This includes hardware that is no longer recognized. The cause of such a failure is that once successful authentication has taken place in the Linux PBA not all the BIOS settings can be correctly handled and set for Windows.
- **Hardware support for newer systems as yet not natively supported by EgoSecure Full** Disk Encryption.
- **Poorly programmed BIOS.**

## **Mechanisms**

It is now possible to use two mechanisms to change the boot method as well as select an alternative Linux kernel configuration that enables ACPI support:

Boot mechanism;

Changes the method with which information is passed from the PBA to the FDE 16-bit code – known as **KICKSTART**.

Alternative kernel with ACPI support.

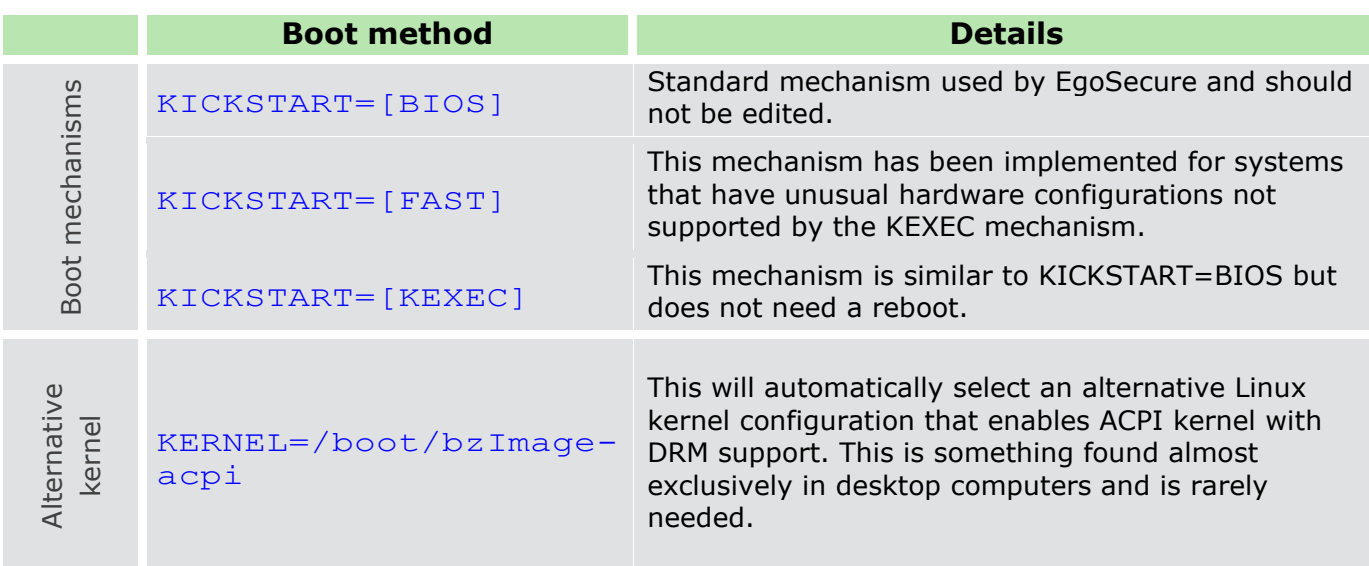

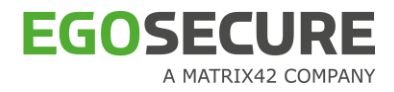

# **INFO**

#### **Using KEXEC and FAST**

The KEXEC and FAST mechanisms should be used only if the standard mechanism (BIOS) does not work.

#### **Screen parameters**

**PBA RESOLUTION** 

Defines the default or specific resolution of the display when loading PBA.

PBA\_RESOLUTION=DEFAULT uses the resolution specified in the default settings of a device. PBA\_RESOLUTION=800x600 (where 800 is width and 600 is height) uses the certain specified resolution.

#### **Kernel parameters**

I Irqpoll

Alters the way that the kernel handles interrupts. This is useful if the PBA kernel log shows messages stating that an interrupt occurred.

pci=snb -enable -ahci -to -legacy

EgoSecure AHCI mode kernel option switches the chipset to ATA mode prior to performing the soft reset which boots the Windows. It fixes many instances where the chipset is in AHCI mode and the soft reset fails to boot Windows.

#### **Default computers**

Some computers have already been identified as ready for hardware compatibility mode and have already been included in the msi package (this can be edited). They are the following:

- **Acer Veriton M665 (KICKSTART=KEXEC)**
- Fujitsu-Siemens C1110D (KICKSTART=BIOS plus KERNEL=/boot/bzImage-acpi)
- **Fuijitsu S710 and E780 (KICKSTART=KEXEC)**
- *Lenovo*S12 (KICKSTART=BIOS)
- *Panasonic Toughbook*CF-19.3 (KICKSTART=KEXEC)
- *Panasonic Toughbook*CF-52 (KICKSTART=KEXEC)
- *Toshiba Tecra*S4 (KICKSTART=BIOS)

#### **How to implement?**

A helper application is provided with the product package called dmiconfig (direct media interface configuration) that allows you to obtain the information necessary to create a new default configuration setup (whitelist) for deployment with the msi package. Systems defined per default in this file (dmi.ini) file will be automatically installed and booted accordingly.

# **Dmiconfig tool**

Open dmiconfig by starting a command prompt and entering <path>dmiconfig into the commandline. This will display the following options:

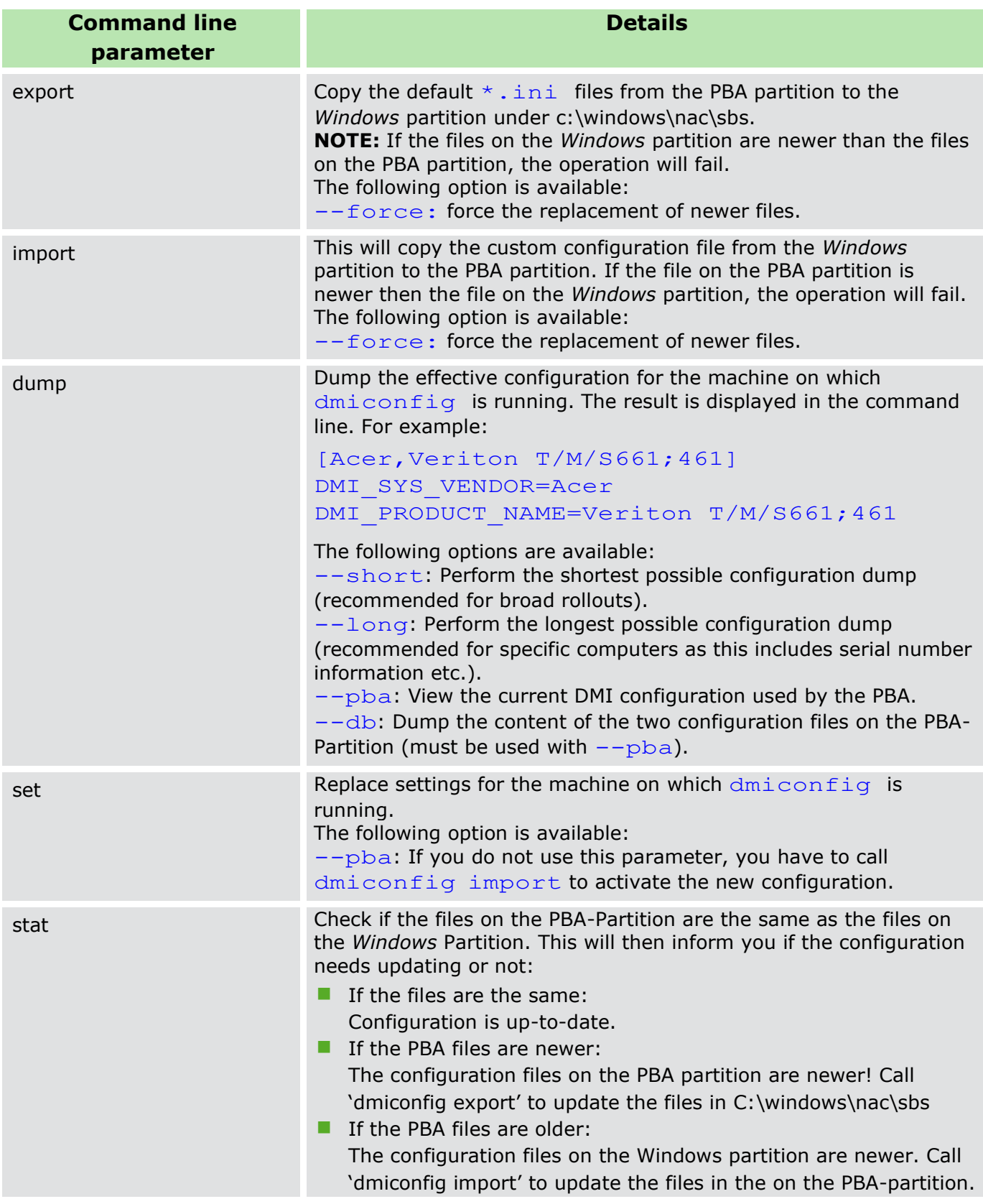

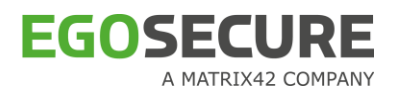

#### **Creating a dmi file to be included in the installation**

- Install, but do not initialize *EgoSecure Full Disk Encryption*.
- 2. Open a command shell (run as administrator) and start the dmiconfig.exe tool in the Helper Applications directory.
- 3. Enter the following command: dmiconfig dump. This will display the configuration of the computer.
- 4. Open the file C:\WINDOWS\NAC\SBS\dmi.default.ini in a text editor add the lines of configuration that were dumped in the previous step.
- 5. Under the configuration add the line KICKSTART=BIOS or KICKSTART=KEXEC depending on which mechanism that works on the target computer.
- To boot the computer using the alternative *Linux* kernel (with ACPI support) add the following: KERNEL=/boot/bzImage-acpi.
	- $\rightarrow$  The final entry should look something like this: [Acer, Veriton T/M/S661; 461] DMI\_SYS\_VENDOR=Acer DMI\_PRODUCT\_NAME=Veriton T/M/S661;461 KICKSTART=KEXEC KERNEL=/boot/bzImage-acpi
- 7. Save the file as dmi.ini to a location of your choice. Place the file in the same installation directory as the msi package so that it will be automatically included in the rollout.

#### **Adding current configuration to the PBA**

- Install and initialize the FDE component, install, but do not initialize the PBA component.
- 2. Reboot as prompted after FDE initialization.
- 3. Follow steps  $1 6$  as stated above for dmi creation.
- 4. Save the file as dmi.ini under C:\WINDOWS\NAC\SBS\.
- 5. Initialize the PBA component.
- Go back to the open command prompt and enter the following syntax: dmiconfig.exe import.
- 7. Reboot the computer.
	- The PBA will appear as normal. After successful authentication, a quick reboot will be performed in compatibility mode.

# **5.5. Systemcheck**

The sytemcheck.exe is a stand-alone application for checking information about the *EgoSecure Full Disk Encryption* installation on your computer.

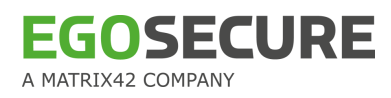

**Prerequisites**. Please execute the systemcheck.exe within its delivered directory or make sure the delivered libraries sdpseagate.dll and libeay32.dll are available in the same directory where the systemcheck.exe is executed.

Follow these steps to query the status of the EgoSecure Full Disk Encryption installation on your computer:

- 1. Double-click systemcheck.exe in the Helper Application directory (or whichever directory you have placed it).
	- → The **System requirements check** dialog appears.

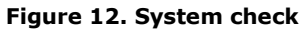

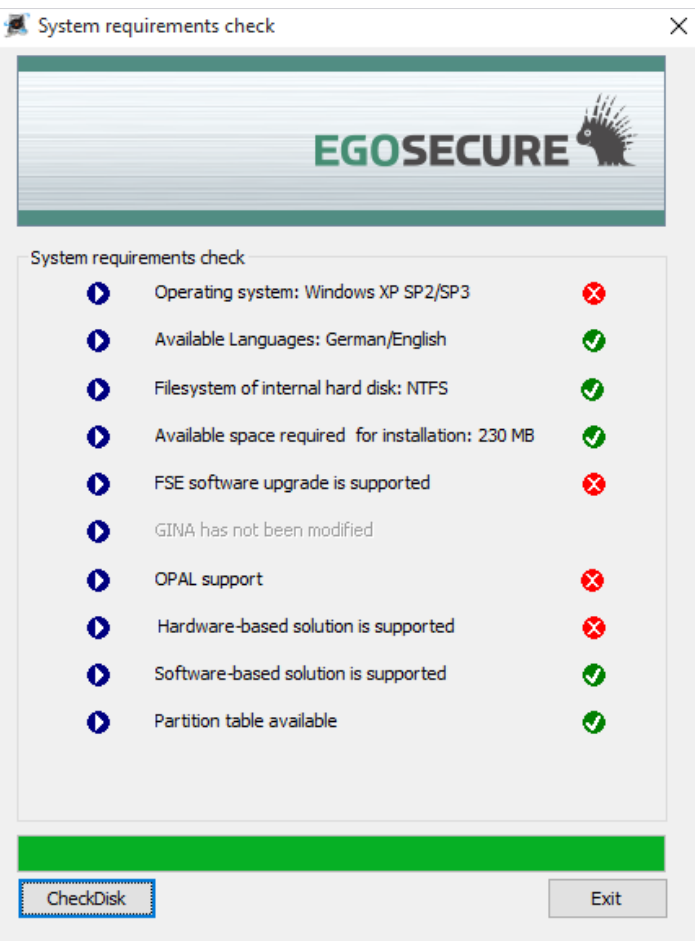

- $\rightarrow$  The application will automatically gather and display information about the *EgoSecure Full Disk Encryption* installation on your computer. An icon will be displayed next to each of the entries allowing you to determine if *EgoSecure Full Disk Encryption* is suitable for your system or the simply give you the details of a current *EgoSecure Full Disk Encryption* installation. Click **CheckDisk** to start the Windows application CHKDSK (recommended before installation).
- 2. Click **Exit** to close the dialog.

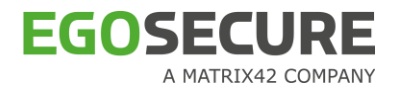

# **5.6. TMP\_test**

A commandline utility is available in the Helper Applications directory called TPM\_test.exe. This will allow you to test the availability and suitability of the TPM on your computer for use with *EgoSecure Full Disk Encryption*.

This utility will not work unless the TCG Software Stack (TSS) has been installed under Windows. EgoSecure FDE expects to find the TSS in one of the following:

- $\blacksquare$  tsp.dll
- tsp1.dll
- as a COM object

Follow these steps to test the TPM using this utility:

- 1. Open a command prompt and navigate to the Helper Applications directory in the product package (or to wherever the Helper Applications directory is located).
- 2. Enter TPM test to start the utility.

 $\rightarrow$  A successful scenario appears as follows:

```
C:\TPM-Tools>tpm_test.exe
Trusted Platform Module *** TPM Test Utility
Copyright (c) 2010 by SECUDE AG. All rights reserved.
*** This test may take a few minutes to complete ***
Getting TPM driver<br>Connecting to TPM service<br>Getting TPM infos
                                                                                                ΟK
                                                                                          \cdotsōK
                                                                                               ΟK
                                                                                                existing<br>49465800 (IFX )
      owner
      manufacturer
Wandle for Storage Root Key (SRK)<br>Creating policies for key secrets<br>Creating own key (may take some time)<br>Getting public key<br>Encrypting data with public key (TPM)<br>Pocampting data with public key (TPM)
                                                                                                ΟK
                                                                                                ΟK
                                                                                                ΟK
                                                                                                ΟK
                                                                                                ΟK
Decrypting data with private key<br>Comparing data<br>Encrypting data with public key (RSA module)
                                                                                                ΟK
                                                                                                ΟK
                                                                                                ΟK
Decrypting data with private key<br>Comparing data
                                                                                                ΟK
                                                                                                ΟK
Finished. All tests passed successfully.
  :\TPM-Tools>
```
 $\rightarrow$  The application will automatically gather and display information about the EgoSecure Full Disk Encryption.

#### **5.7. Tcosconfig**

A commandline utility is available in the Helper Applications directory called tcosconfig.exe. This will allow you to scan TCOS smart cards via the PC/SC interface for the purpose of customizing the TCOS configuration in the PBA.

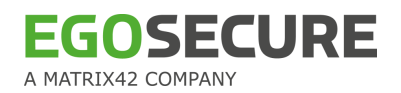

- **Local Administrator privileges are required to start and use this utility.**
- $\blacksquare$  The following prerequisites must be met to successfully use tcosconfig:
	- The PBA must have undergone successful initialization
	- Tcosconfig must be copied to the Windows\NAC\SBS directory

Follow these steps to start tcosconfig:

Copy the tcosconfig.exe application from the *EgoSecure Full Disk Encryption* delivery package to the Windows\NAC\SBS directory on a client that has undergone successful PBA initialization.

If you start tcosconfig from another directory, then the following error will be displayed if you try to perform any of the administration tasks:

**Figure 13. Error when starting from another directory**

| <b>But</b> Command Prompt                                                                                                    |
|----------------------------------------------------------------------------------------------------|
| C:\New folder>tcosconfig export                                                                                                    |
| Failed to access the EgoSecure NAC partition!                                                                                                    |
| The following conditions must be fulfilled to use the import/export commands:<br>- EgoSecure FDE 9.7 or later must be installed<br>- the PBA must be initialized<br>- tcosconfig.exe must be in the NAC\SBS folder! |
| export failed!                                                                                                    |

- Open a command prompt (with administrator privileges) and navigate to Windows\NAC\SBS directory).
- Enter tcosconfig [Return] to start the utility and display the usage as follows:

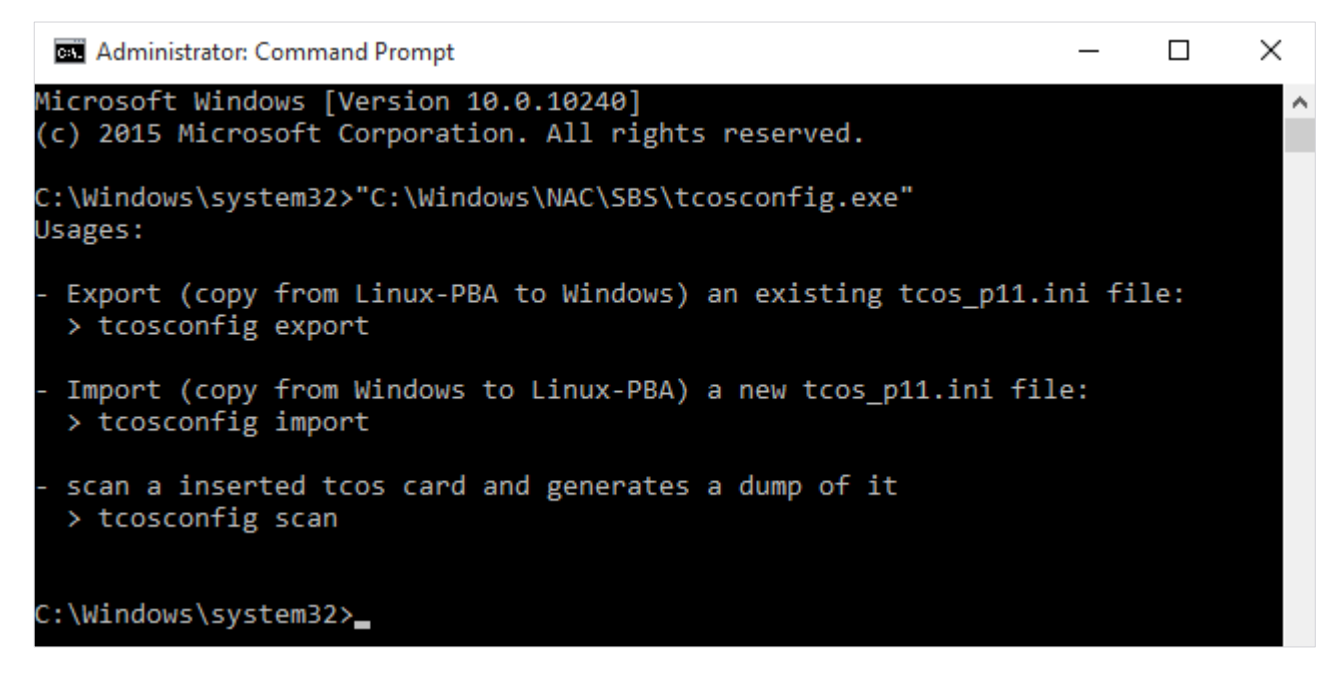

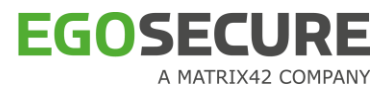

The tcosconfig utility has the following usages:

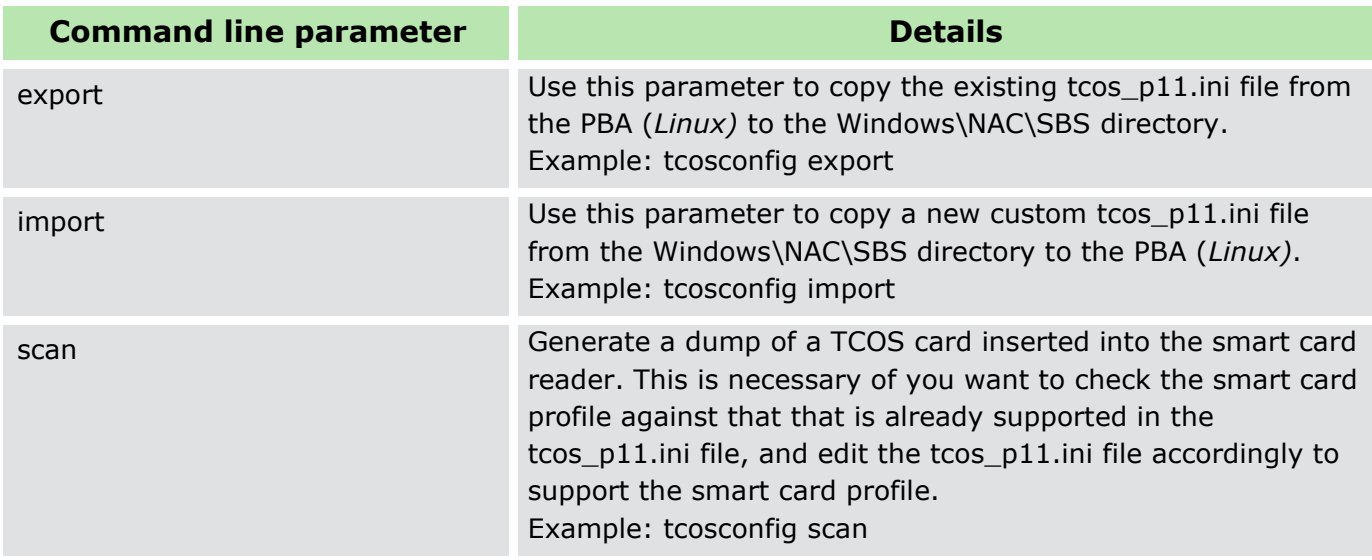

#### **Exporting the tcos\_p11.ini file from the PBA**

1. Enter tcosconfig export [Return] to export the tcos p11.ini file and tcos\_p11\_default.ini file to the Windows\NAC\SBS directory.

```
C:\Windows\NAC\SBS>tcosconfig export<br>export of '/etc/tcos_p11_default.ini' to 'C:\Windows\NAC\SBS\tcos_p11_default.in
   succeeded
export of '/etc/tcos_p11.ini' to 'C:\Windows\NAC\SBS\tcos_p11.ini' succeeded
C:\Windows\NAC\SBS>
```
2. Once completed the command prompt can be closed.

#### **Importing the tcos\_p11.ini file into the PBA**

1. Enter tcosconfig import [Return] to export the tcos\_p11.ini file and tcos\_p11\_default.ini file from the Windows\NAC\SBS directory to the PBA.

```
C:\Windows<mark>\NAC\SBS>tcosconfig import</mark><br>import of 'C:\Windows\NAC\SBS\tcos_p11.ini' to '/etc/tcos_p11.ini' succeeded
C:\Windows\NAC\SBS>
```
2. Once completed the command prompt can be closed.

#### **Scanning a TCOS smart card**

1. Enter tcosconfig scan [Return] (without a smart card in the reader) to display the following sub-parameters:

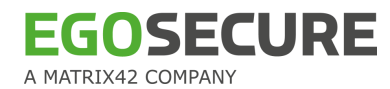

#### **Figure 14. Scanning TCOS smart card**

```
Command Prompt
C:\Users\user win10>cd C:\Users\user win10\Desktop\Helper Applications\x86-64
C:\Users\user_win10\Desktop\Helper_Applications\x86-64>tcosconfig.exe_scan
Scanner for TCOS Smartcards using PC/SC interface.
Version 12.1.888.2 Copyright (c) 2004 - 2017 EgoSecure
Syntax: scantcos.exe [dfrt]
 d:
     dump to screen
     dump to files in current folder
 f:
     raw, do not strip TeleSec ASN.1 prefix
 n:
 a: dump all files (default: certificates only)
     dump empty files (default: check for starting zero byte)
 z:
```
The subparameters have the following meaning:

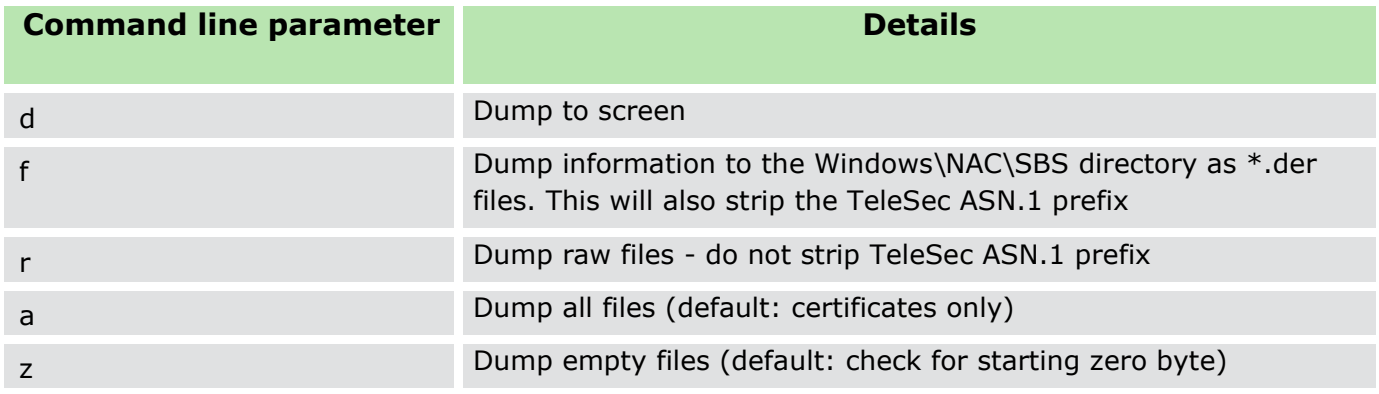

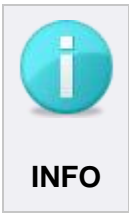

The information displayed in the usage - scantos.exe – refers to an application with the tcosconfig construct for the purpose of reading TCOS cards. It CANNOT be addressed directly via the commandline but rather indirectly through **INFO tcosconfig.** 

Use one of the options detailed above to obtain the information you need from the smart card profile you want the PBA to support. If you enter tcosconfig scan [Return] with a TCOS smart card in the reader, then the smart card details will be automatically displayed on the screen. For example:

```
C:\Windows\NAC\SBS>tcosconfig scan 
Broadcom Corp Contacted SmartCard 0 
ATR is 3bbf96008131fe5d00640411030131c073f701d00090007d 
/ 
/DF01/ name=D27600006601 name=A000000167455349474E
```

```
/DF01/D000 s=0008 ft=Trans 
/DF01/5049 s=00C0 ft=LinVar t=DATA 
          PIN 81 status: NULL-PIN 
          PIN 83 status: FBZ: 0 
          PIN 82 status: NULL-PIN 
/DF01/5044 s=0042 ft=LinFix t=PIN 
/DF01/5045 s=0016 ft=LinFix t=PIN 
/DF01/5349 s=0069 ft=LinVar t=DATA 
          A0(76)=[FID=84 94(25)=[alg=RSA-CRT len=128 record=01 
           ... ] ] B6(25) = [7A(12) = [SigcntStart=1] ]/DF01/5344 s=0288 ft=LinVar t=Key 
/DF01/4531 s=0278 ft=LinVar 
/DF01/B000 s=0200 ft=Trans 
/DF01/C000 s=1000 ft=Trans 
/DF01/C008 s=0C00 ft=Trans 
/DF01/C00E s=0C00 ft=Trans 
/DF02/ name=D2760000030102 
/DF02/5349 s=0250 ft=LinVar t=DATA 
          A0(81)=[FID=80 94(38)=[alg=RSA-CRT len=128 fid=5344 
          record=01 ... ] ] B6(8) = []A0(89)=[FID=81 94(38)=[alg=RSA-CRT len=128 fid=5344 
          record=07 \ldots ]
          A0(89)=[FID=82 94(38)=[alg=RSA-CRT len=128 fid=5344 
          record=0D ... ] ] 
          A0(83)=[FID=83 94(32)=[alg=RSA-CRT len=96 fid=5344 
          record=13 ... ] ] 
          A0(15)=[FID=84 94(7)=[alg=DES3 len=96 fid=4480 
          record=01 ... ] ] 
          A0(32)=[FID=85 94(4)=[alg=DES3 len=0 ... ] ]
          A0(32)=[FID=86 94(4)=[a1q=DESS 3 len=0 ... ]/DF02/5344 s=0A20 ft=LinVar t=Key 
/DF02/4480 s=0030 ft=LinVar t=Key 
/DF02/5049 s=00F0 ft=LinVar t=DATA 
          PIN 81 status: FBZ: 3 
          PIN 83 status: FBZ: 3 
          PIN 82 status: NULL-PIN 
/DF02/5044 s=0058 ft=LinFix t=PIN 
/DF02/5453 s=0800 ft=Trans 
/DF02/C000 s=0800 ft=Trans 
/DF02/C200 s=0800 ft=Trans 
/DF02/C500 s=0800 ft=Trans 
/DF02/C201 s=0800 ft=Trans 
/DF02/4531 s=0208 ft=LinVar 
/DF02/45B1 s=0108 ft=LinVar 
/DF02/4571 s=0108 ft=LinVar 
/DF02/45B2 s=0088 ft=LinVar 
/DF02/B000 s=0288 ft=Trans 
/DF02/5345 s=0066 ft=LinVar t=DATA 
/DF02/544F s=0048 ft=LinVar t=DATA 
/DF02/43B1 s=06C5 ft=Trans 
/DF02/4331 s=06A1 ft=Trans 
/DF03/ name=D2760000030302 
/DF03/5349 s=0100 ft=LinVar t=DATA 
A0(15)=[FID=81 \ 94(7)=[alq=DES len=96 \ fid=5344 record=01... ]]
```
**EGOSECURE** A MATRIX42 COMPANY

```
A0(15)=[FID=82 94(7)=[alg=DES3 len=96 fid=5344 
          record=02 ... ] ] 
/DF03/5344 s=0020 ft=LinVar t=Key 
/DF03/5049 s=00F0 ft=LinVar t=DATA 
          PIN 81 status: FBZ: 3 
          PIN 83 status: NULL-PIN 
/DF03/5044 s=0042 ft=LinFix t=PIN 
/DF03/474F s=0008 ft=Trans 
/DF03/5345 s=004A ft=LinVar t=DATA 
/DF04/ name=D2760000030202 
/DF04/5349 s=0080 ft=LinVar t=DATA 
          A0(15)=[FID=81 94(7)=[alg=DES len=96 fid=5344 
          record=01 ... ] ] 
/DF04/5344 s=0008 ft=LinVar t=Key 
/DF04/5049 s=0070 ft=LinVar t=DATA 
/DF04/5044 s=002C ft=LinFix t=PIN 
/DF04/474C s=0010 ft=Trans 
/DF04/5345 s=0020 ft=LinVar t=DATA 
/DF05/ name=4F564944 
/DF05/5349 s=0080 ft=LinVar t=DATA 
          A0(42)=[FID=80 94(7)=[alg=DES3 len=96 fid=5344 
          record=01 ... ] ] 
/DF05/5344 s=0018 ft=LinVar t=Key 
/DF05/5049 s=0070 ft=LinVar t=DATA 
             PIN 80 status: FBZ: 3 
/DF05/5044 s=0016 ft=LinFix t=PIN 
/DF05/6E64 s=001E ft=Trans 
/DF05/6570 s=0008 ft=Trans 
/DF05/5345 s=0020 ft=LinVar t=DATA 
/4101/ name=D2760001050002 
/4101/5345 s=00F0 ft=LinVar t=DATA 
/4101/5183 s=0250 ft=LinVar t=DATA 
/4101/5283 s=0610 ft=LinVar t=Key 
/4101/4E03 s=0210 ft=LinVar 
/4101/4352 s=06A0 ft=Trans 
/DF06/ name=4D534350 
/DF06/5345 s=0080 ft=LinVar t=DATA 
/DF06/80FE s=0020 ft=Trans 
/DF06/8003 s=0015 ft=Trans 
/DF06/8001 s=002F ft=Trans 
/DF06/8002 s=000D ft=Trans 
/DF06/8080 s=0005 ft=Trans 
/DF06/80FF s=01E2 ft=Trans 
/DF06/0002 s=050F ft=Trans 
/DF06/1100 s=000E ft=Trans 
/DF06/1201 s=000E ft=Trans 
/DF06/1202 s=000E ft=Trans 
/DF06/1103 s=000E ft=Trans 
/DF06/1104 s=000E ft=Trans 
/DF06/1105 s=000E ft=Trans 
/DF06/80FD s=0066 ft=Trans 
/2F02 s=000C ft=Trans t=DATA 
/2F00 s=0320 ft=LinVar-STLV 
/5049 s=00CD ft=LinVar t=DATA 
          PIN 00 status: FBZ: 3
```
PIN 01 status: FBZ: 3 PIN 02 status: FBZ: 3 /5044 s=0058 ft=LinFix t=PIN /5349 s=0255 ft=LinVar t=DATA  $A0(30) = [FID=74 \ 94(7) = [a1q=DES3 \ len=96 \ fid=4400$ record=01 ... ] 90(1)=05 ]  $A0(28) = [FID=01 94(20) = [a1q=RSA-CRT len=32 record=01$ ... ] ] A0(67)=[FID=73 name=3030 00 00 00 00 00 00 00 00 00 00 00 00 0000 00 94(13)=[alg=RSA-Pub len=128 fid=4500 record=03 ... ] ]  $B6(7)=[]$ A0(45)=[FID=77 94(13)=[alg=RSA-Pub len=128 fid=4500 record=05 ... ] ]  $A0(41) = [FID=72 \text{ name} = 94(4) = [alq=RSA-Pub len=0 \ldots ]$  $B6(11)=$ A0(45)=[FID=71 name=4445545343110106 94(13)=[alg=RSA-Pub len=128 fid=4500 record=01 ... ]  $B6(11)=$  $A0(25)=[FID=75 94(3)=[a1q=DESS3 len=138 fid=0105 ...]$ ] ]  $A0(25)=[FID=76 94(3)=[a1q=DESS3 len=138 fid=0105 ...]$  $1$   $1$  $A0(27) = [FID=07 94(7) = [alq=DES 3 len=96 fid=5007]$ record=01 ... ] ] /5344 s=0144 ft=LinVar t=Key /4400 /4500 s=018C ft=LinVar t=Key /4349 s=009A ft=LinVar t=DATA /2F03 s=00D1 ft=Trans /4570 s=0088 ft=LinVar /2F04 s=00D2 ft=Trans /4401 s=0018 ft=LinVar /2F01 s=0024 ft=LinVar t=DATA ~~~~~~~~~~~~~~~~~~~~~~~~~~~~~~~~~~~~~~~~~~~~~~~~~~~~~~~~~~~~~~ Scanner for TCOS Smartcards using PC/SC interface. Version 06.04.2017. Copyright (c) 2004-2017 by EgoSecure. Syntax: scantcos.exe [dfrt] d: dump to screen f: dump to files in current folder r: raw, do not strip TeleSec ASN.1 prefix a: dump all files (default: certificates only) z: dump empty files (default: check for starting zero

byte)

2. Once completed, the command prompt can be closed.

**EGOSECURE** 

A MATRIX42 COMPANY

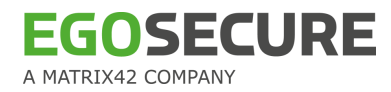

# **6. APPENDIX**

```
6.1. Bootmgr.ini example
```

```
; 
; Configuration file for the Boot-Manager of
; EgoSecure FDE 12.1.883.0 
; 
[Options] 
Timeout = 20[Menuetext] 
TextLine3 = Select the operating system to boot from: 
TextLine9 = To mark an entry, scroll the cursor up and down 
TextLine10 = Subsequently, click the ENTER key. 
TextLine12 = time in seconds, until the marked selection will 
be started automatically ... 
TextLine23 = Press F3 to unlock the keyboard lock. 
[Entry1] 
MenueText = Windows XP Professional - C: + D: drive
BootPartition = 1 ; Number of the boot partition
(valid values 1 - 4)BlackList1 = 0BlackList2 = 0BlackList3 = 0 
BlackList4 = 0BlackList5 = 0BlackList6 = 0BlackList7 = 0BlackList8 = 0[Entry2] 
MenueText = Windows XP Professional - only C: drive
BootPartition = 1 
BlackList1 = 5 ; set partition D: hidden - the first 
extended partition begins always with number 5 
BlackList2 = 0 ; with the blacklist entries you can set up 
to 8 partitions hidden (invisible) 
BlackList3 = 0BlackList4 = 0BlackList5 = 0BlackList6 = 0BlackList7 = 0BlackList8 = 0
[Entry3]
```
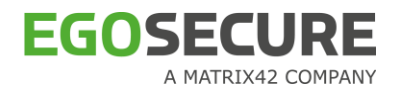

```
MenueText = DOS FAT32 - Service Partition - X:
BootPartition = 3 
BlackList1 = 0BlackList2 = 0BlackList3 = 0 
; A sample of an unused entry – Menuetext is empty, all other 
entries must be zero 
[Entry4] 
MenueText =
BootPartition = 0 
BlackList1 = 0BlackList2 = 0BlackList3 = 0BlackList4 = 0BlackList5 = 0BlackList6 = 0
BlackList7 = 0 
BlackList8 = 0
```
# **6.2. Key usage**

Here is a list of Key Usages supported by EgoSecure FDE smart card authentication:

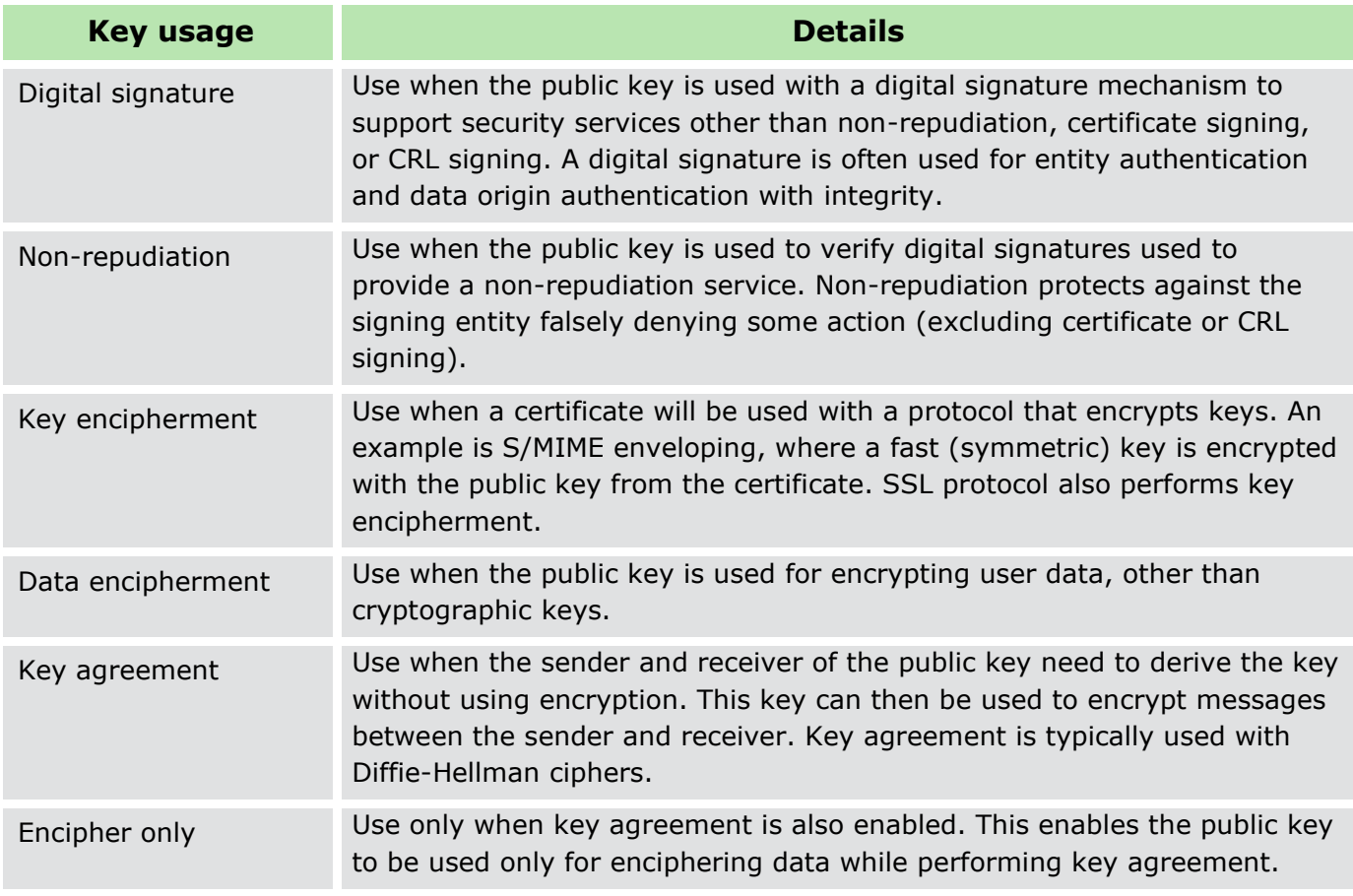

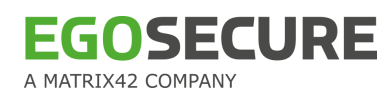

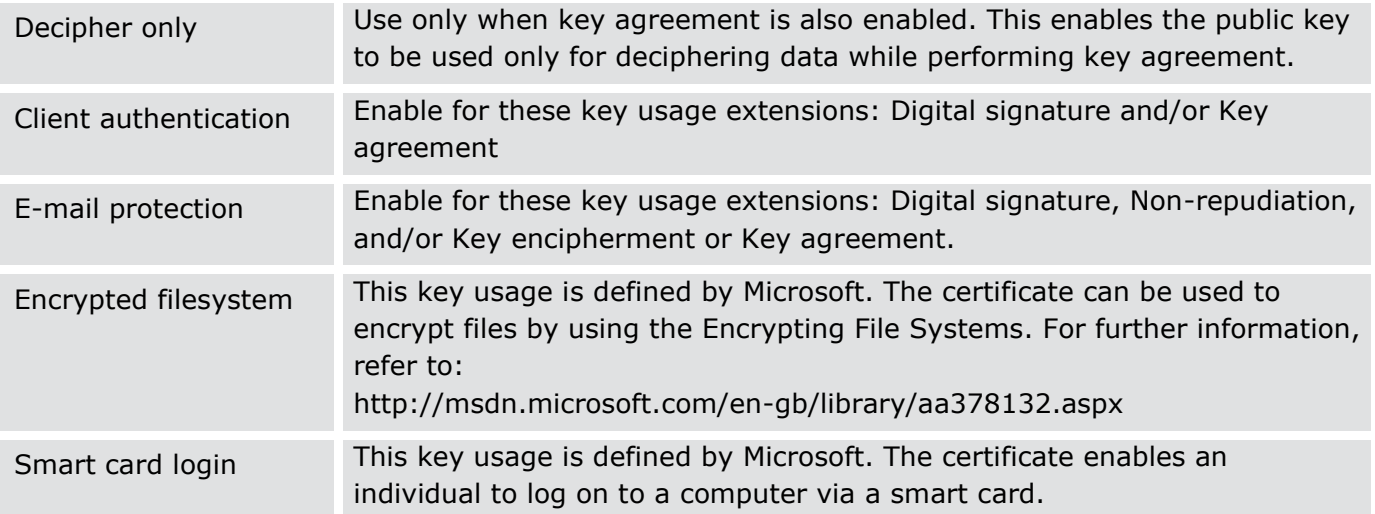